<span id="page-0-0"></span>Digitaalinen kamera vaihdettavalla objektiivilla ILCE-9M3 α9III

### **Käyttöoppaan suositellut sivut**

#### **Toimintojen etsiminen kohdasta MENU**

[Voit tarkistaa valikkokohteiden luettelon. Voit siirtyä kunkin kohteen selityssivulle myös luettelon valikkokohdasta.](#page-110-0)

#### **Muistikortit, joita voidaan käyttää**

[Tietoja muistikorteista, joita voidaan käyttää tämän kameran kanssa.](#page-93-0)

#### **Bluetooth-kaukos.**

[Voit käyttää kameraa Bluetooth-yhteensopivalla kaukosäätimellä \(myydään erikseen\) tai kuvauskahvalla \(myydään](#page-511-0) erikseen).

#### **Kameran mukautusominaisuudet**

[Kamerassa on erilaisia mukautusominaisuuksia, kuten mukautetut näppäimet ja kuvausasetusten](#page-405-0) rekisteröintitoiminto.

#### **Pölynestotoiminto**

[Voit puhdistaa kuva-anturin. Voit myös määrittää, suljetaanko varjostinverho, kun kamera sammutetaan.](#page-547-0)

### **Tukitiedot**

#### **Tärkeiden tietojen, kuten kuvaamisen olennaisten seikkojen, etsiminen**

[Verkkosivusto esittelee käteviä toimintoja, käyttötapoja ja asetusesimerkkejä. Käytä verkkosivustoa apuna, kun teet](https://www.sony.net/tutorial/ilc/9m3/?id=hg_stl) kameran määrityksiä.

#### **Laiteohjelmisto, kysymykset ja vastaukset ja yhteensopivuus**

[Verkkosivusto tarjoaa laiteohjelmiston päivityksen, kysymyksiä ja vastauksia ja yhteensopivuustiedot.](https://www.sony.net/support/ilce-9m3/?source=hg)

#### **Perustiedot**

[Paranna kuvaustekniikoitasi opettelemalla kameran perusasiat.](https://www.sony.net/basic-knowledge/)

### **Kuvausvihjeitä**

[Opettele valitsemaan objektiivit ja kuvaustekniikat erilaisiin tilanteisiin.](https://www.sony.net/shooting-tips/)

#### [Käyttöopas-ohjeiden käyttäminen](#page-18-0)

#### Huomautuksia kameran käyttämisestä

**[Varotoimia](#page-22-0)** 

[Kameran ja/tai muistikortin lainaaminen tai luovuttaminen muille tai hävittäminen \(huomautuksia henkilökohtaisten](#page-27-0) tietojen suojaamisesta)

[Akkua ja akun lataamista koskevia huomautuksia](#page-29-0)

[Muistikorttia koskevia huomautuksia](#page-31-0)

[Kuva-anturin puhdistus \(Kennon puhdistus\)](#page-33-0)

[Puhdistaminen](#page-35-0)

[Kameran ja toimitettujen varusteiden tarkistaminen](#page-36-0)

Osien nimet

**[Etupuoli](#page-38-0)** 

**[Takapuoli](#page-40-0)** 

[Yläpuoli](#page-43-0)

**[Sivut](#page-45-0)** 

**[Pohja](#page-48-0)** 

[Monitorissa näytettävät peruskuvakkeet](#page-50-0)

[Kosketustoiminnon kuvakkeet](#page-52-0)

Perustoiminnot

**[Kosketusnäyttö](#page-54-0)** 

[Kosketustoiminnon kuvakkeet](#page-52-0)

**[Kiekkopainike](#page-58-0)** 

**[Monivalintakytkin](#page-59-0)** 

[Valokuva/video/S&Q-valitsin ja tilapyörä](#page-60-0)

[Tarkennuksen tilapainike](#page-63-0)

[Kuvanottotavan tilapyörä](#page-64-0)

[MENU-painike](#page-65-0)

[Päävalikko \(kuvausasetusluettelo\)](#page-68-0)

[Fn \(Toiminto\) -painike](#page-71-0)

[C \(mukautettu\) -painikkeet](#page-74-0)

[DISP \(Näytön asetukset\) -painike](#page-75-0)

[Poista-painike](#page-77-0)

[AEL-painike](#page-78-0)

[AF-ON-painike](#page-79-0)

[Etupainike ja takapainike \(L/R\)](#page-80-0)

**[Näppäimistönäyttö](#page-81-0)** 

[Kameran sis. opas](#page-83-0)

**[Esteettömyystoiminnot](#page-84-0)** 

Kameran valmistelu / peruskuvaustoiminnot

Akun lataaminen

[Akun lataaminen laturilla](#page-85-0)

[Akun asettaminen/poistaminen](#page-87-0)

[Akun lataaminen erikseen myytävällä vaihtovirtasovittimella tai kannettavalla akulla](#page-89-0)

[Akkulaturin käyttäminen ulkomailla](#page-91-0)

[Virransyöttö pistorasiasta](#page-92-0)

[Muistikortit, joita voidaan käyttää](#page-93-0)

[Muistikortin asettaminen/poistaminen](#page-97-0)

[Objektiivin kiinnittäminen/irrottaminen](#page-99-0)

[Kameran alkuasetusten tekeminen](#page-101-0)

Peruskuvaustoiminnot

[Vahvistaminen ennen kuvaamista](#page-103-0)

[Valokuvien kuvaaminen \(Älykäs autom.\)](#page-104-0)

[Videoiden kuvaaminen \(Älykäs autom.\)](#page-107-0)

[Toimintojen etsiminen kohdasta MENU](#page-110-0)

Kuvaustoimintojen käyttäminen

### Kuvaustilan valit

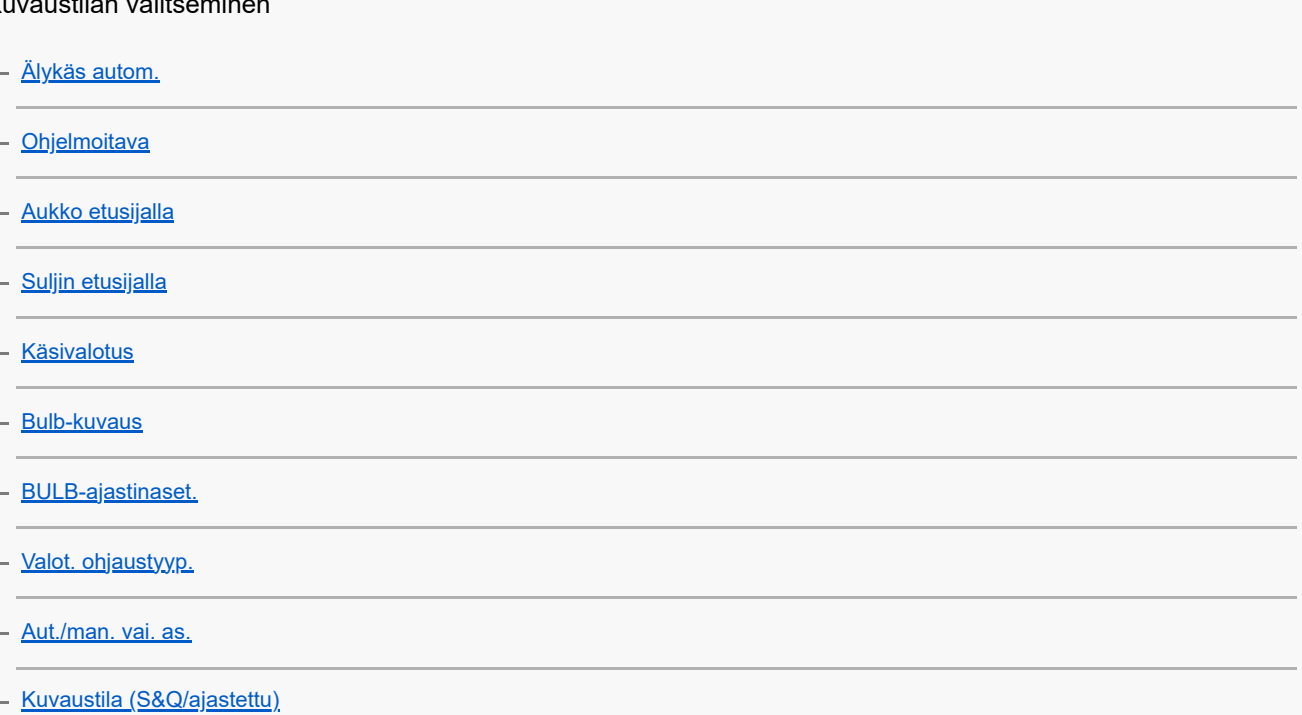

#### Kätevät toiminnot omakuvavideoiden ja vlogien kuvaamiseen

[Itselaukaisin \(video\)](#page-142-0)

L <u>[Autom. kehyst. as.](#page-143-0)</u>

**Tarkennus** 

[Tarkennustavan valinta \(Tarkennustila\)](#page-145-0)

- Tarkennusalueen valinta (Tarkennusalue<u>)</u>

L [Kohteen seuranta \(seurantatoiminto\)](#page-151-0)

- [Man. tarkennus](#page-153-0)

L <u>[Suora manuaalinen tarkennus \(Suora m.tark.\)](#page-154-0)</u>

Kohteen tunnistus AF

Ŷ.

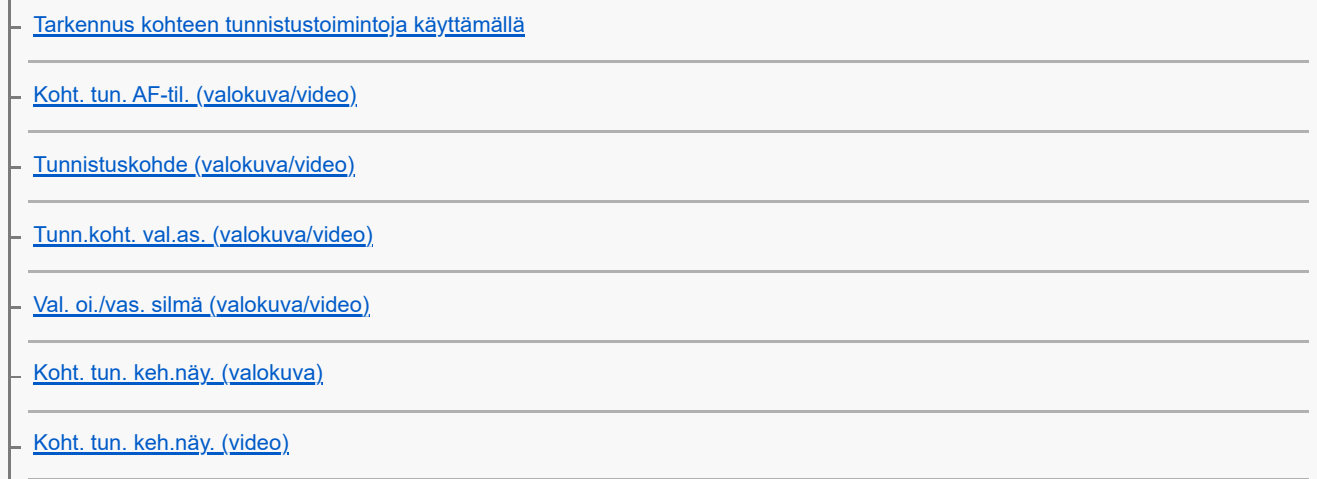

[Kasvojen rekist. \(valokuva/video\)](#page-168-0)

[Rek. kasv. etus. \(valokuva/video\)](#page-169-0)

L [Seurattavan henkilön valinta \(Valitse seur. kasvot\)](#page-170-0)

### Tarkennustoimintojen käyttäminen

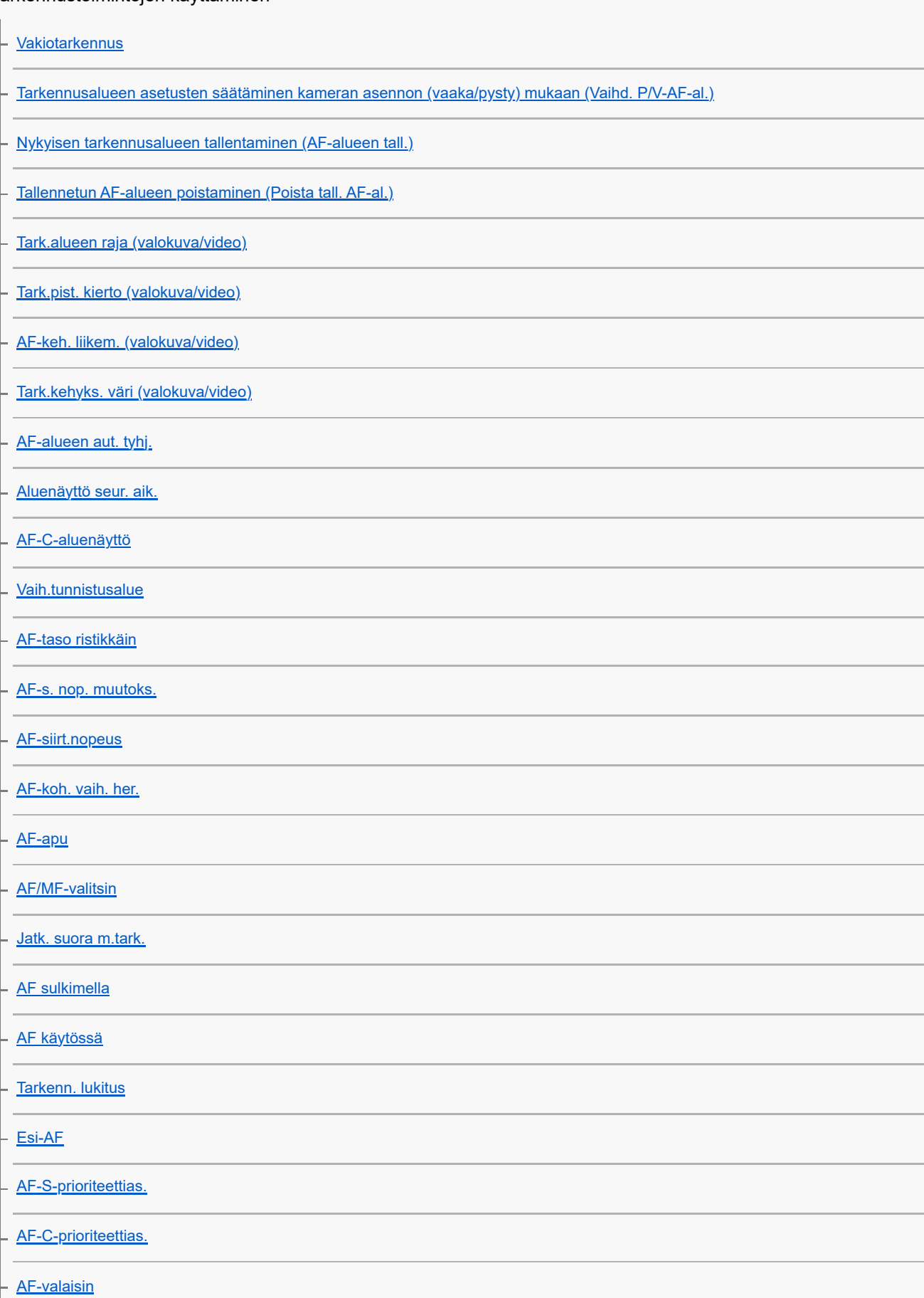

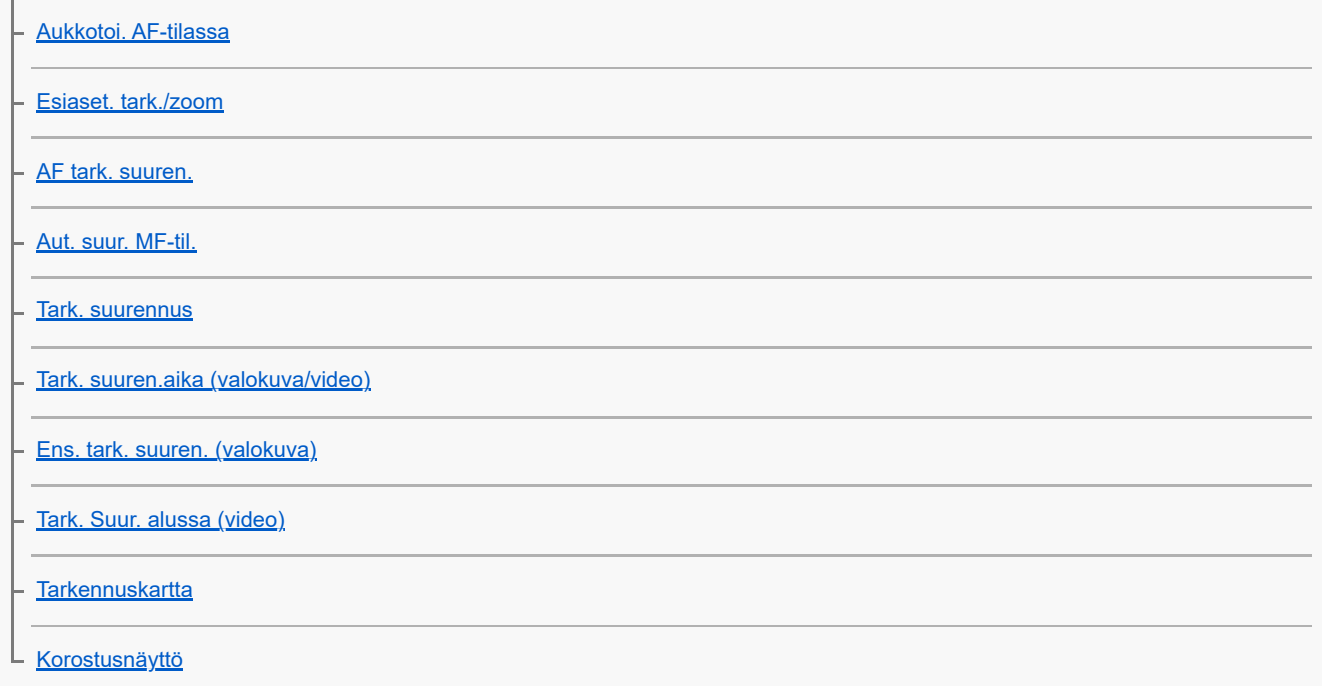

Valotus-/mittaustilojen säätäminen

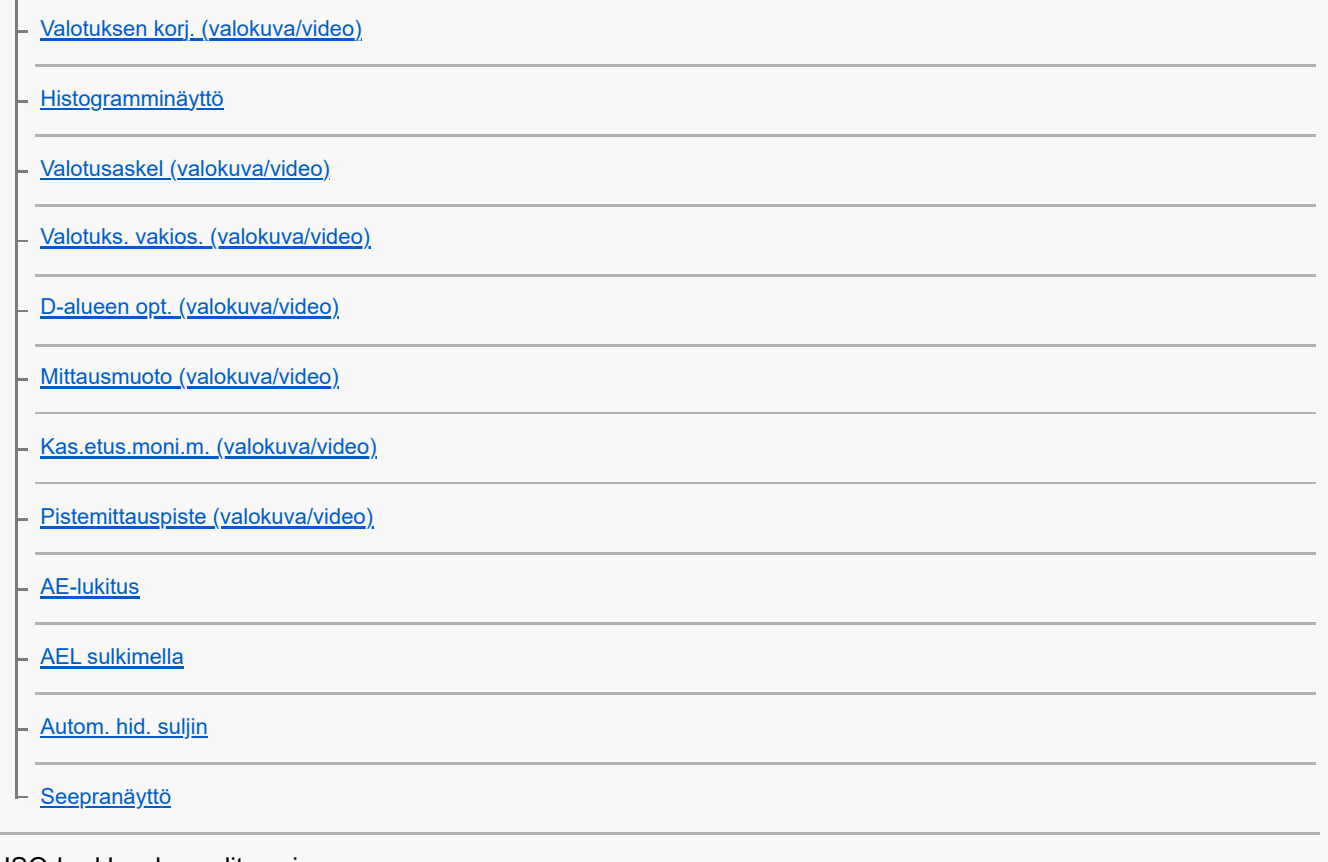

### ISO-herkkyyden valitseminen

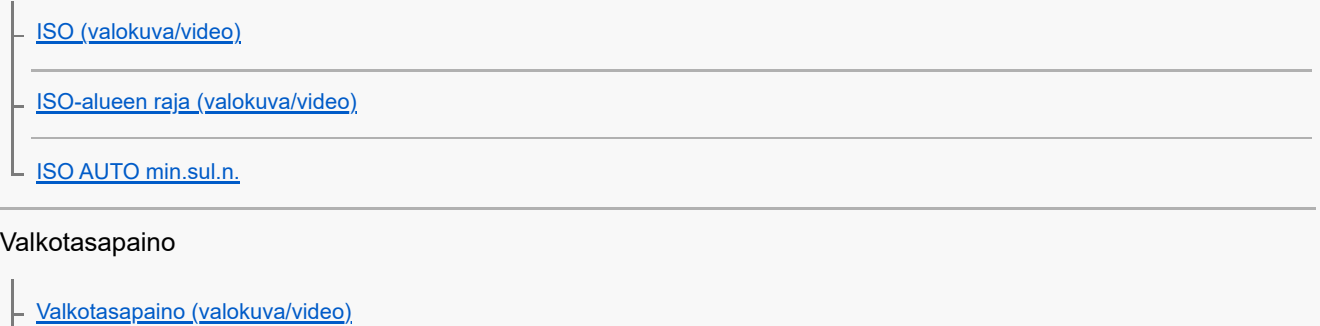

[Normaalin valkoisen värin kuvaaminen valkotasapainon asettamista varten \(mukautettu valkotasapaino\)](#page-234-0)

[WB-tal. kuvakoko \(valokuva/video\)](#page-236-0) [AWB-priorit.as. \(valokuva/video\)](#page-237-0) [AWB-luk. laukais.](#page-238-0) [Iskuton WB](#page-240-0)

### Log-kuvausasetukset

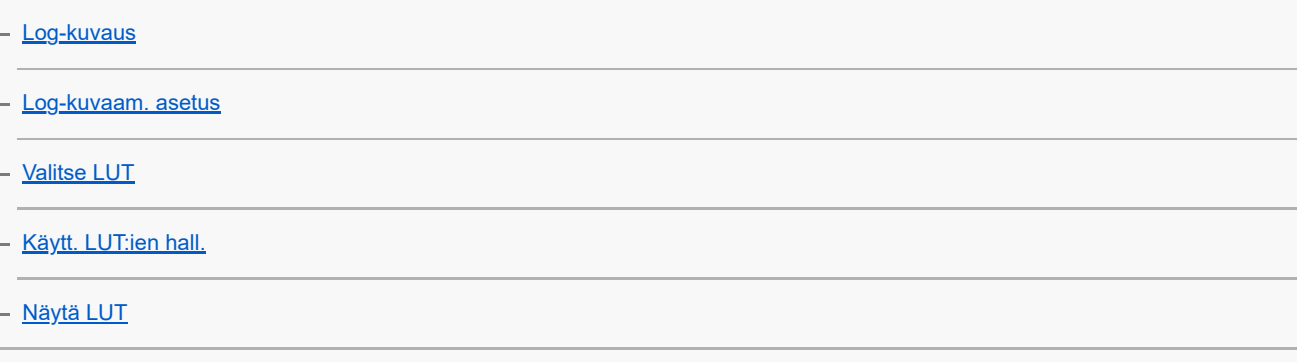

#### Tehosteiden lisääminen kuviin

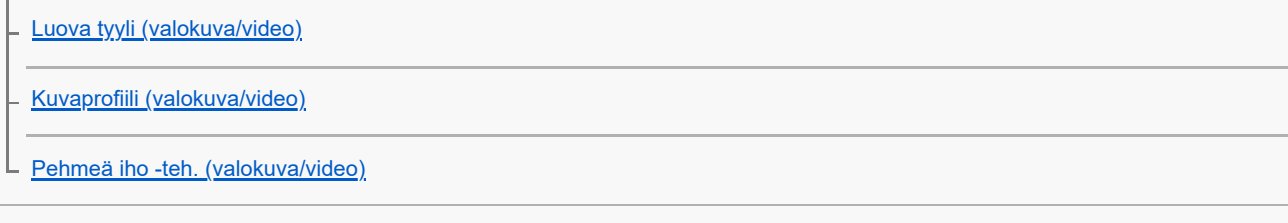

 $\overline{\phantom{0}}$ 

#### Kuvaaminen kuvanottotavoilla (jatkuva kuvaus / itselaukaisin)

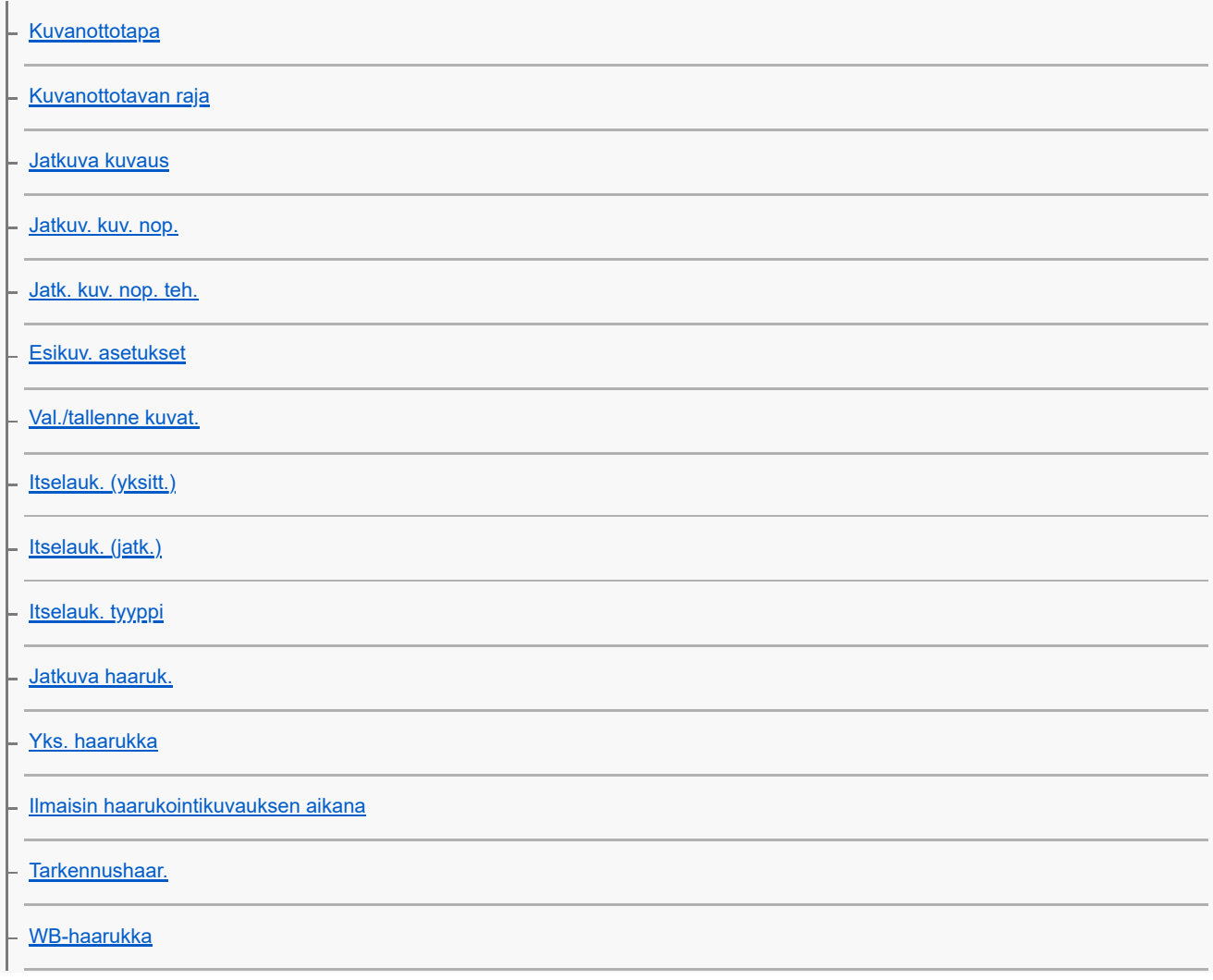

[DRO-haarukka](#page-281-0)

L <u>[Haarukointiaset.](#page-282-0)</u>

[Itselaukaisin \(video\)](#page-142-0)

[Interv.kuvaustoim.](#page-284-0)

#### Kuvien ottaminen suurella tarkkuudella

L<br>[KV-kuvauksen aset.](#page-286-0)

### Kuvanlaadun ja tallennusmuodon asettaminen

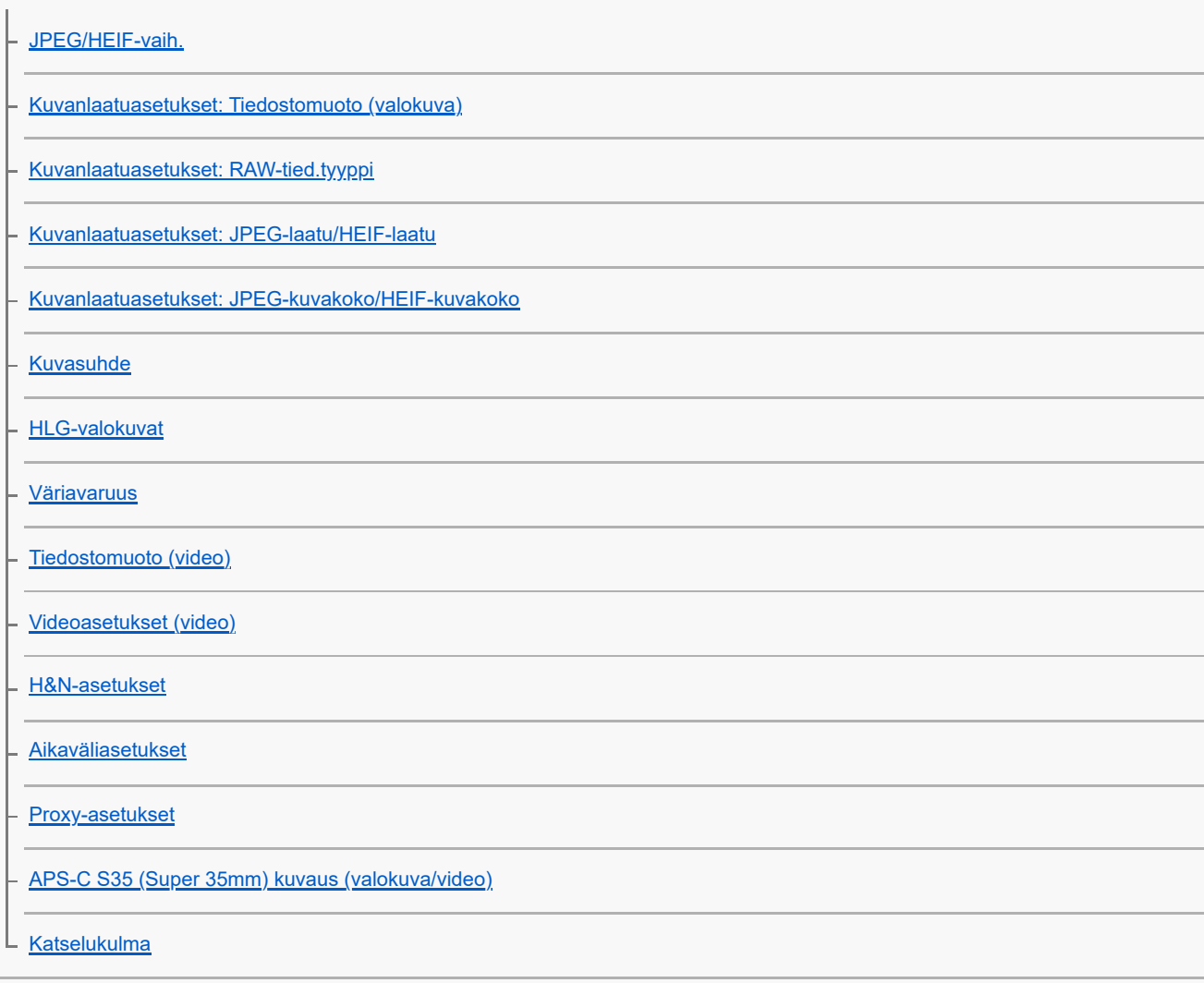

#### Kosketustoimintojen käyttäminen

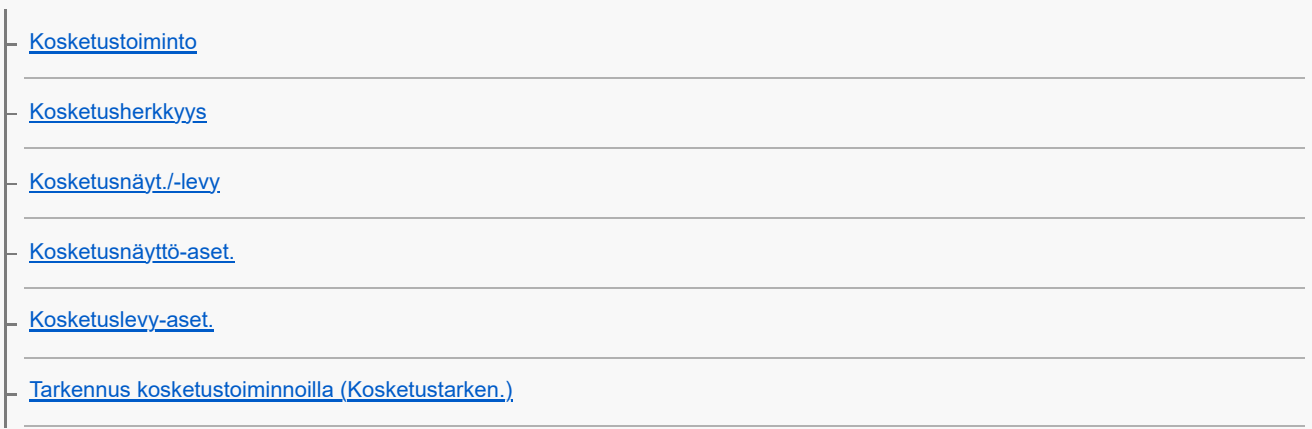

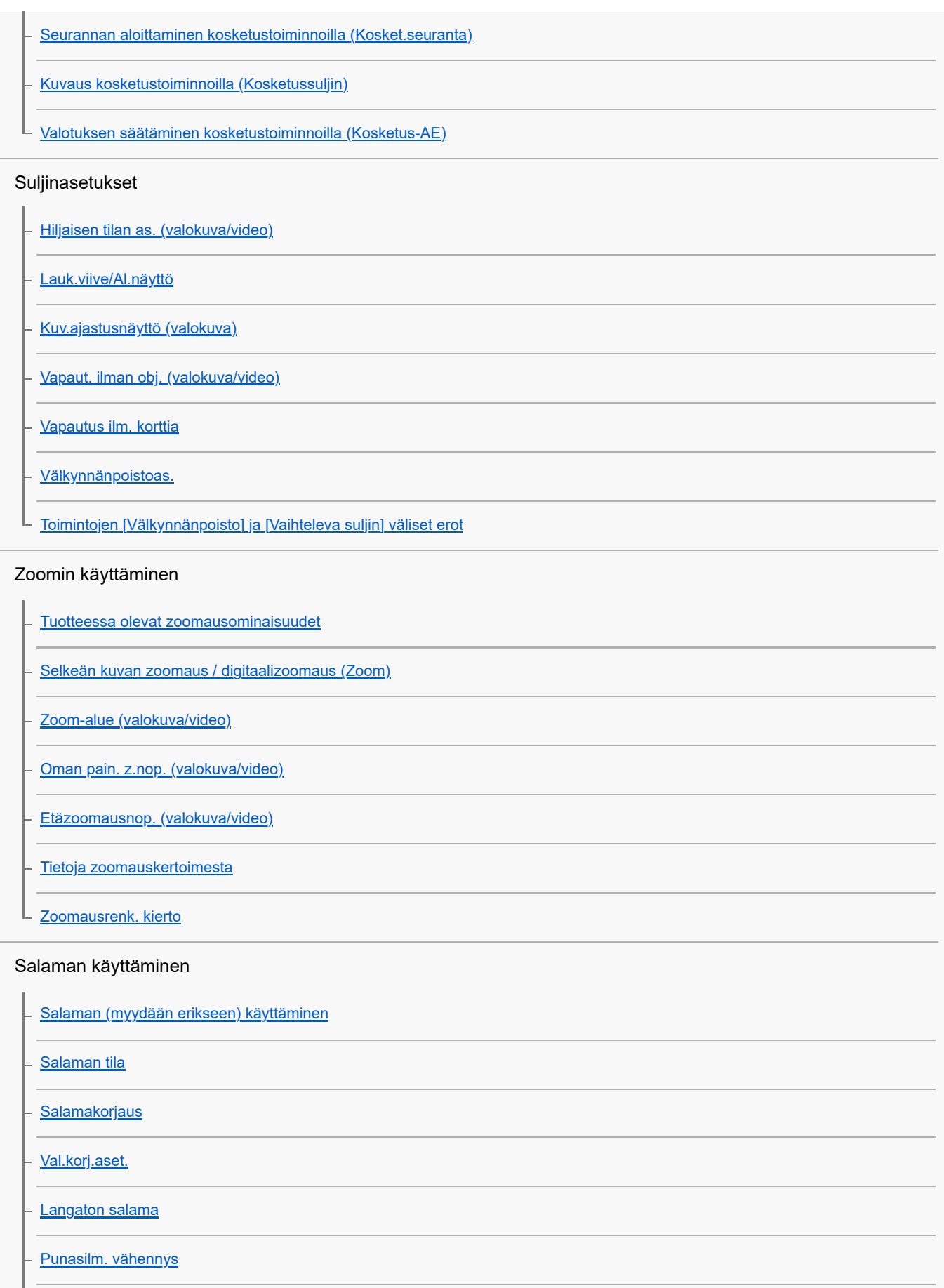

[FEL-lukitus](#page-354-0)

[Ulk. salaman aset.](#page-356-0)

[Salaman ajastusaset.](#page-358-0)

[Tal. salaman kuv.as.](#page-360-0)

[Salaman käyttäminen synkronointijohdon kanssa](#page-361-0)

L [Synkronointiaset.](#page-362-0)

#### Sumentumisen vähentäminen

[SteadyShot \(valokuva\)](#page-363-0)

- [SteadyShot \(video\)](#page-364-0)

- [SteadyShot-säätö \(valokuva/video\)](#page-366-0)

L <u>[SteadyShot-polttoväli \(valokuva/video\)](#page-367-0)</u>

[Objektiivin komp. \(valokuva/video\)](#page-368-0)

#### Kohinanvaimennus

[Pitkän valot. KV](#page-369-0)

[Suuren ISO:n KV](#page-370-0)

[Äänilähdön ajoitus](#page-389-0)

Monitorin näytön asettaminen kuvauksen aikana

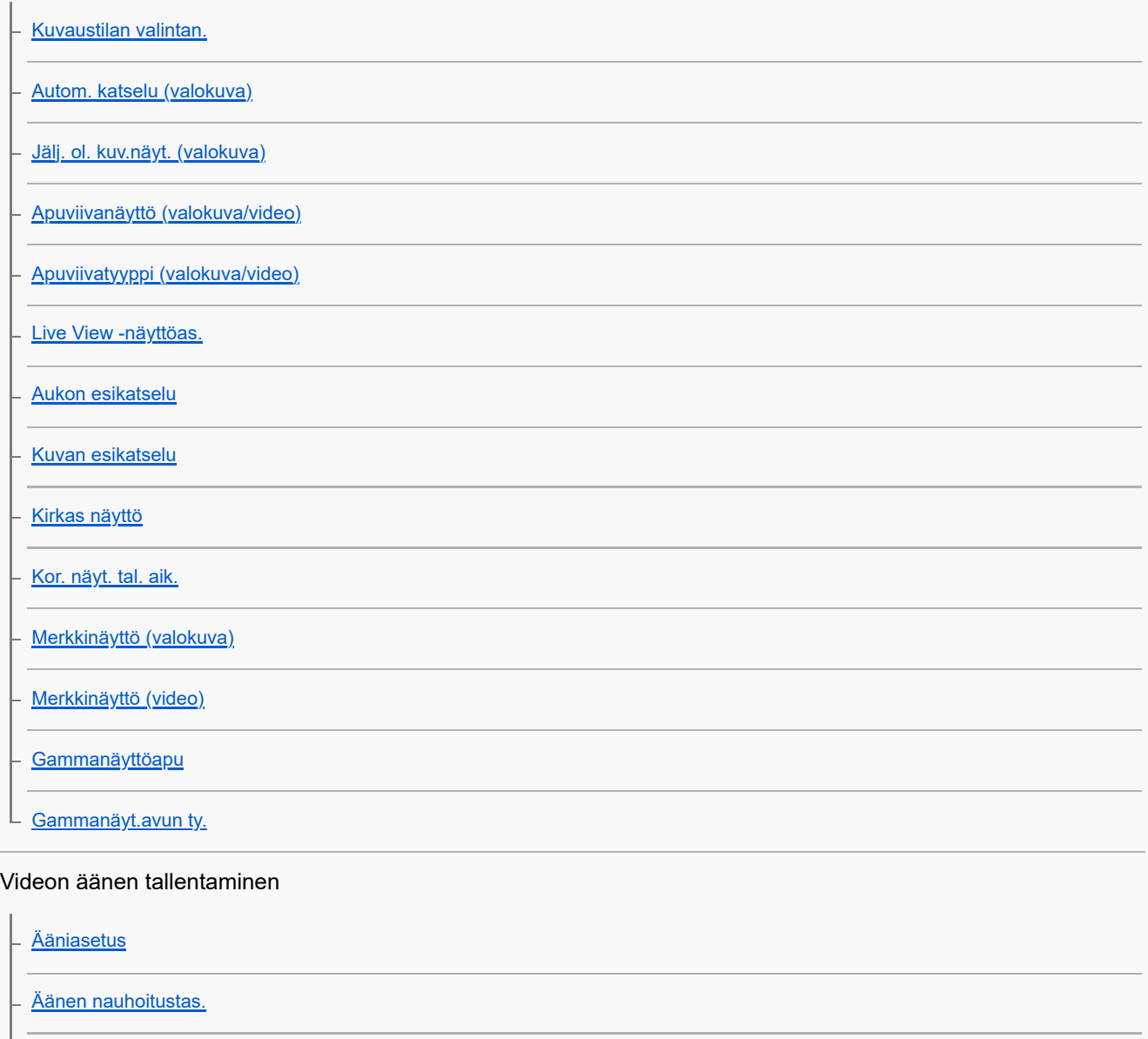

[Tuulen äänen vaim.](#page-390-0)

[Kenkä-äänias.](#page-391-0)

#### Valokuvien luominen videokuvauksen aikana

[Automaattinen valokuvien luominen Shot Markeista](#page-392-0)

[Shot Markit valokuvien luomisen \(kuvauksen\) jälkeen](#page-394-0)

#### TC/UB-asetukset

[TC/UB](#page-395-0)

[TC/UB-näyttöasetus](#page-398-0)

 $\mathsf L$  [Aikakoodin sovittaminen muiden laitteiden kanssa](#page-399-0)

Videon ja äänen live-suoratoisto

L [USB-suoratoisto \(video\)](#page-401-0)

Kameran mukauttaminen

[Tämän luvun sisältö](#page-403-0)

[Kameran mukautusominaisuudet](#page-405-0)

[Usein käytettyjen toimintojen määrittäminen painikkeisiin ja pyöriin \(Oma p./valit. -as.\)](#page-407-0)

[Painikkeen toiminnon vaihtaminen tilapäisesti \(Oman valits. aset.\)](#page-409-0)

Kameran asetusten tallentaminen ja palauttaminen

[Kamera-as. muisti](#page-411-0)

[Pal. kamera-aset.](#page-412-0)

[Valitse muisti](#page-413-0)

[Kuvausasetusten tallentaminen mukautettuun näppäimeen \(Tall. oma kuvausas.\)](#page-414-0)

Usein käytettyjen toimintojen rekisteröiminen toimintovalikkoon

[Fn-valikkoaset. \(valokuva/video\)](#page-416-0)

L **Fn-valikkoaset.** (toisto)

#### Usein käytettyjen toimintojen rekisteröiminen My Menu -valikkoon

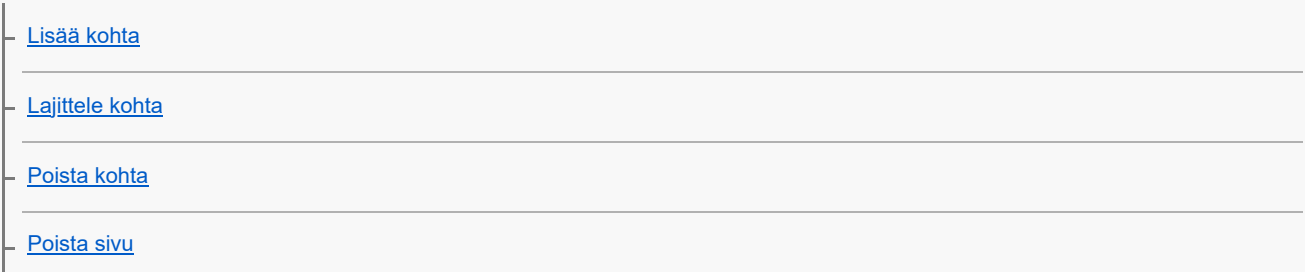

[Poista kaikki](#page-423-0)

L <u>[Oman valikon näyttö](#page-424-0)</u>

Kameran asetusten säätäminen erikseen valokuville ja videoille

L [Eri asetus valok./vid.](#page-425-0)

Renkaan/säätöpainikkeen toimintojen mukauttaminen

[Av/Tv-kierto](#page-426-0)

[Toim.rengas\(objek.\)](#page-427-0)

L <u>[Lukitse käyttöosat](#page-428-0)</u>

#### Suljinpainikkeen käyttäminen videoita kuvattaessa

[REC suljinpainik. \(video\)](#page-429-0)

L <u>[Shot Markien lisääminen suljinpainikkeella \(videot\)](#page-430-0)</u>

#### Monitorin/etsimen asetukset

- [Valitse Etsin/Näyttö](#page-431-0)
- [Näytön peilaussuun.](#page-433-0)
- L [DISP \(Näyttö\) -aset. \(Näyttö/Etsin\)](#page-434-0)

Katselu

[Tämän luvun sisältö](#page-436-0)

#### Kuvien katseleminen

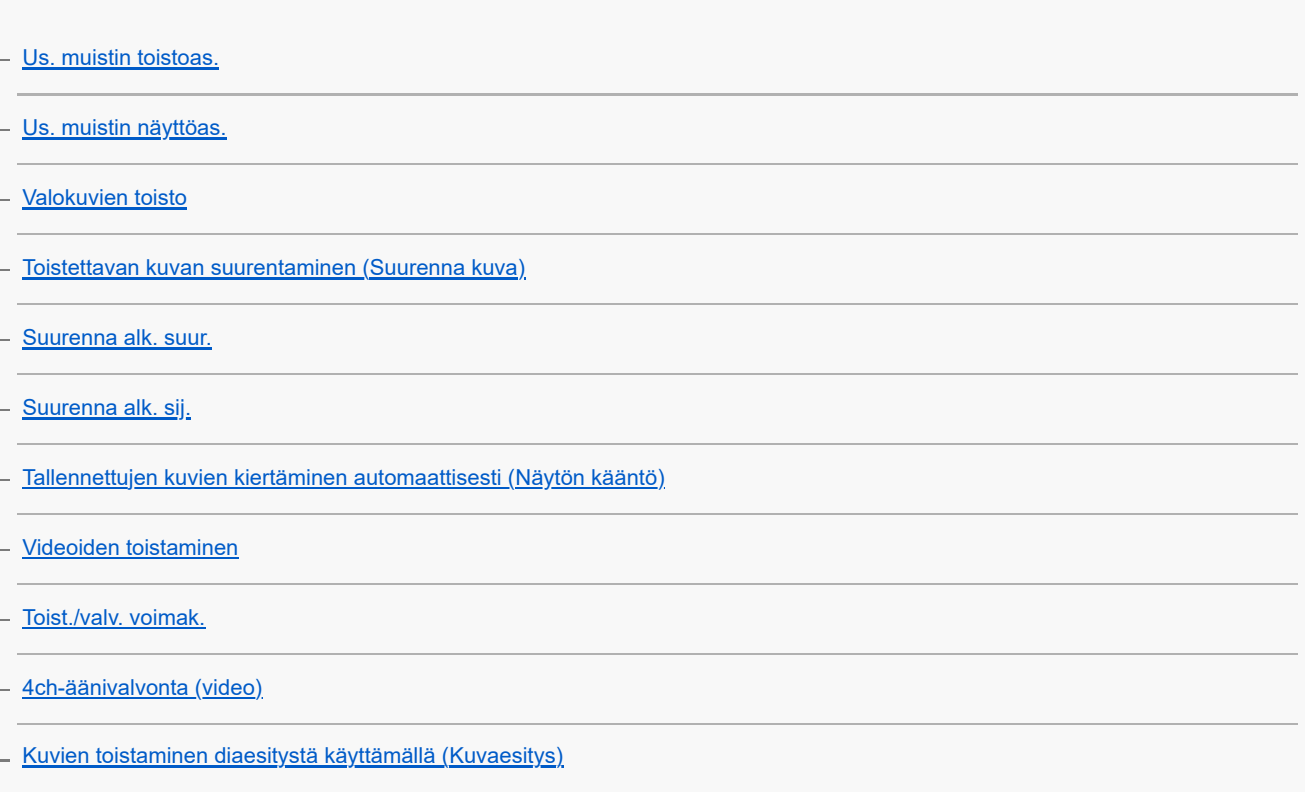

[Toistonop. interv.](#page-452-0)

#### Kuvien näyttämistavan muuttaminen

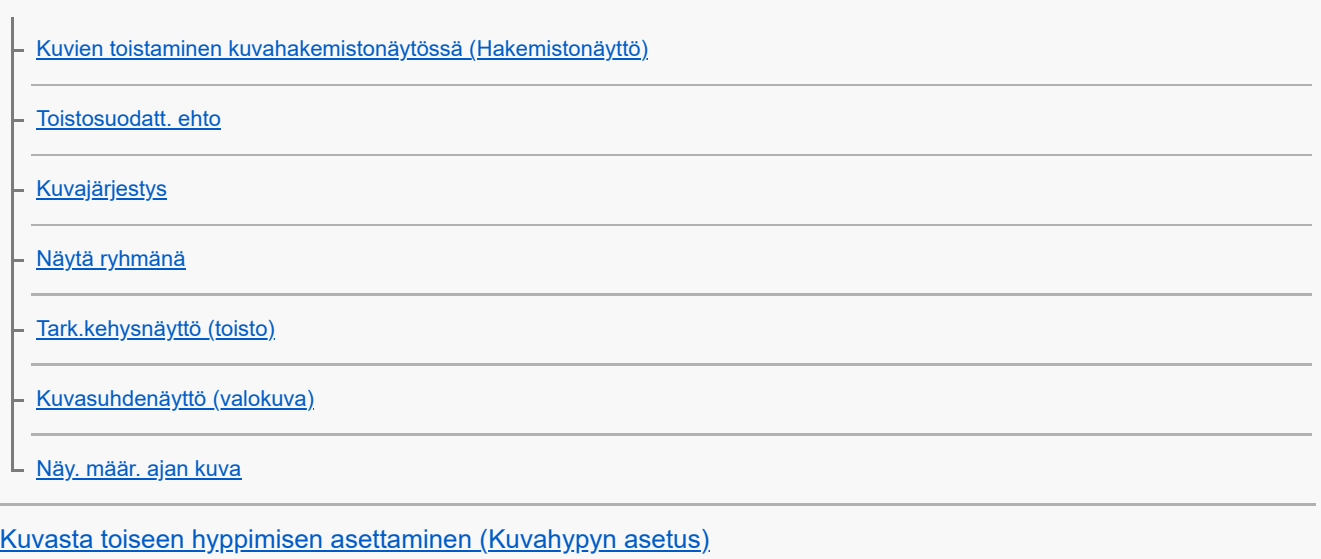

[Tallennettujen kuvien suojaaminen \(Suojaa\)](#page-464-0)

#### Tietojen lisääminen kuviin

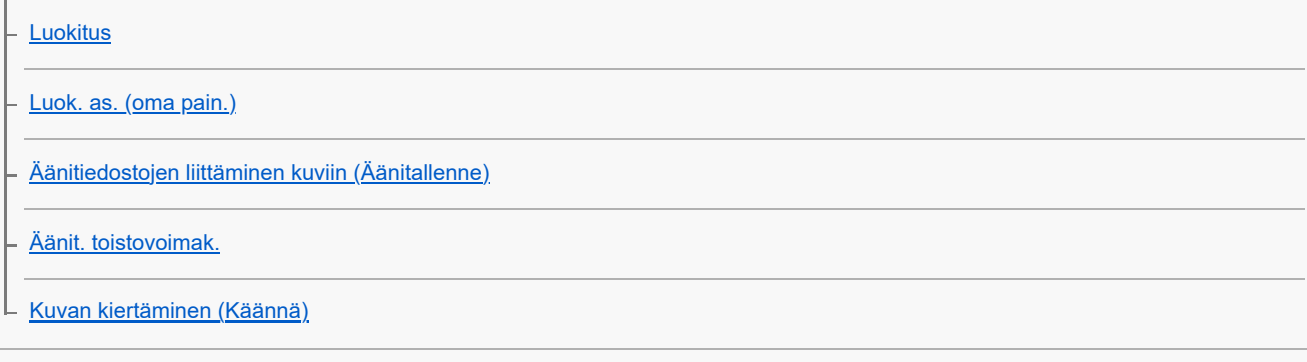

[Rajaa](#page-473-0)

Valokuvien purkaminen videosta

- [Kuvan sieppaus](#page-474-0)
- [Valokuvien luominen Shot Markeista](#page-475-0)
- [Shot Markit valokuvien luomisen \(toiston\) jälkeen](#page-476-0)
- [JPEG/HEIF-va. \(Kuvan sieppaus / Valokuvien luominen Shot Markeista\)](#page-477-0)

[Kuvien kopiointi muistikortilta toiselle \(Kopioi\)](#page-478-0)

Kuvien poistaminen

[Useiden valittujen kuvien poistaminen \(Poista\)](#page-480-0)

[Poista pain. kahd.](#page-482-0)

[Poiston vahvist](#page-483-0)

Kuvien katseleminen televisiosta

[Kuvien katseleminen TV:stä HDMI-kaapelia käyttämällä](#page-484-0)

#### Kameran asetusten muuttaminen

#### Muistikortin asetukset

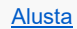

[Tallen.muistiaset. \(valokuva/video\): Tallennusmuisti \(valokuva\)](#page-487-0)

- <u>[Tallen.muistiaset. \(valokuva/video\): Tallennusmuisti \(video\)](#page-488-0)</u>

[Tallen.muistiaset. \(valokuva/video\): Vaih. muistia autom.](#page-489-0)

- [Pal. kuvatietokan. \(valokuva/video\)](#page-492-0)

L <u>[Näytä kortin tila \(valokuva/video\)](#page-493-0)</u>

#### Tiedoston asetukset

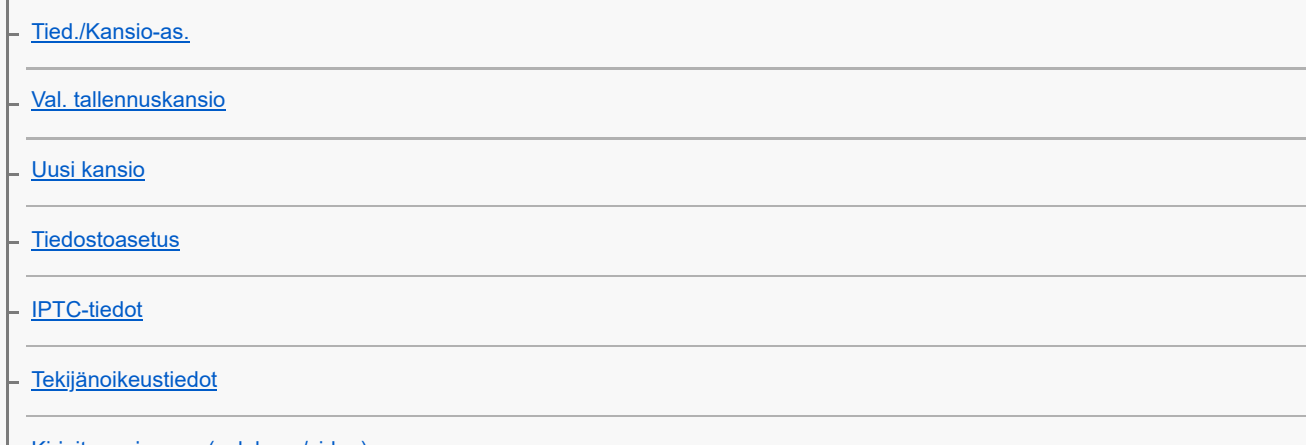

L [Kirjoita sarjanum. \(valokuva/video\)](#page-502-0)

#### Verkon asetukset

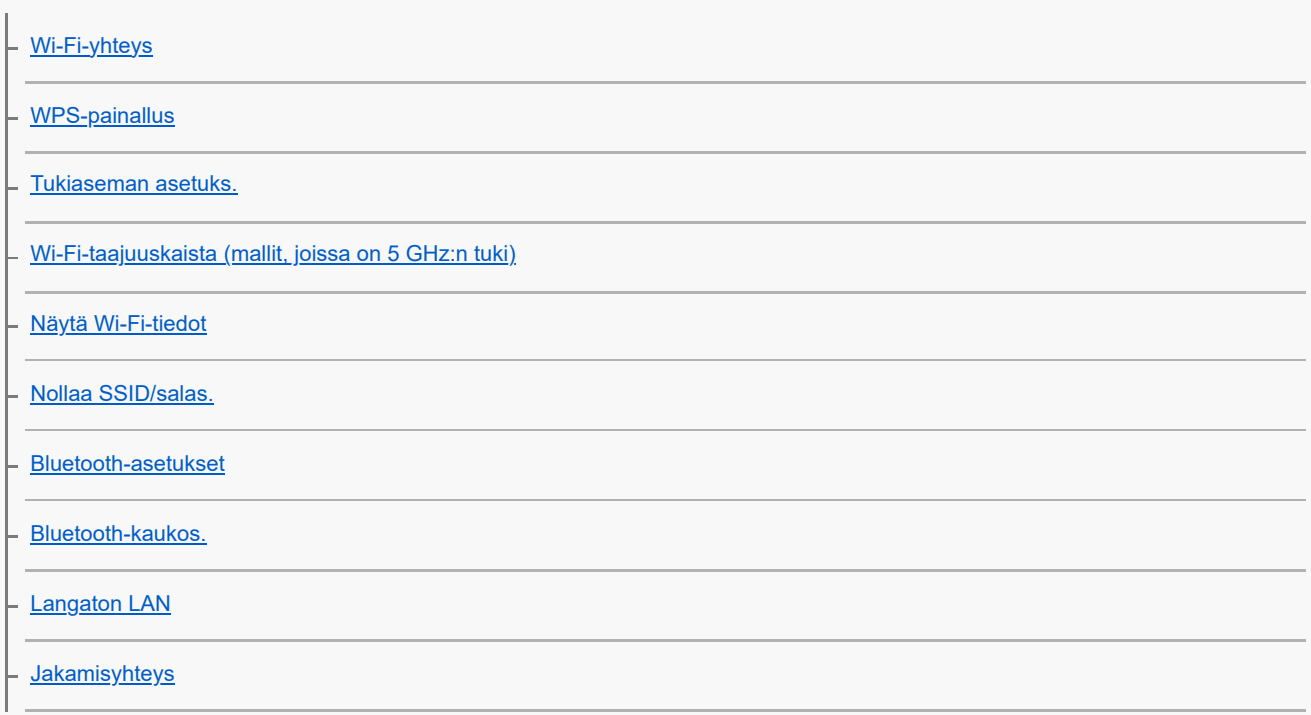

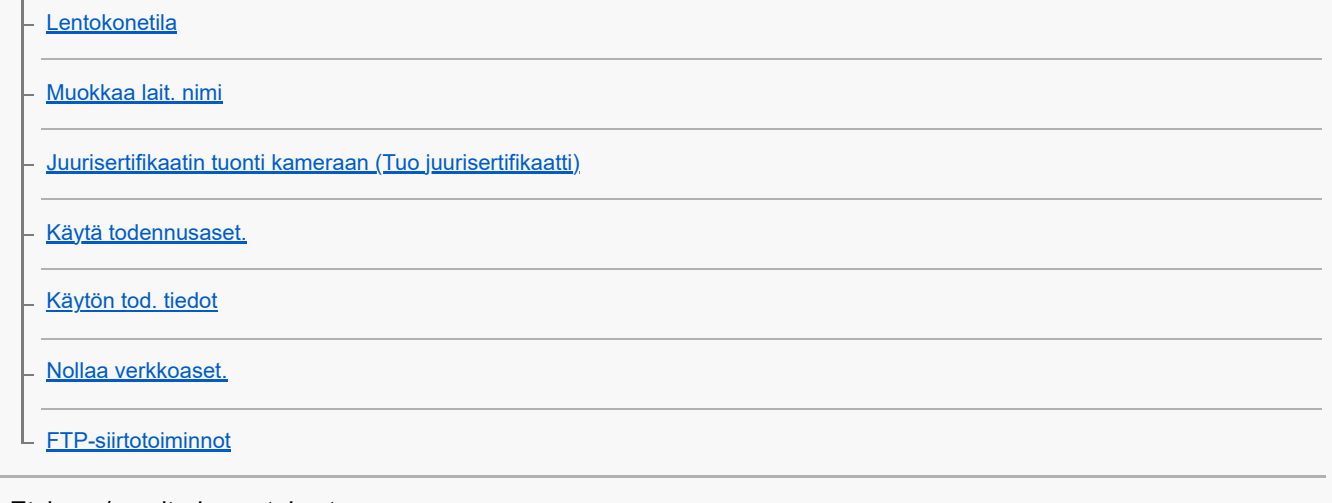

#### Etsimen/monitorin asetukset

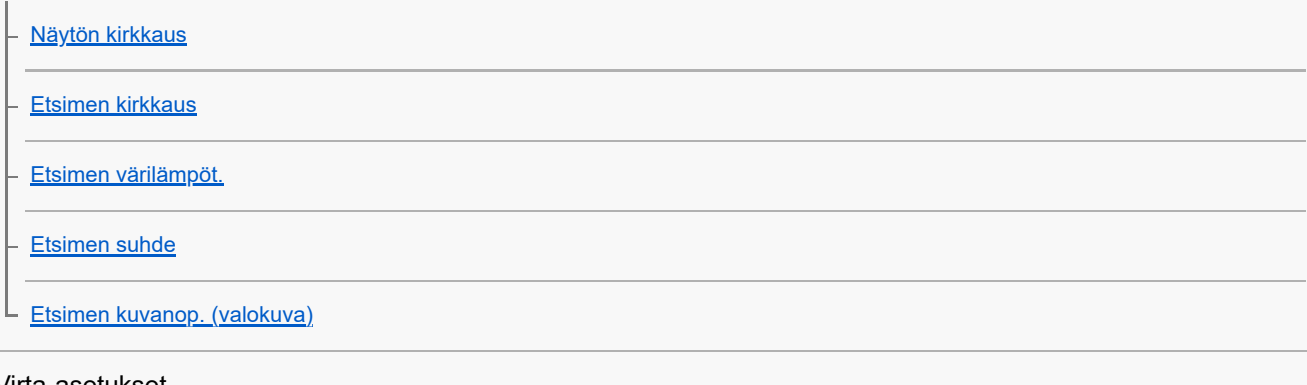

# Virta-asetukset

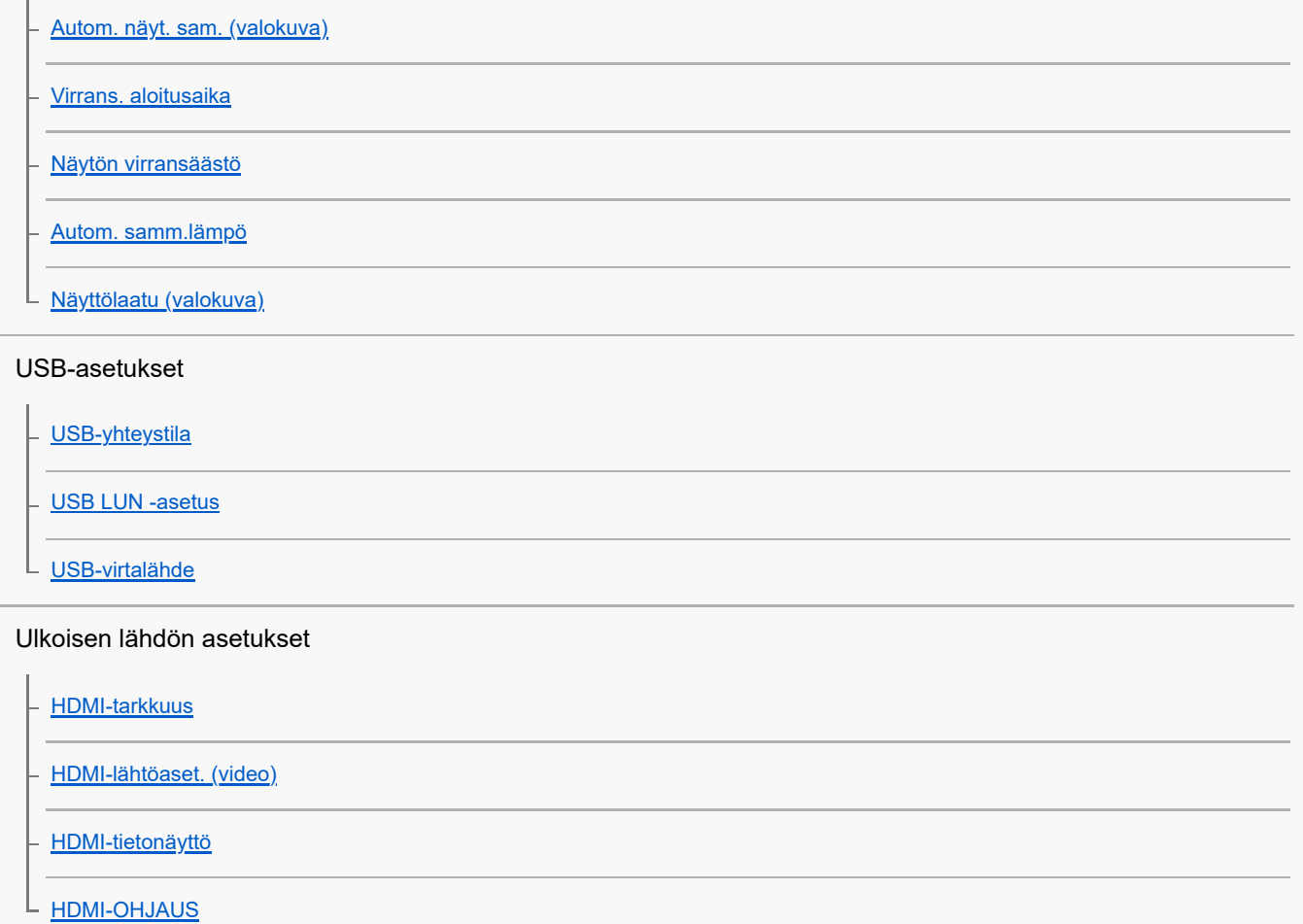

Yleiset asetukset

- [Kieli](#page-540-0)

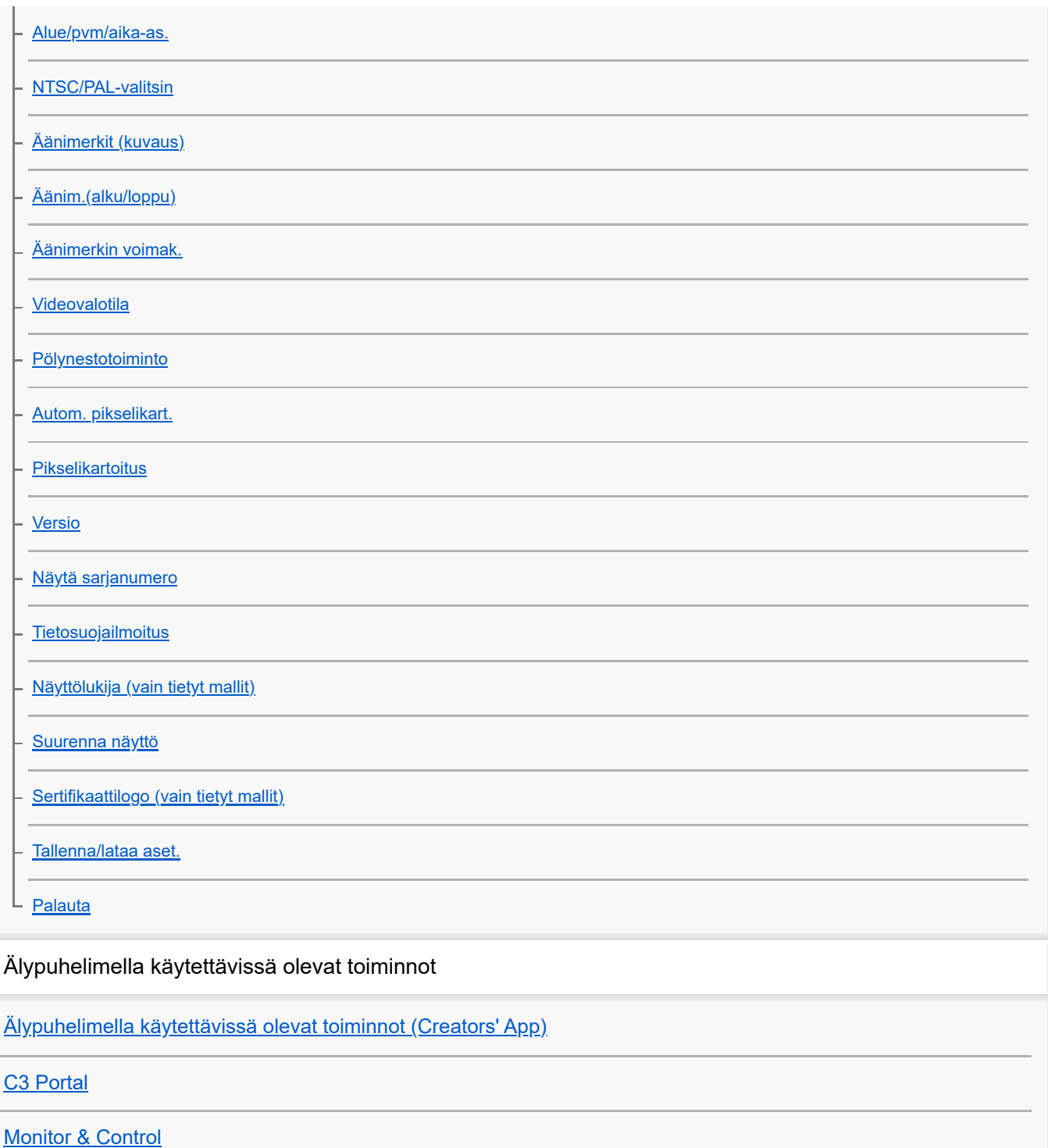

[Laiteparin muodostaminen kameran ja älypuhelimen välille \(Älypuhelinyhteys\)](#page-562-0)

Älypuhelimen käyttäminen kaukosäätimenä

[Älypuhelimen käyttäminen kaukosäätimenä](#page-564-0)

L [Etäkuvausasetus](#page-565-0)

Kuvien siirtäminen älypuhelimeen

[Val. kam. ja lähetä \(siirretään älypuhelimeen\)](#page-566-0)

L [Nollaa siirron tila \(siirretään älypuhelimeen\)](#page-569-0)

Yhdistäminen, kun kamera on sammutettu

[Yhd. virran oll. pois \(älypuhelin\)](#page-570-0)

[Sijaintitietojen lukeminen älypuhelimesta](#page-572-0)

Tietokoneen käyttäminen

[Suositeltava tietokoneympäristö](#page-574-0)

Kameran liittäminen tietokoneeseen / irrottaminen tietokoneesta

[Kameran liittäminen tietokoneeseen](#page-575-0)

[Kameran irrottaminen tietokoneesta](#page-576-0)

#### Kuvien hallinta ja muokkaus tietokoneella

[Tietokoneohjelmiston esittely \(Imaging Edge Desktop/Catalyst\)](#page-577-0)

[Kuvien tuominen tietokoneeseen](#page-578-0)

#### Kameran käyttäminen tietokoneesta

[Kameran käyttäminen tietokoneesta \(Etäkuvaustoiminto\)](#page-579-0)

[Etäkuvaaminen kiinteän lähiverkon kanssa \(Remote Camera Tool\)](#page-581-0)

[Kameran kytkeminen päälle / pois päältä etänä \(Wake On LAN\)](#page-582-0)

[Etäkuvausasetus](#page-565-0)

[Kuvaaminen synkronoituna muihin kameroihin \(Synkr. lauk. asetus\)](#page-584-0)

[USB-suoratoisto \(video\)](#page-401-0)

Pilvipalvelun käyttö

[Creators' Cloud](#page-588-0)

[Tilin luominen Creators' Cloud-palveluun ja kameran linkittäminen tiliin \(Pilvipalveluyhteys\)](#page-589-0)

[Pilviyhteystietojen näyttäminen \(Pilvipalvelutiedot\)](#page-591-0)

[Pilvipalvelun \(Creators' Cloud\) käyttöä koskevia huomautuksia](#page-592-0)

Liite

[Moniliitäntäkengän kanssa yhteensopivat äänilisävarusteet](#page-593-0)

**[Pystykahva](#page-594-0)** 

Kiinnityssovitin

**[Kiinnityssovitin](#page-596-0)** 

[LA-EA3-/LA-EA5 -kiinnityssovitin](#page-597-0)

[LA-EA4 -kiinnityssovitin](#page-598-0)

[Usean akun laturisarja](#page-599-0)

[Akun käyttöikä ja tallennettavissa olevien kuvien määrä](#page-600-0)

[Tallennettavissa olevien kuvien määrä](#page-601-0)

[Videoiden tallennusaika](#page-603-0)

Monitorin kuvakkeiden luettelo

[Näytön kuvakkeiden luettelo valokuvausta varten](#page-606-0)

[Näytön kuvakkeiden luettelo videokuvausta varten](#page-611-0)

L [Toistonäytön kuvakkeiden luettelo](#page-615-0)

Oletusasetusarvojen luettelo

[Oletusasetusarvojen luettelo \(Kuvaus\)](#page-618-0)

[Oletusasetusarvojen luettelo \(Valotus/väri\)](#page-629-0)

[Oletusasetusarvojen luettelo \(Tarkennus\)](#page-632-0)

[Oletusasetusarvojen luettelo \(Toisto\)](#page-634-0)

[Oletusasetusarvojen luettelo \(Verkko\)](#page-636-0)

[Oletusasetusarvojen luettelo \(Asetus\)](#page-639-0)

[Oletusasetusarvojen luettelo \(Oma valikko\)](#page-645-0)

[Tekniset tiedot](#page-646-0)

**[Tavaramerkit](#page-651-0)** 

**[Käyttöoikeus](#page-652-0)** 

Jos ilmenee ongelmia

**[Vianmääritys](#page-653-0)** 

**[Varoitusilmoitukset](#page-654-0)** 

<span id="page-18-0"></span>Digitaalinen kamera vaihdettavalla objektiivilla ILCE-9M3 α9III

# **Käyttöopas-ohjeiden käyttäminen**

Käyttöopas on Verkkokäyttöopas, joka on suunniteltu kuvaamaan kameran toimintoja ja käyttötapoja. Käytä Käyttöopasohjeita, kun haet kameran täydelliseen käyttöön tarvittavia tietoja.

(Tällä sivulla näytettävät Käyttöopas-näytöt ovat vain viitteellisiä. Ne saattavat poiketa mallin todellisista näytöistä.)

#### **Vihje**

Kameran mukana toimitettu Aloitusopas kuvaa peruskäyttötavat ja käytön varotoimet. Lue Aloitusopasta jaKäyttöopasta yhdessä.

### **Kohdassa Käyttöopas käytetyt kuvakkeet**

**issa: valokuvaustilassa näytettävät valikkokohteet** b

**DE** S&Q: videotallennustiloissa ja hidastetussa/nopeutetussa tallennustilassa näytettävät valikkokohteet

 $\bullet$ **DE** 880: missä tahansa valokuvaustilassa, videotallennustilassa tai hidastetussa/nopeutetussa tallennustilassa näytettävät valikkokohteet

Lisätietoja kunkin kuvaustilan ja valikon välisestä suhteesta on kohdassa [MENU-painike](#page-65-0).

# **Haluttujen tietojen löytäminen**

### **Tapa A: hakusanalla hakeminen**

Anna hakusana (valkotasapaino, tarkennusalue tms.) ja näytä hakutulosten perusteella kuvaussivu, josta löydät tiedot. Jos annat kaksi hakusanaa tai useamman erottaen ne välilyönnillä, voit hakea sivuja, jotka sisältävät kaikki nämä hakusanat.

### **Tapa B: sisällysluettelon katsominen**

Sisällysluettelo saadaan näkyviin napsauttamalla  $\equiv$  (Sisällysluettelo). Kuvaussivu tulee näkyviin, kun valitset otsikon sisällysluettelosta.

Tietokoneessa näkyvä näyttö

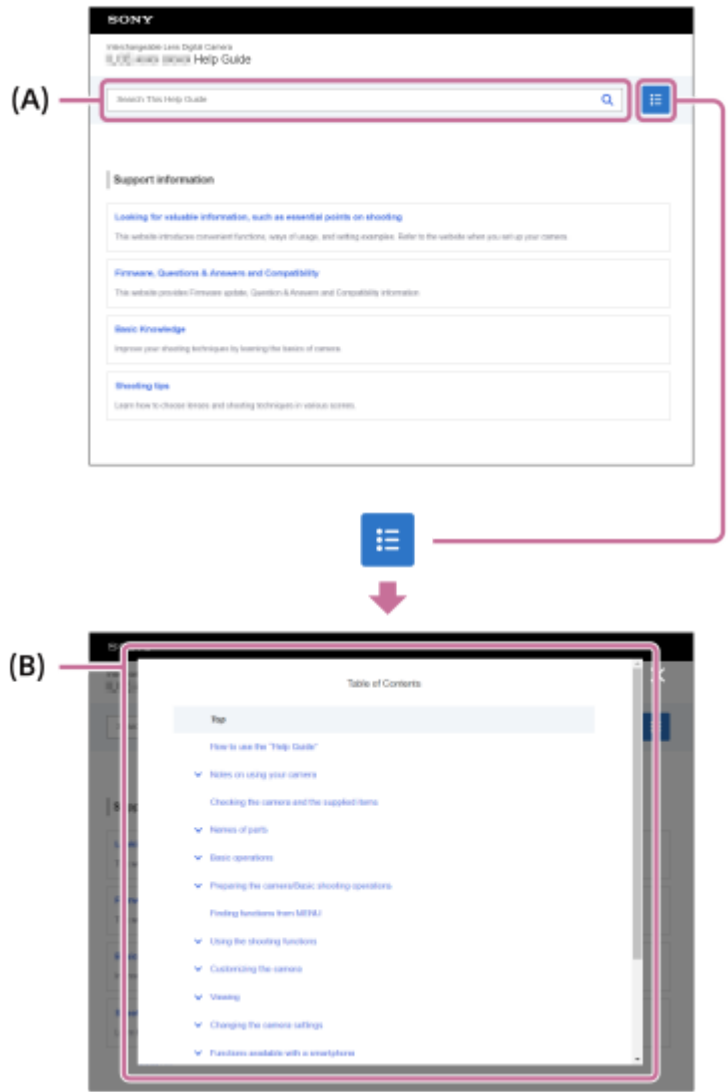

#### Älypuhelimessa näkyvä näyttö

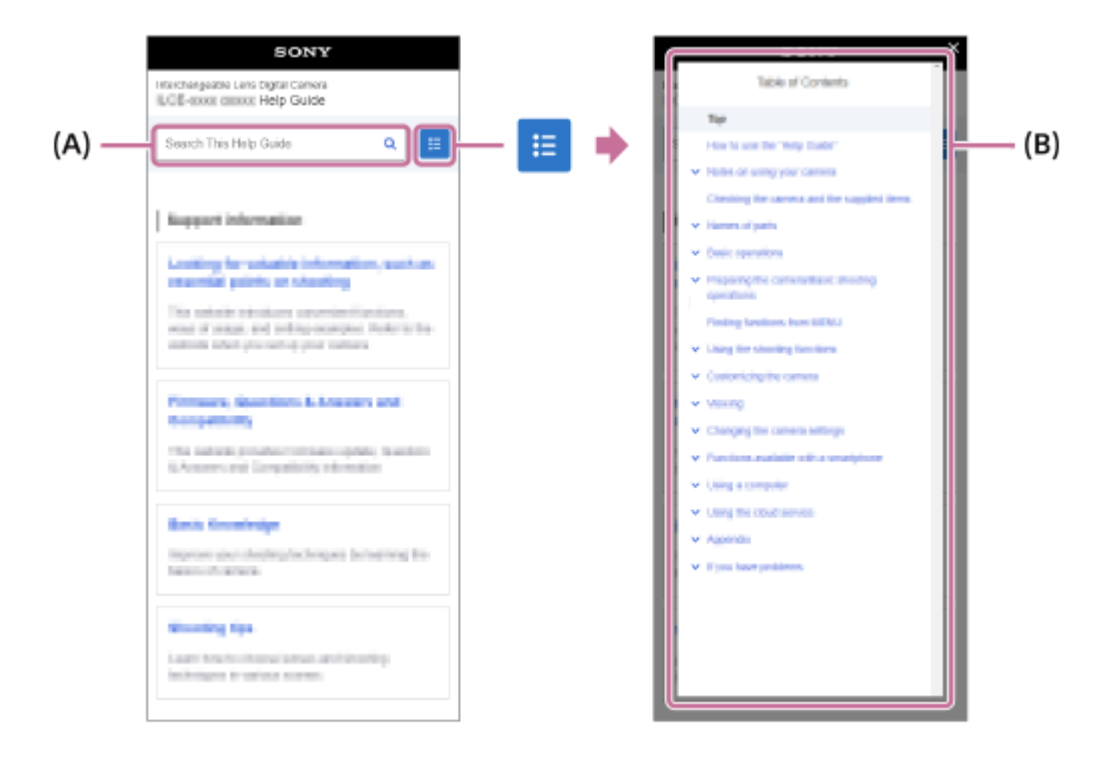

#### **Tapa C: toimintojen etsiminen kohdasta MENU**

Jos haluat hakea tietoja samalla, kun tarkistat ne kameran MENU-näytöstä, käytä [Toimintojen etsiminen kohdasta](#page-110-0) [MENU-](#page-110-0)sivua. Valitse MENU-kohde luettelosta, kun haluat siirtyä suoraan kuvaussivulle.

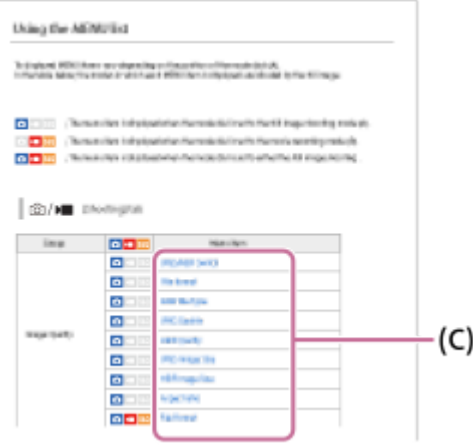

### **Liittyviä ominaisuuksia koskevien tietojen tarkasteleminen**

Jokaisen sivun alaosassa oleva Aiheeseen liittyvää -kohta sisältää luettelon osioista, joissa on parhaillaan näytettävään kuvaussivuun liittyviä tietoja. Voit katsoa nykyisen sivun tarkemman kuvauksen myös luettelon osioista.

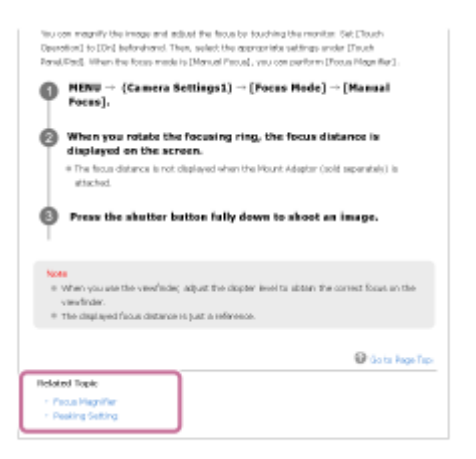

### **Siirtyminen edelliselle/seuraavalle sivulle**

Valitsemalla sivun alareunasta Edellinen tai Seuraava voit siirtyä edelliselle tai seuraavalle sivulle palaamatta sisällysluetteloon.

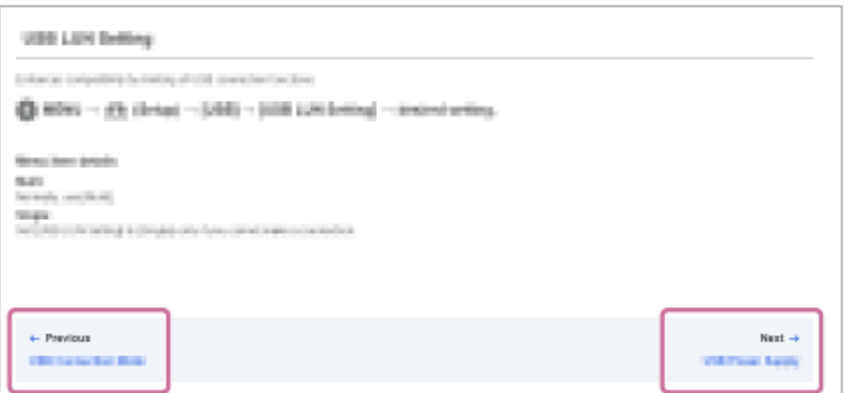

### **Kaikkien Käyttöopas-sivujen tulostaminen**

Voit tulostaa kaikki sivut valitsemalla [ Lataa PDF] -painikkeen aloitussivun vasemmasta alakulmasta. Kun PDFtiedosto tulee esiin, tulosta se käyttämällä selaimen tulostusvalikkoa. Tämä toiminto ei ole käytettävissä kaikilla kielillä.

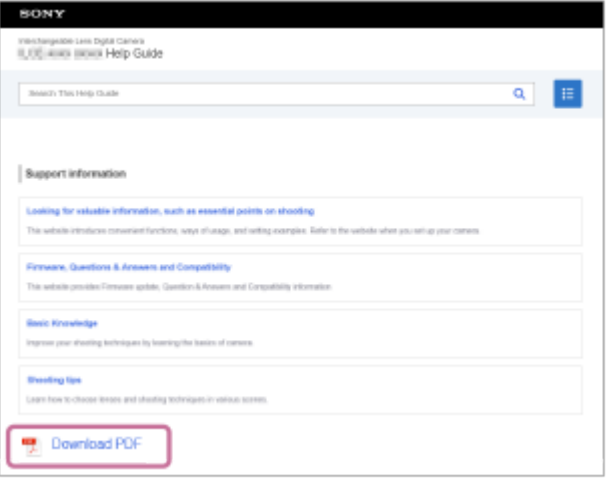

# **Vain näytössä olevan sivun tulostaminen (vain tietokoneella)**

Voit tulostaa vain näytössä näkyvän sivun valitsemalla [ n Tulosta tämä sivu] -painikkeen sivun alareunasta. Määritä tulostin, kun tulostusnäyttö tulee esiin.

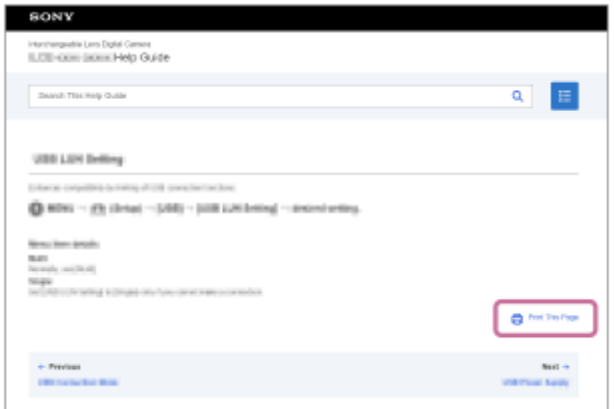

# **Näyttökielen vaihtaminen**

ı

Siirry kielen valintasivulle kohdasta  $[$   $\bigoplus$  Kielen valintasivu] sivun alareunasta ja valitse kieli.

TP1001168670

<span id="page-22-0"></span>[Käyttöopas](#page-0-0)

Digitaalinen kamera vaihdettavalla objektiivilla ILCE-9M3 α9III

## **Varotoimia**

Katso myös Käyttöön liittyviä huomautuksia tämän tuotteen julkaisussa Aloitusopas (mukana).

### **Käytämme ympäristöystävällisiä pakkausmateriaaleja**

Kamerassa ja mukana toimitetuissa lisävarusteissa on käytetty ympäristöystävällisiä pakkausmateriaaleja. Pakkausmateriaalien ominaisuuksien vuoksi huomioi seuraavat seikat.

- Pakkausmateriaaleista peräisin oleva jauhe tms. voi tarttua kameraan tai mukana toimitettuihin lisävarusteisiin. Poista se tässä tapauksessa erikseen myytävällä puhaltimella tai puhdistuspaperilla ennen käyttöä.
- Pakkausmateriaalit heikkenevät jatkuvassa käytössä. Ole varovainen, kun kuljetat tuotetta pitämällä kiinni pakkauksesta.

### **Tietoja tämän oppaan teknisistä tiedoista**

- Tämän oppaan suorituskyky- ja tekniset tiedot perustuvat tavalliseen ympäristön lämpötilaan 25 °C, ellei toisin mainita.
- Akkua koskevat tiedot perustuvat akkuun, jota ladattiin täyteen, kunnes latauksen merkkivalo sammui.

# **Käyttölämpötilat**

- Kuvaaminen erittäin kylmissä tai kuumissa ympäristöissä näiden käyttölämpötilarajojen ulkopuolella ei ole suositeltavaa.
- Kameran lämpötila nousee nopeasti, jos ympäristön lämpötila on korkea.
- Kun kameran lämpötila nousee, kuvanlaatu voi heiketä. On suositeltavaa odottaa kameran lämpötilan laskemista, ennen kuin kuvausta jatketaan.
- Kameran ja akun lämpötilan mukaan kamera ei ehkä voi tallentaa videoita tai virta voi katketa automaattisesti kameran suojaamiseksi. Näytössä näkyy ilmoitus ennen virran katkeamista tai kun videoita ei voi enää tallentaa. Jätä tässä tapauksessa virta pois päältä ja odota, kunnes kameran ja akun lämpötila laskee. Jos virta kytketään ilman, että kamera ja akku ovat jäähtyneet riittävästi, virta voi katketa uudelleen tai videoita ei voi vieläkään tallentaa.

### **Pitkään kestävää tallennusta tai 4K-videoiden tallennusta koskevia huomautuksia**

- Kamera ja akku voivat lämmetä käytön aikana. Tämä ei ole vika.
- Etenkin 4K-kuvauksessa tallennusaika voi olla lyhyempi, jos lämpötila on alhainen. Lämmitä akkua tai vaihda se uuteen akkuun.

### **Huomautuksia videoiden toistamisesta muilla laitteilla**

XAVC HS- ja XAVC S -videoita voidaan toistaa vain yhteensopivilla laitteilla.

### **Kuvaamista ja toistoa koskevia huomautuksia**

- Varmista koekuvaamalla ennen varsinaista kuvaamista, että kamera toimii oikein.
- Tallennettu kuva saattaa olla erilainen kuin kuva, jota tarkkailtiin ennen tallennusta.
- Tuotteellasi kuvattujen kuvien toisto muissa laitteissa tai muissa laitteissa kuvattujen tai muokattujen kuvien toisto omassa tuotteessasi ei ole varmaa.
- Sony ei anna takuuta tallennuksen epäonnistumisen tai tallennettujen kuvien tai äänidatan katoamisen tai vahingoittumisen varalta, kun syynä on kameran, tallennusvälineen tms. toimintahäiriö. Tärkeät tiedot kannattaa varmuuskopioida.
- Kun muistikortti alustetaan, kaikki muistikortille tallennetut tiedot poistetaan eikä niitä voi palauttaa. Kopioi tiedot ennen alustamista tietokoneeseen tai muuhun laitteeseen.
- Kiinnitä olkahihna kameraan, jotta se ei pääse putoamaan.
- Kun käytät tätä tuotetta kolmijalan tai kahvan kanssa, varmista, että kamera on kiinnitetty tukevasti.

## **Kolmijalan käyttöä koskevia huomautuksia**

Käytä jalustaa, jonka ruuvin pituus on alle 5,5 mm. Muussa tapauksessa et voi kiinnittää kameraa tukevasti, ja kamera voi vahingoittua.

### **Muistikorttien käsittelyä koskevia huomautuksia**

Muistikorttien lämpötila voi nousta tallennuksen jälkeen. Tämä ei ole vika.

### **Muistikorttien varmuuskopiointi**

Tiedot saattavat vioittua seuraavissa tapauksissa. Muista varmuuskopioida tiedot niiden turvaamiseksi.

- Kun muistikortti poistetaan, USB-kaapeli irrotetaan tai tuote sammutetaan luku- tai kirjoitustoiminnon aikana.
- Kun muistikorttia käytetään paikoissa, joissa voi olla staattista sähköä tai sähköhäiriöitä.

### **Tietokantatiedoston virhe**

- Jos tuotteeseen asetetaan muistikortti, joka ei sisällä kuvatietokantatiedostoa, ja kytketään virta, tuote luo automaattisesti kuvatietokantatiedoston käyttäen hieman muistikortin kapasiteettia. Toimenpide voi kestää kauan, eikä tuotetta voi käyttää, ennen kuin toimenpide on valmis.
- Jos tapahtuu tietokantatiedoston virhe, tallenna kaikki data viemällä se tietokoneeseen tms. ja alusta sitten muistikortti käyttämällä tätä tuotetta.

### **Älä käytä tai säilytä tuotetta seuraavissa paikoissa**

- Erittäin kuumat, kylmät tai kosteat paikat Jos kamera jätetään esim. aurinkoiseen paikkaan pysäköityyn autoon, kameran runko voi vääristyä ja siitä voi aiheutua toimintahäiriöitä.
- Säilytys suorassa auringonvalossa ja lämmityslaitteiden lähettyvillä Kameran rungon väri voi muuttua tai runko vääristyä, mikä voi aiheuttaa toimintahäiriöitä.
- Paikat, joihin voi kohdistua tärinää Se voi aiheuttaa toimintahäiriöitä ja estää tietojen tallentamisen. Lisäksi tallennusvälineestä voi tulla käyttökelvoton ja tallennetut tiedot voivat vioittua.
- Voimakkaan magneettikentän lähellä
- Hiekkaiset ja pölyiset paikat Varo, ettei tuotteeseen pääse hiekkaa tai pölyä. Tämä voi aiheuttaa toimintahäiriöitä, joita ei aina voi korjata. Erittäin kosteat paikat
- Tämä voi aiheuttaa objektiivin homehtumista.
- Alueet, joilla esiintyy voimakkaita radioaaltoja tai säteilyä Tallennus ja toisto eivät ehkä toimi oikein.

# **Kosteuden tiivistyminen**

- Jos tuote tuodaan suoraan kylmästä lämpimään paikkaan, tuotteen sisään ja pinnalle voi tiivistyä kosteutta. Tämä tiivistyminen saattaa aiheuttaa tuotteen toimintahäiriöitä.
- Kosteuden tiivistyminen voidaan estää, kun tuote tuodaan suoraan kylmästä lämpimään paikkaan, laittamalla tuote ensin muovipussiin ja sulkemalla sitten pussi, jotta ilmaa ei pääse sisään. Odota noin tunti, kunnes tuotteen lämpötila on saavuttanut ympäristön lämpötilan.
- Jos kosteutta tiivistyy, sammuta tuote ja odota noin tunti, että kosteus haihtuu. Huomaa, että jos otat kuvia, kun objektiivissa on kosteutta, kuvista ei tule tarkkoja.

### **Kantamista koskeva huomautus**

- Älä pidä kiinni, kolhi tai kohdista liiallista voimaa seuraaviin osiin, jos kamerassa on niitä:
	- Objektiiviosa
	- Monitorin liikkuva osa
	- Salaman liikkuva osa
	- Etsimen liikkuva osa
- Älä kanna kameraa kolmijalka kiinnitettynä. Kolmijalan liitäntäkolo voi murtua.
- Älä istuudu, jos kamera on housujesi tai hameesi takataskussa, sillä se voi aiheuttaa toimintahäiriön tai vahingoittaa kameraa.

# **Tuotteen käsittelyä koskevia huomautuksia**

- Vaikka tämä kamera on suunniteltu ja valmistettu pöly- ja roiskevesitiiviiksi, se ei täysin estä pölyn tai vesipisaroiden pääsyä kameraan.
- Muista tarkistaa liittimen suunta ennen kaapelin liittämistä liittimeen. Aseta sitten kaapeli suorassa. Älä aseta tai irrota kaapelia väkisin. Se voi aiheuttaa liitinosan rikkoutumisen.
- Kamera käyttää magneettisia osia magneetit mukaan lukien. Älä tuo kameran lähelle esineitä, kuten luottokortteja ja levykkeitä, joihin magneettisuus vaikuttaa.

# **Säilytys**

- Kamerat kiinteällä objektiivilla
- Kiinnitä aina objektiivinsuojus, kun kameraa ei käytetä. (vain mallit, joiden mukana toimitetaan objektiivinsuojus)
- Kamerat vaihdettavalla objektiivilla Kiinnitä aina objektiivinsuojus tai rungon suojus, kun kameraa ei käytetä. Jotta kameran sisään ei pääsisi pölyä tai roskia, poista pöly rungon suojuksesta ennen sen kiinnittämistä kameraan.
- Puhdista kamera, jos se on likainen käytön jälkeen. Kameraan jäänyt vesi, hiekka, pöly, suola tms. voi aiheuttaa toimintahäiriön.

# **Objektiivien käyttöä koskevia huomautuksia**

- Kun käytät moottoroitua zoom-objektiivia, varo, etteivät sormesi tai muut esineet tartu objektiiviin. (vain mallit, joissa on moottoroitu zoom -ominaisuus, tai kamerat vaihdettavalla objektiivilla)
- Jos kamera täytyy asettaa valonlähteen, kuten auringonvalon, alle, kiinnitä objektiivinsuojus objektiiviin. (vain mallit, joiden mukana toimitetaan objektiivinsuojus, tai kamerat vaihdettavalla objektiivilla)
- Jos auringonvalo tai muu voimakas valonlähde pääsee kameraan objektiivin kautta, se voi tarkentua kameran sisälle ja aiheuttaa savua tai tulipalon. Kiinnitä objektiivinsuojus objektiiviin, kun laitat kameran säilytykseen. Kun kuvaat vastavalossa, pidä aurinko riittävän kaukana katselukulmasta. Savua tai tulipalo voi tapahtua, vaikka valonlähde olisi hieman katselukulman ulkopuolella.
- Älä altista objektiivia suoraan säteille, kuten lasersäteille. Ne voivat vaurioittaa kuva-anturia ja aiheuttaa kameran toimintahäiriön.
- Jos kohde on liian lähellä, kuvassa voi näkyä objektiivin pölyä tai sormenjälkiä. Pyyhi objektiivi pehmeällä liinalla tms.

# **Salamaa koskevia huomautuksia (vain salamalla varustetut mallit)**

- Pidä sormet etäällä salamasta. Valoa lähettävä osa voi kuumentua.
- Poista kaikki lika salaman pinnalta. Salaman pinnalla oleva lika voi aiheuttaa savua tai kärventymistä salaman välähtämisestä syntyvän lämmön takia. Jos likaa/pölyä on, pyyhi se pois pehmeällä liinalla.
- Palauta salama alkuperäiseen asentoonsa, kun et enää käytä sitä. Varmista, ettei salamaosa jää esiin. (vain mallit, joissa on liikuteltava salama)

# **Moniliitäntäkenkää koskevia huomautuksia (vain mallit, joissa on moniliitäntäkenkä)**

- Kun moniliitäntäkenkään kiinnitetään lisävarusteita, kuten ulkoinen salama, tai irrotetaan niitä, katkaise ensin virta. Kun kiinnität lisävarustetta, tarkista, että se on kiinnitetty kameraan kunnolla.
- Älä käytä moniliitäntäkenkää erikseen myytävän salaman kanssa, joka käyttää vähintään 250 V:n jännitettä tai jonka napaisuus on käänteinen kameran kanssa. Se voi aiheuttaa toimintahäiriön.

## **Etsintä ja salamaa koskevia huomautuksia (vain mallit, joissa on etsin tai salama)**

- Huolehdi siitä, ettei sormesi ole tiellä, kun painat etsimen tai salaman alas. (vain mallit, joissa on liikuteltava etsin tai liikuteltava salama)
- Jos etsin- tai salamayksikköön tarttuu vettä, pölyä tai hiekkaa, seurauksena voi olla toimintahäiriö. (vain mallit, joissa on liikuteltava etsin tai liikuteltava salama)

### **Etsintä koskevia huomautuksia (vain mallit, joissa on etsin)**

- Etsimen kanssa kuvattaessa voi esiintyä oireita, kuten silmien rasittumista, väsymistä, matkapahoinvointia tai pahoinvointia. On suositeltavaa pitää tauko säännöllisin väliajoin, kun kuvataan etsimen kanssa. Jos tunnet olosi epämukavaksi, lopeta etsimen käyttö, kunnes olosi paranee, ja ota tarvittaessa yhteyttä lääkäriin.
- Vaikka etsin on rakennettu huipputarkalla tekniikalla ja tehollisten kuvapisteiden määrä on vähintään 99,99 %, mustia pisteitä saattaa näkyä, ja valkoiset, punaiset, siniset ja vihreät pisteet eivät välttämättä katoa. Tämä ei ole vika. Nämä pisteet eivät tallennu.
- Älä paina etsintä väkisin alas, kun okulaari on vedetty ulos. Se voi aiheuttaa toimintahäiriön. (vain mallit, joissa on liikuteltava etsin ja okulaari, joka voidaan vetää ulos)
- Jos panoroit kameraa katsoessasi etsimeen tai liikutat silmiäsi, etsimessä näkyvä kuva voi olla vääristynyt tai kuvan väri voi muuttua. Tämä on objektiivin tai näyttölaitteen ominaisuus eikä vika. Kun otat kuvan, on suositeltavaa katsoa etsimen keskialuetta.
- Kuva voi olla hieman vääristynyt etsimen kulmien lähellä. Tämä ei ole vika. Jos haluat nähdä koko sommittelun kaikkine yksityiskohtineen, voit käyttää myös monitoria.
- Jos kameraa käytetään kylmässä paikassa, kuvaan voi tulla liikkeen jälkiä. Tämä ei ole vika.
- Kun kameran lämpötila muuttuu, etsimen näytön värisävy voi muuttua näyttölaitteen ominaisuuksien vuoksi.
- Älä altista etsintä suoraan säteille, kuten lasersäteille. Ne voivat vaurioittaa etsintä ja aiheuttaa kameran toimintahäiriön.

## **Monitoria koskevia huomautuksia**

- Vaikka monitori on rakennettu huipputarkalla tekniikalla ja tehollisten kuvapisteiden määrä on vähintään 99,99 %, mustia pisteitä saattaa näkyä, ja valkoiset, punaiset, siniset ja vihreät pisteet eivät välttämättä katoa. Tämä ei ole vika. Nämä pisteet eivät tallennu.
- Älä paina näyttöä. Näytön väri voi muuttua, ja tästä voi seurata toimintohäiriö.
- Jos näytön pinnalla on vesipisaroita tai muuta nestettä, pyyhi se pehmeällä liinalla. Jos näyttö jää märäksi, sen pinta voi muuttua tai heikentyä. Tämä voi aiheuttaa toimintahäiriöitä.
- Jos kameraa käytetään kylmässä paikassa, kuvaan voi tulla liikkeen jälkiä. Tämä ei ole vika.
- Kun liität kaapeleita kameran liittimiin, monitorin pyörimisalue voi olla rajoitettu.

### **Huomautuksia kuva-anturista**

Jos kameralla osoitetaan erittäin voimakasta valonlähdettä kuvattaessa valokuvia, kuvien vaaleat alueet saattavat tallentua mustina.

### **Huomautuksia tuulisuojasta (ainoastaan tuulisuojalla varustetuissa malleissa)**

- Jos tuulisuojaa säilytetään pitkään paikassa, jossa se altistuu suoralle auringonpaisteelle tai se on lämmityslaitteen lähellä, se saattaa värjäytyä. Karvojen rakenne ja kohoamisaste voivat muuttua ympäristön mukaan käytön ja varastoinnin aikana sekä ikääntymisen aikana.
- Tuulisuojan karvojen harjaaminen tai voimakas vetäminen voi aiheuttaa niiden irtoamisen.
- Jos tuulisuoja kastuu tai likaantuu, älä irrota sitä tuulisuojan sovittimesta. Pyyhi se pehmeällä, kuivalla liinalla ja anna kuivua varjossa.

# **Kuvatietojen yhteensopivuus**

Tämä tuote on DCF (Design rule for Camera File system) -yleisstandardin vaatimusten mukainen. Standardin on määritellyt JEITA (Japan Electronics and Information Technology Industries Association).

# **Muiden yritysten tarjoamat palvelut ja ohjelmistot**

Tämän tuotteen verkkopalveluja, sisältöä ja [käyttöjärjestelmää ja] ohjelmistoa saattavat koskea erilliset ehdot, niitä voidaan muuttaa tai ne voidaan keskeyttää tai lopettaa milloin tahansa, ja ne saattavat vaatia maksuja, rekisteröitymistä ja luottokorttitietoja.

### **Huomautuksia Internet-yhteyden muodostamisesta**

Yhdistä kamera verkkoon reitittimen kautta tai yhdistä se lähiverkon porttiin, jossa on sama toiminto. Jos yhdistämistä ei tehdä tällä tavalla, seurauksena voi olla tietoturvaongelmia.

### **Huomautuksia tietoturvasta**

- SONY EI VASTAA MISTÄÄN VAHINGOISTA, JOTKA AIHEUTUVAT LÄHETYSLAITTEIDEN ASIANMUKAISTEN TIETOTURVATOIMIEN TOTEUTTAMATTA JÄTTÄMISESTÄ, LÄHETYSARVOISTA JOHTUVISTA EI-VÄLTETTÄVISSÄ OLEVISTA TIETOVUODOISTA TAI MINKÄÄNLAISISTA TIETOTURVAONGELMISTA.
- Verkossa olevat valtuuttamattomat kolmannet osapuolet saattavat päästä tuotteeseen käyttöympäristöstä riippuen. Kun liität kameran verkkoon, varmista, että verkko on suojattu kunnolla.
- Signaalien lähellä olevat valtuuttamattomat kolmannet osapuolet voivat tahattomasti siepata tiedonsiirron sisällön. Kun käytät langatonta LAN-tiedonsiirtoa, toteuta asianmukaiset tietoturvatoimet suojaamaan tiedonsiirron sisältöä.

# **Huomautuksia FTP-toiminnosta**

Koska sisältö, käyttäjänimet ja salasanat eivät ole salattuja käytettäessä normaalia FTP-yhteyttä, käytä FTPS- tai SFTPyhteyttä, jos se on saatavilla.

### **Valinnaiset lisävarusteet**

- Suosittelemme käyttämään aitoja Sony-lisävarusteita.
- Jotkin Sony-lisävarusteet ovat saatavilla vain tietyissä maissa ja tietyillä alueilla.

### **Saatavilla olevat mallit ja sarjat**

Eräät mallit ja sarjat ovat saatavilla vain tietyissä maissa ja tietyillä alueilla.

TP1001166546

# <span id="page-27-0"></span>**Kameran ja/tai muistikortin lainaaminen tai luovuttaminen muille tai hävittäminen (huomautuksia henkilökohtaisten tietojen suojaamisesta)**

Kameraan ja/tai muistikortille saatetaan tallentaa tärkeitä tietoja kameran toimintojen ja asetusten mukaan. Ennen kuin lainaat tai luovutat kameran ja/tai muistikortin muille tai hävität ne, lue seuraavat tiedot ja varmista, että olet suorittanut kaikki toimenpiteet.

## **Huomautuksia kameran lainaamisesta ja luovuttamisesta muille ja hävittämisestä**

Ennen kuin lainaat tai luovutat kameran muille tai hävität sen, muista suorittaa seuraava toimenpide henkilötietojen suojelemiseksi.

 $\blacktriangleright$  Valitse MENU  $\rightarrow \widehat{f\bullet f}$  (Asetus)  $\rightarrow$  [Nollaa/tal. aset.]  $\rightarrow$  [Palauta]  $\rightarrow$  [Palauta tehdasarvoihin].

### **Pilvipalvelun (Creators' Cloud) käyttöä koskevia huomautuksia**

Ennen kuin lainaat tai luovutat kameran, varmista, että kameran linkitystiedot ja latausasetukset ovat asianmukaiset, jotta vältetään vahingot, kuten kameran sisällön lähettäminen tahattoman kolmannen osapuolen Creators' Cloud-palveluun. Jos asetukset eivät ole asianmukaiset, muista suorittaa seuraavat toimenpiteet.

- Jos haluat luovuttaa tai lainata kameran: alusta kamera tai peruuta linkitys Creators' Cloud-palveluun kamerasta. Peruuta myös kameran linkitys Creators' Cloud-palvelussa.
- Jos kamera on luovutettu sinulle tai lainaat kameraa: alusta kamera tai peruuta kameran linkitys Creators' Cloudpalveluun kamerasta.

Huomaa, että Creators' Cloud on saatavilla vain tietyissä maissa ja tietyillä alueilla.

### **Huomautuksia muistikorttien lainaamisesta, luovuttamisesta muille tai hävittämisestä**

Toimintojen [Alusta] tai [Poista] suorittaminen kameralla tai tietokoneella ei välttämättä poista muistikortilla olevia tietoja kokonaan. Ennen kuin lainaat tai luovutat muistikortin muille, suosittelemme, että poistat siinä mahdollisesti olevat tiedot kokonaan tietojenpoisto-ohjelmalla. Kun hävität muistikortin, suosittelemme sen tuhoamista fyysisesti.

### **Huomautuksia verkkotoiminnoista**

Kun käytät verkkotoimintoja, verkossa olevat tahattomat kolmannet osapuolet voivat ehkä käyttää kameraa käyttöympäristön mukaan. Luvaton pääsy kameraan voi tapahtua esimerkiksi verkkoympäristöissä, joihin toinen verkkolaite on liitetty tai joihin se voi muodostaa yhteyden ilman lupaa. Sony ei ole vastuussa mistään menetyksistä tai vahingoista, jotka aiheutuvat yhteyden muodostamisesta tällaisiin verkkoympäristöihin.

### **Sijaintitietoja koskevia huomautuksia**

Jos lähetät ja jaat tällä kameralla otettuja valokuvia tai videoita Internetissä, kun sijaintitiedot on yhdistetty omaan älypuhelinsovellukseesi, saatat vahingossa paljastaa sijaintitietosi kolmannelle osapuolelle. Jos haluat estää kolmansia osapuolia saamasta sijaintitietojasi, kytke [Sijaintitietojen linkitys] -toiminto pois päältä omassa sovelluksessasi.

# **Varoitus tekijänoikeuksista**

Televisio-ohjelmat, elokuvat, videonauhat ja muu materiaali voivat olla tekijänoikeudella suojattuja. Tällaisen materiaalin luvaton tallentaminen voi olla tekijänoikeuslakien vastaista.

#### **Aiheeseen liittyvää**

- [Tilin luominen Creators' Cloud-palveluun ja kameran linkittäminen tiliin \(Pilvipalveluyhteys\)](#page-589-0)
- [Pilviyhteystietojen näyttäminen \(Pilvipalvelutiedot\)](#page-591-0)

TP1001174511

### <span id="page-29-0"></span>**SONY** [Käyttöopas](#page-0-0)

Digitaalinen kamera vaihdettavalla objektiivilla ILCE-9M3 α9III

# **Akkua ja akun lataamista koskevia huomautuksia**

### **Akun käyttöä koskevia huomautuksia**

- Käytä vain aitoja Sony-merkkisiä akkuja.
- Akun oikean varaustilan ilmaisin ei ehkä näy tietyissä käyttö- tai ympäristöolosuhteissa.
- Älä altista akkua vedelle. Akku ei ole vesitiivis.
- Älä jätä akkua auton sisään, suoraan auringonpaisteeseen tai mihinkään muihin erittäin kuumiin paikkoihin.

### **Akun lataamista koskevia huomautuksia**

- Lataa akku (mukana) ennen tuotteen ensimmäistä käyttökertaa.
- Ladattu akku purkautuu itsekseen vähitellen, vaikka sitä ei käytettäisi. Lataa akku aina ennen tuotteen käyttämistä, jotta et menetä yhtään kuvausmahdollisuutta.
- Älä lataa muita kuin tälle tuotteelle tarkoitettuja akkuja. Muuten seurauksena voi olla vuotoja, ylikuumenemista, räjähdyksiä, sähköiskuja, palovammoja tai vammoja.
- Kun käytetään upouutta akkua tai akkua, jota ei ole käytetty pitkään aikaan, latausvalo (CHARGE) saattaa vilkkua nopeasti, kun akkua ladataan. Jos näin tapahtuu, irrota akku ja aseta se sitten takaisin lataamisen jatkamiseksi.
- Suosittelemme, että akku ladataan ympäristön lämpötilassa 10 °C 30 °C. Akku ei ehkä lataudu oikein, jos lämpötila on tämän alueen ulkopuolella.
- Toimintaa ei voida taata kaikkien ulkoisten virtalähteiden kanssa.
- Kun lataus on päättynyt, irrota laturi pistorasiasta, jos ladataan laturilla, tai irrota USB-kaapeli kamerasta, jos akkua ladataan, kun se on asetettu kameraan. Muuten akun käyttöikä saattaa lyhentyä.
- Älä lataa akkua jatkuvasti tai toistuvasti käyttämättä sitä välillä, jos se on jo ladattu täyteen tai melkein täyteen. Muuten akun suorituskyky voi heikentyä.
- Jos tuotteen latausvalo vilkkuu latauksen aikana, poista ladattavana oleva akku ja asenna se sitten kunnolla takaisin tuotteeseen. Jos latausvalo vilkkuu uudelleen, se voi olla merkki viallisesta akusta tai siitä, että käytössä on jokin muu akkutyyppi. Tarkasta, että akku on oikeantyyppinen.

Jos akku on oikeantyyppinen, poista akku, aseta sen tilalle uusi tai eri akku ja tarkista, että asetettu akku latautuu oikein. Jos asetettu akku latautuu oikein, aiemmin asetettu akku saattaa olla viallinen.

Jos latausvalo vilkkuu ladattaessa akkua kameran sisällä, se tarkoittaa, että lataus on loppunut tilapäisesti ja on valmiustilassa. Lataus pysähtyy ja siirtyy valmiustilaan automaattisesti, jos lämpötila on suositellun käyttölämpötilan ulkopuolella. Kun lämpötila palaa asianmukaiselle alueelle, latausta jatketaan ja latausvalo syttyy uudelleen.

# **Akun varaustilan ilmaisin**

- Akun varaustilan ilmaisin näkyy näytössä. Akun oikean varaustilan ilmaisin tulee näyttöön noin minuutin kuluttua.
- Akun oikean varaustilan ilmaisin ei ehkä näy tietyissä käyttö- tai ympäristöolosuhteissa.
- Jos akun varaustilan ilmaisin ei näy näytössä, tuo se näkyviin painamalla DISP (Näyttöasetus) -painiketta.

# **Akun tehokas käyttö**

- Akun teho heikkenee alhaisissa lämpötiloissa. Niinpä akun käyttöaika on lyhyempi kylmissä paikoissa. Voit pidentää akun käyttöaikaa pitämällä akkua taskussasi kehon lähellä, jotta se lämpenee, ja laittamalla sen tuotteeseen vasta juuri ennen kuvaamista. Jos taskussasi on metalliesineitä, esimerkiksi avaimia, varo etteivät ne aiheuta oikosulkua.
- Akku tyhjenee nopeasti, jos käytetään salamaa toistuvasti, käytetään jatkuvaa kuvaustoimintoa usein, kytketään virta päälle ja pois toistuvasti tai asetetaan monitori hyvin kirkkaaksi.
- Suosittelemme vara-akkujen käyttöä ja harjoituskuvien ottamista ennen varsinaisia kuvia.
- Jos akun liitin on likainen, tuotteeseen ei ehkä voi kytkeä virtaa tai akku ei ehkä lataudu kunnolle. Puhdista tällöin akku pyyhkimällä pöly kevyesti pois pehmeällä liinalla tai vanupuikolla.

# **Akun säilyttäminen**

Lataa akku täyteen ja tyhjennä se täysin sitten kamerassa vähintään kerran vuodessa ennen säilytystä akun suorituskyvyn ylläpitämiseksi. Säilytä akkua viileässä ja kuivassa paikassa, kun olet poistanut sen kamerasta.

# **Akun käyttöikä**

- Akun käyttöikä on rajallinen. Jos samaa akkua käytetään toistuvasti tai pitkiä aikoja, akun kapasiteetti heikkenee vähitellen. Jos akun käyttöaika lyhenee huomattavasti, on ehkä aika vaihtaa akku uuteen.
- Akun käyttöikään vaikuttavat sen säilytys- ja käyttöolosuhteet sekä käyttöympäristö.

TP1001131825

<span id="page-31-0"></span>Digitaalinen kamera vaihdettavalla objektiivilla ILCE-9M3 α9III

# **Muistikorttia koskevia huomautuksia**

- Jos (ylikuumentumisvaroituskuvake) näkyy monitorissa, älä poista muistikorttia kamerasta heti. Odota sen sijaan hetki kameran pois päältä kytkemisen jälkeen ja poista sitten muistikortti. Jos kosketat muistikorttia sen ollessa kuuma, voit pudottaa muistikortin, ja se voi vaurioitua. Ole varovainen, kun poistat muistikortin.
- Jos kuvia otetaan ja poistetaan toistuvasti pitkään, muistikortilla olevan tiedoston tiedot voivat pirstoutua ja videokuvaus voi keskeytyä kesken kuvauksen. Jos näin tapahtuu, tallenna kuvat tietokoneeseen tai muuhun tallennuspaikkaan ja suorita sitten toiminto [Alusta] käyttämällä tätä kameraa.
- Älä poista akkua tai muistikorttia, irrota USB-kaapelia tai sammuta kameraa, kun käytön merkkivalon palaa. Muistikortilla olevat tiedot voivat vahingoittua.
- Muista varmuuskopioida tiedot niiden turvaamiseksi.
- Kaikkien muistikorttien toimivuutta ei taata.
- SDXC/CFexpress Type A -muistikortille tallennettuja kuvia ei voi tuoda eikä toistaa tietokoneilla tai AV-laitteilla, jotka eivät ole exFAT-yhteensopivia USB-kaapelilla liitettyinä. Varmista, että laite on exFAT-yhteensopiva, ennen kuin liität sen kameraan. Jos liität kameran yhteensopimattomaan laitteeseen, saatat saada kehotteen alustaa kortti. Älä koskaan alusta korttia tämän kehotuksen takia, sillä toimenpide poistaa kaikki kortilla olevat tiedot. (exFAT on tiedostojärjestelmä, jota käytetään SDXC-muistikorteissa tai CFexpress Type A -muistikorteissa.)
- Älä altista muistikorttia vedelle.
- Älä iske, taivuta tai pudota muistikorttia.
- Muistikorttia ei saa käyttää tai säilyttää seuraavanlaisissa olosuhteissa:
	- $-$  Kuumat paikat, kuten auringonpaisteeseen pysäköidyn auton sisätilat
	- Suoralle auringonvalolle altistuvat paikat
	- Kosteat paikat tai paikat, joissa on syövyttäviä aineita
- Jos muistikorttia käytetään lähellä alueita, joissa on voimakasta magnetisoitumista, tai paikoissa, joissa on staattista sähköä tai sähköhäiriöitä, muistikortilla olevat tiedot voivat vahingoittua.
- Älä koske muistikortin liitinosaan käsin tai metalliesineillä.
- Älä jätä muistikorttia pikkulasten ulottuville. He voivat niellä sen vahingossa.
- Älä pura tai muunna muistikorttia.
- Muistikortti voi olla kuuma, jos sitä on juuri käytetty pitkään. Käsittele sitä varovasti.
- Tietokoneessa alustettu muistikortti ei välttämättä toimi tuotteen kanssa. Muista alustaa muistikortti käyttämällä tätä tuotetta.
- Tietojen luku- ja kirjoitusnopeus vaihtelee muistikortin ja käytetyn laitteiston yhdistelmän mukaan.
- Älä paina kovasti, kun kirjoitat kortin muistiinpanoalueelle.
- Älä kiinnitä tarraa muistikorttiin tai muistikorttisovittimeen. Et ehkä voi poistaa muistikorttia.
- Jos SD-muistikortin kirjoitussuojaus- tai poistosuojauskytkin on LOCK-asennossa, kuvia ei voi tallentaa eikä poistaa. Aseta tässä tapauksessa kytkin tallennusasentoon.
- microSD-muistikortin käyttäminen tämän tuotteen kanssa:
	- Muista asettaa muistikortti sille tarkoitettuun sovittimeen. Jos muistikortti asetetaan tuotteeseen ilman muistikorttisovitinta, korttia ei ehkä voi poistaa tuotteesta.
	- $-$  Kun muistikortti asetetaan muistikorttisovittimeen, varmista, että muistikortti asetetaan oikein päin niin pitkälle kuin se menee. Jos korttia ei aseteta oikein, seurauksena voi olla toimintahäiriö.

#### **Aiheeseen liittyvää**

[Alusta](#page-486-0)

<span id="page-33-0"></span>Digitaalinen kamera vaihdettavalla objektiivilla ILCE-9M3 α9III

# **Kuva-anturin puhdistus (Kennon puhdistus)**

Jos kameran sisään päässyt pöly tai lika kiinnittyy kuva-anturin (osa, joka muuntaa valon sähköiseksi signaaliksi) päälle, se voi näkyä kuvissa tummina pisteinä joissakin kuvausympäristöissä. Jos näin tapahtuu, voit puhdistaa kuva-anturin nopeasti noudattamalla alla olevia ohjeita.

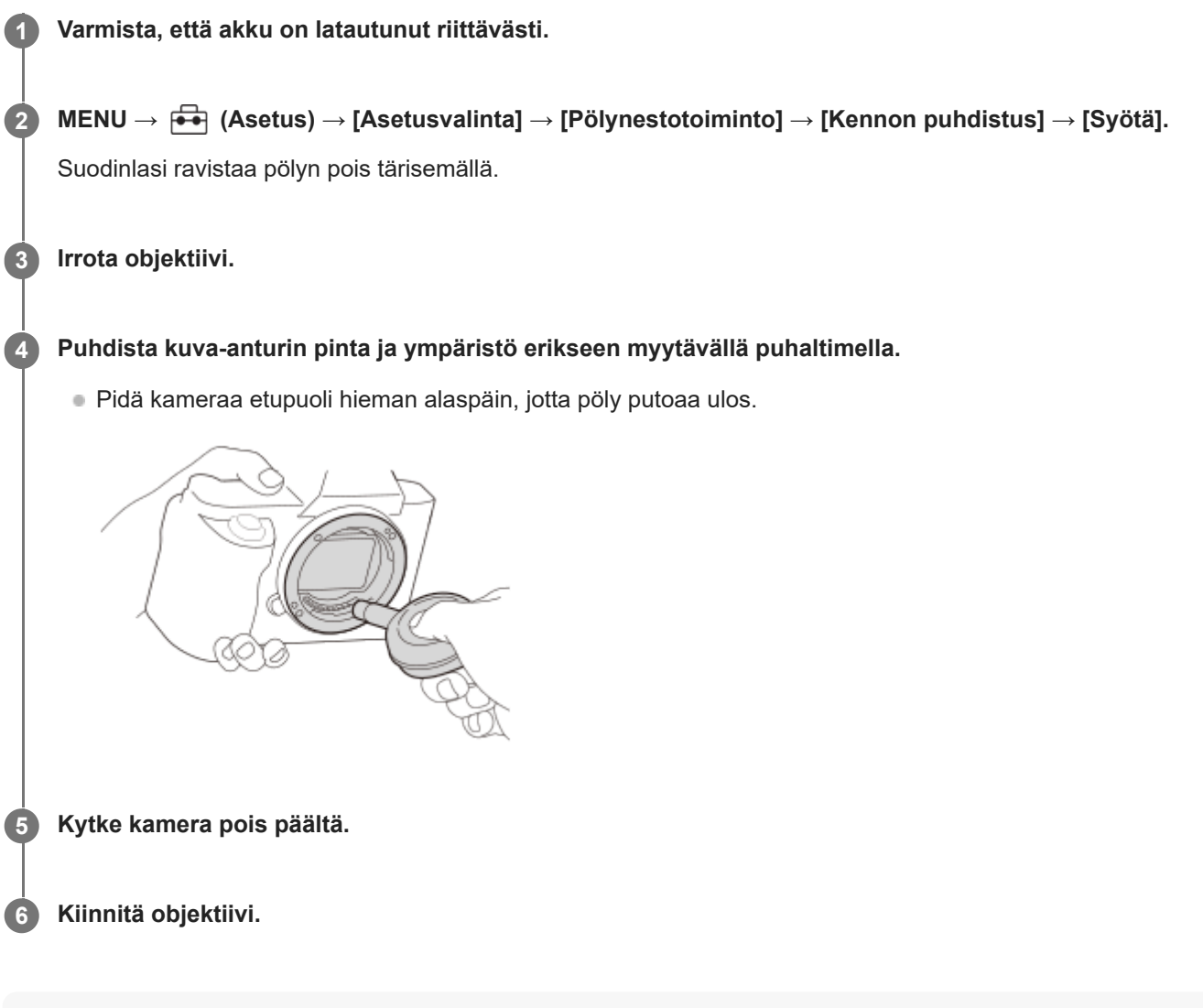

#### **Vihje**

Tietoja kuva-anturin pölyn määrän tarkistamisesta ja lisätietoja puhdistusmenetelmistä on seuraavassa osoitteessa. <https://support.d-imaging.sony.co.jp/www/support/ilc/sensor/index.php>

#### **Huomautus**

- Kun suoritat puhdistustilaa, irrota objektiivi kamera kytkettynä päälle.
- Älä sammuta kameraa puhdistuksen aikana.
- Varmista ennen puhdistuksen suorittamista, että akun jäljellä oleva varaus on vähintään 51 %.
- Kuva-anturin puhdistamiseksi kamera kytkettynä pois päältä aseta [Verho, kun virta pois] kohdassa [Pölynestotoiminto] asetukseen [Ei käytössä].
- Älä käytä spray-tyyppistä puhallinta, koska se voi roiskuttaa vesipisaroita kameran rungon sisään.
- Älä työnnä puhaltimen kärkeä sisään objektiivin kiinnitysalueen ohi, jotta puhaltimen kärki ei kosketa kuva-anturia.
- Älä puhalla kuva-anturiin liian lujaa, kun puhdistat sitä puhaltimella. Jos anturiin puhalletaan liian lujaa, tuotteen sisäosat voivat vaurioitua.
- Jos pölyä on jäljellä myös sen jälkeen, kun tuote on puhdistettu ohjeiden mukaisesti, ota yhteys huoltoon.
- Kuva-anturin suodinlasista kuuluu värisevää ääntä puhdistuksen aikana. Tämä ei ole vika.
- Puhdistaminen voidaan tehdä automaattisesti, kun virta kytketään pois päältä.

#### **Aiheeseen liittyvää**

- [Objektiivin kiinnittäminen/irrottaminen](#page-99-0)
- [Pölynestotoiminto](#page-547-0)

TP1001131841

<span id="page-35-0"></span>Digitaalinen kamera vaihdettavalla objektiivilla ILCE-9M3 α9III

# **Puhdistaminen**

## **Objektiivin puhdistaminen**

- Älä käytä puhdistusliuoksia, jotka sisältävät orgaanisia liuottimia, kuten tinneriä tai bensiiniä.
- Kun puhdistat objektiivin pintaa, käytä pölyn poistamiseen jotakin tavallista puhallinta. Jos pintaan tarttuu pölyä, pyyhi se pois pehmeällä liinalla tai paperipyyhkeellä, joka on kostutettu linssinpuhdistusaineella. Pyyhi pyörittävällä liikkeellä linssin keskeltä ulospäin. Älä sumuta linssinpuhdistusainetta suoraan objektiivin pinnalle.

## **Kameran rungon puhdistaminen**

Älä koske tuotteen objektiivin kiinnikkeen sisällä olevia osia, kuten objektiivin signaalikosketinta. Käytä objektiivin kiinnikkeen sisäpuolen puhdistukseen erikseen myytävää puhallinta\* pölyn puhaltamiseksi pois.

Älä käytä spray-tyyppistä puhallinta, koska se voi aiheuttaa toimintahäiriön. \*

# **Tuotteen pinnan puhdistaminen**

Puhdista tuotteen pinta kevyesti vedellä kostutetulla pehmeällä liinalla ja pyyhi pinta sitten kuivaksi puhtaalla liinalla. Viimeistelyn tai kotelon vahingoittumisen ehkäiseminen:

- Älä altista tuotetta kemiallisille tuotteille, kuten tinnerille, bensiinille, alkoholille, kertakäyttöpyyhkeille, hyönteiskarkotteelle, aurinkovoiteelle tai hyönteismyrkylle.
- Älä kosketa tuotetta, jos käsissäsi on jotain yllämainituista.
- Älä jätä tuotetta pitkäaikaiseen kosketukseen kumin tai vinyylin kanssa.

# **Näytön puhdistaminen**

- Jos monitoria pyyhitään voimakkaasti paperinenäliinalla tms., se voi naarmuuntua.
- Jos näyttö likaantuu sormenjäljistä tai pölystä, poista pöly varovasti pinnalta ja puhdista sitten näyttö pehmeällä liinalla tms.

TP1001131872
# **SONY** [Käyttöopas](#page-0-0)

Digitaalinen kamera vaihdettavalla objektiivilla ILCE-9M3 α9III

# **Kameran ja toimitettujen varusteiden tarkistaminen**

Sulkeissa oleva numero osoittaa kappalemäärän.

- Kamera (1)
- Akkulaturi (1)

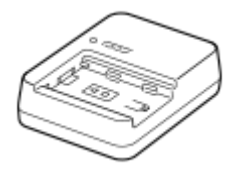

Virtajohto (1)\* (mukana eräissä maissa / eräillä alueilla)

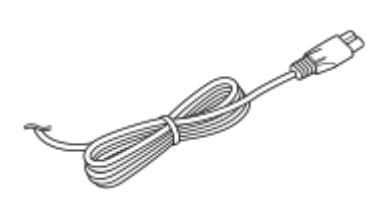

- Kameran mukana saatetaan toimittaa useita virtajohtoja. Käytä maata/aluetta vastaavaa johtoa. \*
- NP-FZ100 Ladattava akku (1)

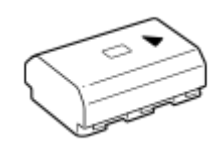

Olkahihna (1)

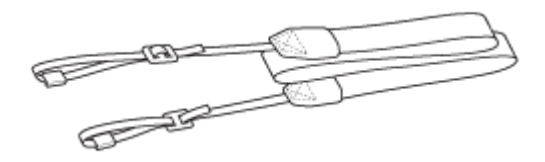

Runkosuoja (1) (kiinnitetty kameraan)

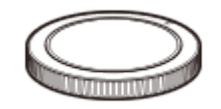

**Kaapelisuojus (1)** 

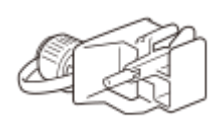

Kengän suojus (1) (kiinnitetty kameraan)

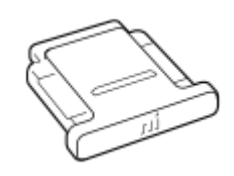

Okulaarisuojus (1) (kiinnitetty kameraan)

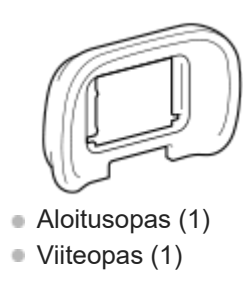

Lisävarusteet voivat vaihdella maan tai alueen mukaan. Tietoa lisävarusteista on kohdassa Aloitusopas.

TP1001476831

## <span id="page-38-0"></span>**SONY**

### [Käyttöopas](#page-0-0)

Digitaalinen kamera vaihdettavalla objektiivilla ILCE-9M3 α9III

# **Etupuoli**

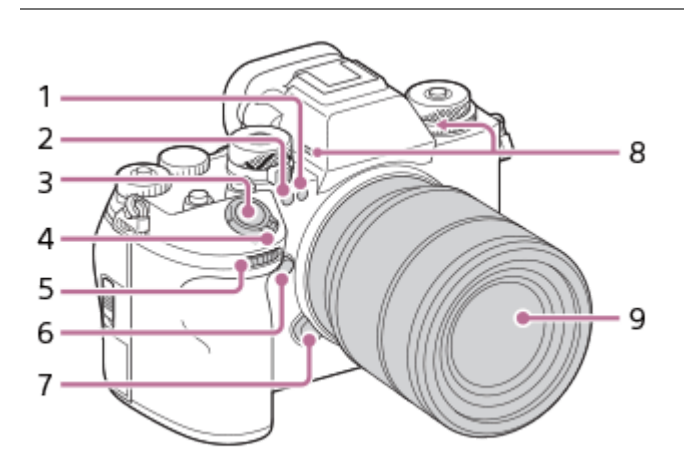

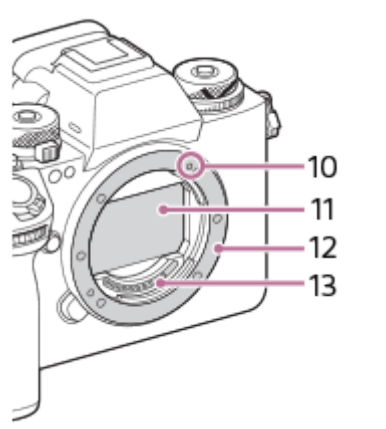

- Näkyvä valo ja infrapuna-anturi **1.** Älä peitä tätä osaa kuvauksen aikana.
- 2. Itselaukaisimen merkkivalo/AF-valaisin Älä peitä tätä osaa kuvauksen aikana.
- **3.** Suljinpainike
- **4.** ON/OFF (Virta) -kytkin
- Etupainike **5.** Kunkin kuvaustilan asetuksia voidaan säätää nopeasti.
- **6.** C5-painike (mukautettu painike 5)
- **7.** Objektiivin vapautuspainike
- Mikrofoni **8.**

Älä peitä tätä osaa videoiden tallennuksen aikana. Muuten seurauksena voi olla kohinaa tai alhaisempi äänenvoimakkuus.

- **9.** Objektiivi
- **10.** Kiinnitinindeksi
- **11.** Kuva-anturi\*
- **12.** Kiinnitin
- **13.** Objektiivin koskettimet\*

Älä kosketa näitä osia suoraan. \*

## **Aiheeseen liittyvää**

- [Takapuoli](#page-40-0)
- [Yläpuoli](#page-43-0)
- [Sivut](#page-45-0)
- [Pohja](#page-48-0)

TP1001476836

# <span id="page-40-0"></span>**SONY**

## [Käyttöopas](#page-0-0)

Digitaalinen kamera vaihdettavalla objektiivilla ILCE-9M3 α9III

# **Takapuoli**

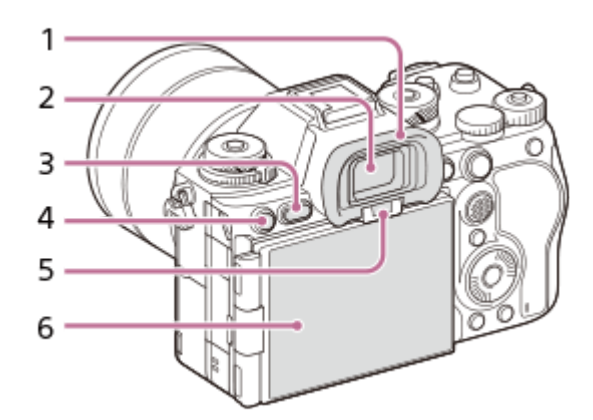

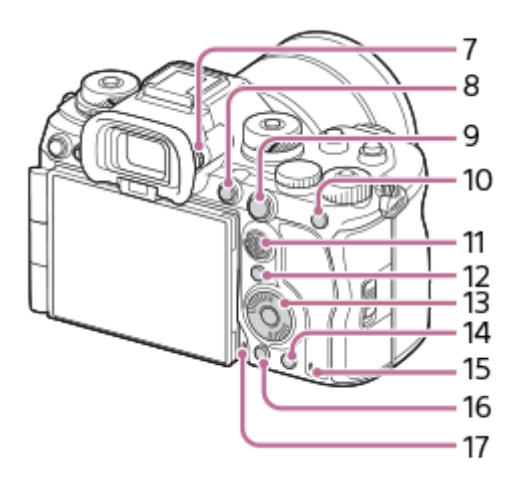

# Okulaarisuojus **1.**

**Okulaarin kupin irrotus**

Paina okulaarin kupin alaosassa olevia kahvoja vasemmalle ja oikealle ja nosta kuppi pois.

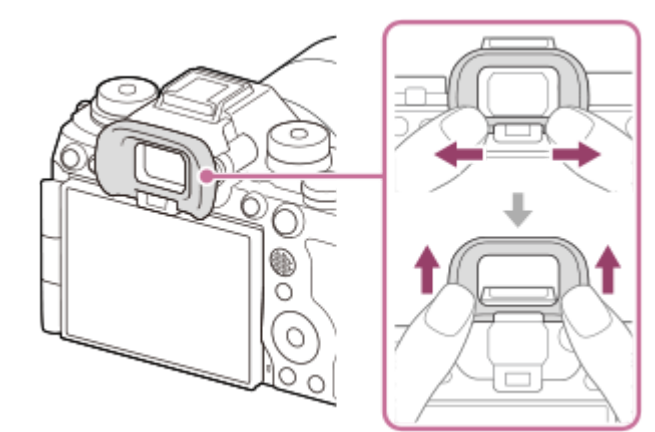

- **2.** Etsin
- **3.** MENU-painike
- 4. Kuvaus: C3-painike (mukautettu painike 3) Katselu:  $\Box$  (Suojaa) -painike
- **5.** Silmäanturi
- **6.** Monitori (kosketuskäyttö: kosketuspaneeli/kosketuslevy)

Voit säätää monitorin helposti katseltavaan kulmaan ja kuvata mistä tahansa asennosta. Lisätietoja on kohdassa Monitorin kulman säätäminen.

- Monitorin kulmaa ei ehkä voi säätää käytettävän kolmijalan tyypin mukaan. Avaa tällöin kolmijalan ruuvia hieman monitorin kulman säätämistä varten.
- Älä käytä liiallista voimaa, kun avaat tai suljet monitorin tai kierrät sitä. Se voi aiheuttaa toimintahäiriön.

### Diopterin säätöpainike **7.**

Säädä diopterin säätöpainiketta näkökykysi mukaan, kunnes näyttö näkyy selvästi etsimessä. Jos diopterin säätöpainikkeen kiertäminen on vaikeaa, irrota okulaarin kuppi ennen painikkeen käyttämistä.

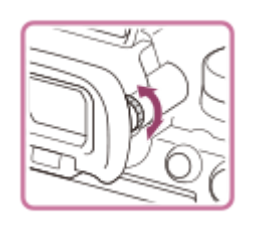

- **8.** MOVIE (Video) -painike
- 9. Kuvaus: AF-ON (AF käytössä) -painike Katselu: **4** (Suurenna) -painike
- 10. Kuvaus: AEL-painike

[AEL-pito] on määritetty AEL-painikkeeseen oletusasetuksissa. Katselu: (Kuvahakemisto) -painike

- **11.** Monivalintakytkin
- **12.** Fn (Toiminto) -painike
- **13.** Kiekkopainike
- 14. Kuvaus: C4-painike (mukautettu painike 4) Katselu: 而 (Poista) -painike
- **15.** Käytön merkkivalo
- **16.** (Toisto) -painike
- **17.** Äänimuistiinpanotoiminnon mikrofoni

# **Monitorin kulman säätäminen**

Kun pidät kameraa ylhäällä tai alhaalla, säädä monitorin kulmaa vetämällä monitoria itseäsi kohti.

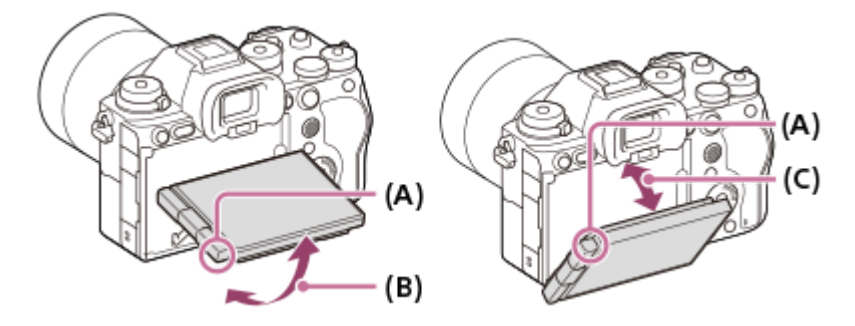

**(A)**: Sormien asetuskohta

- **(B)**: Noin 98° kameran takapinnasta
- **(C)**: Noin 40° kameran takapinnasta
	- Omakuva-asennossa, jossa monitori on avattu sivuttain ja objektiivi on suunnattu itseesi päin, monitorin kuva käännetään vaakasuunnassa. Kierrä monitoria taaksepäin peruuttaaksesi käännetyn näytön.

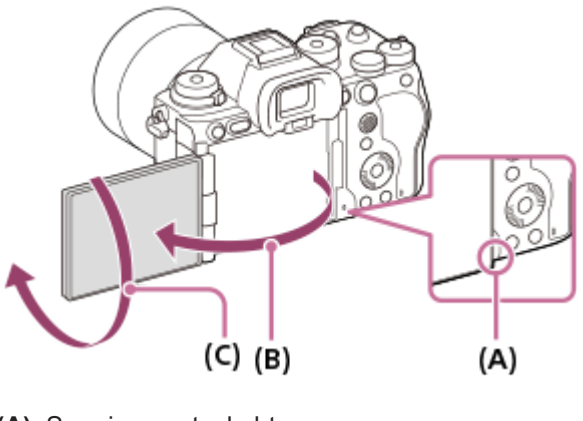

**(A)**: Sormien asetuskohta **(B)**: Noin 180° **(C)**: Noin 270°

Kun haluat vaihtaa näytön suunnan omakuvatilaan monitorin ollessa ulosvedettynä, kierrä monitori täysin suuntaan (A). Jos haluat peruuttaa näytön suunnan vaihdon omakuvatilaan, kierrä monitori täysin suuntaan (B) (kun [Näytön peilaussuun.] -asetukseksi on valittu [Automaattinen]).

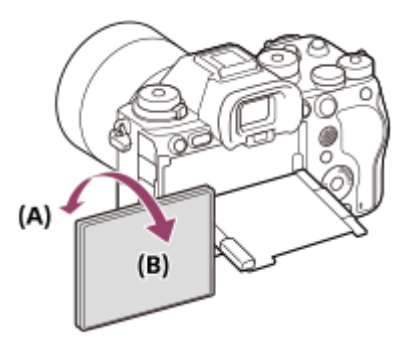

Oletusasetuksissa näytön kääntäminen kytkeytyy automaattisesti päälle ja pois päältä sen mukaan, missä asennossa monitori on. Voit lukita näyttötavan seuraavilla asetuksilla: MENU → (Asetus) → [Etsin/näyttö] → [Näytön peilaussuun.].

#### **Aiheeseen liittyvää**

- [Etupuoli](#page-38-0)
- [Yläpuoli](#page-43-0)
- [Sivut](#page-45-0)
- [Pohja](#page-48-0)

TP1001476832

## <span id="page-43-0"></span>**SONY**

## [Käyttöopas](#page-0-0)

Digitaalinen kamera vaihdettavalla objektiivilla ILCE-9M3 α9III

# **Yläpuoli**

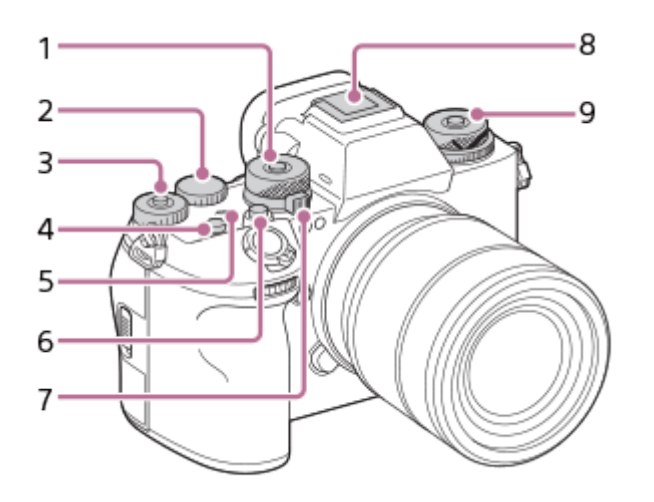

1. Tilapyörä

Tilapyörän lukitus on vapautettuna niin pitkään kuin lukituksen vapautuspainiketta säätimen keskellä painetaan.

2. Takapainike L

Kunkin kuvaustilan asetuksia voidaan säätää nopeasti.

3. Takapainike R

Kunkin kuvaustilan asetuksia voidaan säätää nopeasti.

Keskellä olevan lukituspainikkeen painaminen vaihtaa valitsimen tilan lukitun ja vapautetun välillä. Painikkeen lukitus on vapautettu, kun lukkopainike on noussut ylös ja valkoinen viiva on näkyvissä.

- **4.** C1-painike (mukautettu painike 1)
- 5.  $\bigoplus$  Kuva-anturin sijaintimerkki
	- $\bullet$  Kuva-anturi on anturi, joka muuttaa valon sähköiseksi signaaliksi. Kuva-anturin sijainnin osoittaa  $\,\bigoplus\,$  (Kuvaanturin sijaintimerkki). Kun mittaat kameran ja kohteen välistä tarkkaa etäisyyttä, käytä mittaamiseen tämän vaakasuoran viivan sijaintia.

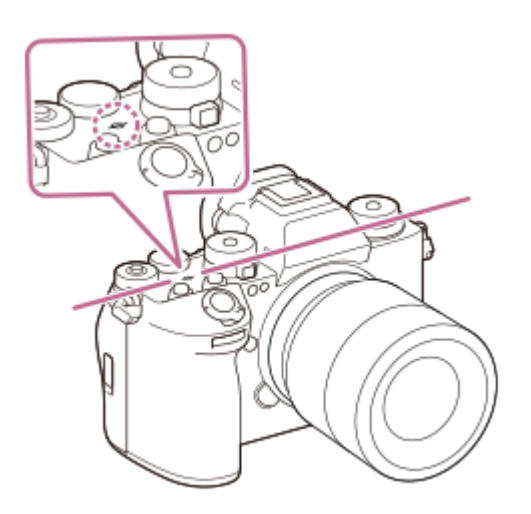

- Jos kohde on lähempänä kuin objektiivin pienin kuvausetäisyys, tarkennusta ei voi vahvistaa. Varmista, että kohteen ja kameran välillä on riittävä välimatka.
- **6.** C2-painike (mukautettu painike 2)

### 7. Valokuva/video/S&Q-valitsin

Voit vaihtaa kuvaustilan.

Käännä valokuva/video/S&Q-valitsinta samalla, kun painat lukon vapautuspainiketta valitsimen edessä.

#### Moniliitäntäkenkä\* **8.**

Eräät lisävarusteet eivät välttämättä mene kokonaan sisään vaan ulkonevat taaksepäin moniliitäntäkengästä. Jos varuste kuitenkin saavuttaa kengän etureunan, liitäntä on suoritettu.

#### Ylempi: Kuvanoton tilapyörä **9.**

Kuvanoton tilapyörä vapautetaan, kun keskiössä olevaa lukituksen poistopainiketta painetaan. Alempi: Tarkennuksen tilapainike Tarkennuksen tilapainike vapautetaan, kun takana olevaa lukituksen vapautuspainiketta painetaan.

Lisätietoja moniliitäntäkengän kanssa yhteensopivista lisälaitteista on saatavana Sonyn verkkosivustosta, Sonyn jälleenmyyjältä tai paikallisesta valtuutetusta Sony-huollosta.

Myös lisälaitekengälle tarkoitettuja lisälaitteita voidaan käyttää. Toimintaa muiden valmistajien lisälaitteiden kanssa ei taata.

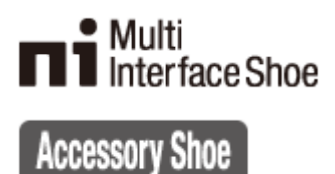

#### **Aiheeseen liittyvää**

- [Etupuoli](#page-38-0)
- [Takapuoli](#page-40-0)
- [Sivut](#page-45-0)

\*

[Pohja](#page-48-0)

TP1001476833

## <span id="page-45-0"></span>**SONY**

## [Käyttöopas](#page-0-0)

Digitaalinen kamera vaihdettavalla objektiivilla ILCE-9M3 α9III

# **Sivut**

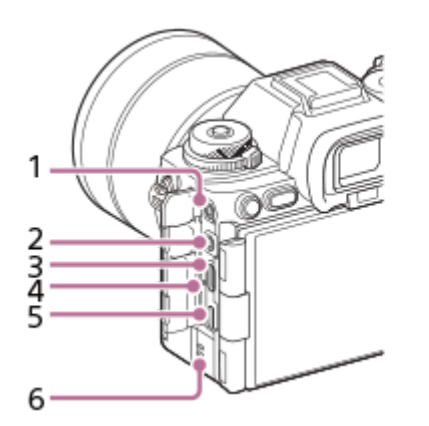

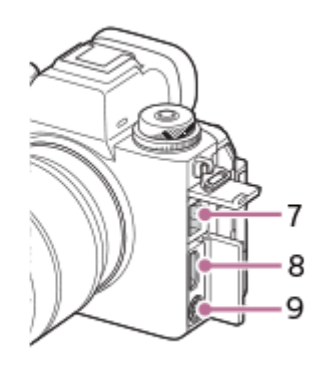

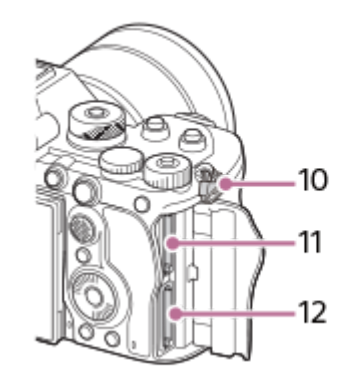

(Mikrofoni) -pistoke **1.**

Kun ulkoinen mikrofoni kytketään, sisäinen mikrofoni poistetaan käytöstä automaattisesti. Jos ulkoinen mikrofoni tarvitsee virtaa ulkoisesta virtalähteestä, kamera syöttää virtaa mikrofonille.

- **2.** (Kuulokkeet) -pistoke
- **3.** USB Type-C -liitin
- **4.** Latausvalo
- Multi/micro USB -liitin\* **5.**

Tämä liitin tukee Micro USB -yhteensopivia laitteita.

- **6.** Kaiutin
- **7.** LAN-liitin
- **8.** HDMI-tyypin A liitin
- **9.** (Salaman synkronointi) -liitin
- 10. Olkahihnan koukut

Kiinnitä hihnan molemmat päät kameraan.

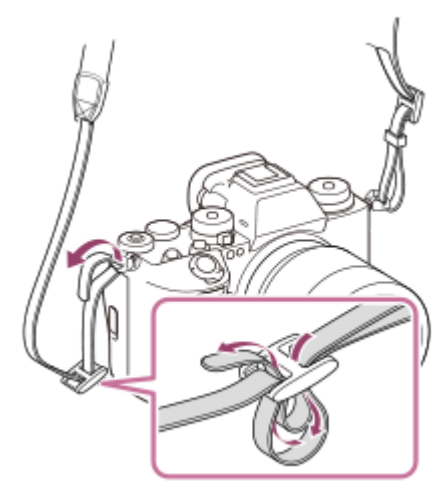

**11.** SLOT 1 (muistikorttipaikka 1)

## **12.** SLOT 2 (muistikorttipaikka 2)

Lisätietoja Multi/micro USB -liittimen kanssa yhteensopivista lisälaitteista on saatavana Sony-web-sivustosta, Sony-jälleenmyyjältä tai paikallisesta valtuutetusta Sony-huollosta. \*

### **USB-liittimiä koskevia huomautuksia**

Voit käyttää joko USB Type-C -liitintä tai Multi/micro USB -liitintä USB-tiedonsiirtoon. USB-tiedonsiirtoa ei kuitenkaan voi suorittaa molemmilla liittimillä samaan aikaan. Käytä USB Type-C -liitintä virran syöttämiseen ja akun lataamiseen. Tähän kameraan ei voi syöttää virtaa Multi/micro USB -liittimen kautta.

Voit käyttää Multi/micro USB -liittimelle tarkoitettuja lisälaitteita, kuten kaukosäädintä (myydään erikseen), samalla, kun syötetään virtaa tai suoritetaan etäkuvausta käyttämällä USB Type-C -liitintä.

### **Liitinsuojusta koskevia huomautuksia**

Varmista ennen käyttöä, että liitinsuojus on suljettu.

### **Kaapelisuojusta koskevia huomautuksia**

Käytä kaapelisuojusta estämään kaapelin irtoaminen, kun kuvataan valokuvia kaapeli liitettynä.

### **Kaapelisuojuksen kiinnittäminen**

**1.** Avaa HDMI-liitinsuojus ja USB-liitinsuojus.

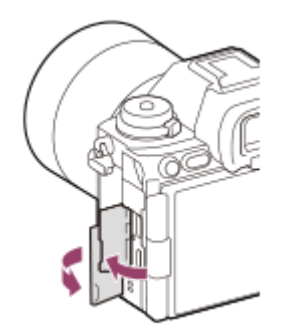

- 2. Kiinnitä kaapelisuojus kuvassa esitetyllä tavalla siten, että se sopii kameran liittimen pinnan muotoon.
	- Kiinnitä kaapelisuojus siten, että HDMI-liittimen avoimet kannet ja USB-liitin työnnetään kaapelisuojuksen rakoon.

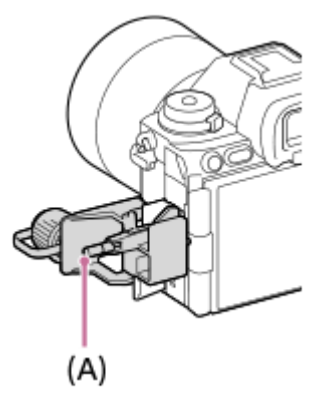

- **3.** Paina kiinnitysruuvi **(A)** sisään ja kierrä kaapelisuojuksen kiinnittämiseksi.
- **4.** Aseta kaapeli yhteen liittimistä.
- **5.** Aseta kaapeli pidäkeosaan ja kiinnitä sitten kaapeli kiinnityskiekolla **(B)**.

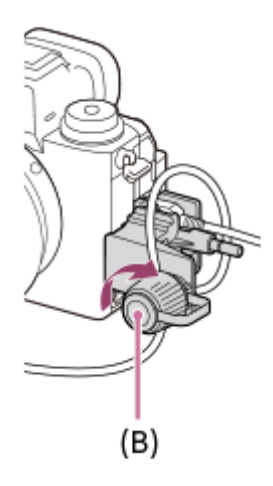

### **Kaapelisuojuksen irrottaminen**

Löysää kiinnitysruuvia ja irrota sitten kaapelisuojus.

### **Aiheeseen liittyvää**

- [Etupuoli](#page-38-0)
- [Takapuoli](#page-40-0)
- [Yläpuoli](#page-43-0)
- [Pohja](#page-48-0)

TP1001476834

## <span id="page-48-0"></span>**SONY**

### [Käyttöopas](#page-0-0)

Digitaalinen kamera vaihdettavalla objektiivilla ILCE-9M3 α9III

# **Pohja**

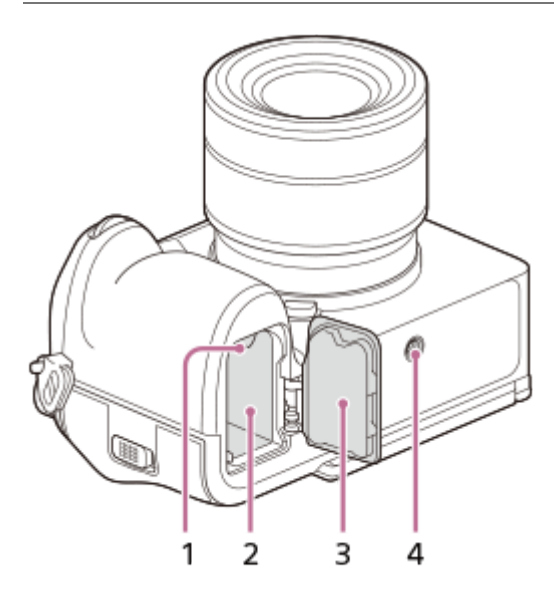

- **1.** Lukitusvipu
- **2.** Akkulokero
- Akun kansi **3.**

Jos kiinnität lisälaitteen, kuten pystykahvan (myydään erikseen), irrota akun kansi.

### **Akun kannen irrottaminen**

Vedä akun kannen vapautusvipua (A) nuolen suuntaan ja irrota sitten akun kansi.

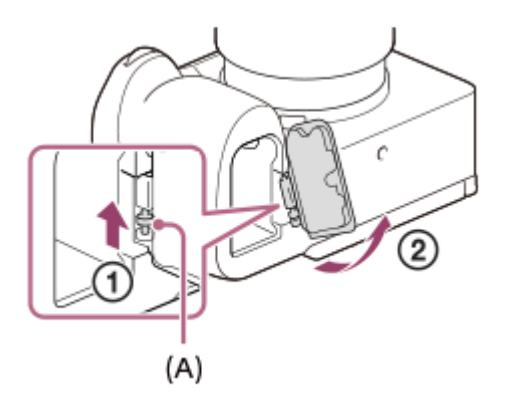

### **Akun kannen kiinnittäminen**

Aseta akun kannen toisella puolella oleva akseli kiinnityskohtaan ja paina sitten akun kansi paikalleen kiinnittämällä akseli vastakkaiselle puolelle.

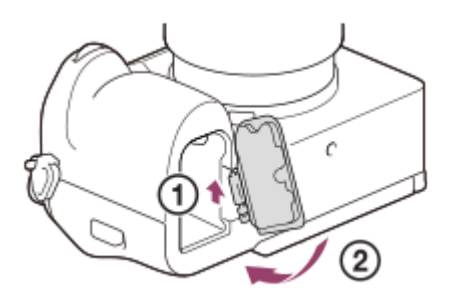

#### 4. Kolmijalan liitäntäkolo Tukee 1/4-20 UNC-ruuveja

Käytä jalustaa, jonka ruuvin pituus on alle 5,5 mm. Muussa tapauksessa et voi kiinnittää kameraa tukevasti, ja kamera voi vahingoittua.

### **Aiheeseen liittyvää**

- [Etupuoli](#page-38-0)
- [Takapuoli](#page-40-0)
- [Yläpuoli](#page-43-0)
- [Sivut](#page-45-0)

TP1001476835

# **Monitorissa näytettävät peruskuvakkeet**

Tässä osiossa selitetään ruutunäyttö, kun kuvaustilana on  $\mathsf P$  (Ohjelmoitava).

- Seuraava on esimerkki näytöstä, kun [DISP (Näyttö) -aset.] -asetuksena on [Näytä kaikki tied.] ja kosketustoiminnon kuvakkeet ovat piilossa.
- Näytetty sisältö ja sijainnit ovat vain ohjeellisia, ja ne voivat poiketa todellisesta näytöstä. Jotkin kuvakkeet eivät ehkä näy kameran asetusten takia.
- Tietoja kosketustoiminnon kuvakkeiden näyttämisestä/piilottamisesta ja esimerkkejä kosketustoiminnon kuvakkeista on kohdassa [Kosketustoiminnon kuvakkeet](#page-52-0).

# **Valokuvauksen aikana**

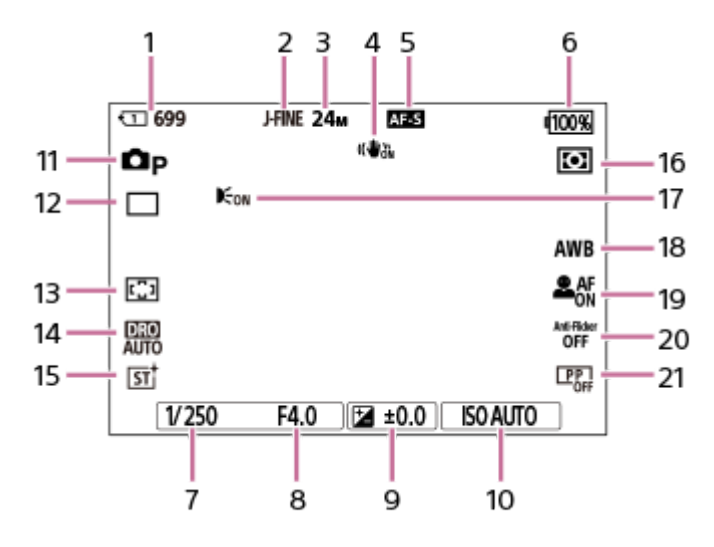

- **1.** Kuvaustiedot tallentavan muistikortin korttipaikan numero ja tallennettavissa olevien valokuvien määrä
- **2.** [JPEG/HEIF-vaih.]-asetuksena on [JPEG]. [JPEG-laatu]-asetuksena on [Hieno].
- **3.** [JPEG-kuvakoko]-asetuksena on [L: 24M].
- **4.** [ SteadyShot]-asetuksena on [Käytössä].
- **5.** Tarkennustilaksi on valittu [Yhden k. AF].
- **6.** Akun jäljellä oleva varaustila
- **7.** Valotusaika
- **8.** Aukon arvo
- **9.** Valotuksen korjaus
- 10. **[ C** ISO]-asetuksena on [ISO AUTO].
- 11. Tilapyörän asetuksena on P (Ohjelmoitava).
- **12.** [Kuvanottotapa]-asetuksena on [Kertakuvaus].
- **13.** [ Tarkennusalue]-asetuksena on [Laaja].
- **14.** [D-alueen optimointi: autom.] on valittu.
- **15.** [ Luova tyyli]-asetuksena on [ST].
- 16. [ $\leftarrow$  Mittausmuoto]-asetuksena on [Monipiste].
- **17.** Näytetään, kun [AF-valaisin]-asetukseksi on valittu [Automaattinen] ja kamera tunnistaa AF-valaisimen tarpeen.
- 18. [ $\sum$ ] Valkotasapaino]-asetuksena on [Automaattinen].
- 19. [ $\frac{6}{10}$  Koht. tun. AF-til.]-asetukseksi on valittu [Käytössä], ja[ $\frac{6}{10}$  Tunnistuskohde]-asetukseksi on valittu [Ihminen].
- **20.** [Välkynnänpoisto]-asetuksena on [Ei käytössä].
- 21. [ $\blacksquare$  Kuvaprofiili]-asetuksena on [Ei käytössä].

## **Videotallennuksen aikana**

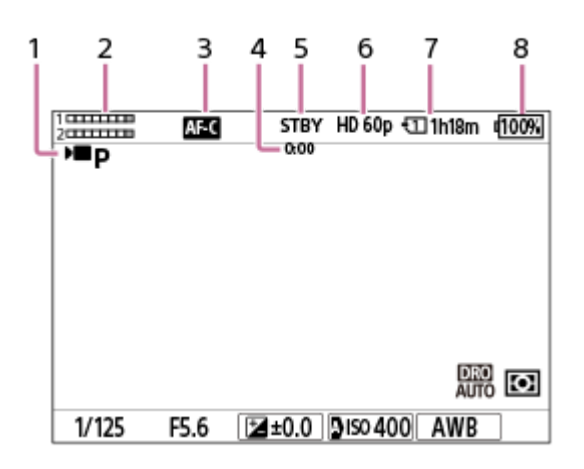

- 1. Tilapyörän asetuksena on  $\mathsf{P}$  (Ohjelmoitava).
- **2.** Äänen taso
- **3.** Tarkennustilaksi on valittu [Jatkuva AF].
- **4.** Videon todellinen kuvausaika
- **5.** Kamera on kuvauksen valmiustilassa.
- **6.** [ Tiedostomuoto]-asetukseksi on valittu [XAVC S HD], ja[Tallen. kuvanop.]-asetukseksi on valittu [60p].
- **7.** Kuvaustiedot tallentavan muistikortin korttipaikan numero ja tallennettavissa oleva videon kesto
- **8.** Akun jäljellä oleva varaustila

#### **Aiheeseen liittyvää**

- [Kosketustoiminnon kuvakkeet](#page-52-0)
- [Näytön kuvakkeiden luettelo valokuvausta varten](#page-606-0)
- [Näytön kuvakkeiden luettelo videokuvausta varten](#page-611-0)
- [Toistonäytön kuvakkeiden luettelo](#page-615-0)

TP1001476837

# <span id="page-52-0"></span>**Kosketustoiminnon kuvakkeet**

Joissakin toiminnoissa on kuvakkeet kosketustoimintoja varten (kosketustoiminnon kuvakkeet). Voit suorittaa toimintoja tai muuttaa niiden asetuksia koskettamalla kuvakkeita.

### **Asetukset kosketustoiminnon kuvakkeiden käyttöä varten**

- [Kosketustoiminto]: [Käytössä]
- [Kuvausnäyttö] kohdasta [Kosketusnäyttö-aset.]:
	- Valitse [Kuvausnäyttö] -asetukseksi [Käytössä].
	- [Pyyhkäise oikealle] tai [Pyyhkäise vasemmalle] → haluttu asetus.

### **Kosketustoiminnon kuvakkeiden näyttäminen/piilottaminen**

Pyyhkäise oikealle tai vasemmalle kuvauksen valmiustilanäytössä. Kosketustoiminnon kuvakkeet näkyvät näytön vasemmalla ja oikealla puolella kohdan [Kuvausnäyttö] asetusten [Pyyhkäise oikealle]- ja [Pyyhkäise vasemmalle] mukaisesti.

Voit piilottaa kosketustoiminnon kuvakkeet pyyhkäisemällä näyttöä vastakkaiseen suuntaan kuin silloin, kun toit kuvakkeet näkyviin.

### **Esimerkkejä kosketustoiminnon kuvakkeiden näytöstä ja kunkin kuvakkeen toiminnoista**

Esimerkit näyttävät näytön, kun kuvakkeet asetetaan näkymään sekä vasemmalla että oikealla puolella. **Valokuvauksen aikana**

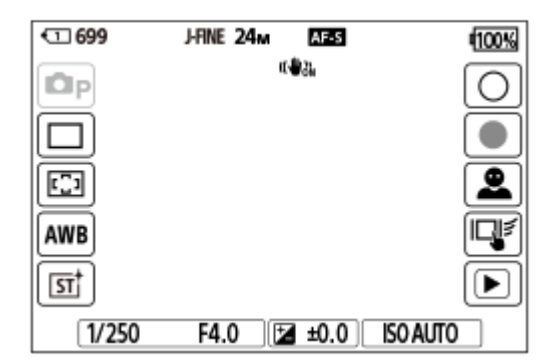

Kuvakkeet vasemmalla puolella: CKuvaustila, Kuvanottotapa, CTArkennusalue, CTArkotasapaino, CTALuova tyyli Kuvakkeet oikealla puolella: ottaa valokuvan, aloittaa videoiden tallennuksen, Tunn.kohteen valinta, Kuvauks. kosketust., vaihtaa toistonäyttöön\*

Shot Mark -painike näytetään myös videon tallentamisen aikana valokuvaustilassa, jotta Shot Markit voidaan asettaa tallennettavaan videoon. \*

### **Videotallennuksen aikana**

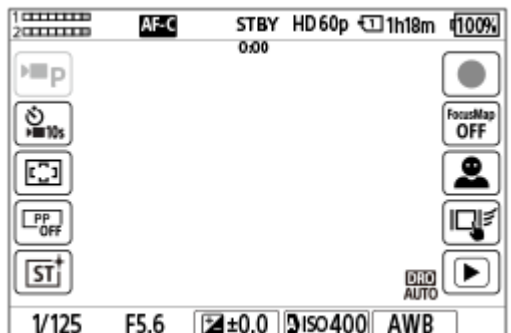

Kuvakkeet vasemmalla puolella: Kuvaustila, Kuiselaukaisin, Rutakennusalue, Rukuvaprofiili, Rukuva tyyli Kuvakkeet oikealla puolella: aloittaa videoiden tallennuksen, Tarkennuskartta, Tunn.kohteen valinta, Kuvauks. kosketust., vaihtaa toistonäyttöön\*

Shot Mark -painike näytetään videon tallentamisen aikana, jotta Shot Markit voidaan asettaa tallennettavaan videoon. \*

#### **Vihje**

- Kun MENU → (Asetus) → [Kosketuskäyttö] → [Kosketusnäyttö-aset.] → [Toistonäyttö] -asetuksena on [Käytössä], toistonäytön kosketustoiminnan kuvakkeet näytetään aina.
- Jos valitaan MENU → (Asetus) →[Kosketuskäyttö] → [Kosketusnäyttö-aset.] → [Kuvausnäyttö] → [Kuvake näyttö peilattuna] -asetukseksi [Peilaa], voit määrittää, vaihdetaanko kuvausnäytön vasemman- ja oikeanpuoleiset kuvakkeet, kun monitori käännetään.

#### **Aiheeseen liittyvää**

- **[Kosketusnäyttö-aset.](#page-319-0)**
- [Valokuvien kuvaaminen \(Älykäs autom.\)](#page-104-0)
- [Videoiden kuvaaminen \(Älykäs autom.\)](#page-107-0)
- [Älykäs autom.](#page-128-0)
- [Kuvanottotapa](#page-256-0)
- [Tarkennusalueen valinta \(Tarkennusalue\)](#page-147-0)
- [Valkotasapaino \(valokuva/video\)](#page-232-0)
- [Luova tyyli \(valokuva/video\)](#page-247-0)
- [Tunnistuskohde \(valokuva/video\)](#page-159-0)
- [Valokuvien toisto](#page-440-0)
- **[Itselaukaisin \(video\)](#page-142-0)**
- [Kuvaprofiili \(valokuva/video\)](#page-250-0)
- [Tarkennuskartta](#page-212-0)
- [Videoiden toistaminen](#page-446-0)
- [Val. kam. ja lähetä \(siirretään älypuhelimeen\)](#page-566-0)

TP1001174506

# **Kosketusnäyttö**

Voit intuitiivisesti suorittaa toimintoja, kuten tarkentaa kuvausnäytössä ja käyttää toistonäyttöä, koskettamalla monitoria.

## **Kosketustoiminnot (kuvausnäytössä)**

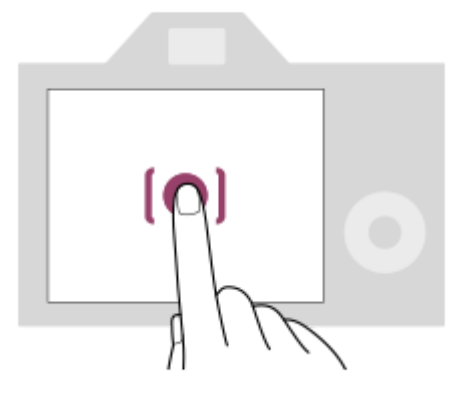

Kosketa monitoria ja määritä, mihin tarkennetaan (Kosketustarken.).

Kosketa kohdetta monitorissa käyttääksesi kosketuksen seurantatoimintoa (Kosket.seuranta).

Voit myös tarkentaa kohteeseen ja ottaa kuvia koskettamalla näytössä olevaa kohdetta (Kosketussuljin).

Kun kosketat näytön kohdetta, kamera säätää kirkkauden automaattisesti kohteen mukaan (Kosketus-AE). [Kosketus-AE]-toimintoa voidaan käyttää yhdessä toimintojen [Kosketustarken.], [Kosket.seuranta] ja [Kosketussuljin] kanssa.

Tietoja siitä, kuinka kosketustoiminnon aktivoima toiminto kytketään, on kohdassa [Kosketusnäyttö-aset.](#page-319-0) [.](#page-319-0) **Kosketustoiminnot (toistonäytössä)**

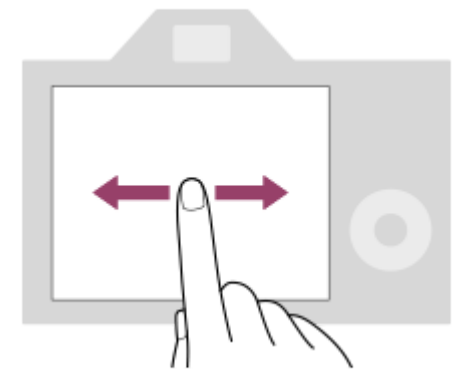

Siirry edelliseen tai seuraavaan kuvaan pyyhkäisemällä vasemmalle tai oikealle yhden kuvan toiston aikana.

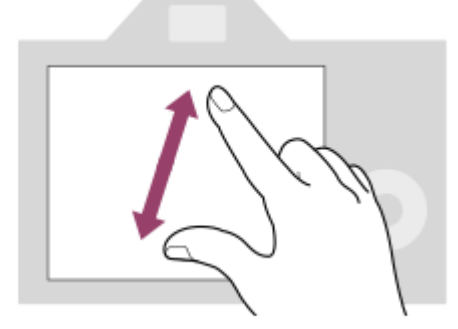

Voit suurentaa tai pienentää näytössä näkyvää kuvaa siirtämällä sormia näytöllä erilleen tai yhteen (loitonna/lähennä) yhden kuvan toiston aikana.

- Voit myös suurentaa valokuvan tai poistua suurennetusta kuvasta kaksoisnapauttamalla monitoria.
- Voit aloittaa tai pysäyttää videon toiston kosketustoiminnoilla toiston aikana.

#### **Vihje**

- Voit käyttää kameraa myös koskettamalla näytön alareunassa näkyviä oppaita (paitsi [Älykäs autom.] -tilassa).
- Voit avata toimintovalikon pyyhkäisemällä kuvausnäytössä tai toistonäytössä nopeasti ylöspäin. Voit näyttää ja piilottaa näytön vasemmalla ja oikealla puolella näkyvien toimintojen kuvakkeet pyyhkäisemällä kuvausnäytössä nopeasti vasemmalle ja oikealle.
- Voit määrittää, otetaanko kosketustoiminnot käyttöön, ja määrittää yksityiskohtaiset asetukset kohdassa [Kosketusnäyttö-aset.].

#### **Aiheeseen liittyvää**

- [Kosketustoiminto](#page-316-0)
- [Kosketusnäyt./-levy](#page-318-0)
- **[Kosketusnäyttö-aset.](#page-319-0)**
- [Kosketustoiminnon kuvakkeet](#page-52-0)
- [Tarkennus kosketustoiminnoilla \(Kosketustarken.\)](#page-323-0)
- [Seurannan aloittaminen kosketustoiminnoilla \(Kosket.seuranta\)](#page-325-0)
- [Kuvaus kosketustoiminnoilla \(Kosketussuljin\)](#page-326-0)
- [Valotuksen säätäminen kosketustoiminnoilla \(Kosketus-AE\)](#page-328-0)

TP1001168715

# **Kosketustoiminnon kuvakkeet**

Joissakin toiminnoissa on kuvakkeet kosketustoimintoja varten (kosketustoiminnon kuvakkeet). Voit suorittaa toimintoja tai muuttaa niiden asetuksia koskettamalla kuvakkeita.

### **Asetukset kosketustoiminnon kuvakkeiden käyttöä varten**

- [Kosketustoiminto]: [Käytössä]
- [Kuvausnäyttö] kohdasta [Kosketusnäyttö-aset.]:
	- Valitse [Kuvausnäyttö] -asetukseksi [Käytössä].
	- [Pyyhkäise oikealle] tai [Pyyhkäise vasemmalle] → haluttu asetus.

## **Kosketustoiminnon kuvakkeiden näyttäminen/piilottaminen**

Pyyhkäise oikealle tai vasemmalle kuvauksen valmiustilanäytössä. Kosketustoiminnon kuvakkeet näkyvät näytön vasemmalla ja oikealla puolella kohdan [Kuvausnäyttö] asetusten [Pyyhkäise oikealle]- ja [Pyyhkäise vasemmalle] mukaisesti.

Voit piilottaa kosketustoiminnon kuvakkeet pyyhkäisemällä näyttöä vastakkaiseen suuntaan kuin silloin, kun toit kuvakkeet näkyviin.

### **Esimerkkejä kosketustoiminnon kuvakkeiden näytöstä ja kunkin kuvakkeen toiminnoista**

Esimerkit näyttävät näytön, kun kuvakkeet asetetaan näkymään sekä vasemmalla että oikealla puolella. **Valokuvauksen aikana**

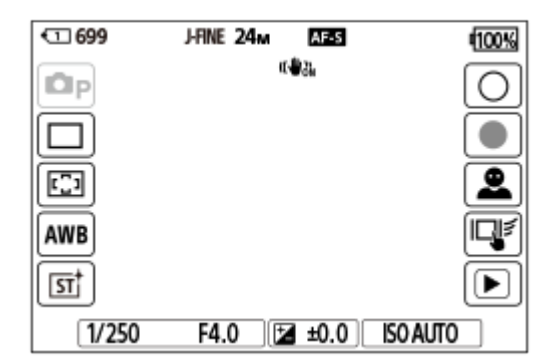

Kuvakkeet vasemmalla puolella: CKuvaustila, Kuvanottotapa, CTArkennusalue, CTArkotasapaino, CTALuova tyyli Kuvakkeet oikealla puolella: ottaa valokuvan, aloittaa videoiden tallennuksen, Tunn.kohteen valinta, Kuvauks. kosketust., vaihtaa toistonäyttöön\*

Shot Mark -painike näytetään myös videon tallentamisen aikana valokuvaustilassa, jotta Shot Markit voidaan asettaa tallennettavaan videoon. \*

### **Videotallennuksen aikana**

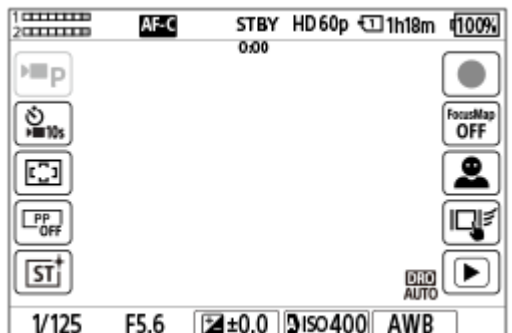

Kuvakkeet vasemmalla puolella: Kuvaustila, Kuiselaukaisin,  $\frac{1}{N}$  Tarkennusalue,  $\frac{1}{N}$  Kuvaprofiili,  $\frac{1}{N}$  Luova tyyli Kuvakkeet oikealla puolella: aloittaa videoiden tallennuksen, Tarkennuskartta, Tunn.kohteen valinta, Kuvauks. kosketust., vaihtaa toistonäyttöön\*

Shot Mark -painike näytetään videon tallentamisen aikana, jotta Shot Markit voidaan asettaa tallennettavaan videoon. \*

#### **Vihje**

- Kun MENU → (Asetus) → [Kosketuskäyttö] → [Kosketusnäyttö-aset.] → [Toistonäyttö] -asetuksena on [Käytössä], toistonäytön kosketustoiminnan kuvakkeet näytetään aina.
- Jos valitaan MENU → (Asetus) →[Kosketuskäyttö] → [Kosketusnäyttö-aset.] → [Kuvausnäyttö] → [Kuvake näyttö peilattuna] -asetukseksi [Peilaa], voit määrittää, vaihdetaanko kuvausnäytön vasemman- ja oikeanpuoleiset kuvakkeet, kun monitori käännetään.

#### **Aiheeseen liittyvää**

- **[Kosketusnäyttö-aset.](#page-319-0)**
- [Valokuvien kuvaaminen \(Älykäs autom.\)](#page-104-0)
- [Videoiden kuvaaminen \(Älykäs autom.\)](#page-107-0)
- [Älykäs autom.](#page-128-0)
- [Kuvanottotapa](#page-256-0)
- [Tarkennusalueen valinta \(Tarkennusalue\)](#page-147-0)
- [Valkotasapaino \(valokuva/video\)](#page-232-0)
- [Luova tyyli \(valokuva/video\)](#page-247-0)
- [Tunnistuskohde \(valokuva/video\)](#page-159-0)
- [Valokuvien toisto](#page-440-0)
- **[Itselaukaisin \(video\)](#page-142-0)**
- [Kuvaprofiili \(valokuva/video\)](#page-250-0)
- [Tarkennuskartta](#page-212-0)
- [Videoiden toistaminen](#page-446-0)
- [Val. kam. ja lähetä \(siirretään älypuhelimeen\)](#page-566-0)

TP1001174506

# **Kiekkopainike**

Valikkonäytössä tai näytössä, joka tulee esiin, kun Fn-painiketta painetaan, voit siirtää valintakehystä kiertämällä kiekkopainiketta tai painamalla kiekkopainikkeen ylä-/ala-/vasenta/oikeaa puolta. Valinta vahvistetaan, kun painat kiekkopainikkeen keskiötä.

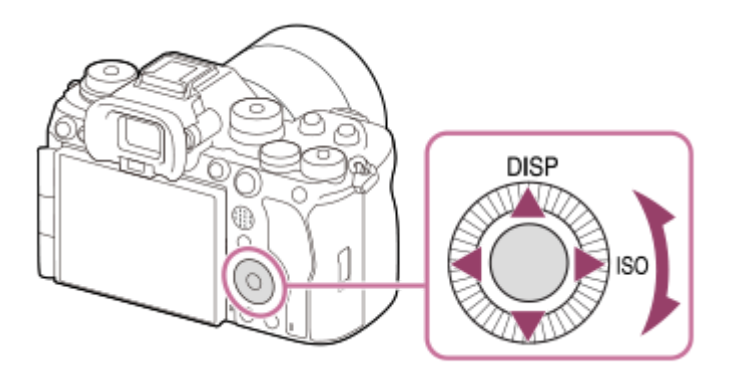

- DISP (Näytön asetus)- ja ISO (  $\bigcirc$  ISO)-toiminnot on määritetty kiekkopainikkeen ylä-/oikealle puolelle. Voit lisäksi määrittää valittuja toimintoja kiekkopainikkeen vasemmalle/oikealle/alapuolelle ja keskiöön sekä sen kiertotoimintoon.
- Toiston aikana voit näyttää seuraavan/edellisen kuvan painamalla kiekkopainikkeen oikeaa/vasenta puolta tai kiertämällä sitä.

### **Aiheeseen liittyvää**

- [Usein käytettyjen toimintojen määrittäminen painikkeisiin ja pyöriin \(Oma p./valit. -as.\)](#page-407-0)
- [Painikkeen toiminnon vaihtaminen tilapäisesti \(Oman valits. aset.\)](#page-409-0)

TP1001163341

# **Monivalintakytkin**

Voit siirtää tarkennusaluetta painamalla monivalintakytkintä ylös/alas/vasemmalle/oikealle. Voit myös määrittää aktivoitavan toiminnon, kun monivalintakytkimen keskiötä painetaan.

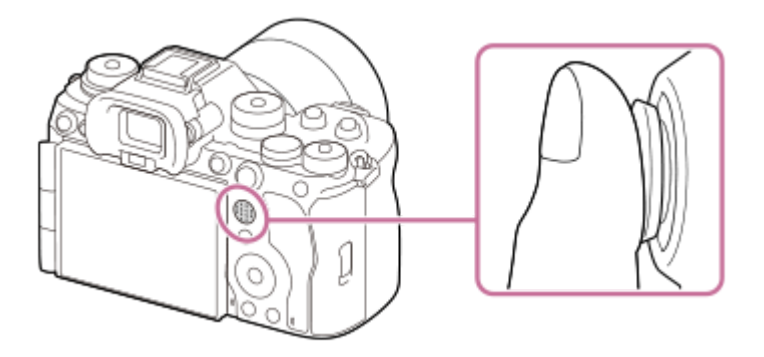

- Laita sormi suoraan monivalintakytkimen päälle, niin voit käyttää sitä tarkemmin.
- Tarkennusaluetta voidaan siirtää, kun [ $\bigcirc$  Tarkennusalue] -asetukseksi on valittu seuraavat parametrit:
	- [Vyöhyke]
	- [Piste: XL] / [Piste: L] / [Piste: M] / [Piste: S] / [Piste: XS]
	- [Laajenn. piste]
	- [Oma 1] [Oma 3]
	- [Seuranta: Vyöhyke]
	- [Seuranta: Piste XL] / [Seuranta: Piste L] / [Seuranta: Piste M] / [Seuranta: Piste S] / [Seuranta: Piste XS]
	- [Seuranta: Laajennettu piste]
	- [Seuranta: Oma 1] [Seuranta: Oma 3]

[Vakiotarkennus] -toiminto on oletusarvoisesti määritetty monivalintakytkimen keskiöön.

#### **Aiheeseen liittyvää**

- [Tarkennusalueen valinta \(Tarkennusalue\)](#page-147-0)
- [Vakiotarkennus](#page-172-0)

TP1001162513

# <span id="page-60-0"></span>**Valokuva/video/S&Q-valitsin ja tilapyörä**

Voit käyttää valokuva/video/S&Q-valitsinta ja tilapyörää kuvaustilan valitsemiseen kohteen ja kuvaustarkoituksen mukaan.

# **Valokuva/video/S&Q-valitsin**

Käytä valokuva/video/S&Q-valitsinta kuvaustilan valitsemiseen.

■ Kierrä valokuva/video/S&Q-valitsinta samalla, kun painat lukon vapautuspainiketta valokuva/video/S&Q-valitsimen edessä.

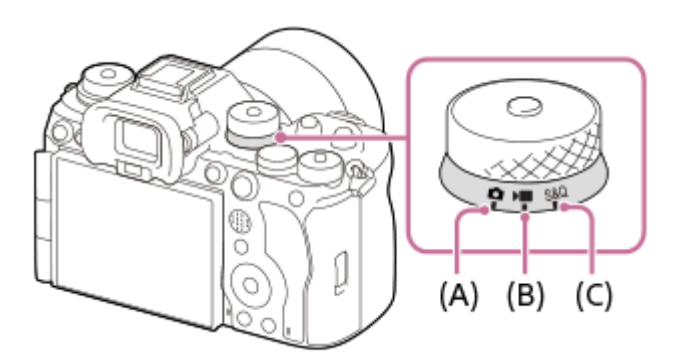

- **(A)** Valokuvaustila
- **(B)** Videotallennustila
- **(C)** Hidastettu/nopeutettu kuvaustila

### **Vihje**

- Näyttävät valikkokohteet vaihtelevat valokuva/video/S&Q-valitsimen asennon mukaan.
- Kun kuvaat ajastettua videota, aseta valokuva/video/S&Q-valitsin asentoon S&Q ja valitse [ तु: ˈ Aikaväli].

# **Tilapyörä**

Valittu valotustila määrittää, miten aukon arvoa (F-arvoa) ja valotusaikaa säädetään.

Kierrä tilapyörää samalla, kun painat sen keskellä olevaa tilapyörän lukon vapautuspainiketta.

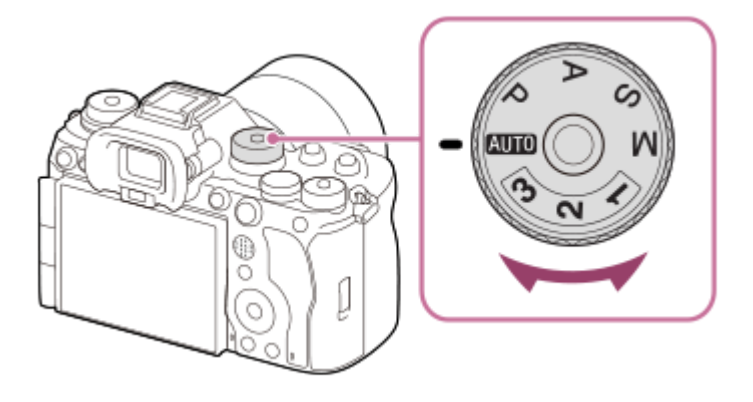

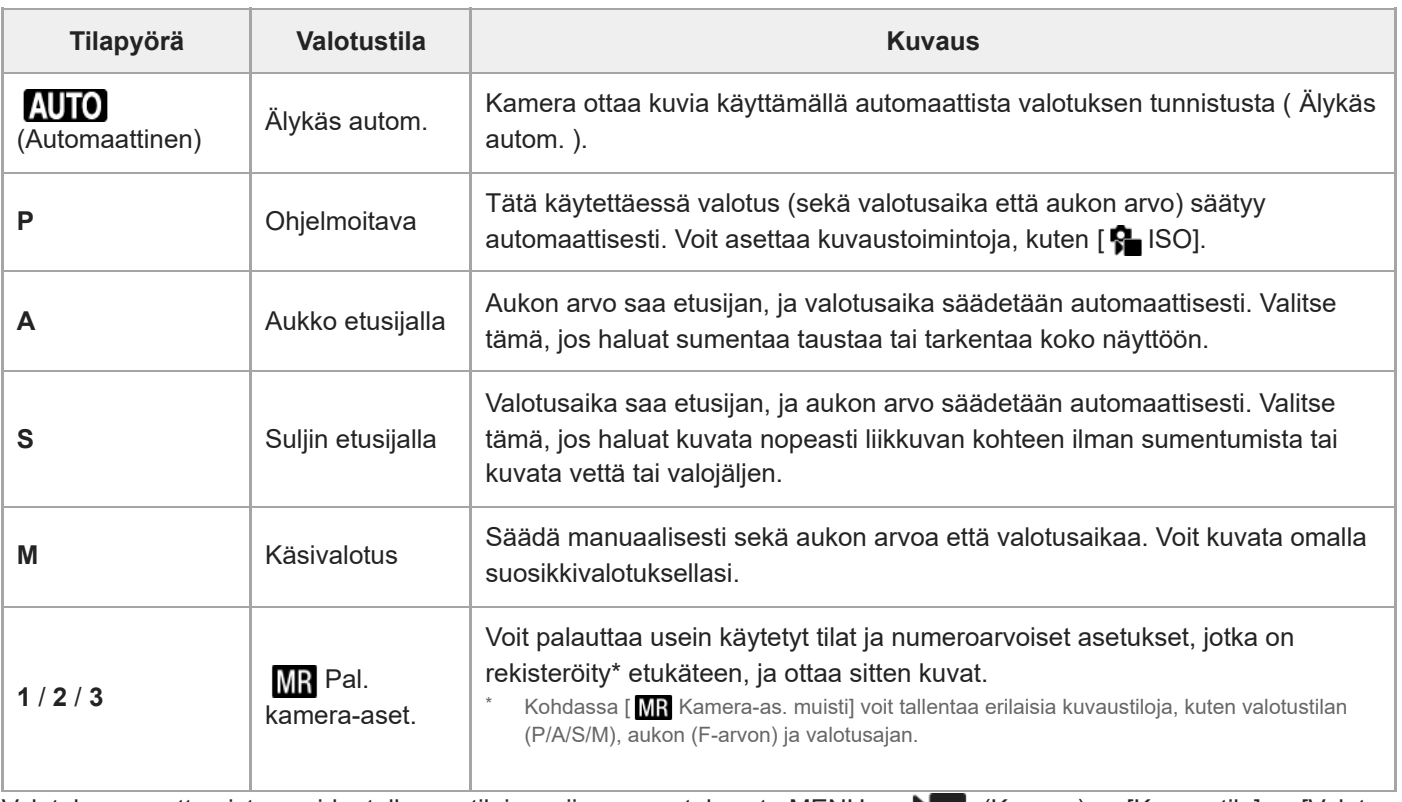

Valotuksen asettamistapa videotallennustiloissa riippuu asetuksesta MENU → (Kuvaus) → [Kuvaustila] → [Valot. ohjaustyyp.].

### **Kun [Valot. ohjaustyyp.]-asetukseksi on valittu [P/A/S/M-tila]:**

Valitse haluamasi valotustila käyttämällä tilapyörää.

### **Kun [Valot. ohjaustyyp.] -asetuksena on [Jous. Valotustila]:**

Aukon arvoa, valotusaikaa ja ISO-herkkyyttä voidaan vaihtaa automaattisen ja manuaalisen asetuksen välillä käyttämällä seuraavia mukautettuihin näppäimiin määritettyjä toimintoja.

- Aukon arvo
	- [Av a./m. pain. pitk.]
- Valotusaika

[Tv a./m. pain. pitk.]

ISO-herkkyys [ISO a./m. pain. pitk.]

Jos valitset manuaalisen asetuksen, kierrä etupainiketta, takapainiketta L tai kiekkopainiketta ja aseta haluamasi arvo.

#### **Aiheeseen liittyvää**

- [Valokuvien kuvaaminen \(Älykäs autom.\)](#page-104-0)
- [Videoiden kuvaaminen \(Älykäs autom.\)](#page-107-0)
- [H&N-asetukset](#page-305-0)
- [Älykäs autom.](#page-128-0)
- [Ohjelmoitava](#page-130-0)
- [Aukko etusijalla](#page-131-0)
- [Suljin etusijalla](#page-132-0)
- **[Käsivalotus](#page-133-0)**
- [Valot. ohjaustyyp.](#page-138-0)
- [Pal. kamera-aset.](#page-412-0)
- [Kamera-as. muisti](#page-411-0)
- [MENU-painike](#page-65-0)

# **Tarkennuksen tilapainike**

Valitse tarkennustila tarkennuksen tilapainikkeella kohteen ja kuvausskenaarion mukaan.

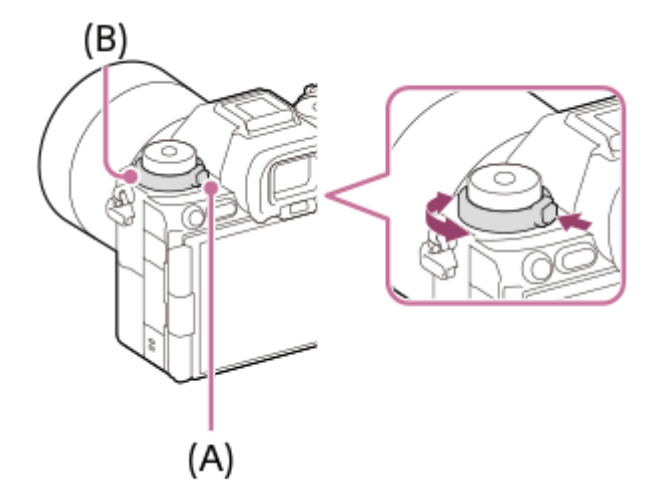

Valitse haluamasi tila kiertämällä tarkennuksen tilapainiketta **(B)** samalla, kun pidät tarkennuksen tilapyörän lukon vapautuspainiketta **(A)** painettuna.

### **Aiheeseen liittyvää**

[Tarkennustavan valinta \(Tarkennustila\)](#page-145-0)

TP1001170033

# **Kuvanottotavan tilapyörä**

Valitse kuvanottotapa kuvanottotavan tilapyörällä kohteen ja kuvausskenaarion mukaan.

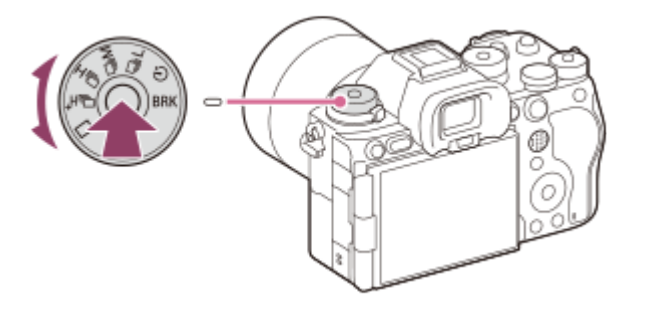

Valitse haluamasi tila kiertämällä kuvanottotavan tilapyörää samalla, kun pidät kuvanottotavan tilapyörän lukon vapautuspainiketta painettuna.

#### **Vihje**

- $\bullet$  Kun asetat kuvanottotavan tilapyörän asentoon  $\bigstar$  (pois käytöstä), voit asettaa kuvanottotavan käyttämällä asetusta [Kuvanottotapa] kohdassa MENU.
- Voit asettaa jatkuvan kuvausnopeuden käyttämällä asetusta [Jatkuv. kuv. nop.].

### **Aiheeseen liittyvää**

- [Kuvanottotapa](#page-256-0)
- [Jatkuv. kuv. nop.](#page-261-0)

TP1001170034

# <span id="page-65-0"></span>**MENU-painike**

Valikkonäyttö saadaan esiin painamalla MENU-painiketta. Voit muuttaa kaikkia kameran toimintoihin liittyviä asetuksia, kuvaus ja toisto mukaan lukien, tai voit suorittaa toiminnon valikkonäytöstä.

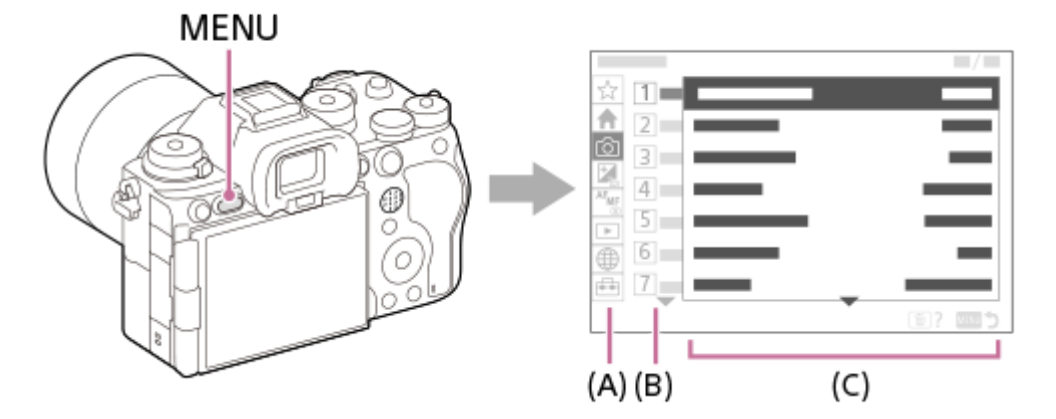

## **(A) Valikkovälilehti**

Valikkovälilehdet luokitellaan käyttöskenaarion, kuten kuvauksen, toiston, verkkoasetusten tms., mukaan.

## **(B) Valikkoryhmä**

Valikkokohteet on ryhmitelty toiminnon mukaan jokaisessa välilehdessä.

Ryhmälle määritetty numero on välilehden sarjanumero. Käytössä olevan ryhmän sijainnin voi määrittää katsomalla numeron.

## **(C) Valikkokohde**

Valitse toiminto, jonka haluat määrittää tai suorittaa.

### **Vihje**

- Valitun välilehden tai ryhmän nimi näkyy näytön yläosassa.
- Kun [Kosketustoiminto]-asetuksena on [Käytössä] ja [Valikkonäyttö]-asetuksena kohdassa [Kosketusnäyttö-aset.] on [Käytössä], valikkonäytön kosketustoiminnot ovat mahdollisia.

### **Valikkonäytön perustoiminnot**

- **1.** Tuo valikkonäyttö esiin painamalla MENU-painiketta.
- Liiku valikkopuussa ja etsi haluamasi valikkokohde painamalla kiekkopainikkeen ylä-/alapuolta/vasenta/oikeaa puolta. **2.**
	- Näytössä näkyvät valikkokohteet eroavat valokuvaustiloissa ja videotallennustiloissa.

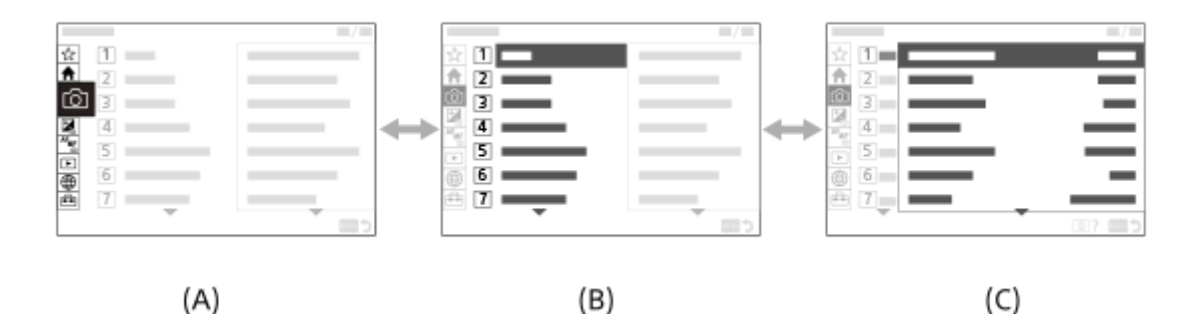

- **(A)** Valikkovälilehdet
- **(B)** Valikkoryhmät
- **(C)** Valikkokohteet
- 3. Valitse valikkokohde painamalla kiekkopainikkeen keskiötä. Monitoriin tulee valitun kohteen asetusnäyttö tai suoritusnäyttö.
- Valitse parametri tai suorita toiminto. **4.**
	- Jos haluat peruuttaa parametrin muuttamisen, palaa edelliseen näyttöön painamalla MENU-painiketta.
- Poistut valikkonäytöstä painamalla MENU-painiketta. **5.** Palaat kuvausnäyttöön tai toistonäyttöön.

#### **Vihje**

- ◆ (Pää)-välilehdessä näytetään nykyisisten kuvausasetusten luettelo. Valitse välilehdestä asetusarvo, kun haluat avata vastaavan valikkokohteen ja muuttaa asetusarvoa.
- Voit tuoda valikkonäytön esiin määrittämällä [MENU]-toiminnon mukautettuun näppäimeen käyttämällä [ Oma p./valit. -as.]- tai [ Oma p./valit. -as.] -toimintoa ja painamalla sitten kyseistä näppäintä.

### **Valokuva/video/S&Q-valitsimen ja valikkonäytön välinen suhde**

Valikkoryhmät ja valikkokohteet, jotka näytetään [Pää]-, [Kuvaus]-, [Valotus/väri]- ja [Tarkennus]-välilehdissä, vaihtelevat valokuva/video/S&Q-valitsimen asennon mukaan.

Näytettävät valikkoryhmät ja valikkokohteet ovat samat videotallennustiloissa ja hidastetussa/nopeutetussa tallennustilassa.

### **Valokuvaustilat**

Valokuvien kuvaamisen valikkokohteet näytetään.\*

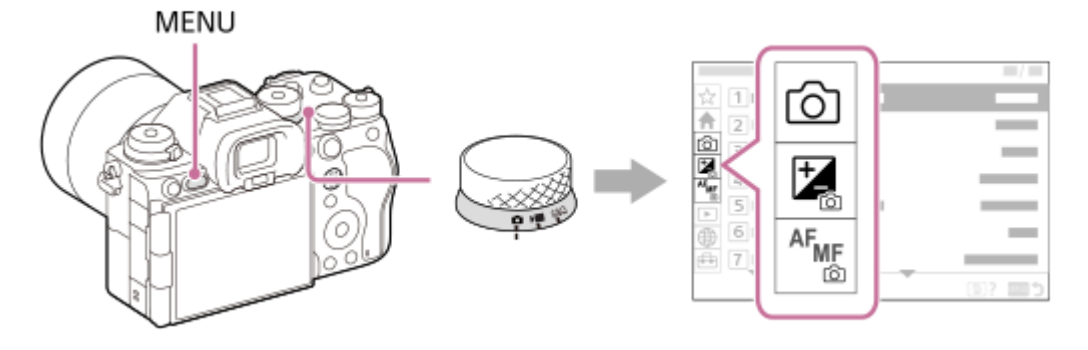

Koska voit tallentaa videoita MOVIE (video) -painikkeella myös valokuvien kuvaustilassa, myös eräät perusvideovalikkokohteet näytetään. \*

#### **Videoiden tallennustilat / hidastetut ja nopeutetut tallennustilat**

Videotallennuksen valikkokohteet näytetään.

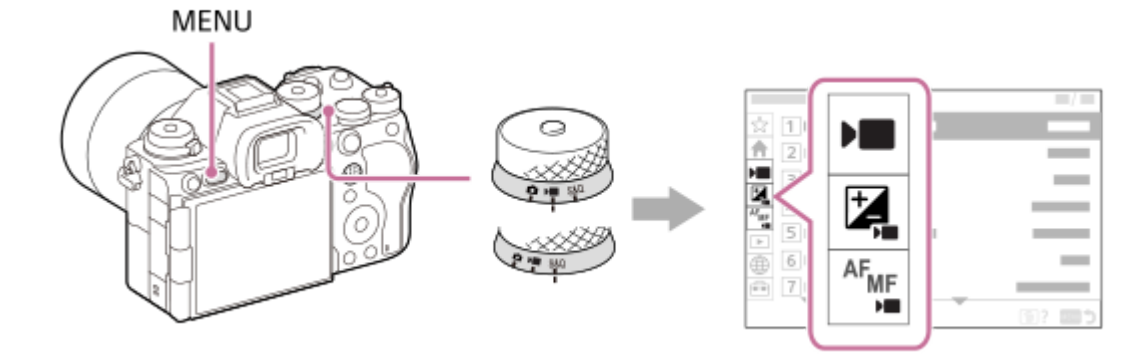

### **Kohdassa Käyttöopas käytetyt kuvakkeet**

**ou valokuvaustilassa näytettävät valikkokohteet IE S&Q**: videotallennustiloissa ja hidastetussa/nopeutetussa tallennustilassa näytettävät valikkokohteet **ici <b>DE** S&Q: missä tahansa valokuvaustilassa, videotallennustilassa tai hidastetussa/nopeutetussa tallennustilassa näytettävät valikkokohteet

#### **Aiheeseen liittyvää**

- [Lisää kohta](#page-418-0)
- [Oman valikon näyttö](#page-424-0)
- [Usein käytettyjen toimintojen määrittäminen painikkeisiin ja pyöriin \(Oma p./valit. -as.\)](#page-407-0)
- [Valokuva/video/S&Q-valitsin ja tilapyörä](#page-60-0)
- [Päävalikko \(kuvausasetusluettelo\)](#page-68-0)

TP1001162432

# <span id="page-68-0"></span>**Päävalikko (kuvausasetusluettelo)**

Valitse valikkonäytön (Pää)-välilehti näyttääksesi kuvausasetuksien luettelon. Voit vahvistaa asetukset ennen kuvausta tai kunkin kohtauksen kohdalla ja myös muuttaa asetuksia suoraan tästä näytöstä.

# **Valokuvauksen päävalikko**

**Pää 1**

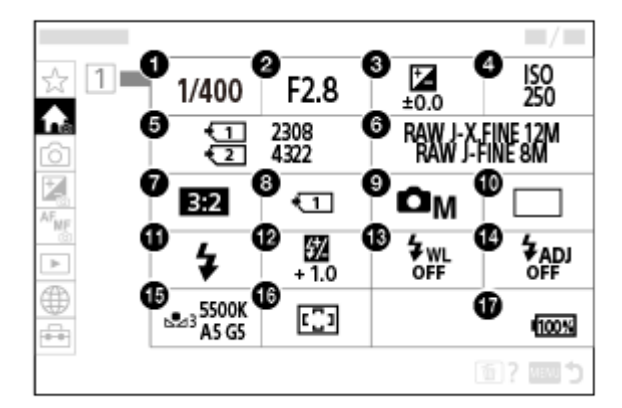

- 1. Suljinnopeus<sup>\*</sup>
- Aukko **2.** \*
- **3.** Valotuksen korjaus
- **4.** ISO
- **5.** Alusta
- **6.** Kuvanlaatuasetukset
- **7.** Kuvasuhde
- **8.** Tallen.muistiaset.
- **9.** Kuvaustila
- **10.** Kuvanottotapa
- **11.** Salaman tila
- **12.** Salamakorjaus
- **13.** Langaton salama
- **14.** Salaman ajastusaset.
- **15.** Valkotasapaino
- **16.** Tarkennusalue

#### **17.** Akun jäljellä oleva varaustila

Kun kuvaustilana on [Ohjelmoitava], valotusaika ja aukkoarvo näytetään samalla alueella. Voit suorittaa ohjelman vaihdon valitsemalla alueen. \*

# **Videokuvauksen päävalikko**

## **Pää 1**

I

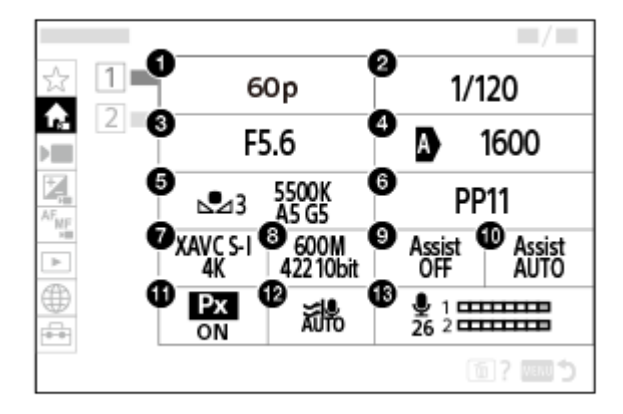

- 1. Tallen. kuvanop./ Sau Tallen. kuvanop. (kuvattaessa hidastettuja/nopeutettuja videoita)/ tij Tal. kuvanopeus (kuvattaessa ajastettuja videoita)
- **2.** Suljinnopeus
- **3.** Aukko
- **4.** ISO
- **5.** Valkotasapaino
- **6.** Kuvaprofiili
- **7.** Tiedostomuoto
- Tallennusasetus/ H&N-asetukset (kuvattaessa hidastettuja/nopeutettuja videoita)/ Tallennusasetus **8.** (kuvattaessa ajastettuja videoita)
- **9.** Gammanäyttöapu
- **10.** Gammanäyt.avun ty.
- **11.** Px Proxy-tallennus
- **12.** Tuulen äänen vaim.
- **13.** Äänen nauhoitustas.

### **Pää 2**

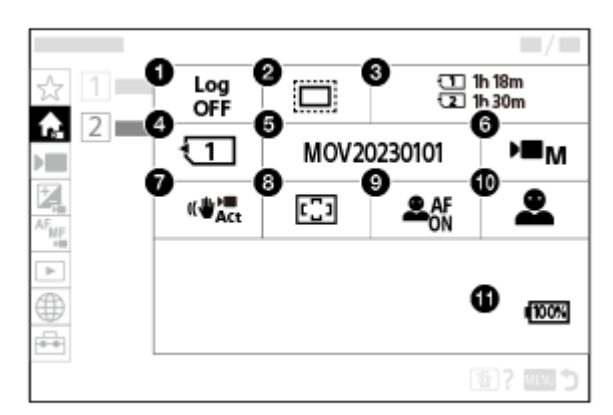

- **1.** Log-kuvaam. asetus
- 2. **C.** APS-CSS Kuvaus
- **3.** Alusta
- **4.** Tallennusmuisti
- **5.** Tiedostoasetus
- **6.** Kuvaustila
- 7. **I** SteadyShot
- **8.** Tarkennusalue
- **9.** Koht. tun. AF-til.
- **10.** Tunnistuskohde
- **11.** Akun jäljellä oleva varaustila

### **Vihje**

- Jos määrität [Näyttää Päävalikon] -toiminnon haluamaasi näppäimeen mukautettujen näppäinasetusten avulla, voit avata päävalikon myös painamalla määritettyä näppäintä.
- Voit avata asetusnäytöt koskettamalla päävalikon kuvakkeita, kun [Kosketustoiminto]-asetuksena on [Käytössä] ja [Valikkonäyttö] -asetuksena kohdassa [Kosketusnäyttö-aset.] on [Käytössä].

### **Aiheeseen liittyvää**

- [MENU-painike](#page-65-0)
- [Usein käytettyjen toimintojen määrittäminen painikkeisiin ja pyöriin \(Oma p./valit. -as.\)](#page-407-0)

TP1001476838

# **Fn (Toiminto) -painike**

Jos painat Fn (Toiminto) -painiketta kuvatessasi tai toistaessasi kuvia, näyttöön ilmestyy toimintovalikko, jossa näkyvät useimmin käytetyt toiminnot, joita voit sitten valita nopeasti.

### **Esimerkki toimintovalikosta**

Näytettävät kohteet vaihtelevat kameran tilan mukaan.

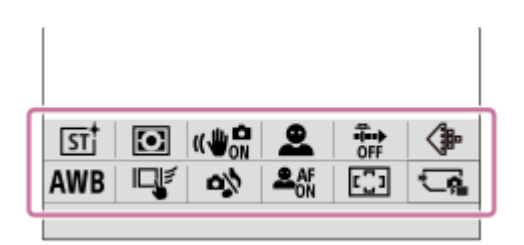

### **Vihje**

**1**

- **D** Valitse [**P** Fn-valikkoaset.]/[D Fn-valikkoaset.] rekisteröidäksesi suosikkitoimintosi toimintovalikkoihin valokuvien kuvaamista, videoiden kuvaamista ja kuvien toistamista varten. Voit rekisteröidä 12 toimintoa kuhunkin toimintovalikkoon.
- Kun [Kosketustoiminto]-asetukseksi on valittu [Käytössä] ja [Kuvausnäyttö]/[Toistonäyttö]-asetukseksi kohdassa [Kosketusnäyttöaset.] on valittu [Käytössä], toimintovalikkonäytön kosketustoiminnot ovat mahdollisia.
- Kun [Kosketustoiminto]-asetukseksi on valittu [Käytössä] ja [Kuvausnäyttö]/[Toistonäyttö]-asetukseksi kohdassa [Kosketusnäyttöaset.] on valittu [Käytössä], voit avata myös [ R Fn-valikkoaset.]/[ Fn-valikkoaset.] pitämällä toimintovalikon kuvaketta painettuna.
- Kun [Pyyhkäise ylös] -asetukseksi kohdassa [Kuvausnäyttö] valittu [Avaa Fn-valikko], toimintovalikko saadaan näkyviin kosketustoiminnoilla pyyhkäisemällä kuvausnäyttöä ylös nopeasti. Kun [Toistonäyttö]-asetuksena on [Käytössä], toimintovalikko saadaan näkyviin kosketustoiminnoilla pyyhkäisemällä toistonäyttöä ylös nopeasti.
- Sulje toimintovalikko pyyhkäisemällä alas toimintovalikon ulkopuoliselta alueelta tai koskettamalla toimintovalikon ulkopuolista aluetta.

### **Paina Fn (Toiminto) -painiketta.**

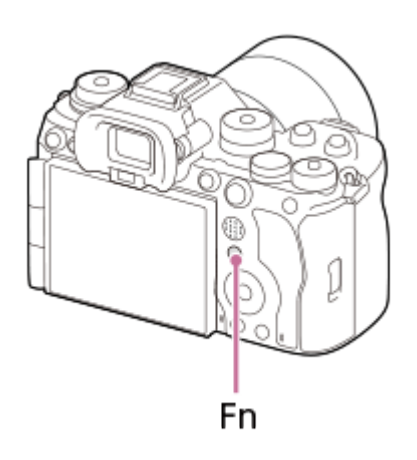

 $\bullet$  Paina kuvausnäytössä kiekkopainikkeessa toistuvasti DISP, kun haluat näkyviin muun näyttötilan kuin [ $\bullet$ Etsin], ja paina sitten Fn-painiketta.

**2 Valitse asetettava toiminto painamalla kiekkopainikkeen ylä-/ala-/oikeaa/vasenta puolta.**
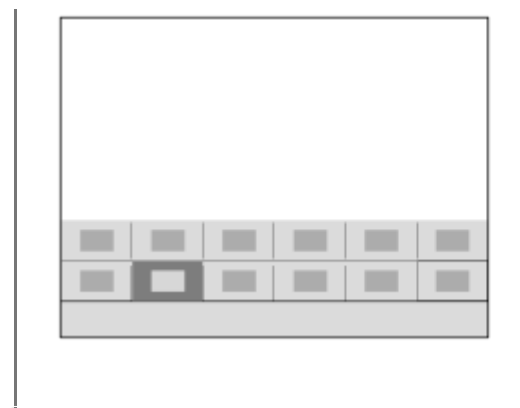

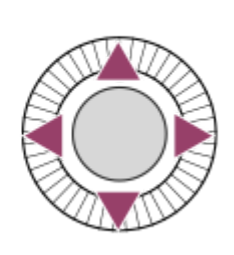

## **Valitse haluamasi asetus kuvausnäytössä kiertämällä etupainiketta.**

Eräitä toimintoja voidaan hienosäätää takapainikkeella L tai takapainikkeella R.

## **4 Paina kiekkopainikkeen keskiötä.**

## **Fn-painikkeen käyttäminen [ Etsin]-näytössä**

Jos painat Fn-painiketta, kun monitorin näytöksi on asetettu [ **n Etsin**], voit käyttää suoraan kohteita, joita haluat muuttaa.

## **Automaattisessa tilassa**

**3**

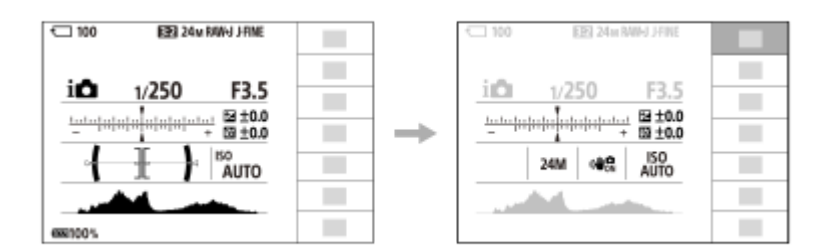

### **P-/A-/S-/M-tilassa**

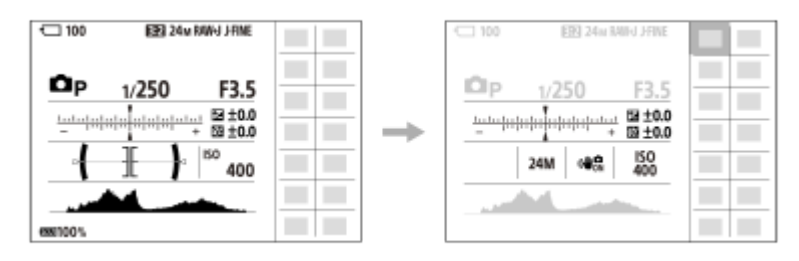

Näytetty sisältö ja niiden sijainti ovat kuvissa vain ohjeellisia ja voivat poiketa todellisesta näytöstä.

## **Asetusten säätäminen erillisistä asetusnäytöistä**

Valitse haluamasi toiminnon kuvake ja paina sitten kiekkopainikkeen keskiötä. Toiminnon erillinen asetusnäyttö tulee esiin. Säädä asetuksia noudattamalla toiminto-opasta **(A)**.

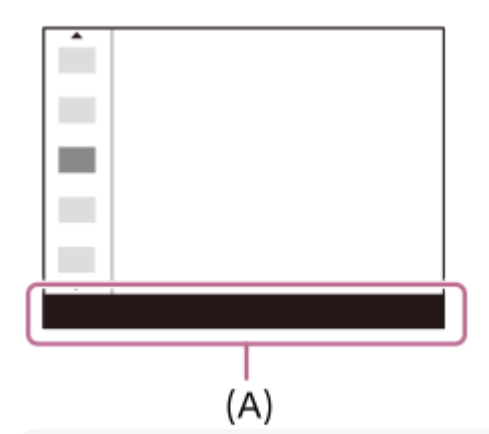

## **Huomautus**

- Kohteita, jotka näkyvät harmaina [ **b** Etsin]-näytössä, ei voi muuttaa painamalla Fn-painiketta.
- **Joitakin asetuksia, kuten [** $\frac{1}{2}$  **Luova tyyli] ja [** $\frac{1}{2}$  **Kuvaprofiili], ei voi käyttää [** $\bigcap$  **Etsin]-näytössä, ellet siirry erilliseen** asetusnäyttöön.

## **Aiheeseen liittyvää**

- [Fn-valikkoaset. \(valokuva/video\)](#page-416-0)
- [Fn-valikkoaset. \(toisto\)](#page-417-0)
- [DISP \(Näytön asetukset\) -painike](#page-75-0)
- [Kosketustoiminto](#page-316-0)
- [Kosketusnäyttö-aset.](#page-319-0)

TP1001131696

# <span id="page-74-0"></span>**C (mukautettu) -painikkeet**

Jos määrität usein käytetyt toiminnot mukautettuihin painikkeisiin (C1–C5) etukäteen, voit käyttää näitä toimintoja nopeasti koskettamalla painiketta kuvauksen tai toiston aikana.

Suositellut toiminnot on oletusarvoisesti määritetty mukautettuihin painikkeisiin.

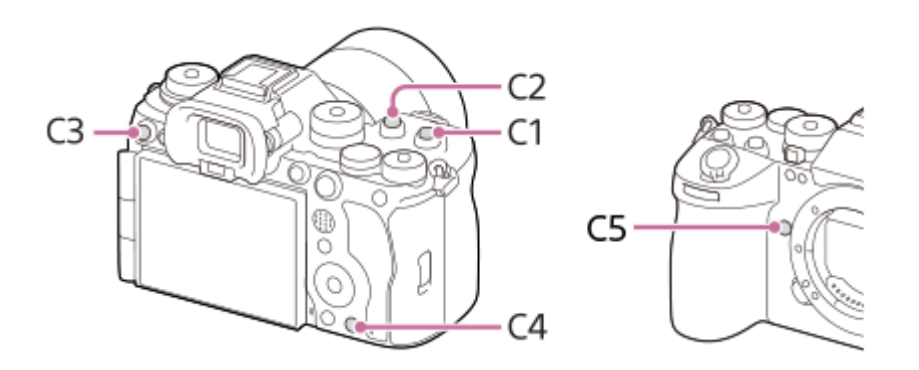

## **Mukautettujen painikkeiden toimintojen tarkistaminen/vaihtaminen**

Voit vahvistaa toiminnon, joka on määritetty kullekin mukautetulle painikkeelle, noudattamalla seuraavia ohjeita. MENU  $\rightarrow \overrightarrow{f}$  (Asetus)  $\rightarrow$  [Toim. mukautus]  $\rightarrow$  [  $\rightarrow$  Oma p./valit. -as.], [  $\rightarrow$  Oma p./valit. -as.] tai [  $\rightarrow$  Oma painike -as.]. Jos haluat vaihtaa mukautetun painikkeen toiminnon, paina kiekkopainikkeen keskiötä samalla kun mukautettu painike on valittuna. Tälle painikkeelle määritettävissä olevat toiminnot tulevat esiin. Valitse haluamasi toiminto.

## **Aiheeseen liittyvää**

[Usein käytettyjen toimintojen määrittäminen painikkeisiin ja pyöriin \(Oma p./valit. -as.\)](#page-407-0)

TP1001168716

# <span id="page-75-0"></span>**DISP (Näytön asetukset) -painike**

Painamalla DISP (Näytön asetukset) -painiketta voit muuttaa näytössä näkyvää sisältöä kuvauksen ja toiston aikana. Näyttö vaihtuu joka kerta, kun DISP-painiketta painetaan. Etsimen näyttö ja monitorin näyttö voidaan määrittää erikseen kuvausta varten.

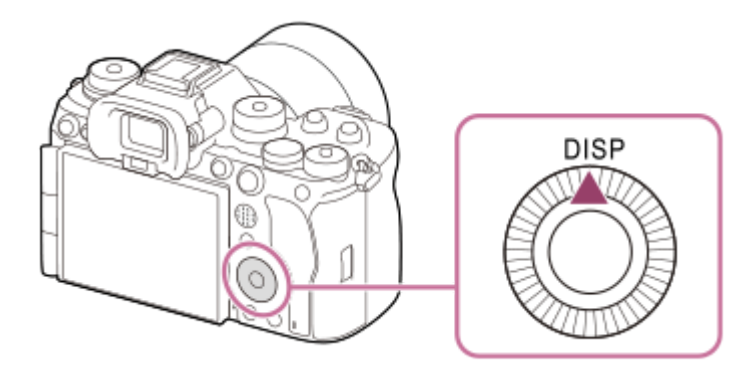

## **Vihje**

Monitori voidaan kytkeä pois päältä DISP-painikkeella. Lisää valintamerkki kohtaan [Ei näyttöä] kohdassa MENU → (Asetus)  $\rightarrow$  [Toim. mukautus]  $\rightarrow$  [DISP (Näyttö) -aset.]  $\rightarrow$  [Näyttö].

## **Kuvauksen aikana (monitori)**

Näytä kaikki tied. → Ei näyttötietoja → Histogrammi → Taso →  $\bigcap$  Etsin → Näytä kaikki tied. **Kuvattaessa valokuvia:**

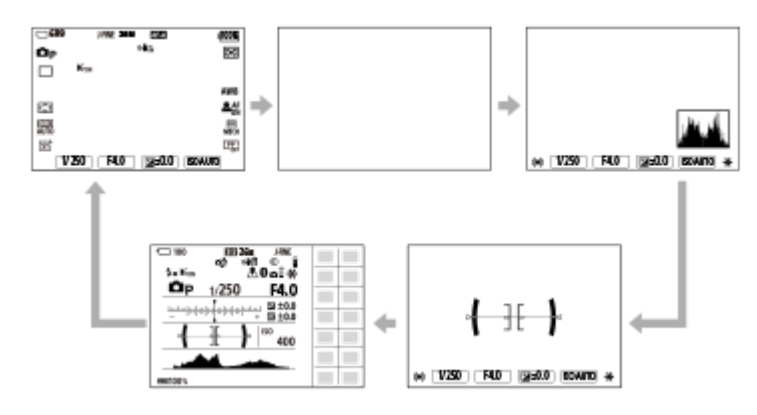

**Kuvattaessa videoita:**

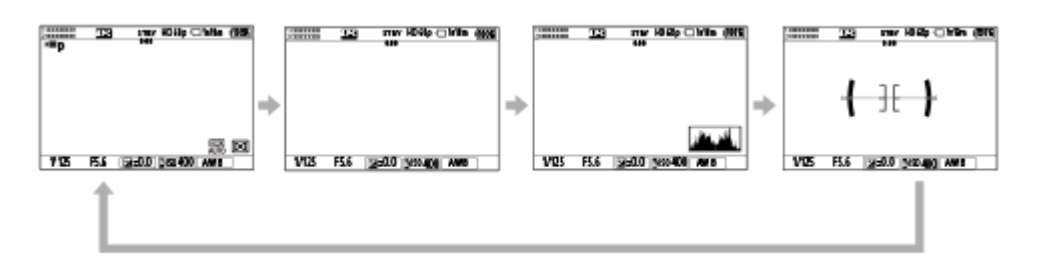

## **Kuvauksen aikana (etsin)**

Taso → Ei näyttötietoja → Histogrammi → Taso

### **Kuvattaessa valokuvia:**

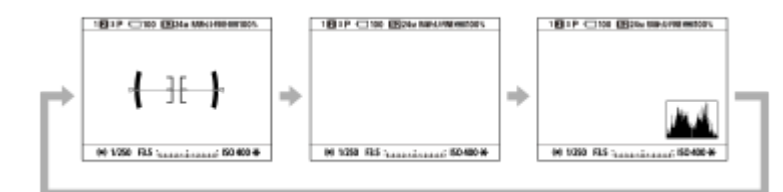

### **Kuvattaessa videoita:**

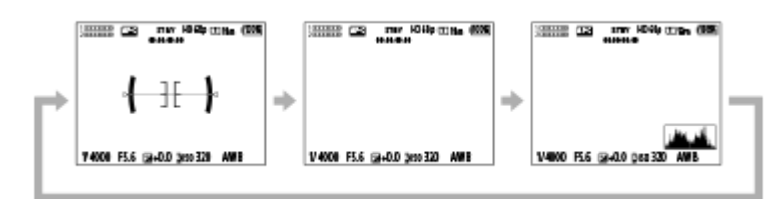

Jos haluat vaihtaa etsimessä näytettävät tiedot, paina DISP-painiketta samalla, kun katsot etsimeen.

## **Toiston aikana (monitori/etsin)**

Näytä tiedot → Histogrammi → Ei näyttötietoja → Näytä tiedot.

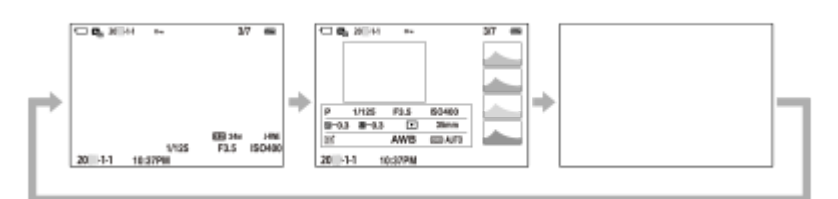

- Jos kuvassa on yli- tai alivalottunut alue, histogramminäytön vastaava osio vilkkuu (yli-/alivalotusvaroitus).
- **Toistoasetuksia käytetään myös [ n Autom. katselu]-asetuksissa.**

### **Huomautus**

- Näytetty sisältö ja sijainti kuvassa ovat vain ohjeellisia ja voivat poiketa todellisesta näytöstä.
- Seuraavia ei näytetä oletusasetuksissa.
	- Ei näyttöä
	- Näytä kaikki tied. (kun käytetään etsintä)
- Videotallennustiloissa [ Etsin]-vaihtoehtoa ei voi näyttää. Jos monitorin näytön asetukseksi on valittu [ Etsin], näyttö siirtyy kaikkien tietojen näyttöön, kun videokuvaus alkaa.

### **Aiheeseen liittyvää**

[DISP \(Näyttö\) -aset. \(Näyttö/Etsin\)](#page-434-0)

TP1001168697

## **SONY**

[Käyttöopas](#page-0-0)

Digitaalinen kamera vaihdettavalla objektiivilla ILCE-9M3 α9III

# **Poista-painike**

Voit poistaa näytössä olevan kuvan painamalla  $\overline{\mathfrak{m}}$  (Poista) -painiketta.

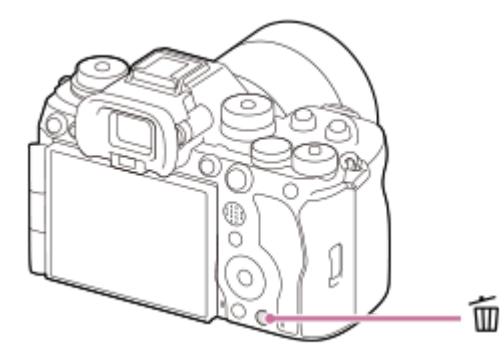

- $\bullet$  Kun vahvistusilmoitus tulee näkyviin  $\bar{m}$  (Poista) -painikkeen painamisen jälkeen, valitse kiekkopainikkeella [Poista] ja paina keskiötä.
- Voit myös poistaa kaksi kuvaa tai useamman kuvan yhdellä kertaa.

Valitse MENU →  $\boxed{\blacktriangleright}$  (Toisto) → [Poista] → [Poista]. Valitse sitten kuvat, jotka haluat poistaa.

## **Vihje**

- Jos valitset MENU →  $\boxed{\blacktriangleright}$  (Toisto) → [Poista] → [ $\frac{1}{100}$  Poista pain. kahd.] -asetukseksi [Käyt.], voit poistaa kuvia painamalla  $\frac{1}{100}$ (Poista) -painiketta kaksi kertaa peräkkäin.
- Muissa kuin yhden kuvan toistonäytöissä voit käyttää m (Poista) -painiketta myös seuraaviin toimintoihin.

Mukautettu näppäin

Kontekstivalikon avaaminen ([Lis. Omaan valikkoon]/[Kameran sis. opas])

### **Aiheeseen liittyvää**

- [Useiden valittujen kuvien poistaminen \(Poista\)](#page-480-0)
- [Poiston vahvist](#page-483-0)
- [Poista pain. kahd.](#page-482-0)
- [C \(mukautettu\) -painikkeet](#page-74-0)
- [Kameran sis. opas](#page-83-0)

TP1001131960

# **SONY** [Käyttöopas](#page-0-0)

Digitaalinen kamera vaihdettavalla objektiivilla ILCE-9M3 α9III

# **AEL-painike**

Jos kohde ei saavuta oikeaa kirkkautta, vaikka kohdistat kameran kohteeseen ja painat suljinpainikkeen puoliväliin, voit painaa AEL-painiketta haluamassasi kirkkaudessa mittauksen suorittamista ja valotuksen lukitsemista varten (AElukitustoiminto). Kun valotus on lukittu, tarkenna kohteeseen uudelleen ja ota kuva.

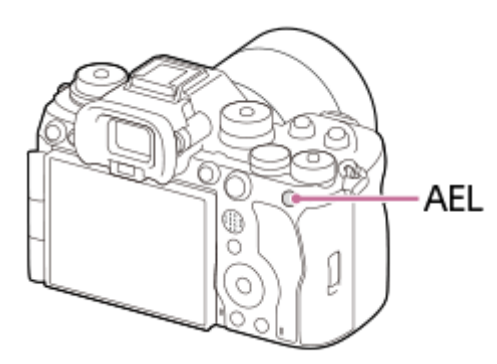

## **Vihje**

Oletusarvoisesti [AEL-pito] on määritetty AEL-painikkeeseen.

## **Aiheeseen liittyvää**

[AE-lukitus](#page-224-0)

TP1001168717

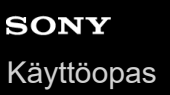

# **AF-ON-painike**

Voit käyttää AF-ON-painiketta tarkennuksen säätämiseen ilman, että painat suljinpainikkeen puoliväliin ([AF käytössä] toiminto) seuraavissa tilanteissa:

- Kun haluat tarkentaa tietylle kuvausetäisyydelle ennakoiden kohteen sijainnin.
- Kun haluat tarkentaa ja vapauttaa sulkimen erikseen.

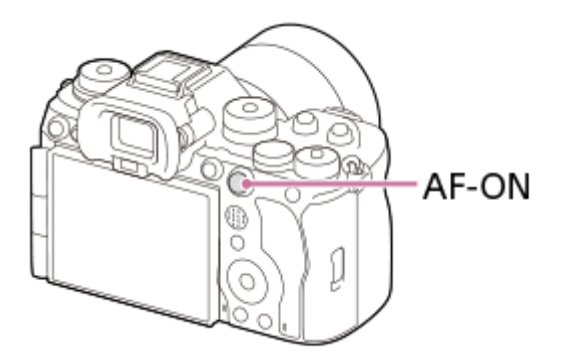

## **Aiheeseen liittyvää**

[AF käytössä](#page-195-0)

TP1001168718

# **Etupainike ja takapainike (L/R)**

Voit käyttää etupainiketta tai kahta takapainiketta (L/R) asetusarvojen nopeaan vaihtamiseen seuraavissa tilanteissa:

Kun haluat säätää aukon arvoa tai valotusaikaa.

Kun haluat muuttaa kameran asetuksia kuvauksen aikana.

Voit selata kuvia toiston aikana kiertämällä painikkeita.

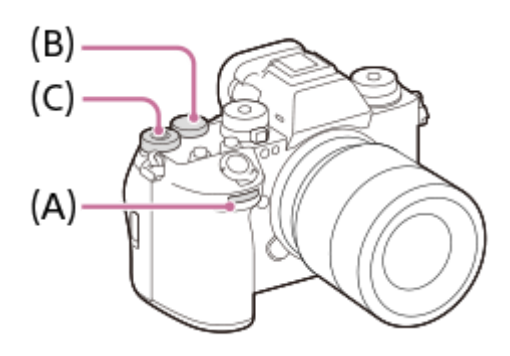

- **(A):** Etupainike
- **(B):** Takapainike L
- **(C):** Takapainike R

### **Vihje**

- Voit käyttää [ Oma p./valit. -as.]/[ Oma p./valit. -as.] -toimintoa haluttujen toimintojen määrittämiseen kuhunkin valitsimeen.
- Voit myös käyttää [Oman valits. aset.] -toimintoa ja määrittää haluamasi toiminnot valitsimiin ja palauttaa nämä toiminnot tarvittaessa.

### **Aiheeseen liittyvää**

- [Aukko etusijalla](#page-131-0)
- [Suljin etusijalla](#page-132-0)
- **[Käsivalotus](#page-133-0)**
- [Valot. ohjaustyyp.](#page-138-0)
- [Painikkeen toiminnon vaihtaminen tilapäisesti \(Oman valits. aset.\)](#page-409-0)
- [Usein käytettyjen toimintojen määrittäminen painikkeisiin ja pyöriin \(Oma p./valit. -as.\)](#page-407-0)
- [Av/Tv-kierto](#page-426-0)

TP1001168742

# **Näppäimistönäyttö**

Jos merkki täytyy syöttää manuaalisesti, näytössä näkyy näppäimistö. Esimerkkejä näppäimistöä käyttävistä toiminnoista on tämän sivun alaosan kohdassa Aiheeseen liittyvää.

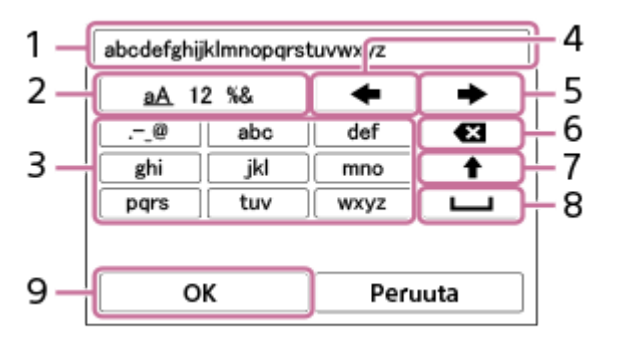

- **Syöttöruutu 1.**
	- Syötetyt merkit näytetään.
- **Vaihda merkkityyppiä 2.**

Aina kun tätä näppäintä painetaan, merkkityypiksi vaihtuvat järjestyksessä aakkoset, numerot ja symbolit.

**Näppäimistö 3.**

Aina kun tätä näppäintä painetaan, kyseistä näppäintä vastaavat merkit näytetään järjestyksessä yksi kerrallaan. Voit vaihtaa pienet kirjaimet isoiksi painamalla <a>
(nuoli ylöspäin).

(nuoli vasemmalle) **4.**

Siirtää kohdistinta syöttöruudussa vasemmalle.

(nuoli oikealle) **5.**

Siirtää kohdistinta syöttöruudussa oikealle. Tätä näppäintä käytetään myös muokattavan merkin syötön viimeistelyyn ja seuraavaan merkkiin siirtymiseen.

(Poista) **6.**

Poistaa kohdistinta edeltävän merkin.

(nuoli ylöspäin) **7.**

Vaihtaa kirjaimen isoksi tai pieneksi kirjaimeksi.

(välilyönti) **8.**

Syöttää välilyönnin.

**OK 9.**

**1**

Vahvista syötetyt merkit painamalla tätä näppäintä merkkien syötön jälkeen.

Aakkosmerkkien syöttämismenetelmä selitetään alla.

## **Siirrä kohdistin haluttuun näppäimeen käyttämällä kiekkopainiketta.**

- Kirjaimet vaihtuvat joka kerta, kun painat kiekkopainikkeen keskiötä.
- $\bullet$  Voit vaihtaa kirjaimet isoiksi tai pieniksi painamalla  $\spadesuit$  (nuoli ylöspäin).

Kun merkki, jonka haluat syöttää, tule esiin, vahvista se painamalla (nuoli oikealle). **2**

- Muista vahvistaa yksi merkki kerrallaan. Et voi syöttää seuraavaa merkkiä, ennen kuin edellinen merkki on vahvistettu.
- Vaikka et painaisikaan (nuoli oikealle), syötetty merkki vahvistetaan automaattisesti muutaman sekunnin kuluttua.

**3 Kun lopetat merkkien syöttämisen, viimeistele syötetyt merkit painamalla [OK].**

Voit peruuttaa syötön valitsemalla [Peruuta].

## **Aiheeseen liittyvää**

- [Tekijänoikeustiedot](#page-501-0)
- [Tukiaseman asetuks.](#page-505-0)
- [Langaton LAN](#page-513-0)
- [Muokkaa lait. nimi](#page-516-0)
- [Käytä todennusaset.](#page-518-0)

TP1001162512

# <span id="page-83-0"></span>**Kameran sis. opas**

[Kameran sis. opas] näyttää MENU-kohteiden, Fn (Toiminto) ‑kohteiden ja asetusten kuvaukset.

#### Valitse MENU- tai Fn-kohde, jonka kuvauksen haluat nähdä, ja paina sitten m**ielia (Poista) -painiketta (A)**. **1**

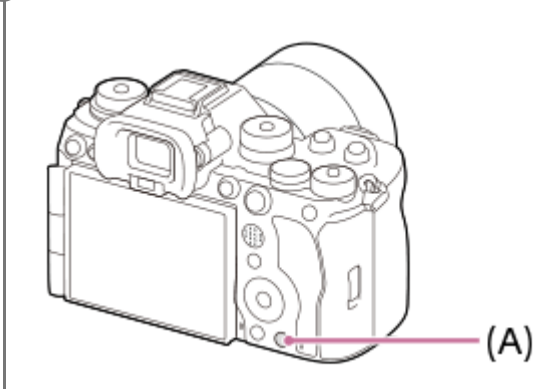

Kohteen kuvaus näytetään.

Valitse [Kameran sis. opas] ja paina kiekkopainikkeen keskiötä, kun kontekstivalikko tulee esiin.

TP1001162517

# **Esteettömyystoiminnot**

Kamera on varustettu esteettömyystoiminnoilla, jotka avustavat näkemistä.

# **Näytönlukutoiminto**

Kamera lukee ääneen tietoja, kuten valikkonäyttöjä ja viestejä.

Jos haluat näytönlukutoiminnon olevan aina käytössä, pidä MENU-painiketta painettuna alkuasetusnäytössä, joka tulee näkyviin silloin, kun kytket kameran päälle ensimmäisen kerran. Näytönlukutoiminto otetaan käyttöön.

Kun käytät näytönlukutoimintoa alkuasetusnäytössä, näytönlukutoiminto pysyy käytössä alkuasetusten jälkeen, ja voit kytkeä sen päälle ja pois päältä pitämällä MENU-painiketta painettuna.

MENU-painike sijaitsee kameran takana, heti etsimen okulaariosan vasemmalla puolella, heti monitorin yläpuolella, ja se on vaakasuora pitkä painike.

## **Näytön suurennustoiminto**

Voit suurentaa valikkonäytön tekstin luettavuuden parantamiseksi. (Kaikki valikkonäytöt eivät tue suurennustoimintoa.) Voit ottaa toiminnon käyttöön valitsemalla MENU →  $\overline{\leftrightarrow}$  (Asetus) → [ $\dot{\mathbf{\pi}}$  Helppokäytt.] → [Suurenna näyttö]. Valikkonäyttöä suurennetaan, kun painat mukautettua näppäintä valikkonäytössä. Lisätietoja on kohdassa [Suurenna näyttö](#page-554-0) [.](#page-554-0)

## **Vihje**

- Jos et käyttänyt näytönlukutoimintoa alkuasetusnäytössä, voit ottaa toiminnon käyttöön valikosta. Valitse MENU → (Asetus)  $\rightarrow$  [  $\bigstar$  Helppokäytt.]  $\rightarrow$  [Näyttölukija]  $\rightarrow$  [Näyttölukija]  $\rightarrow$  [Käytössä].
- Jos et käyttänyt näytönlukutoimintoa alkuasetusnäytössä, [ Maw] Vaih. pain. pitk.] -asetuksena kohdassa [Näyttölukija] on [Ei käyt.]. Valitse [MENU] Vaih. pain. pitk.] -asetukseksi [Käyt.], kun haluat kytkeä näytönlukutoiminnon päälle ja pois päältä pitämällä MENUpainiketta painettuna.

## **Huomautus**

Alkuasetusnäytössä tai kohdassa [ Kieli] valitun kielen mukaan näytönlukutoimintoa ei välttämättä tueta.

## **Aiheeseen liittyvää**

- [Näyttölukija \(vain tietyt mallit\)](#page-553-0)
- [Suurenna näyttö](#page-554-0)

TP1001286683

# **SONY** [Käyttöopas](#page-0-0)

**2**

Digitaalinen kamera vaihdettavalla objektiivilla ILCE-9M3 α9III

# **Akun lataaminen laturilla**

**Aseta akku akkulaturiin. 1**

- $\bullet$  Aseta akku akkulaturiin  $\blacktriangle$  -kolmiomerkin suuntaan.
	- Liu'uta akku perille asti.

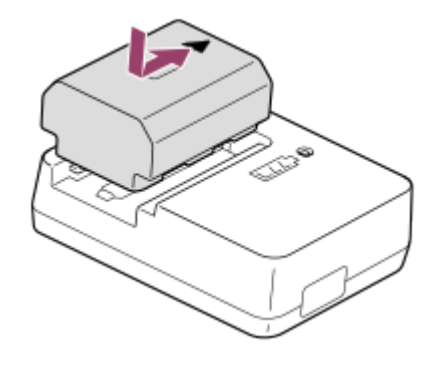

**Kytke virtajohto (mukana) akkulaturiin ja kytke akkulaturi pistorasiaan.**

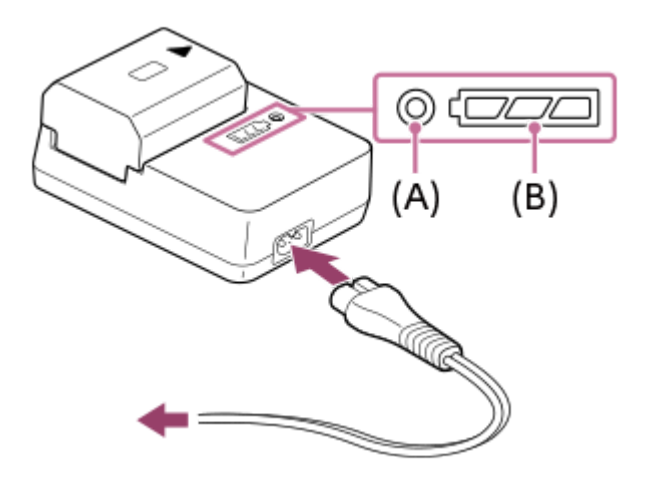

- Kun lataus alkaa, CHARGE-merkkivalo **(A)** syttyy oranssina.
- Voit tarkistaa latauksen likimääräisen tilan lataustilan merkkivalon **(B)** avulla seuraavan taulukon mukaisesti. (Oranssi väri osoittaa valon syttymisen.)
- Jos CHARGE-merkkivalo ja lataustilan merkkivalot syttyvät ja sammuvat sitten välittömästi, akku on ladattu täyteen.

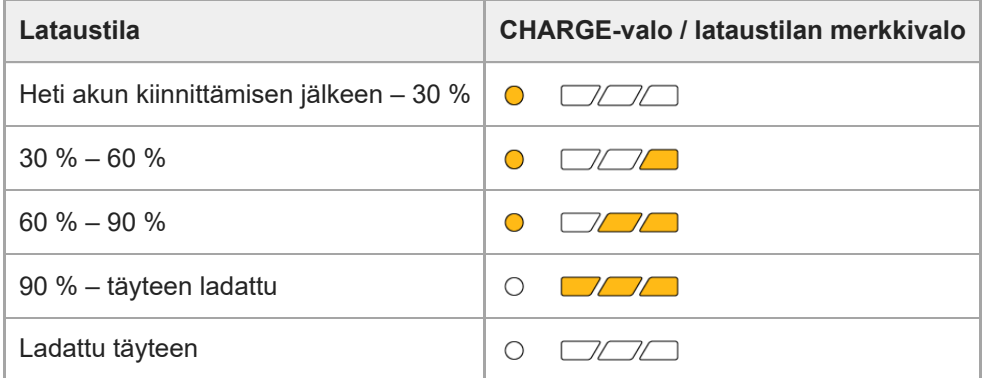

Lataustilan merkkivalon osoittama varaustaso ja yllä olevan taulukon prosenttiluvut ovat viitteellisiä.

Todellinen tila voi vaihdella ympäristön lämpötilan ja akun kunnon mukaan.

- Latausaika (täysi lataus): latausaika on noin 150 min.
- Yllä oleva latausaika on aika, joka tarvitaan täysin tyhjentyneen akun lataamiseen 25 °C:ssa. Lataus voi kestää pidempään käyttöolojen ja olosuhteiden mukaan.

### **Huomautus**

Käytä lähellä olevaa pistorasiaa vaihtovirtasovitinta/akkulaturia käytettäessä. Jos tapahtuu toimintahäiriö, kytke virtalähde välittömästi irti irrottamalla pistoke pistorasiasta. Jos käytät tuotetta latausmerkkivalon kanssa, huomaa, että tuotetta ei ole kytketty irti virtalähteestä, vaikka lamppu sammuu.

Muista lukea ennen lataamista myös "[Akkua ja akun lataamista koskevia huomautuksia](#page-29-0)."

TP1001162444

# <span id="page-87-0"></span>**Akun asettaminen/poistaminen**

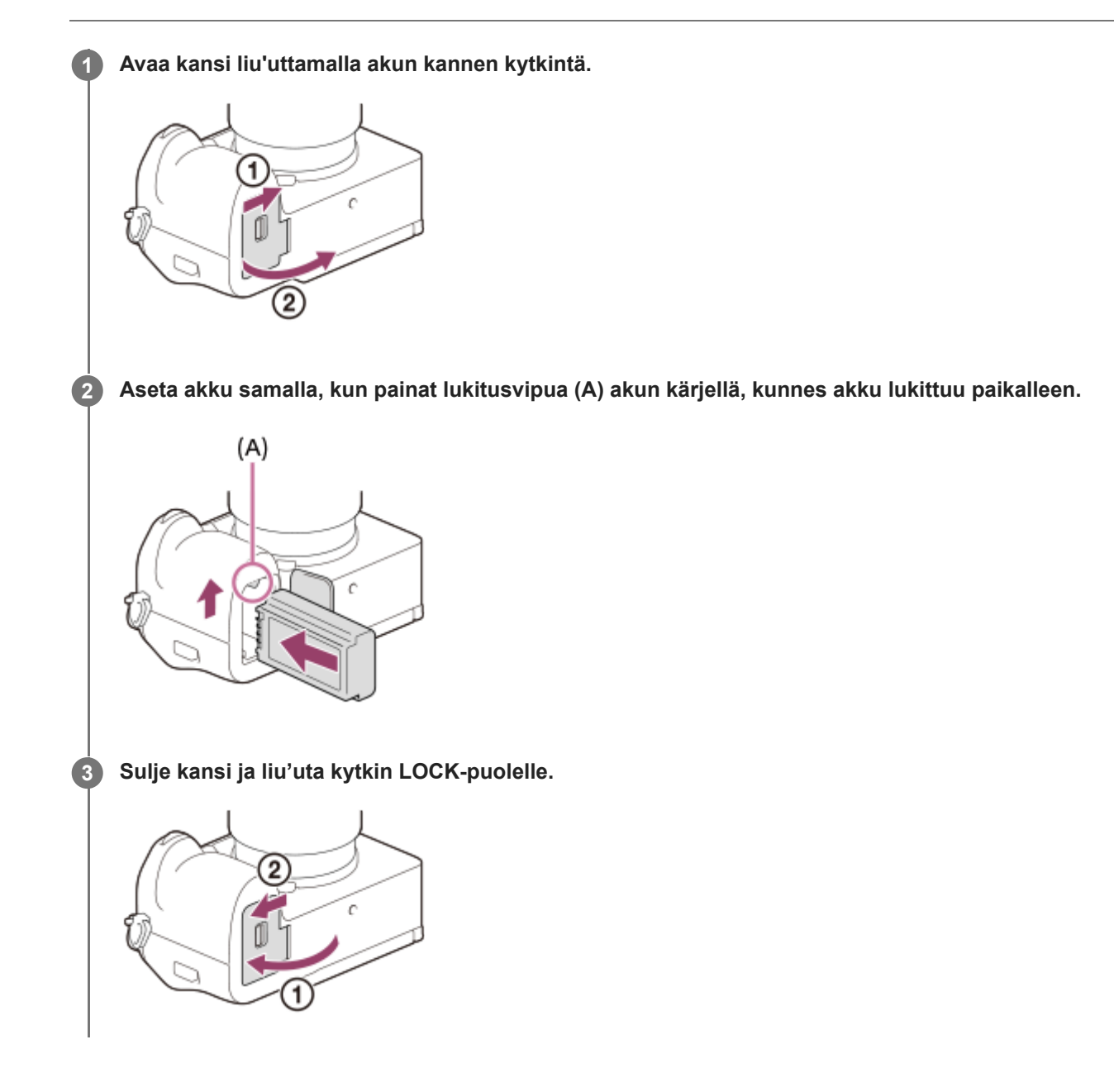

## **Akun poistaminen**

Varmista, että käytön merkkivalo ei pala, ja sammuta kamera. Liu'uta sitten lukitusvipua **(A)** ja poista akku. Älä pudota akkua.

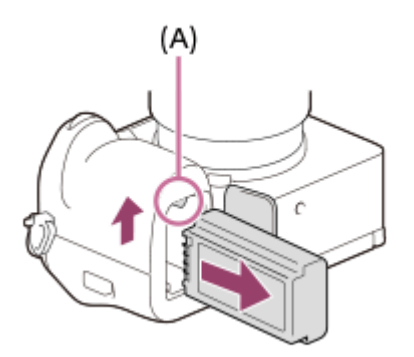

## **Aiheeseen liittyvää**

- [Akun lataaminen erikseen myytävällä vaihtovirtasovittimella tai kannettavalla akulla](#page-89-0)
- [Akkua ja akun lataamista koskevia huomautuksia](#page-29-0)

TP1001162514

# <span id="page-89-0"></span>**Akun lataaminen erikseen myytävällä vaihtovirtasovittimella tai kannettavalla akulla**

Voit käyttää USB-kaapelia (erikseen myytävä) lataamiseen ulkoisesta virtalähteestä, kuten USB-vaihtovirtasovittimesta tai mobiililaitteen akusta.

Kun USB-PD (USB Power Delivery) ‑yhteensopiva laite on yhdistetty kameraan, pikalataus on mahdollista.

#### **Kytke kamera pois päältä ja yhdistä ulkoinen virtalähde kameran USB Type-C -liittimeen USB-kaapelilla (erikseen myytävä). 1**

Käytä USB Type-C (C-C) -kaapelia, kun yhdistät USB PD -yhteensopivan laitteen. Käytä USB Type-C (A-C) kaapelia, kun lataat käyttäen laitetta, joka ei ole USB PD -yhteensopiva.

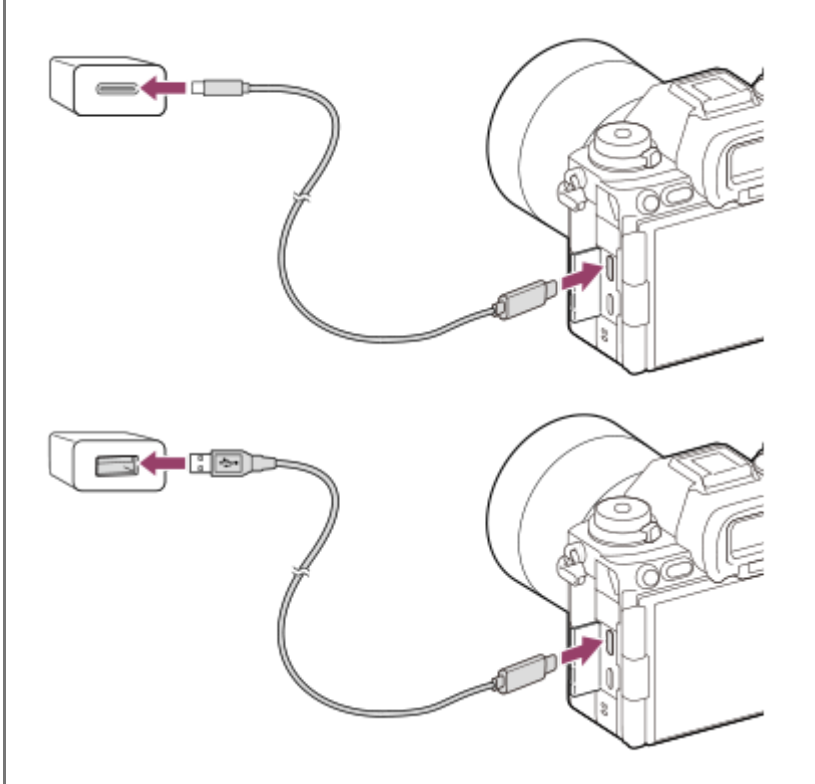

## **Kameran latausvalo (oranssi)**

Palaa: lataus

Pois: lataus valmis

Vilkkuu: latausvirhe tai lataus keskeytetty tilapäisesti, koska kamera ei ole oikealla lämpötila-alueella

- Latauksen merkkivalo sammuu, kun lataus on valmis.
- Jos latauksen merkkivalo syttyy ja sammuu sitten heti, akku on ladattu täyteen.

## **Huomautus**

- Kun käytät vaihtovirtasovitinta, käytä sellaista, jonka nimellisteho on vähintään 1,5 A.
- Käytä lähellä olevaa pistorasiaa vaihtovirtasovitinta/akkulaturia käytettäessä. Jos tapahtuu toimintahäiriö, kytke virtalähde välittömästi irti irrottamalla pistoke pistorasiasta. Jos käytät tuotetta latausmerkkivalon kanssa, huomaa, että tuotetta ei ole kytketty irti virtalähteestä, vaikka lamppu sammuu.
- Jos kamera kytketään päälle, virtaa syötetään pistorasiasta ja voit käyttää kameraa. Akku ei kuitenkaan lataudu.
- USB-lataus ei ole mahdollista Multi/micro USB -liittimestä. Käytä USB Type-C -liitintä akun lataamiseen.
- Jos tuote liitetään kannettavaan tietokoneeseen, jota ei ole liitetty virtalähteeseen, tietokoneen akku tyhjenee. Älä jätä tuotetta liitetyksi kannettavaan tietokoneeseen pitkäksi aikaa.
- Älä käynnistä/sammuta tietokonetta, käynnistä sitä uudelleen tai herätä sitä lepotilasta, kun tietokoneen ja kameran välille on muodostettu USB-yhteys. Se voi aiheuttaa toimintahäiriön. Irrota kamera tietokoneesta ennen tietokoneen käynnistämistä/sammuttamista, uudelleenkäynnistämistä tai herättämistä lepotilasta.
- Lataus itse kootulla tietokoneella, muunnellulla tietokoneella tai USB-keskittimen kautta liitetyllä tietokoneella ei välttämättä onnistu.
- Kamera ei välttämättä toimi oikein, jos muita USB-laitteita käytetään samaan aikaan.
- Suosittelemme käyttämään USB-PD-laitetta, joka on yhteensopiva 9 V / 3 A- tai 9 V / 2 A -lähdön kanssa.
- Muista lukea ennen lataamista [Akkua ja akun lataamista koskevia huomautuksia.](#page-29-0)

### **Aiheeseen liittyvää**

- [Akun asettaminen/poistaminen](#page-87-0)
- [Akkua ja akun lataamista koskevia huomautuksia](#page-29-0)

TP1001163330

# **Akkulaturin käyttäminen ulkomailla**

Voit käyttää akkulaturia (mukana) missä tahansa maassa tai alueella, jossa verkkovirta on 100 V – 240 V AC, 50 Hz/60 Hz.

Maan/alueen mukaan saatetaan tarvita pistokesovitin pistorasiaan liittämistä varten. Kysy neuvoa matkatoimistosta tms. ja hanki sellainen etukäteen.

## **Huomautus**

Älä käytä jännitemuuntajaa, sillä se voi aiheuttaa toimintahäiriöitä.

TP1001131856

# **Virransyöttö pistorasiasta**

Käytä vaihtovirtasovitinta tms. kuvien ottamiseen tai toistamiseen, kun virtaa syötetään pistorasiasta. Se säästää kameran akun virtaa.

Suosittelemme käyttämään USB-PD (USB Power Delivery) -laitetta, joka on yhteensopiva 9 V / 3 A -lähdön kanssa.

#### **Aseta riittävästi ladattu akku kameraan. 1**

- Kamera ei aktivoidu, jos akku on tyhjä. Aseta riittävästi ladattu akku kameraan.
- **2 Liitä USB-kaapeli (erikseen myytävä) kameran USB Type-C -liittimeen.**

**3 Liitä pistorasiaan vaihtovirtasovittimella tms.**

## **Käynnistä kamera.**

 $\bullet$  Kuvake ( $\bullet$ ) ilmestyy monitoriin akkunäytön viereen ilmaisten USB-virransyöttöä, ja virransyöttö alkaa.

### **Huomautus**

**4**

- USB-virtaa ei voi syöttää Multi/micro USB -liittimestä. Käytä virransyöttöön USB Type-C -liitintä.
- Niin kauan kuin virta on kytketty, akkua ei ladata, vaikka kamera olisi liitetty vaihtovirtasovittimeen tms.
- Eräissä olosuhteista akusta voidaan syöttää lisävirtaa, vaikka käytettäisiinkin vaihtovirtasovitinta.
- Älä irrota akkua, kun virtaa syötetään pistorasiasta. Jos akku irrotetaan, kamera sammuu.
- Liitä USB-kaapeli kameraan tai irrota USB-kaapeli kamerasta vain silloin, kun kamera on sammutettu.
- Jatkuva tallennusaika voi lyhentyä kameran ja akun lämpötilan mukaan, kun virtaa syötetään pistorasiasta. Liittimen ympärillä oleva alue voi tulla kuumaksi. Ole varovainen, kun käsittelet sitä.
- Jos virtalähteenä käytetään kannettavaa laturia, varmista ennen käyttöä, että se on ladattu täyteen. Pidä myös kannettavan laturin jäljellä olevaa virtaa silmällä käytön aikana.
- Toimintaa ei voida taata kaikkien ulkoisten virtalähteiden kanssa.

## **Aiheeseen liittyvää**

[Akun asettaminen/poistaminen](#page-87-0)

TP1001163332

# <span id="page-93-0"></span>**Muistikortit, joita voidaan käyttää**

Tämä kamera tukee CFexpress Type A -muistikortteja ja SD-muistikortteja (UHS-I-, UHS-II-yhteensopivia). Kun kameran kanssa käytetään microSD-muistikortteja, muista käyttää asianmukaista sovitinta.

## **Valokuvaus**

Seuraavia muistikortteja voidaan käyttää.

- CFexpress Type A -muistikortit
- SD-/SDHC-/SDXC-muistikortit

## **Videotallennus (Kun [ Proxy-tallennus] -asetukseksi on valittu [Ei käytössä])**

Videotallennusmuodot ja yhteensopivat muistikortit ovat seuraavat.

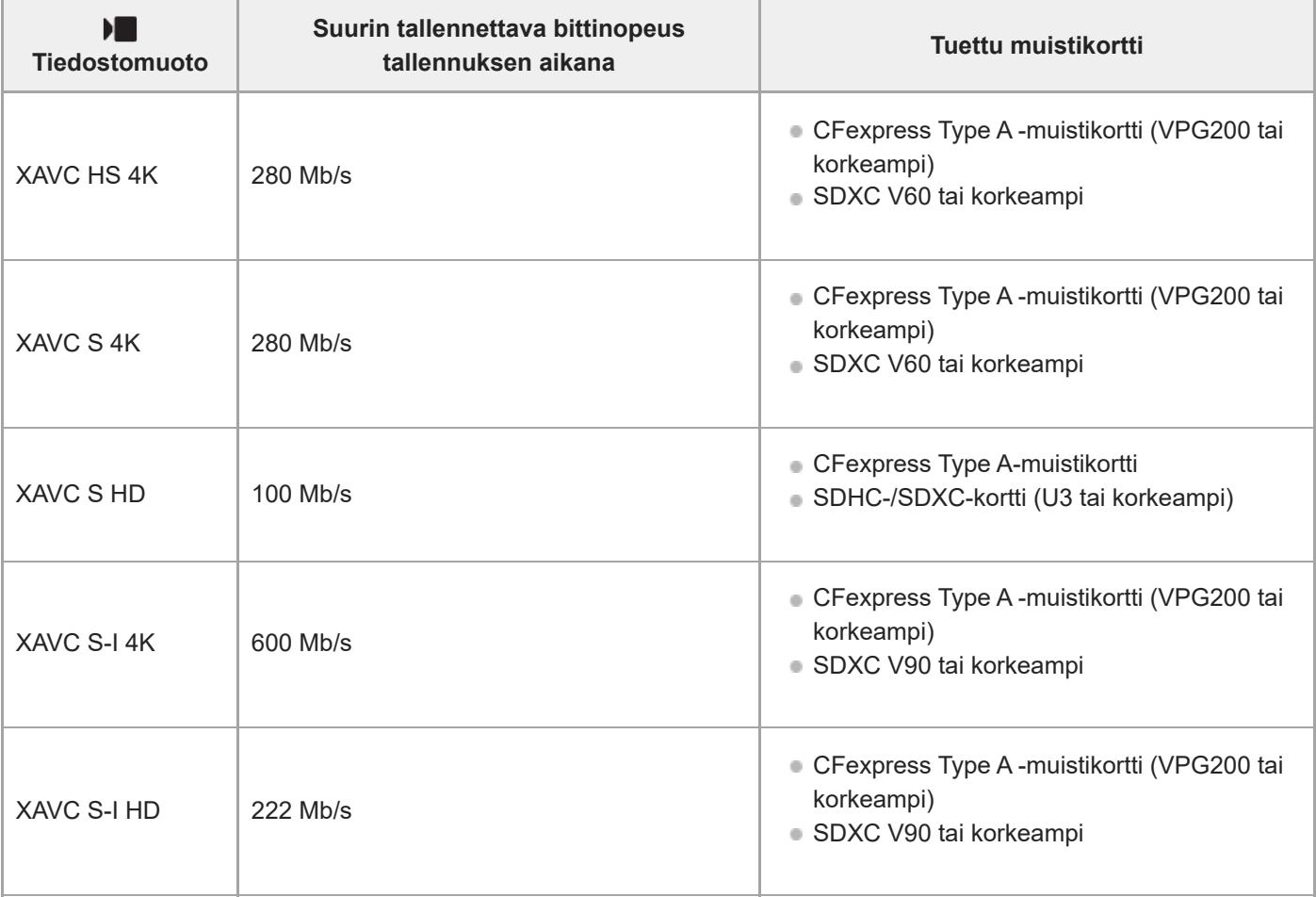

## **Videotallennus (Kun [ Proxy-tallennus]-asetukseksi on valittu [Käytössä])**

Välimuistitallennus ei ole mahdollista, kun tallennuksen ruutunopeus on [120p]/[100p]. [ Tiedostomuoto] asetuksen mukaan tallennuksen suurin bittinopeus voi olla pienempi, kun [Px] Proxy-tallennus]-asetuksena on [Ei käytössä]. [ ] Tiedostomuoto] tukee seuraavia muistikortteja.

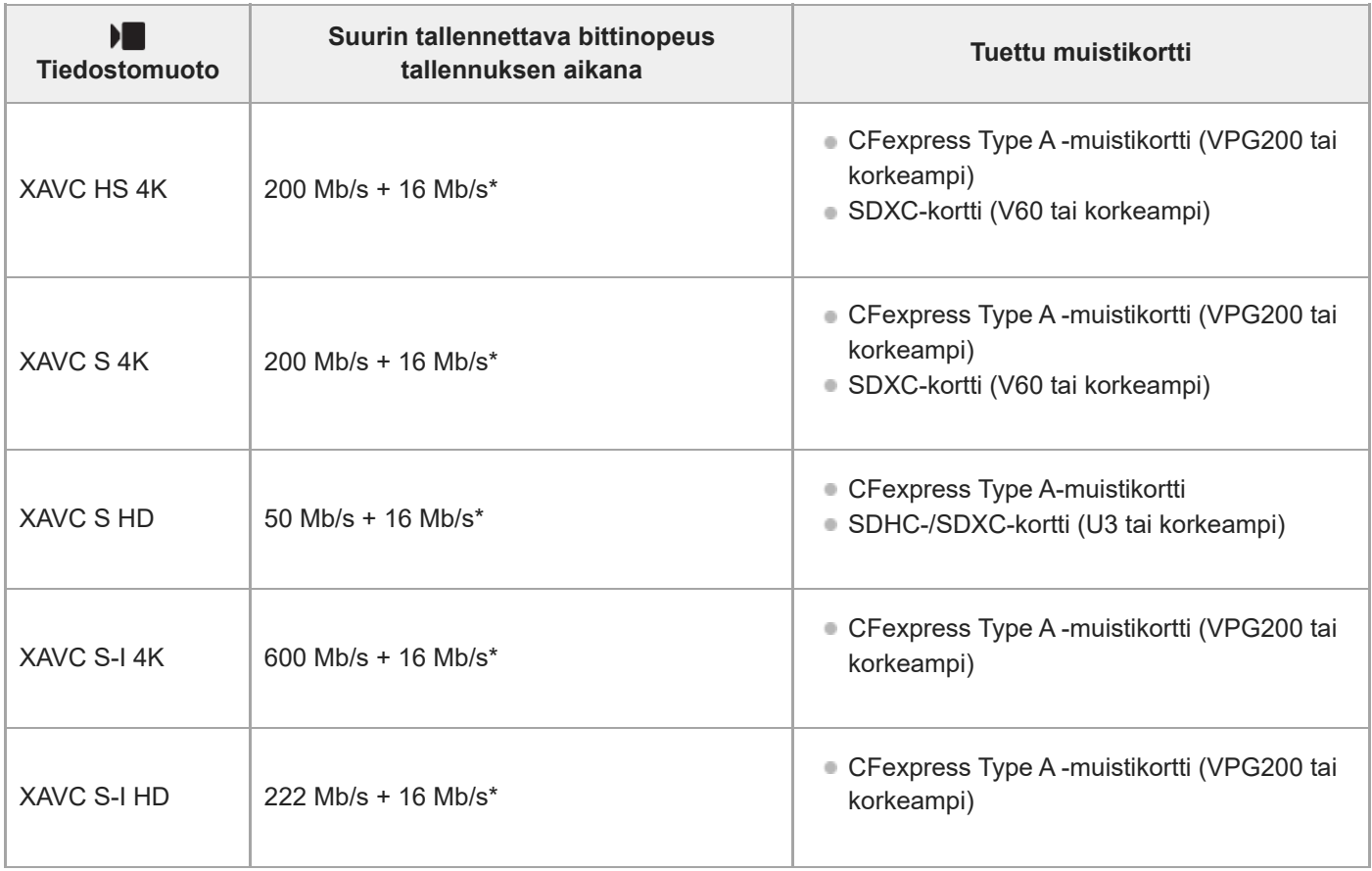

Tämän kameran tallennuksen suurin bittinopeus välimuistivideoille on 16 Mb/s. \*

# **Hitaan ja nopean liikkeen kuvaus (Kun [ Proxy-tallennus]-asetukseksi on valittu [Ei käytössä])**

Tiedostomuodot ja yhteensopivat muistikortit ovat seuraavat.

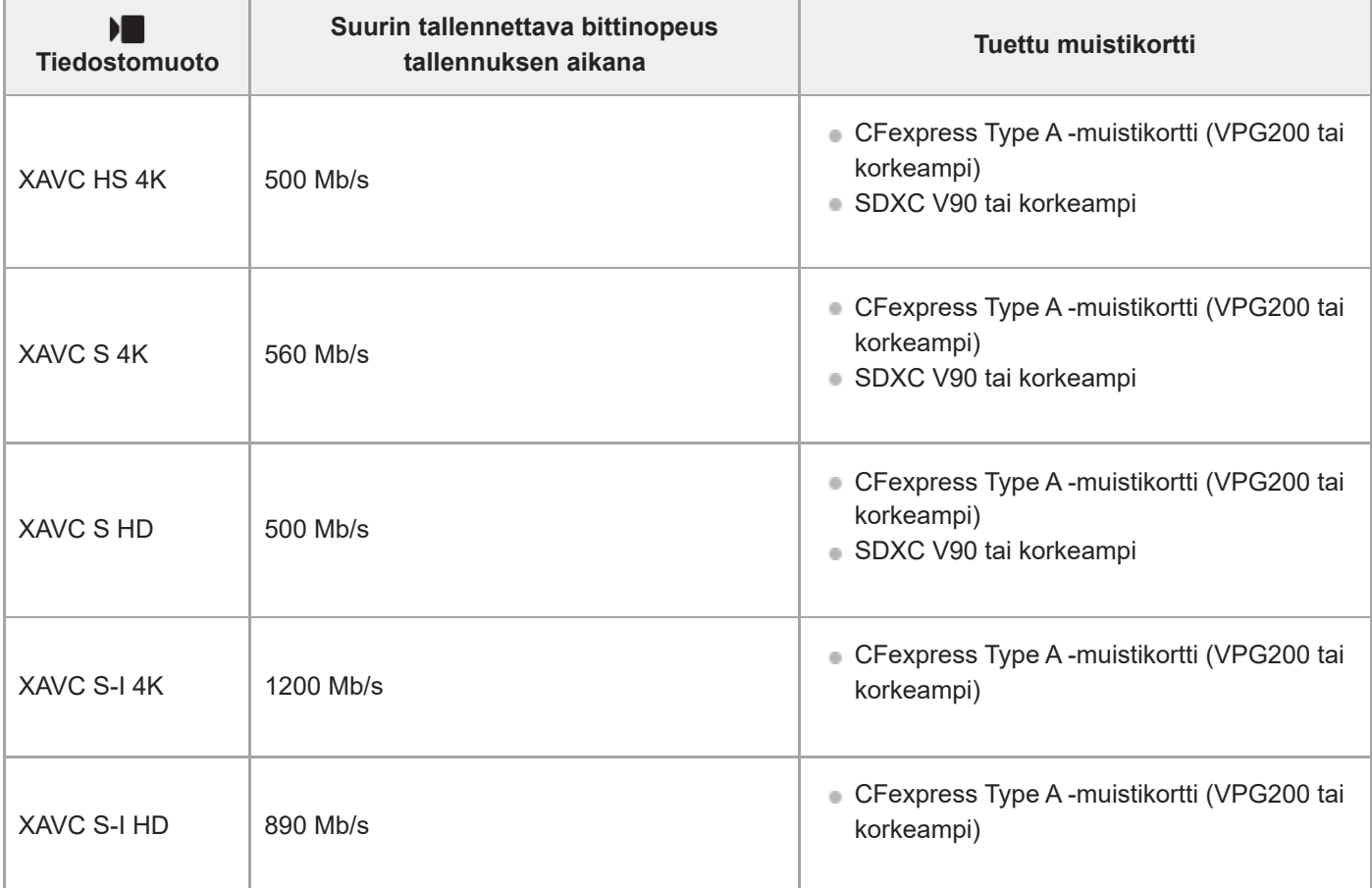

## **Hitaan ja nopean liikkeen kuvaus (Kun [ Proxy-tallennus]-asetukseksi on valittu [Käytössä])**

■ Välimuistitallennus ei ole mahdollista, kun tallennuksen ruutunopeus on [120p]/[100p]. [)■ Tiedostomuoto]asetuksen mukaan tallennuksen suurin bittinopeus voi olla pienempi, kun [Px Proxy-tallennus]-asetuksena on [Ei käytössä]. [ ] Tiedostomuoto] tukee seuraavia muistikortteja.

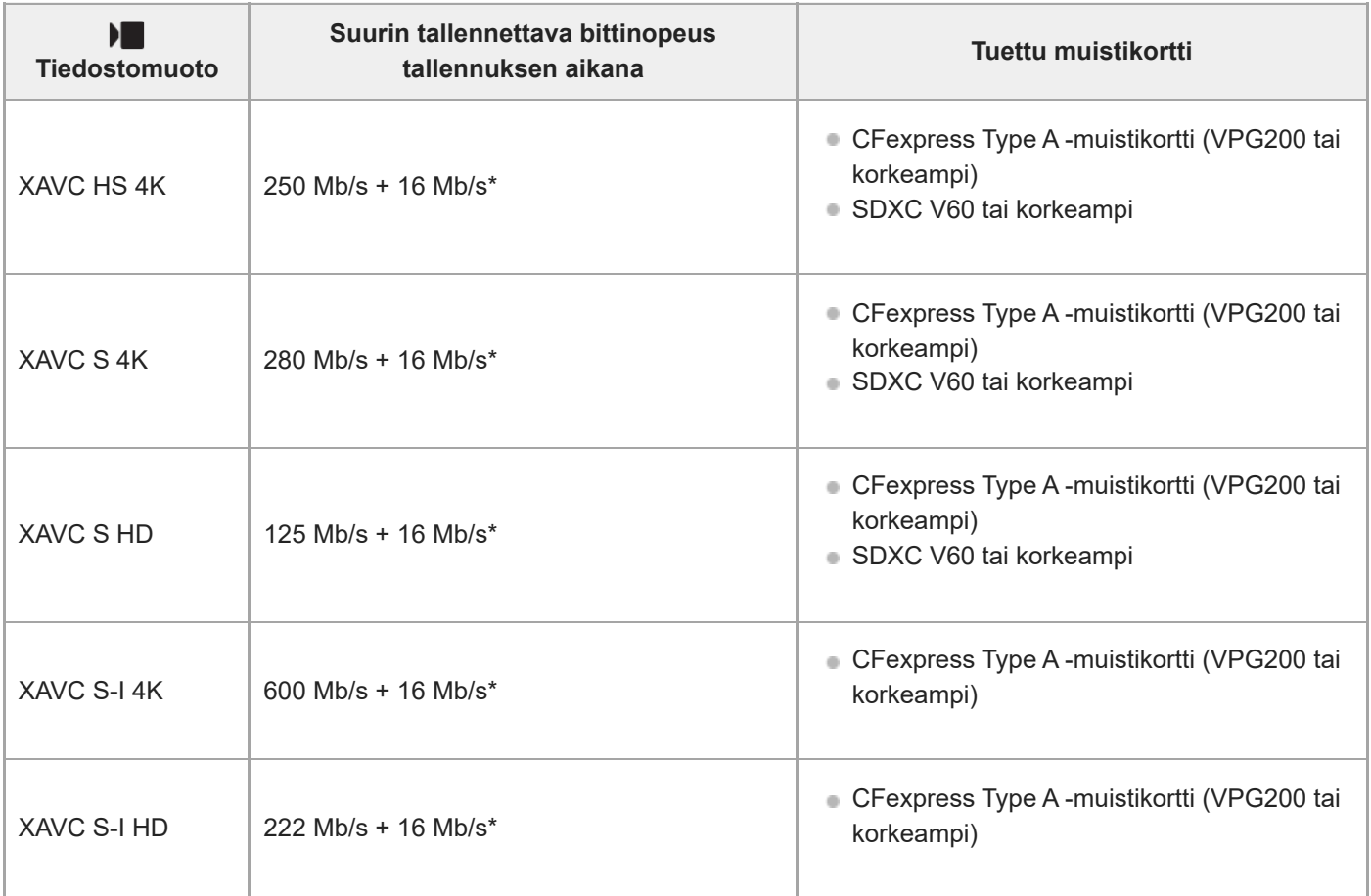

Tämän kameran tallennuksen suurin bittinopeus välimuistivideoille on 16 Mb/s. \*

## **Ajastettu kuvaus (Kun [ Proxy-tallennus]-asetukseksi on valittu [Ei käytössä])**

**[ ]** Tiedostomuoto] tukee seuraavia muistikortteja.

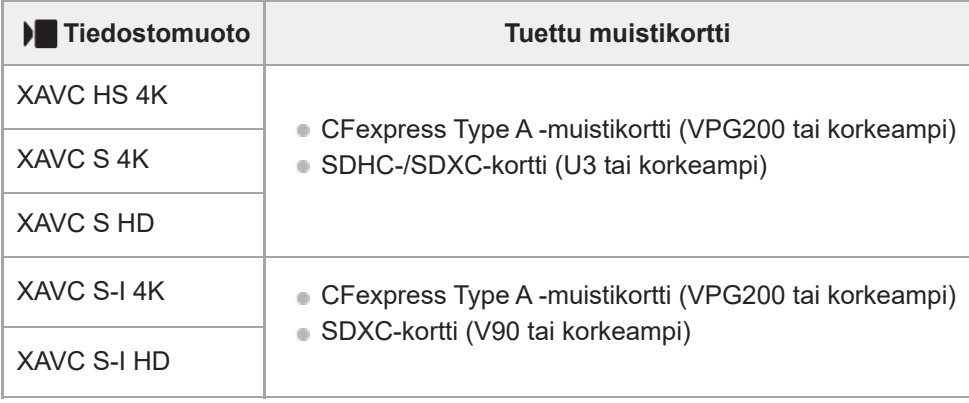

## **Ajastettu kuvaus (Kun [ Proxy-tallennus]-asetukseksi on valittu [Käytössä])**

• [  $\blacktriangleright$  Tiedostomuoto] tukee seuraavia muistikortteja.

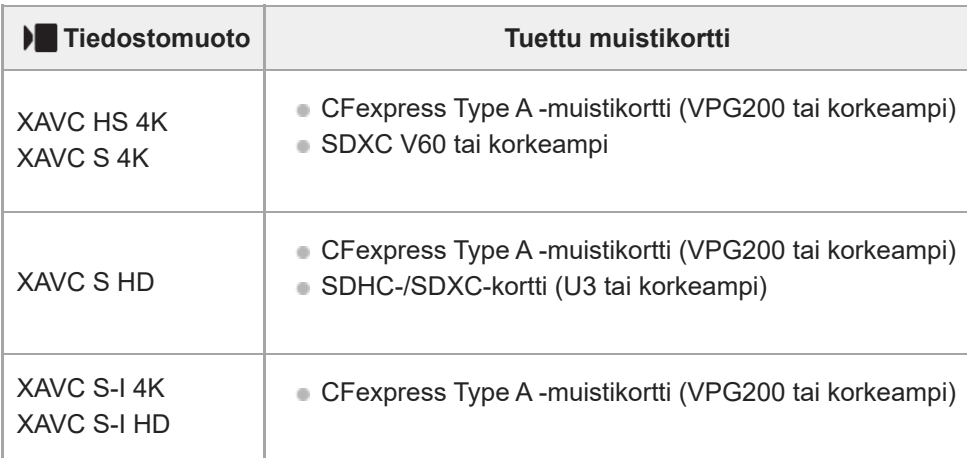

### **Huomautus**

- Hidastetussa tallennuksessa tallennuksen bittinopeus on suurempi kuin tavallisesti. Saatat tarvita muistikortin, jolle voidaan kirjoittaa suuremmalla nopeudella.
- CFexpress Type B -muistikortteja ei voi käyttää.
- Kun käytetään SDHC-muistikorttia videoiden tallentamiseen pitkiä aikoja, tallennetut videot jaetaan 4 Gt:n kokoisiin tiedostoihin.
- Kun tallennetaan videota sekä paikassa 1 että paikassa 2 oleville muistikorteille, aseta kaksi muistikorttia, joissa on sama tiedostojärjestelmä. Videoita ei voi tallentaa samaan aikaan, kun käytetään exFAT-tiedostojärjestelmän ja FAT32 tiedostojärjestelmän yhdistelmää.

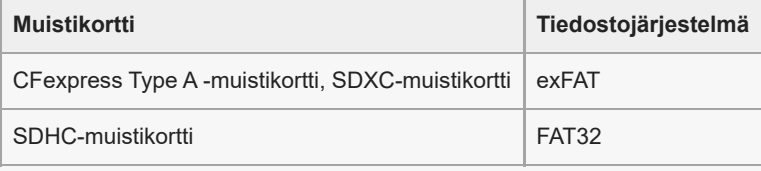

- Lataa akkua riittävästi, ennen kuin yrität palauttaa muistikortilla olevia tietokantatiedostoja.
- Jos alla olevat merkit näkyvät muistikortin kuvakkeessa kuvauksen aikana, käytä toista muistikorttia:
	- **· ₹∧: Ilmaisee, että muistikortin uudelleenkirjoituskertojen määrä on lähellä ylärajaa.**
	- $= \overline{\bigotimes}$ : Ilmaisee, että muistikortin uudelleenkirjoituskertojen määrä on saavuttanut ylärajan.

### **Aiheeseen liittyvää**

- [Muistikorttia koskevia huomautuksia](#page-31-0)
- [Tallennettavissa olevien kuvien määrä](#page-601-0)
- [Videoiden tallennusaika](#page-603-0)
- [H&N-asetukset](#page-305-0)

TP1001162470

# **Muistikortin asettaminen/poistaminen**

Selittää, miten muistikortti (myydään erikseen) asetetaan kameraan. Voit käyttää tässä kamerassa CFexpress Type A muistikortteja ja SD-muistikortteja.

**1** Samalla kun liu'utat muistikortin kannen kytkintä (1) -suuntaan, avaa kansi liu'uttamalla sitä (2) -suuntaan.

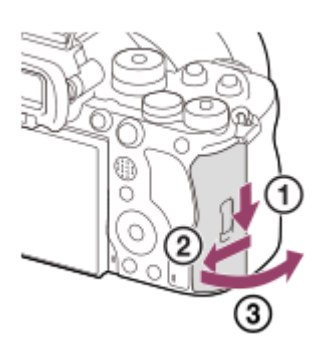

#### **Aseta muistikortti paikkaan 1. 2**

- Kahta muistikorttia käytettäessä aseta toinen korttipaikkaan 2.
- Sekä paikka 1 että paikka 2 tukevat CFexpress Type A -muistikortteja ja SD-muistikortteja.
- Oletusarvoisesti kuvat tallennetaan paikan 1 muistikortille.
- Aseta CFexpress Type A -muistikortti etiketti kohti monitoria ja SD-muistikortti liitin kohti monitoria. Paina korttia, kunnes se napsahtaa paikalleen.

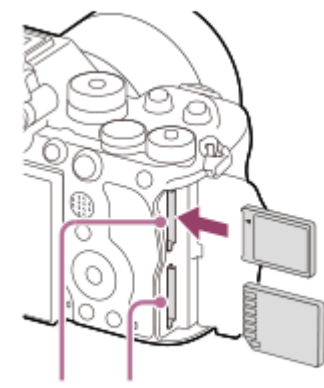

SLOT 1 SLOT 2

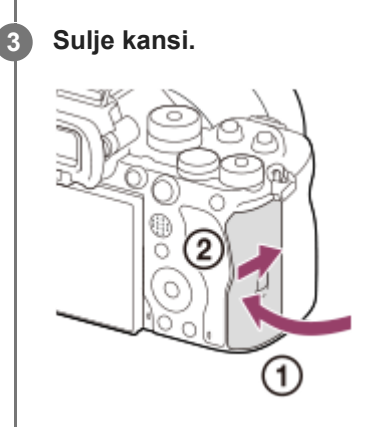

## **Vihje**

- Kun käytät muistikorttia kamerassa ensimmäistä kertaa, muistikortti kannattaa alustaa kamerassa, jotta se toimii varmasti oikein.
- Voit vaihtaa tallennukseen käytettävän muistikorttipaikan valitsemalla MENU → [o͡] / ▶■ (Kuvaus) → [Media] → [  $\qquad \qquad \blacksquare$ Tallen.muistiaset.] → [ Tallennusmuisti] tai [ Tallennusmuisti]. Paikkaa 1 käytetään oletusasetuksissa.
- Jos haluat tallentaa saman kuvan kahdelle muistikortille samaan aikaan tai lajitella tallennetut kuvat kahteen muistikorttipaikkaan kuvatyypin (valokuva/video) mukaan, valitse MENU → [O] / D (Kuvaus) → [Media] → [ $\frac{1}{2}$  Tallen.muistiaset.] ja muuta sitten [ **Tallennusmuisti]- tai [ ]** Tallennusmuisti]-asetusta.

## **Muistikortin poistaminen**

Avaa muistikortin kansi, varmista, ettei käytön merkkivalo **(A)** pala, ja poista muistikortti painamalla sitä kevyesti sisään kerran.

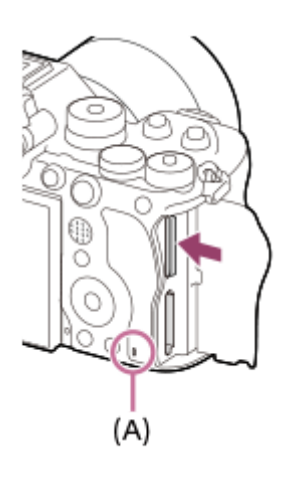

### **Aiheeseen liittyvää**

- [Muistikortit, joita voidaan käyttää](#page-93-0)
- [Muistikorttia koskevia huomautuksia](#page-31-0)
- [Alusta](#page-486-0)
- [Tallen.muistiaset. \(valokuva/video\): Tallennusmuisti \(valokuva\)](#page-487-0)
- [Tallen.muistiaset. \(valokuva/video\): Tallennusmuisti \(video\)](#page-488-0)
- [Us. muistin toistoas.](#page-438-0)

TP1001162469

**3**

Digitaalinen kamera vaihdettavalla objektiivilla ILCE-9M3 α9III

# **Objektiivin kiinnittäminen/irrottaminen**

Katkaise kameran virta ennen objektiivin kiinnittämistä tai irrottamista.

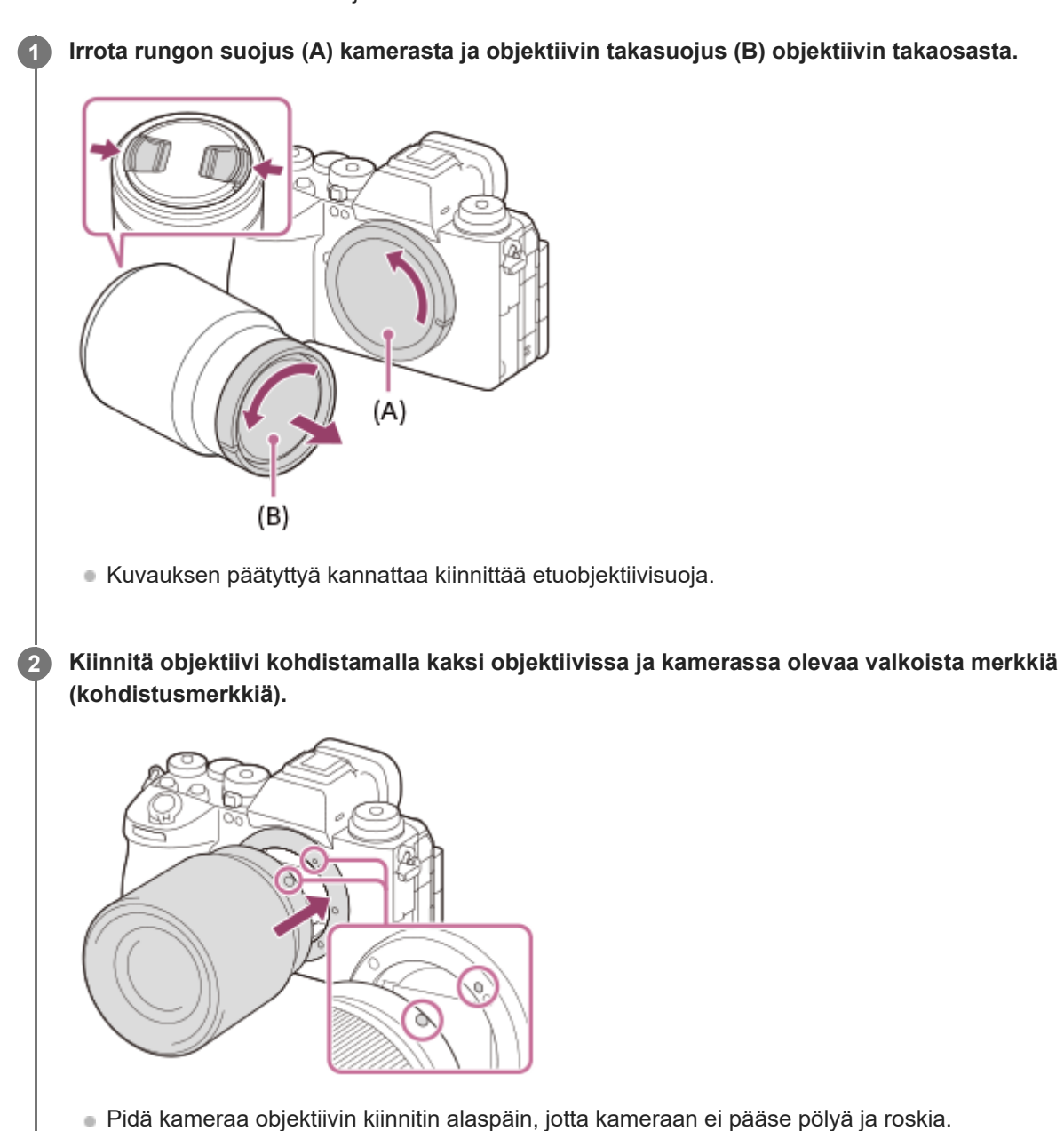

**Työnnä objektiivia kevyesti kameraan päin ja käännä sitä hitaasti nuolen suuntaan, kunnes se lukittuu paikalleen.**

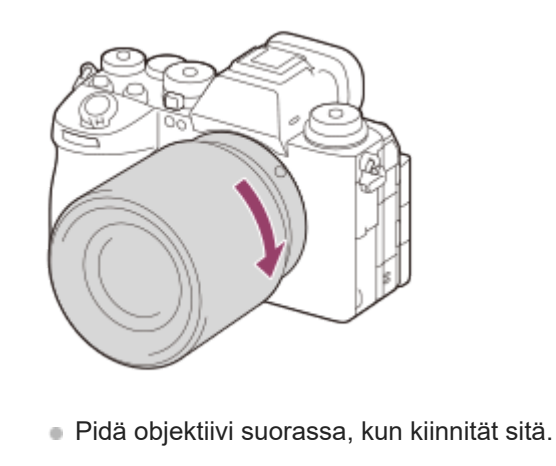

## **Objektiivin irrottaminen**

Pidä objektiivin vapautuspainike **(A)** painettuna ja kierrä objektiivia nuolen suuntaan, kunnes se pysähtyy. Kun objektiivi on irrotettu, kiinnitä rungon suojus kameraan ja objektiivinsuojus objektiivin etu- ja takapäähän, jotta kameraan ja objektiiviin ei pääsisi pölyä tai roskia.

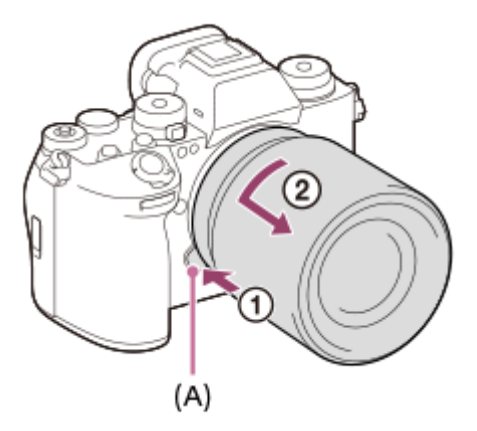

### **Huomautus**

- Työskentele nopeasti pölyttömässä ympäristössä, kun kiinnität/irrotat objektiivia.
- Älä paina objektiivin vapautuspainiketta, kun kiinnität objektiivia.
- Älä käytä voimaa, kun kiinnität objektiivia.
- A-kiinnikkeisen objektiivin (myydään erikseen) käyttöön tarvitaan kiinnikesovitin (myydään erikseen). Ohjeita kiinnikesovittimen käytöstä on sen mukana toimitetussa käyttöoppaassa.
- Jos haluat kuvata koko ruudun kokoisia kuvia, käytä koko ruudun koon kanssa yhteensopivaa objektiivia.
- Kun käytetään objektiivia, jossa on jalustaliitäntä, kiinnitä jalusta objektiivin jalustaliitäntään objektiivin painon tasapainottamiseksi.
- Kun kannat kameraa objektiivi kiinnitettynä, pidä sekä kamerasta että objektiivista tukevasti kiinni.
- Älä pidä kiinni siitä objektiivin osasta, joka on työntynyt ulos zoomin tai tarkennuksen säätöä varten.
- Valotusaika on rajoitettu korkeintaan 1/8000 sekuntiin, kun objektiivia ei ole kiinnitetty.

### **Aiheeseen liittyvää**

[Kiinnityssovitin](#page-596-0)

TP1001162456

# **Kameran alkuasetusten tekeminen**

Muodostamalla Bluetooth-yhteyden (laiteparin muodostaminen) kameran ja älypuhelimen välille ja käyttämällä Creators' App-älypuhelinsovellusta voit tehdä kameran alkuasetukset, kuten päivämäärän ja kellonajan asetukset, älypuhelimella. Asenna Creators' App älypuhelimesi sovelluskaupasta. Jos sovellus on jo asennettu älypuhelimeen, muista päivittää se uusimpaan versioon.

Creators' App voidaan asentaa myös skannaamalla QR Code, joka näkyy älypuhelinta käyttävän kameran näytössä. Lisätietoja Creators' App -sovelluksesta on seuraavassa sivustossa. <https://www.sony.net/ca/>

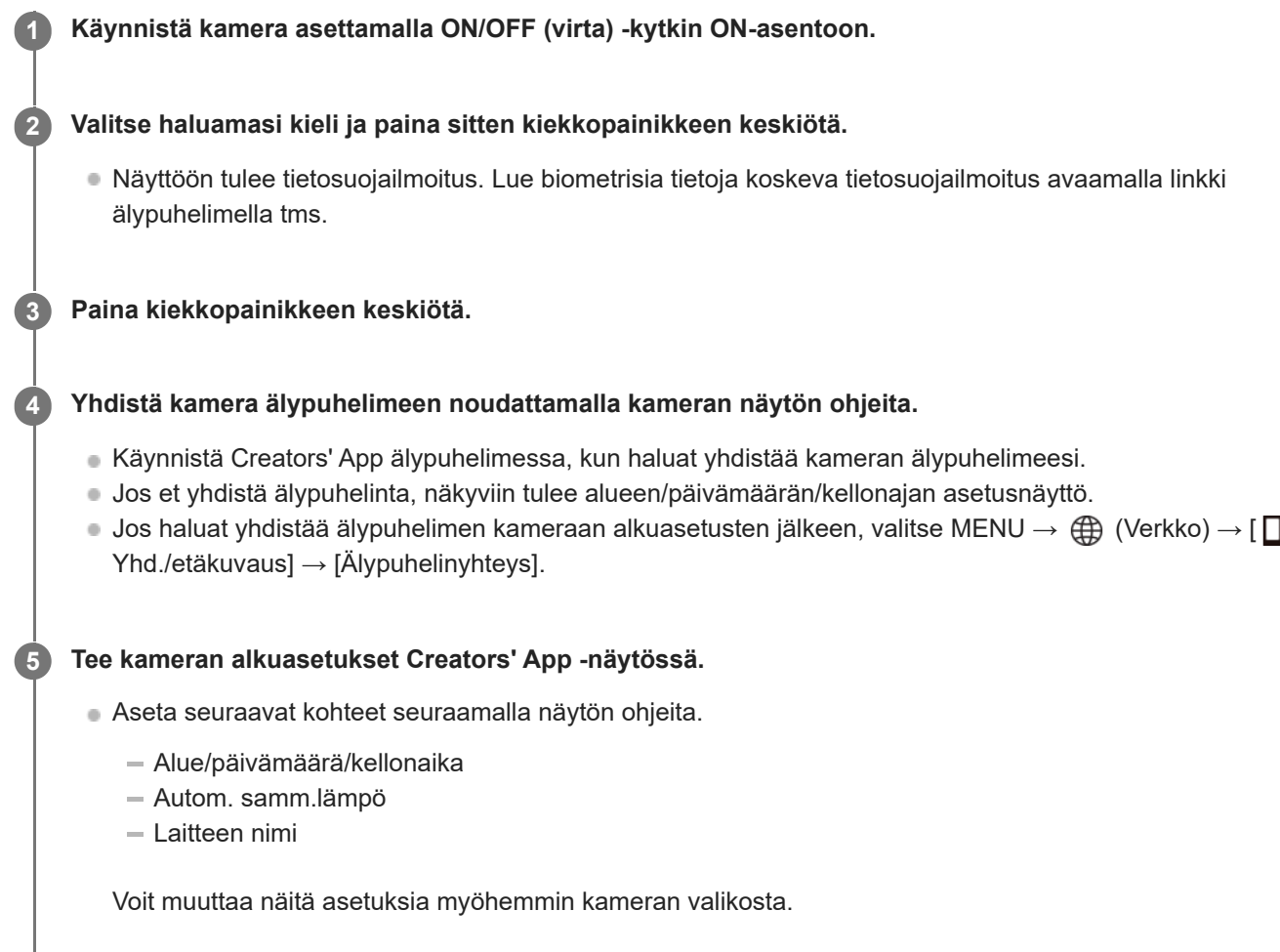

## **Päivämäärän ja kellonajan ylläpitäminen**

Tässä kamerassa on sisäinen ladattava varmistusparisto, joka säilyttää päivämäärän, kellonajan ja muut asetukset riippumatta siitä, onko virta kytketty päälle tai akku ladattu tai tyhjä.

Kun haluat ladata sisäisen varmistuspariston, aseta ladattu akku kameraan ja anna tuotteen olla vähintään 24 tuntia virta kytkettynä pois päältä.

Jos kellonaika nollautuu aina, kun akkua ladataan, sisäinen ladattava varmistusparisto saattaa olla kulunut loppuun. Kysy neuvoa huollosta.

## **Vihje**

Ota näytönlukutoiminto käyttöön pitämällä MENU-painiketta painettuna alkuasetusnäytössä. Valitsemastasi kielestä riippuen näytönlukutoimintoa ei välttämättä tueta.

Yhdistämällä kameran ja älypuhelimen Bluetooth-toiminnon kautta voit käyttää kameraa älypuhelimen avulla ja siirtää kuvia kamerasta älypuhelimeen.

### **Huomautus**

- Jos päivämäärän ja kellonajan asetus keskeytetään, niiden asetusnäyttö tulee esiin aina, kun kamera käynnistetään.
- Kameran sisäänrakennettu kello voi näyttää virheellisiä aikoja. Säädä aika säännöllisin väliajoin.

### **Aiheeseen liittyvää**

- [Laiteparin muodostaminen kameran ja älypuhelimen välille \(Älypuhelinyhteys\)](#page-562-0)
- [Alue/pvm/aika-as.](#page-541-0)
- [Autom. samm.lämpö](#page-530-0)
- [Muokkaa lait. nimi](#page-516-0)
- [Tietosuojailmoitus](#page-552-0)

TP1001172864

# **Vahvistaminen ennen kuvaamista**

Tässä osiossa esitellään hyödyllisiä asetuksia ja toimintoja, jotka sinun pitäisi tietää, kun käytät kameraa. Suosittelemme vahvistamaan nämä asetukset ja toiminnot ennen kameran käyttämistä. Voit hypätä luettelon kunkin toiminnon nimen kohdalta sivulle, jolla kuvataan vastaavat toiminnot.

## **Muistikortin valmistelu kamerassa käyttöä varten**

- [Alusta](#page-486-0)
- [Pal. kuvatietokan. \(valokuva/video\)](#page-492-0)

## **Muistikortin valitseminen tallennusta varten**

- [Tallen.muistiaset. \(valokuva/video\): Tallennusmuisti \(valokuva\)](#page-487-0)
- [Tallen.muistiaset. \(valokuva/video\): Tallennusmuisti \(video\)](#page-488-0)
- [Tallen.muistiaset. \(valokuva/video\): Vaih. muistia autom.](#page-489-0)

## **Muistikortin virheellisen asettamisen estäminen**

[Vapautus ilm. korttia](#page-334-0)

## **Muistikortin valitseminen toistoa varten**

[Us. muistin toistoas.](#page-438-0)

## **Kameran käyttöäänten kuulumisen määrittäminen**

[Äänimerkit \(kuvaus\)](#page-543-0)

## **Asetus, joka määrittää, hyväksytäänkö manuaaliset tarkennustoiminnot aina**

[Jatk. suora m.tark.](#page-193-0)

## **Helpottaa sen tarkistamista, onko kamera valmius- vai tallennustilassa, kun se on asetettu videotilaan**

[Kor. näyt. tal. aik.](#page-381-0)

## **Kuvausasetusten nollaaminen tai kameran kaikkien asetusten nollaaminen**

[Palauta](#page-558-0)

**2**

**5**

Digitaalinen kamera vaihdettavalla objektiivilla ILCE-9M3 α9III

# **Valokuvien kuvaaminen (Älykäs autom.)**

Tässä osiossa kuvataan kuvaaminen [Älykäs autom.] -tilassa. [Älykäs autom.] -tilassa kamera tarkentaa automaattisesti ja määrittää valotuksen automaattisesti kuvausolosuhteiden perusteella.

Valitse valokuvaustila asettamalla valokuva/video/S&Q-valitsin asentoon **the (valokuva)**. **1**

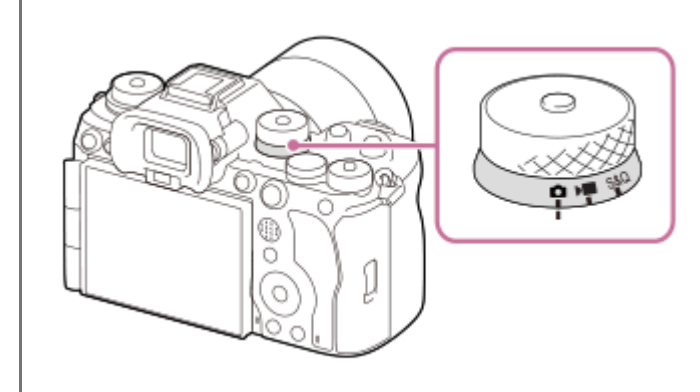

Kierrä valokuva/video/S&Q-valitsinta samalla, kun painat lukon vapautuspainiketta valokuva/video/S&Qvalitsimen edessä.

## Aseta tilapyörä asentoon **(AUTO)** (Automaattinen tila).

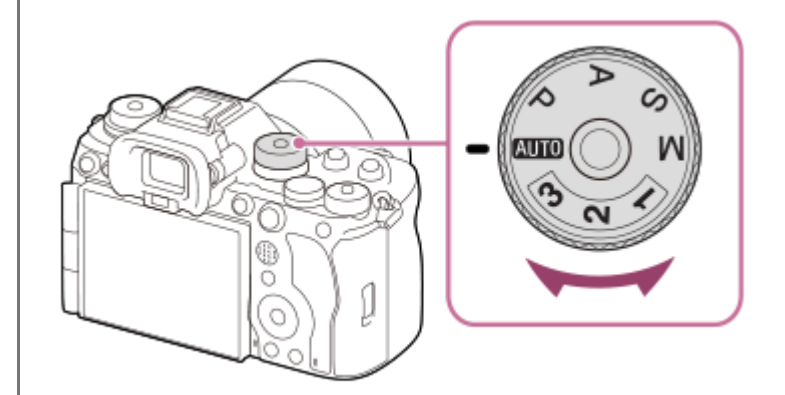

Kuvaustilaksi asetetaan **isel** (Älykäs autom.).

Kierrä tilapyörää samalla, kun painat sen keskellä olevaa tilapyörän lukon vapautuspainiketta.

**3 Säädä näytön kulma ja pidä kiinni kamerasta. Vaihtoehtoisesti katso etsimen läpi ja pidä kiinni kamerasta.**

**4 Kun zoom-objektiivi on kiinnitetty, suurenna kuvia kiertämällä zoomausrengasta.**

**Tarkenna painamalla suljinpainike puoliväliin.**

Kun kuva on tarkennettu, kuuluu äänimerkki ja ilmaisin ( tms.) syttyy.

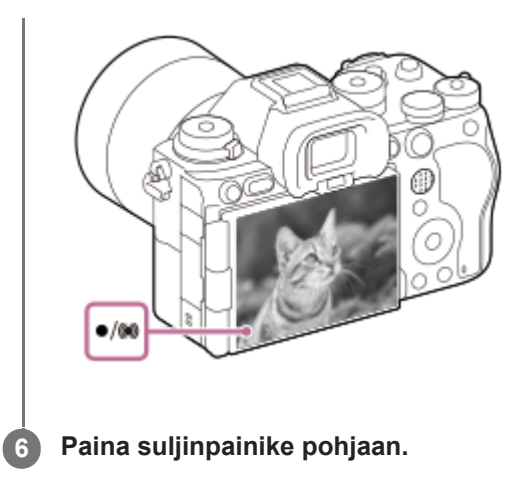

## **Kuvaaminen kosketustoiminnon kuvakkeilla**

Voit kuvata myös koskettamalla näytön kuvaketta suljinpainikkeen painamisen sijaan. Tuo kosketustoiminnon kuvakkeet esiin pyyhkäisemällä monitoria vasemmalle tai oikealle ja kosketa sitten  $\Omega$  (suljin) -kuvaketta. Näet otetun kuvan koskettamalla  $\boxed{P}$  (vaihda toistonäyttöön) -kuvaketta.

Lisätietoja kosketustoiminnon kuvakkeiden näyttämisestä on kohdassa [Kosketustoiminnon kuvakkeet](#page-52-0).

## **Tarkennusmenetelmän valitseminen itse (tarkennustila/tarkennusalue)**

Kierrä tarkennuksen tilapainiketta ja valitse AF-S (Yhden k. AF) maisemia ja liikkumattomia kohteita varten ja valitse AF-C (Jatkuva AF) liikkuvia kohteita varten haluttuun kohteeseen tarkentamisen helpottamiseksi. Voit määrittää tarkennuskohdan ja -alueen käyttämällä asetusta [ $\frac{1}{2}$  Tarkennusalue].

## **Kuvaus tarkentamalla ihmissilmiin**

[ Koht. tun. AF-til.] -toiminto kohdassa [Kohteen tunnist.] on käytettävissä oletusasetuksissa, joten voit käyttää silmä-AF-toimintoa välittömästi.

## **Kuvien ottaminen tarkennus lukittuna haluttuun kohteeseen (tarkennuksen lukitus)**

Kun tarkennat kohteeseen, tarkennus lukitaan, kun suljinpainike painetaan puoliväliin. Vaihda haluamaasi sommitteluun ja ota kuva painamalla suljinpainike kokonaan alas.

- Voit lukita tarkennuksen liikkumattomiin kohteisiin. Aseta tarkennuksen tilapainike asentoon AF-S (Yhden k. AF).
- Kun [  $\blacksquare$  Tarkennusalue]-asetukseksi valitaan [Kiint. keskikohta] tarkennus näytön keskellä sijaitseviin kohteisiin helpottuu.

### **Vihje**

Jos tuote ei voi tarkentaa automaattisesti, tarkennuksen ilmaisin vilkkuu eikä äänimerkkiä kuulu. Sommittele kuva uudelleen tai muuta tarkennustilan tai tarkennusalueen asetuksia. [Jatkuva AF] -tilassa (
(b) (tarkennuksen ilmaisin) syttyy eikä tarkennuksen onnistumisesta ilmoittavaa äänimerkkiä anneta.

## **Huomautus**

Kuvauksen jälkeen esiin tulee kuvake osoitukseksi siitä, että tietoja kirjoitetaan. Älä poista muistikorttia kuvakkeen ollessa näkyvissä. Poistaminen estää kuvia tallentumasta normaalisti.

### **Aiheeseen liittyvää**

- [Kosketustoiminnon kuvakkeet](#page-52-0)
- [Tarkennustavan valinta \(Tarkennustila\)](#page-145-0)
- [Tarkennusalueen valinta \(Tarkennusalue\)](#page-147-0)
- [Valokuvien toisto](#page-440-0)
- [Autom. katselu \(valokuva\)](#page-372-0)

TP1001162464

**2**

Digitaalinen kamera vaihdettavalla objektiivilla ILCE-9M3 α9III

# **Videoiden kuvaaminen (Älykäs autom.)**

Tässä osiossa kuvataan videoiden tallentaminen [Älykäs autom.] -tilassa. [Älykäs autom.] -tilassa kamera tarkentaa automaattisesti ja määrittää valotuksen automaattisesti tallennusolosuhteiden perusteella.

Valitse videotallennustila asettamalla valokuva/video/S&Q-valitsin asentoon  $\blacktriangleright$  (Video). **1**

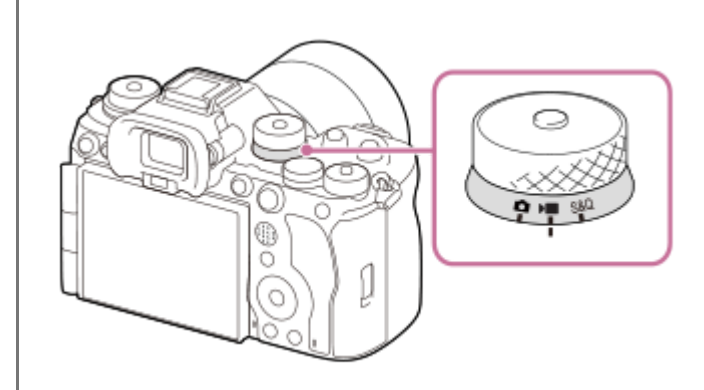

Kierrä valokuva/video/S&Q-valitsinta samalla, kun painat lukon vapautuspainiketta valokuva/video/S&Qvalitsimen edessä.

## Aseta tilapyörä asentoon **[Automaatting]** (Automaattinen tila).

Kuvaustilaksi asetetaan (Älykäs autom.).

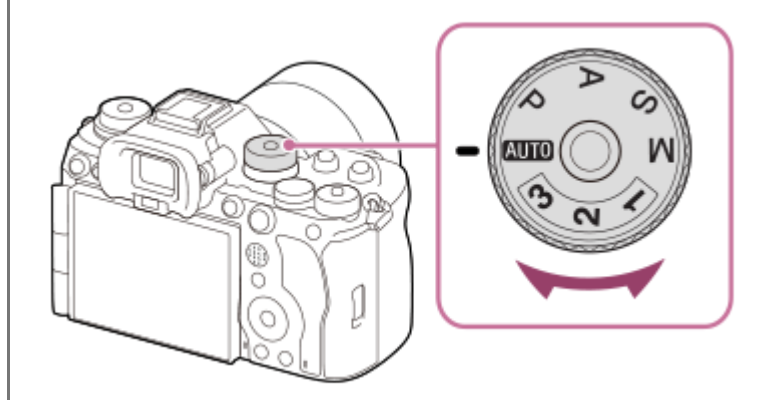

Kierrä tilapyörää samalla, kun painat sen keskellä olevaa tilapyörän lukon vapautuspainiketta.

**3 Aloita tallennus painamalla MOVIE (Video) ‑painiketta.**

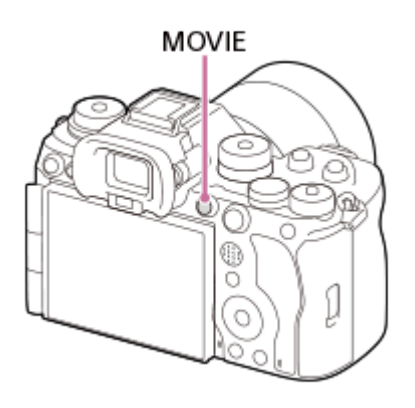
## **Kuvaaminen kosketustoiminnon kuvakkeilla**

Voit aloittaa kuvaamisen myös koskettamalla näytön kuvaketta sen sijaan, että painaisit MOVIE (Video) -painiketta. Pyyhkäise monitoria vasemmalle tai oikealle nähdäksesi kosketustoiminnon kuvakkeet ja kosketa sitten (aloita tallennus) -kuvaketta. Näet otetun kuvan koskettamalla  $\boxed{E}$  (vaihda toistonäyttöön) -kuvaketta. Lisätietoja kosketustoiminnon kuvakkeiden näyttämisestä on kohdassa [Kosketustoiminnon kuvakkeet](#page-52-0).

## Tallennusmuodon valinta ( **)** Tiedostomuoto)

Tarkkuus ja yhteensopivuus vaihtelevat tallennusmuodon mukaan (XAVC HS 4K/XAVC S 4K/XAVC S HD/XAVC S-I 4K/XAVC S-I HD). Valitse muoto sen mukaan, mihin tarkoitukseen video kuvataan.

## **Kuvanopeuden tai kuvanlaadun valinta ( Videoasetukset)**

Kuvanopeus määrittää liikkeen pehmeyden videoissa. ([ Videoasetukset] → [Tallen. kuvanop.]) Kuvanlaatu muuttuu bittinopeuden myötä.  $(\lceil \cdot \rceil)^{n}$  Videoasetukset $\rceil \rightarrow \lceil \cdot \rceil$ allennusasetus $\rceil$ ) Jos bittinopeus on suuri, tiedon määrä kasvaa ja voit kuvata korkealaatuisia videoita. Tämä johtaa kuitenkin suurempaan datamäärään.

Valitse kuvanopeus ja bittinopeus mieltymyksesi ja videon tarkoituksen mukaan.

### **Valotuksen säätäminen (Valot. ohjaustyyp./valotustila)**

Kun [Valot. ohjaustyyp.] -asetukseksi on valittu [P/A/S/M-tila], valitse valotustila käyttämällä valotusajan ja aukon arvon yhdistelmää samalla tavalla kuin valokuvauksessa.

Kun [Valot. ohjaustyyp.] -asetukseksi on valittu [Jous. Valotustila], voit asettaa valotusajan, aukon arvon ja ISOherkkyyden automaattisesti tai manuaalisesti.

Voit myös säätää valotuksen kosketetulle alueelle, jos otat käyttöön [Kosketus-AE] -asetuksen kohdassa [Kuvauks. kosketust.].

#### **Tarkennusmenetelmän valitseminen (tarkennustila/tarkennusalue)**

Valitse tarkennuksen tilapainiketta käyttämällä AF-C (Jatkuva AF) tai MF (Man. tarkennus). Voit määrittää tarkennusalueen asetuksella [ **P**arkennusalue].

Vaikka kuvaisit manuaalisella tarkennuksella, voit tilapäisesti vaihtaa automaattiseen tarkennukseen seuraavilla tavoilla.

- Paina mukautettua näppäintä, johon [AF käytössä] on määritetty, tai paina suljinpainike puoliväliin.
- Paina mukautettua näppäintä, johon [Kohteen tunnist. AF] on määritetty.
- Kosketa kohdetta monitorissa. (kun [Kuvauks. kosketust.] -kohdassa [Kuvausnäyttö] -asetukseksi on valittu [Kosketustarken.] tai [Kosket.seuranta])

#### **Videon äänen tallentaminen 4-kanavaisena**

Kiinnitä kameran moniliitäntäkenkään aito Sony-lisävaruste, joka tukee 4-kanavaista ja 24-bittistä äänen tallennusta.

#### **Vihje**

- Voit myös määrittää videon tallennuksen käynnistämis-/pysäyttämistoiminnon haluamaasi näppäimeen.
- Voit tarkentaa nopeasti videokuvauksen aikana painamalla suljinpainikkeen puoliväliin. (Automaattitarkennuksen toimintaääni voi joissakin tapauksissa tallentua.)
- ISO-herkkyyden, valotuksen korjauksen ja tarkennusalueen asetuksia voidaan muuttaa videokuvauksen aikana.
- Kameran ja objektiivin käytön äänet saattavat tallentua videon kuvaamisen aikana. Voit estää äänien tallentumisen valitsemalla [Ääniasetus]-asetukseksi [Ei käytössä].
- Jotta estettäisiin zoomausrenkaan toimintaäänen tallentuminen, kun käytetään moottoroitua zoom-objektiivia, videot kannattaa tallentaa käyttämällä objektiivin zoomausvipua. Kun siirrät objektiivin zoomausvipua, ole varovainen, että et käännä vipua.

Kun [Autom. samm.lämpö] -asetukseksi on valittu [Korkea], kamera voi jatkaa videon tallentamista, vaikka kameran lämpötila nousisi korkeaksi.

#### **Huomautus**

- Kuvauksen jälkeen esiin tulee kuvake osoitukseksi siitä, että tietoja kirjoitetaan. Älä poista muistikorttia kuvakkeen ollessa näkyvissä.
- Et voi aloittaa videon tallentamista tietojen kirjoittamisen aikana. Odota, että tietojen kirjoittaminen päättyy ja näyttöön ilmestyy "STBY", ennen videon tallentamista.
- Jos  $[\downarrow]$  (ylikuumentumisvaroitus) -kuvake tulee näkyviin, kameran lämpötila on kohonnut. Katkaise virta, anna kameran jäähtyä ja odota, kunnes se on taas kuvausvalmis.
- Kameran lämpötila nousee, kun kuvataan videoita jatkuvasti, ja kamera saattaa tuntua lämpimältä. Tämä ei ole vika. Lisäksi [Kamera ylikuumenee. Anna sen jäähtyä.] voi tulla näkyviin. Katkaise tällöin virta, anna kameran jäähtyä ja odota, kunnes se on taas kuvausvalmis.
- Katso videotallennuksen jatkuva kuvausaika kohdasta "[Videoiden tallennusaika.](#page-603-0)" Kun videon tallennus on lopetettu, voit aloittaa toisen videon tallennuksen painamalla MOVIE-painiketta uudelleen. Tallennus voi pysähtyä tuotteen suojaamiseksi tuotteen tai akun lämpötilan mukaan.
- Valokuvia ei voi ottaa videotallennuksen aikana. Jos haluat luoda valokuvan tilanteesta videotallennuksen aikana, käytä [ Luo valok. autom.] -toimintoa.

#### **Aiheeseen liittyvää**

- [Kosketustoiminnon kuvakkeet](#page-52-0)
- [Tiedostomuoto \(video\)](#page-300-0)
- [Videoasetukset \(video\)](#page-302-0)
- [Valot. ohjaustyyp.](#page-138-0)
- [Aut./man. vai. as.](#page-139-0)
- [Tarkennustavan valinta \(Tarkennustila\)](#page-145-0)
- [Tarkennusalueen valinta \(Tarkennusalue\)](#page-147-0)
- [Kenkä-äänias.](#page-391-0)
- [Usein käytettyjen toimintojen määrittäminen painikkeisiin ja pyöriin \(Oma p./valit. -as.\)](#page-407-0)
- [REC suljinpainik. \(video\)](#page-429-0)
- [Ääniasetus](#page-387-0)
- [Autom. samm.lämpö](#page-530-0)
- [Videoiden tallennusaika](#page-603-0)
- [Automaattinen valokuvien luominen Shot Markeista](#page-392-0)

TP1001131654

# **Toimintojen etsiminen kohdasta MENU**

Näytettävät MENU-kohteet vaihtelevat valokuva/video/S&Q-valitsimen asennon mukaan. Alla olevassa taulukossa tilat, joissa kukin MENU-kohde näytetään, ilmaistaan valokuva/video/S&Q-kuvakkeilla.

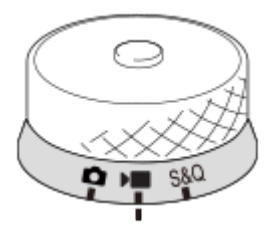

 $\bullet$ **III: kämä valikkokohde näytetään, kun valokuva/video/S&Q-valitsin on asetettu asentoon [beta]** (valokuvaustila). **DE** S&Q: tämä valikkokohde näytetään, kun valokuva/video/S&Q-valitsin on asetettu asentoon (videoiden kuvaustila) tai S&Q (hidastettu/nopeutettu kuvaustila).

**O DE S&Q**: tämä valikkokohde näytetään huolimatta siitä, missä asennossa valokuva/video/S&Q-valitsin on.

# **(Pää) -välilehti**

Kuvausasetukset näytetään luettelona. Lisätietoja on kohdassa [Päävalikko \(kuvausasetusluettelo\)](#page-68-0).

 **(Kuvaus) -välilehti**

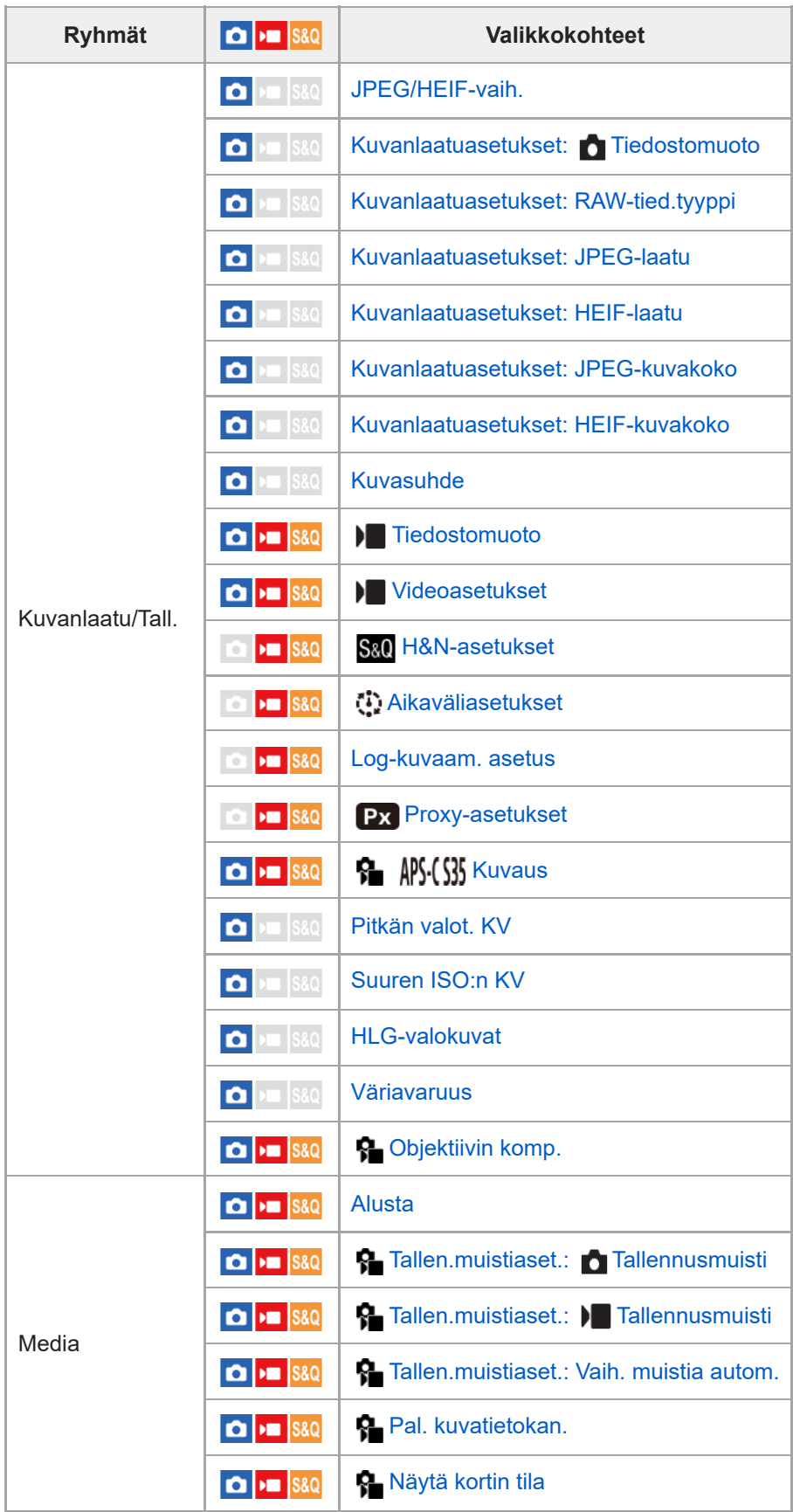

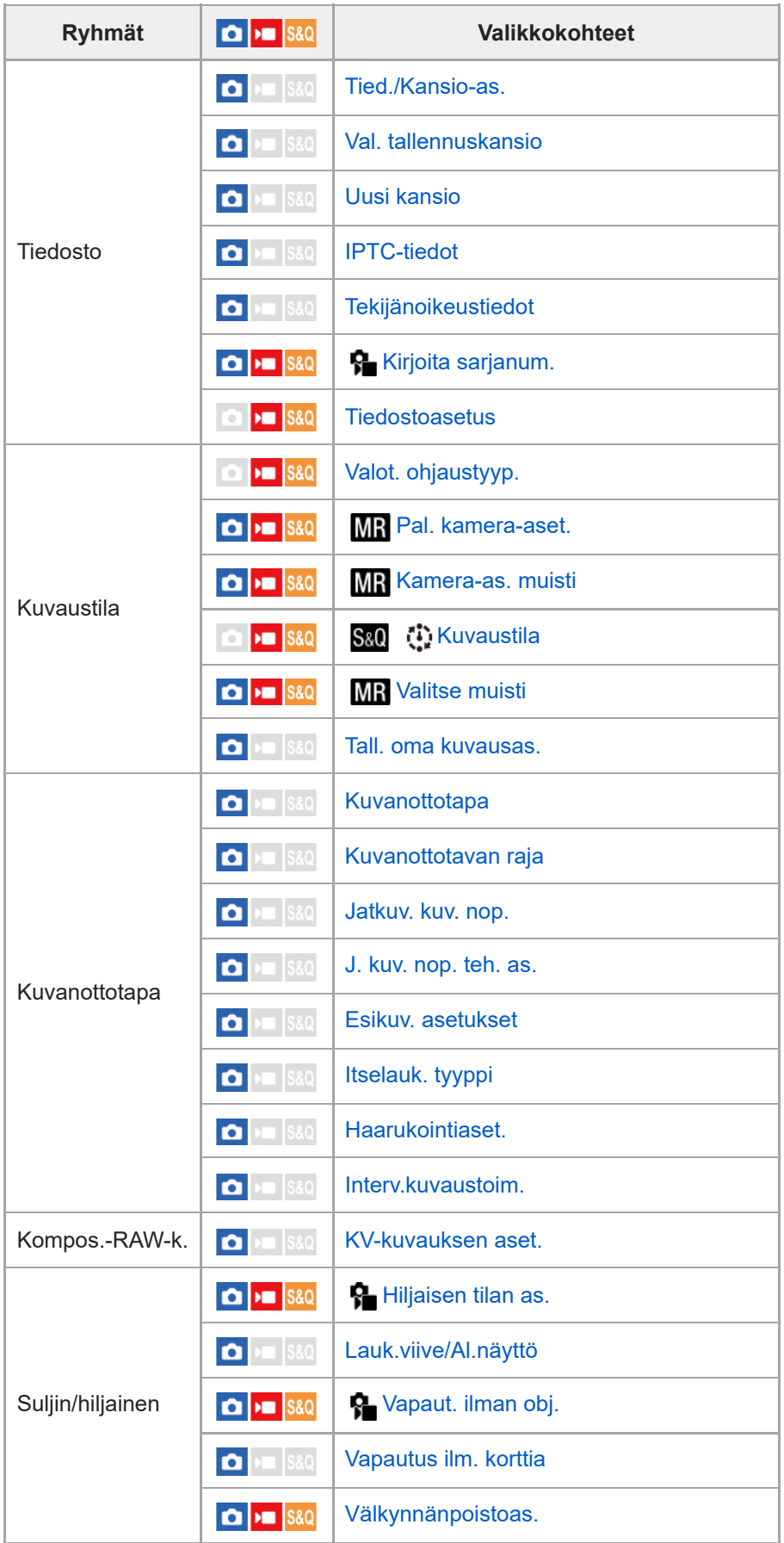

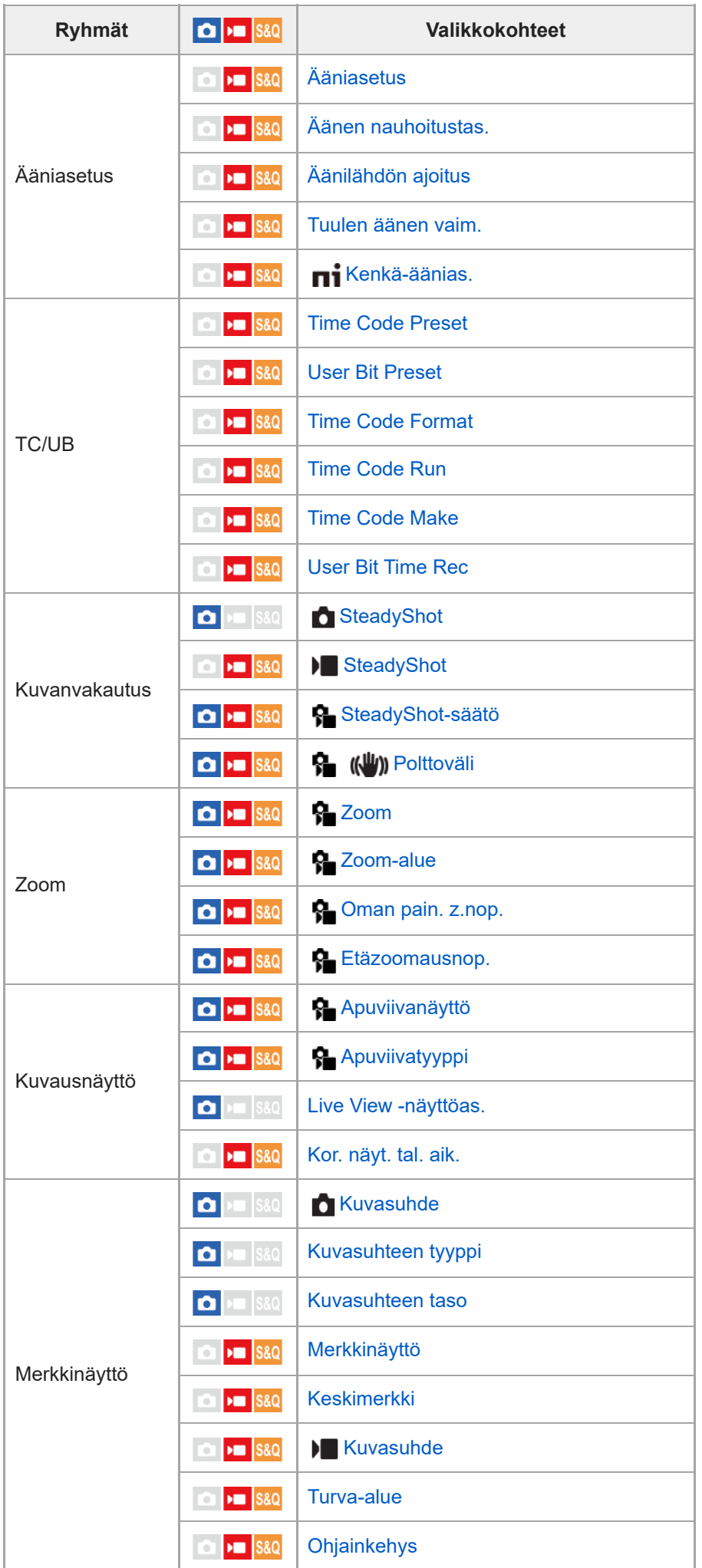

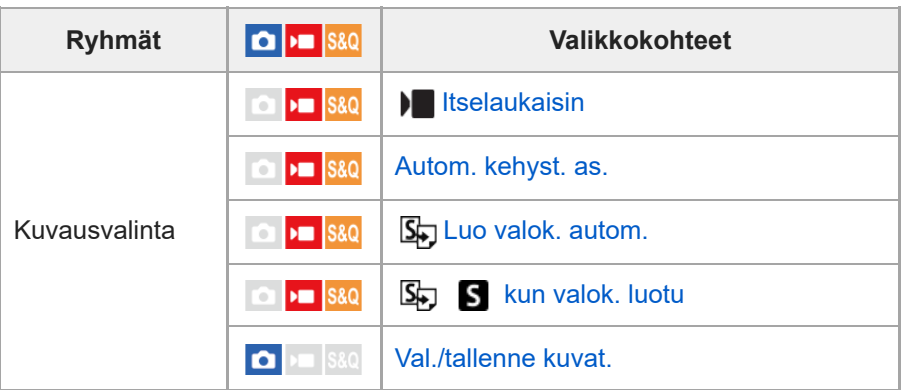

# **(Valotus/väri) -välilehti**

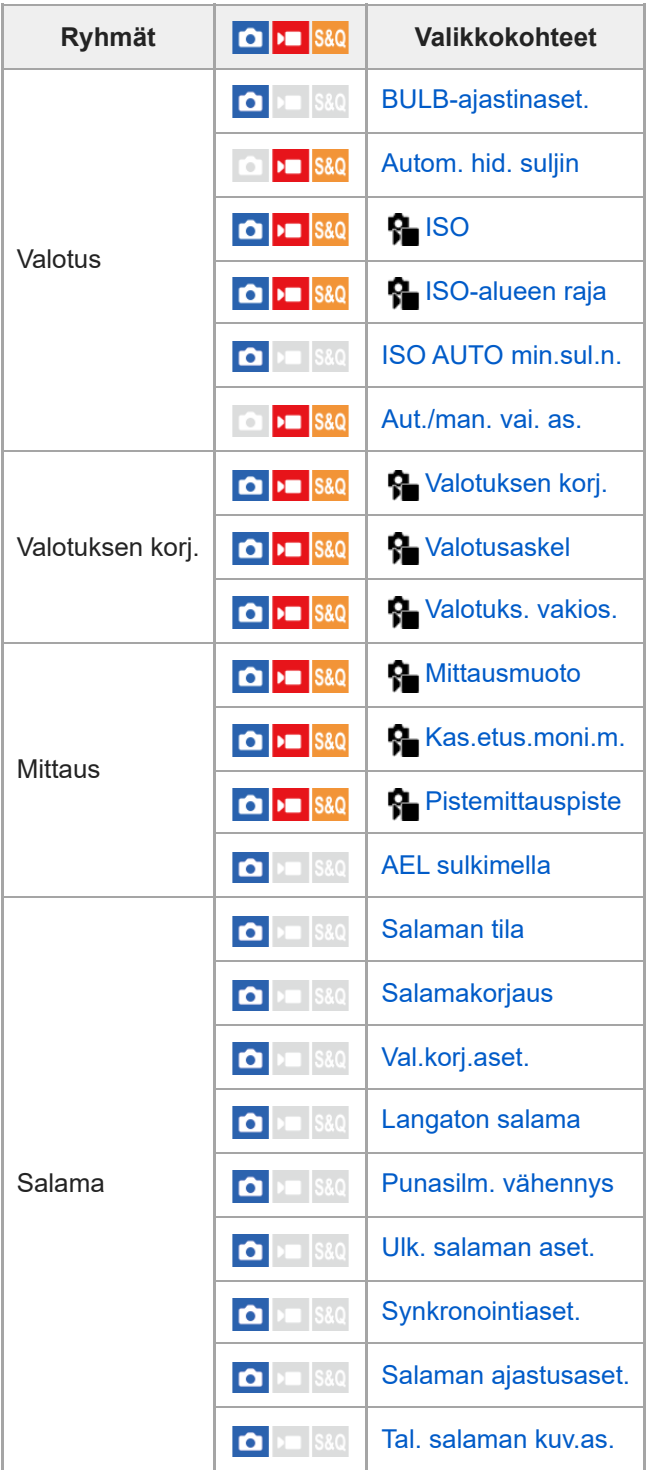

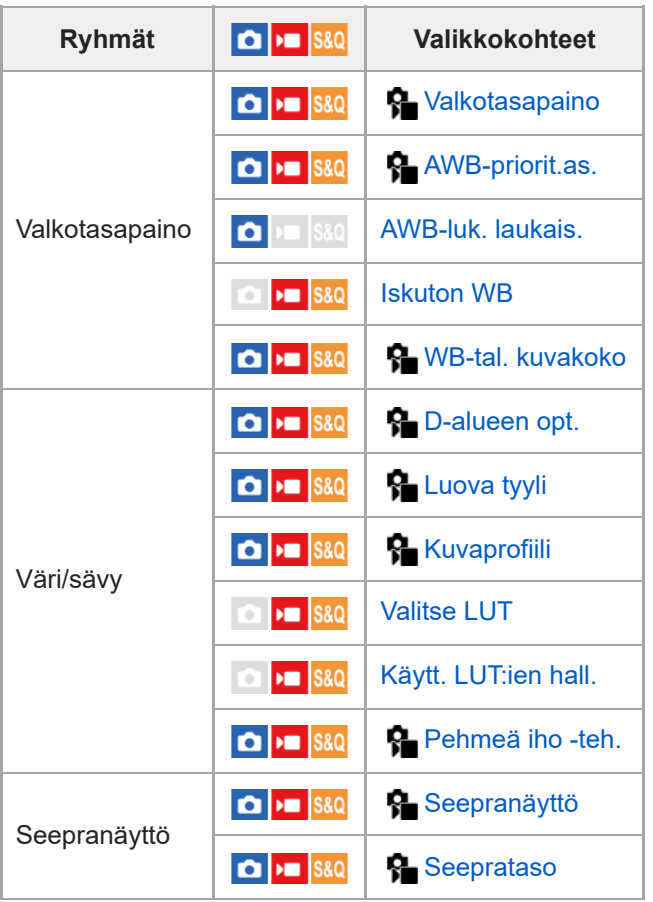

# **(Tarkennus) -välilehti**

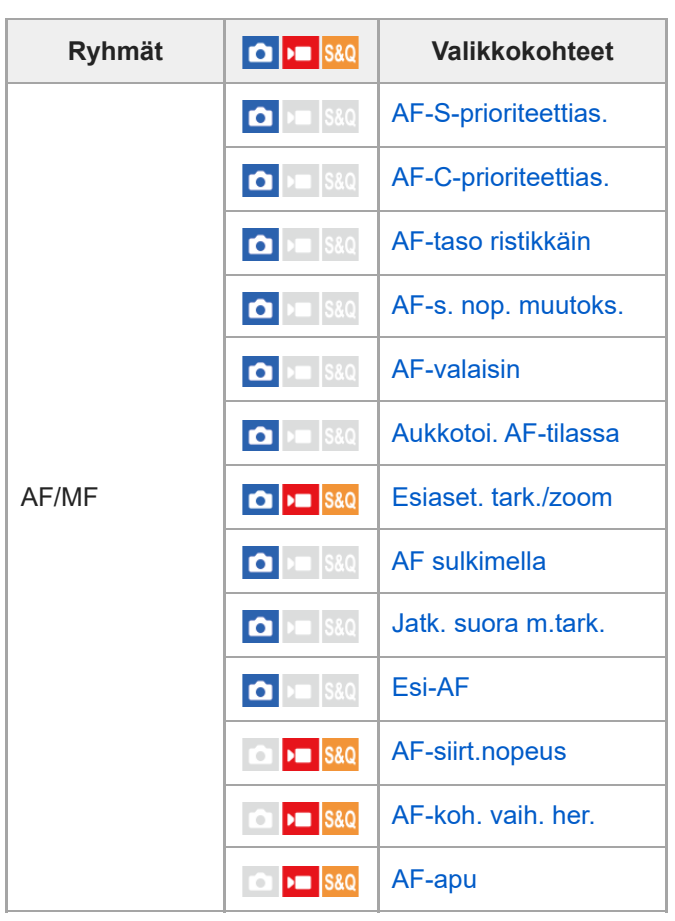

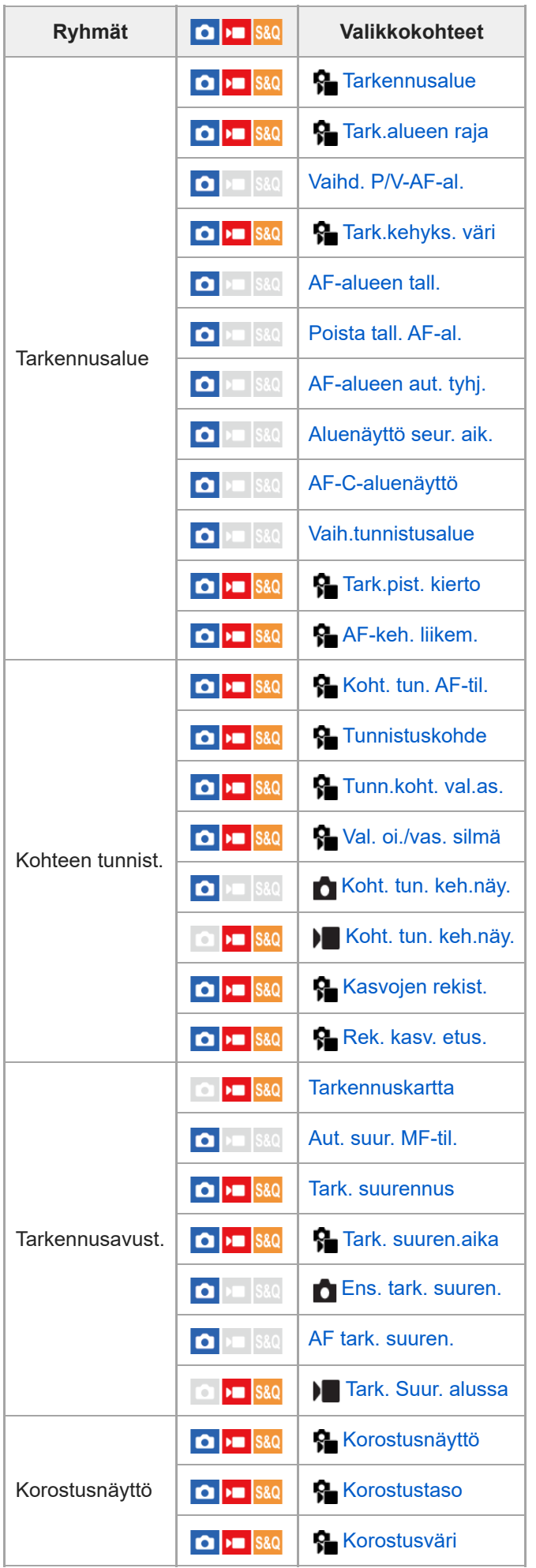

 **(Toisto) -välilehti**

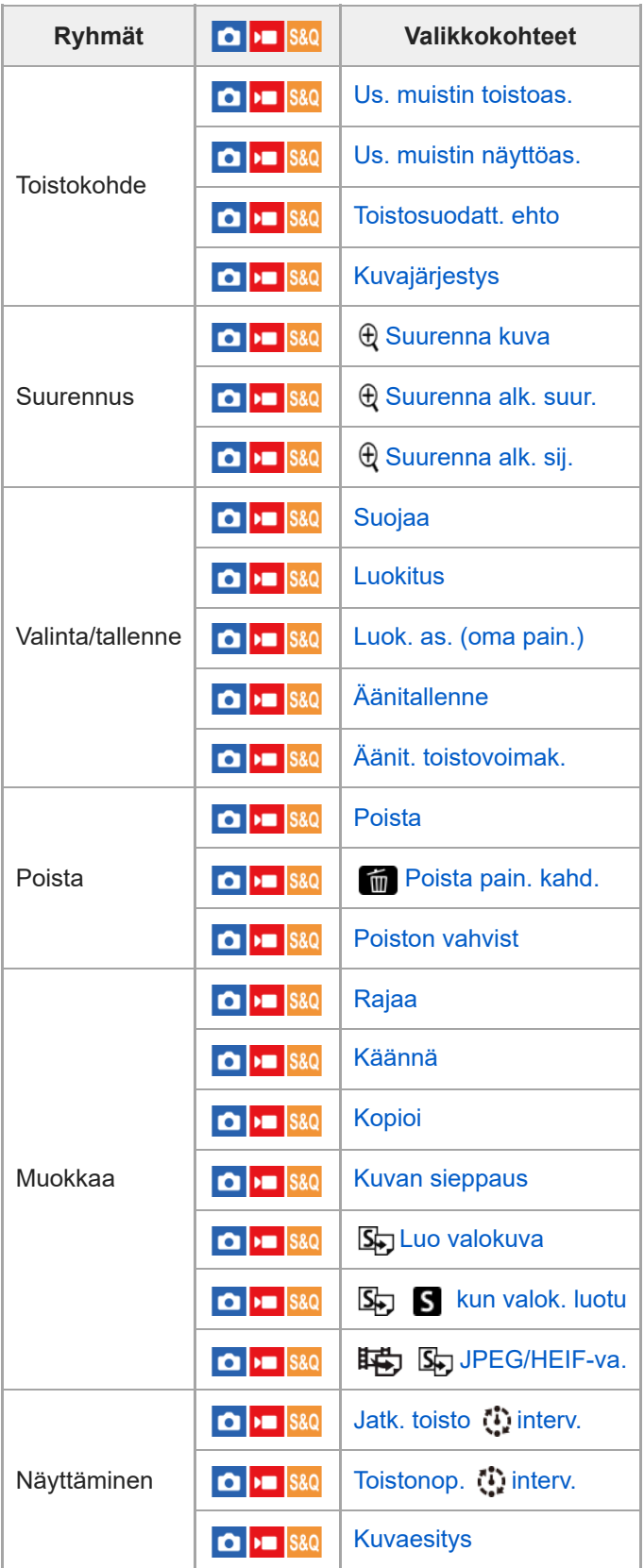

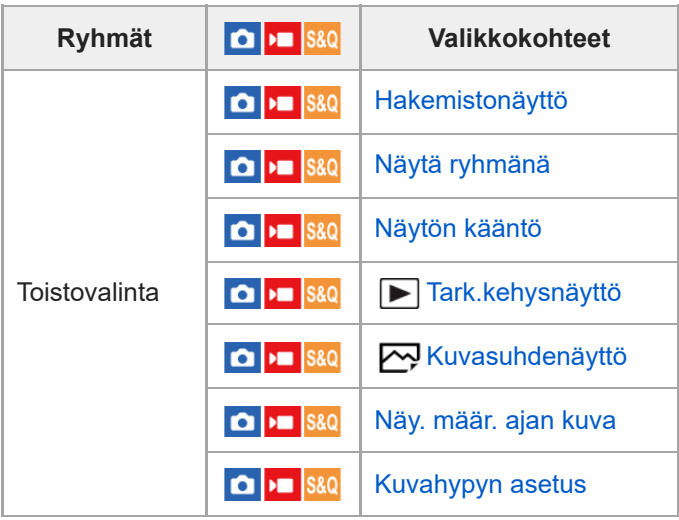

# **(Verkko) -välilehti**

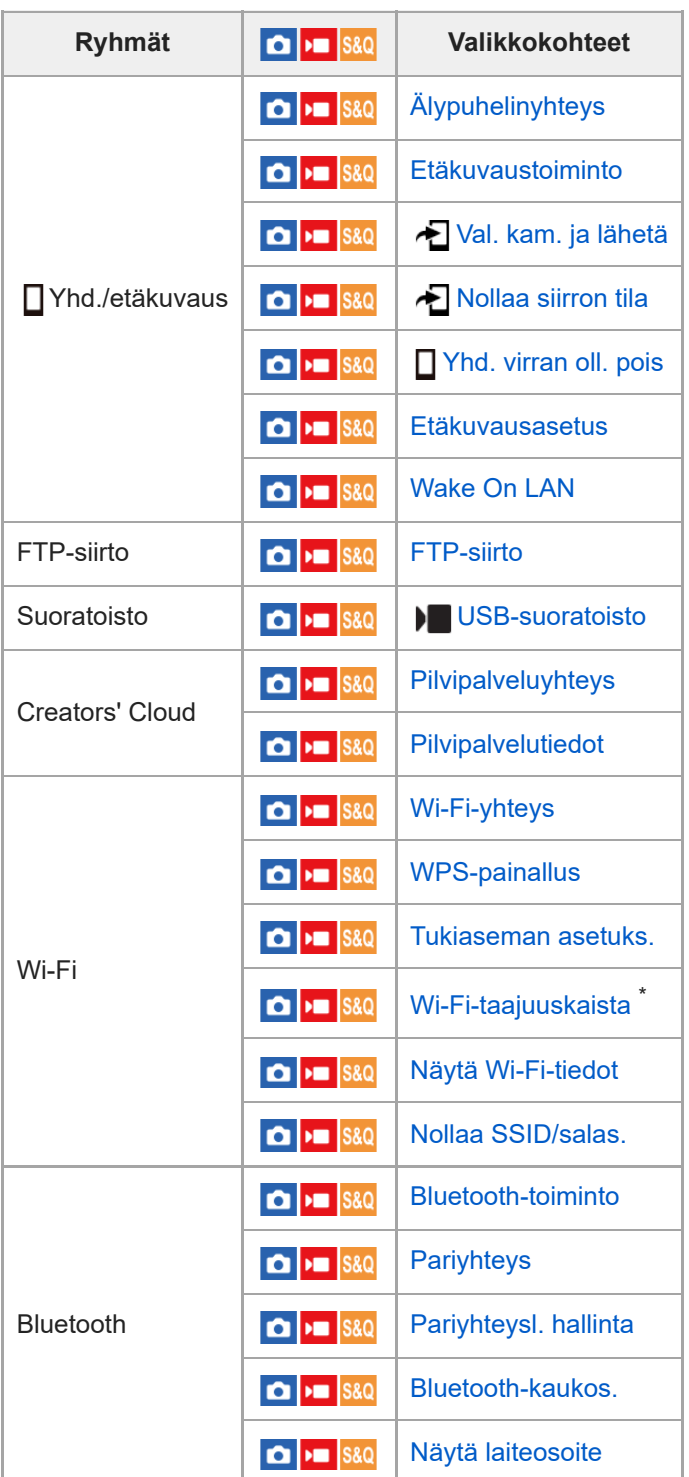

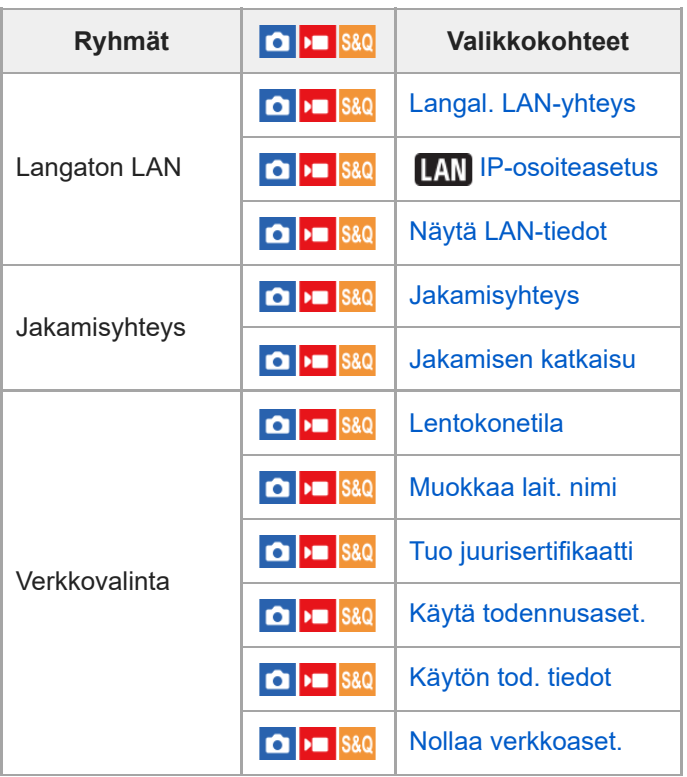

\* Vain tietyt mallit

I

# **(Asetus) -välilehti**

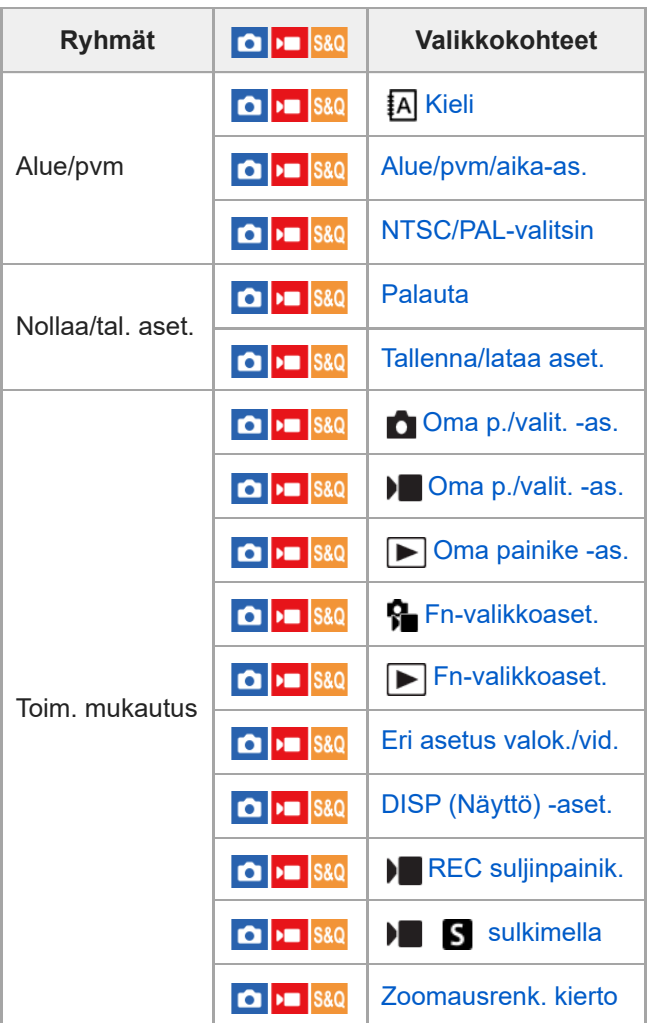

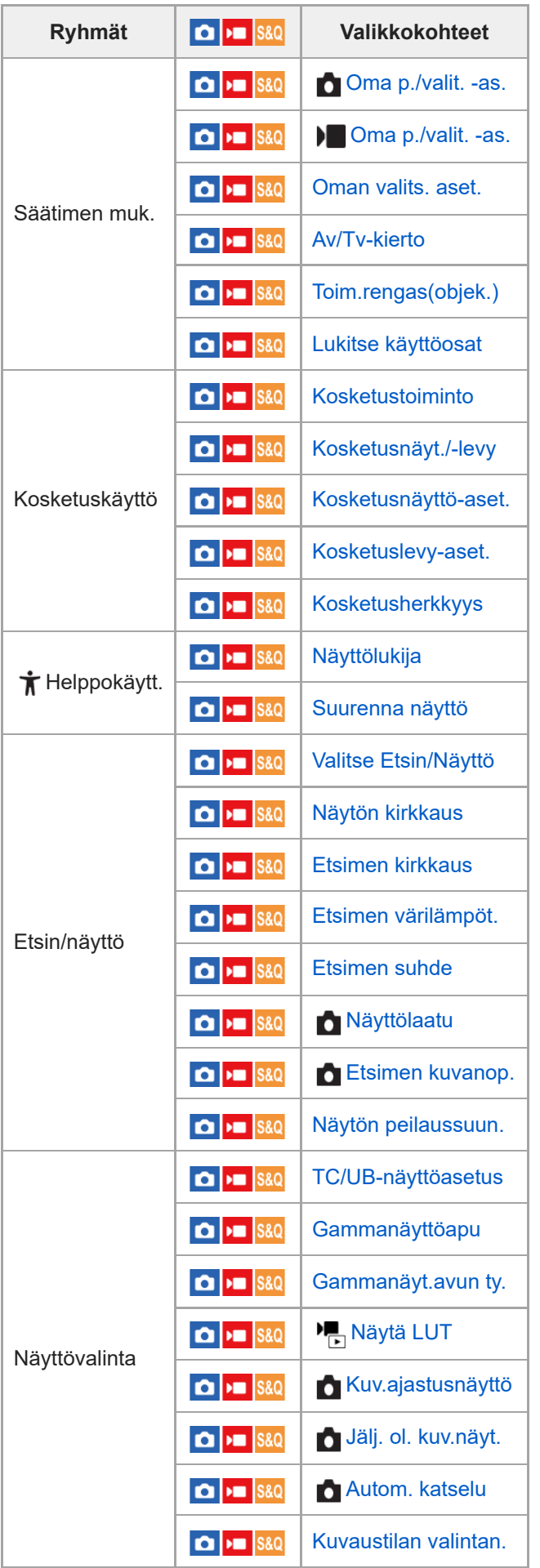

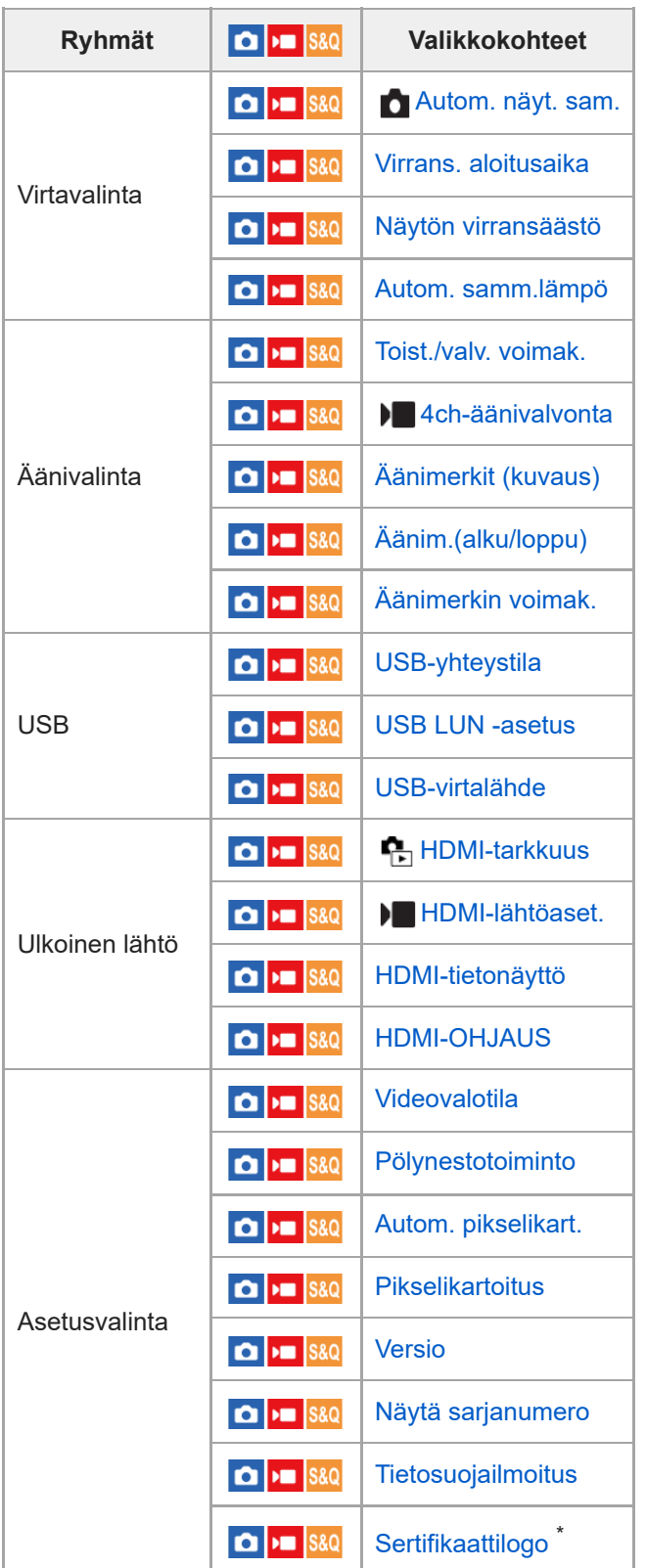

\* Vain tietyt mallit

I

 **(Oma valikko) -välilehti**

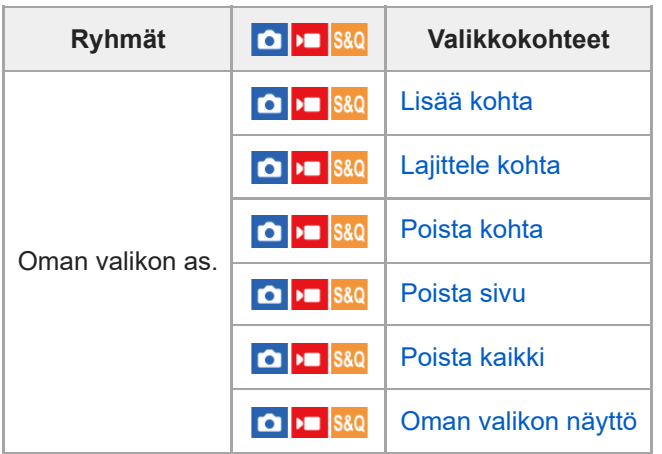

### **Huomautus**

Järjestys, jossa valikkovälilehdet näytetään tässä, eroaa todellisesta näytöstä.

TP1001476839

# **Tämän luvun sisältö**

Seuraavassa sisällysluettelossa luetellaan tässä luvussa (Kuvaustoimintojen käyttäminen) kuvatut ominaisuudet. Voit hypätä kunkin toiminnon nimen kohdalta sivulle, jossa vastaavat toiminnot kuvataan.

## **Kuvaustilan valitseminen**

- [Älykäs autom.](#page-128-0)
- [Ohjelmoitava](#page-130-0)
- [Aukko etusijalla](#page-131-0)
- [Suljin etusijalla](#page-132-0)
- **[Käsivalotus](#page-133-0)**
- [Bulb-kuvaus](#page-135-0)
- **[BULB-ajastinaset.](#page-137-0)**
- [Valot. ohjaustyyp.](#page-138-0)
- [Aut./man. vai. as.](#page-139-0)
- [Kuvaustila \(S&Q/ajastettu\)](#page-141-0)

## **Kätevät toiminnot omakuvavideoiden ja vlogien kuvaamiseen**

- **[Itselaukaisin \(video\)](#page-142-0)**
- [Autom. kehyst. as.](#page-143-0)

### **Tarkennus**

- [Tarkennustavan valinta \(Tarkennustila\)](#page-145-0)
- [Tarkennusalueen valinta \(Tarkennusalue\)](#page-147-0)
- [Kohteen seuranta \(seurantatoiminto\)](#page-151-0)
- [Man. tarkennus](#page-153-0)
- [Suora manuaalinen tarkennus \(Suora m.tark.\)](#page-154-0)

# **Kohteen tunnistus AF**

- [Tarkennus kohteen tunnistustoimintoja käyttämällä](#page-155-0)
- [Koht. tun. AF-til. \(valokuva/video\)](#page-158-0)
- [Tunnistuskohde \(valokuva/video\)](#page-159-0)
- [Tunn.koht. val.as. \(valokuva/video\)](#page-161-0)
- [Val. oi./vas. silmä \(valokuva/video\)](#page-162-0)
- [Koht. tun. keh.näy. \(valokuva\)](#page-164-0)
- [Koht. tun. keh.näy. \(video\)](#page-166-0)
- [Kasvojen rekist. \(valokuva/video\)](#page-168-0)
- [Rek. kasv. etus. \(valokuva/video\)](#page-169-0)
- [Seurattavan henkilön valinta \(Valitse seur. kasvot\)](#page-170-0)

### **Tarkennustoimintojen käyttäminen**

- [Vakiotarkennus](#page-172-0)
- [Tarkennusalueen asetusten säätäminen kameran asennon \(vaaka/pysty\) mukaan \(Vaihd. P/V-AF-al.\)](#page-173-0)
- [Nykyisen tarkennusalueen tallentaminen \(AF-alueen tall.\)](#page-175-0)
- [Tallennetun AF-alueen poistaminen \(Poista tall. AF-al.\)](#page-177-0)
- [Tark.alueen raja \(valokuva/video\)](#page-178-0)
- [Tark.pist. kierto \(valokuva/video\)](#page-179-0)
- [AF-keh. liikem. \(valokuva/video\)](#page-181-0)
- [Tark.kehyks. väri \(valokuva/video\)](#page-182-0)
- [AF-alueen aut. tyhj.](#page-183-0)
- [Aluenäyttö seur. aik.](#page-184-0)
- [AF-C-aluenäyttö](#page-185-0)
- [Vaih.tunnistusalue](#page-186-0)
- **[AF-taso ristikkäin](#page-187-0)**
- [AF-s. nop. muutoks.](#page-188-0)
- [AF-siirt.nopeus](#page-189-0)
- [AF-koh. vaih. her.](#page-190-0)
- [AF-apu](#page-191-0)
- [AF/MF-valitsin](#page-192-0)
- [Jatk. suora m.tark.](#page-193-0)
- [AF sulkimella](#page-194-0)
- [AF käytössä](#page-195-0)
- [Tarkenn. lukitus](#page-196-0)
- [Esi-AF](#page-197-0)
- [AF-S-prioriteettias.](#page-198-0)
- [AF-C-prioriteettias.](#page-199-0)
- [AF-valaisin](#page-200-0)
- [Aukkotoi. AF-tilassa](#page-201-0)
- [Esiaset. tark./zoom](#page-202-0)
- [AF tark. suuren.](#page-204-0)
- [Aut. suur. MF-til.](#page-206-0)
- [Tark. suurennus](#page-207-0)
- [Tark. suuren.aika \(valokuva/video\)](#page-209-0)
- [Ens. tark. suuren. \(valokuva\)](#page-210-0)
- [Tark. Suur. alussa \(video\)](#page-211-0)
- [Tarkennuskartta](#page-212-0)
- [Korostusnäyttö](#page-213-0)

# **Valotus-/mittaustilojen säätäminen**

- [Valotuksen korj. \(valokuva/video\)](#page-214-0)
- [Histogramminäyttö](#page-216-0)
- [Valotusaskel \(valokuva/video\)](#page-217-0)
- [Valotuks. vakios. \(valokuva/video\)](#page-218-0)
- [D-alueen opt. \(valokuva/video\)](#page-219-0)
- [Mittausmuoto \(valokuva/video\)](#page-220-0)
- [Kas.etus.moni.m. \(valokuva/video\)](#page-222-0)
- [Pistemittauspiste \(valokuva/video\)](#page-223-0)
- [AE-lukitus](#page-224-0)
- [AEL sulkimella](#page-225-0)
- [Autom. hid. suljin](#page-226-0)
- [Seepranäyttö](#page-227-0)

# **ISO-herkkyyden valitseminen**

- [ISO \(valokuva/video\)](#page-228-0)
- **[ISO-alueen raja \(valokuva/video\)](#page-230-0)**
- **[ISO AUTO min.sul.n.](#page-231-0)**

# **Valkotasapaino**

- [Valkotasapaino \(valokuva/video\)](#page-232-0)
- [Normaalin valkoisen värin kuvaaminen valkotasapainon asettamista varten \(mukautettu valkotasapaino\)](#page-234-0)
- [WB-tal. kuvakoko \(valokuva/video\)](#page-236-0)
- [AWB-priorit.as. \(valokuva/video\)](#page-237-0)
- [AWB-luk. laukais.](#page-238-0)
- [Iskuton WB](#page-240-0)

# **Log-kuvausasetukset**

- [Log-kuvaus](#page-241-0)
- [Log-kuvaam. asetus](#page-242-0)
- [Valitse LUT](#page-243-0)
- **[Käytt. LUT:ien hall.](#page-244-0)**
- [Näytä LUT](#page-246-0)

# **Tehosteiden lisääminen kuviin**

- [Luova tyyli \(valokuva/video\)](#page-247-0)
- [Kuvaprofiili \(valokuva/video\)](#page-250-0)
- [Pehmeä iho -teh. \(valokuva/video\)](#page-255-0)

# **Kuvaaminen kuvanottotavoilla (jatkuva kuvaus / itselaukaisin)**

- [Kuvanottotapa](#page-256-0)
- [Kuvanottotavan raja](#page-257-0)
- [Jatkuva kuvaus](#page-258-0)
- [Jatkuv. kuv. nop.](#page-261-0)
- [Jatk. kuv. nop. teh.](#page-262-0)
- [Esikuv. asetukset](#page-264-0)
- [Val./tallenne kuvat.](#page-266-0)
- [Itselauk. \(yksitt.\)](#page-267-0)
- [Itselauk. \(jatk.\)](#page-269-0)
- [Itselauk. tyyppi](#page-271-0)
- [Jatkuva haaruk.](#page-272-0)
- [Yks. haarukka](#page-274-0)
- [Ilmaisin haarukointikuvauksen aikana](#page-276-0)
- [Tarkennushaar.](#page-278-0)
- [WB-haarukka](#page-280-0)
- [DRO-haarukka](#page-281-0)
- **[Haarukointiaset.](#page-282-0)**

# **[Itselaukaisin \(video\)](#page-142-0)**

# **[Interv.kuvaustoim.](#page-284-0)**

# **Kuvien ottaminen suurella tarkkuudella**

[KV-kuvauksen aset.](#page-286-0)

# **Kuvanlaadun ja tallennusmuodon asettaminen**

- [JPEG/HEIF-vaih.](#page-288-0)
- [Kuvanlaatuasetukset: Tiedostomuoto \(valokuva\)](#page-289-0)
- [Kuvanlaatuasetukset: RAW-tied.tyyppi](#page-291-0)
- [Kuvanlaatuasetukset: JPEG-laatu/HEIF-laatu](#page-293-0)
- [Kuvanlaatuasetukset: JPEG-kuvakoko/HEIF-kuvakoko](#page-294-0)
- [Kuvasuhde](#page-296-0)
- [HLG-valokuvat](#page-297-0)
- [Väriavaruus](#page-299-0)
- [Tiedostomuoto \(video\)](#page-300-0)
- [Videoasetukset \(video\)](#page-302-0)
- [H&N-asetukset](#page-305-0)
- [Aikaväliasetukset](#page-308-0)
- [Proxy-asetukset](#page-311-0)
- [APS-C S35 \(Super 35mm\) kuvaus \(valokuva/video\)](#page-313-0)
- **[Katselukulma](#page-314-0)**

# **Kosketustoimintojen käyttäminen**

[Kosketustoiminto](#page-316-0)

- **[Kosketusherkkyys](#page-317-0)**
- [Kosketusnäyt./-levy](#page-318-0)
- **[Kosketusnäyttö-aset.](#page-319-0)**
- [Kosketuslevy-aset.](#page-321-0)
- [Tarkennus kosketustoiminnoilla \(Kosketustarken.\)](#page-323-0)
- [Seurannan aloittaminen kosketustoiminnoilla \(Kosket.seuranta\)](#page-325-0)
- [Kuvaus kosketustoiminnoilla \(Kosketussuljin\)](#page-326-0)
- [Valotuksen säätäminen kosketustoiminnoilla \(Kosketus-AE\)](#page-328-0)

### **Suljinasetukset**

- [Hiljaisen tilan as. \(valokuva/video\)](#page-329-0)
- [Lauk.viive/Al.näyttö](#page-330-0)
- [Kuv.ajastusnäyttö \(valokuva\)](#page-331-0)
- [Vapaut. ilman obj. \(valokuva/video\)](#page-333-0)
- [Vapautus ilm. korttia](#page-334-0)
- [Välkynnänpoistoas.](#page-335-0)
- [Toimintojen \[Välkynnänpoisto\] ja \[Vaihteleva suljin\] väliset erot](#page-338-0)

## **Zoomin käyttäminen**

- [Tuotteessa olevat zoomausominaisuudet](#page-339-0)
- [Selkeän kuvan zoomaus / digitaalizoomaus \(Zoom\)](#page-341-0)
- [Zoom-alue \(valokuva/video\)](#page-342-0)
- [Oman pain. z.nop. \(valokuva/video\)](#page-343-0)
- [Etäzoomausnop. \(valokuva/video\)](#page-344-0)
- [Tietoja zoomauskertoimesta](#page-345-0)
- [Zoomausrenk. kierto](#page-346-0)

# **Salaman käyttäminen**

- [Salaman \(myydään erikseen\) käyttäminen](#page-347-0)
- [Salaman tila](#page-349-0)
- [Salamakorjaus](#page-350-0)
- [Val.korj.aset.](#page-351-0)
- [Langaton salama](#page-352-0)
- [Punasilm. vähennys](#page-353-0)
- **[FEL-lukitus](#page-354-0)**
- [Ulk. salaman aset.](#page-356-0)
- [Salaman ajastusaset.](#page-358-0)
- [Tal. salaman kuv.as.](#page-360-0)
- [Salaman käyttäminen synkronointijohdon kanssa](#page-361-0)
- [Synkronointiaset.](#page-362-0)

## **Sumentumisen vähentäminen**

- [SteadyShot \(valokuva\)](#page-363-0)
- [SteadyShot \(video\)](#page-364-0)
- [SteadyShot-säätö \(valokuva/video\)](#page-366-0)
- [SteadyShot-polttoväli \(valokuva/video\)](#page-367-0)

# **[Objektiivin komp. \(valokuva/video\)](#page-368-0)**

# **Kohinanvaimennus**

- [Pitkän valot. KV](#page-369-0)
- [Suuren ISO:n KV](#page-370-0)

### **Monitorin näytön asettaminen kuvauksen aikana**

- **[Kuvaustilan valintan.](#page-371-0)**
- [Autom. katselu \(valokuva\)](#page-372-0)
- [Jälj. ol. kuv.näyt. \(valokuva\)](#page-373-0)
- [Apuviivanäyttö \(valokuva/video\)](#page-374-0)
- [Apuviivatyyppi \(valokuva/video\)](#page-375-0)
- **[Live View -näyttöas.](#page-376-0)**
- [Aukon esikatselu](#page-378-0)
- [Kuvan esikatselu](#page-379-0)
- [Kirkas näyttö](#page-380-0)
- [Kor. näyt. tal. aik.](#page-381-0)
- [Merkkinäyttö \(valokuva\)](#page-382-0)
- [Merkkinäyttö \(video\)](#page-383-0)
- [Gammanäyttöapu](#page-384-0)
- [Gammanäyt.avun ty.](#page-385-0)

# **Videon äänen tallentaminen**

- [Ääniasetus](#page-387-0)
- [Äänen nauhoitustas.](#page-388-0)
- [Äänilähdön ajoitus](#page-389-0)
- [Tuulen äänen vaim.](#page-390-0)
- **[Kenkä-äänias.](#page-391-0)**

# **Valokuvien luominen videokuvauksen aikana**

- [Automaattinen valokuvien luominen Shot Markeista](#page-392-0)
- [Shot Markit valokuvien luomisen \(kuvauksen\) jälkeen](#page-394-0)

# **TC/UB-asetukset**

- [TC/UB](#page-395-0)
- [TC/UB-näyttöasetus](#page-398-0)
- [Aikakoodin sovittaminen muiden laitteiden kanssa](#page-399-0)

# **Videon ja äänen live-suoratoisto**

[USB-suoratoisto \(video\)](#page-401-0)

# <span id="page-128-0"></span>**Älykäs autom.**

Kamera ottaa kuvia käyttämällä automaattista valotuksen tunnistusta.

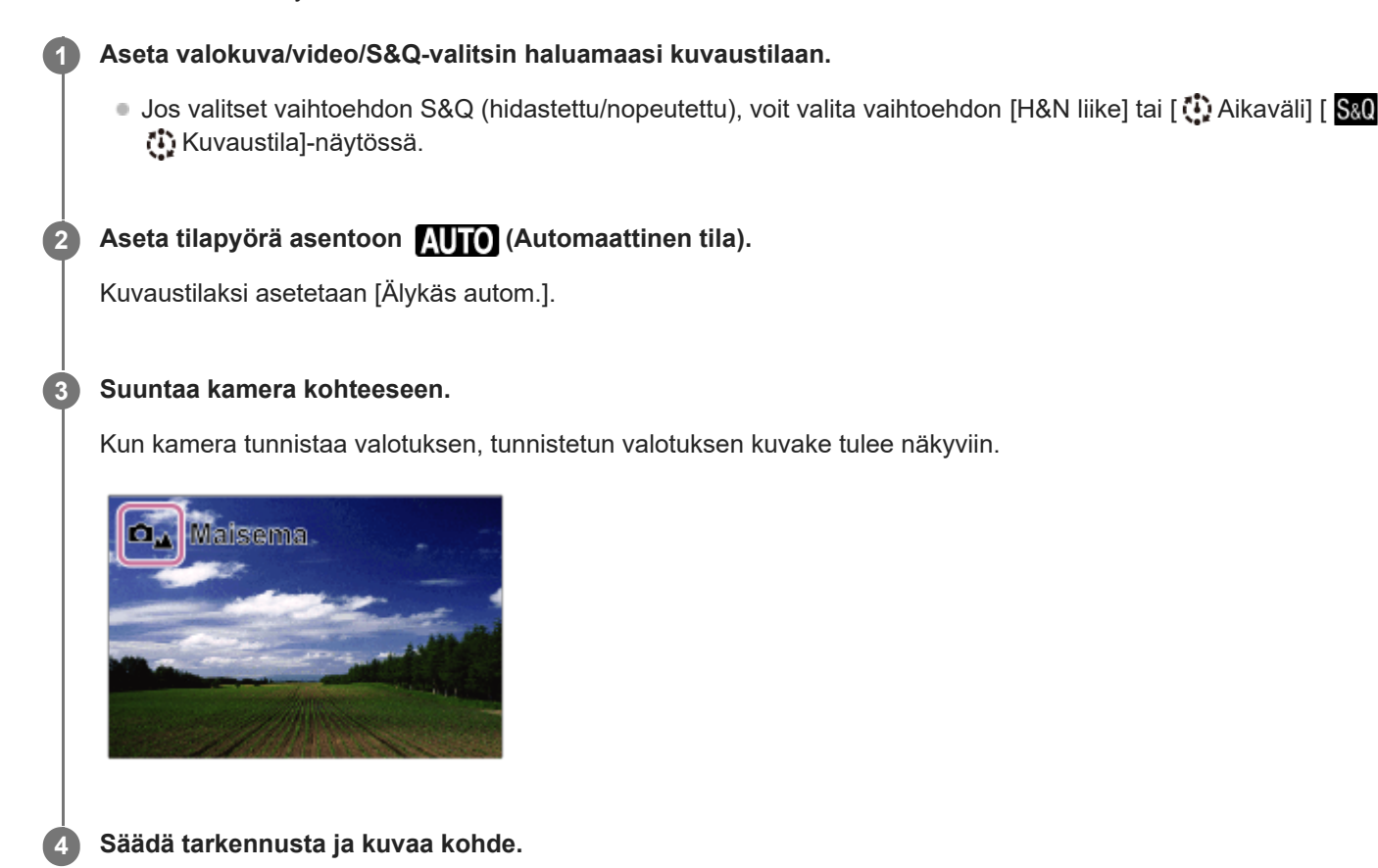

# **Tietoja valotuksen tunnistuksesta**

Valotuksen tunnistustoiminnon avulla kamera tunnistaa kuvausolosuhteet automaattisesti. Kun kamera tunnistaa tietyt valotukset, seuraavat kuvakkeet ja oppaat näytetään näytön yläosassa:

● □ 28 D 28 B 28 型 28 (Muotokuva) (Lapsi) (Yömuotokuva) (Yövalotus) (Vastavalomuotokuva) (Vastavalo)  $\bullet$  $\Box$   $\Box$   $\Box$   $\Box$   $\Box$   $\Box$  (Maisema)  $\bullet$  $\bullet$  $\Box_{\mathfrak{P}}$   $\Box_{\mathfrak{P}}$   $\mathfrak{so}_{\mathfrak{P}}$   $\mathfrak{O}_{\mathfrak{P}}$  (Makro) (Kohdevalo)  $\bullet$  (Hämärä valo)  $\bullet$ • **Δ**້ວ **M**້ຈ **50** ມີບ້ວ (Yövalotus jalustalla) (Kolmijalka) \*  $\circ$ 

Vain kuvake näytetään.

**Huomautus**

Tuote ei tunnista valotusta, kun kuvataan valokuvia käyttäen muita zoomaustoimintoja kuin optista zoomia.

Tuote ei välttämättä tunnista valotusta tietyissä kuvausolosuhteissa.

TP1001131657

# <span id="page-130-0"></span>**SONY**

[Käyttöopas](#page-0-0)

Digitaalinen kamera vaihdettavalla objektiivilla ILCE-9M3 α9III

# **Ohjelmoitava**

Tätä käytettäessä valotus (sekä valotusaika että aukon arvo) säätyy automaattisesti.

Voit asettaa kuvaustoimintoja, kuten [ $\blacksquare$  ISO].

#### **Aseta valokuva/video/S&Q-valitsin haluamaasi kuvaustilaan. 1**

● Jos valitset vaihtoehdon S&Q (hidastettu/nopeutettu), voit valita vaihtoehdon [H&N liike] tai [  $\ddot{N}$  Aikaväli] [  $S$ &0 Kuvaustila]-näytössä.

**2 Aseta tilapyörä asentoon P (Ohjelmoitava).**

**3 Aseta kuvaustoiminnot haluamiesi asetusten mukaisesti.**

**4 Säädä tarkennusta ja ota kuva.**

## **Ohjelman vaihto (vain valokuvauksen aikana)**

Valotusajan ja aukon (F-arvon) yhdistelmää voidaan muuttaa kameran asettamaa asianmukaista valotusta muuttamatta, kun ei käytetä salamaa.

Valitse aukon arvon ja valotusajan yhdistelmä kiertämällä etupainiketta/takapainiketta L.

- $\bullet$  Näytön merkki " $\mathsf{P}$ " vaihtuu merkiksi " $\mathsf{P}^*$ ", kun etupainiketta / takapainiketta L kierretään.
- Voit peruuttaa ohjelman vaihdon valitsemalla kuvaustilaksi muun kuin [Ohjelmoitava] tai sammuttamalla kameran.

### **Huomautus**

- Ympäristön kirkkauden mukaan ohjelman vaihtoa ei välttämättä käytetä.
- Peruuta tekemäsi asetus valitsemalla muu kuin P-kuvaustila tai sammuttamalla virta.
- Kun kirkkaus muuttuu, myös aukko (F-arvo) ja valotusaika muuttuvat säilyttäen vaihdon määrän.

TP1001162447

# <span id="page-131-0"></span>**SONY**

[Käyttöopas](#page-0-0)

Digitaalinen kamera vaihdettavalla objektiivilla ILCE-9M3 α9III

# **Aukko etusijalla**

Voit kuvata säätämällä aukkoa ja muuttamalla tarkennettavaa aluetta tai epätarkentamalla taustaa. **Huomautus** Kuvan kirkkaus näytössä saattaa poiketa todellisesta kuvasta. **Aseta valokuva/video/S&Q-valitsin haluamaasi kuvaustilaan.** ■ Jos valitset vaihtoehdon S&Q (hidastettu/nopeutettu), voit valita vaihtoehdon [H&N liike] tai [ ∰ Aikaväli] [ S&Q Kuvaustila]-näytössä. **1 2 Aseta tilapyörä asentoon A (Aukko etusijalla). Valitse haluamasi arvo kiertämällä etupainiketta/takapainiketta L.** Pieni F-arvo: Kohde on tarkennettu, mutta kohteen edessä ja takana olevat kohteet sumennetaan. Suuri F-arvo: Kohde ja myös sen edusta ja tausta ovat tarkkoja. Jos asetettu aukkoarvo ei ole sopiva asianmukaiselle valotukselle, valotusaika vilkkuu kuvausnäytössä. Jos näin tapahtuu, muuta aukkoarvoa. **3 Säädä tarkennusta ja ota kuva.** Valotusaika säätyy automaattisesti asianmukaisen valotuksen saamiseksi. **4**

### **Aiheeseen liittyvää**

[Aukon esikatselu](#page-378-0)

TP1001162445

# <span id="page-132-0"></span>**Suljin etusijalla**

Säätämällä valotusaikaa voit kuvata valokuvia, joissa on erilaisia tehosteita liikkuville kohteille, tai tallentaa videoita, joissa on luonnollista liikettä.

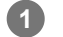

**3**

**4**

#### **Aseta valokuva/video/S&Q-valitsin haluamaasi kuvaustilaan.**

Jos valitset vaihtoehdon S&Q (hidastettu/nopeutettu), voit valita vaihtoehdon [H&N liike] tai [ Aikaväli] [ Kuvaustila]-näytössä.

**2 Aseta tilapyörä asentoon S (Suljin etusijalla).**

**Valitse haluamasi arvo kiertämällä etupainiketta/takapainiketta L.**

Jos valotusta ei saada asianmukaiseksi asetusten määrittämisen jälkeen, aukkoarvo vilkkuu kuvausnäytössä. Muuta tällöin valotusaikaa.

**Säädä tarkennusta ja ota kuva.**

Aukko säätyy automaattisesti tarvittavan asianmukaisen valotuksen saamiseksi.

#### **Vihje**

- Pitkää valotusaikaa käytettäessä käytä jalustaa kameran tärinän välttämiseksi.
- Kun kuvaat sisäurheilua, aseta ISO-herkkyys suuremmaksi.

#### **Huomautus**

- SteadyShot-varoitusilmaisin ei tule näkyviin [Suljin etusijalla] -tilassa.
- Kun [Pitkän valot. KV] -asetukseksi on valittu [Käytössä] ja valotusaika on 1 sekunti(a) tai pidempi, kohinanvaimennusta tehdään kuvauksen jälkeen yhtä kauan kuin valotusaika. Et kuitenkaan voi kuvata enempää kohinanvaimennuksen ollessa käynnissä.
- Kuvan kirkkaus näytössä saattaa poiketa todellisesta kuvasta.

#### **Aiheeseen liittyvää**

[Pitkän valot. KV](#page-369-0)

TP1001131652

# <span id="page-133-0"></span>**SONY**

[Käyttöopas](#page-0-0)

Digitaalinen kamera vaihdettavalla objektiivilla ILCE-9M3 α9III

# **Käsivalotus**

Voit kuvata halutulla valotuksella säätämällä sekä valotusaikaa että aukkoa.

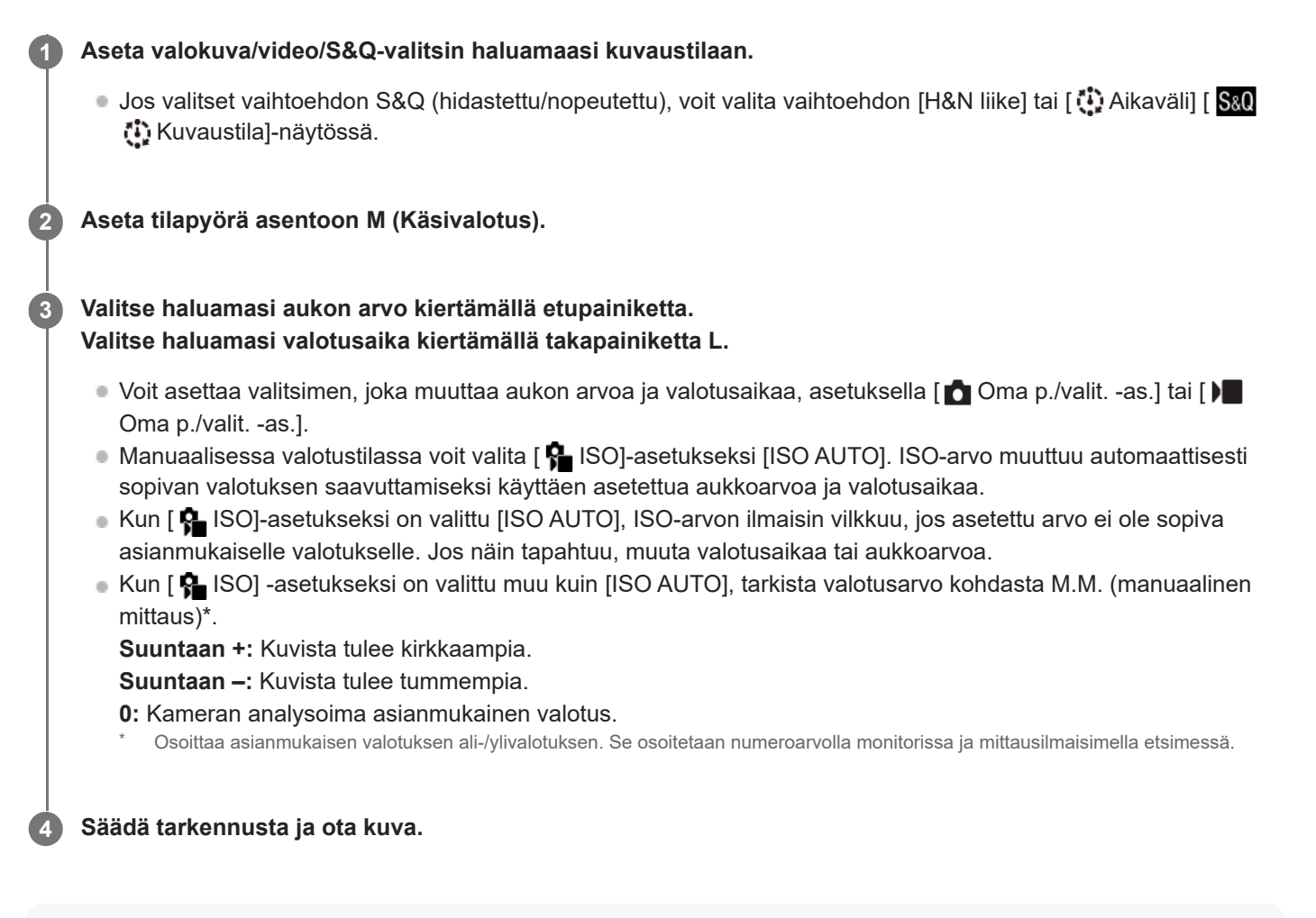

### **Vihje**

Kiertämällä etupainiketta/takapainiketta L samalla, kun painat AEL-painiketta, voit muuttaa valotusajan ja aukon (F-arvon) yhdistelmää muuttamatta asetettua valotusarvoa. (Manuaalinen siirto)

#### **Huomautus**

- Manuaalisen mittauksen ilmaisinta ei näytetä, jos [ $\bigcirc$  ISO] -asetukseksi on valittu [ISO AUTO].
- Kun vallitsevan valon määrä ylittää manuaalisen mittauksen mittausalueen, manuaalisen mittauksen ilmaisin vilkkuu.
- SteadyShot-varoitusilmaisin ei tule näkyviin manuaalisessa valotustilassa.
- Kuvan kirkkaus näytössä saattaa poiketa todellisesta kuvasta.

#### **Aiheeseen liittyvää**

- **ISO** (valokuva/video)
- [Bulb-kuvaus](#page-135-0)

# <span id="page-135-0"></span>**Bulb-kuvaus**

Voit kuvata kohteen liikkeen jäljen käyttämällä pitkää valotusaikaa. Bulb-kuvaus sopii esim. tähtien tai ilotulituksen valojälkien kuvaukseen.

**1 Valitse valokuvaustila asettamalla valokuva/video/S&Q-valitsin asentoon <b>d** (valokuva). **2 Aseta tilapyörä asentoon M (Käsivalotus).**

**3 Kierrä takapainiketta L myötäpäivään, kunnes [BULB] tulee näkyviin.**

**4 Valitse aukkoarvo (F-arvo) etupainikkeella.**

**5 Tarkenna painamalla suljinpainike puoliväliin.**

**Pidä suljinpainike painettuna kuvauksen ajan.**

Kuva-anturi valottaa niin kauan kuin suljinpainiketta painetaan.

### **Vihje**

**6**

- Kun kuvataan ilotulitusta tms., tarkenna äärettömään manuaalisessa tarkennustilassa. Jos käytössä on objektiivi, jonka ääretön piste ei ole selvä, säädä tarkennus etukäteen ilotulitukseen alueelle, johon haluat tarkentaa.
- Bulb-kuvaus kannattaa aloittaa, kun kamera on viileä, jotta kuvanlaatu ei heikkenisi.
- Bulb-kuvauksen aikana kuvista tulee helposti epäteräviä. On suositeltavaa käyttää kolmijalkaa, Bluetooth-kaukosäädintä (myydään erikseen) tai kaukosäädintä, jossa on lukitustoiminto (myydään erikseen). Kun käytät Bluetooth-kaukosäädintä, voit aloittaa Bulb-kuvauksen painamalla kaukosäätimen suljinpainiketta. Voit pysäyttää Bulb-kuvauksen painamalla kaukosäätimen suljinpainiketta uudelleen. Jos haluat käyttää toista kaukosäädintä, käytä mallia, joka voidaan liittää Multi/micro USB -liittimen kautta.

#### **Huomautus**

- Mitä pidempi valotusaika, sitä enemmän kohinaa kuvassa näkyy.
- Valotusajaksi ei voi valita [BULB] seuraavissa tilanteissa:
	- Kun kuvanottotavaksi on valittu seuraava:
		- [Jatkuva kuvaus]
		- [Itselauk. (jatk.)]
		- [Jatkuva haaruk.]
	- $=$  [Hiljainen tila] -asetukseksi kohdassa [ $\bigcirc$  Hiljaisen tilan as.] on valittu [Käytössä]

Jos yllä olevia toimintoja käytetään, kun valotusajaksi on asetettu [BULB], valotusajaksi asetetaan tilapäisesti 30 sekuntia. Kun kuvataan jatkuvasti 120 kuvaa sekunnissa tai 60 kuvaa sekunnissa, valotusaika on tilapäisesti 1/30 sekuntia.

# **Aiheeseen liittyvää**

- [Käsivalotus](#page-133-0)
- [Pitkän valot. KV](#page-369-0)

TP1001162451

# <span id="page-137-0"></span>**BULB-ajastinaset.**

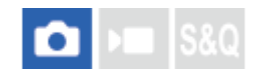

Voit asettaa valotusajan Bulb-kuvausta varten 1 sekunnin askelin. Tämä on kätevää kuvattaessa pitkällä valotusajalla , kun valotusaika on ennalta määritetty.

**1 MENU→ (Valotus/väri) → [Valotus] → [BULB-ajastinaset.] → haluttu asetus.**

### **Valikkokohteen tiedot**

#### **BULB-ajastin:**

Kun asetuksena on [Käytössä], valotus suoritetaan kohdassa [Valotusaika] asetetun ajan mukaan. Kun asetuksena on [Ei käytössä], suoritetaan normaali Bulb-kuvaus, ja valotus kestää vain niin kauan kuin suljinpainiketta painetaan. (Käytössä/Ei käytössä)

#### **Valotusaika:**

Asettaa valotusajan 1 sekunnin askelin. (2–900 sekuntia)

#### **Vihje**

- Kun [BULB-ajastin]-asetuksena on [Käytössä], näyttöön tulee lähtölaskenta valotusajan loppuun. Kun asetuksena on [Ei käytössä], kulunut valotusaika näytetään.
- Jos haluat lopettaa Bulb-kuvauksen [Valotusaika]-kohdassa asetetun valotusajan aikana, paina kameran tai kaukosäätimen suljinpainiketta.

#### **Aiheeseen liittyvää**

[Bulb-kuvaus](#page-135-0)

TP1001172756

# <span id="page-138-0"></span>**Valot. ohjaustyyp.**

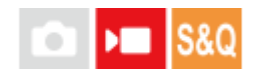

Jos asetat tilapyörän asentoon P/A/S/M, voit valita valotuksen (valotusaika, aukon arvo ja ISO-herkkyys) asettamistavan videotallennuksen aikana. Kun asetuksena on [P/A/S/M-tila], voit valita valotustilan käyttäen tilapyörän asentoja P/A/S/M. [Jous. Valotustila] -asetuksella voit vaihtaa aukon arvon, valotusajan ja ISO-herkkyyden automaattisten ja manuaalisten asetusten välillä erikseen samalla tavalla kuin ammattikameran valotuksen säätöjärjestelmällä.

**1 MENU → (Kuvaus) → [Kuvaustila] → [Valot. ohjaustyyp.] → haluttu asetus.**

## **Valikkokohteen tiedot**

#### **P/A/S/M-tila:**

Valitse haluamasi valotustila seuraavista [Ohjelmoitava], [Aukko etusijalla], [Suljin etusijalla] ja [Käsivalotus].

#### **Jous. Valotustila:**

Asettaa aukon arvon, valotusajan ja ISO-herkkyyden automaattisesti (Automaattinen) tai manuaalisesti (Manuaalinen). Voit vaihtaa automaattisten ja manuaalisten asetusten välillä käyttämällä mukautettua näppäintä tai muuttaa aukkoa, valotusaikaa ja ISO-herkkyyttä kiertämällä etupainiketta, takapainiketta L, takapainiketta R ja kiekkopainiketta.

#### **Huomautus**

Vaikka [Valot. ohjaustyyp.] -asetukseksi olisi valittu [Jous. Valotustila], kun kuvaat videota painamalla MOVIE (video) -painiketta valokuvaustilassa, video kuvataan tilapyörällä valitussa valotustilassa.

### **Aiheeseen liittyvää**

[Aut./man. vai. as.](#page-139-0)

TP1001168691

# <span id="page-139-0"></span>**SONY** [Käyttöopas](#page-0-0)

Digitaalinen kamera vaihdettavalla objektiivilla ILCE-9M3 α9III

# **Aut./man. vai. as.**

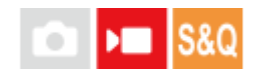

Videoita kuvattaessa voit vaihtaa aukon, valotusajan ja ISO-herkkyyden automaattisten ja manuaalisten asetusten välillä erikseen samalla tavalla kuin ammattikameran valotuksen säätöjärjestelmällä. Valitse [Valot. ohjaustyyp.]-asetukseksi [Jous. Valotustila] etukäteen.

**1 MENU → (Valotus/väri) → [Valotus] → [Aut./man. vai. as.] → haluttu asetuskohde.**

# **Valikkokohteen tiedot**

**Av: aut./man. vai.:** Vaihtaa aukon arvoa välillä [Automaattinen] ja [Manuaalinen].

**Tv: aut./man. vai.:**

Vaihtaa valotusaikaa välillä [Automaattinen] ja [Manuaalinen].

#### **ISO: aut./man. va.:**

Vaihtaa ISO-herkkyyttä välillä [Automaattinen] ja [Manuaalinen].

## **Vaihtaminen välillä [Automaattinen] ja [Manuaalinen] käyttämällä mukautettuja näppäimiä**

Kun [Valot. ohjaustyyp.] -asetukseksi on valittu [Jous. Valotustila], seuraavat toiminnot on määritetty mukautettuihin näppäimiin videotallennuksen aikana.

- [Av a./m. pain. pitk.]: C1 (mukautettu 1) -painike
- $\blacksquare$  [Tv a./m. pain. pitk.]: C4 (mukautettu 4) -painike
- [ISO a./m. pain. pitk.]: C2 (mukautettu 2) -painike

Joka kerta, kun pidät vastaavaa mukautettua näppäintä painettuna, aukon arvo, valotusaika tai ISO-herkkyys vaihtuu välillä [Automaattinen] ja [Manuaalinen].

Kun [Manuaalinen] on valittu, arvot voidaan lukita painamalla vastaavaa näppäintä. Voit käyttää tätä toimintoa estämään arvojen tahattomat muutokset.

Kun [Automaattinen] on valittu, asianmukainen valotus asetetaan automaattisesti, ja kun [Manuaalinen] on valittu, aukon arvo, valotusaika ja ISO-herkkyys voidaan asettaa seuraavilla painikkeilla.

- Aukon arvo: etupainike
- Valotusaika: kiekkopainike
- **ISO-herkkyys: takapainike L**

#### **Huomautus**

Kun asetat aukon arvon objektiivin aukkorenkaalla, aukkorenkaan arvolle annetaan etusija painikkeen arvoon nähden.

#### **Aiheeseen liittyvää**

[Valot. ohjaustyyp.](#page-138-0)

# <span id="page-141-0"></span>**Kuvaustila (S&Q/ajastettu)**

# $\mathbf{H}$

Valitse, kuvataanko hidastettuja ja nopeutettuja videoita vai ajastettuja videoita, kun valokuva/video/S&Q-valitsin on asennossa S&Q.

Hidastetun ja nopeutetun tallennuksen toistonopeus voidaan muuttaa kohdassa [ San H&N-asetukset]. Ajastetun tallennuksen asetukset ja aikaväli voidaan muuttaa kohdassa [ [ ] Aikaväliasetukset].

**MENU → (Kuvaus) → [Kuvaustila] → [ Kuvaustila] → haluttu asetuskohde. 1**

Kun [Kuvaustilan valintan.] -asetuksena on [Näytä], voit näyttää [ Kuvaustila] -näytön helposti asettamalla valokuva/video/S&Q -valitsimen asentoon S&Q.

# **Valikkokohteen tiedot**

**H&N liike:** Voit kuvata hidastettuja/nopeutettuja videoita.

**Aikaväli:** Voit kuvata ajastettuja videoita.

#### **Aiheeseen liittyvää**

#### [H&N-asetukset](#page-305-0)

- [Aikaväliasetukset](#page-308-0)
- [Kuvaustilan valintan.](#page-371-0)

TP1001174084

# <span id="page-142-0"></span>**Itselaukaisin (video)**

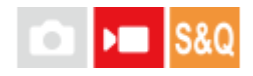

Voit aloittaa kuvaamisen itselaukaisimella, kun tallennat videota.

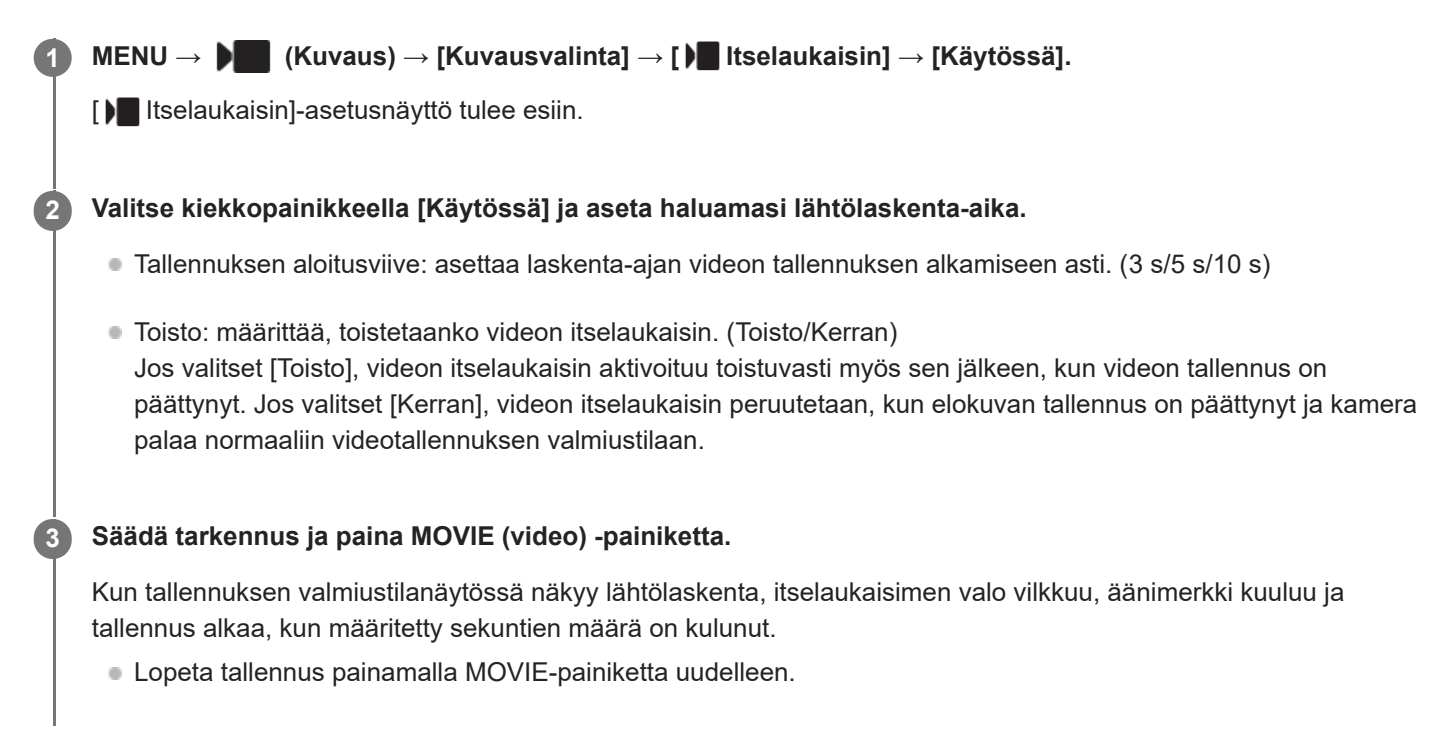

# **Valikkokohteen tiedot**

#### **Käytössä:**

Käyttää videon itselaukaisintoimintoa.

#### **Ei käytössä:**

Ei käytä videon itselaukaisintoimintoa.

### **Vihje**

Voit pysäyttää itselaukaisimen lähtölaskennan painamalla MOVIE-painiketta uudelleen tai painamalla painiketta, johon [ Itselaukaisin]-toiminto on määritetty.

#### **Huomautus**

Jos painat MOVIE-painiketta valokuvaustilassa käynnistääksesi videokuvauksen, [ Itselaukaisin] ei toimi.

TP1001172746

# <span id="page-143-0"></span>**SONY** [Käyttöopas](#page-0-0)

Digitaalinen kamera vaihdettavalla objektiivilla ILCE-9M3 α9III

# **Autom. kehyst. as.**

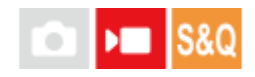

Videon tallennuksen tai suoratoiston aikana kamera muuttaa sommittelua automaattisesti seuraamalla tunnistettua kohdetta ja rajaamalla, joten voit kuvata kameratyöskentelyllä (automaattinen kehystyskuvaus), vaikka kamera olisi paikallaan.

Voit asettaa ajoituksen kuvauksen aloittamiselle käyttäen toimintoa [Autom. kehystys], näytössä olevan kohteen kokoa tms.

Tätä toimintoa ei voi käyttää hidastetun/nopeutetun kuvauksen tai ajastetun kuvauksen aikana.

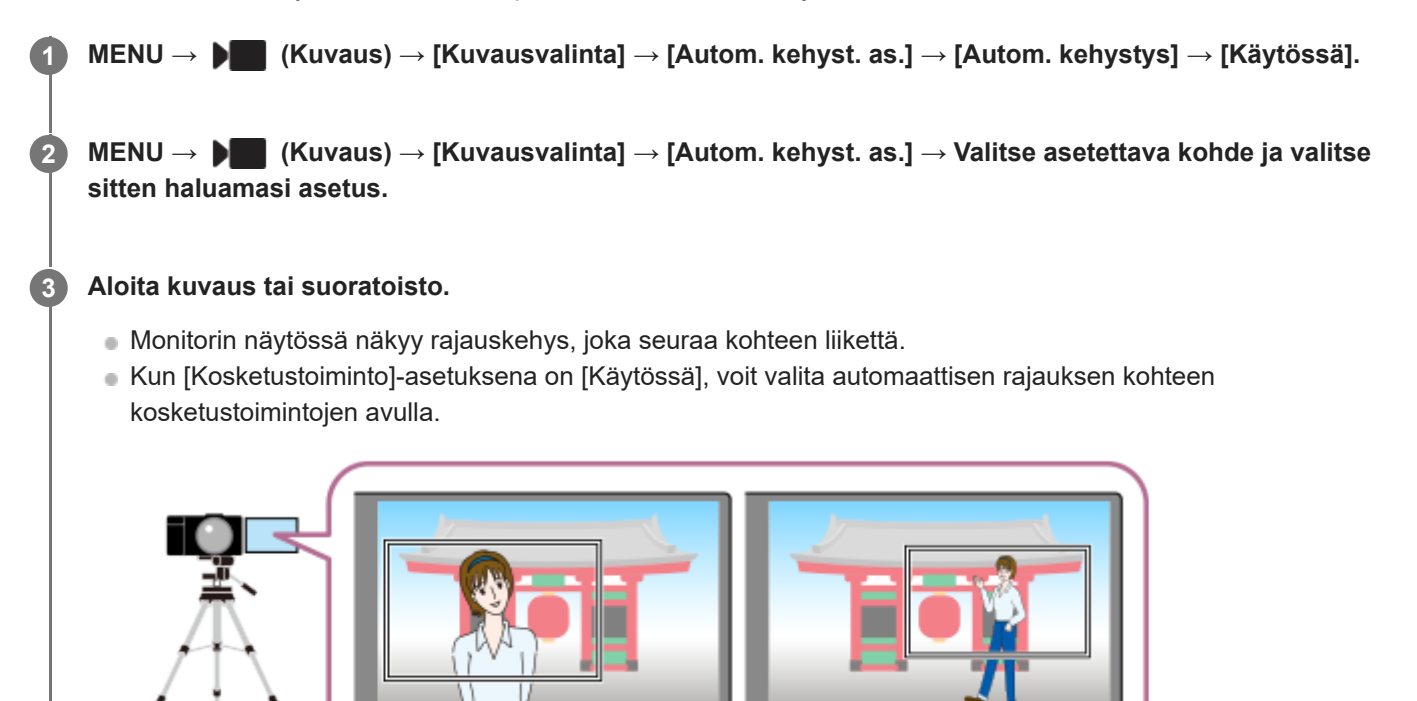

# **Valikkokohteen tiedot**

### **Autom. kehystys:**

Määrittää, käytetäänkö automaattista kehystystä. Kun [Käytössä] on valittuna, sommittelu asetetaan automaattisesti siten, että tunnistettu henkilö tai kosketuksella seurattava kohde on näytön keskellä. ([Käytössä]/[Ei käytössä])

### **Kehystyksen toim.tila:**

Asettaa käynnistystavan ja käyttötavan asetukselle [Autom. kehystys].

- **Aloita seurattaessa** : automaattinen kehystys alkaa samaan aikaan, kun seuranta alkaa kosketusseurannalla tms.
- **Autom. aloitus** : automaattinen kehystys alkaa, kun kohde tunnistetaan.
- **Aut.aloit.(15s vht)** : kun kohde tunnistetaan, kamera toistaa kameratyöskentelyn, joka vaihtaa sulavasti rajatun katselukulman ja täyden katselukulman välillä 15 sekunnin välein.
- **Aut.aloit.(30s vht)** : kun kohde tunnistetaan, kamera toistaa kameratyöskentelyn, joka vaihtaa sulavasti rajatun katselukulman ja täyden katselukulman välillä 30 sekunnin välein.

# **Rajaustaso:**

Asettaa kohteen näytettävän koon rajatussa kehyksessä kohteen tunnistamisen jälkeen. ([Suuri rajaustaso]/[Keski. rajaustaso]/[Pieni rajaustaso])
Kun [ $\bigcap$  Tunnistuskohde] -asetuksena on [Ihminen], rajauskehyksen koko muuttuu dynaamisesti tunnistuskehyksen mukaan. Jos [ $\frac{1}{2}$  Tunnistuskohde] -asetuksena on jokin muu kuin [Ihminen], rajauskehyksen koko lukitaan.

#### **Kehystyks. seur.nop.:**

Määrittää kameratyöskentelyn kohteen seurantanopeuden. (1 – 5)

#### **Videotal./-suoratois.:**

Määrittää, ovatko muistikortille tallennetut kuvat ja USB-suoratoiston kautta lähetettävät kuvat automaattisesti kehystettyjä kuvia vai täyden katselukulman kuvia. ([Rajaus]/[Älä rajaa])

Kun [Rajaus] on valittuna, automaattisesti kehystettyjä kuvia tallennetaan tai suoratoistetaan.

#### **HDMI-lähtö:**

Määrittää, ovatko HDMI:n kautta lähetettävät kuvat automaattisesti kehystettyjä kuvia vai täyden katselukulman kuvia. ([Rajaus]/[Älä rajaa])

Kun [Rajaus] on valittuna, lähetettävät kuvat ovat automaattisesti kehystettyjä.

#### **Vihje**

- Automaattinen kehystystoiminto suorittaa kameratyöskentelyn rajaamalla 4K-resoluutioisen kuvan. Kun käytät automaattista kehystystoimintoa, on suositeltavaa, että valitset kohdassa [ **]** Tiedostomuoto] HD-kuvanlaadun estääksesi kuvanlaadun heikkenemisen.
- Kun asetat valotusajan manuaalisesti ja kuvaat automaattisella kehystyksellä, suosittelemme asettamaan lyhyemmän valotusajan kohteen sumentumisen vähentämiseksi.
- Kun [ $\frac{1}{2}$  Tarkennusalue] -asetukseksi on valittu [Laaja], kohde tunnistetaan ja kehystetään. Kun asetuksena on [Piste], kehystys suoritetaan pistekehyksen ympärille. Voit myös muuttaa rajauksen sijaintia siirtämällä pistekehystä kuvauksen aikana.
- Käyttämällä älypuhelimen Creators' App-sovellusta voit tarkistaa kehystyksen tilan ja suorittaa kosketustoimintoja jopa etäällä kamerasta.

Lisätietoja Creators' App-sovelluksen käytöstä on seuraavalla tukisivulla. [https://www.sony.net/ca/help/opr/](https://www.sony.net/ca/help/opr/?source=hg)

#### **Huomautus**

- Automaattinen kehystys on käytettävissä vain videotallennustilassa.
- Vaikka [Autom. kehystys] -asetuksena on [Käytössä], monitori näyttää kuvan aina täydessä katselukulmassa ja rajausalueen osoittava kehys näytetään automaattisen kehystyskuvauksen aikana.
- Jos tunnistettuja kohteita on useita, vain se kohde, jolla on korkein prioriteetti, otetaan kohteeksi.
- [ Tiedostomuoto]- ja [ Videoasetukset]-asetuksien mukaan katselukulma voi muuttua, kun [Autom. kehystys] -asetuksena on [Käytössä].

TP1001174080

### <span id="page-145-0"></span>**Tarkennustavan valinta (Tarkennustila)**

Valitsee tarkennustavan kohteen liikkeen mukaisesti.

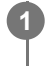

**Kierrä tarkennuksen tilapainiketta samalla, kun painat tarkennuksen tilapyörän lukon vapautuspainiketta, ja valitse haluamasi tila.**

#### **Asetuksen tiedot**

#### **AF-S (Yhden k. AF):**

Tuote lukitsee tarkennuksen, kun tarkennus on tehty. Käytä tätä, kun kohde ei liiku.

#### **AF-C (Jatkuva AF):**

Tuote jatkaa tarkennusta, kun suljinpainike painetaan puoliväliin ja pidetään painettuna. Käytä tätä, kun kohde liikkuu. [Jatkuva AF]-tilassa ei kuulu äänimerkkiä, kun kamera tarkentaa.

#### **DMF (suora manuaalinen tarkennus):**

Voit tehdä hienosäätöjä manuaalisesti automaattitarkennuksen jälkeen, jotta voit tarkentaa kohteeseen nopeammin kuin vain [Man. tarkennus] -asetusta käyttäen. Tämä on kätevää esimerkiksi makrokuvauksessa.

#### **MF (Man. tarkennus):**

Säätää tarkennusta manuaalisesti. Jos et voi tarkentaa haluttuun kohteeseen automaattitarkennusta käyttämällä, käytä [Man. tarkennus] -asetusta.

#### **Tarkennuksen ilmaisin**

(palaa): Kohde on tarkennettu, ja tarkennus on lukittu. (vilkkuu): Kohdetta ei ole tarkennettu.  $\circledcirc$  (palaa): Kohde on tarkennettu. Tarkennusta säädetään jatkuvasti kohteen liikkeiden mukaan.  $(\cap)$  (palaa): Tarkennus on käynnissä.

#### **Kohteet, joihin on vaikea tarkentaa automaattitarkennusta käyttämällä**

- Tummat ja kaukana olevat kohteet
- Kohteet, joissa on heikko kontrasti
- Lasin läpi näkyvät kohteet
- Nopeasti liikkuvat kohteet
- Heijastuva valo tai kiiltävät pinnat
- Vilkkuva valo
- Vastavalossa olevat kohteet
- Jatkuvasti toistuvat kuviot, kuten rakennusten julkisivut
- Tarkennusalueella olevat kohteet, joilla on eri polttoväli.

### **Kun haluat ottaa aina käyttöön manuaalisen tarkennustoiminnon valokuvia kuvattaessa (Jatk. suora m.tark.)**

Jos valitset [Jatk. suora m.tark.] -asetukseksi [Käytössä], voit suorittaa manuaalisia tarkennustoimintoja tarkennustilan asetuksesta huolimatta.

Voit käyttää sekä automaattista että manuaalista tarkennusta muuttamatta tarkennustilan asetusta. (Et voi vaihtaa manuaaliseen tarkennukseen, kun kuvaat jatkuvasti [Jatkuva AF] -tilassa.)

#### **Vihje**

- [Jatkuva AF]-tilassa tarkennus voidaan lukita pitämällä [Tarkenn. lukitus]-toiminnolle määrätty painike painettuna.
- Kun tarkennus asetetaan äärettömään [Man. tarkennus] -tilassa tai [Suora m.tark.] -tilassa, varmista tarkistamalla monitori tai etsin, että tarkennus on riittävän etäällä olevassa kohteessa.

#### **Huomautus**

- Kun [Jatkuva AF] on asetettu, katselukulma voi muuttua tarkennuksen aikana vähitellen. Tämä ei vaikuta tallennettaviin kuviin.
- Vain [Jatkuva AF] ja [Man. tarkennus] ovat käytettävissä, kun kuvataan videoita tai kun valokuva/video/S&Q-valitsimen asetuksena on  $\blacksquare$  (Video) tai S&Q (H&N liike).

#### **Aiheeseen liittyvää**

- [Tarkennuksen tilapainike](#page-63-0)
- [Suora manuaalinen tarkennus \(Suora m.tark.\)](#page-154-0)
- [Man. tarkennus](#page-153-0)
- [Jatk. suora m.tark.](#page-193-0)
- [Tarkennusalueen valinta \(Tarkennusalue\)](#page-147-0)
- [Usein käytettyjen toimintojen määrittäminen painikkeisiin ja pyöriin \(Oma p./valit. -as.\)](#page-407-0)

TP1001162435

### <span id="page-147-0"></span>**Tarkennusalueen valinta (Tarkennusalue)**

#### **IDELIS&Q** О

Määritä tarkennuskehyksen tyyppi, kun kuvataan automaattitarkennuksella. Valitse tila kohteen mukaan.

**1 MENU → (Tarkennus) → [Tarkennusalue] → [ Tarkennusalue] → haluttu asetus.**

#### **Valikkokohteen tiedot**

#### **Laaja:**

Tarkentaa kohteeseen koko näytön alueella automaattisesti. Kun suljinpainike painetaan puoliväliin valokuvaustilassa, tarkennetun alueen ympärille tulee näkyviin vihreä kehys.

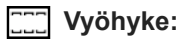

Valitse monitorista vyöhyke, johon tarkennetaan, niin tuote valitsee tarkennusalueen automaattisesti.

#### **Kiint. keskikohta:**

Tarkentaa automaattisesti kohteeseen kuvan keskellä. Käytä yhdessä tarkennuksen lukitustoiminnon kanssa haluamasi sommittelun luomista varten.

#### **Piste: XL/Piste: L/Piste: M/Piste: S/Piste: XS :**

Voit siirtää tarkennuskehyksen haluamaasi kohtaan näytössä ja tarkentaa erittäin pieneen kohteeseen kapealla alueella.

#### **Laajenn. piste:**

Jos tuote ei voi tarkentaa yhteen valittuun pisteeseen, se käyttää [Piste]-kohdan ympärillä olevia tarkennuspisteitä toissijaisena prioriteettialueena tarkennusta varten.

#### **Oma 1/Oma 2/Oma 3:**

Voit asettaa tarkennusalueen muodon ja koon.

### **CD**<sub>s</sub> CD<sub>s</sub> CD<sub>s</sub> CD<sub>s</sub> CD<sub>s</sub> C<sub>CI</sub>, Seuranta:

Asetus on käytettävissä vain, kun kuvaustilaksi on valittu [Jatkuva AF]. Kun suljinpainike pidetään painettuna, tuote seuraa kohdetta valitun automaattitarkennusalueen sisällä. Osoita kohdistimella [ $\bigoplus$  Tarkennusalue]-asetusnäytön kohtaa [Seuranta] ja valitse haluttu alue seurannan aloittamista varten käyttämällä kiekkopainikkeen vasenta/oikeaa puolta. Voit siirtää seurannan aloitusalueen haluamaasi pisteeseen myös määrittämällä alueen asetukseksi [Seuranta: Vyöhyke], [Seuranta: Piste XL]/[Seuranta: Piste L]/[Seuranta: Piste M]/[Seuranta: Piste S]/[Seuranta: Piste XS], [Seuranta: Laajennettu piste] tai [Seuranta: Oma 1] – [Seuranta: Oma 3].

#### **Vihje**

Oletusarvoisesti [ $\bigcirc$  Tarkennusalue] on määritetty C2-painikkeeseen.

#### **Huomautus**

- Asetukseksi [ $\bigcirc$  Tarkennusalue] lukitaan [Laaja] seuraavissa tilanteissa:
	- [Älykäs autom.]
- Tarkennusalue ei välttämättä syty jatkuvan kuvauksen aikana tai kun suljinpainike painetaan kerralla pohjaan.  $\blacksquare$
- Jos valokuva/video/S&Q-valitsin on asennossa (Givideo) tai S&Q (H&N liike) tai videokuvauksen aikana, [Seuranta] -asetusta  $\blacksquare$ ei voi valita kohdassa [ Tarkennusalue].
- $\blacksquare$  Vaihtoehtoa [Piste: XS] kohdassa [ $\clubsuit$  Tarkennusalue] ei voida valita, kun kuvataan APS-C-koossa. Myös kun [ $\clubsuit$ Tarkennusalue]-asetukseksi on valittu [Oma 1]–[Oma 3], tarkennuskehyksen kokoa ei voida asettaa pienemmäksi kuin [Piste: S].

#### **Esimerkkejä tarkennuskehyksen näytöstä**

Tarkennuskehys vaihtelee seuraavasti.

#### **Kun tarkennetaan suurelle alueelle**

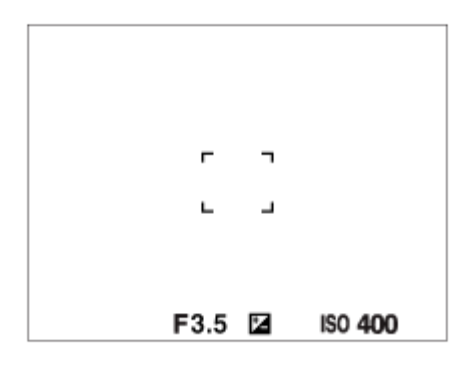

#### **Kun tarkennetaan pienelle alueelle**

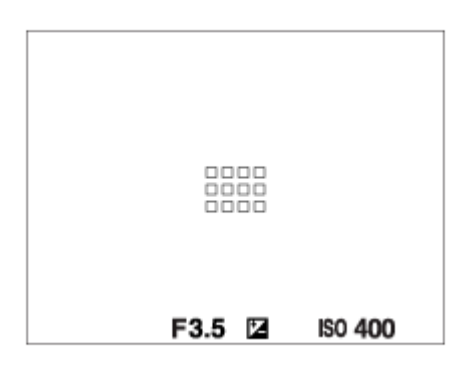

- Kun [ Tarkennusalue]-asetukseksi on valittu [Laaja] tai [Vyöhyke], tarkennuskehys voi vaihdella vaihtoehtojen "Kun tarkennetaan suurelle alueelle" ja "Kun tarkennetaan pienelle alueelle" välillä kohteen tai tilanteen mukaan.
- Kun [ **Ç\_** Tarkennusalue]-asetukseksi on valittu [Oma], tarkennuskehykseksi voi muuttua "Kun tarkennetaan pienelle alueelle", jos tarkennusalueen pysty- tai vaakasivu on pidempi kuin [Piste: XL] -tarkennuskehyksen sivu.
- Kun kiinnitetään A-kiinnikkeinen objektiivi kiinnityssovittimella (LA-EA3 tai LA-EA5) (myydään erikseen),
- tarkennuskehys "Kun tarkennetaan pienelle alueelle" saattaa tulla esiin.

#### **Kun tarkennus tehdään automaattisesti monitorin koko alueen perusteella**

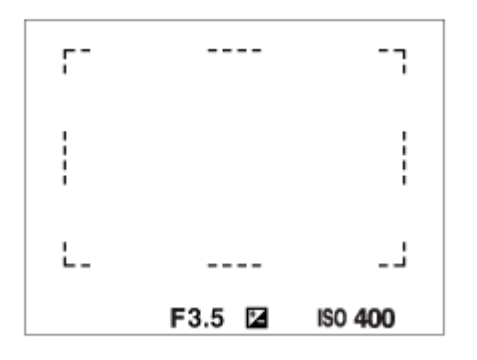

■ Kun käytetään muuta kuin optista zoomaustoimintoa valokuvaustilassa, [ S Tarkennusalue]-asetus poistetaan käytöstä ja tarkennuskehys osoitetaan pisteviivalla. AF asettaa prioriteetin keskikohtaan ja sen ympärille.

#### **Tarkennusalueen muodon ja koon vaihtaminen ([Oma])**

Jos painat  $\overline{\mathfrak{m}}$  (Poista) -painiketta näytössä, kun jokin vaihtoehto väliltä [Oma 1]–[Oma 3] on valittuna [ $\Omega$ Tarkennusalue]-asetukseksi, näyttö tarkennuskehyksen muodon ja koon asettamista varten tulee näkyviin. Käytä etupainiketta / takapainiketta L / kiekkopainiketta asettaaksesi tarkennuskehyksen muodon ja koon. Etupainike: muuttaa tarkennuskehyksen korkeutta.

Takapainike L: muuttaa tarkennuskehyksen leveyttä.

Kiekkopainikkeen kiertäminen: suurentaa/pienentää tarkennuskehyksen kokoa.

- Tarkennuskehyksen muoto ja koko voidaan asettaa myös kosketustoiminnoilla. Vedä tarkennuskehyksen neljää kulmaa tai sivua. Voit myös suurentaa tai pienentää tarkennuskehyksen kokoa loitontamalla/lähentämällä monitorin kuvaa.
- Voit muuttaa tarkennuskehyksen sijaintia monivalintakytkimellä tai painamalla kiekkopainikkeen ylä-/ala-/vasenta/oikeaa puolta.
- Painamalla m (Poista) -painiketta palautat tarkennuskehyksen muodon ja koon oletusasetukset.

#### **Tarkennusalueen siirtäminen**

- Tarkennusaluetta voidaan siirtää monivalintakytkimellä, kun [ Tarkennusalue] -asetukseksi on valittu seuraavat parametrit:
	- [Vyöhyke]
	- [Piste: XL]/[Piste: L]/[Piste: M]/[Piste: S]/[Piste: XS]
	- [Laajenn, piste]
	- $-$  [Oma 1] [Oma 3]
	- [Seuranta: Vyöhyke]
	- [Seuranta: Piste XL]/[Seuranta: Piste L]/[Seuranta: Piste M]/[Seuranta: Piste S]/[Seuranta: Piste XS]
	- [Seuranta: Laajennettu piste]
	- [Seuranta: Oma 1] [Seuranta: Oma 3]

Jos [Vakiotarkennus] määritetään monivalintakytkimen keskiöön etukäteen, voit siirtää tarkennuskehyksen takaisin seurattavaan kohteeseen tai monitorin keskelle painamalla monivalintakytkimen keskiötä.

#### **Vihje**

- Kun [ Tarkennusalue]-asetukseksi on valittu jokin seuraavista, voit siirtää tarkennuskehystä pidemmän matkan yhdellä kertaa määrittämällä [ AF-keh. liikem.] -asetukseksi [Suuri].
	- $=$  [Piste]
	- $=[$ Laajenn. piste]
	- [Oma 1] [Oma 3]
- Tarkennuskehystä voidaan siirtää nopeasti koskettamalla ja vetämällä sitä monitorissa. Valitse [Kosketustoiminto]-asetukseksi [Käytössä] ja valitse [Kosketusnäyttö-aset.]-kohdan [Kuvausnäyttö]-kohdassa [Kuvauks. kosketust.]-asetukseksi [Kosketustarken.] etukäteen.

#### **Kohteen seuraaminen tilapäisesti, kun kuvataan valokuvia ja videoita (Seuranta käytössä)**

Voit vaihtaa tilapäisesti [ $\blacksquare$  Tarkennusalue]-asetukseksi [Seuranta] pitämällä painettuna mukautettua näppäintä, johon [Seuranta käytössä] [ Oma p./valit. -as.] tai [ Coma p./valit. -as.] on määritetty etukäteen. [ Coma Tarkennusalue]asetus ennen vaihtoehdon [Seuranta käytössä] aktivointia vaihtuu vastaavaksi [Seuranta]-asetukseksi. Esimerkki:

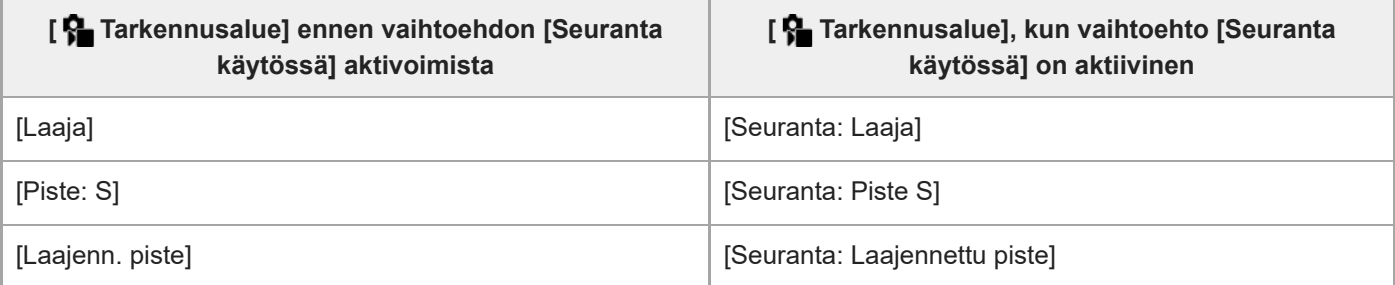

#### **Vihje**

Kun [Seur. käyt. + AF käyt.] tai [Seur. käyt.  $\text{I} \to \text{A}_{\text{ON}}^{\text{F}}$ ] on määritetty mukautettuun näppäimeen valitsemalla [ $\bigcirc$  Oma p./valit. as.] ja mukautettua näppäintä painetaan valokuvauksen aikana, automaattinen tarkennus toimii samanaikaisesti seurannan kanssa pitääkseen kohteen tarkennettuna. [Seur. käyt. + AF käyt.]: seuraa kohdetta tarkennusalueella [ Tarkennusalue]-asetuksen mukaisesti ennen mukautetun näppäimen painamista. [Seur. käyt.  $\lceil I \rceil$  +  $A_{0N}^F$ ]: seuraa kohdetta näytön keskellä [ $\P$  Tarkennusalue]-asetuksesta riippumatta ennen mukautetun näppäimen painamista.

### **Vaiheentunnistus-AF**

Kun automaattitarkennusalueella on vaiheentunnistus-AF-pisteitä, tuote käyttää vaiheentunnistukseen perustuvan automaattitarkennuksen ja kontrastiin perustuvan automaattitarkennuksen yhdistelmää.

#### **Huomautus**

- Vaiheentunnistus-AF on käytettävissä vain, kun yhteensopiva objektiivi on kiinnitetty. Jos käytetään objektiivia, joka ei tue vaiheentunnistus AF-tarkennusta, et voi käyttää seuraavia toimintoja.
	- [AF-taso ristikkäin]
	- [AF-s. nop. muutoks.]
	- $=[AF-koh.$  vaih. her.]
	- $=[AF\text{-}s\text{-}B\text{-}T\text{-}B\text{-}B\text{-}B\text{-}B\text{-}B\text{-}B]$

Lisäksi vaikka käytettäisiin aiemmin hankittua soveltuvaa objektiivia, vaiheentunnistukseen perustuva automaattitarkennus ei välttämättä toimi, ellei objektiivia päivitetä.

#### **Aiheeseen liittyvää**

- [Tarkennustavan valinta \(Tarkennustila\)](#page-145-0)
- [Kosketustoiminto](#page-316-0)
- [Kosketusnäyttö-aset.](#page-319-0)
- [Tarkennus kosketustoiminnoilla \(Kosketustarken.\)](#page-323-0)
- [Tarkennusalueen asetusten säätäminen kameran asennon \(vaaka/pysty\) mukaan \(Vaihd. P/V-AF-al.\)](#page-173-0)
- [Nykyisen tarkennusalueen tallentaminen \(AF-alueen tall.\)](#page-175-0)

TP1001162425

### **Kohteen seuranta (seurantatoiminto)**

Kamerassa on seurantatoiminto, joka seuraa kohdetta ja pitää sen merkittynä tarkennuskehyksessä. Voit asettaa seurannan aloituskohdan valitsemalla sen tarkennusalueista tai määrittämällä sen koskettamalla. Tarvittava toiminto vaihtelee asetusmenetelmän mukaan.

Voit katsoa liittyvät toiminnot tämän sivun alaosan kohdasta Aiheeseen liittyvää.

### **Seurannan aloituskohdan asettaminen tarkennusalueen mukaan ([Seuranta] kohdassa [ Tarkennusalue])**

Valittu tarkennuskehys asetetaan seurannan aloituskohdaksi, ja seuranta aloitetaan painamalla suljinpainike puoliväliin.

- **Tämä toiminto on käytettävissä valokuvaustilassa.**
- Tämä toiminto on käytettävissä, kun tarkennuksen tilapainikkeen asetuksena on AF-C (Jatkuva AF).

#### **Seurannan aloituskohdan asettaminen koskettamalla ([Kosket.seuranta] kohdassa [Kuvauks. kosketust.])**

Voit asettaa seurattavan kohteen koskettamalla sitä monitorissa.

- Tämä toiminto on käytettävissä valokuvaustilassa ja videokuvaustilassa.
- Voit käyttää tätä toimintoa valokuvien ottamiseen, kun tarkennuksen tilapainikkeen asetuksena on AF-S (Yhden k. AF), AF-C (Jatkuva AF) tai DMF (suora manuaalinen tarkennus).
- Voit käyttää tätä toimintoa videoiden kuvaamiseen, kun tarkennuksen tilapainikkeen asetuksena on AF-C (Jatkuva AF) tai MF (Man. tarkennus).

### **[ Tarkennusalue]-asetuksen vaihtaminen tilapäisesti [Seuranta]-asetukseksi ([Seuranta käytössä] mukautetulla näppäimellä)**

Vaikka [ Tarkennusalue]-asetukseksi olisi valittu muu kuin [Seuranta], voit vaihtaa tilapäisesti [ Tarkennusalue] asetukseksi [Seuranta] pitämällä painettuna näppäintä, johon [Seuranta käytössä] -toiminto on määritetty.

- Määritä [Seuranta käytössä] -toiminto haluamaasi näppäimeen etukäteen käyttämällä toimintoa [ Oma p./valit. as.] tai [ Oma p./valit. -as.].
- Tämä toiminto on käytettävissä valokuvaustilassa ja videokuvaustilassa.
- Voit käyttää tätä toimintoa valokuvien ottamiseen, kun tarkennuksen tilapainikkeen asetuksena on AF-C (Jatkuva AF).
- Voit käyttää tätä toimintoa videoiden kuvaamiseen, kun tarkennuksen tilapainikkeen asetuksena on AF-C (Jatkuva AF) tai MF (Man. tarkennus).

#### **Vihje**

Kun [Seur. käyt. + AF käyt.] tai [Seur. käyt.  $\boxed{[1]}$  +  $A_{0N}$ ] on määritetty mukautettuun näppäimeen valitsemalla [ $\boxed{[}$  Oma p./valit. as.] ja mukautettua näppäintä painetaan valokuvauksen aikana, automaattinen tarkennus toimii samanaikaisesti seurannan kanssa pitääkseen kohteen tarkennettuna.

[Seur. käyt. + AF käyt.]: seuraa kohdetta tarkennusalueella [ Tarkennusalue]-asetuksen mukaisesti ennen mukautetun näppäimen painamista.

[Seur. käyt.  $\left[\frac{1}{1}\right]$  +  $A_{n}^{F}$ ]: seuraa kohdetta näytön keskellä [ $\frac{1}{n}$  Tarkennusalue]-asetuksesta riippumatta ennen mukautetun näppäimen painamista.

#### **Seurantatoiminnon tilapäinen keskeyttäminen**

Voit keskeyttää seurantatoiminnon tilapäisesti painamalla näppäintä, johon määritit [Seur. pois pitämällä]- tai [Seur. pois vaihdolla] -toiminnon [ **O** Oma p./valit. -as.] -asetusta käyttämällä.

Käytä tätä toimintoa, kun olet kuvaustilanteessa, jossa seuranta on vaikeaa, tai kun seurantakehys siirtyy toiseen kohteeseen.

Jos painat näppäintä, johon määritit toiminnon [S. tun. pois pitämällä] tai [Seur. tun. pois vaiht.] käyttämällä [ 0ma p./valit. -as.] -toimintoa, [ $\sum$  Koht. tun. AF-til.] -asetukseksi vaihtuu tilapäisesti [Ei käytössä], mikä keskeyttää tunnistetun kohteen seurannan.

Käytä tätä toimintoa, kun seurantakehys siirtyy tahattomaan kohteeseen.

#### **Aiheeseen liittyvää**

- [Tarkennustavan valinta \(Tarkennustila\)](#page-145-0)
- [Tarkennusalueen valinta \(Tarkennusalue\)](#page-147-0)
- [Seurannan aloittaminen kosketustoiminnoilla \(Kosket.seuranta\)](#page-325-0)
- [Usein käytettyjen toimintojen määrittäminen painikkeisiin ja pyöriin \(Oma p./valit. -as.\)](#page-407-0)

TP1001166522

# <span id="page-153-0"></span>**SONY**

[Käyttöopas](#page-0-0)

Digitaalinen kamera vaihdettavalla objektiivilla ILCE-9M3 α9III

### **Man. tarkennus**

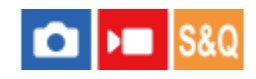

Jos automaattitarkennustilassa on vaikeaa tarkentaa kunnolla, voit säätää tarkennuksen manuaalisesti.

**Kierrä tarkennuksen tilapainiketta samalla, kun painat tarkennuksen tilapyörän lukon vapautuspainiketta, ja valitse MF. 1**

#### **Tarkenna terävästi kiertämällä tarkennusrengasta. 2**

Kun otat valokuvan, voit nähdä tarkennusetäisyyden näytössä kiertämällä tarkennusrengasta. Tarkennusetäisyyttä ei näytetä, kun on kiinnitetty kiinnityssovitin (myydään erikseen).

#### **Vihje**

Jos valitset [Jatk. suora m.tark.] -asetukseksi [Käytössä], voit suorittaa manuaalisia tarkennustoimintoja, kun kuvaat valokuvia, tarkennustilan asetuksesta huolimatta.

#### **Huomautus**

- Säädä etsintä käytettäessä diopterin taso niin, että tarkennus on oikea etsimessä.
- Näytetty tarkennusetäisyys on vain viitteellinen.

#### **Aiheeseen liittyvää**

- [Suora manuaalinen tarkennus \(Suora m.tark.\)](#page-154-0)
- [Jatk. suora m.tark.](#page-193-0)
- [Aut. suur. MF-til.](#page-206-0)
- [Tark. suurennus](#page-207-0)
- [Korostusnäyttö](#page-213-0)

TP1001131944

### <span id="page-154-0"></span>**Suora manuaalinen tarkennus (Suora m.tark.)**

# О

Voit tehdä hienosäätöjä manuaalisesti automaattitarkennuksen jälkeen, jotta voit tarkentaa kohteeseen nopeammin kuin vain manuaalista tarkennusta käytettäessä. Tämä on kätevää esimerkiksi makrokuvauksessa.

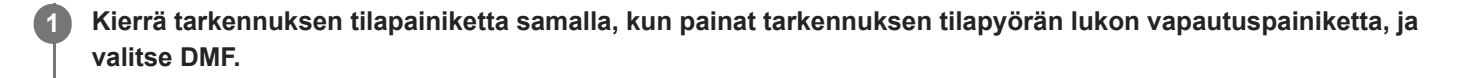

**2 Tarkenna kuva automaattisesti painamalla suljinpainike puoliväliin.**

**Pidä suljinpainike painettuna puoliväliin ja tarkenna sitten kuvaa lisää tarkennusrengasta kiertämällä.**

Kun tarkennusrengasta kierretään, tarkennusetäisyys näkyy näytössä. Tarkennusetäisyyttä ei näytetä, kun on kiinnitetty kiinnityssovitin (myydään erikseen).

**4 Ota kuva painamalla suljinpainike pohjaan.**

#### **Vihje**

**3**

Jos valitset [Jatk. suora m.tark.] -asetukseksi [Käytössä], voit suorittaa manuaalisia tarkennustoimintoja ilman että asetat tarkennustilaksi [Suora m.tark.]. (Et voi vaihtaa manuaaliseen tarkennukseen, kun kuvaat jatkuvasti [Jatkuva AF] -tilassa.)

#### **Aiheeseen liittyvää**

- [Man. tarkennus](#page-153-0)
- [Jatk. suora m.tark.](#page-193-0)
- [Korostusnäyttö](#page-213-0)

TP1001131935

### <span id="page-155-0"></span>**Tarkennus kohteen tunnistustoimintoja käyttämällä**

Jos asetat kohteen etukäteen, kamera tunnistaa kohteen automaattisesti ja voi tarkentaa silmiin tms. valokuvia kuvattaessa.

Tässä taulukossa kuvataan kaksi tapaa tarkentaa ja kuvata kohteen tunnistuksen avulla. Valitse tarkoitukseen sopiva tapa.

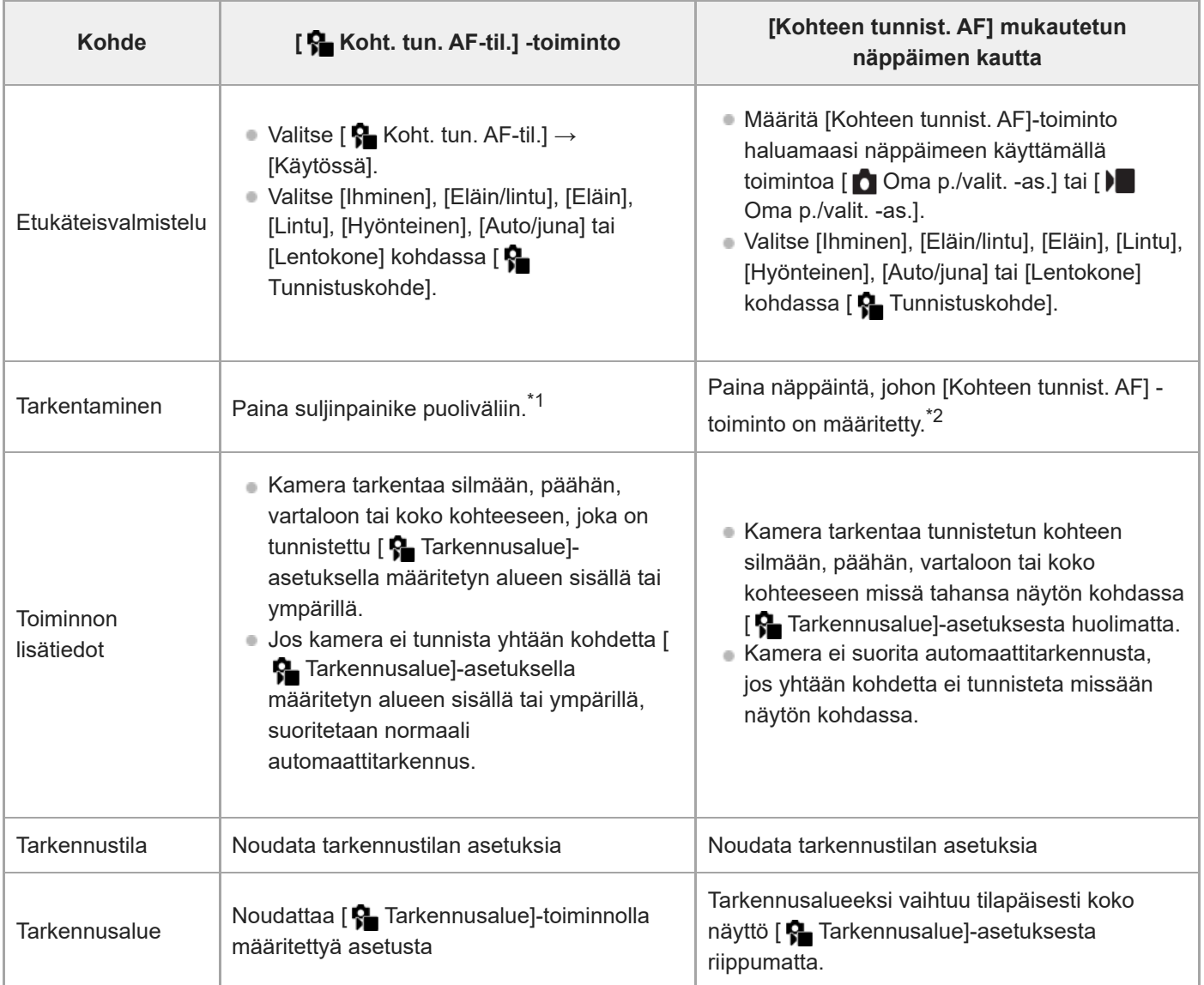

Tämä toiminto on tarkoitettu tarkentamiseen kuvattaessa valokuvia. Kuvattaessa videoita kamera tarkentaa tunnistettuun kohteeseen, vaikka et painaisi suljinpainiketta. \*1

Huolimatta siitä, onko [ $\clubsuit$  Koht. tun. AF-til.] -asetuksena [Käytössä] vai [Ei käytössä], jos olet määrittänyt toiminnon [Kohteen tunnist. AF] mukautettuun näppäimeen, voit käyttää [Kohteen tunnist. AF] -asetusta painamalla mukautettua näppäintä. \*2

### **Tarkentaminen eläimen tai linnun silmiin**

Ennen kuvausta valitse [ $\frac{1}{2}$ Tunnistuskohde]-asetukseksi [Eläin], [Lintu] tai [Eläin/lintu] kohteen mukaan. Voit valita vaihtoehdon [Silmä/pää/keho], [Silmä/pää] tai [Silmä] ensisijaisesti tunnistettavaksi halutuksi osaksi valokuvaustilassa.

### **Tarkentaminen hyönteisiin**

Valitse ennen kuvausta [ $\bigcirc$  Tunnistuskohde]-asetukseksi [Hyönteinen].

#### **Tarkentaminen autoihin, juniin tai lentokoneisiin**

Valitse ennen kuvausta [ $\bigcirc$  Tunnistuskohde]-asetukseksi [Auto/juna] tai [Lentokone].

#### **Vihje**

- Jos [ Koht. tun. keh.näy.] -asetukseksi valitaan [Käytössä], kasvojen tai silmien tms. tunnistustilan tarkistaminen on helpompaa.
- [Kohteen tunnist. AF] mukautettua näppäintä käyttämällä on kätevää seuraavissa tapauksissa.
	- Kun haluat käyttää [Kohteen tunnist. AF] -toimintoa tilapäisesti koko näyttöön vain näppäintä painamalla, [ Tarkennusalue] asetuksesta huolimatta
	- Jos et halua suorittaa automaattitarkennusta, kun kamera ei tunnista kohdetta
- Koko kohteen sijoittaminen katselukulmaan helpottaa kohteen tunnistamista.

#### **Huomautus**

- Kohteeseen voi olla vaikea tarkentaa seuraavissa tilanteissa:
	- Hämärässä tai vastavalossa.
	- Kun kohde on variossa.
	- Kun kohde ei ole terävä.
	- Kun kohde liikkuu liikaa tms.
- Silmiin voi olla vaikea tarkentaa seuraavissa tilanteissa, vaikka kamera tunnistaisi silmät:
	- Kun silmät ovat kiinni.
	- Kun hiukset tms. peittävät silmät.
	- Kun kohde käyttää aurinkolaseja.
- On myös muita tilanteita, joissa voi olla mahdotonta tarkentaa kohteisiin.
- Jos kamera ei pysty tarkentamaan ensisijaisesti haluamaasi osaan, kuten kohteen silmiin, kamera voi tarkentaa automaattisesti muihin tunnistettuihin osiin, kuten kohteen päähän tai vartaloon.
- Vaikka kohteen kasvojen tms. ympärillä näkyy valkoinen kohteen tunnistuskehys, kamera saattaa automaattisesti tarkentaa ensisijaisesti haluamaasi osaan, kuten kohteen silmään.
- Kohdetta ei ehkä tunnisteta, jos vain osa kohteesta on katselukulman sisällä.
	- Kun vain henkilön tai eläimen kädet ja jalat ovat näkyvissä
	- Kun osa kohteesta on piilossa eikä sitä voi nähdä tms.
- Kamera saattaa joissain olosuhteissa tunnistaa vahingossa muita kohteita määritellyksi kohteeksi.

#### **Aiheeseen liittyvää**

- [Koht. tun. AF-til. \(valokuva/video\)](#page-158-0)
- [Tunnistuskohde \(valokuva/video\)](#page-159-0)
- [Tunn.koht. val.as. \(valokuva/video\)](#page-161-0)
- [Val. oi./vas. silmä \(valokuva/video\)](#page-162-0)
- [Koht. tun. keh.näy. \(valokuva\)](#page-164-0)
- [Tarkennustavan valinta \(Tarkennustila\)](#page-145-0)
- [Tarkennusalueen valinta \(Tarkennusalue\)](#page-147-0)

### <span id="page-158-0"></span>**SONY** [Käyttöopas](#page-0-0)

Digitaalinen kamera vaihdettavalla objektiivilla ILCE-9M3 α9III

### **Koht. tun. AF-til. (valokuva/video)**

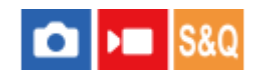

Asettaa, tunnistetaanko ja tarkennetaanko tarkennusalueella olevat kohteet automaattitarkennuksen aikana.

**1 MENU→ (Tarkennus) → [Kohteen tunnist.] → [ Koht. tun. AF-til.] → haluttu asetus.**

#### **Valikkokohteen tiedot**

#### **Käytössä:**

Tarkentaa kohteeseen ensisijaisesti, jos se on tunnistettu määritetyn tarkennusalueen sisällä tai sen ympärillä.

#### **Ei käytössä:**

Ei tunnista kohteita automaattitarkennuksen aikana.

#### **Vihje**

- Yhdistämällä [ S Koht. tun. AF-til.] -toiminnon [ S Tarkennusalue] → [Seuranta]-toiminnon kanssa voit säilyttää tarkennuksen liikkuvassa kohteessa.
- Kun [ $\frac{R}{1}$  Koht. tun. AF-til.] on määritetty haluttuun näppäimeen käyttäen toimintoa [ $\frac{R}{1}$  Oma p./valit. -as.] tai [ $\frac{R}{1}$  Oma p./valit. as.], voit kytkeä [ Koht. tun. AF-til.] -toiminnon päälle tai pois päältä painamalla näppäintä.
- Määrittämällä asetuksen [Tun. pois pitämällä] tai [Tun. pois vaihtamal.] haluttuun näppäimeen käyttämällä toimintoa [  $\bigcirc$  Oma p./valit. -as.], voit vaihtaa [ Koht. tun. AF-til.] -toiminnon asetukseksi tilapäisesti [Ei käytössä] käyttämällä näppäintä.

#### **Huomautus**

- Jos kamera ei tunnista kohdetta, joka on määritetty [ Tunnistuskohde]-toiminnolla tarkennusalueen sisällä tai sen ympärillä, se tarkentaa toiseen kohteeseen.
- Kun kuvaustilaksi on asetettu [Älykäs autom.], [ $\bigoplus$  Koht. tun. AF-til.]-asetukseksi lukitaan [Käytössä].

#### **Aiheeseen liittyvää**

- [Tarkennus kohteen tunnistustoimintoja käyttämällä](#page-155-0)
- [Tunnistuskohde \(valokuva/video\)](#page-159-0)
- [Tunn.koht. val.as. \(valokuva/video\)](#page-161-0)
- [Val. oi./vas. silmä \(valokuva/video\)](#page-162-0)
- [Usein käytettyjen toimintojen määrittäminen painikkeisiin ja pyöriin \(Oma p./valit. -as.\)](#page-407-0)

TP1001172721

### <span id="page-159-0"></span>**SONY** [Käyttöopas](#page-0-0)

Digitaalinen kamera vaihdettavalla objektiivilla ILCE-9M3 α9III

## **Tunnistuskohde (valokuva/video)**

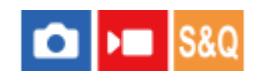

Valitsee kohteen, jonka kohteen tunnistustoiminto tunnistaa automaattitarkennuksen aikana.

**1 MENU → (Tarkennus) → [Kohteen tunnist.] → [ Tunnistuskohde] → haluttu asetus.**

#### **Valikkokohteen tiedot**

**Ihminen:** Tunnistaa ihmiset kohteiksi.

**Eläin/lintu:**

Tunnistaa eläimet ja linnut kohteiksi.

**Eläin:**

Tunnistaa eläimet kohteiksi.

**Lintu:**

Tunnistaa linnut kohteiksi.

#### **Hyönteinen:**

Tunnistaa hyönteiset kohteiksi.

**Auto/juna:**

Tunnistaa autot ja junat kohteiksi.

**Lentokone:**

Tunnistaa lentokoneet kohteiksi.

#### **Yksityiskohtaiset asetukset kullekin tunnistuskohteelle**

Painamalla kiekkopainikkeen oikeaa puolta [ $\cdot$ ] Tunnistuskohde]-näytössä voit tehdä yksityiskohtaisia asetuksia kullekin tunnistuskohteelle. Muut toiminnot kuin [Tunn. prioriteettias.] voidaan asettaa vain valokuvaustilassa.

#### **Seur. vaihdon alue \*1 \*5:**

Asettaa kohteiden tunnistamisalueen. Alueen kaventaminen saa kameran siirtämään tarkennuksen tunnistettuun kohteeseen vain silloin, kun kohde on lähellä seurantakehystä. Alueen laajentaminen saa kameran siirtämään tarkennuksen tunnistettuun kohteeseen, vaikka kohde on etäällä seurantakehyksestä. ([1(Kapea)] – [5(Laaja)])

#### **Seur. pysyvyystaso \*2 \*5:**

Asettaa herkkyyden sille, jatketaanko seurantaa kohteen ympärillä vai siirretäänkö tarkennus toiseen kohteeseen, joka on kuvausetäisyydellä lähempänä, jos tunnistettu kohde katoaa.

Kun asetuksena on [5(Lukittu)], kamera jatkaa kohteen ympärillä olevan alueen seurantaa myös olosuhteissa, joissa tunnistettu kohde katoaa, esimerkiksi kun kuvattava kohde on tilapäisesti toisen kohteen peitossa.

Kun asetuksena on [1(Ei lukittu)], olosuhteissa, joissa kamera ei voi jatkaa tunnistetun kohteen seuraamista, esimerkiksi kun kohde liikkuu nopeasti, kamera peruuttaa seurannan ja siirtää tarkennuksen nopeasti toiseen kohteeseen, joka on kuvausetäisyydellä lähempänä. ([1(Ei lukittu)] – [5(Lukittu)])

#### **Tunnistusherkkyys \*2 \*5:**

Asettaa kohteen tunnistuksen herkkyyden. Mitä alhaisempi asetus, sitä helpompi on estää väärä tunnistus. Mitä korkeampi asetus, sitä helpompi on tunnistaa kohteita, jotka ovat normaalisti vaikeita. ([1(Matala)] – [5(Korkea)])

**Tunn. prioriteettias. \*3:**

Asettaa, kummat asetetaan etusijalle, kun eläimiä ja lintuja tunnistetaan samanaikaisesti. ([Automaattinen]/[Eläimet etusijalla]/[Linnut etusijalla])

### **Tunnistusosa \*4:**

Asettaa tunnistettavan osan. ([Silmä/pää/keho]/[Silmä/pää]/[Silmä]/[Käytä yksit. aset.] \*3)

#### **Tunn.osan val. aset. \*4:**

Kun [Tunnistusosan val.] on määritetty mukautettuun näppäimeen, tämä määrittää tunnistettavan osan, joka voidaan

#### vaihtaa mukautetulla näppäimellä. ([Silmä/pää/keho]/[Silmä/pää]/[Silmä]/[Käytä yksit. aset.] \*3)

- Käytettävissä [Ihminen]/[Eläin]/[Lintu]/[Hyönteinen]/[Auto/juna]/[Lentokone] \*1
- \*2 [Eläin]/[Lintu]/[Hyönteinen]/[Auto/juna]/[Lentokone] vain
- \*3 [Eläin/lintu] vain
- \*4 [Eläin/lintu]/[Eläin]/[Lintu] vain
- \*5 Kun tunnistuskohteeksi on asetettu [Eläin/lintu], näitä asetuksia voidaan säätää [Eläin: tarkka asetus]- tai [Lintu: tarkka asetus] -näytöstä.

#### **Vihje**

- Järjestä sommittelu eläimen tai linnun silmien tunnistamiseksi niin, että koko pää on katselukulman sisällä. Kun olet tarkentanut eläimen tai linnun päähän, silmät tunnistetaan helpommin.
- Jos [Tunnistusosa] on rekisteröity toimintavalikkoon, voit muuttaa asetusta valokuvauksen aikana.

#### **Huomautus**

- Kun [ $\Omega$  Tunnistuskohde]-asetuksena on jokin muu kuin [Ihminen], seuraavia toimintoja ei voida käyttää.
	- **Kas.etus.moni.m.**
	- **Rek.** kasv. etus.
- Eräitä kohdetyyppejä ei voida tunnistaa [ $\Omega$  Tunnistuskohde]-asetuksen mukaan. Myös muita kohteita kuin asetettu kohde saatetaan joissakin tapauksissa tunnistaa kohteeksi. Jos näin tapahtuu, valitse [ Tarkennusalue] -asetukseksi [Vyöhyke] tai [Piste] ja siirrä tarkennuskehys lähemmäksi kohdetta, jotta kohteen tunnistaminen on helpompaa.

#### **Aiheeseen liittyvää**

- [Tarkennus kohteen tunnistustoimintoja käyttämällä](#page-155-0)
- [Koht. tun. AF-til. \(valokuva/video\)](#page-158-0)

TP1001172722

### <span id="page-161-0"></span>**Tunn.koht. val.as. (valokuva/video)**

#### a ÞШ **S&C**

Asettaa käytettävissä olevien tunnistettavien kohteiden tyypit, kun käytetään mukautettua näppäintä, johon [Tunn.kohteen valinta] on määritetty.

**MENU → (Tarkennus) → [Kohteen tunnist.] → [ Tunn.koht. val.as.] → Lisää valintamerkit tunnistettaviin kohteisiin, jotka haluat valita, ja valitse sitten [OK]. 1**

Kohdetyypit, joissa on merkintä  $\bigvee$  (valintamerkki), ovat käytettävissä asetuksina.

#### **Vihje**

- Määritä [Tunn.kohteen valinta]-toiminto haluamaasi näppäimeen käyttämällä toimintoa [ Oma p./valit. -as.] tai [ ▶ Oma p./valit. -as.].
- in Voit valita kohdetyypit, joihin et lisännyt valintamerkkiä, kohdassa [ ਊ Tunn.koht. val.as.] valitsemalla MENU → AF<sub>MF</sub> (Tarkennus)  $\rightarrow$  [Kohteen tunnist.]  $\rightarrow$  [ $\clubsuit$ ] Tunnistuskohde].

#### **Aiheeseen liittyvää**

- [Tunnistuskohde \(valokuva/video\)](#page-159-0)
- [Usein käytettyjen toimintojen määrittäminen painikkeisiin ja pyöriin \(Oma p./valit. -as.\)](#page-407-0)

TP1001172723

### <span id="page-162-0"></span>**Val. oi./vas. silmä (valokuva/video)**

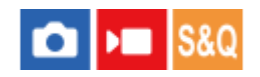

Määrittää, tarkennetaanko vasempaan vai oikeaan silmään, kun [ $\cdot$ ] Tunnistuskohde]-asetukseksi on valittu [Ihminen] tai [Eläin].

**1 MENU → (Tarkennus) → [Kohteen tunnist.] → [ Val. oi./vas. silmä] → haluttu asetus.**

#### **Valikkokohteen tiedot**

#### **Automaattinen:**

Kamera valitsee automaattisesti joko vasemman tai oikean silmän.

#### **Oikea silmä:**

Kohteen oikea silmä (kuvaajasta katsoen vasemmalla puolella oleva silmä) valitaan.

#### **Vasen silmä:**

Kohteen vasen silmä (kuvaajasta katsoen oikealla puolella oleva silmä) valitaan.

#### **[Vaih. oik./vas. silmä] mukautetulla näppäimellä**

Voit myös vaihtaa oikean ja vasemman silmän tarkennuksen välillä mukautettua näppäintä käyttämällä.

Kun [ $\bigoplus$  Val. oi./vas. silmä] -asetukseksi on valittu [Oikea silmä] tai [Vasen silmä], voit vaihtaa silmän, johon kamera tarkentaa, painamalla mukautettua näppäintä, johon [Vaih. oik./vas. silmä] -toiminto on määritetty.

Kun [ $\bigcap$  Val. oi./vas. silmä] -asetukseksi on valittu [Automaattinen], voit vaihtaa tarkennettavan silmän tilapäisesti painamalla mukautettua näppäintä, johon [Vaih. oik./vas. silmä] -toiminto on määritetty.

Tilapäinen vasen/oikea-valinta peruutetaan, kun suoritat seuraavat toimenpiteet tms. Kamera palaa automaattiseen silmän valintaan.

- Kiekkopainikkeen keskiötä painetaan
- Monivalintakytkimen keskiötä painetaan
- Suljinpainikkeen puoliväliin painamisen lopettaminen (vain valokuvauksen aikana)
- Sen mukautetun näppäimen painamisen lopettaminen, johon [AF käytössä] tai [Kohteen tunnist. AF] on määritetty (vain valokuvauksen aikana)
- MENU-painikkeen painaminen

#### **Vihje**

Kun [ $\frac{1}{2}$  Koht. tun. keh.näy.] -asetukseksi on valittu [Käytössä], silmäntunnistuskehys ilmestyy sen silmän ympärille, jonka valitsit käyttämällä [ Val. oi./vas. silmä] -valikkoa tai käyttämällä [Vaih. oik./vas. silmä] -toimintoa mukautetulla näppäimellä aktivoituna.

#### **Aiheeseen liittyvää**

- [Tarkennus kohteen tunnistustoimintoja käyttämällä](#page-155-0)
- [Koht. tun. AF-til. \(valokuva/video\)](#page-158-0)
- [Tunnistuskohde \(valokuva/video\)](#page-159-0)
- [Koht. tun. keh.näy. \(valokuva\)](#page-164-0)

### <span id="page-164-0"></span>**SONY** [Käyttöopas](#page-0-0)

Digitaalinen kamera vaihdettavalla objektiivilla ILCE-9M3 α9III

## **Koht. tun. keh.näy. (valokuva)**

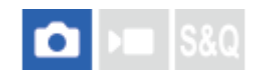

Määrittää, näytetäänkö kohteen tunnistuskehys, kun kohde tunnistetaan.

**1 MENU → (Tarkennus) → [Kohteen tunnist.] → [ Koht. tun. keh.näy.] → haluttu asetus.**

#### **Valikkokohteen tiedot**

#### **Käytössä:**

Näyttää kohteen tunnistuskehyksen, kun kohde tunnistetaan.

#### **Ei käytössä:**

Ei näytä kohteen tunnistuskehystä, kun kohde tunnistetaan.

#### **Kohteen tunnistuskehys**

Kun kamera tunnistaa kohteen ja määrittää, että kohde on automaattitarkennuksen kohde, valkoinen kohteen tunnistuskehys tulee näkyviin.

Tunnistuskehys saa etusijan automaattisesti, ja se näytetään, kun tarkempi tunnistuskohde (kuten silmät) tunnistetaan. **Kun [Ihminen] on valittu:**

Kun kamera tunnistaa kohteen, valkoinen tai harmaa kohteen tunnistuskehys ilmestyy silmän, kasvojen tai vartalon ympärille.

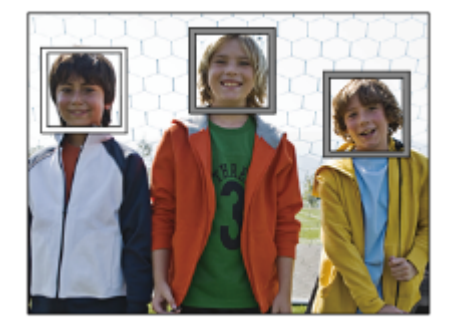

#### **Kun [Eläin/lintu], [Eläin] tai [Lintu] on valittu:**

Kun kamera tunnistaa kohteen, valkoinen kohteen tunnistuskehys ilmestyy silmän, pään tai vartalon ympärille.

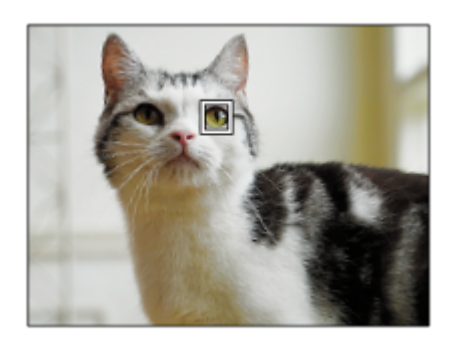

**Kun [Hyönteinen] on valittu:**

Kun kamera tunnistaa kohteen, valkoinen kohteen tunnistuskehys ilmestyy pään tai koko kohteen ympärille. **Kun [Auto/juna] tai [Lentokone] on valittu:**

Kun kamera tunnistaa kohteen, valkoinen kohteen tunnistuskehys ilmestyy junan etuosan tai lentokoneen nokan ympärille tai koko kohteen ympärille.

#### **Huomautus**

- Jos kohdetta ei tunnisteta, kohteen tunnistuskehystä ei näytetä.
- Jos kohde tai kamera liikkuu liikaa, tunnistuskehys ei ehkä näy oikein kohteen päällä.
- **b** Vaikka [ **b** Koht. tun. keh.näy.] -asetukseksi olisi valittu [Ei käytössä], vihreä tunnistuskehys näytetään tarkennetun kohteen päällä, kun painat suljinpainikkeen puoliväliin tms.

#### **Aiheeseen liittyvää**

- [Tarkennus kohteen tunnistustoimintoja käyttämällä](#page-155-0)
- [Koht. tun. AF-til. \(valokuva/video\)](#page-158-0)
- [Tunnistuskohde \(valokuva/video\)](#page-159-0)
- [Val. oi./vas. silmä \(valokuva/video\)](#page-162-0)
- [Kasvojen rekist. \(valokuva/video\)](#page-168-0)

TP1001172725

### **SONY** [Käyttöopas](#page-0-0)

Digitaalinen kamera vaihdettavalla objektiivilla ILCE-9M3 α9III

## **Koht. tun. keh.näy. (video)**

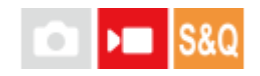

Määrittää, näytetäänkö kohteen tunnistuskehys, kun kohde tunnistetaan.

**1 MENU → (Tarkennus) → [Kohteen tunnist.] → [ Koht. tun. keh.näy.] → haluttu asetus.**

#### **Valikkokohteen tiedot**

#### **Käytössä:**

Näyttää kohteen tunnistuskehyksen, kun kohde tunnistetaan.

#### **Ei käytössä:**

Ei näytä kohteen tunnistuskehystä, kun kohde tunnistetaan.

#### **Kohteen tunnistuskehys**

Kun kamera tunnistaa kohteen ja määrittää, että kohde on automaattitarkennuksen kohde, valkoinen kohteen tunnistuskehys tulee näkyviin.

Tunnistuskehys saa etusijan automaattisesti, ja se näytetään, kun tarkempi tunnistuskohde (kuten silmät) tunnistetaan. **Kun [Ihminen] on valittu:**

Kun kamera tunnistaa kohteen, valkoinen tai harmaa kohteen tunnistuskehys ilmestyy silmän, kasvojen tai vartalon ympärille.

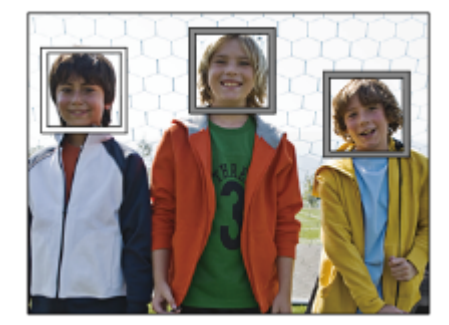

#### **Kun [Eläin/lintu], [Eläin] tai [Lintu] on valittu:**

Kun kamera tunnistaa kohteen, valkoinen kohteen tunnistuskehys ilmestyy silmän, pään tai vartalon ympärille.

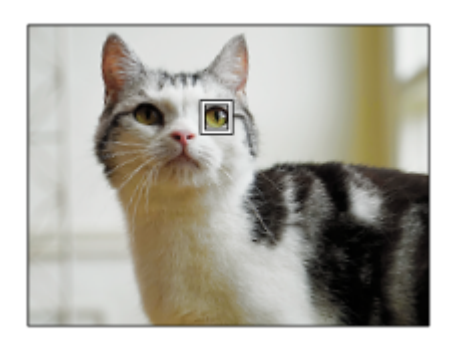

#### **Kun [Hyönteinen] on valittu:**

Kun kamera tunnistaa kohteen, valkoinen kohteen tunnistuskehys ilmestyy pään tai koko kohteen ympärille. **Kun [Auto/juna] tai [Lentokone] on valittu:**

Kun kamera tunnistaa kohteen, valkoinen kohteen tunnistuskehys ilmestyy junan etuosan tai lentokoneen nokan ympärille tai koko kohteen ympärille.

#### **Huomautus**

- Jos kohdetta ei tunnisteta, kohteen tunnistuskehystä ei näytetä.
- Jos kohde tai kamera liikkuu liikaa, tunnistuskehys ei ehkä näy oikein kohteen päällä.
- **I Vaikka [ Koht. tun. keh.näy.] -asetukseksi olisi valittu [Ei käytössä], vihreä tunnistuskehys näytetään tarkennetun kohteen** päällä, kun painat suljinpainikkeen puoliväliin tms.

#### **Aiheeseen liittyvää**

- [Tarkennus kohteen tunnistustoimintoja käyttämällä](#page-155-0)
- [Koht. tun. AF-til. \(valokuva/video\)](#page-158-0)
- [Tunnistuskohde \(valokuva/video\)](#page-159-0)
- [Val. oi./vas. silmä \(valokuva/video\)](#page-162-0)
- **Kasvojen rekist.** (valokuva/video)

#### TP1001174628

## <span id="page-168-0"></span>**Kasvojen rekist. (valokuva/video)**

#### О ъm

Tämä toiminto rekisteröi ja poistaa kasvotiedot ja määrittää, tunnistetaanko rekisteröidyt kasvot. Enintään seitsemät kasvot voidaan rekisteröidä. Jos asetat yhdet rekisteröidyistä kasvoista tunnistuskohteeksi, kasvot asetetaan etusijalle tarkennettaessa.

**1 MENU → (Tarkennus) → [Kohteen tunnist.] → [ Kasvojen rekist.].**

**2 Valitse [ Kasvojen rekist.] -luettelonäytössä +-kuvakekehys ja paina kiekkopainikkeen keskiötä.**

**Aseta kasvot, jotka haluat rekisteröidä kehykseen, näytön keskelle ja paina kiekkopainikkeen keskiötä.**

Rekisteröidyt kasvot näytetään [ R Kasvojen rekist.] -luettelonäytössä.

#### **Tunnistettavien kasvojen valitseminen**

Valitse kasvot, jotka haluat tunnistaa, [ $\frac{R}{1}$ Kasvojen rekist.] -luettelonäytöstä ja paina kiekkopainikkeen keskiötä. Tunnistuskohteeksi asetettujen kasvojen valintapainike kytkeytyy päälle.

#### **Rekisteröityjen kasvojen poistaminen**

Valitse kasvot, jotka haluat poistaa, [ $\blacktriangle$  Kasvojen rekist.] -luettelonäytöstä ja paina  $\overline{\mathfrak{m}}$  (Poista) -painiketta. Valitse sitten [Poista nämä kasvot]. Jos valitset [Poista kaikki kasvot], kaikki rekisteröidyt kasvot poistetaan.

#### **Huomautus**

**3**

- Kun suoritat [ $\Omega$  Kasvojen rekist.] -toiminnon, tee se valoisassa paikassa kohteen osoittaessa eteenpäin. Kasvot on helpompi rekisteröidä, jos ne sijoitetaan monitorin keskelle kehyksen sisälle, kaula ja hartiat kehyksen alapuolella. Jos kasvot on peitetty hatulla, naamarilla, aurinkolaseilla tms. tai jos kaula tai hartiat ovat piilossa, et ehkä pysty rekisteröimään kasvoja oikein.
- Rekisteröityjen kasvojen tiedot säilyvät kamerassa, vaikka suorittaisit [Poista nämä kasvot] -toiminnon. Jos haluat poistaa myös ne kamerasta, suorita [Poista kaikki kasvot] -toiminto.

#### **Aiheeseen liittyvää**

[Rek. kasv. etus. \(valokuva/video\)](#page-169-0)

TP1001172749

### <span id="page-169-0"></span>**SONY** [Käyttöopas](#page-0-0)

Digitaalinen kamera vaihdettavalla objektiivilla ILCE-9M3 α9III

### **Rek. kasv. etus. (valokuva/video)**

# $\bigcap$   $\bigcup$   $\bigcap$   $\bigcap$   $\bigcap$

Määrittää, tarkennetaanko suuremmalla prioriteetilla kasvoihin, jotka on valittu käyttämällä toimintoa [ $\epsilon$  Kasvojen rekist.].

**1 MENU → (Tarkennus) → [Kohteen tunnist.] → [ Rek. kasv. etus.] → haluttu asetus.**

#### **Valikkokohteen tiedot**

#### **Käytössä:**

Tarkentaa kasvoihin, jotka on tunnistettu [ **Ka** Kasvojen rekist.] -valikossa prioriteetiksi.

#### **Ei käytössä:**

Tarkentaa kasvoihin asettamatta valittuja kasvoja etusijalle.

#### **Vihje**

- Määritä seuraavasti [ $\bigcirc$  Rek. kasv. etus.] -toiminnon käyttämistä varten.
	- $-[$  **[ ͡ K**oht. tun. AF-til.] kohdassa [Kohteen tunnist.]: [Käytössä]
	- [ Tunnistuskohde] kohdassa [Kohteen tunnist.]: [Ihminen]
- Jos määrität [ Rek. kasv. etus.] -toiminnon mukautettuun näppäimeen, voit vaihtaa [ Rek. kasv. etus.] -toiminnon asetukseksi [Käytössä] tai [Ei käytössä] jokaisella näppäimen painalluksella.
- Jos määrität [Vaihda tunn.kohde] -toiminnon mukautettuun näppäimeen, voit vaihtaa tunnistettavat kasvot jokaisella näppäimen painalluksella.

#### **Aiheeseen liittyvää**

- **[Koht. tun. AF-til. \(valokuva/video\)](#page-158-0)**
- [Tunnistuskohde \(valokuva/video\)](#page-159-0)
- [Kasvojen rekist. \(valokuva/video\)](#page-168-0)

TP1001172750

**2**

**3**

Digitaalinen kamera vaihdettavalla objektiivilla ILCE-9M3 α9III

### **Seurattavan henkilön valinta (Valitse seur. kasvot)**

Kun kamera tunnistaa useita henkilöitä, voit valita henkilön, jota seurataan.

### **1 MENU → (Tarkennus) → [Tarkennusalue] → [ Tarkennusalue] → [Laaja] tai [Kiint. keskikohta].**

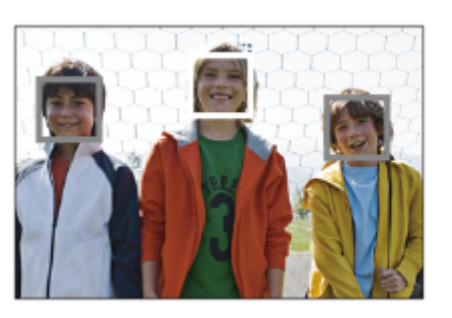

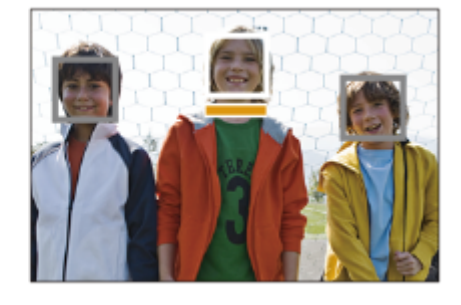

**Paina monivalintakytkimen ylä-/ala-/oikeaa/vasenta puolta, kun useita henkilöitä tunnistetaan.**

[Valitse seur. kasvot] -näyttö tulee esiin, ja oranssi palkki näytetään seurattavien kasvojen alapuolella.

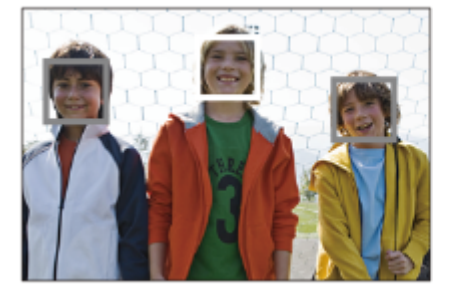

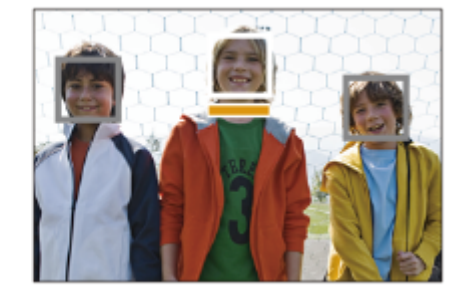

#### **Valitse seurattavat kasvot monivalintakytkimellä ja paina keskiötä.**

Oranssi palkki siirtyy valittujen kasvojen kohdalle. Kun valinta on vahvistettu, poistu [Valitse seur. kasvot] -näytöstä ja aloita valittujen kasvojen seuraaminen.

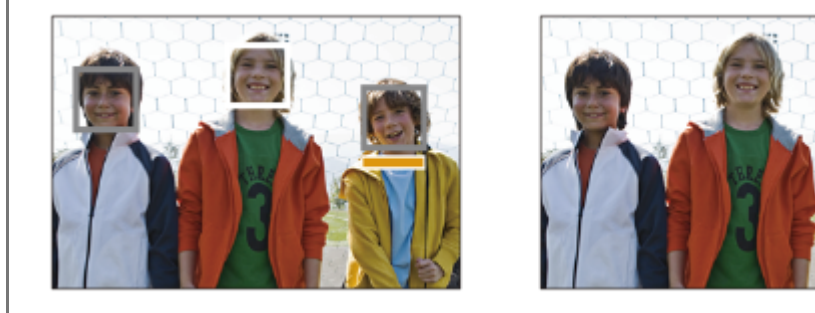

#### **Vihje**

Vaikka [ Tarkennusalue]-asetuksena olisi jokin muu kuin [Laaja] tai [Kiint. keskikohta], voit käyttää mukautettua näppäintä kohdassa [Valitse seur. kasvot]. Määritä [Valitse seur. kasvot] haluamaasi näppäimeen käyttämällä toimintoa [  $\bigcirc$  Oma p./valit. as.] tai [  $\blacksquare$  Oma p./valit. -as.] etukäteen. [Valitse seur. kasvot] -näyttö tulee esiin, kun painat näppäintä, johon [Valitse seur. kasvot] on määritetty.

- [Valitse seur. kasvot] ei ole käytettävissä seuraavissa tilanteissa:
	- Kun tarkennustilan asetuksena on [Man. tarkennus] valokuvaustilassa
	- Kun käytetään älykästä zoomia, selkeän kuvan zoomia ja digitaalizoomia valokuvaustilassa

#### **Aiheeseen liittyvää**

[Usein käytettyjen toimintojen määrittäminen painikkeisiin ja pyöriin \(Oma p./valit. -as.\)](#page-407-0)

TP1001172718

## **SONY**

[Käyttöopas](#page-0-0)

Digitaalinen kamera vaihdettavalla objektiivilla ILCE-9M3 α9III

## **Vakiotarkennus**

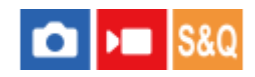

Jos painat näppäintä, johon [Vakiotarkennus] on määritetty, voit palauttaa hyödyllisiä toimintoja, kuten automaattinen tarkennus näytön keskellä olevaan kohteeseen, tarkennusalueen asetusten mukaan.

**MENU → (Asetus) → [Toim. mukautus] → [ Oma p./valit. -as.] tai [ Oma p./valit. -as.] → haluttu näppäin, määritä sitten [Vakiotarkennus]-toiminto näppäimeen. 1**

**Paina näppäintä, johon [Vakiotarkennus] -toiminto määritettiin. 2**

■ Se, mitä näppäintä painamalla voidaan tehdä, vaihtelee [ $\bigotimes$  Tarkennusalue]-asetuksen mukaan.

#### **Esimerkkejä [Vakiotarkennus]-näppäintoiminnoista**

- Kun [  $\bullet$  Tarkennusalue]-asetukseksi on valittu jokin seuraavista parametreista, näppäimen painaminen siirtää tarkennuskehyksen takaisin keskelle monitoria tai kohteeseen, jota seurataan:
	- [Vyöhyke]
	- [Piste: XL]/[Piste: L]/[Piste: M]/[Piste: S]/[Piste: XS]
	- [Laajenn. piste]
	- [Oma 1] [Oma 3]
	- [Seuranta: Vyöhyke]
	- [Seuranta: Piste XL]/[Seuranta: Piste L]/[Seuranta: Piste M]/[Seuranta: Piste S]/[Seuranta: Piste XS]
	- [Seuranta: Laajennettu piste]
	- [Seuranta: Oma 1] [Seuranta: Oma 3]
- Kun [ Tarkennusalue]-asetukseksi on valittu [Laaja], [Kiint. keskikohta], [Seuranta: Laaja] tai [Seuranta: Kiinteä Keskikohta], näppäimen painaminen automaattitarkennustilassa saa kameran tarkentamaan näytön keskelle. Jos painat näppäintä, kun tallennat videota manuaalisessa tarkennustilassa, voit vaihtaa tilapäisesti automaattitarkennukseen ja tarkentaa näytön keskelle.

#### **Huomautus**

[Vakiotarkennus] -toimintoa ei voi määrittää kiekkopainikkeen kohtiin [Vasen painike], [Oikea painike] tai [Alas-painike].

#### **Aiheeseen liittyvää**

- [Usein käytettyjen toimintojen määrittäminen painikkeisiin ja pyöriin \(Oma p./valit. -as.\)](#page-407-0)
- [Tarkennusalueen valinta \(Tarkennusalue\)](#page-147-0)

TP1001162519

### <span id="page-173-0"></span>**Tarkennusalueen asetusten säätäminen kameran asennon (vaaka/pysty) mukaan (Vaihd. P/V-AF-al.)**

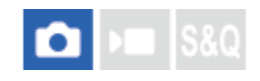

Voit valita, vaihdetaanko [ $\frac{1}{2}$  Tarkennusalue] ja tarkennuskehyksen sijainti kameran asennon (vaaka/pysty) mukaan. Toiminto on hyödyllinen, kun kuvataan tilanteita, joissa kameran asentoa täytyy muuttaa usein, esim. muotokuvat tai urheilu.

**1 MENU → (Tarkennus) → [Tarkennusalue] → [Vaihd. P/V-AF-al.] → haluttu asetus.**

#### **Valikkokohteen tiedot**

**Pois:**

Ei vaihda [ $\bigotimes$  Tarkennusalue]-asetusta ja tarkennuskehyksen sijaintia kameran asennon (vaaka/pysty) mukaan.

### **Vain AF-piste:**

Vaihtaa tarkennuskehyksen sijainnin kameran asennon (vaaka/pysty) mukaan. [ $\blacksquare$  Tarkennusalue] on lukittu.

#### **AF-piste+AF-al.:**

Vaihtaa sekä [ $\frac{1}{2}$  Tarkennusalue]-asetuksen että tarkennuskehyksen sijainnin kameran asennon (vaaka/pysty) mukaan.

#### **Esimerkki, kun [AF-piste+AF-al.] on valittu**

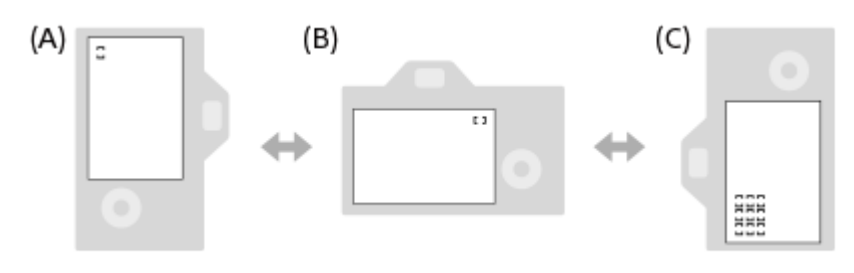

- **(A)** Pysty: [Piste] (vasen yläkulma)
- **(B)** Vaaka: [Piste] (oikea yläkulma)
- **(C)** Pysty: [Vyöhyke] (vasen alakulma)
	- Kolme kameran suuntaa tunnistetaan: vaaka, pysty suljinpainikkeen puoli ylöspäin ja pysty suljinpainikkeen puoli alaspäin.

#### **Huomautus**

- Jos asetusta [Vaihd. P/V-AF-al.] muutetaan, kameran suuntien tarkennusasetuksia ei säilytetä.
- **[ ਊ Tarkennusalue] ja tarkennuskehyksen sijainti eivät muutu, vaikka [Vaihd. P/V-AF-al.] -asetukseksi valittaisiin [AF-piste+AF-al.]** tai [Vain AF-piste], seuraavissa tilanteissa:
	- Kun kuvaustilaksi on valittu [Älykäs autom.]
	- Videokuvauksen aikana
	- Kun käytetään digitaalista zoomaustoimintoa
	- Kun automaattitarkennus on aktivoitu
	- Jatkuvan kuvauksen aikana
	- $=$  Itselaukaisimen lähtölaskennan aikana
	- Kun [Tark. suurennus] on aktivoitu
- Kun otetaan kuvia heti virran kytkemisen jälkeen ja kamera on pystyasennossa, ensimmäinen kuva otetaan vaakatarkennusasetuksella tai viimeisellä tarkennusasetuksella.
- Kameran suuntaa ei havaita, kun objektiivi osoittaa ylös- tai alaspäin.

#### **Aiheeseen liittyvää**

[Tarkennusalueen valinta \(Tarkennusalue\)](#page-147-0)

TP1001164591

### <span id="page-175-0"></span>**Nykyisen tarkennusalueen tallentaminen (AF-alueen tall.)**

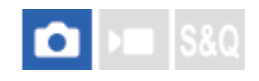

Tarkennuskehys voidaan siirtää ennalta määritettyyn kohtaan tilapäisesti käyttämällä mukautettua näppäintä. Toiminto on hyödyllinen kuvattaessa tilanteita, joissa kohteen liikkeet ovat ennustettavissa, esimerkiksi urheilussa. Tämän toiminnon avulla tarkennusaluetta voidaan vaihtaa nopeasti tilanteen mukaan.

#### **Tarkennusalueen tallentaminen**

- **1.** MENU → (Tarkennus) → [Tarkennusalue] → [AF-alueen tall.] → [Käytössä].
- **2.** Aseta tarkennusalue haluttuun paikkaan ja pidä sitten Fn (Toiminto) -painike painettuna.

#### **Tallennetun tarkennusalueen palauttaminen**

- 1. MENU → <del>[</del>•••] (Asetus) → [Toim. mukautus] → [ $\bullet$  Oma p./valit. -as.] → haluttu näppäin ja valitse sitten [Tall. AFalue pidossa].
- Aseta kamera kuvaustilaan, pidä painettuna näppäin, johon [Tall. AF-alue pidossa] on määritetty, ja ota sitten kuvia **2.** painamalla suljinpainiketta.

#### **Vihje**

- Kun tarkennuskehys tallennetaan käyttämällä [AF-alueen tall.] -toimintoa, tallennettu tarkennuskehys vilkkuu monitorissa.
- Jos [Tall. AF-al. vaihto] -toiminto määritetään mukautettuun näppäimeen, voit käyttää tallennettua tarkennuskehystä pitämättä näppäintä painettuna.
- Jos [Tall. AF-alue+AF p.] -toiminto määritetään mukautettuun näppäimeen, suoritetaan automaattitarkennus käyttämällä tallennettua tallennuskehystä, kun näppäintä painetaan.

#### **Huomautus**

- Tarkennusaluetta ei voi tallentaa seuraavissa tilanteissa:
	- Kun [Kosketustarken.]-toimintoa suoritetaan
	- Kun käytetään digitaalista zoomaustoimintoa
	- Kun [Kosket.seuranta]-toimintoa suoritetaan
	- Tarkennuksen aikana
	- Tarkennuksen lukituksen aikana
- [Tall. AF-alue pidossa] -toimintoa ei voi määrittää kohteeseen [Vasen painike], [Oikea painike] tai [Alas-painike].
- Tallennettua tallennusaluetta ei voi kutsua seuraavissa tilanteissa:
	- Valokuva/video/S&Q-valitsimen asetuksena on joko ▶ (Video) tai S&Q (H&N liike)
	- Tilapyörän asetuksena on **AUTO** (Automaattinen tila)
- Kun [AF-alueen tall.] -asetukseksi on valittu [Käytössä], [Lukitse käyttöosat] -asetukseksi lukitaan [Ei käytössä].

#### **Aiheeseen liittyvää**

- [Tarkennusalueen valinta \(Tarkennusalue\)](#page-147-0)
- [Tallennetun AF-alueen poistaminen \(Poista tall. AF-al.\)](#page-177-0)
- [Usein käytettyjen toimintojen määrittäminen painikkeisiin ja pyöriin \(Oma p./valit. -as.\)](#page-407-0)

### <span id="page-177-0"></span>**SONY** [Käyttöopas](#page-0-0)

Digitaalinen kamera vaihdettavalla objektiivilla ILCE-9M3 α9III

### **Tallennetun AF-alueen poistaminen (Poista tall. AF-al.)**

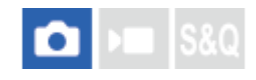

Poistaa tarkennuskehyksen, joka tallennettiin toiminnolla [AF-alueen tall.].

**1 MENU**  $\rightarrow$  <sup>AF</sup><sub>MF</sub> (Tarkennus)  $\rightarrow$  [Tarkennusalue]  $\rightarrow$  [Poista tall. AF-al.].

**Aiheeseen liittyvää**

[Nykyisen tarkennusalueen tallentaminen \(AF-alueen tall.\)](#page-175-0)

TP1001164594

### **Tark.alueen raja (valokuva/video)**

#### О ÞП

Rajoittamalla käytettävissä olevia tarkennusalueasetuksia etukäteen voit valita nopeammin [ $\blacksquare$  Tarkennusalue]asetuksia.

**MENU → (Tarkennus) → [Tarkennusalue] → [ Tark.alueen raja] → Lisää valintamerkkejä tarkennusalueisiin, joita haluat käyttää, ja valitse sitten [OK]. 1**

Tarkennusaluetyypit, joissa on merkintä  $\bigvee$  (valintamerkki), ovat käytettävissä asetuksina.

#### **Vihje**

Kun määrität [Vaihda tarkenn.alue] -toiminnon haluamaasi näppäimeen käyttämällä toimintoa [ Oma p./valit. -as.] tai [ I Oma p./valit. -as.], tarkennusalue vaihtuu aina, kun painat määritettyä näppäintä. Kun rajoitat valittavissa olevia tarkennusaluetyyppejä etukäteen [ $\frac{1}{2}$  Tark.alueen raja] -toiminnolla, voit valita haluamasi tarkennusalueasetuksen nopeammin.

#### **Huomautus**

- Tarkennusaluetyyppejä, joissa ei ole valintamerkkiä, ei voi valita käyttämällä MENU-painiketta tai Fn (Toiminto) -valikkoa. Jos haluat valita sellaisen, lisää valintamerkki käyttämällä toimintoa [ Tark.alueen raja].
- Jos toiminnolla [Vaihd. P/V-AF-al.] tai [AF-alueen tall.] tallennettu tarkennusalueen valintamerkki poistetaan, tallennetut asetukset muuttuvat.

#### **Aiheeseen liittyvää**

- [Tarkennusalueen valinta \(Tarkennusalue\)](#page-147-0)
- [Usein käytettyjen toimintojen määrittäminen painikkeisiin ja pyöriin \(Oma p./valit. -as.\)](#page-407-0)

TP1001166560

### **Tark.pist. kierto (valokuva/video)**

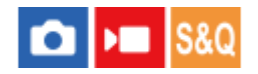

Määrittää, sallitaanko tarkennuskehyksen hyppääminen päästä toiseen, kun tarkennuskehystä siirretään. Toiminnosta on hyötyä, kun haluat siirtää tarkennuskehyksen päästä toiseen nopeasti.

Toimintoa voidaan käyttää, kun seuraavat asetukset on valittu toiminnolle [ **N** Tarkennusalue].

- [Vyöhyke]
- [Piste: XL]/[Piste: L]/[Piste: M]/[Piste: S]/[Piste: XS]
- [Laaienn. piste]
- $[Oma 1] [Oma 3]$
- [Seuranta: Vyöhyke]
- [Seuranta: Piste XL]/[Seuranta: Piste L]/[Seuranta: Piste M]/[Seuranta: Piste S]/[Seuranta: Piste XS]
- [Seuranta: Laajennettu piste]
- [Seuranta: Oma 1] [Seuranta: Oma 3]

#### **MENU → (Tarkennus) → [Tarkennusalue] → [ Tark.pist. kierto] → haluttu asetus. 1**

Kun [Kiertää] on valittu:

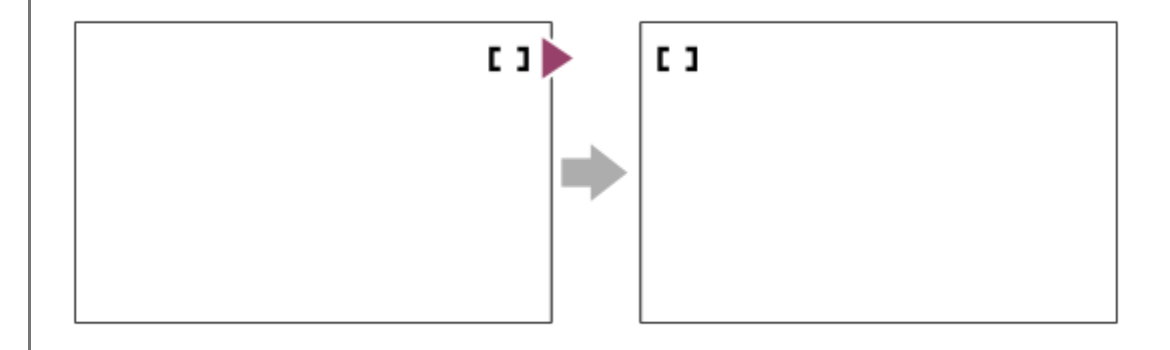

#### **Valikkokohteen tiedot**

#### **Ei kierrä:**

Kohdistin ei liiku, kun tarkennuskehystä yritetään siirtää loppupisteen ohi.

#### **Kiertää:**

Kohdistin hyppää vastakkaiseen päähän, kun tarkennuskehystä yritetään siirtää loppupisteen ohi.

#### **Huomautus**

Vaikka [ Tark.pist. kierto] -asetukseksi valittaisiin [Kiertää], tarkennuskehys ei kierrä diagonaalisesti.

#### **Aiheeseen liittyvää**

[Tarkennusalueen valinta \(Tarkennusalue\)](#page-147-0)
## **AF-keh. liikem. (valokuva/video)**

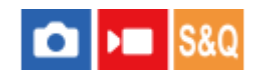

Määrittää etäisyyden, joka tarkennuskehystä siirretään, kun [ $\cdot$ ] Tarkennusalue] -asetukseksi on valittu [Piste] tms. Voit siirtää tarkennuskehystä nopeasti suurentamalla etäisyyttä esimerkiksi tilanteissa, joissa kohde liikkuu paljon.

**1 MENU → (Tarkennus) → [Tarkennusalue] → [ AF-keh. liikem.] → haluttu asetus.**

### **Valikkokohteen tiedot**

### **Vakio:**

Tarkennuskehys siirtyy vakioetäisyyden.

#### **Suuri:**

Tarkennuskehys siirtyy suuremman etäisyyden kerrallaan kuin [Vakio]-asetuksella.

### **Vihje**

- Kun [Vaih. AF-k. liik. pito] on määritetty haluamaasi näppäimeen käyttämällä toimintoa [ Oma p./valit. -as.] tai [ Oma p./valit. -as.], [ AF-keh. liikem.] -asetus vaihtuu tilapäisesti, kun näppäintä painetaan.
- **Jos jokin seuraavista toiminnoista on määritetty valitsimiin tai kiekkopainikkeeseen käyttämällä toimintoa [ Oma p./valit. -as.] tai** [ ) Oma p./valit. -as.], voit siirtää tarkennuskehystä etäisyyden, joka on määritetty kullekin toiminnolle, [  $\bigoplus$  AF-keh. liikem.] asetuksesta riippumatta.
	- $=[AF-keh.$  liike  $\leftrightarrow : S]$
	- $=[AF-keh.$  liike  $\uparrow$ : S]
	- $=[AF-keh.$  liike  $\leftrightarrow : Nrm]$
	- $=[AF-keh.$  liike  $\updownarrow$ : Nrm]
- Jos jokin seuraavista toiminnoista on määritetty valitsimiin tai kiekkopainikkeeseen käyttämällä toimintoa [Oman valits. aset.], voit siirtää tarkennuskehystä etäisyyden, joka on määritetty kullekin toiminnolle, [ AF-keh. liikem.] -asetuksesta riippumatta.
	- $=[AF-keh.$  liike  $\leftrightarrow : S]$
	- $=[AF-keh.$  liike  $\updownarrow$ : S]
	- $=[AF-keh.$  liike  $\leftrightarrow$ : Nrm]
	- $=[AF-keh.$  liike  $\uparrow$ : Nrm]

#### **Aiheeseen liittyvää**

- [Tarkennusalueen valinta \(Tarkennusalue\)](#page-147-0)
- [Usein käytettyjen toimintojen määrittäminen painikkeisiin ja pyöriin \(Oma p./valit. -as.\)](#page-407-0)

TP1001168684

## **Tark.kehyks. väri (valokuva/video)**

## **OD IS&O**

Voit määrittää tarkennusaluetta osoittavan kehyksen värin. Jos kehys on vaikea nähdä kohteen takia, tee siitä näkyvämpi muuttamalla sen väriä.

**1 MENU → (Tarkennus) → [Tarkennusalue] → [ Tark.kehyks. väri] → haluttu väri.**

## **Valikkokohteen tiedot**

### **Valkoinen:**

Näyttää tarkennusaluetta osoittavan kehyksen valkoisena.

#### **Punainen:**

Näyttää tarkennusaluetta osoittavan kehyksen punaisena.

### **Aiheeseen liittyvää**

[Tarkennusalueen valinta \(Tarkennusalue\)](#page-147-0)

TP1001166863

Digitaalinen kamera vaihdettavalla objektiivilla ILCE-9M3 α9III

## **AF-alueen aut. tyhj.**

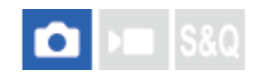

Määrittää, näkyykö tarkennusalue koko ajan vai katoaako se automaattisesti pian sen jälkeen, kun tarkennus on saavutettu.

**1 MENU → (Tarkennus) → [Tarkennusalue] → [AF-alueen aut. tyhj.] → haluttu asetus.**

### **Valikkokohteen tiedot**

### **Käytössä:**

Tarkennusalue katoaa automaattisesti pian sen jälkeen, kun tarkennus on saavutettu.

### **Ei käytössä:**

Tarkennusalue näytetään koko ajan.

### **Aiheeseen liittyvää**

[Tarkennusalueen valinta \(Tarkennusalue\)](#page-147-0)

TP1001162493

## **Aluenäyttö seur. aik.**

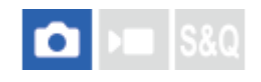

Määrittää, näytetäänkö tarkennusalueen kehys, kun tarkennustilan asetuksena on [Jatkuva AF] ja [ $\blacksquare$ Tarkennusalue]asetuksena on [Seuranta].

**1 MENU → (Tarkennus) → [Tarkennusalue] → [Aluenäyttö seur. aik.] → haluttu asetus.**

## **Valikkokohteen tiedot**

### **Käytössä:**

Näyttää tarkennusalueen kehyksen seurannan aikana. Se on hyödyllinen seuraavan kuvausjakson aloittamisessa, koska seurannan aloitusalue näytetään kohteen seurannan aikana.

### **Ei käytössä:**

Tarkennusalueen kehystä ei näytetä seurannan aikana.

#### **Aiheeseen liittyvää**

[Tarkennusalueen valinta \(Tarkennusalue\)](#page-147-0)

TP1001170037

Digitaalinen kamera vaihdettavalla objektiivilla ILCE-9M3 α9III

## **AF-C-aluenäyttö**

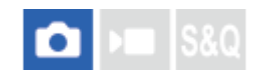

Voit valita, näytetäänkö tarkennettu alue, kun tarkennustilan asetuksena on [Jatkuva AF] ja [ $\bigcap$ Tarkennusalue]asetuksena on [Laaja] tai [Vyöhyke].

**1 MENU → (Tarkennus) → [Tarkennusalue] → [AF-C-aluenäyttö] → haluttu asetus.**

## **Valikkokohteen tiedot**

### **Käytössä:**

Näyttää tarkennusalueen, johon on tarkennettu.

#### **Ei käytössä:**

Ei näytä tarkennusaluetta, johon on tarkennettu.

### **Huomautus**

- Kun [ $\frac{1}{2}$  Tarkennusalue]-asetukseksi on valittu jokin seuraavista, tarkennetun alueen tarkennuskehykset muuttuvat vihreiksi: [Kiint. keskikohta]
	- [Piste]
	- [Laajenn. piste]
	- [Oma] (kun tarkennuskehyksen koko ei ylitä [Piste: XL] -tarkennuskehyksen kokoa)

#### **Aiheeseen liittyvää**

[Tarkennusalueen valinta \(Tarkennusalue\)](#page-147-0)

TP1001163340

Digitaalinen kamera vaihdettavalla objektiivilla ILCE-9M3 α9III

## **Vaih.tunnistusalue**

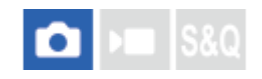

Valitsee, näytetäänkö vaiheentunnistus-AF-alue.

**1 MENU → (Tarkennus) → [Tarkennusalue] → [Vaih.tunnistusalue] → haluttu asetus.**

## **Valikkokohteen tiedot**

# **Käytössä:**

Näyttää vaiheentunnistus-AF-alueen.

### **Ei käytössä:**

Ei näytä vaiheentunnistus-AF-aluetta.

### **Huomautus**

- Vaiheentunnistus-AF on käytettävissä vain yhteensopivien objektiivien kanssa. Jos kiinnitetään yhteensopimaton objektiivi, vaiheentunnistus-AF:ää ei voi käyttää. Vaiheentunnistus-AF ei välttämättä toimi edes kaikkien yhteensopivien objektiivien kanssa, kuten aiemmin ostetut objektiivit, joita ei ole päivitetty. Lisätietoja yhteensopivista objektiiveista saat oman alueesi Sonyverkkosivustolta, Sony-jälleenmyyjältä tai paikallisesta valtuutetusta Sony-huollosta.
- Kun otetaan kuvia käyttämällä täyden kuvakoon kanssa yhteensopivaa objektiivia, vaiheentunnistus-AF-aluetta ei näytetä, vaikka [Vaih.tunnistusalue]-asetukseksi olisi valittu [Käytössä].
- Vaiheentunnistus-AF-aluetta ei näytetä videoita kuvattaessa.

TP1001131888

## **AF-taso ristikkäin**

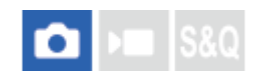

AF-seurannan herkkyys voidaan valita (uudelleen kohdentamisen helppous), kun toinen kohde tulee kameran ja kohteen väliin tai kun kohde poistuu tarkennusalueen ulkopuolelle valokuvaustilassa.

**1 MENU → (Tarkennus) → [AF/MF] → [AF-taso ristikkäin] → haluttu asetus.**

## **Valikkokohteen tiedot**

### **5(Herkkä)/4/3(Vakio)/2/1(Lukittu):**

Valitse [5(Herkkä)], kun haluat tarkentaa siirtyvään kohteeseen nopeasti, jos toinen kohde tulee kameran ja kohteen väliin tai kun haluat tarkentaa nopeasti toiseen kohteeseen tarkennusalueella, jos kohde poistuu tarkennusalueen ulkopuolelle.

Valitse [1(Lukittu)], kun haluat jatkaa tarkentamista kohteeseen, jos toinen kohde tulee kameran ja kohteen väliin tai kun haluat jatkaa tarkennusta etäisyydelle, jossa kohde aiemmin oli, jos kohde poistuu tarkennusalueen ulkopuolelle.

TP1001162478

## **AF-s. nop. muutoks.**

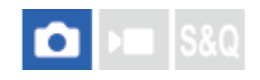

Voit valita AF-seurannan herkkyyden suhteessa kohteen liikkumisnopeuden muutoksiin valokuvaustilassa.

**1 MENU → (Tarkennus) → [AF/MF] → [AF-s. nop. muutoks.] → haluttu asetus.**

## **Valikkokohteen tiedot**

### **Vakaa/Vakio/Herkkä:**

Valitse [Vakaa], jos haluat pitää vakaan tarkennuksen liikkumattomaan kohteeseen tai kohteeseen, joka liikkuu lähes vakionopeudella.

Valitse [Herkkä], jos haluat pitää tarkennuksen kohteessa, jonka liikkumisnopeus muuttuu merkittävästi, kuten kohteessa, joka lähtee liikkeelle tai lakkaa liikkumasta äkillisesti.

Suositeltava asetus on yleensä [Vakio]. Jos automaattitarkennus ei ole vakaa asetuksella [Vakio], kokeile asetusta [Vakaa] tai [Herkkä].

### **Vihje**

Jos automaattitarkennus ei ole vakaa kuvattaessa hämärässä ympäristössä, [AF-s. nop. muutoks.] -asetuksen vaihtaminen [Vakaa]-asetukseksi helpottaa tarkentamista paikallaan olevaan kohteeseen tai kohteeseen, joka liikkuu lähes vakionopeudella.

TP1001476867

Digitaalinen kamera vaihdettavalla objektiivilla ILCE-9M3 α9III

## **AF-siirt.nopeus**

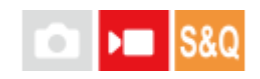

Asettaa tarkennusnopeuden, kun automaattitarkennuksen kohde vaihtuu videokuvauksen aikana.

**1 MENU → (Tarkennus) → [AF/MF] → [AF-siirt.nopeus] → haluttu asetus.**

## **Valikkokohteen tiedot**

## **7 (Nopea)/6/5/4/3/2/1 (Hidas):**

Valitse nopeampi arvo, jotta kohteeseen tarkennetaan nopeammin.

Valitse hitaampi arvo, jotta kohteeseen tarkennetaan pehmeämmin.

### **Vihje**

Voit käyttää kosketustarkennustoimintoa AF:n tarkoitukselliseen siirtämiseen.

TP1001163346

## **AF-koh. vaih. her.**

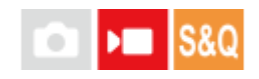

Asettaa herkkyyden, jolla tarkennus vaihtuu toiseen kohteeseen, kun alkuperäinen kohde poistuu tarkennusalueelta tai tarkentamaton etualalla oleva kohde lähestyy tarkennusalueen keskustaa videokuvauksen aikana.

**1 MENU → (Tarkennus) → [AF/MF] → [AF-koh. vaih. her.] → haluttu asetus.**

## **Valikkokohteen tiedot**

### **5(Herkkä)/4/3/2/1(Lukittu):**

Valitse suurempi arvo, jos haluat kuvata nopeasti liikkuvan kohteen tai haluat kuvata useamman kohteen muuttaen tarkennusta jatkuvasti.

Valitse pienempi arvo, jos haluat tarkennuksen jäävän pysyväksi tai haluat säilyttää tarkennuksen tietyssä kohteessa ilman, että muut kohteet vaikuttavat siihen.

TP1001162486

## **SONY**

[Käyttöopas](#page-0-0)

Digitaalinen kamera vaihdettavalla objektiivilla ILCE-9M3 α9III

## **AF-apu**

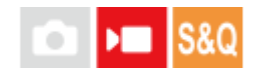

Kun kuvaat videota automaattitarkennuksella, voit vaihtaa tarkennettavaa kohdetta käyttämällä objektiivin tarkennusrengasta.

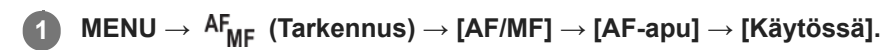

**Kun kuvaat videota automaattitarkennuksella, tarkenna haluamaasi kohteeseen kiertämällä objektiivin tarkennusrengasta.**

Kun lopetat tarkennusrenkaan käyttämisen, tarkennusrenkaalla tarkennetusta kohteesta tulee automaattitarkennuskohde.

## **Valikkokohteen tiedot**

#### **Käytössä:**

**2**

Käyttää AF-aputoimintoa.

#### **Ei käytössä:**

Ei käytä AF-aputoimintoa.

### **Vihje**

On helpompi nähdä, mikä alue on tarkennettuna, jos käytät [ R Korostusnäyttö]- tai [Tarkennuskartta]-toimintoa yhdessä [AFapu]-toiminnon kanssa, jolloin on helpompi tarkentaa aiottuun kohteeseen.

#### **Huomautus**

- Automaattitarkennus tarkentaa vain tarkennusalueella olevat kohteet.
- Seuraavat objektiivit eivät ole yhteensopivia [AF-apu]-toiminnon kanssa.
	- SELP1650 (myydään erikseen)
	- SEL18200LE (myydään erikseen)

#### **Aiheeseen liittyvää**

- [Korostusnäyttö](#page-213-0)
- [Tarkennuskartta](#page-212-0)

TP1001170752

Digitaalinen kamera vaihdettavalla objektiivilla ILCE-9M3 α9III

## **AF/MF-valitsin**

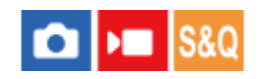

Voit vaihtaa tarkennustilan helposti automaattisesta manuaaliseksi tai toisin päin kuvauksen aikana otetta irrottamatta.

**MENU → (Asetus) → [Toim. mukautus] → [ Oma p./valit. -as.] tai [ Oma p./valit. -as.] → haluttu painike → [AF/MF-valitsinpito] tai [AF/MF-valitsinvaih.]. 1**

## **Valikkokohteen tiedot**

### **AF/MF-valitsinpito:**

Vaihtaa tarkennustilan, kun painike pidetään painettuna.

#### **AF/MF-valitsinvaih.:**

Vaihtaa tarkennustilan, kunnes painiketta painetaan uudelleen.

#### **Huomautus**

- [AF/MF-valitsinpito] -toimintoa ei voi määrittää kiekkopainikkeen kohtiin [Vasen painike], [Oikea painike] tai [Alas-painike].
- Jos objektiivi on varustettu AF/MF-valitsinkytkimellä, objektiivin kytkimen tila on ensisijainen.

### **Aiheeseen liittyvää**

[Usein käytettyjen toimintojen määrittäminen painikkeisiin ja pyöriin \(Oma p./valit. -as.\)](#page-407-0)

TP1001131926

## **Jatk. suora m.tark.**

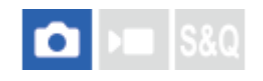

Vaikka kamera tai objektiivi olisi asetettu automaattitarkennukseen, voit aina siirtyä manuaalitarkennustilaan helposti kiertämällä tarkennusrengasta. Tämä on kätevää, kun haluat vaihtaa automaattitarkennuksen ja manuaalitarkennuksen välillä milloin tahansa.

**1 MENU → (Tarkennus) → [AF/MF] → [Jatk. suora m.tark.] → haluttu asetus.**

## **Valikkokohteen tiedot**

#### **Käytössä:**

Tarkennusrengastoiminnot ovat käytössä automaattitarkennuksen aikana.

#### **Ei käytössä:**

Tarkennusrengastoiminnot eivät ole käytössä automaattitarkennuksen aikana.

#### **Huomautus**

Seuraavia toimintoja ei voi käyttää, kun [Jatk. suora m.tark.] -asetuksena on [Käytössä] ja tarkennustilan asetuksena on [Jatkuva AF].

Aut. suur. MF-til.

- [Jatk. suora m.tark.] -asetusta ei voi käyttää seuraavissa tapauksissa.
	- Kun tarkennustilaksi on valittu [Jatkuva AF] ja jatkuva kuvaus on käynnissä
	- Kun SEL70200GM-objektiivi (myydään erikseen) on kiinnitetty tarkennustila-asetuksen ollessa [Jatkuva AF]
- Seuraavat objektiivit (myydään erikseen) eivät tue [Jatk. suora m.tark.] -toimintoa.
	- $-$ SELP1650
	- $-$ SEL18200LE
	- A-kiinnikkeinen objektiivi

#### **Aiheeseen liittyvää**

- [Suora manuaalinen tarkennus \(Suora m.tark.\)](#page-154-0)
- [Aut. suur. MF-til.](#page-206-0)
- [Korostusnäyttö](#page-213-0)

TP1001172751

<span id="page-194-0"></span>Digitaalinen kamera vaihdettavalla objektiivilla ILCE-9M3 α9III

## **AF sulkimella**

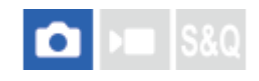

Valitsee, tarkennetaanko automaattisesti, kun suljinpainike painetaan puoliväliin. Valitse [Ei käytössä], jos haluat säätää tarkennusta ja valotusta erikseen.

1 **MENU** →  $A_{MF}$  (Tarkennus) → [AF/MF] → [AF sulkimella] → haluttu asetus.

## **Valikkokohteen tiedot**

### **Käytössä:**

Automaattitarkennus toimii, kun suljinpainike painetaan puoliväliin.

### **Ei käytössä:**

Automaattitarkennus ei toimi, vaikka suljinpainike painettaisiin puoliväliin.

### **Aiheeseen liittyvää**

[AF käytössä](#page-195-0)

TP1001131899

## <span id="page-195-0"></span>**SONY**

[Käyttöopas](#page-0-0)

Digitaalinen kamera vaihdettavalla objektiivilla ILCE-9M3 α9III

## **AF käytössä**

Voit tarkentaa painamatta suljinpainiketta puoliväliin. Tarkennuksen tilapainikkeen asetuksia käytetään.

### **Paina AF-ON (AF päällä) -painiketta kuvauksen aikana.**

Kun kuvaat videota, voit suorittaa automaattitarkennuksen myös manuaalisessa tarkennustilassa pitämällä AF-ON-painiketta painettuna.

#### **Vihje**

**1**

- Valitse [AF sulkimella]-asetukseksi [Ei käytössä], kun et halua suorittaa automaattitarkennusta suljinpainiketta käyttämällä.
- Valitse [AF sulkimella]- ja [Esi-AF]-asetukseksi [Ei käytössä], kun haluat tarkentaa tietylle kuvausetäisyydelle ennakoiden kohteen sijainnin.

### **Aiheeseen liittyvää**

- [AF sulkimella](#page-194-0)
- [Esi-AF](#page-197-0)

TP1001131881

Digitaalinen kamera vaihdettavalla objektiivilla ILCE-9M3 α9III

## **Tarkenn. lukitus**

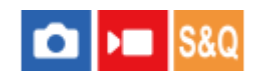

Lukitsee tarkennuksen, kun painetaan näppäintä, johon tarkennuksen pitotoiminto on määritetty.

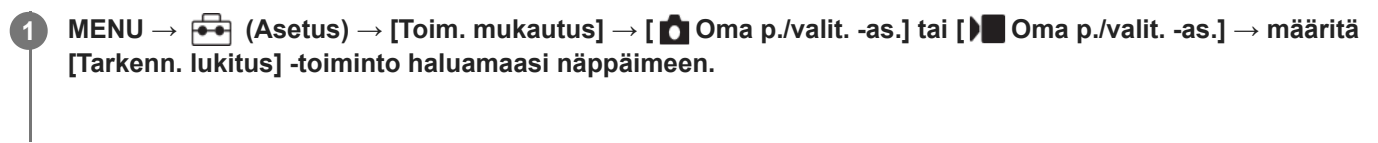

**2 Tarkenna ja paina näppäintä, johon [Tarkenn. lukitus]-toiminto on määritetty.**

### **Aiheeseen liittyvää**

[Usein käytettyjen toimintojen määrittäminen painikkeisiin ja pyöriin \(Oma p./valit. -as.\)](#page-407-0)

TP1001159122

## <span id="page-197-0"></span>**SONY**

[Käyttöopas](#page-0-0)

Digitaalinen kamera vaihdettavalla objektiivilla ILCE-9M3 α9III

## **Esi-AF**

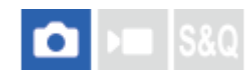

Tuote säätää tarkennusta automaattisesti, ennen kuin suljinpainike painetaan puoliväliin.

**1 MENU**  $\rightarrow$  <sup>AF</sup><sub>MF</sub> (Tarkennus)  $\rightarrow$  [AF/MF]  $\rightarrow$  [Esi-AF]  $\rightarrow$  haluttu asetus.

## **Valikkokohteen tiedot**

### **Käytössä:**

Säätää tarkennusta, ennen kuin suljinpainike painetaan puoliväliin.

### **Ei käytössä:**

Tarkennusta ei säädetä ennen kuin, suljinpainike painetaan puoliväliin.

### **Huomautus**

- [Esi-AF] on käytettävissä vain, kun E-kiinnikkeinen objektiivi on kiinnitetty.
- Tarkennustoimenpiteiden aikana näyttö voi täristä.

<span id="page-198-0"></span>Digitaalinen kamera vaihdettavalla objektiivilla ILCE-9M3 α9III

## **AF-S-prioriteettias.**

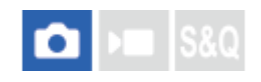

Valitsee, vapautetaanko suljin, vaikka kohde ei olisi tarkka, kun tarkennuksen tilapainikkeella on valittu AF-S (Yhden k. AF) tai DMF (suora manuaalinen tarkennus) ja kohde pysyy paikallaan.

**1 MENU → (Tarkennus) → [AF/MF] → [AF-S-prioriteettias.] → haluttu asetus.**

## **Valikkokohteen tiedot**

### **AF:**

Priorisoi tarkennuksen. Suljinta ei vapauteta, ennen kuin kohde on tarkka.

### **Vapautus:**

Priorisoi sulkimen vapauttamisen. Suljin vapautetaan, vaikka kohde olisi epätarkka.

### **Tasapainoinen:**

Kuvaa tasapainottaen sekä tarkennusta että sulkimen vapauttamista.

### **Aiheeseen liittyvää**

[Tarkennustavan valinta \(Tarkennustila\)](#page-145-0)

[AF-C-prioriteettias.](#page-199-0)

TP1001162414

<span id="page-199-0"></span>Digitaalinen kamera vaihdettavalla objektiivilla ILCE-9M3 α9III

## **AF-C-prioriteettias.**

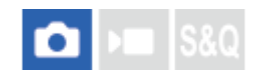

Valitsee, vapautetaanko suljin, vaikka kohde ei olisi tarkka, kun Jatkuva AF on aktivoitu ja kohde liikkuu.

**1 MENU → (Tarkennus) → [AF/MF] → [AF-C-prioriteettias.] → haluttu asetus.**

## **Valikkokohteen tiedot**

### **AF:**

Priorisoi tarkennuksen.

### **Vapautus:**

Priorisoi sulkimen vapauttamisen. Suljin vapautetaan, vaikka kohde olisi epätarkka.

### **Tasapainoinen:**

Kuvaa tasapainottaen sekä tarkennusta että sulkimen vapauttamista.

### **Aiheeseen liittyvää**

- [Tarkennustavan valinta \(Tarkennustila\)](#page-145-0)
- [AF-S-prioriteettias.](#page-198-0)

TP1001162416

Digitaalinen kamera vaihdettavalla objektiivilla ILCE-9M3 α9III

## **AF-valaisin**

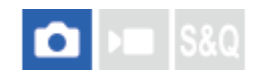

AF-valaisin tuottaa täytevaloa, jotta hämärässä olevan kohteen tarkentaminen helpottuu. Suljinpainikkeen puoliväliin painamisen ja tarkennuksen lukitsemisen välisenä aikana AF-valaisin syttyy, jotta kamera voi tarkentaa helpommin. Jos AF-valaisintoiminnolla varustettu salama on kiinnitetty moniliitäntäkenkään, myös salaman AF-valaisin syttyy, kun salama kytketään päälle.

**1 MENU**  $\rightarrow$  <sup>AF</sup><sub>MF</sub> (Tarkennus)  $\rightarrow$  [AF/MF]  $\rightarrow$  [AF-valaisin]  $\rightarrow$  haluttu asetus.

## **Valikkokohteen tiedot**

### **Automaattinen:**

AF-ilmaisin syttyy automaattisesti hämärässä.

#### **Ei käytössä:**

Ei käytä AF-valaisinta.

### **Huomautus**

- [AF-valaisin]-toimintoa ei voi käyttää seuraavissa tilanteissa:
	- Kun kuvaustilaksi on valittu [Video] tai [H&N liike].
	- Kun tarkennustilaksi on valittu [Jatkuva AF].
	- Kun [Tark. suurennus] aktivoidaan.
	- Kun kiinnityssovitin on kiinnitetty.
- AF-valaisin lähettää erittäin kirkasta valoa. Älä katso suoraan AF-valaisimeen lähietäisyydeltä, vaikka se ei olekaan terveydelle vaarallista.

TP1001162427

Digitaalinen kamera vaihdettavalla objektiivilla ILCE-9M3 α9III

## **Aukkotoi. AF-tilassa**

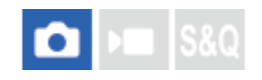

Muuttaa aukon käyttöjärjestelmän priorisoimaan automaattitarkennuksen seurannan suorituskykyä tai hiljaisuutta.

**1 MENU → (Tarkennus) → [AF/MF] → [Aukkotoi. AF-tilassa] → haluttu asetus.**

## **Valikkokohteen tiedot**

### **Tarkenn. prior.:**

Vaihtaa aukon käyttöjärjestelmän priorisoimaan automaattitarkennuksen suorituskyvyn.

### **Vakio:**

Käyttää aukon vakiokäyttöjärjestelmää.

### **Hiljaisuuspriorit.:**

Vaihtaa aukon käyttöjärjestelmän priorisoimaan hiljaisuutta niin, että aukon käytön ääni on hiljaisempi kuin asetuksella [Vakio].

#### **Huomautus**

- Jos [Tarkenn. prior.] on valittu, aukon käytön ääni saattaa kuulua tai aukon vaikutus ei ehkä näy monitorissa. Myös jatkuva kuvausnopeus saattaa laskea tai näyttö voi välkkyä. Voit välttää nämä ilmiöt vaihtamalla asetukseksi [Vakio].
- Kun [Hiljaisuuspriorit.] on valittu, tarkennusnopeus saattaa laskea ja kohteeseen tarkentaminen saattaa olla vaikeampaa.
- Jatkuvan kuvauksen aikana tarkennus lukitaan ensimmäisen otoksen asetukseen seuraavissa tilanteissa.
	- Kun [Aukkotoi. AF-tilassa] -asetuksena on [Vakio] tai [Hiljaisuuspriorit.] ja F-arvo on suurempi kuin F22.
	- Kun [Aukkotoi. AF-tilassa] -asetuksena on [Tarkenn. prior.], F-arvo on suurempi kuin F22 ja jatkuvan kuvauksen nopeus on [120 kuvaa/s] tai [60 kuvaa/s].
- Vaikutus voi vaihdella käytettävän objektiivin ja kuvausolosuhteiden mukaan.

#### **Aiheeseen liittyvää**

[Hiljaisen tilan as. \(valokuva/video\)](#page-329-0)

TP1001166549

## **Esiaset. tark./zoom**

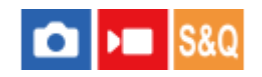

Voit siirtää tarkennuskohdan (etäisyys tarkennettavaan kohteeseen) ja zoomausasennon (katselukulma) esirekisteröityihin asentoihin käyttämällä mukautettuja näppäimiä. Voit rekisteröidä 5 tarkennuskohdan/zoomausasennon yhdistelmää.

### **Tarkennuskohdan/zoomausasennon rekisteröinti**

- 1. MENU → <del>[</del>i] (Asetus) → [Toim. mukautus] → [in] Oma p./valit. -as.] tai [ in] Oma p./valit. -as.] → Määritä [Esiaset. tark./zoom 1] – [Esiaset. tark./zoom 5] haluamaasi näppäimeen.
	- [Esiaset. tark./zoom] -toiminnon käyttämiseksi sinun täytyy määrittää [Esiaset. tark./zoom] -toiminto mukautettuun näppäimeen.
- Pidä kuvausnäytössä painettuna sitä näppäintä, johon olet määrittänyt [Esiaset. tark./zoom] toiminnon. **2.** Tarkennuskohta ja zoomausasento sillä hetkellä, kun näppäintä pidettiin painettuna, rekisteröidään määritettyyn numeroon.
	- Jos rekisteröit tiedot uudelleen numeroon, jonka sisältö on jo rekisteröity, sisältö korvataan.

### **Tarkennuskohdan/zoomausasennon palauttaminen**

Paina näppäintä, johon olet määrittänyt [Esiaset. tark./zoom] -toiminnon kuvausnäytössä, kun haluat palauttaa rekisteröidyn tarkennuskohdan ja zoomausasennon.

### **Rekisteröityjen asetusten tarkistaminen**

Voit tarkistaa rekisteröidyn tarkennuskohdan ja zoomausasennon valitsemalla MENU → AF<sub>MF</sub> (Tarkennus) → [AF/MF] →  $[Esiaset. \text{tark./zoom}] \rightarrow \text{haluamasi numero.}$ 

Jos lisäät valintamerkin kohtaan [Hakee vain zoom-asennon.] [Esiaset. tark./zoom] -näytössä, vain zoomausasento palautetaan, mutta tarkennuskohtaa ei palauteta, kun palautat numeron.

#### **Vihje**

- Voit määrittää [Esiaset. tarkenn.] -toiminnon myös kohtaan [Toim.rengas(objek.)]. Tässä tapauksessa siirrä ja pidä objektiivin toimintorengasta kuvausnäytössä tarkennuskohdan ja zoomausasennon rekisteröimiseksi ja napsauta sitä lyhyesti niiden palauttamiseksi.
- Ainoastaan objektiivin toimintorenkaaseen rekisteröitävät tarkennuskohdan ja zoomausasennon asetukset rekisteröidään kohtaan [Esiaset. tark/zoom 6] kohdassa [Esiaset. tark./zoom].

### **Huomautus**

- Voit rekisteröidä zoomausasentoja vain optisen zoomin alueella.
- Tarkennuskohtaa ja zoomausasentoa ei voida palauttaa, jos suljinpainike on painettuna puoliväliin.
- Jos haluat käyttää [Esiaset. tark./zoom] -toimintoa videotilassa. valitse [AF-apu]-asetukseksi [Käytössä].
- Kun kiinnitetään kiinteäpolttovälinen objektiivi, vain tarkennuskohta rekisteröidään.
- Jos on kiinnitetty zoom-objektiivi, jossa ei ole moottoroitua zoomia, tarkennuskohta/zoomausasennot voidaan rekisteröidä ja palauttaa vain etäkäytöllä käyttämällä Remote Camera Tool -tietokoneohjelmistoa. Lisätietoja on seuraavassa verkkosivustossa. **Remote Camera Tool**: <https://support.d-imaging.sony.co.jp/app/remotecameratool/l/index.php>
- Tarkennuskohtaa ja zoomausasentoa ei voida palauttaa, jos kiinnitetty objektiivi on eri kuin objektiivi, joka oli kiinnitettynä niiden rekisteröinnin aikana.
- Vaikka mallin nimi olisi sama, rekisteröi tarkennuskohta/zoomausasento uudelleen, jos kiinnität eri objektiivin.

#### **Aiheeseen liittyvää**

- [Usein käytettyjen toimintojen määrittäminen painikkeisiin ja pyöriin \(Oma p./valit. -as.\)](#page-407-0)
- [Toim.rengas\(objek.\)](#page-427-0)
- [Etäkuvaaminen kiinteän lähiverkon kanssa \(Remote Camera Tool\)](#page-581-0)

TP1001476841

<span id="page-204-0"></span>Digitaalinen kamera vaihdettavalla objektiivilla ILCE-9M3 α9III

## **AF tark. suuren.**

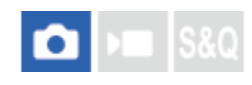

Voit tarkentaa kohteeseen tarkemmin automaattitarkennusta käytettäessä suurentamalla alueen, johon haluat tarkentaa. Kun suurennettu kuva on näkyvissä, voit tarkentaa pienemmälle alueelle kuin [Piste] kohdassa [ $\Box$  Tarkennusalue].

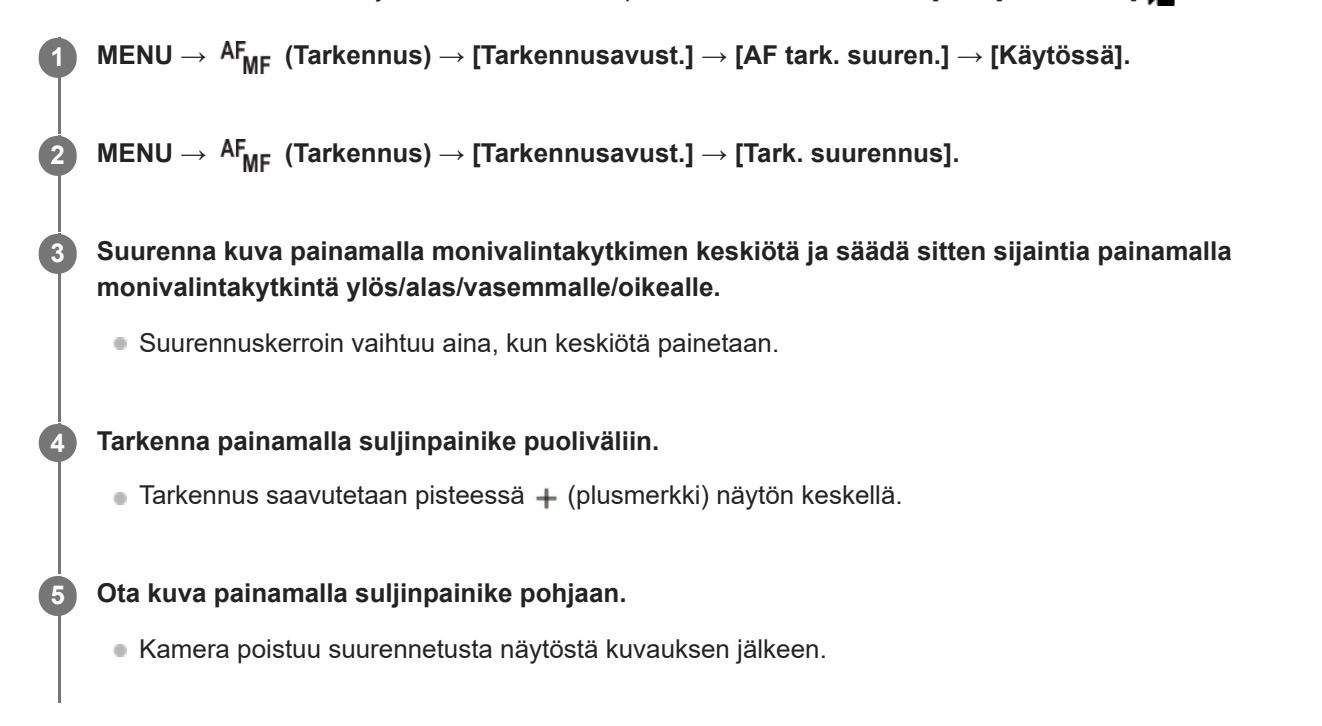

#### **Vihje**

- Jalustan käyttäminen on suositeltavaa, jotta voit tunnistaa tarkasti kohdan, jonka haluat suurentaa.
- Voit tarkistaa automaattitarkennuksen tuloksen suurentamalla näytettävän kuvan. Jos haluat säätää tarkennuskohtaa uudelleen, säädä sitä suurennetussa näytössä ja paina sitten suljinpainike puoliväliin.

#### **Huomautus**

- Jos suurennetaan näytön reunassa oleva alue, kamera ei välttämättä pysty tarkentamaan.
- Valotusta ja valkotasapainoa ei voi säätää, kun näytettävää kuvaa suurennetaan.
- [AF tark. suuren.] ei ole käytettävissä seuraavissa tilanteissa:
	- Videokuvauksen aikana
	- Kun tarkennustilaksi on valittu [Jatkuva AF]
	- Kun käytetään kiinnikesovitinta (myydään erikseen)
- Kun näytettävää kuvaa suurennetaan, seuraavat toiminnot eivät ole käytettävissä:
	- $=$  [Kohteen tunnist. AF]
	- $=[Esi-AF]$
	- $-$  [ $\bigcap$  Koht. tun. AF-til.]

## **Aiheeseen liittyvää**

[Tark. suurennus](#page-207-0)

TP1001163357

<span id="page-206-0"></span>Digitaalinen kamera vaihdettavalla objektiivilla ILCE-9M3 α9III

## **Aut. suur. MF-til.**

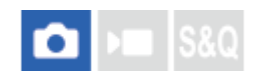

Suurentaa näytön kuvaa automaattisesti manuaalisen tarkennuksen helpottamiseksi. Tämä toimii kuvattaessa manuaalisessa tarkennustilassa tai suorassa manuaalisessa tarkennustilassa.

**1 MENU → (Tarkennus) → [Tarkennusavust.] → [Aut. suur. MF-til.] → [Käytössä].**

#### **Säädä tarkennusta tarkennusrengasta kääntämällä.**

Kuva suurennetaan. Voit suurentaa kuvia lisää painamalla kiekkopainikkeen keskiötä.

#### **Vihje**

**2**

**o Voit valita, miten pitkään kuva näytetään suurennettuna, valitsemalla MENU → <sup>AF</sup><sub>MF</sub> (Tarkennus) → [Tarkennusavust.] → [** $\,$ Tark. suuren.aika].

#### **Huomautus**

- [Aut. suur. MF-til.]-toimintoa ei voi käyttää videokuvauksessa. Käytä [Tark. suurennus] -toimintoa sen sijaan.
- [Aut. suur. MF-til.] ei ole käytettävissä, kun kiinnikesovitin on kiinnitetty. Käytä [Tark. suurennus] -toimintoa sen sijaan.

#### **Aiheeseen liittyvää**

- [Man. tarkennus](#page-153-0)
- [Suora manuaalinen tarkennus \(Suora m.tark.\)](#page-154-0)
- [Tark. suuren.aika \(valokuva/video\)](#page-209-0)

TP1001163317

# <span id="page-207-0"></span>**SONY**

[Käyttöopas](#page-0-0)

Digitaalinen kamera vaihdettavalla objektiivilla ILCE-9M3 α9III

## **Tark. suurennus**

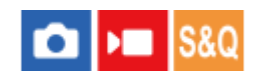

Voit tarkistaa tarkennuksen suurentamalla kuvan ennen kuvaamista. Toisin kuin [Aut. suur. MF-til.]-toiminnon kanssa voit suurentaa kuvaa tarkennusrengasta käyttämättä.

## **1 MENU → (Tarkennus) → [Tarkennusavust.] → [Tark. suurennus].**

**Suurenna kuva painamalla monivalintakytkimen keskiötä ja valitse suurennettava alue painamalla monivalintakytkimen ylä-/ala-/vasenta/oikeaa puolta. 2**

- Aina kun keskiötä painetaan, suurennuskerroin vaihtuu.
- $\bullet$  Voit asettaa alkusuurennuksen valitsemalla MENU →  $AF_{MF}$  (Tarkennus) → [Tarkennusavust.] → [ $\bullet$  Ens. tark. suuren.] tai [ ) Tark. Suur. alussa].

#### **Vahvista tarkennus 3**

- Tuo suurennettu kohta kuvan keskelle painamalla  $\overline{\textbf{m}}$  (Poista) -painiketta.
- Kun tarkennustilana on [Man. tarkennus], voit säätää tarkennusta, kun kuva on suurennettu. Jos [AF tark. suuren.] -asetukseksi valitaan [Ei käytössä], [Tark. suurennus] -toiminto peruutetaan, kun suljinpainike painetaan puoliväliin.
- Kun suljinpainike painetaan puoliväliin, kun kuvaa on suurennettu automaattitarkennuksen aikana, suoritetaan erilaisia toimintoja [AF tark. suuren.]-asetuksen mukaan.
	- $-$  Kun [AF tark. suuren.]-asetukseksi valitaan [Käytössä]: automaattitarkennus suoritetaan uudelleen.
	- Kun [AF tark. suuren.] ‑asetukseksi valitaan [Ei käytössä]: [Tark. suurennus]-toiminto peruutetaan.
- $\bullet$  Voit valita, miten pitkään kuva näytetään suurennettuna, valitsemalla MENU →  $^{\text{AF}}_{\text{MF}}$  (Tarkennus) → [Tarkennusavust.]  $\rightarrow$  [ $\bigoplus$  Tark. suuren.aika].

### **Tarkennuksen suurennuslasitoiminnon käyttäminen koskettamalla**

Kun [Kuvauks. kosketust.] -asetukseksi on valittu [Kosketustarken.], voit suurentaa kuvaa ja säätää tarkennusta koskettamalla monitoria. Aseta etukäteen seuraavasti.

- [Kosketustoiminto]: [Käytössä]
- [Kuvausnäyttö] kohdasta [Kosketusnäyttö-aset.]:
	- Valitse [Kuvausnäyttö] -asetukseksi [Käytössä].
	- Valitse [Kuvauks. kosketust.] -asetukseksi [Kosketustarken.].
- [Kosketusnäyt./-levy]: aseta oikein käyttöäsi varten.

Kun tarkennustilana on [Man. tarkennus], voit suorittaa [Tark. suurennus]-toiminnon kaksoisnapauttamalla aluetta, johon tarkennetaan, kun kuvataan monitorin kanssa.

Kun kuvataan etsimen kanssa, monitorin keskelle saadaan esiin kehys kaksoisnapauttamalla, ja kehystä voidaan siirtää vetämällä sitä. Kuvaa suurennetaan painamalla monivalintakytkimen keskiötä.

- Kun käytetään tarkennuksen suurennuslasitoimintoa, suurennettua aluetta voidaan siirtää vetämällä sitä kosketuspaneelissa.
- Tarkennuksen suurennuslasitoiminto lopetetaan kaksoisnapauttamalla monitoria uudelleen. Kun [AF tark. suuren.]-asetukseksi on valittu [Ei käytössä], tarkennuksen suurennuslasitoiminto lopetetaan painamalla suljinpainike puoliväliin.
- Voit valita, poistutko suurennetusta näytöstä vai jatkatko siinä kuvauksen jälkeen, painamalla Fn (Toiminto) -painiketta, kun suurennettu kuva on näkyvissä. Tämä toiminto on käytettävissä, kun kuvataan seuraavilla asetuksilla:
	- Tarkennustila: [Yhden k. AF], [Suora m.tark.] tai [Man. tarkennus]
	- Kuvanottotapa: [Kertakuvaus] tai [Jatkuva kuvaus]

[AF tark. suuren.]: [Käytössä]

[ Autom. katselu]: [Ei käytössä]

#### **Aiheeseen liittyvää**

- [Aut. suur. MF-til.](#page-206-0)
- [Tark. suuren.aika \(valokuva/video\)](#page-209-0)
- [Ens. tark. suuren. \(valokuva\)](#page-210-0)
- [Tark. Suur. alussa \(video\)](#page-211-0)
- [AF tark. suuren.](#page-204-0)
- [Kosketustoiminto](#page-316-0)
- [Kosketusnäyttö-aset.](#page-319-0)

TP1001131887

## <span id="page-209-0"></span>**Tark. suuren.aika (valokuva/video)**

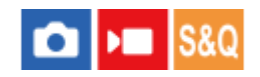

Määritä kuvan suurennuksen kesto käyttämällä toimintoa [Aut. suur. MF-til.] tai [Tark. suurennus].

**1 MENU → (Tarkennus) → [Tarkennusavust.] → [ Tark. suuren.aika] → haluttu asetus.**

## **Valikkokohteen tiedot**

**2 sekuntia:** Suurentaa kuvat 2 sekunnin ajaksi.

### **5 sekuntia:**

Suurentaa kuvat 5 sekunnin ajaksi.

### **Ei rajaa:**

Suurentaa kuvia, kunnes suljinpainiketta painetaan.

### **Aiheeseen liittyvää**

- [Aut. suur. MF-til.](#page-206-0)
- [Tark. suurennus](#page-207-0)

TP1001131962

## <span id="page-210-0"></span>**Ens. tark. suuren. (valokuva)**

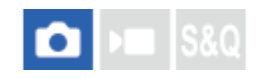

Asettaa alkusuurennuskertoimen käytettäessä toimintoa [Tark. suurennus]. Valitse asetus, joka auttaa rajaamaan kuvan.

**1 MENU → (Tarkennus) → [Tarkennusavust.] → [ Ens. tark. suuren.] → haluttu asetus.**

## **Valikkokohteen tiedot**

**Koko ruudun kuvaus**

**x1,0:**

Näyttää kuvan samalla suurennuksella kuin kuvausnäyttö.

**x2,9:**

Näyttää 2,9-kertaa suurennetun kuvan.

### **APS-C-/Super 35 mm ‑koon kuvaus**

**x1,0:**

Näyttää kuvan samalla suurennuksella kuin kuvausnäyttö.

**x1,9:**

Näyttää 1,9-kertaa suurennetun kuvan.

#### **Aiheeseen liittyvää**

[Tark. suurennus](#page-207-0)

TP1001162430

<span id="page-211-0"></span>Digitaalinen kamera vaihdettavalla objektiivilla ILCE-9M3 α9III

## **Tark. Suur. alussa (video)**

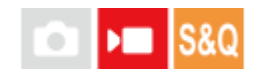

Asettaa [Tark. suurennus] -alkusuurennuskertoimen videokuvaustilassa.

**1 MENU → (Tarkennus) → [Tarkennusavust.] →[ Tark. Suur. alussa] → haluttu asetus.**

## **Valikkokohteen tiedot**

**x1,0:** Näyttää kuvan samalla suurennuksella kuin kuvausnäyttö. **x4,0:**

Näyttää 4,0-kertaa suurennetun kuvan.

#### **Aiheeseen liittyvää**

[Tark. suurennus](#page-207-0)

TP1001166523

<span id="page-212-0"></span>Digitaalinen kamera vaihdettavalla objektiivilla ILCE-9M3 α9III

## **Tarkennuskartta**

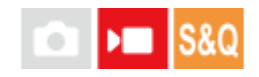

Kun kuvaat videota, tarkennetut alueet ja tarkennuksen ulkopuolella olevat alueet näytetään siten, että voit erottaa ne silmämääräisesti. Tarkennusalueen takana olevat alueet ilmaistaan kylmän värisillä pisteillä **(A)**, ja tarkennusalueen edessä olevat alueet ilmaistaan lämpimän värisillä pisteillä **(B)**. Pisteitä ei näytetä tarkennusalueella. Pisteitä ei tallenneta itse videoon.

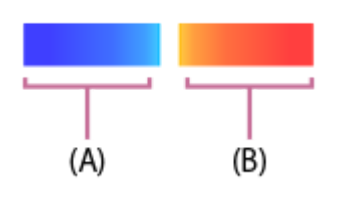

**1 MENU → (Tarkennus) → [Tarkennusavust.] → [Tarkennuskartta] → haluttu asetus.**

## **Valikkokohteen tiedot**

### **Käytössä:**

näyttää tarkennuskartan.

#### **Ei käytössä:**

tarkennuskarttaa ei näytetä.

#### **Vihje**

Tarkennuskartta voidaan lähettää myös ulkoiseen monitoriin. Jos haluat lähettää tarkennuskartan ulkoiseen monitoriin, valitse [HDMI-tietonäyttö] -asetukseksi [Käytössä].

#### **Huomautus**

- [Tarkennuskartta] ei ole käytettävissä seuraavissa tilanteissa:
	- Kun [Tark. suurennus] on aktivoitu
	- Kun käytetään digitaalista zoomaustoimintoa
	- Suoratoiston aikana
	- Kun käytetään objektiivia, joka ei tue vaiheentunnistus-AF-ominaisuutta
	- Kun kiinnikesovitin on kiinnitetty
	- Kun kameraan ei ole kiinnitetty objektiivia

### **Aiheeseen liittyvää**

[HDMI-tietonäyttö](#page-538-0)

TP1001170753

# <span id="page-213-0"></span>**SONY**

[Käyttöopas](#page-0-0)

Digitaalinen kamera vaihdettavalla objektiivilla ILCE-9M3 α9III

## **Korostusnäyttö**

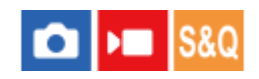

Asettaa korostustoiminnon, joka korostaa tarkennettujen alueiden ääriviivoja kuvattaessa manuaalista tarkennusta tai suoraa manuaalista tarkennusta käyttäen. Videokuvauksen aikana voit käyttää myös korostustoimintoa automaattitarkennuksen kanssa.

**1 MENU → (Tarkennus) → [Korostusnäyttö] → Valitse valikkokohde ja aseta haluamasi parametri.**

## **Valikkokohteen tiedot**

### **Korostusnäyttö:**

Määrittää, näytetäänkö korostus. ([Käytössä] / [Ei käytössä])

#### **Korostustaso:**

Määrittää tarkennettujen alueiden korostustason. ([Korkea] / [Keskisuuri] / [Matala])

### **Korostusväri:**

Määrittää tarkennettujen alueiden korostusvärin. ([Punainen] / [Keltainen] / [Sininen] / [Valkoinen])

### **Huomautus**

- Koska tuote tunnistaa terävät alueet tarkennetuiksi, korostuksen vaikutus vaihtelee kohteen ja objektiivin mukaan.
- Tarkennettujen alueiden ääriviivoja ei korosteta HDMI-liitetyissä laitteissa.

#### **Aiheeseen liittyvää**

- [Man. tarkennus](#page-153-0)
- [Suora manuaalinen tarkennus \(Suora m.tark.\)](#page-154-0)

TP1001165772

## **Valotuksen korj. (valokuva/video)**

## Ω м

Normaalisti valotus asetetaan automaattisesti (automaattivalotus). Voit tehdä koko kuvasta kirkkaamman tai tummemman automaattivalotuksen asettaman valotusarvon perusteella säätämällä [ $\blacksquare$  Valotuksen korj.] -arvoa vastaavasti plus- tai miinuspuolelle (valotuskorjaus).

**MENU → (Valotus/väri) → [Valotuksen korj.] → [ Valotuksen korj.] → haluttu asetus. 1**

**+ (yli) -puoli:**

Kuvista tulee kirkkaampia.

**- (ali) -puoli:**

Kuvista tulee tummempia.

- Kun [Kosketustoiminto]-asetukseksi on valittu [Käytössä] ja [Viitteen kosketuskuvake] -asetukseksi on valittu [Käyt.], voit muuttaa valotuksen korjausarvoja kosketustoimintoja käyttämällä.
- Oletusarvoisesti [ $\blacksquare$ Valotuksen korj.] on määritetty takapainikkeeseen R. Voit myös asettaa valotuksen korjauksen vapauttamalla ja kääntämällä takapainiketta R. Painamalla lukkopainiketta keskeltä takapainike R vaihtaa lukitun ja vapautetun tilan välillä. Painikkeen lukitus on vapautettu, kun lukkopainike on noussut ylös ja valkoinen viiva on näkyvissä.
- Voit säätää valotuksen korjausarvoa alueella -5,0 EV +5,0 EV.
- Voit varmistaa kuvausnäytössä asetetun valotuksen korjausarvon.

#### **Monitori**

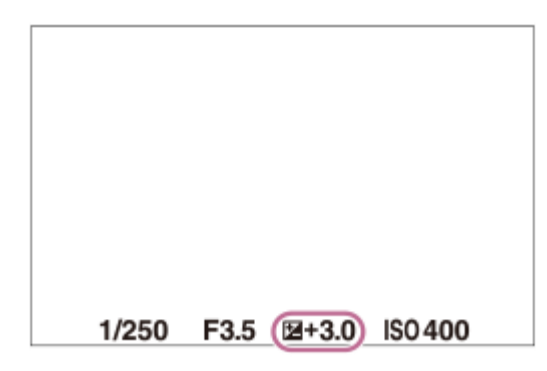

**Etsin**

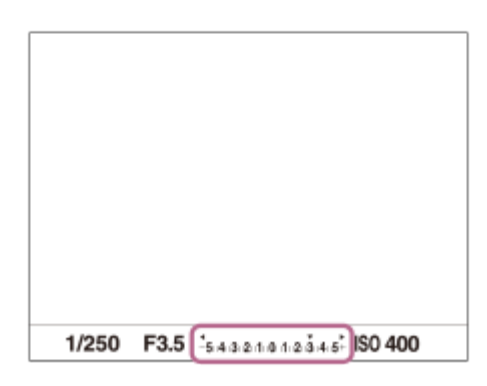

- Kuvauksen aikana näytössä näkyy vain arvo -3,0 EV ja +3,0 EV sekä vastaava kuvan kirkkaus. Jos valotuksen korjausarvo asetetaan tämän alueen ulkopuolelle, sillä ei ole vaikutusta kuvan kirkkauteen näytössä, mutta se vaikuttaa tallennettavaan kuvaan.
- Voit säätää valotuksen korjausarvoa alueella -2,0 EV +2,0 EV videoita varten.

### **Huomautus**

- Valotuskorjausta ei voi suorittaa seuraavissa kuvaustiloissa:
	- [Älykäs autom.]
- Kun käytetään [Käsivalotus]-toimintoa, valotuskorjaus voidaan suorittaa vain, kun [  $\blacksquare$  ISO]-asetukseksi on valittu [ISO AUTO].
- Jos kuvaat kohdetta äärimmäisen kirkkaassa tai hämärässä tai jos käytät salamaa, et ehkä saa tyydyttävää lopputulosta.

#### **Aiheeseen liittyvää**

- [Valotusaskel \(valokuva/video\)](#page-217-0)
- [Val.korj.aset.](#page-351-0)
- [Jatkuva haaruk.](#page-272-0)
- [Yks. haarukka](#page-274-0)
- [Seepranäyttö](#page-227-0)

TP1001162415
## **Histogramminäyttö**

Histogrammi näyttää luminanssijakauman eli pikselimäärän luminanssin mukaan. Voit näyttää kuvausnäytön tai toistonäytön histogrammin painamalla DISP (Näytön asetukset) -painiketta toistuvasti.

## **Histogrammin lukeminen**

Histogrammi näyttää tummat arvot vasemmalla ja vaaleat arvot oikealla.

Histogrammi muuttuu valotuskorjauksen mukaan.

Huippu histogrammin oikeassa tai vasemmassa päässä tarkoittaa, että kuvassa on vastaavasti yli- tai alivalottunut alue. Tällaisia virheitä ei voi korjata tietokoneella kuvauksen jälkeen. Suorita tarvittaessa valotuskorjaus ennen kuvaamista.

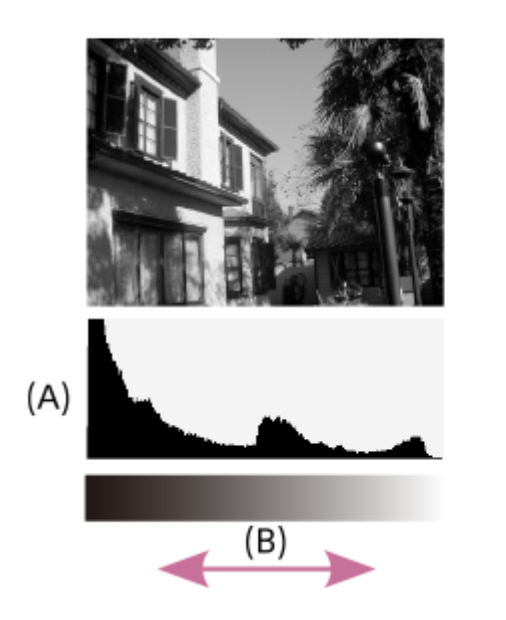

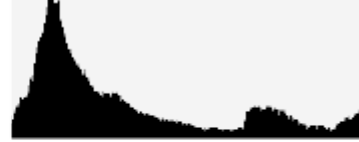

- **(A)**: Kuvapisteiden määrä
- **(B)**: Kirkkaus

## **Huomautus**

- Histogramminäytön tiedot eivät osoita lopullista valokuvaa. Ne ovat tietoja näytössä näkyvästä kuvasta. Lopputulos riippuu aukkoarvosta yms.
- Histogramminäyttö on hyvin erilainen kuvauksen ja toiston välillä seuraavissa tilanteissa:
	- Kun käytetään salamaa
	- Kun kuvataan alhaisen luminanssin kohdetta esimerkiksi yöllä

### **Aiheeseen liittyvää**

- [DISP \(Näytön asetukset\) -painike](#page-75-0)
- [Valotuksen korj. \(valokuva/video\)](#page-214-0)

TP1001168685

## **Valotusaskel (valokuva/video)**

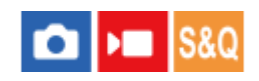

Voit säätää valotusajan, aukon ja valotuksen korjauksen arvojen askelväliä.

**1 MENU → (Valotus/väri) → [Valotuksen korj.] → [ Valotusaskel] → haluttu asetus.**

## **Valikkokohteen tiedot**

**0,5 EV** / **0,3 EV**

## **Aiheeseen liittyvää**

[Valotuksen korj. \(valokuva/video\)](#page-214-0)

TP1001131739

## **SONY** [Käyttöopas](#page-0-0)

Digitaalinen kamera vaihdettavalla objektiivilla ILCE-9M3 α9III

## **Valotuks. vakios. (valokuva/video)**

#### ÞП О IS&C

Säädä kameran standardi oikeaa valotusarvoa varten kussakin mittaustilassa.

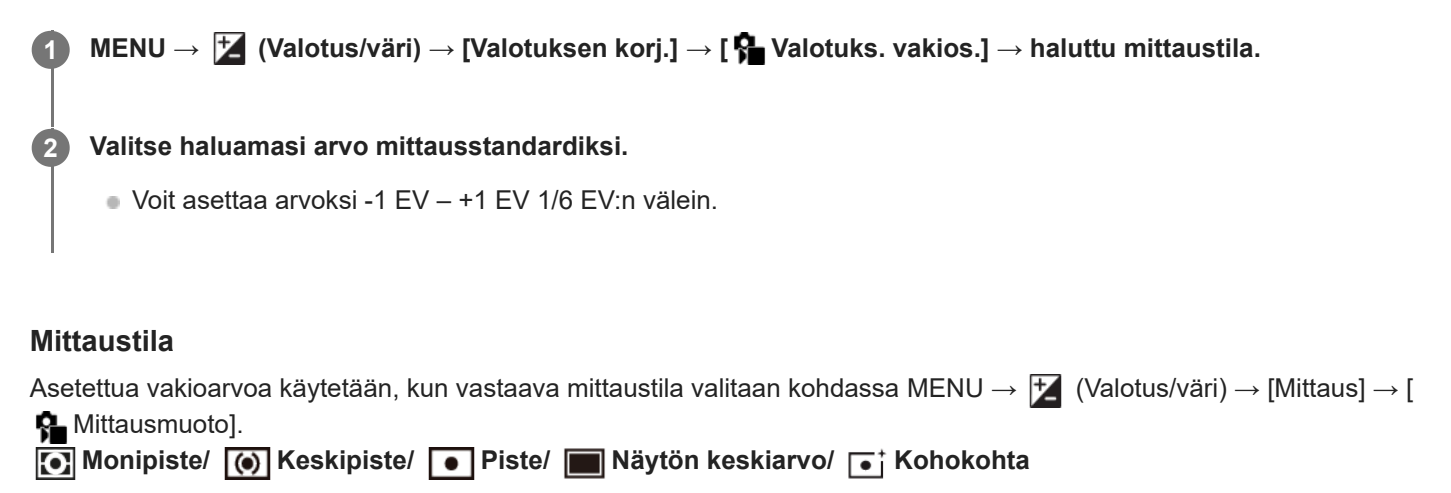

### **Huomautus**

- Asetuksen [ $\bullet$  Valotuks. vakios.] muuttaminen ei vaikuta valotuskorjaukseen.
- Valotusarvo lukitaan piste-AEL:ää käytettäessä asetukselle [ Piste] asetetun arvon mukaan.
- M.M (manuaalinen mittaus) -vakioarvoa muutetaan kohdassa [ $\bigoplus$  Valotuks. vakios.] asetetun arvon mukaan.
- Kohdassa [ $\frac{6}{10}$  Valotuks. vakios.] asetettu arvo tallennetaan Exif-tietoihin erillään valotuskorjausarvosta. Valotuksen vakioarvon määrää ei lisätä valotuskorjausarvoon.
- Jos [ S Valotuks. vakios.] asetetaan haarukointikuvauksen aikana, haarukoinnin otosten määrä nollataan.

### **Aiheeseen liittyvää**

[Mittausmuoto \(valokuva/video\)](#page-220-0)

TP1001162476

## <span id="page-219-0"></span>**D-alueen opt. (valokuva/video)**

## Ω ÞШ

Jakamalla kuvan pieniin alueisiin tuote voi analysoida kohteen ja taustan välisen valon ja varjojen kontrastin ja luoda kuvan, jossa on paras mahdollinen kirkkaus ja parhaat sävyt.

**1 MENU → (Valotus/väri) → [Väri/sävy] → [ D-alueen opt.] → haluttu asetus.**

## **Valikkokohteen tiedot**

## **Ei käytössä:**

Ei säädä kirkkautta ja sävyjyrkkyyttä.

## **D-alueen opt.:**

Jos valitset [D-alueen optimointi: autom.], kamera säätää kirkkauden ja sävyjyrkkyyden automaattisesti. Voit optimoida tallennetun kuvan sävyjyrkkyyden yksittäisiltä alueilta valitsemalla optimointitasoksi [D-alueen optimointi: Lv1] (heikko) – [D-alueen optimointi: Lv5] (vahva).

## **Huomautus**

- Seuraavissa tilanteissa [ Q D-alueen opt.]-asetukseksi lukitaan [Ei käytössä]:
	- Kun [ $\bigcirc$  Kuvaprofiili]-asetukseksi on valittu muu kuin [Ei käytössä]
	- Kun [Log-kuvaaminen]-asetuksena on [Päällä (Joust. ISO)].
- [D-alueen opt.] -toiminnon kanssa kuvattaessa kuvaan voi tulla kohinaa. Valitse asianmukainen taso tarkistamalla otettu kuva etenkin, kun tehostetta parannetaan.

TP1001162563

## <span id="page-220-0"></span>**SONY** [Käyttöopas](#page-0-0)

Digitaalinen kamera vaihdettavalla objektiivilla ILCE-9M3 α9III

## **Mittausmuoto (valokuva/video)**

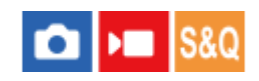

Valitsee mittaustavan, joka määrittää, mistä näytön osasta valotus mitataan.

## **1 MENU → (Valotus/väri) → [Mittaus] → [ Mittausmuoto] → haluttu asetus.**

## **Valikkokohteen tiedot**

## **Monipiste:**

Mittaa valon kullakin alueella sen jälkeen, kun koko alue on jaettu useisiin osiin. Lisäksi tilassa määritetään koko näytön asianmukainen valotus (monipistemittaus).

### **Keskipiste:**

Mittaa koko näytön keskimääräisen kirkkauden ja korostaa näytön keskialuetta (keskustapainotettu mittaus).

## **Piste:**

Mittaa vain mittausympyrän sisällä. Tämä tila sopii valon mittaamiseen koko näytön tietyllä alueella. Mittausympyrän alueeksi voidaan valita [Piste: Vakio] – [Piste: Suuri]. Mittausympyrän sijainti vaihtelee [ Pistemittauspiste]-asetuksen mukaan.

### **Näytön keskiar.:**

Mittaa koko näytön keskimääräisen kirkkauden. Valotus pysyy vakaana, vaikka sommittelu tai kohteen sijainti muuttuisi.

### **Fi** Kohokohta:

Mittaa kirkkautta korostamalla näytön vaaleita alueita. Tila sopii kohteen kuvaamiseen samalla, kun vältetään ylivalotusta.

### **Vihje**

- Pistemittauspistettä voidaan koordinoida tarkennusalueella käyttämällä asetusta [Tark.pistelinkki].
- Kun [Monipiste] on valittu ja asetukseksi [ $\Omega$  Kas.etus.moni.m.] on valittu [Käytössä], kamera mittaa kirkkautta havaittujen kasvojen perusteella.
- Kun [ <mark>C </mark>Mittausmuoto]-asetukseksi on valittu [Kohokohta] ja [D-alueen opt.] -toiminto on valittu, kirkkaus ja kontrasti korjataan automaattisesti jakamalla kuva pieniin alueisiin ja analysoimalla valon ja varjon kontrasti. Tee asetukset kuvausolosuhteiden perusteella.

## **Huomautus**

- Asetukseksi [  $\blacksquare$  Mittausmuoto] lukitaan [Monipiste] seuraavissa kuvaustilanteissa:
	- [Älykäs autom.]
	- Kun käytetään muuta zoomaustoimintoa kuin optista zoomia
- [Kohokohta]-tilassa kohde saattaa olla tumma, jos näytössä on kirkkaampi osa.

### **Aiheeseen liittyvää**

- [AE-lukitus](#page-224-0)
- [Pistemittauspiste \(valokuva/video\)](#page-223-0)
- [Kas.etus.moni.m. \(valokuva/video\)](#page-222-0)

## <span id="page-222-0"></span>**Kas.etus.moni.m. (valokuva/video)**

#### Ω ÞП Isro

Määrittää, mittaako kamera kirkkautta havaittujen kasvojen perusteella, kun [ $\blacksquare$  Mittausmuoto]-asetukseksi on valittu [Monipiste].

**1 MENU → (Valotus/väri) → [Mittaus] → [ Kas.etus.moni.m.] → haluttu asetus.**

## **Valikkokohteen tiedot**

## **Käytössä:**

Kamera mittaa kirkkautta havaittujen kasvojen perusteella.

## **Ei käytössä:**

Kamera mittaa kirkkautta käyttämällä [Monipiste]-asetusta tunnistamatta kasvoja.

## **Huomautus**

- Kun kuvaustilaksi on asetettu [Älykäs autom.], [ $\bigcirc$  Kas.etus.moni.m.]-asetukseksi lukitaan [Käytössä].
- Kun [ S Koht. tun. AF-til.] -asetukseksi kohdassa [Kohteen tunnist.] on valittu [Käytössä] ja [ S Tunnistuskohde]-asetukseksi on valittu muu kuin [Ihminen], [ $\frac{1}{2}$  Kas.etus.moni.m.] ei toimi.

### **Aiheeseen liittyvää**

[Mittausmuoto \(valokuva/video\)](#page-220-0)

TP1001165752

## <span id="page-223-0"></span>**Pistemittauspiste (valokuva/video)**

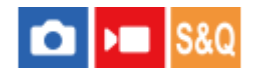

Määrittää, koordinoidaanko pistemittauspiste tarkennusalueen kanssa, kun [ $\blacksquare$  Tarkennusalue] -asetukseksi on valittu seuraavat parametrit:

- [Piste: XL]/[Piste: L]/[Piste: M]/[Piste: S]/[Piste: XS]
- **[Laajenn. piste]**
- [Oma 1] [Oma 3]
- [Seuranta: Piste XL]/[Seuranta: Piste L]/[Seuranta: Piste M]/[Seuranta: Piste S]/[Seuranta: Piste XS]
- [Seuranta: Laajennettu piste]
- [Seuranta: Oma 1] [Seuranta: Oma 3]

**1 MENU → (Valotus/väri) → [Mittaus] → [ Pistemittauspiste] → haluttu asetus.**

## **Valikkokohteen tiedot**

### **Keskikohta:**

Pistemittauspistettä ei koordinoida tarkennusalueen kanssa, kirkkaus mitataan aina keskeltä.

### **Tark.pistelinkki:**

Pistemittauspiste koordinoidaan tarkennusalueen kanssa.

### **Huomautus**

- Vaikka pistemittauspiste koordinoitaisiin [Seuranta]-alkupisteeseen, sitä ei koordinoida kohteen seurannan kanssa.
- Kun [ $\Omega$ ] Tarkennusalue] -asetukseksi on valittu seuraavat parametrit, pistemittauspiste lukitaan keskelle.
	- [Laaja]
	- [Vyöhyke]
	- [Kiint. keskikohta]
	- [Seuranta: Laaja]/[Seuranta: Vyöhyke]/[Seuranta: Kiinteä Keskikohta]

### **Aiheeseen liittyvää**

- [Tarkennusalueen valinta \(Tarkennusalue\)](#page-147-0)
- [Mittausmuoto \(valokuva/video\)](#page-220-0)

TP1001162479

## <span id="page-224-0"></span>**AE-lukitus**

Jos kohteen ja taustan välinen kontrasti on suuri, esimerkiksi kuvattaessa vastavalossa tai ikkunan lähellä olevaa kohdetta, mittaa valo pisteestä, jossa kohteen kirkkaus näyttää asianmukaiselta, ja lukitse valotus ennen kuvausta. Voit vähentää kohteen kirkkautta käyttämällä valon mittaukseen kohdetta kirkkaampaa pistettä ja lukitsemalla koko näytön valotuksen. Voit tehdä kohteesta kirkkaamman mittaamalla valon kohdetta tummemmasta pisteestä ja lukitsemalla koko näytön valotuksen.

## **1 Säädä tarkennus pisteeseen, jossa valotusta säädetään.**

**Paina AEL-painiketta.**

Valotus lukitaan, ja  $\bigstar$  (AE-lukitus) tulee näkyviin.

## **Pidä AEL-painike painettuna, tarkenna kohteeseen uudelleen ja ota kuva.**

Pidä AEL-painike painettuna kuvan ottamisen aikana, jos haluat jatkaa kuvausta lukitun valotuksen kanssa. Nollaa valotus vapauttamalla painike.

### **Vihje**

**2**

**3**

Jos määrität [AEL-vaihto]-toiminnon AEL-painikkeeseen käyttämällä asetusta [ Oma p./valit. -as.] tai [ Oma p./valit. -as.], voit lukita valotuksen pitämättä painiketta painettuna.

## **Huomautus**

[ AEL-pito] ja [ AEL-vaihto] eivät ole käytettävissä, kun käytetään muita zoomaustoimintoja kuin optista zoomia.

### **Aiheeseen liittyvää**

- [AEL-painike](#page-78-0)
- [Usein käytettyjen toimintojen määrittäminen painikkeisiin ja pyöriin \(Oma p./valit. -as.\)](#page-407-0)

TP1001131729

# **SONY**

[Käyttöopas](#page-0-0)

Digitaalinen kamera vaihdettavalla objektiivilla ILCE-9M3 α9III

## **AEL sulkimella**

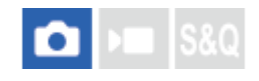

Määrittää, lukitaanko valotus, kun suljinpainike painetaan puoliväliin. Valitse [Ei käytössä], jos haluat säätää tarkennusta ja valotusta erikseen.

## **1 MENU → (Valotus/väri) → [Mittaus] → [AEL sulkimella] → haluttu asetus.**

## **Valikkokohteen tiedot**

## **Automaattinen:**

Lukitsee valotuksen, kun tarkennus on säädetty automaattisesti painamalla suljinpainike puoliväliin ja kun tarkennuksen tilapainike on asennossa AF-S (Yhden k. AF).

## **Käytössä:**

Lukitsee valotuksen, kun suljinpainike painetaan puoliväliin.

## **Ei käytössä:**

Ei lukitse valotusta, kun suljinpainike painetaan puoliväliin. Käytä tätä tilaa, kun haluat säätää tarkennusta ja valotusta erikseen.

Tuote jatkaa valotuksen säätämistä kuvattaessa [Jatkuva kuvaus] -tilassa.

### **Huomautus**

AEL-painikkeen toiminta saa etusijan [AEL sulkimella] -asetuksiin nähden.

TP1001131734

## **Autom. hid. suljin**

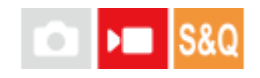

Valitse, säädetäänkö valotusaikaa automaattisesti videokuvauksen aikana, jos kohde on tumma. Tätä toimintoa ei voi käyttää hidastetun/nopeutetun tallennuksen aikana.

**1 MENU → (Valotus/väri) → [Valotus] → [Autom. hid. suljin] → haluttu asetus.**

## **Valikkokohteen tiedot**

## **Käytössä:**

Käyttää automaattista hidasta suljinta. Valotusaika pitenee automaattisesti kuvattaessa hämärässä. Voit vähentää videon kohinaa käyttämällä pitkää valotusaikaa, kun kuvataan hämärässä.

## **Ei käytössä:**

Automaattinen hidas suljin ei ole käytössä. Tallennettu video on tummempi kuin asetuksella [Käytössä], mutta voit tallentaa videoita, joissa on tasaisempi liike ja vähemmän kohteen epäterävyyttä.

## **Huomautus**

- [Autom. hid. suljin] ei toimi seuraavissa tilanteissa:
	- **▶■s** (Suljin etusijalla)
	- $-\mathbf{M}$ (Käsivalotus)
	- Kun [  $\cdot$  ISO]-asetukseksi on valittu muu kuin [ISO AUTO]
	- Kun [Valot. ohjaustyyp.] -asetukseksi on valittu [Jous. Valotustila] ja valotusajan säätömenetelmänä on [Manuaalinen]

TP1001131745

## **SONY**

[Käyttöopas](#page-0-0)

Digitaalinen kamera vaihdettavalla objektiivilla ILCE-9M3 α9III

## **Seepranäyttö**

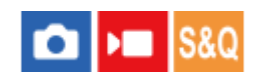

Asettaa seeprakuvion, joka näkyy kuvan osan päällä, jos kyseisen osan kirkkaustaso ylittää asetetun IRE-tason. Käytä seeprakuviota apuna kirkkauden säätämisessä.

**1 MENU → (Valotus/väri) → [Seepranäyttö] → Valitse valikkokohde ja aseta haluamasi parametri.**

## **Valikkokohteen tiedot**

## **Seepranäyttö:**

Määrittää, näytetäänkö seeprakuvio. ([Ei käytössä] / [Käytössä])

## **Seeprataso:**

Säätää seeprakuvion kirkkaustasoa. ([70] / [75] / [80] / [85] / [90]/ [95] / [100] / [100+])

### **Vihje**

- Voit rekisteröidä arvoja, kun haluat tarkistaa oikean valotuksen tai ylivalotuksen sekä kirkkauden kohteelle [ Seeprataso]. Asetukset oikean valotuksen vahvistukselle ja ylivalotuksen vahvistukselle tallennetaan kohteisiin [Oma 1] ja [Oma 2] oletusasetuksissa.
- Jos haluat tarkistaa oikean valotuksen, aseta kirkkaustason vakioarvo ja alue. Asetetun alueen sisällä olevien alueiden päällä näkyy seeprakuvio.
- Jos haluat tarkistaa ylivalotuksen, aseta kirkkaustason minimiarvo. Seeprakuvio näytetään niiden alueiden päällä, joiden kirkkausalue on sama tai korkeampi kuin asetettu arvo.

## **Huomautus**

Seeprakuviota ei näytetä HDMI-liitetyissä laitteissa.

TP1001165755

## <span id="page-228-0"></span>**ISO (valokuva/video)**

# ΣП

Valonherkkyys ilmaistaan ISO-luvulla (suositeltu valotusindeksi). Mitä suurempi luku, sitä suurempi herkkyys.

#### **ISO kiekkopainikkeessa → valitse haluttu asetus. 1**

- $\bullet$  Voit myös valita MENU  $\rightarrow \mathcal{F}$  (Valotus/väri)  $\rightarrow$  [Valotus]  $\rightarrow$  [ $\mathcal{F}$  ISO].
- Asetusta voidaan muuttaa 1/3 EV:n portain kiertämällä etupainiketta ja kiertämällä kiekkopainiketta. Arvoa voidaan muuttaa 1 EV:n portain kiertämällä takapainiketta L tai R.

## **Valikkokohteen tiedot**

## **ISO AUTO:**

Asettaa ISO-herkkyyden automaattisesti.

### **ISO 125 – ISO 51200:**

Asettaa ISO-herkkyyden automaattisesti. Suuremman arvon valitseminen nostaa ISO-herkkyyttä.

### **Vihje**

- ISO-herkkyysaluetta, joka asetetaan automaattisesti [ISO AUTO]-tilassa, voidaan muuttaa. Valitse [ISO AUTO], paina kiekkopainikkeen oikeaa puolta ja aseta halutut arvot asetuksille [ISO AUTO enintään] ja [ISO AUTO vähintään].
- Mitä suurempi ISO-arvo, sitä enemmän kuvissa näkyy kohinaa.
- Käytettävissä olevat ISO-asetukset vaihtelevat sen mukaan, otetaanko valokuvia, kuvataanko videoita tai kuvataanko hidastettuja/nopeutettuja videoita.
- Videoita kuvattaessa käytettävissä ovat ISO-arvot 250 25600. Jos ISO-arvoksi asetetaan suurempi arvo kuin 25600, asetukseksi vaihdetaan automaattisesti 25600. Kun videon kuvaus lopetetaan, ISO-arvo palaa alkuperäiseen asetukseensa.
- Videoita kuvattaessa käytettävissä ovat ISO-arvot 250 25600. Jos ISO-arvoksi asetetaan pienempi arvo kuin 250, asetukseksi vaihdetaan automaattisesti 250. Kun videon kuvaus lopetetaan, ISO-arvo palaa alkuperäiseen asetukseensa.
- ISO-herkkyyden käytettävissä oleva alue vaihtelee [Gamma]-asetuksen mukaan kohdassa [ Kuvaprofiili].
- ISO-herkkyyden käytettävissä oleva alue vaihtuu, kun RAW-videoita lähetetään toiseen laitteeseen, joka on yhdistetty HDMI:n kautta.

### **Huomautus**

- **[**  $\bullet$  ISO] -asetukseksi on valittu [ISO AUTO] seuraavissa kuvaustiloissa: [Älykäs autom.]
- Kun ISO-arvoksi on asetettu pienempi kuin ISO 250, tallennettavan kohteen kirkkaus (dynaaminen alue) voi pienentyä.
- Jos valitaan [ISO AUTO], kun kuvaustilaksi on asetettu [P], [A], [S] tai [M], ISO-herkkyyttä säädetään automaattisesti asetetulla alueella.
- Jos kameralla osoitetaan erittäin voimakasta valonlähdettä kuvattaessa valokuvia alhaisella ISO-herkkyydellä, kuvien vaaleat alueet saattavat tallentua mustina.

## **ISO-alueen raja (valokuva/video)**

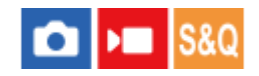

Voit rajoittaa ISO-herkkyysaluetta, kun ISO-herkkyys asetetaan manuaalisesti.

**MENU → (Valotus/väri) → [Valotus] → [ ISO-alueen raja] → [Vähintään] tai [Enintään] ja valitse haluamasi arvot. 1**

## **[ISO AUTO] -alueen asettaminen**

Jos haluat säätää ISO-herkkyysaluetta, joka asetetaan automaattisesti [ISO AUTO] -tilassa, valitse MENU →  $\frac{1}{2}$ (Valotus/väri) → [Valotus] → [ ISO] → [ISO AUTO] ja valitse sitten kiekkopainikkeen oikeaa puolta painamalla [ISO AUTO enintään]/[ISO AUTO vähintään].

## **Huomautus**

Määritetyn alueen ulkopuolella olevia ISO-herkkyysarvoja ei voi enää käyttää. Jos haluat valita määritetyn alueen ulkopuolella olevia ISO-herkkyysarvoja, nollaa [ **R** ISO-alueen raja].

### **Aiheeseen liittyvää**

**ISO** (valokuva/video)

TP1001166550

## **ISO AUTO min.sul.n.**

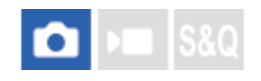

Jos valitaan [ISO AUTO], kun kuvaustilana on P (Ohjelmoitava) tai A (Aukko etusijalla), voidaan asettaa valotusaika, jossa ISO-herkkyys alkaa muuttua.

Tämä toiminto on tehokas liikkuvien kohteiden kuvauksessa. Voit minimoida kohteen epäterävyyden ja estää samalla kameran tärinää.

**1 MENU → (Valotus/väri) → [Valotus] → [ISO AUTO min.sul.n.] → haluttu asetus.**

## **Valikkokohteen tiedot**

## **SLOWER (Hitaampi)/SLOW (Hidas):**

ISO-herkkyys alkaa muuttua, kun valotusaika on pidempi kuin [Vakio], jotta voit ottaa kuvia, joissa on vähemmän kohinaa.

### **STD (Vakio):**

Kamera asettaa valotusajan automaattisesti objektiivin polttovälin perusteella.

## **FAST (Nopea)/FASTER (Nopeampi):**

ISO-herkkyys alkaa muuttua, kun valotusaika on lyhyempi kuin [Vakio], jotta voit estää kameran tärinää ja kohteen epäterävyyttä.

### **1/80000 ― 30":**

ISO-herkkyys alkaa muuttua asetetun valotusajan kohdalla.

### **Vihje**

Valotusajan ero, jolla ISO-herkkyys alkaa muuttua arvojen [Hitaampi], [Hidas], [Vakio], [Nopea] ja [Nopeampi] välillä on 1 EV.

## **Huomautus**

- Jos valotus ei riitä, vaikka ISO-herkkyydeksi olisi asetettu [ISO AUTO enintään] kohdassa [ISO AUTO], valotusaika on pidempi kuin kohdassa [ISO AUTO min.sul.n.] asetettu, jotta voidaan kuvata asianmukaisella valotuksella.
- Valotusaika ei välttämättä toimi asetuksen mukaisesti seuraavissa tilanteissa:
	- Kun käytetään salamaa kuvaamiseen kirkkaassa ympäristössä. (Tapauksissa, joissa pisimmäksi valotusajaksi on rajoitettu salaman synkronointinopeus; salaman synkronointinopeus vaihtelee salaman mukaan.)
	- Kun käytetään salamaa kuvaamiseen hämärässä ympäristössä ja [Salaman tila]-asetukseksi on valittu [Täytesalama]. (Lyhimmäksi valotusajaksi on rajoitettu kameran automaattisesti määrittämä aika.)

### **Aiheeseen liittyvää**

- [Ohjelmoitava](#page-130-0)
- [Aukko etusijalla](#page-131-0)
- **ISO** (valokuva/video)

## <span id="page-232-0"></span>**Valkotasapaino (valokuva/video)**

## ÞП О

Korjaa vallitsevan valon sävyvaikutusta, jotta neutraalin valkoinen kohde tallentuisi valkoisena. Käytä tätä toimintoa, kun kuvan värisävyt eivät ole odotetun kaltaisia tai kun haluat muuttaa värisävyjä tarkoituksella kuvauksellisen ilmaisun vuoksi.

**1 MENU → (Valotus/väri) → [Valkotasapaino] → [ Valkotasapaino] → haluttu asetus.**

## **Valikkokohteen tiedot**

**Automaattinen / Aut.: Ympäristö / Autom.: Valk. / Päivänvalo / Varjo / Pilvinen / Hehkulamppu / Loistev: Läm. v. / Loistev.: Viil. v. / Loistev.: Päiv. v. / Loistev.: Päivän. / Salama (vain valokuvia kuvattaessa) / Vedenal. autom. :**

Kun valitaan valonlähde, joka valaisee kohteen, tuote säätää värisävyjä valittuun valonlähteeseen sopiviksi (esiasetettu valkotasapaino). Kun valitaan [Automaattinen], tuote tunnistaa automaattisesti valonlähteen ja säätää värisävyjä.

## **V.lämp./Suod.:**

Värisävyjä säädetään valonlähteen mukaan. Ottaa käyttöön valokuvauksessa käytettäviä CC (värikompensointi) suodattimia.

## **Oma 1/Oma 2/Oma 3:**

Merkitsee muistiin valkoisen perusvärin kuvausympäristön valaistusolosuhteissa.

## **Vihje**

- Voit tuoda hienosäätönäytön esiin ja tehdä värisävyjen hienosäätöjä tarpeen mukaan painamalla kiekkopainikkeen oikeaa puolta. Kun valitaan [V.lämp./Suod.], värilämpötilaa voidaan muuttaa kiertämällä takapyörää L tai R sen sijaan, että painettaisiin kiekkopainikkeen oikeaa puolta.
- Jos värisävyt eivät ole odotetun kaltaisia valituilla asetuksilla, suorita [WB-haarukka]-kuvaus.
- AWBஇ (Aut.: Ympäristö), AWBஇ (Autom.: Valk.) näytetään vain, kun [ A AWB-priorit.as.] -asetukseksi on valittu [Ympäristö] tai [Valkoinen].
- Jos haluat hillitä äkillistä valkotasapainon vaihtumista, kuten tallennusympäristön vaihtuessa videotallennuksen aikana, voit muuttaa valkotasapainon vaihtumisnopeutta [Iskuton WB] -toiminnolla.

### **Huomautus**

- Asetukseksi [ $\bigcirc$  Valkotasapaino] lukitaan [Automaattinen] seuraavissa kuvaustiloissa: [Älykäs autom.]
- Jos valonlähteenä käytetään elohopea- tai natriumlamppua, tarkkaa valkotasapainoa ei saavuteta valon ominaisuuksien takia. On suositeltavaa ottaa kuvia käyttämällä salamaa tai valita [Oma 1] – [Oma 3].
- Älä peitä näkyvää valoa ja infrapuna-anturia, kun [ Valkotasapaino] -asetuksena on [Automaattinen]. Jos teet niin, valonlähde voidaan luokitella virheellisesti ja valkotasapaino voidaan säätää virheelliseen väriin.

### **Aiheeseen liittyvää**

[Normaalin valkoisen värin kuvaaminen valkotasapainon asettamista varten \(mukautettu valkotasapaino\)](#page-234-0)

- [AWB-priorit.as. \(valokuva/video\)](#page-237-0)
- [WB-haarukka](#page-280-0)
- [Iskuton WB](#page-240-0)

TP1001162555

## <span id="page-234-0"></span>**Normaalin valkoisen värin kuvaaminen valkotasapainon asettamista varten (mukautettu valkotasapaino)**

# **IS&O**

**3**

Tilanteessa, jossa vallitseva valo koostuu erityyppisistä valonlähteistä, on suositeltavaa käyttää mukautettua valkotasapainoa valkoisuuden toistamiseksi tarkasti. Voit tallentaa 3 asetusta.

**MENU → (Valotus/väri) → [Valkotasapaino] → [ Valkotasapaino] → Valitse vaihtoehdoista [Oma 1] – [Oma 3] ja paina sitten kiekkopainikkeen oikeaa puolta. 1**

**2 Valitse (mukautettu valkotasapaino asetettu) ja paina sitten kiekkopainikkeen keskiötä.**

**Pidä tuotetta siten, että valkoinen alue peittää valkotasapainon sieppauskehyksen kokonaan, ja paina sitten kiekkopainikkeen keskiötä.**

Kun sulkimen ääni kuuluu ja viesti [Sieppaa räätälöidyt WB-tiedot.] näytetään, kalibroidut tiedot (värilämpötila ja värisuodatin) näytetään.

- Valkotasapainon sieppauskehyksen sijaintia voidaan säätää painamalla kiekkopainikkeen ylä-/ala-/vasenta/oikeaa puolta.
- Voit muuttaa valkotasapainon sieppauskehyksen kokoa painamalla Fn (Toiminto) -painiketta.
- Kun normaali valkoinen väri on siepattu, voit tuoda hienosäätönäytön esiin painamalla kiekkopainikkeen oikeaa puolta. Voit hienosäätää värisävyjä tarpeen mukaan.
- $\bullet$  Voit tuoda valkotasapainon sieppauskehyksen takaisin keskelle painamalla  $\overline{\text{m}}$  (Poista) -painiketta.
- Suljinääntä ei kuulu seuraavissa tilanteissa.
	- Videotallennustilassa
	- Kun [Hiljainen tila] -asetukseksi on valittu [Käytössä]

## **Paina kiekkopainikkeen keskiötä.**

Kalibroidut arvot tallennetaan. Monitori palaa MENU-näyttöön ja säilyttää tallennetun mukautetun valkotasapainoasetuksen.

Rekisteröity mukautettu valkotasapainoasetus säilyy muistissa, kunnes se korvataan toisella asetuksella.

### **Vihje**

**4**

Voit asettaa valkotasapainon sieppauskehyksen koon myös kohdassa [ WB-tal. kuvakoko].

### **Huomautus**

- Ilmoitus [Räät. WB-tietojen sieppaus epäonnistui.] osoittaa, että arvo on odottamattomalla alueella, esimerkiksi kun kohde on liian kirkas. Voit rekisteröidä asetuksen tässä vaiheessa, mutta on suositeltavaa, että asetat valkotasapainon uudelleen. Jos asetetaan virheellinen arvo, ilmaisin **(Mukautettu valkotasapaino)** muuttuu oranssiksi tallennustietojen näytössä. Ilmaisin näkyy valkoisena, kun asetettu arvo on odotetulla alueella.
- Jos valkoista perusväriä kuvattaessa käytetään salamaa, mukautettu valkotasapaino rekisteröidään salaman valaistuksen kanssa. Muista käyttää aina salamaa, kun kuvaat palautetuilla asetuksilla, jotka rekisteröitiin salaman kanssa.

## **Aiheeseen liittyvää**

[WB-tal. kuvakoko \(valokuva/video\)](#page-236-0)

TP1001162571

## <span id="page-236-0"></span>**WB-tal. kuvakoko (valokuva/video)**

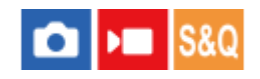

Kun mukautettua valkotasapainoa määritetään, voit muuttaa käytettävän valkotasapainon sieppauskehyksen kokoa.

**1 MENU → (Valotus/väri) → [Valkotasapaino] → [ WB-tal. kuvakoko] → haluttu asetus.**

## **Valikkokohteen tiedot**

## **Suuri/Keskisuuri/Pieni**

## **Vihje**

Voit muuttaa sieppauskehyksen kokoa myös painamalla Fn (Toiminto) -painiketta mukautetun valkotasopainon asetusnäytössä kohdassa [  $\Omega$  Valkotasapaino].

### **Aiheeseen liittyvää**

[Normaalin valkoisen värin kuvaaminen valkotasapainon asettamista varten \(mukautettu valkotasapaino\)](#page-234-0)

TP1001476842

## <span id="page-237-0"></span>**AWB-priorit.as. (valokuva/video)**

#### О м **S&0**

Valitsee, mikä sävy saa etusijan, kun kuvataan valaistusolosuhteissa kuten hehkuvalo, kun [ $\bigcirc$  Valkotasapaino]asetukseksi on valittu [Automaattinen].

**1 MENU → (Valotus/väri) → [Valkotasapaino] → [ AWB-priorit.as.] → haluttu asetus.**

## **Valikkokohteen tiedot**

**AWB** Vakio:

Kuvaa standardilla automaattisella valkotasapainolla. Kamera säätää värisävyt automaattisesti.

**Ympäristö:**

Priorisoi valonlähteen värisävyn. Tämä sopii lämpimän tunnelman luomiseen.

## **AWB**<sup>2</sup> Valkoinen:

Priorisoi valkoisen värin toistamisen, kun valonlähteen värilämpötila on alhainen.

## **Aiheeseen liittyvää**

[Valkotasapaino \(valokuva/video\)](#page-232-0)

TP1001162468

## **SONY** [Käyttöopas](#page-0-0)

Digitaalinen kamera vaihdettavalla objektiivilla ILCE-9M3 α9III

## **AWB-luk. laukais.**

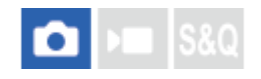

Voit määrittää, lukitaanko valkotasapaino suljinpainiketta painettaessa, kun [ $\bigoplus$  Valkotasapaino]-asetukseksi on valittu [Automaattinen] tai [Vedenal. autom.].

Tämä toiminto estää valkotasapainon tahattomat muutokset jatkuvan kuvauksen aikana tai kuvattaessa suljinpainike painettuna puoliväliin.

**1 MENU → (Valotus/väri) → [Valkotasapaino] → [AWB-luk. laukais.] → haluttu asetus.**

## **Valikkokohteen tiedot**

## **Laukais. puoliv.:**

Lukitsee valkotasapainon, kun suljinpainike painetaan puoliväliin, myös automaattisessa valkotasapainotilassa. Valkotasapaino lukitaan myös jatkuvan kuvauksen aikana.

### **Jatkuva kuvaus:**

Lukitsee valkotasapainon ensimmäisen otoksen asetukseen jatkuvan kuvauksen aikana myös automaattisessa valkotasapainotilassa.

### **Ei käytössä:**

Toimii normaalin automaattisen valkotasapainon kanssa.

## **Tietoja [AWB-lukituksen pito]- ja [AWB-lukit. vaihto] -toiminnoista**

Voit lukita valkotasapainon myös automaattisessa valkotasapainotilassa määrittämällä [AWB-lukituksen pito]- tai [AWBlukit. vaihto] -toiminnon mukautettuun näppäimeen. Jos painat määritettyä näppäintä kuvauksen aikana, valkotasapaino lukitaan.

[AWB-lukituksen pito] -toiminto lukitsee valkotasapainon pysäyttämällä automaattisen valkotasapainon säädön, kun painike pidetään painettuna.

[AWB-lukit. vaihto] -toiminto lukitsee valkotasapainon pysäyttämällä automaattisen valkotasapainon säädön sen jälkeen, kun painiketta on painettu kerran. AWB-lukitus vapautetaan, kun painiketta painetaan uudelleen.

Jos haluat lukita valkotasapainon videotallennuksen ajaksi automaattisessa valkotasapainotilassa, määritä myös [AWB-lukituksen pito] tai [AWB-lukit. vaihto] mukautettuun näppäimeen.

### **Vihje**

Jos kuvataan salaman kanssa, kun automaattinen valkotasapaino on lukittu, tuloksena saatavat värisävyt saattavat olla epäluonnollisia, koska valkotasapaino lukittiin ennen salaman välähtämistä. Valitse tällöin [AWB-luk. laukais.] -asetukseksi [Ei käytössä] tai [Jatkuva kuvaus] äläkä käytä [AWB-lukituksen pito] -toimintoa tai [AWB-lukit. vaihto] -toimintoa kuvauksen aikana. Vaihtoehtoisesti valitse [  $\blacktriangle$  Valkotasapaino]-asetukseksi [Salama].

### **Aiheeseen liittyvää**

- [Valkotasapaino \(valokuva/video\)](#page-232-0)
- [Usein käytettyjen toimintojen määrittäminen painikkeisiin ja pyöriin \(Oma p./valit. -as.\)](#page-407-0)

## <span id="page-240-0"></span>**SONY**

[Käyttöopas](#page-0-0)

Digitaalinen kamera vaihdettavalla objektiivilla ILCE-9M3 α9III

## **Iskuton WB**

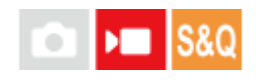

Määrittää nopeuden, jolla valkotasapaino vaihtuu videotallennuksen aikana, esimerkiksi kun asetusta [ $\bullet$ ] Valkotasapaino] tai [  $\bullet$  AWB-priorit.as.] muutetaan.

**1 MENU → (Valotus/väri) → [Valkotasapaino] → [Iskuton WB] → haluttu asetus.**

## **Valikkokohteen tiedot**

## **Ei käytössä:**

Valkotasapaino vaihtuu välittömästi, jos muutat valkotasapainoasetusta videotallennuksen aikana.

## **1 (Nopea)/2/3 (Hidas):**

Voit valita nopeuden, jolla valkotasapaino muuttuu videokuvauksen aikana, saadaksesi videon valkotasapainon muuttumaan pehmeämmin.

Nopeusasetukset nopeimmasta hitaimpaan ovat [1 (Nopea)], [2] ja [3 (Hidas)].

## **Huomautus**

- Tämä toiminto ei vaikuta nopeuteen, jolla valkotasapaino muuttuu, kun [ **Ca** Valkotasapaino]-asetukseksi valitaan [Automaattinen] tai [Vedenal. autom.].
- Vaikka olisi valittu muu asetus kuin [Ei käytössä], seuraavia käytetään videoon välittömästi nopeusasetuksesta riippumatta.
	- Värisävyjen hienosäädöt
	- Värilämpötilojen muutokset [V.lämp./Suod.]-asetusta käyttämällä

## **Aiheeseen liittyvää**

[Valkotasapaino \(valokuva/video\)](#page-232-0)

TP1001168686

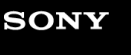

[Käyttöopas](#page-0-0)

Digitaalinen kamera vaihdettavalla objektiivilla ILCE-9M3 α9III

## **Log-kuvaus**

Log-kuvauksella on laajempi dynaaminen alue kuin normaalilla videotallennuksella, mikä tekee värisävyjen luokittelusta joustavampaa tuoden etuja kuvatehosteiden ja valotuksen säätämiseen muokkausta varten.

TP1001172752

## <span id="page-242-0"></span>**Log-kuvaam. asetus**

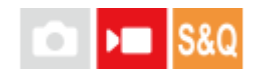

Määrittää Log-kuvauksen asetukset.

**1 MENU → (Kuvaus) → [Kuvanlaatu/Tall.] → [Log-kuvaam. asetus] → haluttu asetus.**

## **Valikkokohteen tiedot**

## **Log-kuvaaminen:**

Määrittää, suoritetaanko Log-kuvaus. Asetuksella [Päällä (Joust. ISO)] voit tallentaa S-Log-materiaalia valotusasetuksella säätämällä ISO-arvoa kuvauskohteen mukaan. (Ei käytössä/Päällä (Joust. ISO))

### **Väriavaruus:**

Määrittää väriavaruuden. ( S-Gamut3.Cine/S-Log3 / S-Gamut3/S-Log3 )

## **Upota LUT-tiedosto:**

Määrittää, upotetaanko LUT-tiedostot tallennettuihin tietoihin. (Käytössä / Ei käytössä)

### **Vihje**

Lähetettäessä RAW-videoita toiseen laitteeseen, joka on yhdistetty HDMI:n kautta, valitse [Log-kuvaaminen]-asetukseksi [Päällä (Joust. ISO)]. [Väriavaruus]-asetusta käytetään myös RAW-videoiden lähettämiseen HDMI:n kautta.

## **Huomautus**

- [Upota LUT-tiedosto] on lukittu asetukseen [Ei käytössä], kun käytetään SD-kortteja tai SDHC-kortteja.
- Kun [Log-kuvaaminen]-asetuksena on [Päällä (Joust. ISO)], se voi aiheuttaa virheen valkotasapainon mukautetuissa asetuksissa. Valitse tässä tapauksessa [Log-kuvaaminen]-asetukseksi tilapäisesti [Ei käytössä], suorita mukautettu asetus ja palauta sitten [Log-kuvaaminen]-asetukseksi [Päällä (Joust. ISO)].

### **Aiheeseen liittyvää**

- [Valitse LUT](#page-243-0)
- [Kuvaprofiili \(valokuva/video\)](#page-250-0)
- [HDMI-lähtöaset. \(video\)](#page-536-0)

TP1001172753

## <span id="page-243-0"></span>**SONY**

[Käyttöopas](#page-0-0)

Digitaalinen kamera vaihdettavalla objektiivilla ILCE-9M3 α9III

## **Valitse LUT**

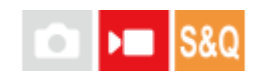

Valitsee videoihin käytettävän LUT:n. Voit valita LUT:n kolmesta esiasetuksesta ja 16 LUT:stä, jotka voit rekisteröidä.

**1 MENU → (Valotus/väri) → [Väri/sävy] → [Valitse LUT] → haluttu asetus.**

## **Valikkokohteen tiedot**

## **S-Log3:**

Korostaa sävyjyrkkyyden ilmaisemista varjosta keskisävyyn. Kuvien sävy on samankaltainen kuin filmiltä kuvausta varten skannattujen kuvien ominaisuudet.

## **s709:**

Valitsee s709 LUT:n värisävyille, jotka muistuttavat elokuva- ja draamatuotannoissa suosittuja filmin värejä.

## **709(800%):**

Valitsee R709 LUT:n värisävyjen kontrastin ja todentuntuisen värintoiston aikaansaamiseksi.

## **User1–User16:**

Valitsee rekisteröidyt LUT:t. LUT:itä voidaan muokata ja rekisteröidä valitsemalla User1–User16 ja painamalla kiekkopainikkeen oikeaa puolta yksityiskohtaisen näytön avaamista varten.

### **Aiheeseen liittyvää**

- [Log-kuvaam. asetus](#page-242-0)
- [Käytt. LUT:ien hall.](#page-244-0)
- [Näytä LUT](#page-246-0)

TP1001172771

## <span id="page-244-0"></span>**Käytt. LUT:ien hall.**

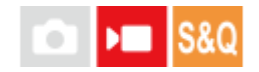

Voit rekisteröidä LUT:t kameraan nimillä User1–User16. Voit myös muuttaa rekisteröityjen LUT-tiedostojen asetuksia.

## **LUT:iden rekisteröiminen muistikorttia käyttäen**

- Tallenna muistikortille LUT-tiedosto, jonka haluat rekisteröidä. **1.**
	- Tallenna tiedosto seuraavaan polkuun. SD-kortit: /Private/Sony/PRO/LUT CFexpress-kortit: /Sony/PRO/LUT
	- Tiedostomuoto: CUBE-tiedosto (.cube) 17 pistettä tai 33 pistettä
	- Tiedostonimi: enintään 63 aakkosnumeerista merkkiä (yksitavuinen koodi) mukaan lukien ".cube"
- **2.** MENU → (Valotus/väri) → [Väri/sävy] → [Käytt. LUT:ien hall.] → [Tuo/Muokkaa].
- **3.** Valitse käyttäjän LUT-alue (User1–User16), johon tiedot rekisteröidään.
- **4.** Valitse [Tallennusväline].
- **5.** Valitse muistikortti, johon LUT-tiedosto on tallennettu.
- **6.** Valitse tiedosto, jonka haluat rekisteröidä, ja valitse [OK].

## **LUT:iden rekisteröiminen käyttäen C3 Portal-sovellusta**

Käytä Creators' App for enterprise-älypuhelinsovellusta rekisteröintiin. Lisätietoja Creators' App for enterprise -sovelluksesta on seuraavassa sivustossa. [https://helpguide.sony.net/promobile/c3p\\_app/v1/en/index.html](https://helpguide.sony.net/promobile/c3p_app/v1/en/index.html)

C3 Portal-käyttöön tarvitaan palvelusopimus.

- **1.** Yhdistä kamera Creators' App for enterprise-älypuhelinsovellukseen.
- **2.** MENU → (Valotus/väri) → [Väri/sävy] → [Käytt. LUT:ien hall.] → [Tuo/Muokkaa].
- **3.** Valitse käyttäjän LUT-alue (User1–User16), johon tiedot rekisteröidään.
- **4.** Valitse [Pilvi (yksityinen)] tai [Pilvi (jaettu)].
- **5.** Valitse tiedosto, jonka haluat rekisteröidä, ja valitse [OK].

## **LUT:n muokkaaminen**

Seuraavat muokkaukset voidaan tehdä käyttäjän LUT-alueelle.

Syöte: Valitsee joko [ S-Gamut3.Cine/S-Log3 ] tai [ S-Gamut3/S-Log3 ].

AE-tason siirto: asettaa korjausarvon AE-seurantatasolle, kun tätä LUT:tä käytetään. (0EV, 1/3EV, 2/3EV, 1EV, 4/3EV, 5/3EV, 2EV).

Tuo: Rekisteröi LUT-tiedoston valittuun käyttäjänumeroon.

Poista: Poistaa valittuun käyttäjänumeroon rekisteröidyn LUT-tiedoston.

## **LUT:iden poistaminen joukkona**

- MENU → (Valotus/väri) → [Väri/sävy] → [Käytt. LUT:ien hall.] → [Poista kaikki]. **1.**
	- Kaikki kohtiin User1–User16 rekisteröidyt LUT:t poistetaan.

## **Huomautus**

Kun käytetään SD-kortteja tai SDHC-kortteja, LUT-tiedostojen tiedostonimet rekisteröintiä varten näytetään 8.3-muodossa.

## **Aiheeseen liittyvää**

- [Valitse LUT](#page-243-0)
- [Näytä LUT](#page-246-0)
- [C3 Portal](#page-560-0)

TP1001172747

# <span id="page-246-0"></span>**SONY**

[Käyttöopas](#page-0-0)

Digitaalinen kamera vaihdettavalla objektiivilla ILCE-9M3 α9III

## **Näytä LUT**

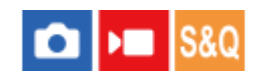

Monitori voi näyttää kuvia, joissa LUT näytetään videokuvauksen ja -toiston aikana, jotta voit esikatsella kuvaa värisävyjen luokittelun jälkeen.

**1 MENU → (Asetus) → [Näyttövalinta] → [ Näytä LUT] → haluttu asetus.**

## **Valikkokohteen tiedot**

## **Käytössä:**

Näyttää kuvat, joissa LUT näkyy videokuvauksen ja toiston aikana.

## **Ei käytössä:**

Ei näytä kuvia, joissa LUT näkyy videokuvauksen ja toiston aikana.

### **Vihje**

● Jos määrität [Näytä LUT -kytkin] -asetukseksi [ ) Oma p./valit. -as.], voit kytkeä [ <sup>)</sup> Näytä LUT] -asetuksen päälle ja pois päältä painiketta painamalla.

### **Aiheeseen liittyvää**

- [Valitse LUT](#page-243-0)
- [Käytt. LUT:ien hall.](#page-244-0)

TP1001172741

## **Luova tyyli (valokuva/video)**

## **OD IS&O**

"Tyyli" on termi, jolla viitataan kuvien ulkonäköön ja vaikutelmiin, jotka syntyvät eri tekijöistä, kuten väristä, terävyydestä, kirkkaudesta jne. [ $\blacksquare$  Luova tyyli] -asetuksella voit valita kuvan viimeistelyn valitsemalla haluamasi tyylin esiasennettujen tyylien joukosta. Lisäksi voit hienosäätää jokaisen tyylin kontrastia, vaaleita kohtia, varjoja, häivytystä, värikylläisyyttä, terävyyttä, terävyysaluetta ja selkeyttä.

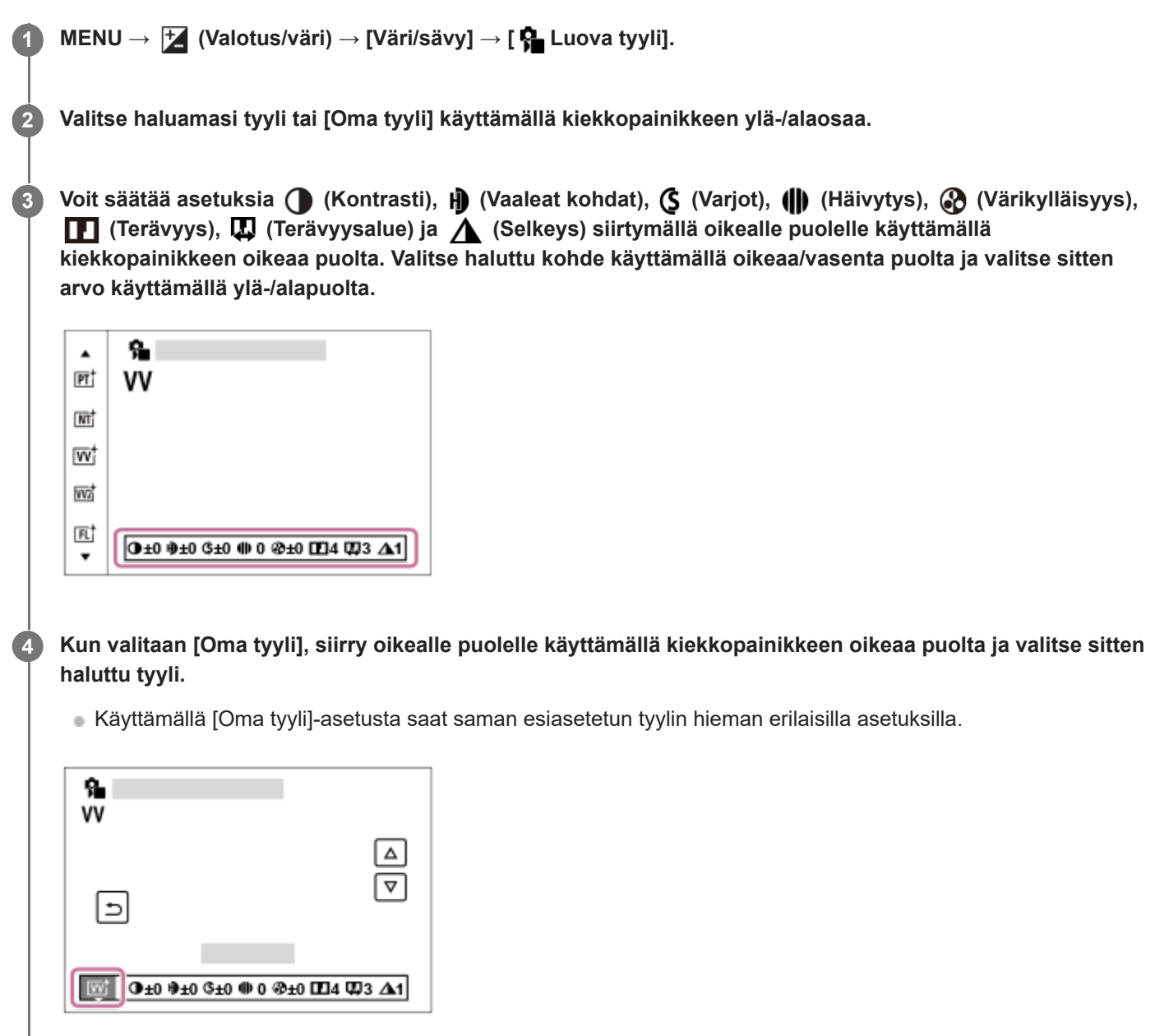

## **Valikkokohteen tiedot**

**ST:** ST: Vakioviimeistely monille erilaisille kohteille ja näkymille.

**PT:**

Pehmeäsävyisten kuvien ottamiseen ihosta; soveltuu hyvin muotokuvien ottamiseen.

## **NT**:

Värikylläisyyttä ja terävyyttä pienennetään hillityn sävyisten kuvien kuvaamiseksi. Tämä asetus soveltuu myös tietokoneella myöhemmin muokattavien kuvien ottamiseen.

## **Wi** W:

Värikylläisyyttä ja kontrastia tehostamalla voidaan ottaa upeita kuvia värikkäistä näkymistä ja kohteista, kuten kukista, kevään vehreydestä, sinisestä taivaasta tai merestä.

## **VV2:**

Luo selkeän kuvan, jossa on kirkkaat ja eloisat värit.

## **FL:**

Luo tunnelmallisen kuvan käyttämällä terävää kontrastia rauhalliseen väritykseen sekä korostamalla taivasta ja vihreitä sävyjä.

## **IN:**

Luo kuvan, jossa saadaan aikaan mattapinta vähentämällä kontrastia ja värikylläisyyttä.

**SH:** SH:

Luo kuvan, jossa on kirkas, läpinäkyvä, pehmeä ja eloisa tunnelma.

## **BW**:

Mustavalkoisten kuvien ottamiseen.

**SE:**

Yksiväristen seepiakuvien ottamiseen.

## **n**<sub>SH</sub><sup>†</sup> Ensisijaisten asetusten tallentaminen (Oma tyyli):

Valitse jokin kuudesta omasta tyylistä (vasemmalla olevat numeroidut ruudut) omien asetusten tallentamista varten. Valitse sitten haluamasi asetukset käyttämällä oikeanpuoleista painiketta.

Voit palauttaa saman esiasetetun tyylin hieman erilaisilla asetuksilla.

## **Tarkempi säätäminen**

Asetukset, kuten kontrasti, voidaan säätää haluamiksesi kunkin tyylin pohjalta. Voit säätää sekä esiasetettuja tyylejä että myös jokaista [Oma tyyli] -toimintoa, joka mahdollistaa suosikkiasetustesi rekisteröimisen.

Valitse asetuskohde painamalla kiekkopainikkeen oikeaa/vasenta puolta ja aseta sitten arvo käyttämällä kiekkopainikkeen ylä-/alapuolta.

Kun asetusarvoa muutetaan oletusarvosta, kuvausnäytössä näkyvän Tyyli-kuvakkeen viereen lisätään <a>
(tähtimerkki).

## **Kontrasti:**

Mitä suurempi arvo valitaan, sitä enemmän valon ja varjon eroa terävöitetään ja sitä suurempi vaikutus tällä on kuvaan.  $(-9 - +9)$ 

## **Vaaleat kohdat:**

Säätää kirkkaiden alueiden kirkkautta. Kun valitaan suurempi arvo, kuvasta tulee kirkkaampi. (-9 – +9)

## **Varjot:**

Säätää tummien alueiden tummuutta. Kun valitaan suurempi arvo, kuvasta tulee kirkkaampi.  $(-9 - +9)$ 

## **iii** Häivytys:

Säätää häivytystasoa. Suurempi arvo vaikuttaa enemmän. (0 – 9)

## **Värikylläisyys:**

Mitä suurempi arvo valitaan, sitä kirkkaampi väri on. Kun valitaan pienempi arvo, kuvan värit ovat hillittyjä ja pehmeitä.  $(-9 - +9)$ 

## **TE** Terävyys:

Säätää terävyyttä. Mitä suuremman arvon valitset, sitä enemmän ääriviivoja terävöitetään. Vastaavasti mitä pienemmän arvon valitset, sitä enemmän ääriviivoja pehmennetään.  $(0 - 9)$ 

## **Terävyysalue:**

Säätää alueen, johon terävyystehostetta käytetään. Suuremmalla arvolla terävyystehostetta käytetään ohuempiin ääriviivoihin. (1 – 5)

## **Selkeys:**

Säätää selkeystasoa. Suurempi arvo vaikuttaa enemmän. (0 – 9)

## **Kunkin tyylin säädettyjen arvojen nollaaminen**

Säädetyt arvot, kuten säätämäsi kontrasti, voidaan nollata kollektiivisesti kussakin tyylissä. Paina  $\overline{m}$  (Poista) -painiketta sen "Tyylin säätönäytössä, jonka haluat nollata. Kaikki säädetyt arvot, joita on muutettu, palautetaan oletusarvoihinsa.

### **Vihje**

Tee asetuksille [Terävyys], [Terävyysalue] ja [Selkeys] testikuvaus ja tarkista vaikutus joko suurentamalla ja näyttämällä kameran monitorissa tai lähettämällä toistolaitteeseen. Säädä asetusta tarvittaessa uudelleen.

### **Huomautus**

- **[**  $\frac{1}{2}$  Luova tyyli]-asetukseksi lukitaan [-] seuraavissa tilanteissa:
	- [Älykäs autom.]
	- Asetukseksi [ $\sum$  Kuvaprofiili] on valittu muu kuin [Ei käytössä].
	- [Log-kuvaaminen]-asetuksena on [Päällä (Joust. ISO)].
- Kun toiminnoksi on valittu [BW] tai [SE], [Värikylläisyys]-asetusta ei voi säätää.
- Videotilassa [Terävyysalue]-asetusta ei voi säätää.

TP1001162556

## <span id="page-250-0"></span>**Kuvaprofiili (valokuva/video)**

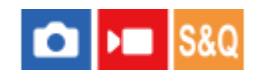

Voit muuttaa värin, sävyjyrkkyyden yms. asetuksia.

Vaikka [ $\bigoplus$  Kuvaprofiili] -toimintoa voidaan käyttää sekä valokuvissa että videoissa, toiminto on suunniteltu pääasiassa videoita varten.

## **Kuvaprofiilin mukauttaminen**

Voit mukauttaa kuvanlaatua säätämällä kuvaprofiilin kohteita, kuten [Gamma] ja [Detaljit]. Kun säädät näitä parametreja, liitä kamera televisioon tai monitoriin ja säädä niitä samalla, kun tarkkailet kuvaa ruudussa.

 **MENU → (Valotus/väri) → [Väri/sävy] → [ Kuvaprofiili] → profiili, jota haluat muuttaa. Siirry kohteen hakemistoruutuun painamalla kiekkopainikkeen oikeaa puolta. Valitse muutettava kohde käyttämällä kiekkopainikkeen ylä-/alapuolta. Valitse haluttu arvo käyttämällä kiekkopainikkeen ylä-/alapuolta ja paina keskiötä.**

## **Kuvaprofiilin esiasetuksen käyttäminen**

Videoiden oletusasetukset [PP1] – [PP11] on asetettu etukäteen kameraan erilaisten kuvausolosuhteiden perusteella. MENU  $\rightarrow \mathcal{H}$  (Valotus/väri)  $\rightarrow$  [Väri/sävy]  $\rightarrow$  [ $\mathcal{H}$  Kuvaprofiili]  $\rightarrow$  haluttu asetus.

## **PP1:**

Esimerkkiasetus, jossa käytetään [Movie]-gammaa.

## **PP2:**

Esimerkkiasetus, jossa käytetään [Still]-gammaa.

## **PP3:**

Esimerkkiasetus luonnollisesta värisävystä, jossa käytetään [ITU709]-gammaa.

## **PP4:**

Esimerkkiasetus värisävystä, joka noudattaa ITU709-standardia.

## **PP5:**

Esimerkkiasetus, jossa käytetään [Cine1]-gammaa.

## **PP6:**

Esimerkkiasetus, jossa käytetään [Cine2]-gammaa.

## **PP10:**

Esimerkkiasetus HDR-videoiden tallentamisesta käyttämällä [HLG2] gammaa.

## **PP11:**

Esimerkkiasetus, jossa käytetään [S-Cinetone]-gammaa.

## **PPLUT1–PPLUT4 (vain videoita kuvattaessa):**

Kuvaa ja tallentaa videoita käyttäjän LUT:n kanssa.

## **Käyttäjän LUT:iden rekisteröinti (PPLUT1–PPLUT4)**

Voit käyttää haluamaasi LUT:tä tallennettuihin kuviin määrittämällä käyttäjän LUT:t, jotka on rekisteröity käyttämällä [Käytt. LUT:ien hall.] -toimintoa, kohtiin PPLUT1–PPLUT4. **Asetusmenettely:**

- **1.** Valitse PPLUT1–PPLUT4 [ Kuvaprofiili]-asetusnäytöstä ja paina sitten kiekkopainikkeen oikeaa puolta.
- **2.** Valitse [Perustyyli] ja paina keskiötä.
- **3.** Valitse luettelossa olevista käyttäjän LUT:istä LUT, jota haluat käyttää [Perustyyli]-asetuksena.

## **HDR-videotallennus**

Kamera voi tallentaa HDR-videoita, kun kuvaprofiilissa on valittu gammaksi [HLG], [HLG1] – [HLG3]. Kuvaprofiilin esivalinta [PP10] tarjoaa esimerkkiasetuksen HDR-tallennusta varten. Asetuksella [PP10] tallennettuja videoita voidaan katsella normaalia laajemmalla kirkkausalueella, kun niitä toistetaan televisiossa, jossa on Hybrid Log-Gamma (HLG) tuki. Näin myös kohtaukset, joissa on laaja kirkkausalue, voidaan tallentaa ja näyttää tarkasti ilman, että ne näyttävät alitai ylivalottuneilta. HLG:tä käytetään HDR TV -ohjelmatuotannossa kansainvälisen standardisuosituksen ITU-R BT.2100 määritelmän mukaisesti.

## **Kuvaprofiilin kohteet**

## **Mustan taso**

Määrittää mustan tason. (-15 – +15)

## **Gamma**

Valitsee gammakäyrän.

Movie: Vakiogammakäyrä videoita varten

Still: Vakiogammakäyrä valokuvia varten

S-Cinetone: gammakäyrä, joka on suunniteltu elokuvamaisiin sävyjyrkkyyksiin ja väri-ilmaisuihin. Tämä asetus mahdollistaa kuvauksen pehmeämmällä värien toistolla, joka soveltuu hyvin muotokuvien ottamiseen.

Cine1: Pehmentää tummien osien kontrastia ja korostaa kirkkaiden osien sävyjyrkkyyttä rauhallisen värisen videon tuottamiseksi. (vastaava kuin HG4609G33)

Cine2: Samanlainen kuin [Cine1] mutta optimoitu editointia varten jopa 100-prosenttisen videosignaalin kanssa. (vastaava kuin HG4600G30)

Cine3: Voimistaa vaaleiden ja tummien kontrastia enemmän kuin [Cine1] ja voimistaa sävyjyrkkyyttä mustassa.

Cine4: Voimistaa tummien osien kontrastia enemmän kuin [Cine3].

ITU709: Gammakäyrä, joka vastaa ITU709:ää.

S-Log3: Gammakäyrä asetukselle [S-Log3], jolla on enemmän filmin kaltaisia ominaisuuksia. Tämä asetus perustuu oletukseen, että kuvaa käsitellään kuvauksen jälkeen.

HLG: Gammakäyrä HDR-tallennusta varten. Vastaa HDR-standardia Hybrid Log-Gamma, ITU-R BT.2100.

HLG1: Gammakäyrä HDR-tallennusta varten. Korostaa kohinanvaimennusta. Kuvauksen dynamiikka-alue on kuitenkin kapeampi kuin asetuksella [HLG2] tai [HLG3].

HLG2: Gammakäyrä HDR-tallennusta varten. Tarjoaa dynamiikka-alueen ja kohinanvaimennuksen tasapainon.

HLG3: Gammakäyrä HDR-tallennusta varten. Laajempi dynamiikka-alue kuin asetuksella [HLG2]. Kohina voi kuitenkin lisääntyä.

[HLG1], [HLG2] ja [HLG3] kaikki käyttävät gammakäyrää, jolla on samat ominaisuudet, mutta jokainen tarjoaa erilaisen tasapainon dynamiikka-alueen ja kohinanvaimennuksen välillä. Jokaisella on erilainen videon maksimilähtötaso seuraavasti: [HLG1]: noin 87 %, [HLG2]: noin 95 %, [HLG3]: noin 100 %.

## **Mustan Gamma**

Korjaa gammaa alhaisen intensiteetin alueilla.

[Mustan Gamma] on lukittu arvoon "0" eikä sitä voi säätää, kun [Gamma]-asetukseksi on valittu [HLG], [HLG1], [HLG2] tai [HLG3].

Alue: Valitsee korjausalueen. (Leveä / Keskitaso / Kapea)
Taso: Määrittää korjaustason. (-7 (suurin mustan pakkaus) – +7 (suurin mustan venytys))

#### **Ylivalotuksen esto**

Asettaa videosignaalin pakkauksen käännepisteen ja kaltevuuden ylivalotuksen estämiseksi rajoittamalla kohteen korkean intensiteetin alueiden signaalit kameran dynaamiselle alueelle.

Kun [Gamma]-asetukseksi on valittu seuraava ja [Tila]-asetukseksi on valittu [Automaattinen], [Ylivalotuksen esto] ei ole käytettävissä. [Ylivalotuksen esto] on käytettävissä, kun [Tila]-asetuksena on [Manuaalinen].

- [Still]
- [Cine1]
- [Cine2]
- [Cine3]
- [Cine4]
- $[S-Log3]$
- [HLG]
- $[HLG1]$
- $[HLG2]$
- $[HLG3]$

Tila: Valitsee automaattiset/manuaaliset asetukset.

- Automaattinen: Käännepiste ja kaltevuus asetetaan automaattisesti.
- Manuaalinen: Käännepiste ja kaltevuus asetetaan manuaalisesti.

Automaattinen: Asetukset, kun [Automaattinen] on valittu kohdassa [Tila ].

- Enimmäispiste: Määrittää käännepisteen maksimipisteen. (90–100 %)
- Herkkyys: Määrittää herkkyyden. (Korkea / Keskisuuri / Matala)

Manuaalinen: Asetukset, kun [Manuaalinen] on valittu kohdassa [Tila].

- Piste: Määrittää käännepisteen. (75 %–105 %)
- Kalteva: Määrittää käänteen kaltevuuden. (-5 (loiva) +5 (jyrkkä))

#### **Väritila**

Määrittää värien tyypin ja tason.

Kohdassa [Väritila] vain [BT.2020] ja [709] ovat käytettävissä kun [Gamma]-asetukseksi on valittu [HLG], [HLG1], [HLG2] tai [HLG3].

Movie: Sopivat värit, kun asetukseksi [Gamma] on valittu [Movie].

Still: Sopivat värit, kun asetukseksi [Gamma] on valittu [Still].

S-Cinetone: Sopivat värit, kun asetukseksi [Gamma] on valittu [S-Cinetone].

Cinema: Sopivat värit, kun asetukseksi [Gamma] on valittu [Cine1] tai [Cine2].

Pro: Samanlaiset värisävyt kuin Sonyn ammattikameroiden vakiokuvanlaadussa (kun yhdistetty ITU709-gammaan)

ITU709-matriisi: Värit vastaavat ITU709-standardia (kun yhdistetty ITU709-gammaan)

Mustavalko: Määrittää värikylläisyyden nollaksi mustavalkokuvausta varten.

S-Gamut3.Cine: Asetus perustuu oletukseen, että kuvia käsitellään kuvauksen jälkeen. Käytetään, kun asetukseksi [Gamma] on valittu [S-Log3]. Tämän asetuksen avulla voidaan kuvata väritilassa, joka voidaan muuntaa helposti digitaalista elokuvateatteria varten.

S-Gamut3: Asetus perustuu oletukseen, että kuvia käsitellään kuvauksen jälkeen. Käytetään, kun asetukseksi [Gamma] on valittu [S-Log3]. Tämän asetuksen avulla voidaan kuvata laajassa väritilassa.

BT.2020: Vakiovärisävy, kun [Gamma]-asetukseksi on valittu [HLG], [HLG1], [HLG2] tai [HLG3].

709: Värisävy, kun [Gamma]-asetukseksi on valittu [HLG], [HLG1], [HLG2] tai [HLG3] ja videoita tallennetaan HDTVvärillä (BT.709).

### **Värikylläisyys**

Määrittää värikylläisyyden. (-32 – +32)

#### **Värivaihe**

#### **Värisyvyys**

Määrittää kunkin värivaiheen värisyvyyden. Tämä toiminto on tehokkaampi kromaattisilla väreillä ja tehottomampi akromaattisilla väreillä. Väri näyttää syvemmältä, kun asetusarvoa suurennetaan positiiviseen suuntaan, ja vaaleammalta, kun arvoa pienennetään negatiiviseen suuntaan. Tämä toiminto on tehokas, vaikka asetukseksi [Väritila] valittaisiin [Mustavalko].

- [R] -7 (vaaleanpunainen) +7 (syvänpunainen)
- [G] -7 (vaaleanvihreä) +7 (syvänvihreä)
- [B] -7 (vaaleansininen) +7 (syvänsininen)
- [C] -7 (vaaleansyaani) +7 (syvänsyaani)
- [M] -7 (vaaleanmagenta) +7 (syvänmagenta)
- [Y] -7 (vaaleankeltainen) +7 (syvänkeltainen)

#### **Detaljit**

Määrittää [Detaljit]-kohteet.

Taso: Määrittää [Detaljit]-tason. (-7 – +7)

Säädä: Seuraavat parametrit voidaan valita manuaalisesti.

- Tila: Valitsee automaattisen/manuaalisen asetuksen. (Automaattinen (automaattinen optimointi) / Manuaalinen (Yksityiskohdat määritetään manuaalisesti.))
- V/H-tasapaino: Määrittää DETAIL-asetuksen pysty- (V) ja vaakasuuntaisen (H) tasapainon. (-2 (siirtymä pystysuuntaan (V)) – +2 (siirtymä vaakasuuntaan (H)))
- B/W-tasapaino: Valitsee alemman DETAIL-suunnan (B) ja ylemmän DETAIL-suunnan (W) tasapainon. (Tyyppi 1 (siirtymä alempaan DETAIL-suuntaan (B)) – Tyyppi 5 (siirtymä ylempään DETAIL-suuntaan (W))
- Raja: Määrittää [Detaljit]-rajatason. (0 (Matala rajataso: todennäköisesti rajoitetaan) 7 (Korkea rajataso: todennäköisesti ei rajoiteta))
- Crispening: Määrittää terävöintitason. (0 (matala terävöintitaso) 7 (syvä terävöintitaso))
- Korostusten detaljit: Määrittää [Detaljit]-tason korkean intensiteetin alueilla.  $(0 4)$

#### **Asetusten kopiointi toiseen kuvaprofiilinumeroon**

Voit kopioida kuvaprofiilin asetukset toiseen kuvaprofiilinumeroon.

MENU →  $\mathbf{H}$  (Valotus/väri) → [Väri/sävy] → [ $\mathbf{H}$  Kuvaprofiili] → haluttu asetus → [Kopioi].

#### **Kuvaprofiilin oletusasetusten palauttaminen**

Kuvaprofiilin oletusasetukset voidaan palauttaa. Kaikkia kuvaprofiiliasetuksia ei voi palauttaa kerralla.

MENU → (Valotus/väri) → [Väri/sävy] → [ Kuvaprofiili] → haluttu asetus → [Nollaa].

#### **Huomautus**

Jos haluat valita eri asetukset videoihin ja valokuviin, lisää valintamerkki [Kuvaprofiili]-asetukseen kohdassa [Eri asetus valok./vid.].

Jos kehitetään RAW-kuvia kuvausasetusten kanssa, seuraavat asetukset eivät vaikuta:

- Mustan taso
- Mustan Gamma
- Ylivalotuksen esto
- Värisyvyys

Jos [Gamma]-asetusta muutetaan, käytettävissä oleva ISO-arvoalue muuttuu.

- Gamma-asetusten mukaan tummissa osissa voi olla enemmän kohinaa. Sitä voidaan parantaa määrittämällä objektiivin korjaukseksi [Ei käytössä].
- S-Log3-gammaa käytettäessä kohina on näkyvämpää kuin muita gammoja käytettäessä. Jos kohina on edelleen merkittävää kuvien käsittelyn jälkeenkin, sitä voidaan parantaa kuvaamalla kirkkaammalla asetuksella. Dynaaminen alue kuitenkin kaventuu vastaavasti, kun kuvataan kirkkaammalla asetuksilla. Kuva kannattaa tarkistaa etukäteen koekuvauksella, kun käytetään S-Log3 gammaa.
- Asetus [S-Log3] voi aiheuttaa virheen valkotasapainon mukautetuissa asetuksissa. Jos näin tapahtuu, suorita ensin mukautettu asennus käyttämällä muuta gammaa kuin [S-Log3] ja valitse sitten uudelleen gammaksi [S-Log3].
- Asetus PPLUT1–PPLUT4 voi aiheuttaa virheen valkotasapainon mukautetuissa asetuksissa. Jos näin tapahtuu, suorita ensin mukautettu asennus käyttämällä muuta asetusta kuin PPLUT1–PPLUT4 ja valitse sitten uudelleen PPLUT1–PPLUT4.
- Jos asetukseksi [Kalteva] valitaan +5 kohdassa [Manuaalinen] kohdassa [Ylivalotuksen esto], [Ylivalotuksen esto] poistetaan käytöstä.
- S-Gamut3.Cine ja S-Gamut3 ovat Sonyn omia väritiloja. Tämän kameran S-Gamut -asetus ei kuitenkaan tue koko S-Gamutväriavaruutta. Se on asetus, jolla saavutetaan S-Gamut-avaruutta vastaava värien toisto.
- **[**  $\bigcirc$  Kuvaprofiili]-asetukseksi lukitaan [Ei käytössä] seuraavassa tilanteessa: [Log-kuvaaminen]-asetuksena on [Päällä (Joust. ISO)]

#### **Aiheeseen liittyvää**

- [Gammanäyttöapu](#page-384-0)
- **[Eri asetus valok./vid.](#page-425-0)**

TP1001162473

# **SONY** [Käyttöopas](#page-0-0)

Digitaalinen kamera vaihdettavalla objektiivilla ILCE-9M3 α9III

# **Pehmeä iho -teh. (valokuva/video)**

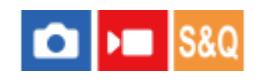

Asettaa tehosteen, jota käytetään ihon pehmeään kuvaukseen, kun kasvot tunnistetaan.

**1 MENU → (Valotus/väri) → [Väri/sävy] → [ Pehmeä iho -teh.] → haluttu asetus.**

### **Valikkokohteen tiedot**

#### **Ei käytössä:**

[ Pehmeä iho -teh.] ‑toimintoa ei käytetä.

#### **Käytössä:**

[ Pehmeä iho -teh.] ‑toimintoa käytetään. Voit asettaa tehostetason painamalla kiekkopainikkeen oikeaa/vasenta puolta. ([Käytössä: Korkea]/[Käytössä: Keskisuuri]/[Käytössä: Matala])

#### **Huomautus**

- **[ Pe**hmeä iho -teh.] ei ole käytettävissä, jos [ **b** Tiedostomuoto]-asetuksena kohdassa [Kuvanlaatuasetukset] on [RAW].
- **[ Pe**hmeä iho -teh.] ei ole käytettävissä RAW-kuvissa, jos [ **b** Tiedostomuoto]-asetuksena kohdassa [Kuvanlaatuasetukset] on [RAW ja JPEG] / [RAW ja HEIF].
- **[ P**ehmeä iho -teh.] ei ole valittavissa, jos käytetään digitaalizoomaustoimintoa valokuvaustilassa.

TP1001170754

# <span id="page-256-0"></span>**SONY**

[Käyttöopas](#page-0-0)

Digitaalinen kamera vaihdettavalla objektiivilla ILCE-9M3 α9III

# **Kuvanottotapa**

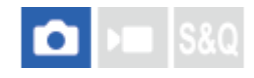

**1**

Valitse asianmukainen tila kohdetta varten, kuten kerta-, jatkuva tai haarukointikuvaus.

### **Valitse haluamasi kuvanottotila kiertämällä kuvanoton tilapyörää.**

Kierrä kuvanoton tilapyörää samalla, kun pidät kuvanoton tilapyörän lukon vapautuspainikkeen painettuna.

### **Asetuskohteen tiedot**

#### **Kertakuvaus:**

Ottaa yhden kuvan, kun suljinpainiketta painetaan.

### **JiH** JIM JL Jatkuva kuvaus:

Kuvaa kuvia sarjakuvauksella, kun pidät suljinpainikkeen painettuna.

#### **Itselaukaisin :**

Ottaa kuvan, kun on kulunut määrätty määrä sekunteja suljinpainikkeen painamisesta.

### **BRK** Haarukka:

Ottaa kuvia käyttämällä haarukointitoimintoa. Haarukointitoiminnon tyyppi voidaan asettaa kohdassa MENU → [∂] (Kuvaus) → [Kuvanottotapa] → [Haarukointiaset.] → [Haarukointityyppi].

### **Kuvanottotavan asettaminen valitsemalla MENU**

Kun kuvanottotavan tilapyörän asetuksena on  $\bigstar$  (pois käytöstä), voit asettaa kuvanottotavan kohdassa MENU. MENU → ( (Kuvaus ) → [Kuvanottotapa] → [Kuvanottotapa] → haluttu asetus.

#### **Aiheeseen liittyvää**

- [Jatkuva kuvaus](#page-258-0)
- [Itselauk. \(yksitt.\)](#page-267-0)
- **Itselauk.** (jatk.)
- [Jatkuva haaruk.](#page-272-0)
- [Yks. haarukka](#page-274-0)
- [Tarkennushaar.](#page-278-0)
- [WB-haarukka](#page-280-0)
- [DRO-haarukka](#page-281-0)

TP1001162419

# **Kuvanottotavan raja**

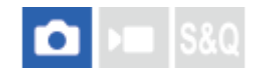

Rajoittamalla käytettävissä olevia kuvanottotapatyyppejä etukäteen voit valita nopeammin haluamasi asetuksen, kun [Kuvanottotapa] on valittuna.

Tätä toimintoa voidaan käyttää vain, kun kuvanottotavan tilapyörän asetuksena on  $\bigstar$  (pois käytöstä).

**MENU → (Kuvaus) → [Kuvanottotapa] → [Kuvanottotavan raja] → Lisää valintamerkkejä kuvanottotapoihin, joita haluat käyttää, ja valitse sitten[OK].**

Kuvanottotapatyypit, joissa on merkintä  $\bigvee$  (valintamerkki), ovat käytettävissä asetuksina.

#### **Vihje**

**1**

Kun määrität [Vaih. kuvanottotapa] toiminnon haluamaasi näppäimeen käyttämällä toimintoa [ Oma p./valit. -as.], kuvanottotapa vaihtuu aina, kun painat määritettyä näppäintä. Kun rajoitat valittavissa olevia kuvanottotapatyyppejä etukäteen [Kuvanottotavan raja] -toiminnolla, voit valita haluamasi kuvanottotapa-asetuksen nopeammin rajoitettujen kuvanottotapojen joukosta. [Vaih. kuvanottotapa] -toimintoa voidaan käyttää vain, kun kuvanottotavan tilapyörän asetuksena on  $\bigstar$  (pois käytöstä).

#### **Huomautus**

Kuvanottotapatyyppejä, joissa ei ole valintamerkkiä, ei voi valita käyttämällä MENU-painiketta tai Fn (toiminto) -valikkoa. Jos haluat valita sellaisen, lisää valintamerkki käyttämällä toimintoa [Kuvanottotavan raja].

#### **Aiheeseen liittyvää**

- [Kuvanottotapa](#page-256-0)
- [Usein käytettyjen toimintojen määrittäminen painikkeisiin ja pyöriin \(Oma p./valit. -as.\)](#page-407-0)

TP1001476843

# <span id="page-258-0"></span>**SONY**

[Käyttöopas](#page-0-0)

Digitaalinen kamera vaihdettavalla objektiivilla ILCE-9M3 α9III

# **Jatkuva kuvaus**

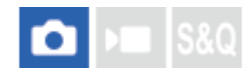

Kuvaa kuvia sarjakuvauksella, kun pidät suljinpainikkeen painettuna.

#### **Valitse haluamasi tila kiertämällä kuvanoton tilapyörää. 1**

Kierrä kuvanoton tilapyörää samalla, kun painat kuvanoton tilapyörän lukon vapautuspainiketta.

### **Asetuskohteen tiedot**

**Jatkuva kuvaus: Hi+ / Jatkuva kuvaus: Hi / Jatkuva kuvaus: Mid/ Jatkuva kuvaus: Lo** Alla luetellut jatkuvan kuvauksen nopeudet kuvaavat kameran tilaa, kun se toimitetaan tehtaalta.

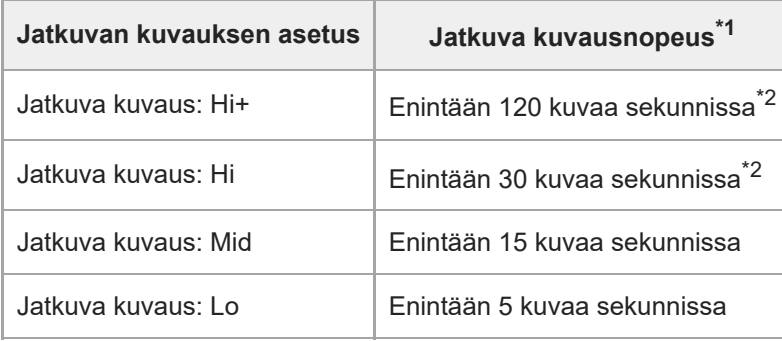

Tämä on nopeus, kun [Aukkotoi. AF-tilassa] -asetukseksi on valittu [Vakio]. Kun [Aukkotoi. AF-tilassa] -asetukseksi on valittu [Tarkenn. prior.], \*1 jatkuvan kuvauksen nopeus voi olla alhaisempi.

Kun tarkennustilana on AF-C (Jatkuva AF), jatkuvan kuvauksen nopeus vaihtelee kiinnitetyn objektiivin mukaan. Lisätietoja on objektiivien yhteensopivuustietojen tukisivulla. \*2

### **Kuvanottotavan asettaminen kohdasta MENU**

Kun kuvanottotavan tilapyörän asetuksena on  $\bigstar$  (pois käytöstä), voit asettaa kuvanottotavan kohdassa MENU. MENU → ( Kuvaus) → [Kuvanottotapa] → [Kuvanottotapa] → [Jatkuva kuvaus] → haluttu asetus.

### **Jatkuvan kuvauksen aikana tallennettavien kuvien määrä**

Nämä määrät ovat ohjeellisia tallennettavissa olevien kuvien määriä, kun [Jatkuv. kuv. nop.] -asetuksena on [120 kuvaa/s] \* ja [30 kuvaa/s]. Määrä saattaa vaihdella kuvausolosuhteiden ja muistikortin mukaan.

[120 kuvaa/s] voidaan valita vain, kun kuvanottotapana on [Jatkuva kuvaus: Hi+]. \*

#### **[Jatkuv. kuv. nop.]: [120 kuvaa/s] Kuvan koko: [L: 24M]**

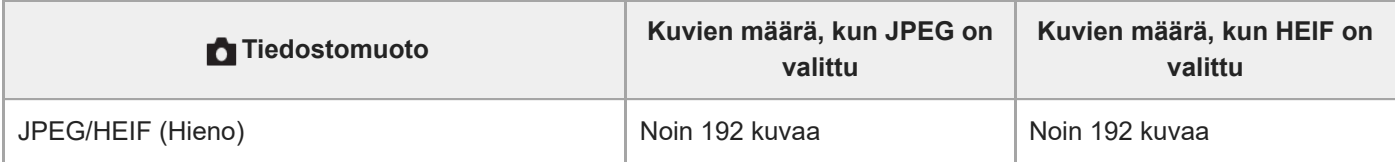

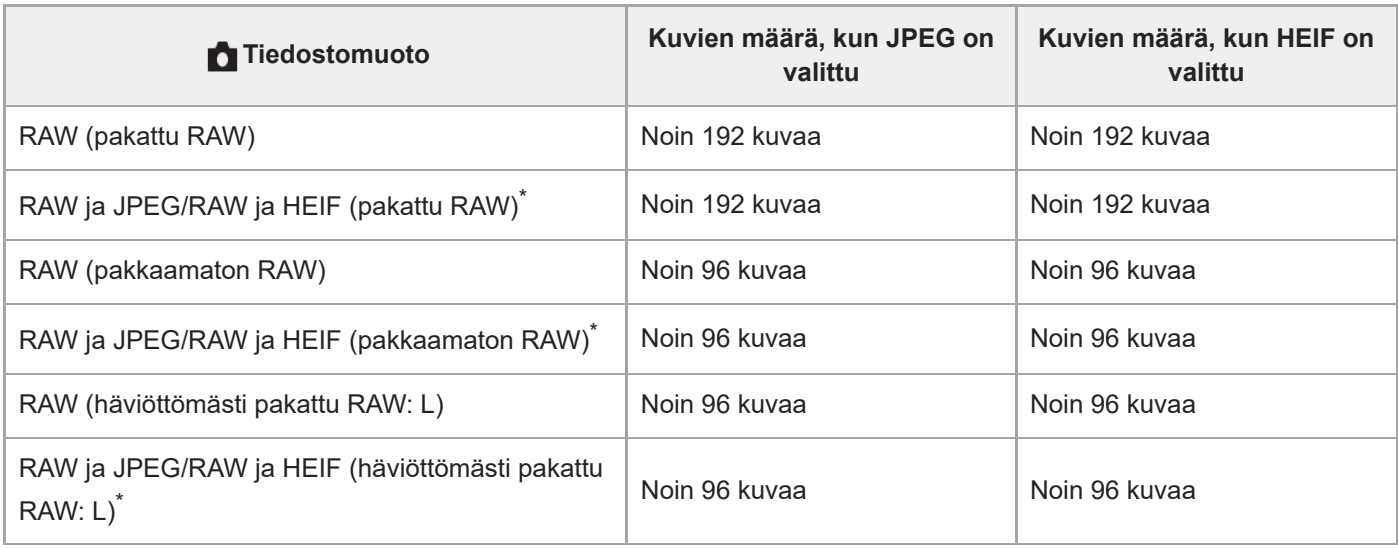

Kun [JPEG-laatu]-/[HEIF-laatu]-asetukseksi on valittu [Hieno]. \*

#### **[Jatkuv. kuv. nop.]: [30 kuvaa/s] Kuvan koko: [L: 24M]**

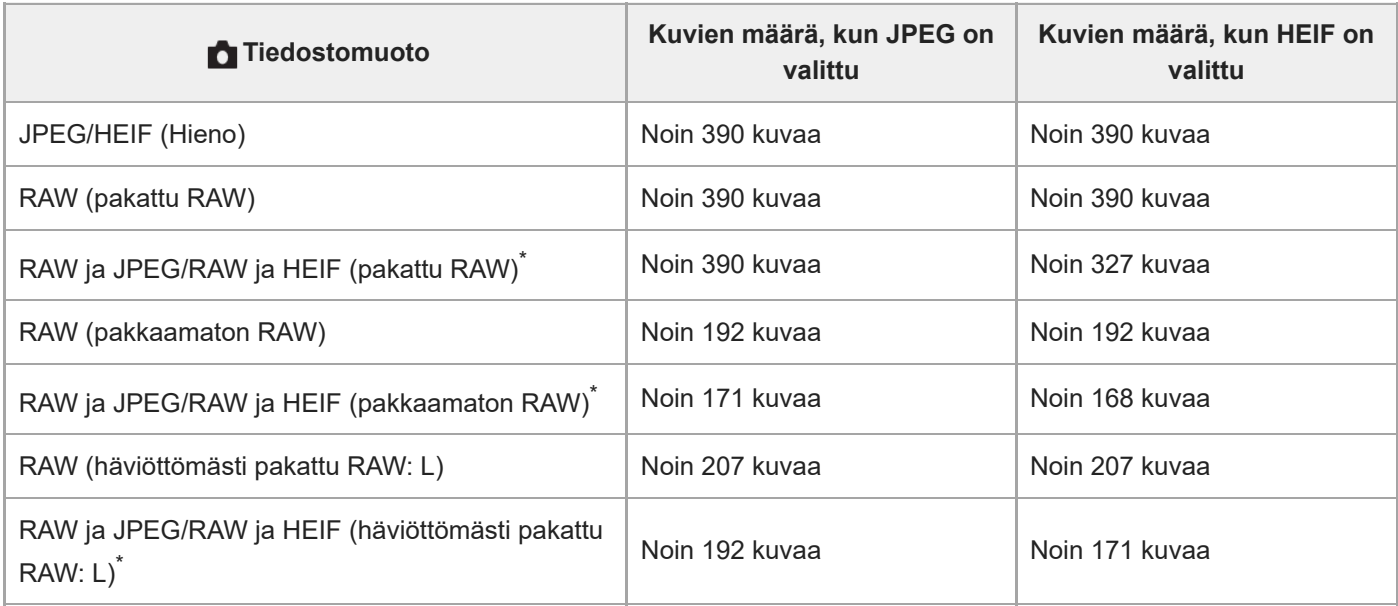

Kun [JPEG-laatu]-/[HEIF-laatu]-asetukseksi on valittu [Hieno]. \*

- Tallennettavissa olevien kuvien määrät ovat arvioita, jotka perustuvat kuvaamiseen seuraavissa olosuhteissa:
	- Ympäristön lämpötila: 25 °C
	- Käytetään Sony CEA-G160T CFexpress Type A -muistikorttia (myydään erikseen)
	- Asetettujen muistikorttien määrä: 1

#### **Vihje**

- Jos haluat säätää tarkennusta ja valotusta jatkuvasti jatkuvan kuvauksen aikana, tee asetukset seuraavasti:
	- Tarkennustila: [Jatkuva AF]
	- [AEL sulkimella]: [Ei käytössä] tai [Automaattinen]
- b Voit valita haluamasi jatkuvan kuvausnopeuden valitsemalla MENU → [õ] (Kuvaus) → [Kuvanottotapa] → [Jatkuv. kuv. nop.].
- Jos haluat kuvata enemmän kuvia jatkuvan kuvauksen aikana, aseta jatkuvaksi kuvausnopeudeksi enintään 15 kuvaa sekunnissa. Voit kuvata jatkuvasti 1 000 kuvaa tai enemmän JPEG-muodossa.

#### **Huomautus**

- Jatkuvan kuvauksen aikana tarkennus lukitaan ensimmäisen otoksen asetukseen seuraavissa tilanteissa.
	- Kun [Aukkotoi. AF-tilassa] -asetuksena on [Vakio] tai [Hiljaisuuspriorit.] ja F-arvo on suurempi kuin F22.
	- Kun [Aukkotoi. AF-tilassa] -asetuksena on [Tarkenn. prior.], F-arvo on suurempi kuin F22 ja jatkuvan kuvauksen nopeus on [120 kuvaa/s] tai [60 kuvaa/s].
- Jatkuvan kuvauksen nopeus laskee, kun kuvataan salaman kanssa.

#### **Aiheeseen liittyvää**

- [Jälj. ol. kuv.näyt. \(valokuva\)](#page-373-0)
- [Tarkennustavan valinta \(Tarkennustila\)](#page-145-0)
- [AEL sulkimella](#page-225-0)

TP1001162418

# **SONY** [Käyttöopas](#page-0-0)

Digitaalinen kamera vaihdettavalla objektiivilla ILCE-9M3 α9III

# **Jatkuv. kuv. nop.**

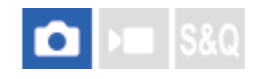

Asettaa jatkuvan kuvausnopeuden.

**1 MENU → (Kuvaus) → [Kuvanottotapa] → [Jatkuv. kuv. nop.] → haluttu asetuskohde.**

### **Valikkokohteen tiedot**

### **Hi+ :**

Asettaa jatkuvan kuvausnopeuden, kun kuvanottotavan tilapyörän asetuksena on [Jatkuva kuvaus: Hi+].

([120 kuvaa/s]/[60 kuvaa/s]/[30 kuvaa/s]/[20 kuvaa/s]/[15 kuvaa/s]/[10 kuvaa/s]/[5 kuvaa/s])

**Hi :**

Asettaa jatkuvan kuvausnopeuden, kun kuvanottotavan tilapyörän asetuksena on [Jatkuva kuvaus: Hi].

([30 kuvaa/s]/[20 kuvaa/s]/[15 kuvaa/s]/[10 kuvaa/s]/[5 kuvaa/s])

#### **Mid :**

Asettaa jatkuvan kuvausnopeuden, kun kuvanottotavan tilapyörän asetuksena on [Jatkuva kuvaus: Mid]. ([30 kuvaa/s]/[20 kuvaa/s]/[15 kuvaa/s]/[10 kuvaa/s]/[5 kuvaa/s])

### **Lo :**

Asettaa jatkuvan kuvausnopeuden, kun kuvanottotavan tilapyörän asetuksena on [Jatkuva kuvaus: Lo]. ([30 kuvaa/s]/[20 kuvaa/s]/[15 kuvaa/s]/[10 kuvaa/s]/[5 kuvaa/s])

#### **Huomautus**

Asetusarvojen nimissä olevat numerot osoittavat jatkuvan kuvauksen suurimman nopeuden, kun asetusarvo valitaan.

#### **Aiheeseen liittyvää**

[Jatkuva kuvaus](#page-258-0)

TP1001170049

# **Jatk. kuv. nop. teh.**

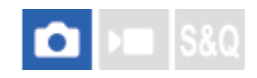

Voit muuttaa jatkuvaa kuvausnopeutta tilapäisesti jatkuvan kuvauksen aikana. Vaihtamalla jatkuvaa kuvausnopeutta nopeasti tilanteen mukaan voit kuvata vain ratkaisevia hetkiä nopeassa jatkuvassa kuvauksessa ja vähentää kuvien määrää muissa tilanteissa.

[Jatk. kuv. nop. teh.] -toimintoa voidaan käyttää vain, kun kuvanottotapana on [Jatkuva kuvaus].

**MENU → (Asetus) → [Toim. mukautus] → [ Oma p./valit. -as.] → Määritä [J. kuv. nop. teh. pid.] tai [J. kuv. nop.teh. vaih.] haluttuun näppäimeen ja aseta jatkuva kuvausnopeus, kun käytät [Jatk. kuv. nop. teh.] toimintoa. 1**

● Voit asettaa jatkuvan kuvausnopeuden kohdassa MENU →  $\bigcap$  (Kuvaus) → [Kuvanottotapa] → [J. kuv. nop. teh. as.].

**Paina jatkuvan kuvauksen aikana näppäintä, johon olet määrittänyt [J. kuv. nop. teh. pid.]- tai [J. kuv. nop.teh. vaih.] -toiminnon ja ota sitten kuva. 2**

#### **Asetuskohteen tiedot**

- **120 kuvaa/s**
- **60 kuvaa/s**
- **30 kuvaa/s**
- **20 kuvaa/s**
- **15 kuvaa/s**
- **10 kuvaa/s**
- **5 kuvaa/s**

#### **Vihje**

- [Jatk. kuv. nop. teh.] -toimintoa voidaan käyttää myös silloin, kun suljinpainike painetaan puoliväliin, tai jatkuvan kuvauksen aikana.
- Jos käytät [Jatk. kuv. nop. teh.] -toimintoa jatkuvan kuvauksen aikana, toistoryhmä jaetaan ennen jatkuvan kuvausnopeuden tehostusasetusta ja sen jälkeen.
- Kohdassa [Tall. oma kuvausas.] voit rekisteröidä [Jatk. kuv. nop. teh.] toiminnon kuvanottotavan sijaan. Tässä tapauksessa jatkuva kuvausnopeus voidaan asettaa erillään toiminnosta [J. kuv. nop. teh. as.].

#### **Huomautus**

Jos käytät [Jatk. kuv. nop. teh.] -toimintoa jatkuvan kuvauksen aikana ja vaihdat hitaan nopeuden asetuksesta korkean nopeuden asetukseen (60 kuvaa sekunnissa tai enemmän) tai korkean nopeuden asetuksesta hitaan nopeuden asetukseen (30 kuvaa sekunnissa tai vähemmän), jatkuva kuvaus saattaa keskeytyä jossakin vaiheessa.

TP1001476844

# <span id="page-264-0"></span>**Esikuv. asetukset**

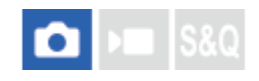

Voit aloittaa kuvauksen hieman ennen kuin painat suljinpainiketta käyttäessäsi jatkuvaa kuvausta. Kamera aloittaa valokuvien kuvaamisen ja jatkaa sitä, kun suljinpainike on painettuna puoliväliin tai kun jokin mukautettu näppäin on painettuna (esikuvaus), ja kuvat, joita on kuvattu määritetty määrä sekunteja ennen suljinpainikkeen painamista pohjaan, tallennetaan jälkikäteen.

[Esikuvaus] -toimintoa voidaan käyttää vain, kun kuvanottotapana on [Jatkuva kuvaus].

**1 MENU → (Kuvaus) → [Kuvanottotapa] → [Esikuv. asetukset] → haluttu asetuskohde.**

#### **Valikkokohteen tiedot**

**Esikuvaus:**

Määrittää, käytetäänkö esikuvaustoimintoa. ([Käytössä]/[Ei käytössä])

#### **Esikuv. tallennusaika:**

Asettaa sekuntien määrän, joka palataan, kun käytetään esikuvaustoimintoa. ([0.005 sekuntia] – [1.0 sekuntia])

#### **Esikuv. alkulaukaisin:**

Määrittää painikkeen esikuvaustoiminnon suorittamista varten. ([Laukais. puoliv.]/[AF-määrit. pain.]/[Molemmat käyt.])

Kun [AF-määrit. pain.] tai [Molemmat käyt.] on valittu, esikuvaustoiminto voidaan suorittaa painamalla näppäintä, johon AF On -toiminto on määritetty, käyttämällä [ 0ma p./valit. -as.] -toimintoa.

Jos [AF sulkimella] -asetukseksi on valittu [Käytössä], esikuvaus suoritetaan painamalla suljinpainike puoliväliin kohdan [Esikuv. alkulaukaisin] asetuksesta riippumatta. Jos et halua suorittaa esikuvausta suljinpainikkeella, tee seuraavat asetukset.

- MENU →  $AF_{MF}$  (Tarkennus) → [AF/MF] → [AF sulkimella] → [Ei käytössä].
- Valitse [Esikuv. alkulaukaisin] -asetukseksi [AF-määrit. pain.].

#### **Vihje**

- Jos käytät [  $\bullet$  Jälj. ol. kuv.näyt.] -toimintoa, jäljellä olevan tallennuskapasiteetin näyttö on ohjeellinen esikuvaustilassa. Jäljellä oleva tallennuskapasiteetti pienenee esikuvauksen aikana ja muuttuu vakioksi, kun kohdassa [Esikuv. tallennusaika] asetettu aikamäärä on kulunut umpeen. Kun esikuvaus lopetetaan, jäljellä oleva kuvauskapasiteetti palautuu.
- Esikuvauksen aikana otetut kuvat ja suljinpainikkeen painamisen jälkeen otetut kuvat ovat samassa ryhmässä toistettaessa. Kuvat, joiden toistonäytössä näkyy **illet** (esikuvaus) -kuvake, ovat esikuvauksen aikana otettuja kuvia.

#### **Huomautus**

- Vaikka [Esikuv. tallennusaika] -asetus olisi sama, tallennettujen kuvien määrä on erilainen, jos jatkuva kuvausnopeus on erilainen.
- Kun jatkuvan kuvausnopeuden asetuksena on [120 kuvaa/s] tai [60 kuvaa/s] ja [Esikuvaus]-asetuksena on [Käytössä], minimivalotusaika on 1/30 sekuntia. Kun jatkuvan kuvausnopeuden asetuksena on [30 kuvaa/s] tai hitaampi ja [Esikuvaus] asetuksena on [Käytössä], minimivalotusaika on 1/8 sekuntia.
- Jatkuvan kuvausnopeuden ja kuvanlaatuasetusten yhdistelmän mukaan et välttämättä pysty tallentamaan jälkikäteen kohdassa [Esikuv. tallennusaika] asetetun sekuntimäärän aikana.
- [Aut. suur. MF-til.] -tilaa ei voi käyttää esikuvauksen aikana.
- Kun tarkennustilana on AF-C (Jatkuva AF), vaikka [Jatk. suora m.tark.] -asetuksena on [Käytössä], et voi tarkentaa objektiivin tarkennusrenkaalla, kun esikuvaustoiminto on käynnissä.
- Esikuvaustoimintoa ei voi käyttää seuraavissa tilanteissa.
	- Tarkennuksen suurennuksen aikana
	- Kun [Salaman tila] -asetuksena on [Täytesalama]/[Hidas täsmäys]/[Takasalamatäs.]
	- Kun [Synkronointiaset.] -asetukseksi on valittu [Aina]
- Kun jatkuva kuvausnopeus on suuri, kameran lämpötila pyrkii nousemaan. Tästä syystä esikuvaus voidaan keskeyttää kameran suojaamiseksi kuvausympäristön lämpötilan mukaan.

#### **Aiheeseen liittyvää**

- [Jatkuva kuvaus](#page-258-0)
- [Jälj. ol. kuv.näyt. \(valokuva\)](#page-373-0)
- [Val./tallenne kuvat.](#page-266-0)

TP1001476845

# <span id="page-266-0"></span>**Val./tallenne kuvat.**

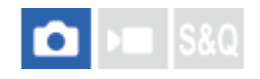

Kun suoritat jatkuvaa kuvausta tai intervallikuvausta, voit asettaa automaattisesti luokituksen (luokittelun) ensimmäiselle otokselle tai lisätä automaattisesti jakokehyksen ennen ensimmäistä otosta.

Eri luokitus voidaan asettaa myös ensimmäiselle kuvalle, joka otetaan sen jälkeen, kun suljinpainike on painettu pohjaan, kun käytössä on [Esikuvaus].

**1 MENU → (Kuvaus) → [Kuvausvalinta] → [Val./tallenne kuvat.] → haluttu asetuskohde.**

#### **Valikkokohteen tiedot**

#### **Päällikuva:**

Määrittää, asetetaanko luokitus automaattisesti ensimmäiselle otokselle vai lisätäänkö jakokehys ennen ensimmäistä otosta jatkuvassa kuvauksessa. ([Ei käytössä]/[Jakokehys (ط) )]/[Luok. (★)] – [Luok. (い)])

#### **Esikuv. painett. lauk.:**

Määrittää, asetetaanko luokitus automaattisesti ensimmäiselle kuvalle, joka otetaan sen jälkeen, kun suljinpainike on painettu pohjaan, kun käytössä on [Esikuvaus]. ([Ei käytössä]/[Luok. ( $\bigstar$ )] – [Luok. ( $\bigstar$ )])

#### **Aiheeseen liittyvää**

- [Esikuv. asetukset](#page-264-0)
- [Luokitus](#page-466-0)
- [Kuvasta toiseen hyppimisen asettaminen \(Kuvahypyn asetus\)](#page-462-0)

TP1001476846

# <span id="page-267-0"></span>**Itselauk. (yksitt.)**

Ottaa kuvan itselaukaisinta käyttämällä, kun on kulunut määrätty määrä sekunteja suljinpainikkeen painamisesta. Käytä 5 sekunnin / 10 sekunnin itselaukaisinta, kun haluat olla kuvassa, ja käytä 2 sekunnin itselaukaisinta vähentämään suljinpainikkeen painamisesta johtuvaa kameran tärinää.

#### **Valitse (Itselaukaisin) kiertämällä kuvanoton tilapyörää. 1**

Kierrä kuvanoton tilapyörää samalla, kun pidät kuvanoton tilapyörän lukon vapautuspainikkeen painettuna.

```
MENU → (Kuvaus) → [Kuvanottotapa] → [Itselauk. tyyppi] → [Itselauk. (yksitt.)] → haluttu tila.
2
```
Jos rekisteröit [Kuvanottotapa]-toiminnon toimintovalikkoon, voit näyttää myös [Itselauk. tyyppi]-asetusnäytön toimintovalikosta.

#### **Säädä tarkennusta ja kuvaa kohde.**

Itselaukaisimen valo vilkkuu, äänimerkki kuuluu ja kuva otetaan, kun määritetty sekuntien määrä on kulunut.

### **Valikkokohteen tiedot**

Tila määrittää, monenko sekunnin kuluttua suljinpainikkeen painamisesta kuva otetaan.

**Itselauk. (yksittäisk.): 10 sek.**

- **Itselauk. (yksittäisk.): 5 sek.**
- **Itselauk. (yksittäisk.): 2 sek.**

#### **Kuvanottotavan asettaminen kohdasta MENU**

Kun kuvanottotavan tilapyörän asetuksena on  $\bigstar$  (pois käytöstä), voit asettaa kuvanottotavan kohdassa MENU. MENU  $\rightarrow$   $\uparrow$  (Kuvaus)  $\rightarrow$  [Kuvanottotapa]  $\rightarrow$  [Kuvanottotapa]  $\rightarrow$  [Itselauk. (yksitt.)].

#### **Vihje**

**3**

- Voit pysäyttää itselaukaisimen painamalla suljinpainiketta uudelleen.
- Valitse muu kuvanottotapa kuin (Itselaukaisin) kiertämällä kuvanoton tilapyörää itselaukaisimen peruuttamiseksi. Voit peruuttaa itselaukaisimen, kun kuvanottotavan tilapyörän asetuksena on  $\bigstar$  (pois käytöstä), valitsemalla MENU →  $\cap$ (Kuvaus) → [Kuvanottotapa] → [Kuvanottotapa] → [Kertakuvaus].
- Valitse [Äänimerkit (kuvaus)]-asetukseksi [Ei käytössä], kun haluat poistaa äänimerkin käytöstä itselaukaisimen laskun aikana.
- $\Box$  Jos haluat käyttää itselaukaisinta haarukointitilassa, aseta kuvanottotavaksi haarukointi ja valitse sitten MENU → [∂] (Kuvaus)  $\rightarrow$  [Kuvanottotapa]  $\rightarrow$  [Haarukointiaset.]  $\rightarrow$  [Itsel. haarukoinnissa].

#### **Aiheeseen liittyvää**

[Fn-valikkoaset. \(valokuva/video\)](#page-416-0)

# <span id="page-269-0"></span>**SONY** [Käyttöopas](#page-0-0)

Digitaalinen kamera vaihdettavalla objektiivilla ILCE-9M3 α9III

# **Itselauk. (jatk.)**

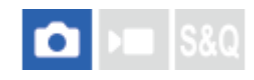

**2**

**3**

Ottaa määrätyn määrän kuvia itselaukaisinta käyttämällä, kun on kulunut määrätty määrä sekunteja suljinpainikkeen painamisesta. Voit valita parhaan useista kuvista.

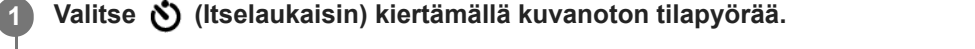

Kierrä kuvanoton tilapyörää samalla, kun pidät kuvanoton tilapyörän lukon vapautuspainikkeen painettuna.

**MENU → (Kuvaus) → [Kuvanottotapa] → [Itselauk. tyyppi] → [Itselauk. (jatk.)] → haluttu tila.**

Jos rekisteröit [Kuvanottotapa]-toiminnon toimintovalikkoon, voit näyttää myös [Itselauk. tyyppi]-asetusnäytön toimintovalikosta.

#### **Säädä tarkennusta ja kuvaa kohde.**

Itselaukaisimen valo vilkkuu, äänimerkki kuuluu ja kuvia otetaan, kun määritetty sekuntien määrä on kulunut. Määritetty määrä kuvia otetaan peräkkäin.

#### **Valikkokohteen tiedot**

Esimerkiksi kolme kuvaa otetaan, kun 10 sekuntia on kulunut suljinpainikkeen painamisesta, kun [Itselauk. (jatkuva): 10 s, 3 kuvaa] on valittu.

- $\hat{\mathcal{E}}_{105}^{\text{G}}$  Itselauk. (jatkuva): 10 s, 3 kuvaa
- $\hat{\mathcal{S}}_{\text{inc}}^{G}$  Itselauk. (jatkuva): 10 s, 5 kuvaa
- **Itselauk. (jatkuva): 5 s, 3 kuvaa**
- **Itselauk. (jatkuva): 5 s, 5 kuvaa**
- **Itselauk. (jatkuva): 2 s, 3 kuvaa**
- **Itselauk. (jatkuva): 2 s, 5 kuvaa**

#### **Kuvanottotavan asettaminen kohdasta MENU**

Kun kuvanottotavan tilapyörän asetuksena on  $\bigstar$  (pois käytöstä), voit asettaa kuvanottotavan kohdassa MENU. MENU  $\rightarrow$   $\cap$  (Kuvaus)  $\rightarrow$  [Kuvanottotapa]  $\rightarrow$  [Kuvanottotapa]  $\rightarrow$  [Itselauk. (jatk.)].

#### **Vihje**

- Voit pysäyttää itselaukaisimen painamalla suljinpainiketta uudelleen.
- Valitse muu kuvanottotapa kuin (Itselaukaisin) kiertämällä kuvanoton tilapyörää itselaukaisimen peruuttamiseksi. Voit peruuttaa itselaukaisimen, kun kuvanottotavan tilapyörän asetuksena on  $\bigstar$  (pois käytöstä), valitsemalla MENU → r $\cap$ (Kuvaus) → [Kuvanottotapa] → [Kuvanottotapa] → [Kertakuvaus].

## **Aiheeseen liittyvää**

[Fn-valikkoaset. \(valokuva/video\)](#page-416-0)

TP1001131721

# **SONY** [Käyttöopas](#page-0-0)

Digitaalinen kamera vaihdettavalla objektiivilla ILCE-9M3 α9III

# **Itselauk. tyyppi**

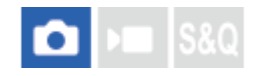

Voit asettaa itselaukaisimen tyypin, kun kuvanottotavan tilapyörän asetuksena on  $\bullet$ ) (Itselaukaisin).

#### **MENU → (Kuvaus) → [Kuvanottotapa] → [Itselauk. tyyppi] → haluttu asetus. 1**

- Voit asettaa otettavien kuvien määrän ja sekuntien määrän ennen sulkimen vapauttamista.
- Jos rekisteröit [Kuvanottotapa]-toiminnon toimintovalikkoon, voit näyttää myös [Itselauk. tyyppi]-asetusnäytön toimintovalikosta.

#### **Valikkokohteen tiedot**

#### **Itselauk. (yksitt.):**

Ottaa yhden kuvan käyttäen itselaukaisinta (10 s / 5 s / 2 s).

#### **Itselauk. (jatk.):**

Ottaa kuvia jatkuvasti käyttäen itselaukaisinta (10 s, 3 kuvaa / 10 s, 5 kuvaa / 5 s, 3 kuvaa / 5 s, 5 kuvaa / 2 s, 3 kuvaa / 2 s, 5 kuvaa).

#### **Aiheeseen liittyvää**

- [Itselauk. \(yksitt.\)](#page-267-0)
- [Itselauk. \(jatk.\)](#page-269-0)
- [Fn-valikkoaset. \(valokuva/video\)](#page-416-0)

TP1001164585

# <span id="page-272-0"></span>**SONY**

[Käyttöopas](#page-0-0)

Digitaalinen kamera vaihdettavalla objektiivilla ILCE-9M3 α9III

# **Jatkuva haaruk.**

Ottaa useita kuvia ja vaihtaa samalla valotusta automaattisesti perusvalotuksesta tummemmaksi ja sitten vaaleammaksi. Voit valita tarkoituksen mukaisen kuvan tallennuksen jälkeen.

## **Valitse (Haarukointi) kiertämällä kuvanoton tilapyörää.**

Kierrä kuvanoton tilapyörää samalla, kun pidät kuvanoton tilapyörän lukon vapautuspainikkeen painettuna.

**MENU → (Kuvaus) → [Kuvanottotapa] → [Haarukointiaset.] → [Haarukointityyppi] → [Jatkuva haaruk.] → valitse haluamasi valotusarvo ja kuvattavien kuvien määrä.**

- Kun asetat tallennettavaksi kaksi kuvaa, voit valita, säädätkö valotuksen + (yli)- vai (ali) -puolelle.
- Jos rekisteröit [Kuvanottotapa]-toiminnon toimintovalikkoon, voit näyttää myös [Haarukointityyppi]-asetusnäytön toimintovalikosta.

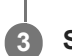

**1**

**2**

#### **Säädä tarkennusta ja kuvaa kohde.**

Pidä suljinpainike painettuna, kunnes haarukointikuvaus on päättynyt.

### **Valikkokohteen tiedot**

#### **Valotusarvo:**

Asettaa määrän, jolla valotusarvoa säädetään haarukointikuvauksen aikana.

#### **Kuvien määrä:**

Asettaa haarukointikuvauksen aikana kuvattavien kuvien määrän.

### **Kuvanottotavan asettaminen kohdasta MENU**

Kun kuvanottotavan tilapyörän asetuksena on  $\bigstar$  (pois käytöstä), voit asettaa kuvanottotavan kohdassa MENU. MENU →  $\bigcap$  (Kuvaus) → [Kuvanottotapa] → [Kuvanottotapa] → [Jatkuva haaruk.].

#### **Vihje**

Viimeinen kuva näytetään automaattisessa katselussa.

#### **Huomautus**

- Kun [Käsivalotus]-tilassa valitaan [ISO AUTO], valotusta muutetaan säätämällä ISO-arvoa. Jos valitaan muu kuin [ISO AUTO] asetus, valotusta muutetaan säätämällä valotusaikaa.
- Kun valotusta korjataan, sitä muutetaan korjatun arvon perusteella.
- Haarukointikuvausta ei voi käyttää seuraavissa kuvaustiloissa:

[Älykäs autom.]

- Kun [  $\bullet$  Kuvaprofiili]-asetukseksi on valittu muu kuin [Ei käytössä]

Salamaa käytettäessä tuote suorittaa salamahaarukointikuvauksen, joka siirtää salamavalon määrää, vaikka [Jatkuva haaruk.] olisi valittu. Paina suljinpainiketta jokaista kuvaa varten.

#### **Aiheeseen liittyvää**

- [Haarukointiaset.](#page-282-0)
- [Ilmaisin haarukointikuvauksen aikana](#page-276-0)
- [Fn-valikkoaset. \(valokuva/video\)](#page-416-0)

TP1001131720

# <span id="page-274-0"></span>**SONY** [Käyttöopas](#page-0-0)

Digitaalinen kamera vaihdettavalla objektiivilla ILCE-9M3 α9III

# **Yks. haarukka**

Ottaa useita kuvia ja vaihtaa samalla valotusta automaattisesti perusvalotuksesta tummemmaksi ja sitten vaaleammaksi. Voit valita tarkoituksenmukaisen kuvan tallennuksen jälkeen.

Koska yksi kuva otetaan aina, kun suljinpainiketta painetaan, kunkin kuvan tarkennusta tai sommittelua voidaan säätää.

#### **Valitse (Haarukointi) kiertämällä kuvanoton tilapyörää. 1**

Kierrä kuvanoton tilapyörää samalla, kun pidät kuvanoton tilapyörän lukon vapautuspainikkeen painettuna.

**MENU → (Kuvaus) → [Kuvanottotapa] → [Haarukointiaset.] → [Haarukointityyppi] → [Yks. haarukka] → valitse haluamasi valotusarvo ja kuvattavien kuvien määrä.**

- Kun asetat tallennettavaksi kaksi kuvaa, voit valita, säädätkö valotuksen + (yli)- vai (ali) -puolelle.
- Jos rekisteröit [Kuvanottotapa]-toiminnon toimintovalikkoon, voit näyttää myös [Haarukointityyppi]-asetusnäytön toimintovalikosta.

#### **Säädä tarkennusta ja kuvaa kohde. 3**

Paina suljinpainiketta jokaista kuvaa varten.

### **Valikkokohteen tiedot**

#### **Valotusarvo:**

**2**

Asettaa määrän, jolla valotusarvoa säädetään haarukointikuvauksen aikana.

#### **Kuvien määrä:**

Asettaa haarukointikuvauksen aikana kuvattavien kuvien määrän.

### **Kuvanottotavan asettaminen kohdasta MENU**

Kun kuvanottotavan tilapyörän asetuksena on  $\bigstar$  (pois käytöstä), voit asettaa kuvanottotavan kohdassa MENU. MENU → (Kuvaus) → [Kuvanottotapa] → [Kuvanottotapa] → [Yks. haarukka].

#### **Huomautus**

- Kun [Käsivalotus]-tilassa valitaan [ISO AUTO], valotusta muutetaan säätämällä ISO-arvoa. Jos valitaan muu kuin [ISO AUTO] asetus, valotusta muutetaan säätämällä valotusaikaa.
- Kun valotusta korjataan, sitä muutetaan korjatun arvon perusteella.
- Haarukointikuvausta ei voi käyttää seuraavissa kuvaustiloissa:

[Älykäs autom.]

— Kun [  $\bigcap$  Kuvaprofiili]-asetukseksi on valittu muu kuin [Ei käytössä]

- [Haarukointiaset.](#page-282-0)
- [Ilmaisin haarukointikuvauksen aikana](#page-276-0)
- [Fn-valikkoaset. \(valokuva/video\)](#page-416-0)

TP1001162412

# <span id="page-276-0"></span>**SONY** [Käyttöopas](#page-0-0)

Digitaalinen kamera vaihdettavalla objektiivilla ILCE-9M3 α9III

# **Ilmaisin haarukointikuvauksen aikana**

#### **Etsin**

**Vallitsevan valon\* haarukointi 3 kuvaa siirrettynä 0,3 EV:n portain Valotuksen korjaus ±0,0 EV**

<del>۷۷۷</del><br>+5-4-3-2-1-0-1-2-3-4-5

### **Monitori (Näytä kaikki tied. tai Histogrammi)**

**Vallitsevan valon\* haarukointi 3 kuvaa siirrettynä 0,3 EV:n portain Valotuksen korjaus ±0,0 EV**

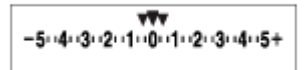

**Salamahaarukointi 3 kuvaa siirrettynä 0,7 EV:n portain Salamakorjaus -1,0 EV**

 $-4-3-2-1-1-0-1-2+$ 

## **Monitori (Etsin)**

**Vallitsevan valon\* haarukointi (ylempi ilmaisin) 3 kuvaa siirrettynä 0,3 EV:n portain Valotuksen korjaus ±0,0 EV**

$$
\frac{5 \cdot 4 \cdot 3 \cdot 2 \cdot 1 \cdot 1 \cdot 0 \cdot 1 \cdot 2 \cdot 3 \cdot 4 \cdot 5}{-3 \cdot 2 \cdot 1 \cdot 0 \cdot 1 \cdot 2 \cdot 3 \cdot 3} \quad +
$$

**Salamahaarukointi (alempi ilmaisin) 3 kuvaa siirrettynä 0,7 EV:n portain Salamakorjaus -1,0 EV**

$$
\frac{5 \cdot 14 \cdot 13 \cdot 12 \cdot 11 \cdot 0 \cdot 11 \cdot 12 \cdot 13 \cdot 14 \cdot 5}{-4 \cdot 13 \cdot 12 \cdot 11 \cdot 0 \cdot 11 \cdot 12} + \frac{52}{32} = 1.0
$$

Vallitseva valo: yleistermi muulle kuin salamavalolle, kuten luonnonvalolle, sähkövalolle ja loistevalolle. Salama välähtää nopeasti, mutta vallitseva valo on pysyvää, joten tällaista valoa kutsutaan vallitsevaksi valoksi. \*

#### **Vihje**

Haarukointikuvauksen aikana otettavien kuvien määrää vastaavat ohjaimet näytetään haarukointi-ilmaisimen ylä-/alapuolella.

Kun yksittäinen haarukointikuvaus aloitetaan, ohjaimet katoavat yksi kerrallaan, kun kamera tallentaa kuvia.

# <span id="page-278-0"></span>**SONY**

[Käyttöopas](#page-0-0)

Digitaalinen kamera vaihdettavalla objektiivilla ILCE-9M3 α9III

# **Tarkennushaar.**

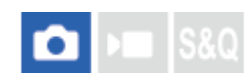

Suorittaa jatkuvan kuvauksen automaattisesti tarkennuskohtaa vaihtaen. Tätä toimintoa voidaan käyttää kuvien ottamiseen syväteräviä yhdistelmäkuvia varten, jotka ovat tarkennettuja kaikissa kohdissa (tarkennuksen pinoaminen), tai optimaalisen tarkennuskohdan valitsemiseen useiden kuvien joukosta.

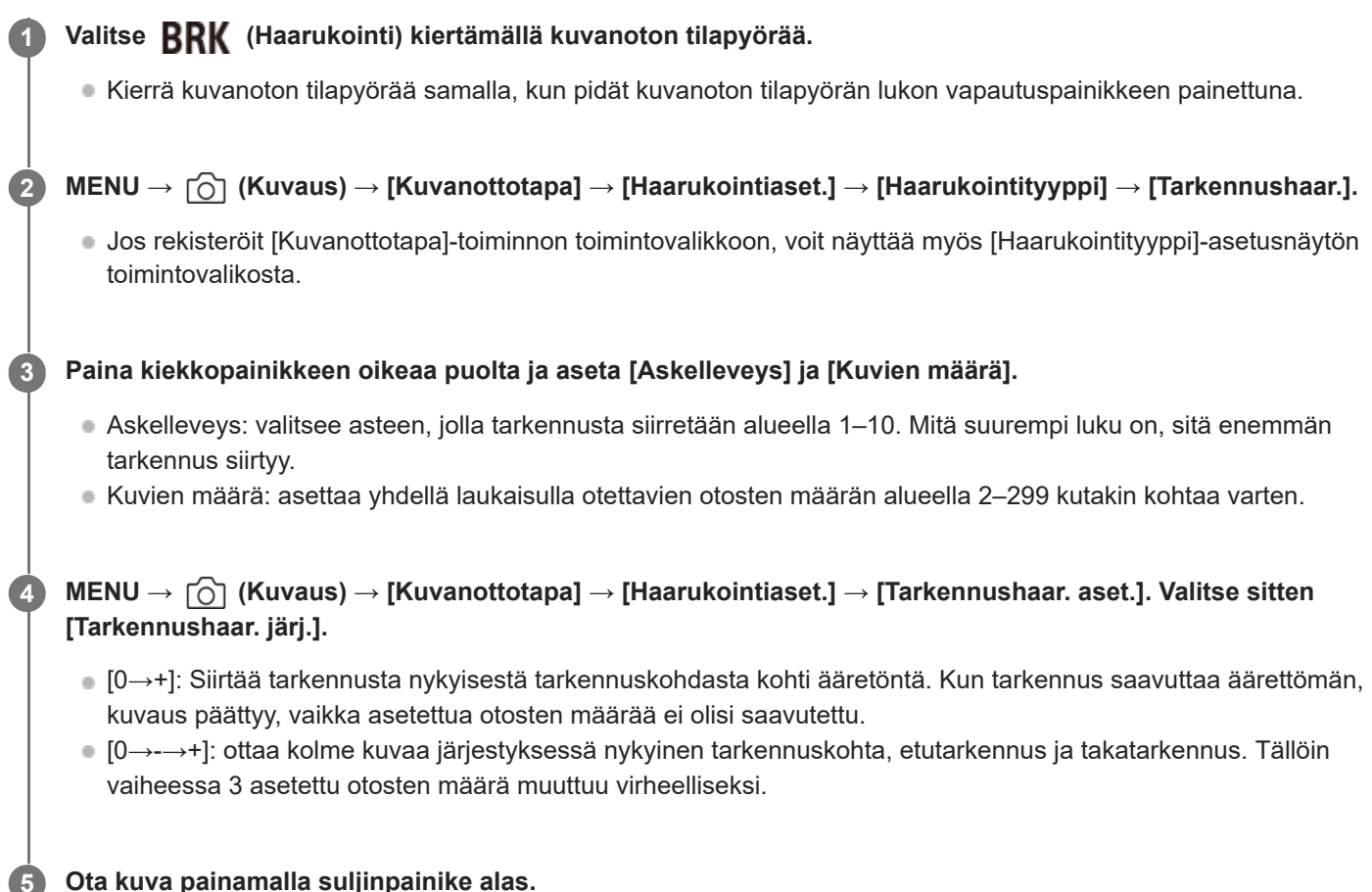

**5 Ota kuva painamalla suljinpainike alas.**

### **Kuvanottotavan asettaminen kohdasta MENU**

Kun kuvanottotavan tilapyörän asetuksena on  $\bigstar$  (pois käytöstä), voit asettaa kuvanottotavan kohdassa MENU. MENU → (Kuvaus) → [Kuvanottotapa] → [Kuvanottotapa] → [Tarkennushaar.].

#### **Vihje**

- [Askelleveys]-arvo on suhteellinen arvo, ja tarkennusväli vaihtelee kuvausolosuhteiden, kuten objektiivin aukon ja alkuperäisen tarkennuskohdan, mukaan. On suositeltavaa ottaa testikuva sopivan tarkennusleveyden löytämiseksi.
- [Kuvausväli], [Valotuksen pehmen.] ja [Tark.haar. tal.kohde] tarkennushaarukointia varten voidaan asettaa kohdassa [Haarukointiaset.].

**Huomautus**

Jos kamera tai objektiivi liikkuu, kun kuvataan tarkennushaarukoinnilla, tarkennuksen pinoaminen ei välttämättä onnistu. Käytä kolmijalkaa, kun kuvaat tarkennuksen pinoamista varten.

#### **Aiheeseen liittyvää**

- [Haarukointiaset.](#page-282-0)
- [Fn-valikkoaset. \(valokuva/video\)](#page-416-0)

TP1001172717

# <span id="page-280-0"></span>**SONY**

[Käyttöopas](#page-0-0)

Digitaalinen kamera vaihdettavalla objektiivilla ILCE-9M3 α9III

# **WB-haarukka**

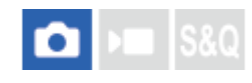

Ottaa kolme kuvaa, joista jokaisella on erilaiset värisävyt valittujen valkotasapainon, värilämpötilan ja värisuodattimen asetusten mukaan.

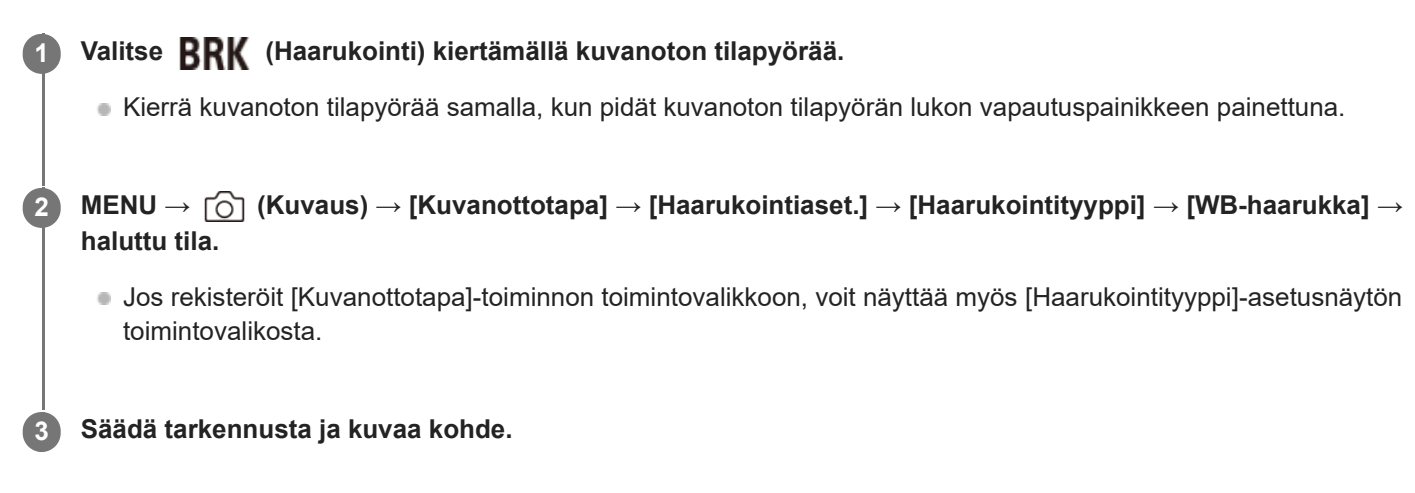

### **Valikkokohteen tiedot**

# **EZIVB** Valkotasapainohaarukointi: Lo:

Tallentaa kolmen kuvan sarjan, jossa on pieniä valkotasapainon muutoksia (alueella 10MK<sup>-1\*</sup>).

# **EBIWB** Valkotasapainohaarukointi: Hi:

Tallentaa kolmen kuvan sarjan, jossa on suuria valkotasapainon muutoksia (alueella 20MK<sup>-1\*</sup>).

 $^{\ast}$  MK<sup>-1</sup> on yksikkö, joka ilmoittaa värilämpötilan muunnossuodattimien suorituskyvyn ja ilmoittaa saman arvon kuin "mired".

### **Kuvanottotavan asettaminen kohdasta MENU**

Kun kuvanottotavan tilapyörän asetuksena on  $\bigstar$  (pois käytöstä), voit asettaa kuvanottotavan kohdassa MENU. MENU → (Kuvaus) → [Kuvanottotapa] → [Kuvanottotapa] → [WB-haarukka].

#### **Vihje**

Viimeinen kuva näytetään automaattisessa katselussa.

#### **Aiheeseen liittyvää**

- [Haarukointiaset.](#page-282-0)
- [Fn-valikkoaset. \(valokuva/video\)](#page-416-0)

TP1001162565

# <span id="page-281-0"></span>**SONY**

[Käyttöopas](#page-0-0)

Digitaalinen kamera vaihdettavalla objektiivilla ILCE-9M3 α9III

# **DRO-haarukka**

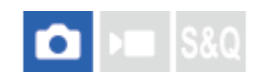

Voit tallentaa yhteensä kolme kuvaa, joista jokaisella on eri D-alueen optimointiarvo.

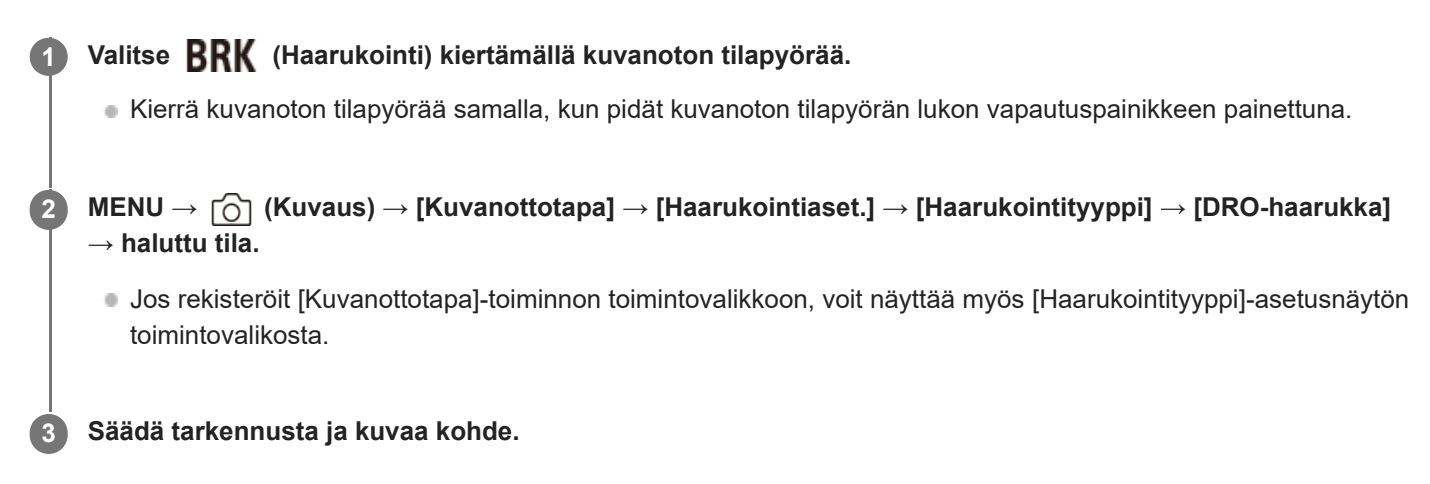

### **Valikkokohteen tiedot**

**EXPRO** DRO-haarukointi: Lo:

Tallentaa kolmen kuvan sarjan, jossa on pieniä D-alueen optimointiarvon muutoksia (Lv 1, Lv 2 ja Lv 3).

#### **EXPRO-haarukointi: Hi:**

Tallentaa kolmen kuvan sarjan, jossa on suuria D-alueen optimointiarvon muutoksia (Lv 1, Lv 3 ja Lv 5).

## **Kuvanottotavan asettaminen kohdasta MENU**

Kun kuvanottotavan tilapyörän asetuksena on  $\bigstar$  (pois käytöstä), voit asettaa kuvanottotavan kohdassa MENU. MENU → (Kuvaus) → [Kuvanottotapa] → [Kuvanottotapa] → [DRO-haarukka].

### **Vihje**

Viimeinen kuva näytetään automaattisessa katselussa.

#### **Aiheeseen liittyvää**

[Haarukointiaset.](#page-282-0)

[Fn-valikkoaset. \(valokuva/video\)](#page-416-0)

TP1001131726

# <span id="page-282-0"></span>**SONY** [Käyttöopas](#page-0-0)

Digitaalinen kamera vaihdettavalla objektiivilla ILCE-9M3 α9III

# **Haarukointiaset.**

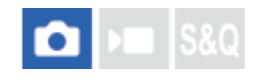

Määrittää haarukointityypin, itselaukaisinkuvauksen, valotushaarukoinnin/valkotasapainon haarukoinnin kuvausjärjestyksen ja tarkennushaarukoinnin kuvanottotavan haarukointikuvaustilassa.

**1 MENU → (Kuvaus) → [Kuvanottotapa] → [Haarukointiaset.] → haluttu asetus.**

#### **Valikkokohteen tiedot**

#### **Haarukointityyppi:**

Asettaa haarukointikuvaustyypin, kun kuvanottotavan tilapyörän asetuksena on **BRK** (Haarukointi). (Jatkuva haaruk./Yks. haarukka/Tarkennushaar./WB-haarukka/DRO-haarukka)

#### **Itsel. haarukoinnissa:**

Määrittää, käytetäänkö itselaukaisinta haarukointikuvauksen aikana. Määrittää myös sekuntien määrän ennen sulkimen vapauttamista, jos käytetään itselaukaisinta.

(Ei käytössä/2 sekuntia/5 sekuntia/10 sekuntia)

#### **Haaruk.järj.:**

Valitsee valotushaarukoinnin ja valkotasapainon haarukoinnin kuvausjärjestyksen.  $(0 \rightarrow \rightarrow \rightarrow +/\rightarrow 0 \rightarrow +)$ 

#### **Tarkennushaar. järj.:**

Määrittää tarkennushaarukoinnin kuvausjärjestyksen. ([0→+]/[0→-→+])

#### **Valotuksen pehmen.:**

Määrittää, säädetäänkö valotus automaattisesti, kun kuvataan tarkennushaarukoinnilla. ([Käytössä]/[Ei käytössä])

#### **Kuvausväli:**

Määrittää kuvausvälin, kun kuvataan tarkennushaarukoinnilla. ([Lyhyin]/[1 sekunti]/[2 sekuntia]/[3 sekuntia]/[5 sekuntia]/[10 sekuntia]/[15 sekuntia]/[30 sekuntia])

#### **Tark.haar. tal.kohde:**

Määrittää tallennuksen kohdekansion valokuville, jotka otetaan tarkennushaarukoinnilla. ([Nykyinen kansio]/[Uusi kansio])

#### **Huomautus**

Kun [0→-→+] on valittu kohdassa [Tarkennushaar. järj.], tarkennushaarukoinnilla kuvattujen otosten määrä on lukittu kolmeen.

#### **Aiheeseen liittyvää**

- [Jatkuva haaruk.](#page-272-0)
- [Yks. haarukka](#page-274-0)
- [WB-haarukka](#page-280-0)
- [DRO-haarukka](#page-281-0)
- [Tarkennushaar.](#page-278-0)

# **Itselaukaisin (video)**

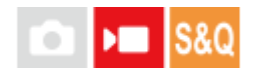

Voit aloittaa kuvaamisen itselaukaisimella, kun tallennat videota.

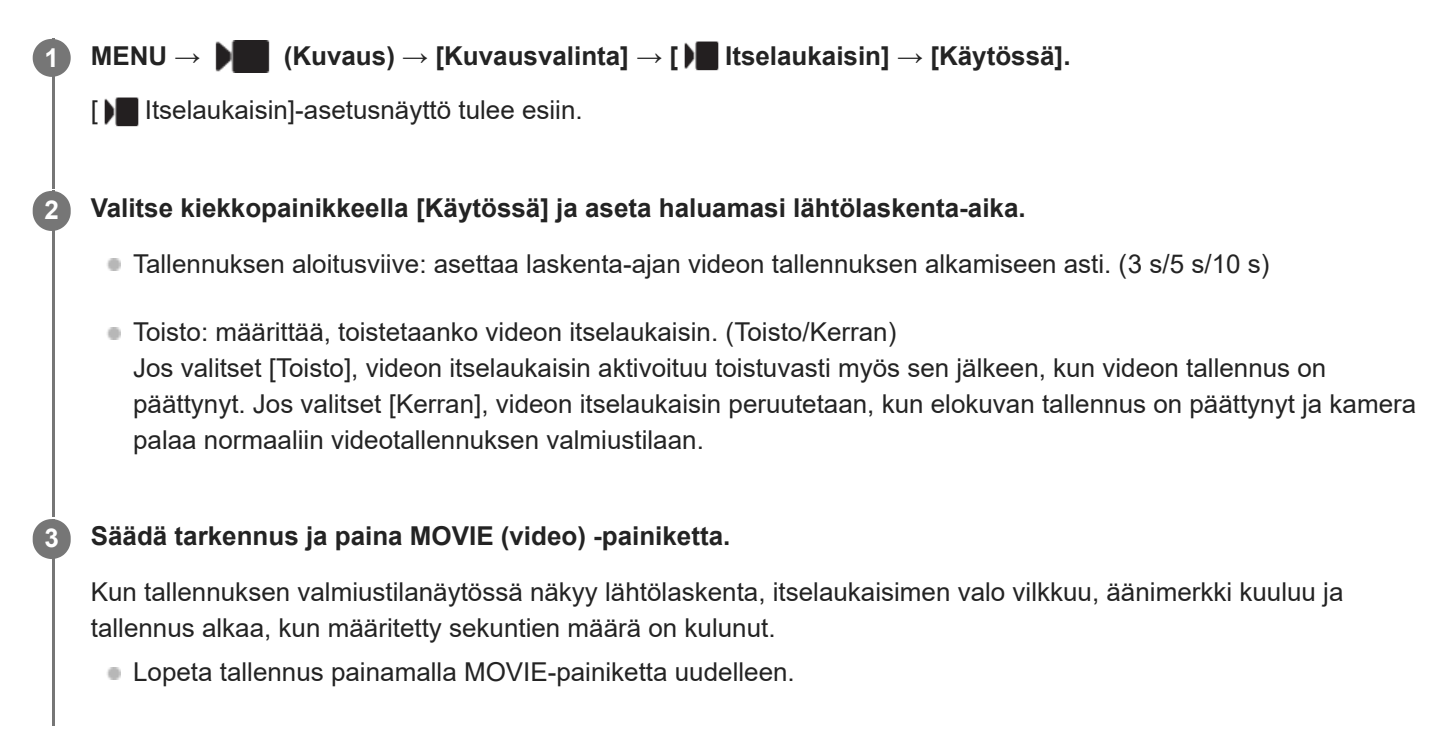

### **Valikkokohteen tiedot**

#### **Käytössä:**

Käyttää videon itselaukaisintoimintoa.

#### **Ei käytössä:**

Ei käytä videon itselaukaisintoimintoa.

#### **Vihje**

Voit pysäyttää itselaukaisimen lähtölaskennan painamalla MOVIE-painiketta uudelleen tai painamalla painiketta, johon [ Itselaukaisin]-toiminto on määritetty.

#### **Huomautus**

Jos painat MOVIE-painiketta valokuvaustilassa käynnistääksesi videokuvauksen, [ Itselaukaisin] ei toimi.

TP1001172746

# **Interv.kuvaustoim.**

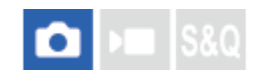

.

**3**

Voit kuvata automaattisesti kuvasarjan etukäteen asetetulla kuvausintervallilla ja otosten määrällä (intervallikuvaus). Sen jälkeen voit luoda ajastetun videon intervallikuvauksella otetuista valokuvista käyttämällä Imaging Edge Desktop (Viewer) -tietokoneohjelmistoa.

Lisätietoa ajastetuista videoista on Imaging Edge Desktop -tukisivulla. [https://www.sony.net/disoft/help/](https://www.sony.net/disoft/help/?id=hg_stl)

Lisätietoja tällä kameralla tallennetuista ajastetuista videoista on kohdissa [Kuvaustila \(S&Q/ajastettu\)](#page-141-0) ja [Aikaväliasetukset](#page-308-0)

**1 MENU → (Kuvaus) → [Kuvanottotapa] → [Interv.kuvaustoim.] → [Intervallikuvaus] → [Käytössä].**

**MENU → (Kuvaus) → [Kuvanottotapa] → [Interv.kuvaustoim.] → Valitse asetettava kohde ja valitse sitten haluamasi asetus. 2**

#### **Paina suljinpainiketta.**

Kuvaus alkaa, kun kohteelle [Kuvauksen aloit.aika] asetettu aika on kulunut.

Kun kohteelle [Kuvien määrä] asetettu otosten määrä on täynnä, kamera palaa intervallikuvauksen valmiusnäyttöön.

### **Valikkokohteen tiedot**

#### **Intervallikuvaus:**

Määrittää, suoritetaanko intervallikuvaus. ([Ei käytössä]/[Käytössä])

#### **Kuvauksen aloit.aika:**

Määrittää ajan, joka kuluu suljinpainikkeen painamisesta intervallikuvauksen alkamiseen. (1 sekunti – 99 minuuttia 59 sekuntia)

#### **Kuvausväli:**

Määrittää kuvausvälin (aika yhden valotuksen alkamisesta seuraavan otoksen valotuksen alkamiseen). (1 sekunti – 60 sekuntia)

#### **Kuvien määrä:**

Määrittää intervallikuvauksen otosten määrän. (1–9 999 otosta)

#### **AE-seurannan herkk.:**

Määrittää automaattivalotuksen seurannan herkkyyden suhteessa luminanssin muutokseen intervallikuvauksen aikana. Jos valitaan [Matala], valotuksen muutokset intervallikuvauksen aikana ovat pehmeämpiä. ([Korkea]/[Keskisuuri]/[Matala])

#### **Kuvausvälin priorit.:**

Määrittää, priorisoidaanko kuvausväli, kun valotustilana on [Ohjelmoitava] tai [Aukko etusijalla] ja valotusajasta tulee pidempi kuin kohdassa [Kuvausväli] asetettu aika. ([Ei käytössä]/[Käytössä])

- Jos suljinpainiketta painetaan intervallikuvauksen aikana, intervallikuvaus päättyy ja kamera palaa intervallikuvauksen  $\sim$ valmiustilanäyttöön.
- Voit palata normaaliin kuvaustilaan valitsemalla [Intervallikuvaus]-asetukseksi [Ei käytössä].
- Jos kuvauksen alkamishetkellä painetaan näppäintä, johon yksi seuraavista toiminnoista on määritetty, toiminto pysyy aktiivisena intervallikuvauksen aikana, vaikka painiketta ei pidettäisi painettuna.
	- $=$  [AEL-pito]
	- $-$ [ $\bullet$ ] AEL-pito]
	- $-$  [AF/MF-valitsinpito]
	- $=$  [Tall. AF-alue pidossa]
	- [AWB-lukituksen pito]
- Jos [Näytä ryhmänä] -asetukseksi valitaan [Käytössä], intervallikuvaustoiminnolla otetut kuvat näytetään ryhmissä.
- Intervallikuvauksella otettuja kuvia voidaan toistaa jatkuvasti kamerassa. Jos aiot luoda valokuvista videon, voit esikatsella tulosta.

#### **Huomautus**

- Asetettua kuvien määrää ei välttämättä voi tallentaa akun jäljellä oleva varauksen ja tallennusvälineen vapaan tilan mukaan. Syötä virtaa USB:n kautta kuvauksen aikana ja käytä muistikorttia, jossa on riittävästi tilaa.
- Kun kuvausintervalli on lyhyt, kamera voi kuumentua helposti. Ympäristön lämpötilan mukaan et ehkä voi tallentaa asetettua  $\overline{a}$ kuvien määrää, koska kamera saattaa lopettaa tallennuksen laitteen suojaamiseksi.
- Intervallikuvauksen aikana (mukaan lukien aika suljinpainikkeen painamisesta kuvauksen alkamiseen) et voi käyttää erillistä kuvausasetusnäyttöä tai MENU-näyttöä. Voit kuitenkin säätää eräitä asetuksia, kuten valotusaikaa, käyttämällä mukautettua painiketta tai kiekkopainiketta.
- Automaattista katselua ei näytetä intervallikuvauksen aikana.
- Intervallikuvausta ei voi käyttää seuraavissa tilanteissa:
	- Kuvaustilaksi on valittu [Älykäs autom.]
	- [KV-kuvaus]-asetuksena on [Päällä]

#### **Aiheeseen liittyvää**

- [Jatk. toisto interv.](#page-451-0)
- [Virransyöttö pistorasiasta](#page-92-0)

#### TP1001166558

# **KV-kuvauksen aset.**

# ō

Voit luoda vähäkohinaisia kuvia, joita ei voida saada tavallisella kuvauksella, ottamalla jatkuvasti 4–32 RAW-kuvaa ja yhdistämällä ne sitten tietokoneella. Useiden RAW-kuvien yhdistämistä varten tarvitaan erillinen ohjelmisto.

**1 MENU → (Kuvaus) → [Kompos.-RAW-k.] → [KV-kuvauksen aset.] → [KV-kuvaus] → [Päällä]. MENU → (Kuvaus) → [Kompos.-RAW-k.] → [KV-kuvauksen aset.] → Valitse asetettava kohde ja valitse sitten haluamasi asetus. 2**

#### **Paina suljinpainiketta.**

Määritetty määrä RAW-kuvia otetaan jatkuvasti.

### **Valikkokohteen tiedot**

#### **KV-kuvaus:**

**3**

Määrittää, suoritetaanko kohinanvaimennuskuvaus. ([Päällä]/[Pois])

#### **RAW-tied.tyyppi:**

Määrittää kohinanvaimennuksella tallennettujen RAW-kuvien tiedostomuodon. ([Pakkaamaton]/[Häviöt. pak.]/[Pakattu])

#### **Kuvien määrä:**

Määrittää kohinanvaimennuskuvauksen aikana kuvattavien kuvien määrän. ([4 kuvaa]/[8 kuvaa]/[16 kuvaa]/[32 kuvaa])

#### **Vihje**

- Voit tuoda tallennetut RAW-kuvat tietokoneeseen ja yhdistää ne käyttämällä Imaging Edge Desktop (Viewer) -sovellusta.
- Voit myös suorittaa [KV-kuvaus]-toiminnon käyttämällä Imaging Edge Desktop (Remote) -sovellusta.
- Lisätietoja Imaging Edge Desktop -sovelluksen käytöstä on seuraavassa tukisivustossa. <https://www.sony.net/dics/crsnr/>

#### **Huomautus**

- [KV-kuvaus]-tilassa tallennettuja RAW-kuvia ei voi yhdistää kameraa käyttämällä. Käytä Imaging Edge Desktop (Viewer) sovellusta kuvien yhdistämiseen.
- RAW-kuvien määrä, joka on asetettu kohdassa [Kuvien määrä], tallennetaan samoilla asetuksilla.
- Kun käytetään [KV-kuvaus]-toimintoa, asetukset lukitaan seuraavasti.
	- $=$  [  $\bullet$  Tiedostomuoto] kohdassa [Kuvanlaatuasetukset]: [RAW]
	- [RAW-tied.tyyppi] kohdassa [Kuvanlaatuasetukset]: tiedostotyyppi, joka on asetettu kohdassa [RAW-tied.tyyppi] kohdassa [KVkuvauksen aset.]
	- [Salaman tila]: [Salama pois]
	- [Synkronointiaset.]: [Automaattinen]
- Tarkennus lukitaan ensimmäisen otoksen kohtaan.
- Kun sisäisessä puskurimuistissa ei ole riittävästi tilaa kohdassa [Kuvien määrä] asetetulle kuvien määrälle, kuvausta ei voi aloittaa. Tarkista puskurimuistin jäljellä oleva kapasiteetti kohdasta [ 1 Jälj. ol. kuv.näyt.].
- Bulb-kuvausta ei voi suorittaa, kun käytetään [KV-kuvaus]-toimintoa.
- Valotusaikaa ei voi asettaa hitaammaksi kuin 1/30 sekuntia, kun käytetään [KV-kuvaus]-toimintoa.
- Jos kuvaustilaksi on valittu muu tila kuin P/A/S/M, [KV-kuvaus]-toimintoa ei voi suorittaa.

TP1001476847
### <span id="page-288-0"></span>**JPEG/HEIF-vaih.**

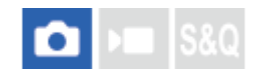

Vaihtaa tallennettavan valokuvan tiedostomuodon (JPEG/HEIF).

JPEG-muodolla on yleisesti yhteensopiva. Voit katsella ja muokata JPEG-tiedostoja erilaisissa ympäristöissä. HEIFmuodolla on korkea pakkaustehokkuus. Kamera tallentaa korkealla kuvanlaadulla ja käyttää pieniä tiedostokokoja HEIFmuodossa. Et välttämättä voi katsella tai muokata HEIF-tiedostoja tietokoneen tai ohjelmiston mukaan. Lisäksi HEIFyhteensopiva ympäristö vaaditaan valokuvien toistamiseen HEIF-muodossa. Pääset nauttimaan korkealuokkaisista valokuvista yhdistämällä kameran ja TV:n HDMIn kautta.

**1 MENU → (Kuvaus) → [Kuvanlaatu/Tall.] → [JPEG/HEIF-vaih.] → haluttu asetus.**

#### **Valikkokohteen tiedot**

#### **JPEG:**

Käsittelee RAW-tiedoston digitaalisesti ja tallentaa sen JPEG-muodossa. Tämä asetus asettaa yhteensopivuuden etusijalle.

#### **HEIF(4:2:0):**

Käsittelee RAW-tiedoston digitaalisesti ja tallentaa sen HEIF (4:2:0) -muodossa. Tämä asetus asettaa kuvanlaadun ja pakkaustehokkuuden etusijalle.

#### **HEIF(4:2:2):**

Käsittelee RAW-tiedoston digitaalisesti ja tallentaa sen HEIF (4:2:2) -muodossa. Tämä asetus asettaa kuvanlaadun etusijalle.

#### **Vihje**

[JPEG/HEIF-vaih.]-asetuksen mukaan kohteet, jotka liittyvät tiedostomuotoon([ Tiedostomuoto] jne.), vaihtuvat JPEG- tai HEIF-muotoon.

#### **Huomautus**

- Tällä kameralla tallennettuja HEIF-kuvatiedostoja ei voi katsella muilla kameroilla, jotka eivät tue HEIF-tiedostomuotoa. Varo poistamasta HEIF-kuvatiedostoja vahingossa, kun alustat muistikortin tai poistat tiedostoja.
- Kun tallennat HEIF-muodossa, kun [HLG-valokuvat]-asetukseksi on valittu [Ei käytössä], väriavaruus tallennetaan sRGBmuodossa. Kun [HLG-valokuvat]-asetukseksi on valittu [Käytössä], se tallennetaan BT.2100-väriavaruudella (BT.2020 väriavaruus).

#### **Aiheeseen liittyvää**

[Kuvanlaatuasetukset: Tiedostomuoto \(valokuva\)](#page-289-0)

TP1001168687

### <span id="page-289-0"></span>**Kuvanlaatuasetukset: Tiedostomuoto (valokuva)**

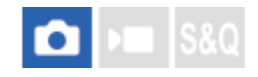

Määrittää valokuvien tiedostomuodon.

**MENU → (Kuvaus) → [Kuvanlaatu/Tall.] → [Kuvanlaatuasetukset] → [ Tiedostomuoto] → haluttu asetus. 1**

#### **Valikkokohteen tiedot**

#### **RAW:**

Tätä tiedostomuotoa ei käsitellä digitaalisesti. Valitse tämä muoto, jos haluat käsitellä kuvia ammatillisiin tarkoituksiin.

#### **RAW ja JPEG/RAW ja HEIF:**

RAW-kuva ja JPEG- tai HEIF-kuva luodaan samalla kertaa. Tämä sopii tilanteisiin, joissa tarvitaan kaksi kuvatiedostoa, JPEG tai HEIF, katselua varten ja RAW muokkausta varten.

#### **JPEG/HEIF:**

Kuva tallennetaan JPEG- tai HEIF-muodossa.

Kun [ Tallennusmuisti]-asetuksena on [Lajittele tallenn.], voit valita tiedostomuodon jokaiseen paikkaan vaihtoehdoista RAW ja JPEG tai RAW ja HEIF.

#### **Tietoja RAW-kuvista**

- Tällä kameralla tallennetun RAW-kuvatiedoston avaamiseen tarvitaan Imaging Edge Desktop -ohjelmisto. Imaging Edge Desktop -ohjelmiston avulla voidaan avata RAW-kuvatiedosto ja muuntaa se yleiseen kuvamuotoon, kuten JPEG tai TIFF, tai säätää kuvan valkotasapainoa, kylläisyyttä tai kontrastia.
- Tällä kameralla tallennettujen RAW-kuvien tarkkuus on 14 bittiä/kuvapiste.
- Voit asettaa pakkaustavan RAW-kuville käyttämällä [RAW-tied.tyyppi]-toimintoa.

#### **Huomautus**

- Jos et aio muokata kuvia tietokoneella, on suositeltavaa tallentaa ne JPEG- tai HEIF-muodossa.
- HEIF-muotoa tukeva ympäristö vaaditaan HEIF-kuvien toistamiseen.

#### **Aiheeseen liittyvää**

- [JPEG/HEIF-vaih.](#page-288-0)
- [Kuvanlaatuasetukset: JPEG-laatu/HEIF-laatu](#page-293-0)
- [Kuvanlaatuasetukset: JPEG-kuvakoko/HEIF-kuvakoko](#page-294-0)
- [Kuvanlaatuasetukset: RAW-tied.tyyppi](#page-291-0)
- [Tallen.muistiaset. \(valokuva/video\): Tallennusmuisti \(valokuva\)](#page-487-0)
- [Tietokoneohjelmiston esittely \(Imaging Edge Desktop/Catalyst\)](#page-577-0)

### <span id="page-291-0"></span>**Kuvanlaatuasetukset: RAW-tied.tyyppi**

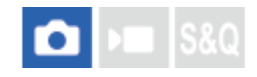

Valitsee RAW-kuvien tiedostotyypin.

#### **MENU → (Kuvaus) → [Kuvanlaatu/Tall.] → [Kuvanlaatuasetukset] → [RAW-tied.tyyppi] → haluttu asetus. 1**

#### **Valikkokohteen tiedot**

#### **Pakkaamaton:**

Tallentaa kuvat pakkaamattomassa RAW-muodossa. Kun valitaan [Pakkaamaton] kohdassa [RAW-tied.tyyppi], kuvan tiedostokoko on suurempi kuin jos se tallennettaisiin pakatussa RAW-muodossa tai pakatussa RAW-muodossa.

#### **Häviöt. pak. (L)/Häviöt. pak. (M)/Häviöt. pak. (S):**

Tallentaa kuvia käyttäen häviötöntä pakkausmenetelmää, joka ei aiheuta kuvalaadun heikentymistä<sup>\*</sup> ja jolla on suuri pakkaussuhde. Tiedostokoko on pienempi, kun valitaan [Pakkaamaton].

- Voit valita kuvan kooksi L/M/S. Kuvapisteiden määrä Sony-sovelluksella kehittämisen jälkeen on sama kuin L-/M-/Skoko JPEG-/HEIF-kuville.
- L-koko voidaan valita vain, kun kuvataan koko ruudun tilassa. Kun kuvataan M- tai S-koossa, kuvapisteiden määrä ei muutu kuvattaessa koko ruudun tilassa tai APS-C-koossa.
- M-koko ja S-koko pienentävät kuvan kokoa, joten kuvan tarkkuus on alhaisempi kuin L-koossa. \*

#### **Pakattu:**

Tallentaa kuvat pakatussa RAW-muodossa. Kuvan tiedostokoko on noin puolet siitä mitä se olisi [Pakkaamaton] muodossa.

#### **Vihje**

- [RAW-tied.tyyppi]-kuvakkeet näytetään, kuten alla näytetään.
	- Pakkaamaton: **RAW**
	- Häviötön pakkaus L/M/S: **RANA** RANA
	- Pakattu: **RAW**
- Kun kuvataan häviöttömästi pakatussa RAW-muodossa, RAW-kuvien kuvasuhde on aina 3:2. JPEG-/HEIF-kuvat tallennetaan kohdassa [Kuvasuhde] asetetulla kuvasuhteella, kun RAW-kuvia ja JPEG/HEIF-kuvia tallennetaan samanaikaisesti.

#### **Huomautus**

Et voi tallentaa RAW-kuvia eri muodoissa paikkaan 1 ja paikkaan 2. Vaikka [ Tallennusmuisti] -asetukseksi olisi valittu [Lajittele tallenn.], kummassakin paikassa on sama [RAW-tied.tyyppi]-asetus.

#### **Aiheeseen liittyvää**

[Kuvanlaatuasetukset: Tiedostomuoto \(valokuva\)](#page-289-0)

- [Kuvanlaatuasetukset: JPEG-kuvakoko/HEIF-kuvakoko](#page-294-0)
- [Tallen.muistiaset. \(valokuva/video\): Tallennusmuisti \(valokuva\)](#page-487-0)

TP1001170041

### <span id="page-293-0"></span>**Kuvanlaatuasetukset: JPEG-laatu/HEIF-laatu**

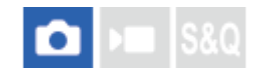

Valitsee kuvanlaadun, kun tallennetaan JPEG- tai HEIF-kuvia.

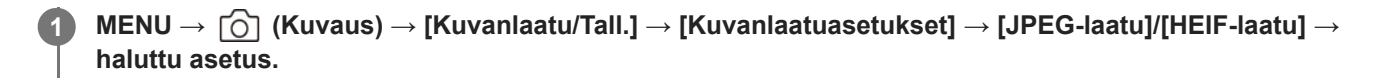

#### **Valikkokohteen tiedot**

#### **Erittäin hieno/Hieno/Vakio/Kevyt:**

Koska pakkaussuhde suurenee asetuksesta [Erittäin hieno] asetukseen [Hieno] asetukseen [Vakio] asetukseen [Kevyt], tiedostokoko pienenee samassa järjestyksessä. Näin yhdelle muistikortille voidaan tallentaa enemmän tiedostoja, mutta kuvanlaatu on alhaisempi.

Kun [ **T**allennusmuisti]-asetuksena on [Lajittele tallenn.], voit valita kuvanlaadun jokaiseen paikkaan.

#### **Aiheeseen liittyvää**

- [Kuvanlaatuasetukset: Tiedostomuoto \(valokuva\)](#page-289-0)
- [Tallen.muistiaset. \(valokuva/video\): Tallennusmuisti \(valokuva\)](#page-487-0)

TP1001170042

### <span id="page-294-0"></span>**Kuvanlaatuasetukset: JPEG-kuvakoko/HEIF-kuvakoko**

#### О 120

Mitä suurempi kuvakoko on, sitä yksityiskohtaisempi kuva saadaan, kun se tulostetaan suurelle paperille. Mitä pienempi kuvakoko, sitä enemmän kuvia voidaan tallentaa.

**MENU → (Kuvaus) → [Kuvanlaatu/Tall.] → [Kuvanlaatuasetukset] → [JPEG-kuvakoko]/[HEIF-kuvakoko] → haluttu asetus. 1**

### **Valikkokohteen tiedot**

#### **Kun [Kuvasuhde]-asetuksena on 3:2**

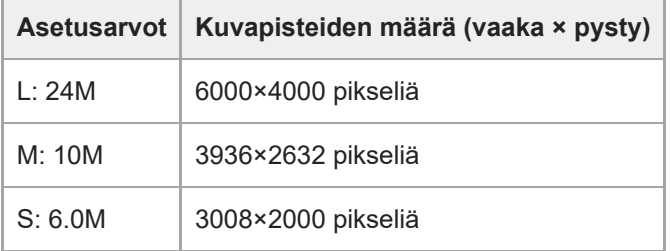

#### **Kun [Kuvasuhde]-asetukseksi on valittu 4:3**

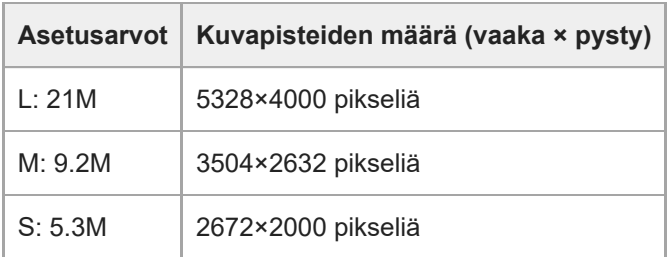

#### **Kun [Kuvasuhde]-asetukseksi on valittu 16:9**

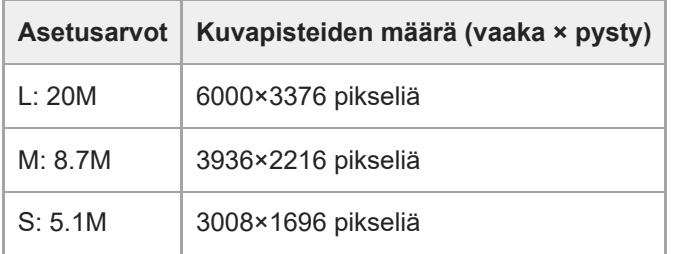

### **Kun [Kuvasuhde]-asetukseksi on valittu 1:1**

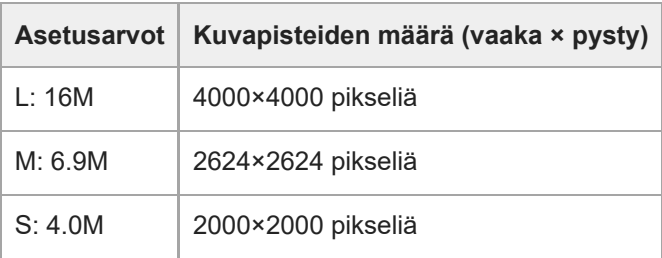

#### **Vihje**

Kun tallennetaan M- tai S-koossa, kuvapisteiden määrä ei muutu, vaikka katselukulmaa vaihdettaisiin koko ruudun koon ja APS-C-koon välillä.

#### **Huomautus**

L-kokoa ei voida valita, kun kuvataan APS-C-koossa. Jos kuvataan APS-C-koossa samalla, kun L-koko on valittu, kuvan koko vaihtuu tilapäisesti M-kooksi.

#### **Aiheeseen liittyvää**

- [Kuvanlaatuasetukset: Tiedostomuoto \(valokuva\)](#page-289-0)
- [Kuvasuhde](#page-296-0)

TP1001170043

### <span id="page-296-0"></span>**SONY**

[Käyttöopas](#page-0-0)

Digitaalinen kamera vaihdettavalla objektiivilla ILCE-9M3 α9III

### **Kuvasuhde**

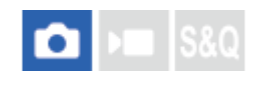

**1 MENU → (Kuvaus) → [Kuvanlaatu/Tall.] → [Kuvasuhde] → haluttu asetus.**

#### **Valikkokohteen tiedot**

**3:2:** Sama kuvasuhde kuin 35 mm:n filmillä **4:3:** Kuvasuhde on 4:3. **16:9:**

Kuvasuhde on 16:9.

**1:1:**

Kuvasuhde on 1:1.

#### **Aiheeseen liittyvää**

[Merkkinäyttö \(valokuva\)](#page-382-0)

TP1001162422

# <span id="page-297-0"></span>**SONY**

[Käyttöopas](#page-0-0)

Digitaalinen kamera vaihdettavalla objektiivilla ILCE-9M3 α9III

### **HLG-valokuvat**

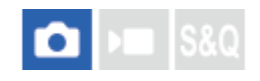

Käyttämällä HLG (Hybrid Log-Gamma: vakio HDR-kuville) -määritystä vastaavia gammaominaisuuksia voit kuvata valokuvia laajalla dynaamisella alueella ja laajalla BT.2020-yhteensopivalla värialueella.

[HLG-valokuvat] voidaan valita vain, kun kuvataan HEIF-muodossa. Määritä [JPEG/HEIF-vaih.]-asetukseksi [HEIF(4:2:0)] tai [HEIF(4:2:2)] ja [ **T**iedostomuoto]-asetukseksi kohdassa [Kuvanlaatuasetukset] [HEIF] etukäteen.

**1 MENU → (Kuvaus) → [Kuvanlaatu/Tall.] → [HLG-valokuvat] → haluttu asetus.**

#### **Valikkokohteen tiedot**

**Käytössä:**

Ottaa HLG-valokuvia.

**Ei käytössä:**

Ottaa normaaleja valokuvia.

#### **Vihje**

- Voit tuottaa laajemman kirkkausalueen toistamalla HLG-valokuvia HLG-yhteensopivalla TV:llä tai monitorilla.
- Voit näyttää HLG-valokuvia kameran monitorissa melkein samalla laadulla kuin näytettäessä HLG (BT.2020) -yhteensopivassa monitorissa tekemällä seuraavat asetukset.
	- [Gammanäyttöapu]: [Käytössä]
	- [Gammanäyt.avun ty.]: [Automaattinen] tai [HLG(BT.2020)]

#### **Huomautus**

- Seuraavissa tilanteissa [HLG-valokuvat]-asetukseksi lukitaan [Ei käytössä]:
	- [JPEG/HEIF-vaih.]-asetuksena on [JPEG]
	- [ Tiedostomuoto]-asetukseksi kohdassa [Kuvanlaatuasetukset] on valittu [RAW] tai [RAW ja HEIF]
	- Kun jokin muu kuvaustila kuin P / A / S / M on valittu valokuvauksen aikana
	- Kun [Tall. oma kuvausas.] -toiminto aktivoi tilapäisesti ISO-herkkyyden
	- Kun kuvanottotavaksi on tilapäisesti asetettu [DRO-haarukka] [Tall. oma kuvausas.] ‑toiminnolla
- Kun [HLG-valokuvat]-asetukseksi on valittu [Käytössä], seuraavat toiminnot eivät ole käytettävissä.
	- $=[D$ -alueen opt.]
	- $-$  [ $\blacksquare$  Luova tyyli]
	- [DRO-haarukka] kuvanottotapana
	- $-$  [ $\Omega$  Kuvaprofiili]
- Kun [HLG-valokuvat]-asetukseksi on valittu [Käytössä], käytettävissä oleva ISO-alue muuttuu.

#### **Aiheeseen liittyvää**

- [JPEG/HEIF-vaih.](#page-288-0)
- [Gammanäyttöapu](#page-384-0)

### **SONY**

[Käyttöopas](#page-0-0)

Digitaalinen kamera vaihdettavalla objektiivilla ILCE-9M3 α9III

### **Väriavaruus**

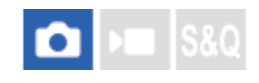

Värien esitystä numeroyhdistelmillä tai värintoistoalueella kutsutaan väriavaruudeksi. Väriavaruutta voi muuttaa kuvan käyttötarkoituksen mukaan.

**1 MENU → (Kuvaus) → [Kuvanlaatu/Tall.] → [Väriavaruus] → haluttu asetus.**

### **Valikkokohteen tiedot**

#### **sRGB:**

Tämä on digitaalikameran vakioväriavaruus. Käytä asetusta [sRGB] normaalissa kuvauksessa, kuten silloin, kun aiot tulostaa kuvat muokkaamatta niitä.

#### **AdobeRGB:**

Tämän väritilan värintoistoalue on laaja. Kun suuri osa kohteesta on kirkkaan vihreää tai punaista, Adobe RGB on tehokas. Tallennetun kuvan tiedostonimi alkaa merkillä "\_".

#### **Huomautus**

- [Väriavaruus]-asetusta ei voi käyttää, jos kuvia kuvataan HEIF-muodossa. Jos [HLG-valokuvat]-asetukseksi on valittu [Ei käytössä], kuvat tallennetaan sRGB-väriavaruudella. Kun [HLG-valokuvat]-asetukseksi on valittu [Käytössä], se tallennetaan BT.2100-väriavaruudella (BT.2020-väriavaruus).
- [AdobeRGB] on tarkoitettu sovelluksille tai tulostimille, jotka tukevat värinhallintaa ja DCF2.0-vaihtoehdon väriavaruutta. Kuvia ei välttämättä tulosteta tai näytetä oikeissa väreissä, jos käytetään sovelluksia tai tulostimia, jotka eivät tue Adobe RGB:tä.
- Kun muilla kuin Adobe RGB -yhteensopivilla laitteilla näytetään [AdobeRGB] -asetuksella tallennettuja kuvia, kuvien värikylläisyys on alhainen.

#### **Aiheeseen liittyvää**

- [JPEG/HEIF-vaih.](#page-288-0)
- **[HLG-valokuvat](#page-297-0)**

# <span id="page-300-0"></span>**Tiedostomuoto (video)**

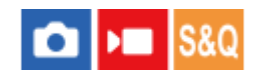

Valitsee videoiden tiedostomuodon.

**1 MENU → (Kuvaus) → [Kuvanlaatu/Tall.] → [ Tiedostomuoto] → haluttu asetus.**

### **Valikkokohteen tiedot**

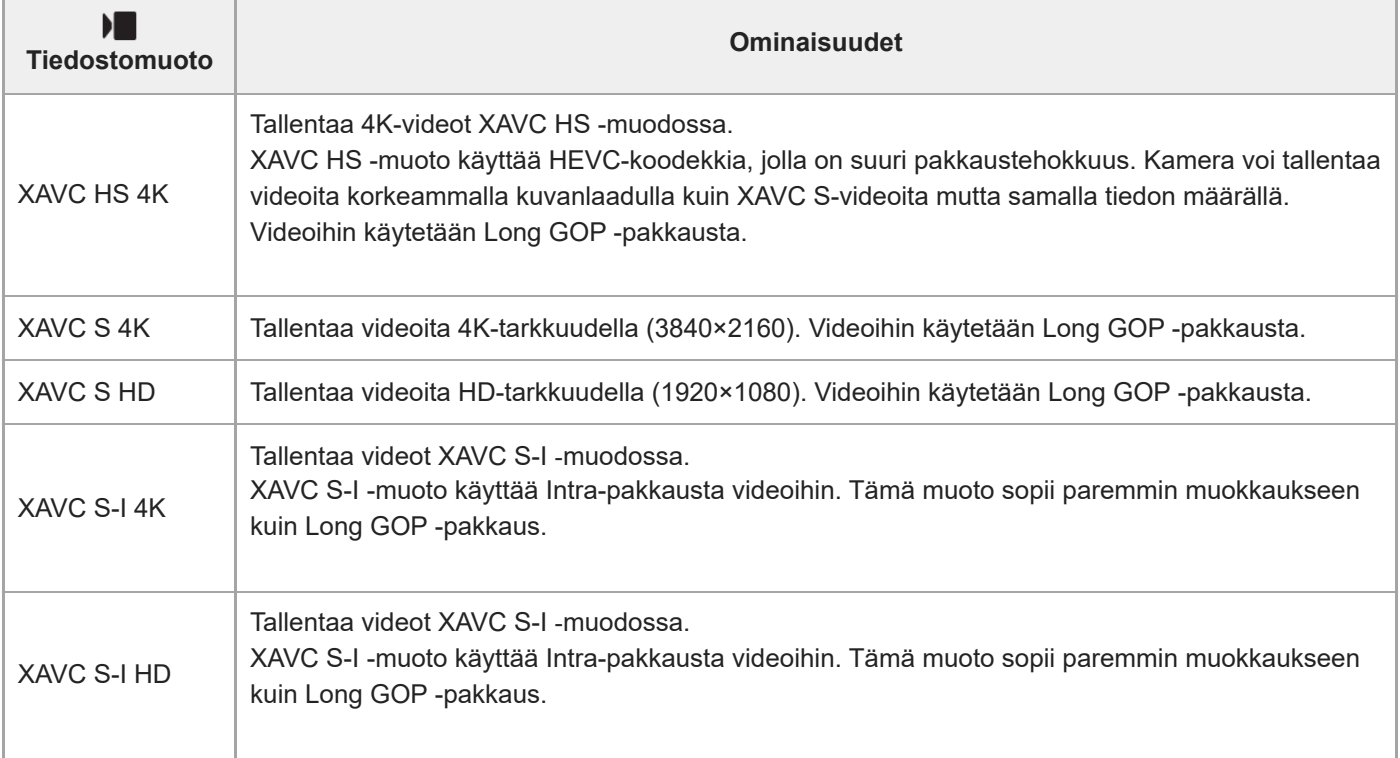

Intra / Long GOP ovat videoiden pakkausmuotoja. Intra pakkaa videon ruutu kerrallaan, Long GOP pakkaa useita ruutuja. Intra-pakkauksella on muokkaamisessa parempi vaste ja joustavuus, mutta Long GOP -pakkaus on tehokkaampaa.

#### **Huomautus**

XAVC HS 4K -videoiden toistaminen älypuhelimella tai tietokoneella vaatii laitteen tai ohjelmiston, jolla on hyvä suorituskyky ja joka tukee HEVC-koodekkia.

#### **Aiheeseen liittyvää**

[Muistikortit, joita voidaan käyttää](#page-93-0)

## <span id="page-302-0"></span>**Videoasetukset (video)**

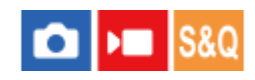

Asettaa ruutunopeuden, bittinopeuden, väritiedot jne.

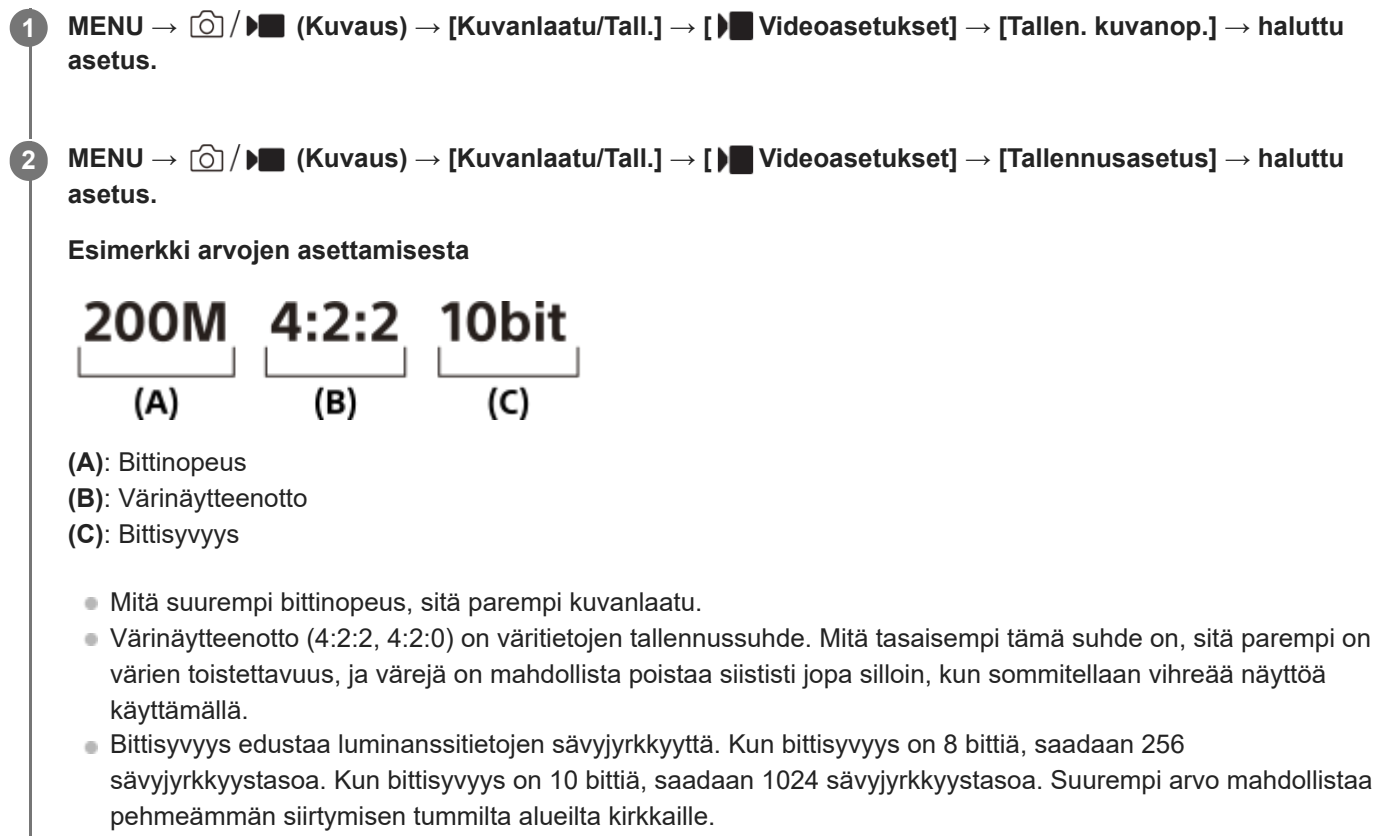

[4:2:2 10 bit] -asetuksella oletetaan, että tallennettua videota muokataan tietokoneella. [4:2:2 10 bit] -asetuksella toistoympäristö on rajoitettu.

#### **Valikkokohteen tiedot**

#### **Kun [ Tiedostomuoto] -asetukseksi on valittu [XAVC HS 4K]**

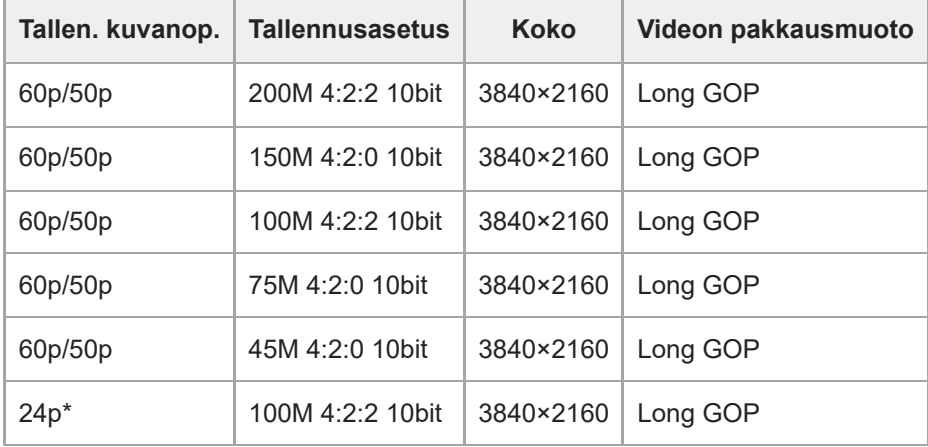

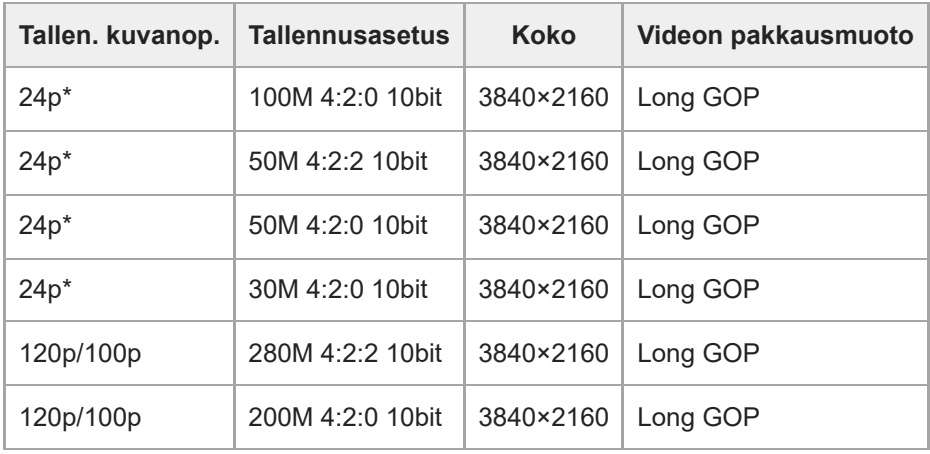

Vain kun [NTSC/PAL-valitsin]-asetukseksi on valittu NTSC. \*

### **Kun [ Tiedostomuoto] -asetukseksi on valittu [XAVC S 4K]**

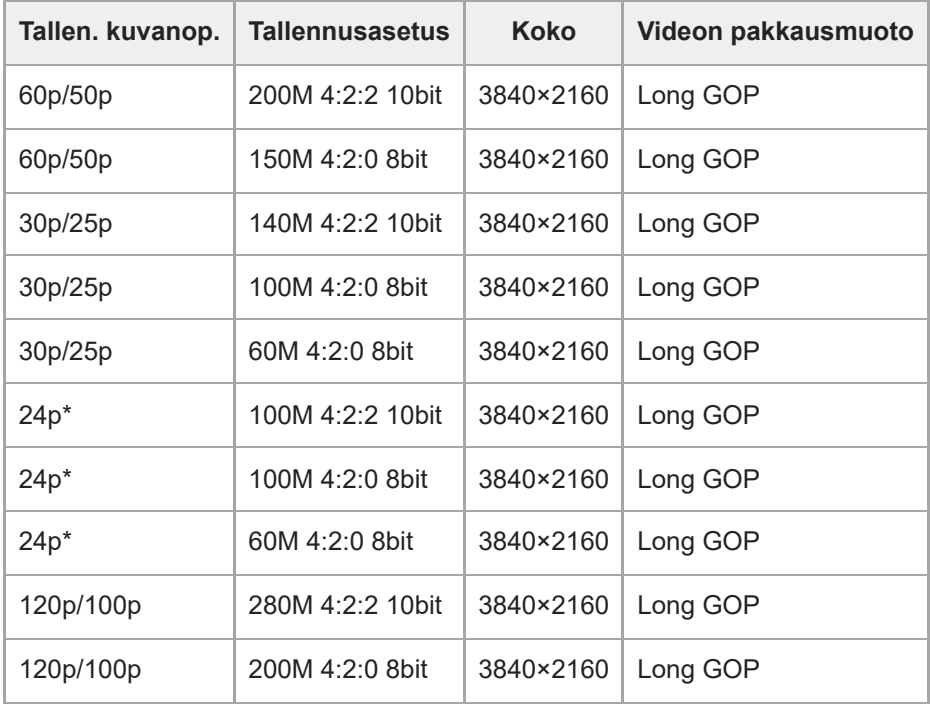

Vain kun [NTSC/PAL-valitsin]-asetukseksi on valittu NTSC. \*

### **Kun [ Tiedostomuoto] -asetukseksi on valittu [XAVC S HD]**

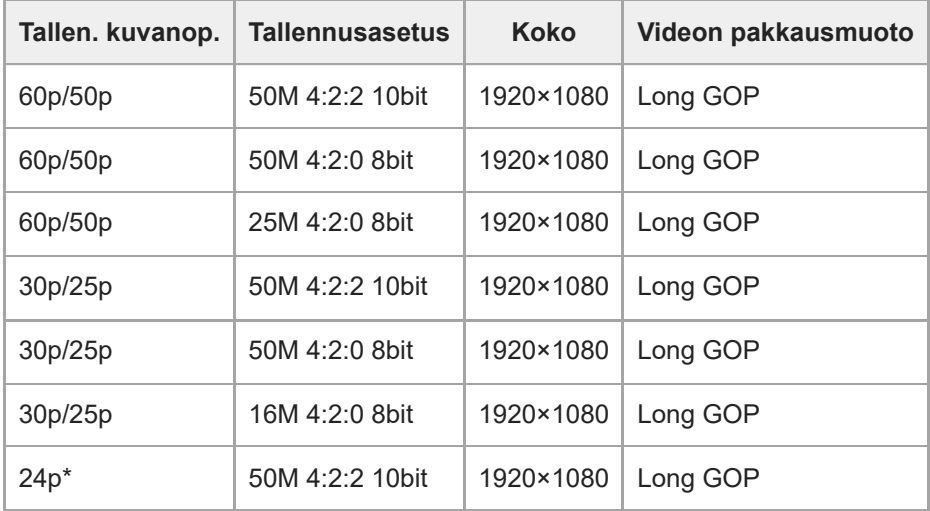

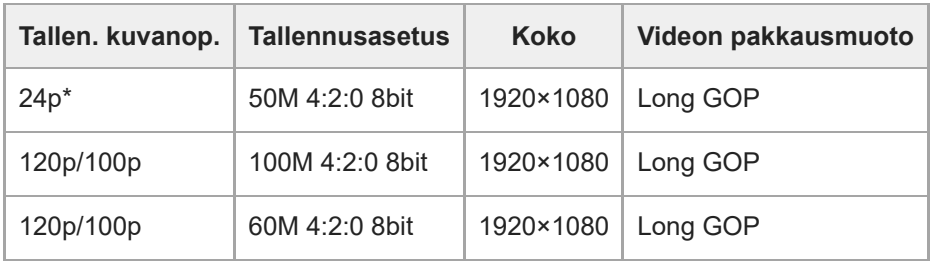

Vain kun [NTSC/PAL-valitsin]-asetukseksi on valittu NTSC. \*

#### **Kun [ Tiedostomuoto] -asetukseksi on valittu [XAVC S-I 4K]**

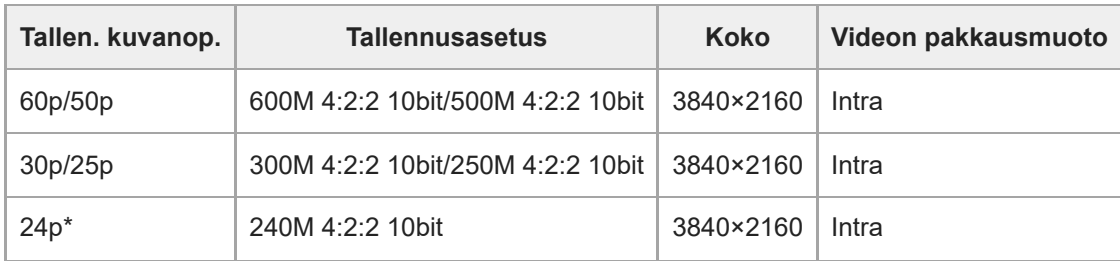

Vain kun [NTSC/PAL-valitsin]-asetukseksi on valittu NTSC. \*

### **Kun [ Tiedostomuoto] -asetukseksi on valittu [XAVC S-I HD]**

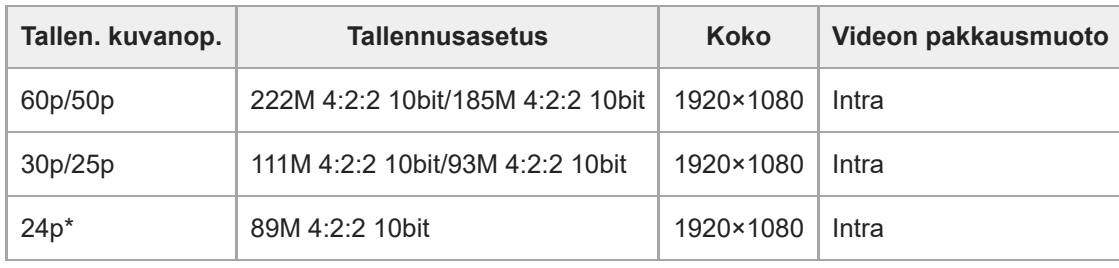

Vain kun [NTSC/PAL-valitsin]-asetukseksi on valittu NTSC. \*

#### **Huomautus**

Tallennuksen ruutunopeudet on ilmaistu lähimpinä kokonaislukuarvoina. Todelliset vastaavat ruutunopeudet ovat seuraavat: 24p: 23,98 fps, 30p: 29,97 fps, 60p: 59,94 fps ja 120p: 119,88 fps.

#### **Aiheeseen liittyvää**

[Tiedostomuoto \(video\)](#page-300-0)

TP1001162554

# **SONY**

[Käyttöopas](#page-0-0)

Digitaalinen kamera vaihdettavalla objektiivilla ILCE-9M3 α9III

### **H&N-asetukset**

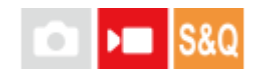

Voit tallentaa hetken, jota ei voi nähdä paljaalla silmällä (hidastettu tallennus) tai tallentaa pitkäkestoisen ilmiön tiivistettyyn videoon (nopeutettu tallennus). Voit esimerkiksi tallentaa rajun urheilutilanteen, hetken, jolloin lintu lähtee lentoon, kukan puhkeamisen kukkaan ja pilvien tai tähtitaivaan muuttumisen. Ääntä ei tallenneta.

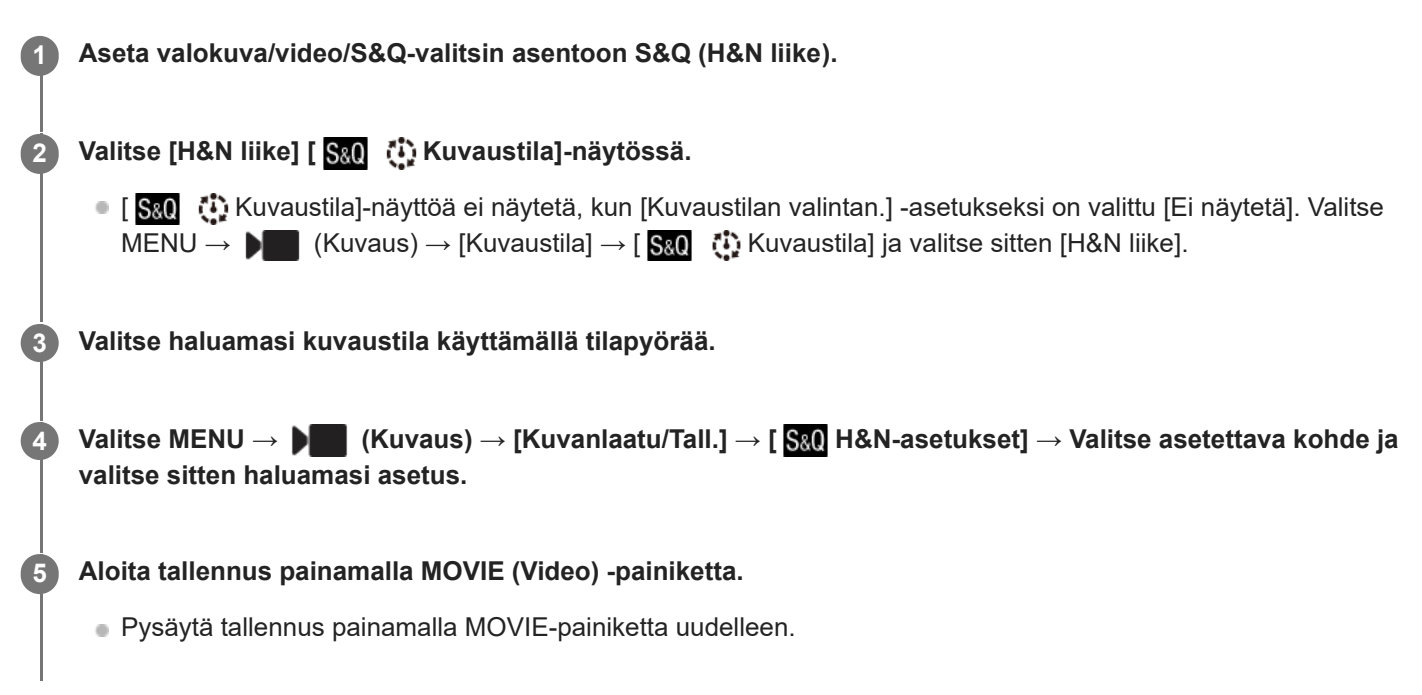

#### **Valikkokohteen tiedot**

#### **Kuvanopeusaset.:**

Valitsee videon ruutunopeuden ja kuvauksen ruutunopeuden.

#### **Tallennusasetus:**

Valitsee videon bittinopeuden, värinäytteenottotaajuuden ja bittisyvyyden.

● [ S&0 Tal. kuvanopeus], joka voidaan asettaa kohtaan [ S&0 Kuvanopeusaset.] ja arvot, jotka voidaan asettaa kohtaan [ S<sub>80</sub>] Tallennusasetus], ovat samat kuin asetusarvot kohdassa [ **)** Videoasetukset].

■ Tallennetun videon muoto on sama kuin kohdan [ I Tiedostomuoto] asetus.

#### **Toistonopeus**

Toistonopeus vaihtelee seuraavasti kohdassa [ S<sub>80</sub>] Kuvanopeusaset.] asetetun arvon mukaan.

#### **Kun [NTSC/PAL-valitsin]-asetukseksi on valittu NTSC**

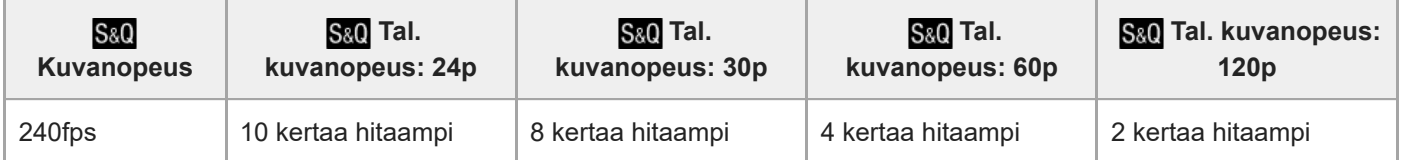

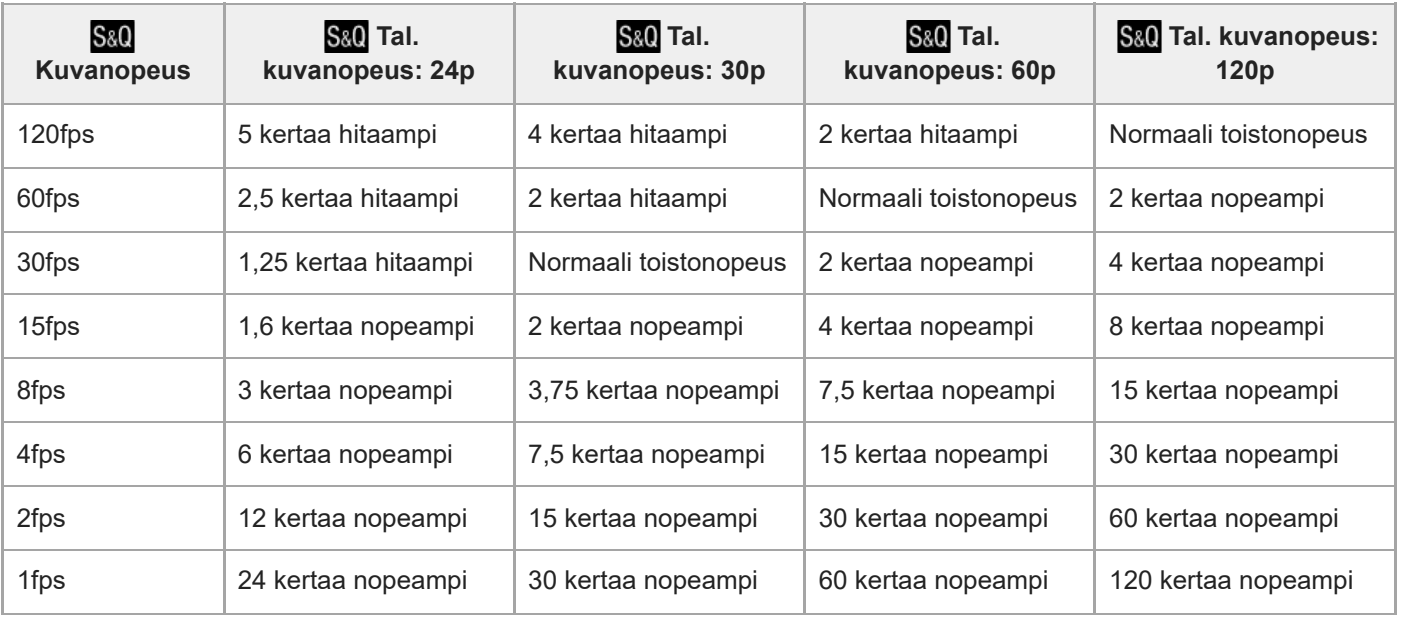

#### **Kun [NTSC/PAL-valitsin]-asetukseksi on valittu PAL**

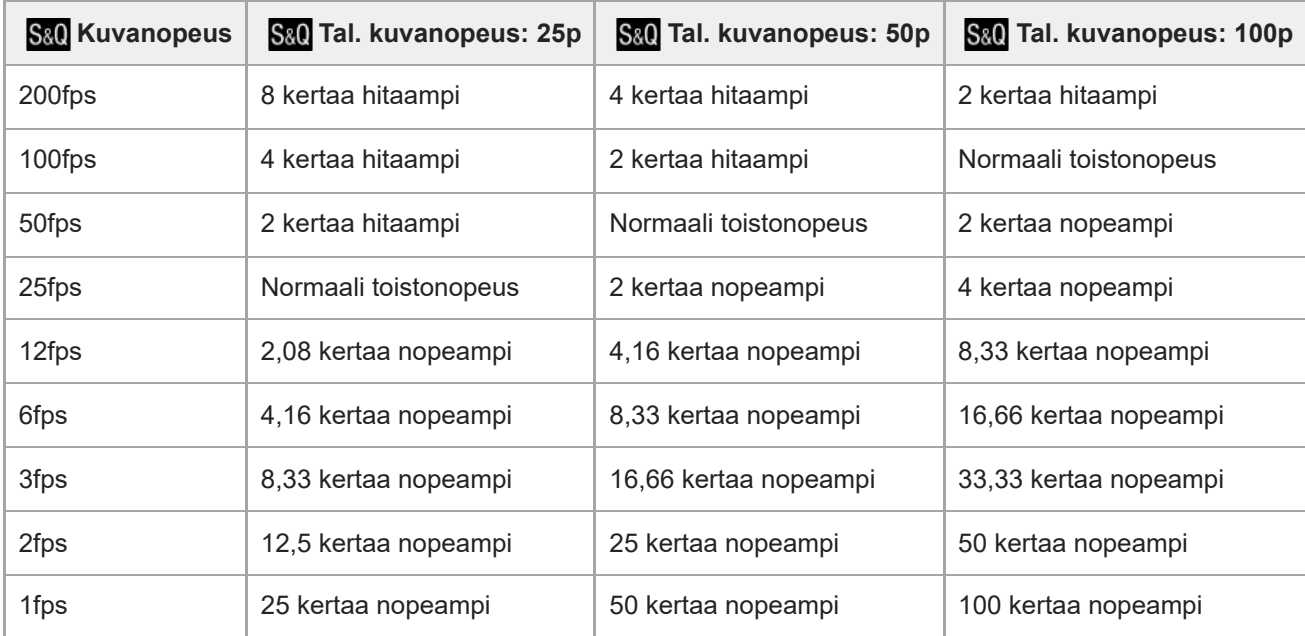

■ Vaihtoehtoa [240fps]/[200fps] ei voi valita, kun [ | Tiedostomuoto] -asetukseksi on valittu seuraavat:

- XAVC HS 4K

 $-$  XAVC S 4K

 $-$  XAVC S-I 4K

#### **Vihje**

Katso arvioitu tallennusaika kohdasta [Videoiden tallennusaika.](#page-603-0)

#### **Huomautus**

- Hidastetussa/nopeutetussa tallennuksessa todellinen kuvausaika eroaa videoon tallennetusta ajasta. Monitorin yläosassa näkyvä tallennusaika on videon jäljellä oleva tallennusaika, ei muistikortin jäljellä oleva tallennusaika.
- Hidastetussa tallennuksessa valotusaika lyhenee, eikä asianmukaista valotusta välttämättä saada. Jos näin tapahtuu, pienennä aukkoarvoa tai aseta ISO-herkkyyttä suuremmaksi.
- Hidastetun/nopeutetun videon tallennuksen aikana seuraavat toiminnot eivät ole käytettävissä.

[Time Code Run] kohdassa [TC/UB]

 $-$  [Time Code -lähtö] kohdassa [  $)$  HDMI-lähtöaset.]

#### **Aiheeseen liittyvää**

- [Videoiden tallennusaika](#page-603-0)
- [Muistikortit, joita voidaan käyttää](#page-93-0)

TP1001162474

### **Aikaväliasetukset**

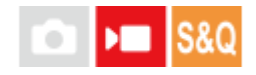

Voit tallentaa videoita tiivistämällä muutokset jopa useiden kymmenien minuuttien ajalta. Toisin kuin nopeutettujen videoiden tallennuksessa, voit asettaa yli 1 sekunnin mittaisen kuvausvälin. Näin voit tallentaa videoita suuremmalla aikapakkaussuhteella. Ääntä ei tallenneta. Kun luot pitkiä ajastettuja videoita, käytä asetusta [Interv.kuvaustoim.](#page-284-0) [.](#page-284-0)

Määritä asetuksia, kuten tallennuksen ruutunopeus ja kuvausväli, kohdassa [ Aikaväliasetukset]. Kun kuvaat ajastettua videota, aseta valokuva/video/S&Q-valitsin S&Q-asentoon ja valitse MENU → (Kuvaus) → [Kuvaustila] → [ Kuvaustila] -asetukseksi [ Aikaväli].

#### **MENU → (Kuvaus) → [Kuvanlaatu/Tall.] → [ Aikaväliasetukset] → Valitse asetettava kohde ja valitse sitten haluamasi asetus. 1**

#### **Valikkokohteen tiedot**

#### **Kuvanopeusaset.:**

Asettaa tallennuksen ruutunopeuden ja kuvausvälin.

Tal. kuvanopeus: Asettaa ajastetun videon tallennuksen ruutunopeuden. (60p/50p/30p\*/25p\*/24p)

Intervalliaika: Asettaa ajastetun videon kuvausvälin. (1–60 sekuntia) [30p]/[25p] ei ole valittavissa, kun [ ] Tiedostomuoto] -asetukseksi on valittu [XAVC HS 4K].

- Ensimmäisen 10 sekunnin kuvausväli voidaan asettaa 1 sekunnin yksiköissä. 10–60 sekunnin kuvausväli voidaan asettaa 10 sekunnin yksiköissä.
- Kun tiedostomuodoksi on asetettu 4K, et voi valita 6 sekuntia tai sitä pidempää arvoa.
- Kuvausväli on aika valotuksen alkamisesta seuraavan valotuksen alkamiseen valotusajasta riippumatta.

#### **Tallennusasetus:**

Valitsee videon bittinopeuden, värinäytteenottotaajuuden ja bittisyvyyden.

#### **Videovaloasetus:**

Kun videovalo (myydään erikseen) on kiinnitettynä, voit sytyttää videovalon ennen kuin kukin ajastetun videon ruutu tallennetaan. Asettaa, kuinka monta sekuntia kuluu ennen valon syttymistä. (Ei käytössä/2 sekuntia/5 sekuntia/10 sekuntia)

#### **Tietoa tallennettavissa olevasta ajasta**

Jatkuvan kuvauksen arvioidut ajat ajastetussa kuvaustilassa ovat seuraavat. (Kun [Autom. samm.lämpö] -asetukseksi on valittu [Korkea] ja ympäristön lämpötila on 25 °C)

Kun [ $\blacktriangleright$  Tiedostomuoto]-asetuksena on HD: noin 120 minuuttia

Kun [ ] Tiedostomuoto]-asetuksena on 4K: noin 60 minuuttia

HD: XAVC S HD (60p 50M/50p 50M 4:2:0 8 bittiä, kun kameraa ei ole yhdistetty Wi-Fi-yhteyden kautta; kun monitori on auki)

4K: XAVC S 4K (60p 150M/50p 150M 4:2:0 8 bittiä, kun kameraa ei ole yhdistetty Wi-Fi-yhteyden kautta; kun monitori on auki)

#### **Videovalon käyttäminen**

Kun videovalo kiinnitetään ajastetussa kuvaustilassa, videovalo syttyy ennen tallennuksen alkamista, jotta valoa voidaan ohjata oikein ensimmäisestä ruudusta alkaen.

Kun tallennus alkaa, videovalo syttyy/sammuu toistuvasti kunkin ruudun kuvauksen/valmiustilan yhteydessä.

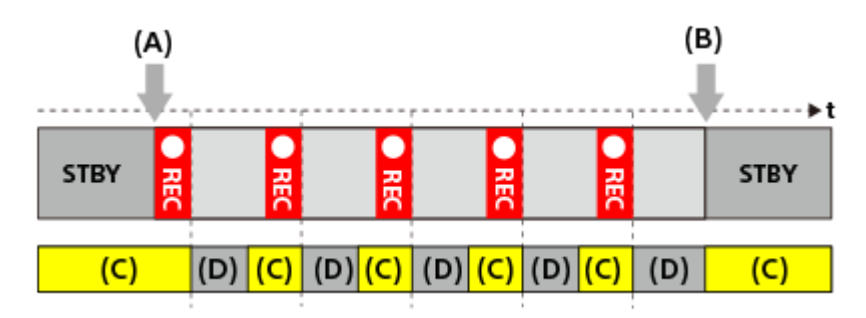

**(A)** Tallennuksen alkaminen

**(B)** Tallennuksen päättyminen

**(C)** Videovalo päällä (tallennuksen alkaessa videovalo syttyy aikaisemmin kuin kohdassa [ Videovaloasetus] asetettu sekuntien määrä)

**(D)** Videovalo pois päältä (videovalo jää himmeänä päälle, kun [Videovalotila]-asetuksena on [Tal.linkki&STBY])

Seuraavissa tapauksissa videovalo kuitenkin jää palamaan myös kuvauksen valmiustilan aikana:

- Kun [ Videovaloasetus]-asetuksena on [Ei käytössä].
- Kun aika ruutukuvauksen päättymisestä seuraavaan valaistukseen on enintään 5 sekuntia asetusten [ Intervalliaika] ja [ Videovaloasetus] mukaan.

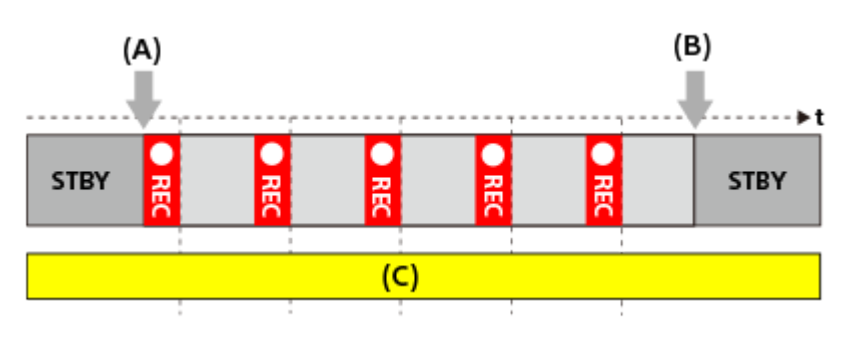

**(A)** Tallennuksen alkaminen

- **(B)** Tallennuksen päättyminen
- **(C)** Videovalo syttyy

#### **Vihje**

- Kun [Videovalotila]-asetuksena on [Virtalinkki], videovalo syttyy/sammuu yhdessä virran kanssa [ Videovaloasetus] asetuksesta huolimatta.
- Kun haluat ottaa intervallikuvauksen käyttöön yhdessä [ Videovaloasetus] -toiminnon kanssa, valitse [Videovalotila] asetukseksi [Tallennuslinkki] tai [Tal.linkki&STBY].
- Kun kuvaat pitkää ajastettua videota, on suositeltavaa käyttää kamerassa ulkoista virtalähdettä.
- Kun [Autom. samm.lämpö] -asetukseksi on valittu [Korkea], kamera voi jatkaa videon tallentamista, vaikka kameran lämpötila nousisi korkeaksi.
- Ajastetun videon loppuun voidaan tallentaa noin 1 sekunti videota normaalilla nopeudella.

#### **Aiheeseen liittyvää**

- **[Interv.kuvaustoim.](#page-284-0)**
- [Kuvaustila \(S&Q/ajastettu\)](#page-141-0)
- [Videovalotila](#page-546-0)

# **SONY**

[Käyttöopas](#page-0-0)

Digitaalinen kamera vaihdettavalla objektiivilla ILCE-9M3 α9III

### **Proxy-asetukset**

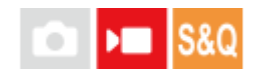

Voit tallentaa alhaisen bittinopeuden välimuistivideon samaan aikaan, kun tallennat hidastetun/nopeutetun videon tai ajastetun videon.

Koska välimuistivideoiden tiedostokoko on pieni, ne sopivat siirrettäviksi älypuhelimiin tai lähetettäviksi web-sivustoihin.

**MENU → (Kuvaus) → [Kuvanlaatu/Tall.] → [ Proxy-asetukset] → Valitse asetettava kohde ja valitse sitten haluamasi asetus. 1**

#### **Valikkokohteen tiedot**

#### **Px** Proxy-tallennus:

Valitsee tallennetaanko välimuistivideot samanaikaisesti. ([Käytössä] / [Ei käytössä])

#### **Px** Proxy-tiedostom.:

Valitsee välimuistivideon tallennusmuodon. ([XAVC HS HD] / [XAVC S HD])

#### **Px** Proxy-tallen.as.:

Valitsee välimuistivideon bittinopeuden, värinäytteenoton ja bittisyvyyden. ([16M 4:2:0 10bit] / [9M 4:2:0 10bit] / [6M 4:2:0 8bit])

#### **Valittavissa olevat välimuistin tallennusasetukset**

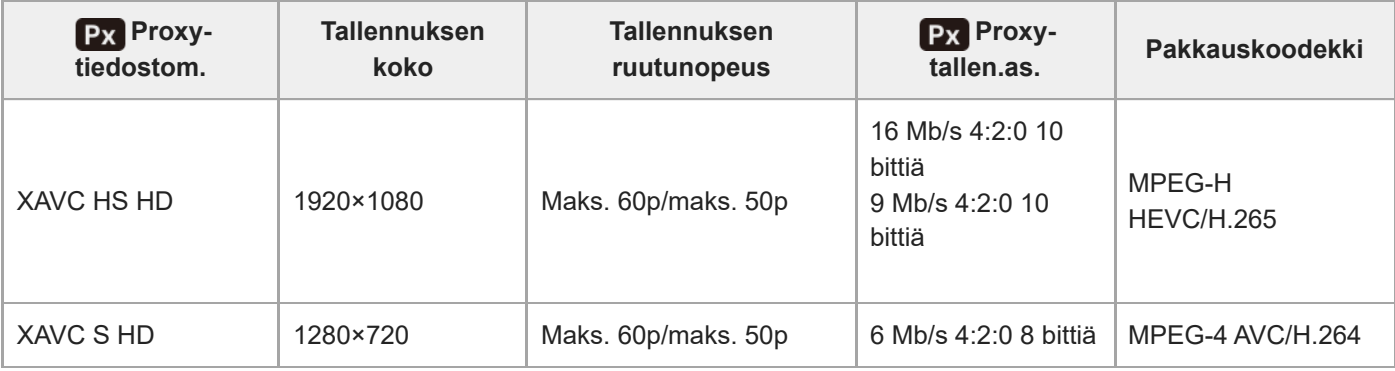

#### **Vihje**

Välimuistivideoita ei näytetä toistonäytössä (yhden kuvan toistonäyttö tai kuvahakemistonäyttö). (välimuisti) näytetään sellaisten videoiden päällä, joille on samaan aikaan tallennettu välimuistivideo.

#### **Huomautus**

- Välimuistivideoita ei voi toistaa tällä kameralla.
- Välimuistitallennus ei ole käytettävissä seuraavissa tilanteissa. Normaali videotallennus
	- [Tallen. kuvanop.]-asetuksena on [120p]/[100p]

Hidastettu tallennus / nopeutettu tallennus

- Tallennuksen ruutunopeudeksi on asetettu [120p]/[100p]
- Ruutunopeudeksi on asetettu [120fps]/[100fps] tai korkeampi
- Kun poistetaan/suojataan videoita, joilla on välimuistivideoita, sekä alkuperäiset että välimuistivideot poistetaan/suojataan. Pelkästään alkuperäisiä videoita tai välimuistivideoita ei voi poistaa/suojata.
- Videoita ei voi editoida tällä kameralla.

#### **Aiheeseen liittyvää**

[Muistikortit, joita voidaan käyttää](#page-93-0)

TP1001164879

### <span id="page-313-0"></span>**APS-C S35 (Super 35mm) kuvaus (valokuva/video)**

#### o  $\mathbf{H}$ **IS&0**

Määrittää, tallennetaanko valokuvat APS-C-katselukulmalla ja videot Super 35 mm -vastaavalla kuvakulmalla. Jos valitaan [Käytössä] tai [Automaattinen], tässä tuotteessa voidaan käyttää APS-C-koolle tarkoitettua objektiivia.

**1 MENU → (Kuvaus) → [Kuvanlaatu/Tall.] → [ Kuvaus] → haluttu asetus.**

#### **Valikkokohteen tiedot**

#### **Käytössä:**

Tallentaa joko APS-C-vastaavassa koossa tai Super 35mm -vastaavassa koossa.

Kun [Käytössä] on valittuna, katselukulma on noin 1,5 kertaa objektiiviin merkitty polttoväli.

#### **Automaattinen:**

Määrittää automaattisesti tallennusalueen objektiivin mukaan.

#### **Ei käytössä:**

Tallentaa aina 35 mm:n koko ruudun kuva-anturin kuvia.

#### **Huomautus**

- Kun kiinnitetään APS-C-yhteensopiva objektiivi ja asetukseksi [ $\frac{1}{2}$  MS (SS Kuvaus] valitaan [Ei käytössä], optimaalisia kuvaustuloksia ei välttämättä saavuteta. Esimerkiksi kuvien reunat voivat näyttää tummilta.
- Kun [ $\frac{R}{10}$  /movaus]-asetukseksi valitaan [Käytössä], katselukulma on sama kuin kuvattaessa APS-C-koon kuva-anturilla.

#### **Aiheeseen liittyvää**

[Katselukulma](#page-314-0)

TP1001131635

### <span id="page-314-0"></span>**Katselukulma**

Katselukulma vaihtuu koko ruutua tai APS-C/Super 35mm -kokoa vastaavaksi [ $\frac{1}{2}$  APS-(S35 Kuvaus] -asetuksen ja kiinnitetyn objektiivin mukaan. Lisäksi katselukulma on erilainen valokuvausta ja videokuvausta varten.

### **Koko ruutua vastaava katselukulma**

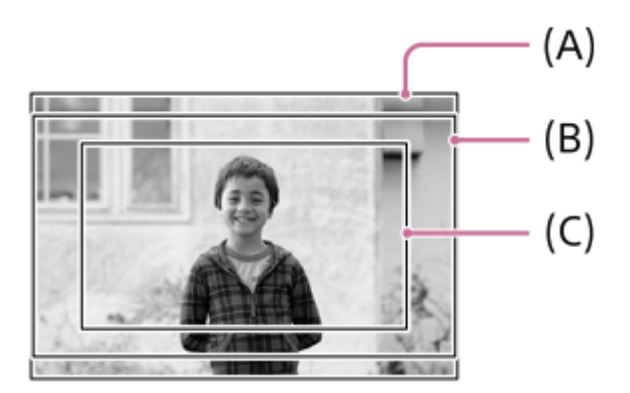

- **(A)** Kuvattaessa valokuvia
- **(B)** Tallennettaessa videoita (kun [RAW-lähtö]-asetukseksi kohdassa [ **)** HDMI-lähtöaset.] on valittu [Ei käytössä])
- **(C)** Tallennettaessa videoita (kun [RAW-lähtö]-asetukseksi kohdassa [ **)** HDMI-lähtöaset.] on valittu [Käytössä])

Kamera kuvaa koko ruutua vastaavalla katselukulmalla seuraavissa tilanteissa.

- Kuvattaessa valokuvia
	- [  $\frac{6}{10}$  MS ( SS Kuvaus] -asetukseksi on valittu [Automaattinen], ja koko ruudun kuvauksen kanssa yhteensopiva objektiivi on kiinnitetty.
	- <sup>-</sup> [ **Ç | β | β | β | K**uvaus]-asetuksena on [Ei käytössä].
- **Kun kuvataan videoita**

Kaikki seuraavat ehdot täyttyvät:

- [RAW-lähtö] -asetukseksi kohdassa [ HDMI-lähtöaset.] on valittu [Ei käytössä].
- [ **Ç<sub>n</sub> Aβ∫ (**SSI Kuvaus]-asetukseksi on valittu [Ei käytössä] tai [ Çn Aβ∫ (SSI Kuvaus]-asetuksena on [Automaattinen] ja koko ruudun kuvauksen kanssa yhteensopiva objektiivi on kiinnitetty.

### **APS-C-/Super 35mm -kokoa vastaava katselukulma**

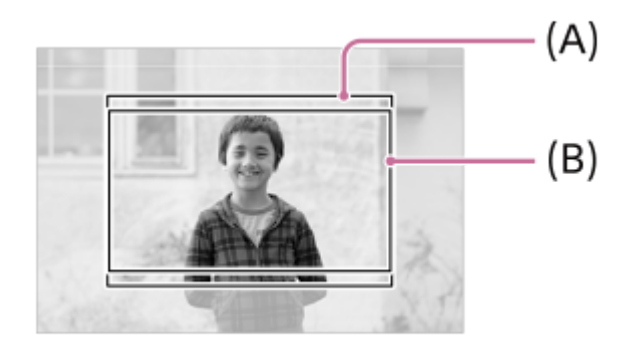

**(A)** Kuvattaessa valokuvia

Kamera kuvaa seuraavissa tilanteissa katselukulmalla, joka vastaa kokoa APS-C tai Super 35mm. Katselukulma on noin 1,5 kertaa objektiiviin merkitty polttoväli.

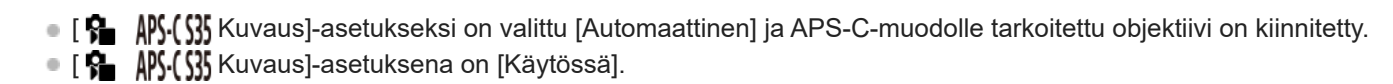

#### **Aiheeseen liittyvää**

- [Tiedostomuoto \(video\)](#page-300-0)
- [Videoasetukset \(video\)](#page-302-0)
- [APS-C S35 \(Super 35mm\) kuvaus \(valokuva/video\)](#page-313-0)

TP1001165748

### <span id="page-316-0"></span>**SONY** [Käyttöopas](#page-0-0)

Digitaalinen kamera vaihdettavalla objektiivilla ILCE-9M3 α9III

# **Kosketustoiminto**

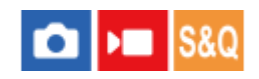

Valitsee, aktivoidaanko kosketustoiminnot monitorissa.

**1 MENU → (Asetus) → [Kosketuskäyttö] → [Kosketustoiminto] → haluttu asetus.**

### **Valikkokohteen tiedot**

**Käytössä:** Aktivoi kosketustoiminnot.

#### **Ei käytössä:**

Poistaa kosketustoiminnot käytöstä.

#### **Aiheeseen liittyvää**

- [Kosketusnäyttö-aset.](#page-319-0)
- [Kosketusnäyt./-levy](#page-318-0)
- [Kosketusherkkyys](#page-317-0)
- [Kosketusnäyttö](#page-54-0)

TP1001163358

### <span id="page-317-0"></span>**SONY** [Käyttöopas](#page-0-0)

Digitaalinen kamera vaihdettavalla objektiivilla ILCE-9M3 α9III

### **Kosketusherkkyys**

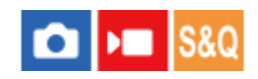

Määrittää kosketustoiminnon herkkyyden.

**1 MENU → (Asetus) → [Kosketuskäyttö] → [Kosketusherkkyys] → haluttu asetus.**

#### **Valikkokohteen tiedot**

#### **Herkkä:**

Kosketusherkkyys on parempi kuin [Vakio]-asetuksella.

#### **Vakio:**

Määrittää kosketusherkkyyden normaaliksi.

#### **Vihje**

- Jos haluat poistaa monitorin kosketustoiminnot käytöstä, valitse [Kosketustoiminto]-asetukseksi [Ei käytössä].
- Jos et käytä käsineitä, valitse [Kosketusherkkyys]-asetukseksi [Vakio].

#### **Huomautus**

Vaikka kosketusherkkyydeksi olisi määritetty [Herkkä], kosketuspaneeli/-levy ei ehkä reagoi käytettävien käsineiden mukaan.

TP1001168678

## <span id="page-318-0"></span>**Kosketusnäyt./-levy**

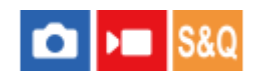

Monitorin kosketustoimintoja kutsutaan kosketusnäyttötoiminnoiksi, ja etsimen kanssa kuvattaessa käytettäviä kosketustoimintoja kutsutaan kosketuslevytoiminnoiksi. Voit valita, aktivoidaanko kosketuspaneelitoiminnot vai kosketuslevytoiminnot.

**1 MENU → (Asetus) → [Kosketuskäyttö] → [Kosketusnäyt./-levy] → haluttu asetus.**

#### **Valikkokohteen tiedot**

#### **Molemmat käyt.:**

Aktivoi sekä monitorin kosketusnäyttötoiminnot että kosketuslevytoiminnot kuvattaessa etsimen kanssa.

#### **Vain kosk.näyttö:**

Aktivoi vain monitorin kosketusnäyttötoiminnot.

#### **Vain kosk.levy:**

Aktivoi vain kosketuslevytoiminnot kuvattaessa etsimen kanssa.

#### **Aiheeseen liittyvää**

[Kosketustoiminto](#page-316-0)

TP1001165753

### <span id="page-319-0"></span>**Kosketusnäyttö-aset.**

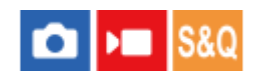

Voit säätää kosketusnäytön toimintoihin liittyviä asetuksia monitorista.

#### **1 MENU → (Asetus) → [Kosketuskäyttö] → [Kosketusnäyttö-aset.] → haluttu asetus.**

#### **Valikkokohteen tiedot**

#### **Kuvausnäyttö:**

Kuvausnäyttö: määrittää, otetaanko kosketustoiminnot käyttöön kuvausnäytössä. ([Käytössä] / [Ei käytössä])

Viitteen kosketuskuvake: määrittää, otetaanko kosketustoiminnot käyttöön alatunnisteen kuvakkeille kuvauksen valmiustilanäytön alaosassa. ([Käyt.] / [Ei käytössä])

Pyyhkäise oikealle: määrittää toiminnon, kun pyyhkäistään oikealle kuvauksen valmiustilanäytössä. ([Kuvakenäyttö: vas.] / [Kuvakenäyttö: V&O] / [Ei käyt.])

Pyyhkäise vasemmalle: määrittää toiminnon, kun pyyhkäistään vasemmalle kuvauksen valmiustilanäytössä. ([Kuvakenäyttö: oik.] / [Kuvakenäyttö: V&O] / [Ei käyt.])

Pyyhkäise ylös: määrittää toiminnon, kun pyyhkäistään ylös kuvauksen valmiustilanäytössä. ([Avaa Fn-valikko] / [Ei käyt.])

Kuvauks. kosketust.: määrittää toiminnon, kun kosketetaan kohdetta kuvausnäytössä. ([Kosketustarken.] / [Kosket.seuranta] / [Kosketussuljin] / [Kosketus-AE] / [Ei käyt.])

Kuvake näyttö peilattuna: määrittää, käännetäänkö vasemmalla ja oikealla olevien kosketustoimintokuvakkeiden sijainnit monitorin mukaisesti, kun monitoria käännetään. ([Peilaa] / [Älä peilaa])

#### **Toistonäyttö:**

Määrittää, otetaanko kosketustoiminnot käyttöön toistonäytössä. ([Käytössä] / [Ei käytössä])

#### **Valikkonäyttö:**

Määrittää, otetaanko kosketustoiminnot käyttöön valikkonäytössä. ([Käytössä] / [Ei käytössä])

#### **Vihje**

Valitse, suoritetaanko [Kosketus-AE] samanaikaisesti painamalla kiekkopainikkeen vasenta/oikeaa puolta, kun [Kuvauks. kosketust.] -asetuksena on [Kosketustarken.] / [Kosket.seuranta] / [Kosketussuljin]. Kun suoritat [Kosketus-AE]-toiminnon, voit hienosäätää kirkkautta liu'uttamalla kirkkauden säätöpalkkia, joka tulee esiin koskettamisen jälkeen.

#### **Huomautus**

- [Kosketusnäyttö-aset.]-asetuksista huolimatta kosketustoiminnot eivät ole käytössä kuvauksen aikana seuraavissa tilanteissa:
	- kun [Kosketustoiminto]-asetuksena on [Ei käytössä]
	- kun [Kosketusnäyt./-levy]-asetuksena on [Vain kosk.levy]

Kirkkautta ei voi hienosäätää kirkkauden säätöpalkkia käyttämällä, kun [Kuvauks. kosketust.] -asetuksena on [Kosk.suljin+AE].

#### **Aiheeseen liittyvää**

- [Kosketustoiminnon kuvakkeet](#page-52-0)
- [Kosketusnäyttö](#page-54-0)
- **[Kosketustoiminto](#page-316-0)**
- [Kosketusnäyt./-levy](#page-318-0)
- [Tarkennus kosketustoiminnoilla \(Kosketustarken.\)](#page-323-0)
- [Seurannan aloittaminen kosketustoiminnoilla \(Kosket.seuranta\)](#page-325-0)
- [Kuvaus kosketustoiminnoilla \(Kosketussuljin\)](#page-326-0)
- [Valotuksen säätäminen kosketustoiminnoilla \(Kosketus-AE\)](#page-328-0)
- [Fn \(Toiminto\) -painike](#page-71-0)
- [Toistettavan kuvan suurentaminen \(Suurenna kuva\)](#page-442-0)
- [MENU-painike](#page-65-0)
- [Päävalikko \(kuvausasetusluettelo\)](#page-68-0)

TP1001172738

### **SONY** [Käyttöopas](#page-0-0)

Digitaalinen kamera vaihdettavalla objektiivilla ILCE-9M3 α9III

### **Kosketuslevy-aset.**

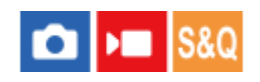

Kosketuslevytoimintoihin liittyviä asetuksia voidaan säätää etsinkuvauksen aikana.

**1 MENU → (Asetus) → [Kosketuskäyttö] → [Kosketuslevy-aset.] → haluttu asetus.**

#### **Valikkokohteen tiedot**

#### **Toiminta pystyasen.:**

Määrittää, otetaanko kosketuslevytoiminnot käyttöön etsinkuvauksen aikana pystyasennossa. Voit estää pystysuuntaisen kuvauksen aikana virheelliset toiminnot, joiden syynä on monitoria koskettava nenä tms.

#### **Kosketussijaintitila:**

Määrittää, siirretäänkö tarkennuskehys näytössä kosketettuun kohtaan ([Absol. sijainti]) vai siirretäänkö tarkennuskehys haluttuun kohtaan vetämissuunnan ja liikkeen määrän perusteella ([Suht. sijainti]).

#### **Toiminta-alue:**

Määrittää kosketuslevytoimintoihin käytettävän alueen. Toimintoihin käytettävää aluetta rajoittamalla voidaan estää virheelliset toiminnot, joiden syynä on monitoria koskettava nenä tms.

#### **Kosketussijaintitila**

Jos valitaan [Absol. sijainti], tarkennuskehys voidaan siirtää kaukana olevaan sijaintiin nopeammin, koska tarkennuskehyksen sijainti voidaan määrittää suoraan kosketustoiminnoilla.

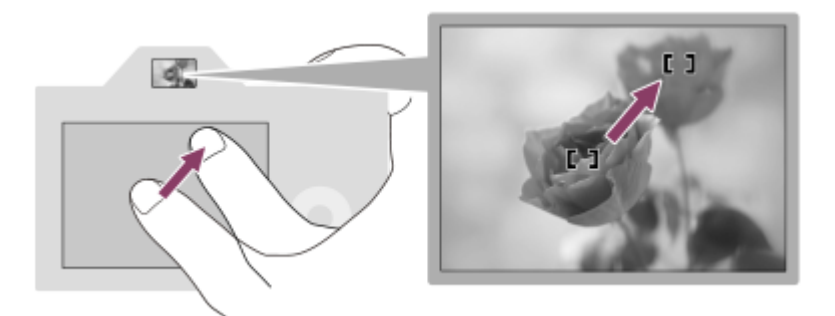

Jos valitaan [Suht. sijainti], kosketuslevyä voidaan käyttää sieltä, mistä se on helpointa, ilman että sormea täytyy liikuttaa laajalla alueella.

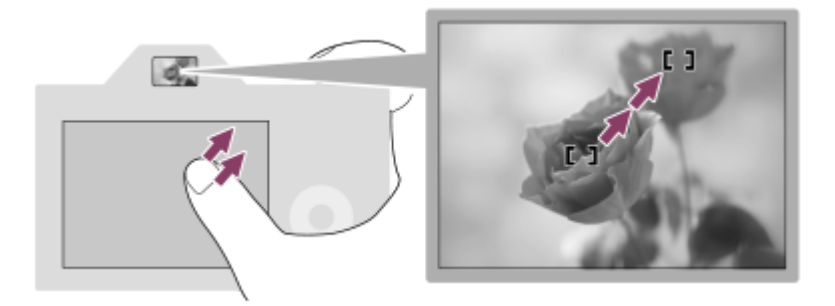

#### **Vihje**

Kosketuslevytoiminnoissa, kun [Kosketussijaintitila]-asetukseksi on valittu[Absol. sijainti], kohdassa [Toiminta-alue] määritettyä aluetta kohdellaan koko näyttönä.

### **Aiheeseen liittyvää**

[Kosketusnäyt./-levy](#page-318-0)

TP1001164877

# <span id="page-323-0"></span>**SONY**

[Käyttöopas](#page-0-0)

Digitaalinen kamera vaihdettavalla objektiivilla ILCE-9M3 α9III

### **Tarkennus kosketustoiminnoilla (Kosketustarken.)**

[Kosketustarken.]-toiminnon avulla voit määrittää kohdan, johon tarkennetaan, käyttämällä kosketustoimintoja. Määritä asetukset seuraavasti kohdasta MENU → (Asetus) → [Kosketuskäyttö] etukäteen:

[Kosketustoiminto]: [Käytössä]

[Kosketusnäyttö-aset.] → [Kuvausnäyttö] → [Kuvausnäyttö]: [Käytössä]

Toiminto on käytettävissä, kun [ $\P$ ] Tarkennusalue]-asetukseksi on valittu jokin seuraavista parametreista. Toiminto ei kuitenkaan välttämättä ole käytettävissä riippuen seuraavasta asetuksesta [ $\blacksquare$  Tark.alueen raja].

- [Laaja]
- [Vyöhyke]
- [Kiint. keskikohta]
- [Seuranta: Laaja]
- [Seuranta: Vyöhyke]
- [Seuranta: Kiinteä Keskikohta]

#### **MENU → (Asetus) → [Kosketuskäyttö] → [Kosketusnäyttö-aset.] → [Kuvausnäyttö] → [Kuvauks. kosketust.] → [Kosketustarken.]. 1**

#### **Tarkennuskohdan määrittäminen valokuvaustilassa**

Kun kuvaat automaattitarkennuksella, voit määrittää tarkennuskohdan käyttämällä kosketustoimintoja. Kun olet koskettanut monitoria ja määrittänyt kohdan, tarkenna painamalla suljinpainike puoliväliin.

1. Kosketa monitoria.

- Kun kuvaat monitorin kanssa, kosketa kohtaa, johon haluat tarkentaa.
- Kun kuvaat etsimen kanssa, voit siirtää tarkennuspistettä koskettamalla ja vetämällä sitä monitorissa samalla, kun katsot etsimen läpi.

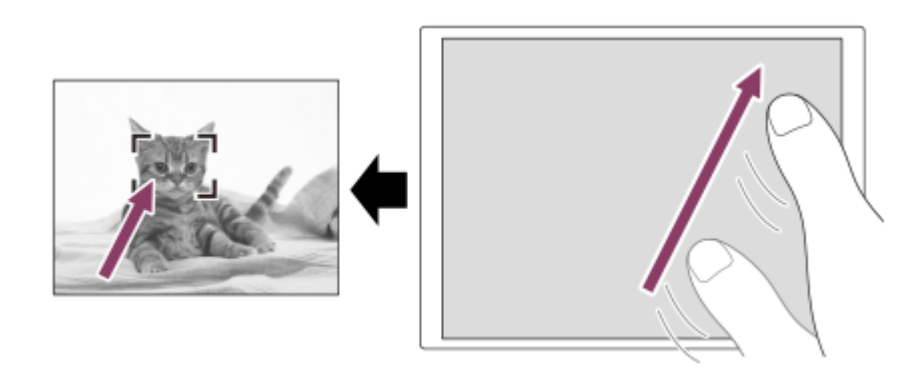

- Jos haluat peruuttaa tarkennuksen kosketustoiminnoilla, kosketa  $\mathbb{L}_{\mathbf{x}}$  (kosketustarkennuksen vapautus) kuvaketta tai paina kiekkopainikkeen keskiötä, jos kuvaat monitorin kanssa, ja paina kiekkopainikkeen keskiötä, jos kuvaat etsimen kanssa.
- Tarkenna painamalla suljinpainike puoliväliin. **2.**
	- Ota kuvia painamalla suljinpainike pohjaan.

#### **Tarkennuskohdan määrittäminen videotallennustilassa**

Kamera tarkentaa kosketettuun kohteeseen.
- 1. Kosketa ennen tallennusta tai sen aikana kohdetta, johon haluat tarkentaa.
	- Kun tarkennustilaksi valitaan [Jatkuva AF], tarkennustila vaihtuu tilapäisesti manuaaliseen tarkennukseen ja tarkennusta voidaan säätää objektiivin eturengasta käyttämällä (pistetarkennus). Pistetarkennusta ei voi käyttää kuvattaessa etsimen kanssa.
	- Pistetarkennus voidaan peruuttaa koskettamalla  $\mathbb{Q}_{\mathbf{x}}$  (kosketustarkennuksen vapautus) -kuvaketta tai painamalla kiekkopainikkeen keskiötä.
	- Kun tarkennustilaksi valitaan [Man. tarkennus], tarkennustila vaihtuu tilapäisesti [Jatkuva AF] -asetukseen. Kun kosketettu alue on tarkka, tarkennustila palaa manuaaliseen tarkennukseen.

#### **Vihje**

- Jos [Kuvauks. kosketust.] -asetukseksi valitaan [Kosketustar.+AE], kirkkaus asetetaan kosketetun kohteen mukaan. Näin voit myös hienosäätää kirkkautta liu'uttamalla kirkkauden säätöpalkkia, joka tulee esiin koskettamisen jälkeen.
- Kosketustarkennustoiminnon lisäksi käytettävissä ovat myös seuraavat kosketustoiminnot.
	- [Piste]-/[Laajenn. piste]-/[Oma] -tarkennuskehystä voidaan siirtää vetämällä.
	- Kun kuvataan valokuvia manuaalisessa tarkennustilassa, tarkennuksen suurennuslasia voidaan käyttää kaksoisnapauttamalla monitoria.

### **Huomautus**

- Kosketustarkennustoimintoa ei voi käyttää seuraavissa tilanteissa:
	- Kun kuvataan valokuvia manuaalisessa tarkennustilassa
	- Kun käytetään digitaalizoomia valokuvaustilassa
	- Kun käytetään LA-EA4-kiinnikesovitinta

#### **Aiheeseen liittyvää**

- [Kosketustoiminto](#page-316-0)
- [Kosketusnäyt./-levy](#page-318-0)
- **[Kosketusnäyttö-aset.](#page-319-0)**
- [Tarkennusalueen valinta \(Tarkennusalue\)](#page-147-0)

TP1001163360

# **Seurannan aloittaminen kosketustoiminnoilla (Kosket.seuranta)**

Voit käyttää kosketustoimintoja valokuvien kuvaustilassa ja videotallennustilassa seurattavan kohteen valitsemiseen. Määritä asetukset seuraavasti kohdasta MENU → (Asetus) → [Kosketuskäyttö] etukäteen:

- [Kosketustoiminto]: [Käytössä]
- [Kosketusnäyttö-aset.] → [Kuvausnäyttö] → [Kuvausnäyttö]: [Käytössä]

**MENU → (Asetus) → [Kosketuskäyttö] → [Kosketusnäyttö-aset.] → [Kuvausnäyttö] → [Kuvauks. kosketust.] → [Kosket.seuranta]. 1**

**Kosketa monitorissa kohdetta, jota haluat seurata.**

Seuranta alkaa.

Kun kuvataan etsimen kanssa, seurattava kohde voidaan valita kosketuslevyn avulla.

#### **Vihje**

**2**

- seuranta voidaan peruuttaa koskettamalla lQl<mark>≼</mark>x (Seurannan vapautus) -kuvaketta tai painamalla kiekkopainikkeen keskiötä.
- Jos [Kuvauks. kosketust.] -asetukseksi valitaan [Kosket.seur.+AE], kirkkaus asetetaan kosketetun kohteen mukaan. Näin voit myös hienosäätää kirkkautta liu'uttamalla kirkkauden säätöpalkkia, joka tulee esiin koskettamisen jälkeen.

#### **Huomautus**

- [Kosket.seuranta] ei ole käytettävissä seuraavissa tilanteissa:
	- Kun tarkennustilan asetuksena on [Man. tarkennus] valokuvaustilassa.
	- Kun käytetään älykästä zoomia, selkeän kuvan zoomia tai digitaalizoomia valokuvaustilassa
- Jos tarkennustilaksi vaihdetaan [Man. tarkennus], kun [Kuvauks. kosketust.] -asetuksena on [Kosket.seuranta] valokuvaustilassa, [Kuvauks. kosketust.] -asetusarvoksi vaihtuu [Kosketustarken.].

#### **Aiheeseen liittyvää**

- [Kosketustoiminto](#page-316-0)
- [Kosketusnäyt./-levy](#page-318-0)
- **[Kosketusnäyttö-aset.](#page-319-0)**

TP1001166551

# **Kuvaus kosketustoiminnoilla (Kosketussuljin)**

Kamera tarkentaa kosketettuun kohteeseen automaattisesti ja ottaa valokuvan. Määritä asetukset seuraavasti kohdasta MENU →  $\bigoplus$  (Asetus) → [Kosketuskäyttö] etukäteen:

- [Kosketustoiminto]: [Käytössä]
- [Kosketusnäyttö-aset.] → [Kuvausnäyttö] → [Kuvausnäyttö]: [Käytössä]

**MENU → (Asetus) → [Kosketuskäyttö] → [Kosketusnäyttö-aset.] → [Kuvausnäyttö] → [Kuvauks. kosketust.] → [Kosketussuljin]. 1**

# **Kosketa kohdetta, johon haluat tarkentaa.**

Kamera tarkentaa kohteeseen, jota kosketit, ja valokuva tallennetaan.

### **Vihje**

**2**

Jos [Kuvauks. kosketust.] -asetukseksi valitaan [Kosk.suljin+AE], kirkkaus asetetaan kosketetun kohteen mukaan.

- Voit käyttää alla olevia kuvaustoimintoja koskettamalla monitoria:
	- Sarjakuvien ottaminen kosketussuljinta käyttämällä
	- Kun [Kuvanottotapa]-asetukseksi on valittu [Jatkuva kuvaus], voit tallentaa sarjakuvia, kun kosketat monitoria.
	- Jatkuvien haarukointikuvien ottaminen kosketussuljinta käyttämällä

Tuote ottaa kolme kuvaa ja vaihtaa samalla valotusta automaattisesti perusvalotuksesta tummemmaksi ja sitten vaaleammaksi. Kun [Kuvanottotapa]-asetukseksi on valittu [Jatkuva haaruk.], jatka monitorin koskettamista, kunnes kuvaus päättyy. Voit valita haluamasi kuvan tallennuksen jälkeen.

# **Huomautus**

- [Kosketussuljin]-toimintoa ei voi käyttää seuraavissa tilanteissa:
	- Etsinkuvauksen aikana
	- Kun kuvataan videoita
	- Kuvattaessa hidastettuja/nopeutettuja videoita
	- Kun tarkennustilaksi on valittu [Man. tarkennus]
	- Kun [ Tarkennusalue]-asetuksena on [Piste] / [Laajenn. piste] / [Oma] / [Seuranta: Piste XL] / [Seuranta: Piste L] / [Seuranta: Piste M] / [Seuranta: Piste S] / [Seuranta: Piste XS] / [Seuranta: Laajennettu piste] / [Seuranta: Oma 1] / [Seuranta: Oma 2] / [Seuranta: Oma 3]
	- Kun käytetään digitaalista zoomaustoimintoa
	- Kun käytetään selkeän kuvan zoomia
- Kun käytetään selkeän kuvan zoomia tai digitaalizoomia ja [Kuvauks. kosketust.] -asetukseksi on valittu [Kosketussuljin], asetusarvo muuttuu tilapäisesti asetuksesta [Kosketussuljin] asetukseen [Ei käyt.].
- Jos tarkennustilaksi vaihdetaan [Man. tarkennus], kun [Kuvauks. kosketust.] -asetukseksi on valittu [Kosketussuljin], [Kuvauks. kosketust.] -asetusarvoksi vaihtuu [Kosketustarken.].

### **Aiheeseen liittyvää**

- **[Kosketustoiminto](#page-316-0)**
- **[Kosketusnäyttö-aset.](#page-319-0)**

# **Valotuksen säätäminen kosketustoiminnoilla (Kosketus-AE)**

Voit asettaa valotuksen automaattisesti koskettamasi pisteen kirkkauden perusteella. Määritä asetukset seuraavasti kohdasta MENU → (Asetus) → [Kosketuskäyttö] etukäteen:

- [Kosketustoiminto]: [Käytössä]
- [Kosketusnäyttö-aset.] → [Kuvausnäyttö] → [Kuvausnäyttö]: [Käytössä]

**MENU → (Asetus) → [Kosketuskäyttö] → [Kosketusnäyttö-aset.] → [Kuvausnäyttö] → [Kuvauks. kosketust.] → valitse [Kosketus-AE]. 1**

### **Kosketa pistettä, jonka haluat asettaa valotuksen perustaksi.**

Kamera asettaa valotuksen automaattisesti koskettamasi pisteen kirkkauden perusteella.

Voit hienosäätää kirkkauden liu'uttamalla kirkkauden säätöpalkkia, joka tulee esiin koskettamisen jälkeen.

#### **Vihje**

**2**

- Kirkkauden säätöpalkin avulla tehty säätö näkyy valotuksen korjausarvossa.
- Kun [Kuvauks. kosketust.] -asetuksena on [Kosketustarken.]/[Kosket.seuranta]/[Kosketussuljin], voit valita, suoritetaanko [Kosketus-AE] samanaikaisesti, painamalla kiekkopainikkeen vasenta tai oikeaa puolta.

#### **Huomautus**

[Kosketus-AE] ei ole käytettävissä seuraavissa tilanteissa: Kun käytetään digitaalista zoomaustoimintoa

Jos kohde on erittäin kirkas tai tumma, säätöpalkki ei ehkä ole riittävän tehokas.

### **Aiheeseen liittyvää**

- [Kosketustoiminto](#page-316-0)
- [Kosketusnäyttö-aset.](#page-319-0)

TP1001174489

# **Hiljaisen tilan as. (valokuva/video)**

#### Ω Isro ÞШ

Voit määrittää hiljaisen tilan asetukset, jolloin voit kuvata ilman suljinääniä tai elektroniikan ääniä. Voit myös määrittää, muutetaanko kameran muiden ääntä pitävien toimintojen asetuksia, kun kamera on asetettu hiljaiseen tilaan.

**1 MENU → (Kuvaus) → [Suljin/hiljainen] → [ Hiljaisen tilan as.] → haluttu asetus.**

# **Valikkokohteen tiedot**

# **Hiljainen tila:**

Määrittää, kuvataanko ilman suljinääniä tai elektroniikan ääniä. ([Käytössä]/[Ei käytössä]) Kun asetuksena on [Käytössä], [Äänimerkit (kuvaus)] lukitaan asetukseen [Ei käytössä].

### **Kohdetoim. asetuks.:**

Määrittää, vaihdetaanko samanaikaisesti kameran muiden ääntä pitävien toimintojen asetuksia, kun kamera on asetettu hiljaiseen tilaan. ([Aukkotoi. AF-tilassa]/[Verho, kun virta pois]/[Autom. pikselikart.]) Jos valitset [Ei kohdetta], muiden toimintojen asetusarvot säilyvät myös hiljaisessa tilassa.

### **Huomautus**

- Käytä [Hiljainen tila] -toimintoa omalla vastuullasi ja ota huomioon kohteen yksityisyys ja muotokuvaoikeudet.
- Vaikka [Hiljainen tila] -asetukseksi olisi valittu [Käytössä], se ei ole täysin äänetön.
- Vaikka [Hiljainen tila] -asetukseksi olisi valittu [Käytössä], aukon ja tarkennuksen toimintaääni kuuluu.
- Jos [Autom. pikselikart.] -asetukseksi on valittu [Käytössä], anturin verhon mekaanisia ääniä voi kuulua toisinaan, kun virta kytketään pois päältä. Tämä ei ole vika.
- Jos asetukseksi [Verho, kun virta pois] kohdassa [Pölynestotoiminto] valitaan [Käytössä], anturin verhon mekaaninen ääni kuuluu, kun kamera sammutetaan.
- Kun [Hiljainen tila] -asetukseksi on valittu [Käytössä], seuraavat toiminnot eivät ole käytettävissä:
	- Pitkän valot. KV
	- BULB-kuvaaminen
	- [Verho, kun virta pois] kohdassa [Pölynestotoiminto]

### **Aiheeseen liittyvää**

- **[Interv.kuvaustoim.](#page-284-0)**
- [Aukkotoi. AF-tilassa](#page-201-0)
- [Pölynestotoiminto](#page-547-0)
- [Autom. pikselikart.](#page-548-0)

TP1001163364

# **Lauk.viive/Al.näyttö**

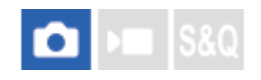

Määrittää, asetetaanko etusijalle sulkimen vapautusviive (aikaero tarkennuksen aloittamisesta painamalla suljin puoliväliin ja valotuksen aloittamiseen painamalla suljinpainike pohjaan) vai etsimen/monitorin näyttö. Jos asetat etusijalle sulkimen vapautusviiveen lyhentämisen tai sulkimen vapautusviiveen vaihtelun vähentämisen, näytössä näkyy musta kuva (pimennys) vain ensimmäisen kuvan aikana. (Toisella ja seuraavilla otoksilla ei tapahdu pimennystä.) Jos asetat etsimen/monitorin näytön etusijalle, mustaa kuvaa ei näytetä, jolloin voit suorittaa pimentymätöntä kuvausta ensimmäisestä kuvasta alkaen.

**1 MENU → (Kuvaus) → [Suljin/hiljainen] → [Lauk.viive/Al.näyttö] → haluttu asetus.**

# **Valikkokohteen tiedot**

### **Nop. lauk./Pääl.:**

Asettaa etusijalle sulkimen vapautusviiveen lyhentämisen. Musta kuva (pimennys) näkyy ensimmäisen kuvan aikana.

# **Vak. lauk./Pääl.:**

Asettaa etusijalle sulkimen vapautusviiveen vaihtelun vähentämisen. Musta kuva (pimennys) näkyy ensimmäisen kuvan aikana.

# **Autom./Pois:**

Asettaa etusijalle etsimen/monitorin näytön. Mustaa kuvaa ei näytetä (pimentymätön) edes ensimmäisen kuvan aikana.

TP1001476848

# **Kuv.ajastusnäyttö (valokuva)**

# О ÞШ

Määrittää, näytetäänkö merkkejä (kuten ruutu) kuvauksen aikana. Tämä toiminto on hyödyllinen tilanteissa, joissa kuvauksen ajoitus on vaikea määrittää vain katsomalla näyttöä, esimerkiksi kun sulkimen ääni on pois päältä.

**1 MENU → (Asetus) → [Näyttövalinta] → [ Kuv.ajastusnäyttö] → haluttu asetus.**

# **Valikkokohteen tiedot**

# **Käyt.: Tyyppi 1:**

Näyttää kehyksen (tumma väri) tarkennuskehyksen ympärillä.

# **Käyt.: Tyyppi 2:**

Näyttää kehyksen (vaalea väri) tarkennuskehyksen ympärillä.

# **Käyt.: Tyyppi 3:**

Näyttää (tumma väri) näytön neljässä kulmassa.

# **Käyt.: Tyyppi 4:**

Näyttää (vaalea väri) näytön neljässä kulmassa.

# **Ei käytössä:**

Ei näytä sulkimen vapautusajastusta pimentymättömän kuvauksen aikana.

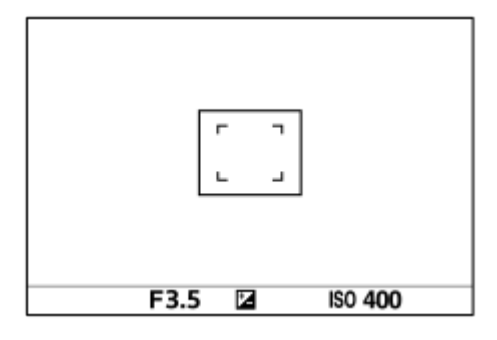

[Käyt.: Tyyppi 1] **/** [Käyt.: Tyyppi 2] (Esimerkki: [ Tarkennusalue]-asetuksena on [Kiint. keskikohta])

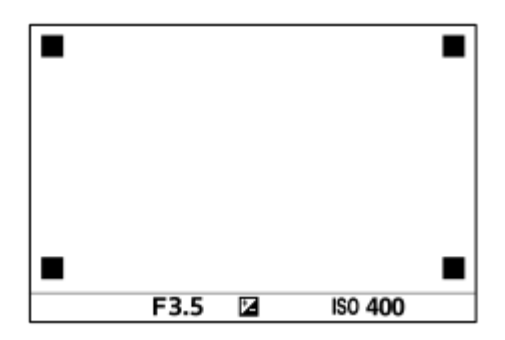

[Käyt.: Tyyppi 3] **/** [Käyt.: Tyyppi 4]

### **Vihje**

Merkit näkyvät keltaisina, kun kuvataan jatkuvasti nopeudella [60 kuvaa/s]. Merkit näkyvät magentan värisinä (kirkkaan violetti), kun kuvataan jatkuvasti nopeudella [120 kuvaa/s].

# **SONY** [Käyttöopas](#page-0-0)

Digitaalinen kamera vaihdettavalla objektiivilla ILCE-9M3 α9III

# **Vapaut. ilman obj. (valokuva/video)**

# $\bigcirc$   $\big|$  >  $\big|$  S&Q

Määrittää, vapautetaanko suljin, kun objektiivia ei ole kiinnitetty.

**1 MENU → (Kuvaus) → [Suljin/hiljainen] → [ Vapaut. ilman obj.] → haluttu asetus.**

# **Valikkokohteen tiedot**

# **Ota käyttöön:**

Suljin vapautetaan, kun objektiivia ei ole kiinnitetty. Valitse [Ota käyttöön], kun liität tuotteen tähtikaukoputkeen tms.

# **Poista käytöstä:**

Suljinta ei vapauteta, kun objektiivia ei ole kiinnitetty.

# **Huomautus**

Oikeaa mittausasetusta ei voi valita, kun käytät objektiiveja, joissa ei ole objektiivin koskettimia. Näitä ovat esimerkiksi tähtikaukoputken objektiivit. Säädä näissä tapauksissa valotus manuaalisesti tarkistamalla se tallennetusta kuvasta.

TP1001131642

# **Vapautus ilm. korttia**

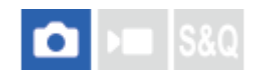

Määrittää, voidaanko suljin vapauttaa, jos muistikorttia ei ole asetettu.

**1 MENU → (Kuvaus) → [Suljin/hiljainen] → [Vapautus ilm. korttia] → haluttu asetus.**

# **Valikkokohteen tiedot**

# **Ota käyttöön:**

Vapauttaa sulkimen ,vaikka muistikorttia ei olisi asetettu.

# **Poista käytöstä:**

Ei vapauta suljinta, jos muistikorttia ei ole asetettu.

# **Huomautus**

- Jos muistikorttia ei ole asetettu, otettuja kuvia ei tallenneta.
- Oletusasetus on [Ota käyttöön]. On suositeltavaa valita [Poista käytöstä] ennen varsinaista kuvaamista.

TP1001162545

# <span id="page-335-0"></span>**Välkynnänpoistoas.**

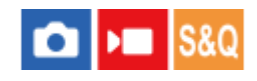

Keinovalolähteiden (kuten loistevalon tai LED-valon) välkkymisen aiheuttamien vaikutusten vähentämiseksi kamera voi ajoittaa kuvien ottamisen hetkiin, jolloin välkkymisellä on vähemmän vaikutusta, tai voit asettaa valotusajan tavallista tarkemmin.

Tämä toiminto vähentää välkynnän aiheuttamia valotuksen ja värisävyjen eroja, jotka aiheutuvat kuvauksen ajoituksesta keinovalolähdettä käytettäessä.

**1 MENU → (Kuvaus) → [Suljin/hiljainen] → [Välkynnänpoistoas.] → haluttu asetuskohde.**

# **Valikkokohteen tiedot**

# **Välkynnänpoisto (vain valokuvia kuvattaessa):**

Tunnistaa välkynnän ja vähentää sen vaikutusta, kun valolähteen taajuus on 100 Hz tai 120 Hz valokuvia kuvattaessa. Välkyntä tunnistetaan painamalla suljinpainike puoliväliin. ([Käytössä]/[Ei käytössä])

Kun [Välkynnänpoisto]-asetuksena on [Käytössä], paina suljinpainike puoliväliin ja ota kuva, kun olet varmistanut, että **Flicker** (välkkymiskuvake) näkyy.

# **Vaihteleva suljin:**

Vähentää kuvien välisiä kirkkauseroja hienosäätämällä valotusaikaa välkkymistaajuuden mukaan. ([Käytössä]/[Ei käytössä])

[ Vaihteleva suljin] voidaan valita vain, kun kamera on valotustilassa, joka sallii valotusajan säätämisen manuaalisesti (sekä valokuvat että videot).

Kun [ $\frac{R}{12}$  Vaihteleva suljin] -asetukseksi on valittu [Käytössä], valotusajan arvon nimittäjä näytetään desimaalimuodossa (korkean resoluution valotusaika).

Jos esimerkiksi normaali valotusajan asetus on 1/250 sekuntia, arvo näytetään muodossa 250.6. (Luvut voivat poiketa todellisista arvoista.)

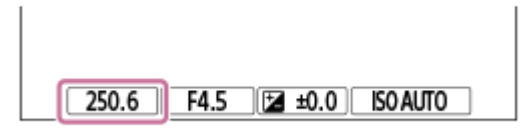

■ Palaa alkuperäiseen näyttöön valitsemalla [ $\bigoplus$  Vaihteleva suljin] -asetukseksi [Ei käytössä].

# **Vaiht. sulk. asetus:**

Asettaa valotusajan, kun [ $\bigcap$  Vaihteleva suljin] -asetukseksi on valittu [Käytössä].

Valitse välkkymisen vaikutusta vähentävä valotusaika samalla, kun seuraat monitoria. Aseta valotusaika painamalla kiekkopainikkeen keskiötä automaattisesti siten, että välkkymisen vaikutus vähenee. Mitä lyhyemmän valotusajan valitset, sitä todennäköisemmin monitorinäyttö ennen kuvan ottamista on erilainen kuin tallennettu kuva. Varmista, että välkkymisen vaikutusta on vähennetty tallennetussa kuvassa.

# **Vihje**

- Kun [Välkynnänpoisto]-asetuksena on [Käytössä], kuvaustuloksen värisävy saattaa vaihdella, jos sama näkymä kuvataan uudelleen eri valotusajalla. Tässä tapauksessa suosittelemme kuvaamaan [Suljin etusijalla]- tai [Käsivalotus]-tilassa kiinteän valotusajan kanssa.
- Kun [Välkynnänpoisto]-asetuksena on [Käytössä], voit käyttää välkynnänpoistokuvausta painamalla AF-ON (AF käytössä) painiketta.
- Kun [Välkynnänpoisto]-asetuksena on [Käytössä], voit käyttää välkynnänpoistokuvausta painamalla suljinpainikkeen puoliväliin tai painamalla AF-ON (AF käytössä) -painiketta myös manuaalisessa tarkennustilassa.
- Kun [Välk.pois.kuv. val.] tai [ Vaiht. sul. valinta] on määritetty mukautettuun näppäimeen, voit kytkeä [Välkynnänpoisto]- tai [ Vaihteleva suljin] -toiminnon päälle tai pois päältä painamalla näppäintä.
- Kun [Välk.eston Tv-skan.] on määritetty mukautettuun näppäimeen, voit saada kameran asettamaan valotusajan automaattisesti välkkymisen aiheuttamien vaikutusten vähentämiseksi painamalla näppäintä kuvauksen aikana. Kuvattaessa videoita [Välk.eston Tv-skan.] voidaan suorittaa vain kuvauksen valmiustilassa.
- Kun suoritat [Välk.eston Tv-skan.] -toiminnon, Live View -näyttö katoaa noin 1 sekunnin ajaksi.
- **[ Could** Vaiht. sulk. asetus] -näytössä voit hienosäätää korkean resoluution valotusaikaa käyttämällä takapainiketta L, takapainiketta R tai kiekkopainiketta seuraavan esimerkin mukaisesti.  $250.6 \rightarrow 253.3 \rightarrow 256.0 \rightarrow 258.8^*$ Voit vaihtaa korkean resoluution valotusajan kiinteäksi usean luvun arvoksi käyttämällä etupainiketta, kuten seuraavassa

esimerkissä. 125.3 (2 kertaa) ← 250.6 → 501.3 (1/2 kertaa)

Luvut voivat poiketa todellisista arvoista. \*

- $\bullet\,$  Kun [ $\, \, \Omega \,$  Vaihteleva suljin] -asetukseksi on valittu [Käytössä], korkean resoluution valotusaika voidaan hienosäätää kuvausvalmiustilanäytössä. Jos haluat vaihtaa korkean resoluution valotusajan kiinteäksi usean luvun arvoksi myös kuvausvalmiustilanäytössä, määritä [Suljinnopeus (askel)] -toiminto mukautettuun näppäimeen tai Oma valitsin -asetukseen.
- Kun vaihdat [ Vaihteleva suljin] -asetuksen [Käytössä] asetukseksi [Ei käytössä], korkean resoluution valotusaika vaihtuu lähimpään normaalin valotusajan arvoon.

#### **Huomautus**

- Kun [Välkynnänpoisto]-asetukseksi valitaan [Käytössä], Live View -kuvanlaatu heikkenee.
- Kun [Välkynnänpoisto]-asetukseksi valitaan [Käytössä], sulkimen vapautusviive saattaa hieman kasvaa. Jatkuvassa kuvaustilassa kuvausnopeus saattaa hidastua tai otosten väli saattaa muuttua epäsäännölliseksi.
- Vaikka [Välkynnänpoisto]-asetuksena olisi [Käytössä], kamera ei ehkä tunnista välkkymistä valonlähteen ja kuvausolosuhteiden, kuten tumman taustan, mukaan. Vaikka kamera tunnistaisi välkkymisen, sen vaikutuksia ei ehkä vähennetä tarpeeksi valonlähteen tai kuvaustilanteen mukaan. Testikuvia kannattaa ottaa etukäteen.
- [Välkynnänpoisto] ei ole käytettävissä, kun kuvataan seuraavissa tilanteissa:
	- Bulb-kuvaus
	- Elokuvakuvaustila
	- Esikuvauksen aikana

Kuvaustulosten värisävy voi vaihdella [Välkynnänpoisto]-asetuksen mukaan.

- Vaikka [Välkynnänpoisto]-asetuksena olisi [Käytössä], se ei välttämättä vähennä välkkymistä Live View -näytössä jatkuvan kuvauksen aikana.
- Kun [ $\blacksquare$  Vaihteleva suljin]-asetukseksi on valittu [Käytössä], vapautusviive voi olla pidempi.
- Vaikka [ Vaihteleva suljin] -asetuksena olisi [Käytössä], et ehkä voi asettaa asianmukaista valotusaikaa ja eliminoida välkkymisen vaikutusta valonlähteen taajuuden takia. Kokeile tällöin seuraavia.
	- Aseta pidempi valotusaika
- Kun suljinpainike painetaan puoliväliin, välkkymistä saattaa esiintyä tilapäisesti.
- Korkean resoluution valotusaika-arvoja ei voida rekisteröidä kohdassa [Tall. oma kuvausas.]. Niiden sijaan käytetään valotusajan oletusarvoa.
- Kun [ $\frac{1}{2}$  Vaihteleva suljin] -asetuksena on [Käytössä], salaman synkronointinopeus saattaa rajoittua hitaaseen.

#### **Aiheeseen liittyvää**

- [Toimintojen \[Välkynnänpoisto\] ja \[Vaihteleva suljin\] väliset erot](#page-338-0)
- [Usein käytettyjen toimintojen määrittäminen painikkeisiin ja pyöriin \(Oma p./valit. -as.\)](#page-407-0)
- [Painikkeen toiminnon vaihtaminen tilapäisesti \(Oman valits. aset.\)](#page-409-0)

# <span id="page-338-0"></span>**Toimintojen [Välkynnänpoisto] ja [Vaihteleva suljin] väliset erot**

Tässä kamerassa on kaksi erilaista toimintoa, joilla vähennetään keinovalolähteiden (kuten loistevalon tai LED-valon) välkkymisen aiheuttamaa vaikutusta.

Kummankin toiminnon ominaisuudet ja vastaavat kuvausolosuhteet ovat seuraavat.

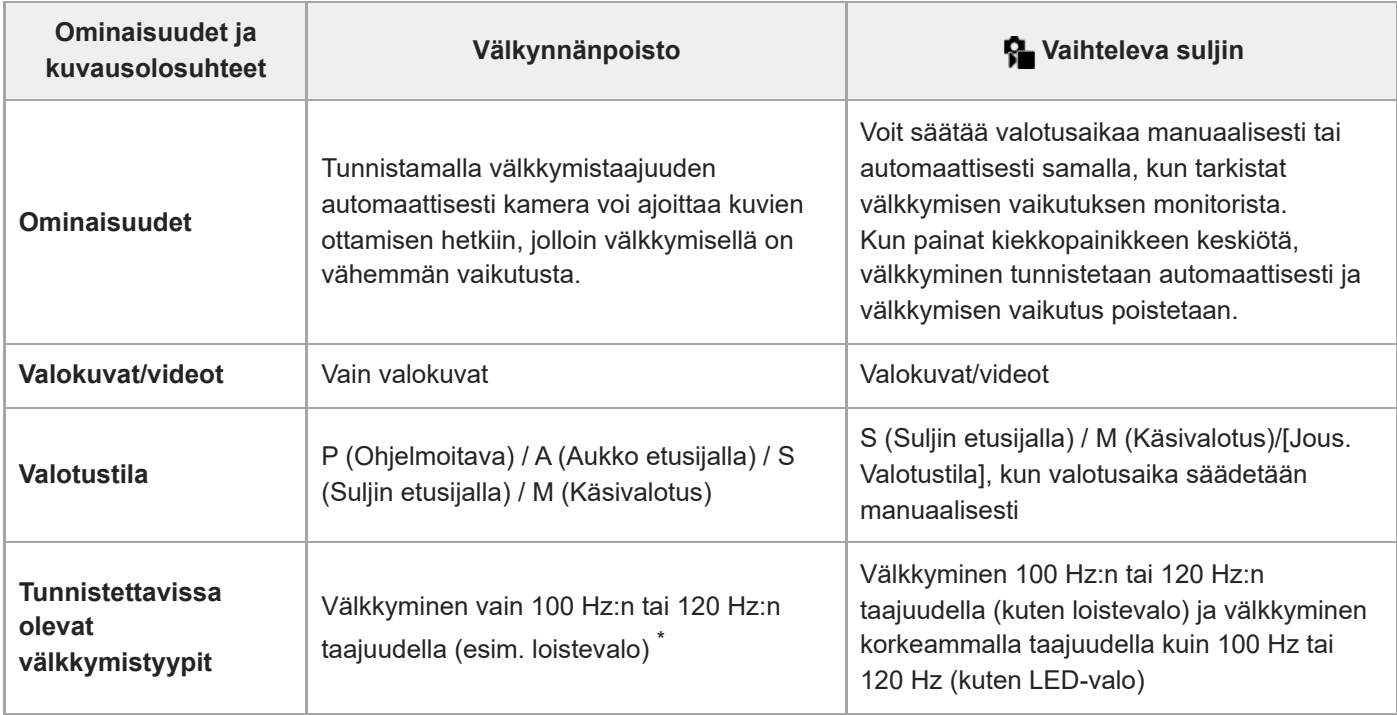

Vaikka [Välkynnänpoisto]-asetukseksi olisi valittu [Käytössä], kamera ei tunnista muita välkkymistaajuuksia kuin 100 Hz tai 120 Hz. \*

# **Vihje**

Välkkymisen vaikutusta voidaan vähentää käyttämällä [Välkynnänpoisto]- ja [ Vaihteleva suljin] -asetuksia yhdessä jopa kuvausympäristössä, jossa esiintyy sekä 100 Hz:n / 120 Hz:n taajuudella välkkymistä että korkeampitaajuuksista välkkymistä. Tässä tapauksessa valitse ensin [Välkynnänpoisto]- ja [ $\clubsuit$  Vaihteleva suljin] -asetukseksi [Käytössä] ja säädä sitten valotusaika [ Vaiht. sulk. asetus] -toiminnolla ennen kuvien ottamista.

### **Aiheeseen liittyvää**

[Välkynnänpoistoas.](#page-335-0)

TP1001170045

# <span id="page-339-0"></span>**Tuotteessa olevat zoomausominaisuudet**

Tuotteen zoomausominaisuus tarjoaa suuremman zoomauskertoimen yhdistämällä erilaisia zoomausominaisuuksia. Näytössä näkyvä kuvake vaihtuu valitun zoomausominaisuuden mukaan.

Kun moottoroitu zoom-objektiivi on kiinnitetty:

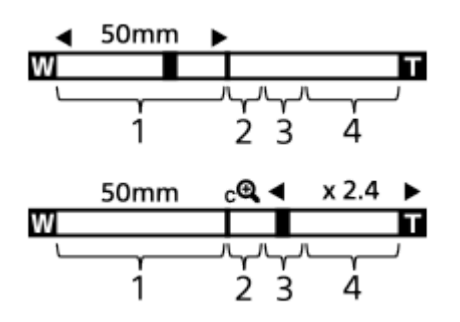

Kun on kiinnitetty muu kuin moottoroitu zoom-objektiivi:

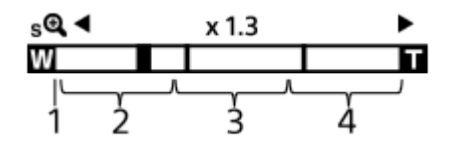

# **Optisen zoomin alue 1.**

Zoomaa kuvia objektiivin zoomausalueella.

Kun moottoroitu zoom-objektiivi on kiinnitetty, optisen zoomausalueen zoomauspalkki näytetään. Kun on kiinnitetty muu kuin moottoroitu zoom-objektiivi, zoom-liukukytkin lukitaan zoomauspalkin vasempaan päähän, kun zoomausasento on optisen zoomin alueella. Suurennukseksi näytetään ×1.0.

# 2. Älykkään zoomin alue ( $_{\mathbf{S}}\mathbf{\mathbf{\mathfrak{C}}}$ )

Zoomaa kuvia heikentämättä alkuperäistä laatua rajaamalla kuvaa osittain (vain kun [JPEG-kuvakoko]/[HEIFkuvakoko]-asetukseksi on valittu [M] tai [S]).

# **Zoomaus selk. kuv. ‑alue** ( ) **3.**

Zoomaa kuvia käyttämällä vähemmän huonontavaa kuvankäsittelyä. Kun asetukseksi [ $\blacksquare$  Zoom-alue] valitaan [Zoom. selk. kuv.] tai [Digitaalizoom.], tätä zoomaustoimintoa voidaan käyttää.

# 4. Digitaalisen zoomin alue ( $_{\text{D}}\text{D}$ )

Voit suurentaa kuvia käyttämällä kuvaprosessia. Kun asetukseksi [ $\bullet$  Zoom-alue] valitaan kohdassa [Digitaalizoom.], tätä zoomaustoimintoa voidaan käyttää.

# **Vihje**

- Oletus-[  $\bullet$  Zoom-alue] on [Vain opt. zoom].
- [JPEG-kuvakoko]-/[HEIF-kuvakoko]-oletusasetus on [L]. Kun haluat käyttää älykästä zoomia, vaihda [JPEG-kuvakoko]-/[HEIFkuvakoko]-asetukseksi [M] tai [S].
- Kun moottoroitu zoom-objektiivi on kiinnitetty ja suurennat kuvan optisen zoomin alueen ulkopuolelle, kamera vaihtaa automaattisesti selkeän kuvan zoomiin tai digitaalizoomiin.
- Älykäs zoom-, selkeän kuvan zoom- ja digitaalizoomtoiminnot eivät ole käytettävissä, kun kuvataan seuraavissa tilanteissa:
	- [ Tiedostomuoto] -asetukseksi on valittu [RAW] tai [RAW ja JPEG]/[RAW ja HEIF].
	- $-$  [Tallen. kuvanop.]-asetukseksi on valittu [120p]/[100p].
	- Hidastetun/nopeutetun kuvauksen aikana, kun ruutunopeudeksi on asetettu [240fps]/[200fps] tai [120fps]/[100fps]
- Älykästä zoomia ei voi käyttää videoiden kanssa.
- Kun käytetään muuta kuin optista zoomaustoimintoa valokuvaustilassa, [ $\frac{1}{10}$  Tarkennusalue]-asetus poistetaan käytöstä ja AF asettaa prioriteetin keskikohtaan ja sen ympärille.
- Kun käytetään älykäs zoom-, selkeän kuvan zoom- tai digitaalizoomtoimintoa, [ $\bigoplus$  Mittausmuoto]-asetukseksi lukitaan [Monipiste].
- Kun valokuvaustilassa käytetään älykäs zoom-, selkeän kuvan zoom- tai digitaalizoomtoimintoa, seuraavat toiminnot eivät ole käytettävissä:
	- Kohteen tunnist. AF
	- $\blacksquare$  Kas.etus.moni.m.
	- $-\overline{\text{S}$ eurantatoiminto
- Jos haluat käyttää videoissa muuta zoomaustoimintoa kuin optista zoomia, määritä [Zoom] haluamaasi näppäimeen toiminnolla [ **Oma p./valit. -as.].**

#### **Aiheeseen liittyvää**

- [Selkeän kuvan zoomaus / digitaalizoomaus \(Zoom\)](#page-341-0)
- [Zoom-alue \(valokuva/video\)](#page-342-0)
- [Tietoja zoomauskertoimesta](#page-345-0)

TP1001162449

# <span id="page-341-0"></span>**Selkeän kuvan zoomaus / digitaalizoomaus (Zoom)**

#### Ω ÞП **IS&O**

Jos käytetään muuta zoomaustoimintoa kuin optista zoomia, optisen zoomin zoomausalue voidaan ylittää.

# **1 MENU → (Kuvaus) → [Zoom] → [ Zoom-alue] → Valitse [Zoom. selk. kuv.] tai [Digitaalizoom.].**

**MENU → (Kuvaus) → [Zoom] → [ Zoom] → haluttu arvo. 2**

Poistu painamalla kiekkopainikkeen keskiötä.

- Voit määrittää [Zoom]-toiminnon haluamaasi painikkeeseen myös valitsemalla MENU → (Asetus) → [Toim. mukautus]  $\rightarrow$  [  $\bullet$  Oma p./valit. -as.] tai [  $\bullet$  Oma p./valit. -as.].
- Jos [Zoom-toiminta (T)] tai [Zoom-toiminta (W)] on määritetty tiettyyn näppäimeen etukäteen valitsemalla MENU → (Asetus) → [Toim. mukautus] → [ Oma p./valit. -as.] tai [ Oma p./valit. -as.], voit lähentää ja loitontaa painamalla tätä näppäintä.

### **Vihje**

- Kun moottoroitu zoom-objektiivi on kiinnitetty, voit suurentaa kuvaa käyttämällä zoomausvipua tai zoomausrengasta. Jos ylität optisen zoomin suurennuksen, voit vaihtaa samalla toimenpiteellä muuhun zoomaustoimintoon kuin optinen zoom.
- Vaikka valitset [ Zoom] -asetuksen kohdasta MENU moottoroitu zoom-objektiivi kiinnitettynä, optista zoomia käytetään objektiivin telepäässä.

### **Huomautus**

Kun valitset [ Zoom] -asetuksen kohdasta MENU zoomataksesi moottoroitu zoom-objektiivi kiinnitettynä, askelzoomaustoimintoja ei voi suorittaa.

### **Aiheeseen liittyvää**

- [Zoom-alue \(valokuva/video\)](#page-342-0)
- [Tuotteessa olevat zoomausominaisuudet](#page-339-0)
- [Tietoja zoomauskertoimesta](#page-345-0)
- [Usein käytettyjen toimintojen määrittäminen painikkeisiin ja pyöriin \(Oma p./valit. -as.\)](#page-407-0)

TP1001162516

# <span id="page-342-0"></span>**Zoom-alue (valokuva/video)**

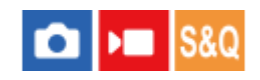

Voit valita tuotteen zoomausasetuksen.

**1 MENU → (Kuvaus) → [Zoom] → [ Zoom-alue] → haluttu asetus.**

# **Valikkokohteen tiedot**

# **Vain opt. zoom:**

Rajoittaa zoomausalueen optiseen zoomiin. Voit käyttää älykästä zoomaustoimintoa, jos valitset [JPEGkuvakoko]-/[HEIF-kuvakoko]-asetukseksi [M] tai [S].

# **Zoom. selk. kuv.:**

Valitse tämä asetus, kun haluat käyttää selkeän kuvan zoomausta. Vaikka zoomausalue ylittäisi optisen zoomin, tuote suurentaa kuvia käyttämällä vähemmän huonontavaa kuvankäsittelyä.

# **Digitaalizoom.:**

Kun selkeän kuvan zoomauksen zoomausalue ylitetään, tuote suurentaa kuvat suurimpaan kertoimeen. Kuvanlaatu kuitenkin heikkenee.

# **Huomautus**

Valitse [Vain opt. zoom], jos haluat suurentaa kuvia alueella, jossa kuvanlaatu ei heikkene.

# **Aiheeseen liittyvää**

- [Tuotteessa olevat zoomausominaisuudet](#page-339-0)
- [Tietoja zoomauskertoimesta](#page-345-0)

TP1001131845

# **Oman pain. z.nop. (valokuva/video)**

#### ÞП Is&o О

Asettaa zoom-nopeuden, kun käytetään mukautettua näppäintä, johon [Zoom-toiminta (T)] / [Zoom-toiminta (W)] on määritetty. Se voidaan asettaa erikseen kuvauksen valmiustilaa ja videotallennusta varten.

**1 MENU → (Kuvaus) → [Zoom] → [ Oman pain. z.nop.] → haluttu asetuskohde.**

# **Valikkokohteen tiedot**

# **Kiinteä nop. :**

Asettaa zoom-nopeuden kuvauksen valmiustilan aikana. (1 (Hidas) – 8 (Nopea))

# **Kiinteä nop. :**

Asettaa zoom-nopeuden videotallennuksen aikana. (1 (Hidas) – 8 (Nopea))

### **Vihje**

- Jos suuri nopeus on määritetty kohtaan [Kiinteä nop. **STBY** ] ja pieni nopeus kohtaan [Kiinteä nop. **REC** ], katselukulmaa voidaan muuttaa nopeasti kuvauksen valmiustilan aikana ja hitaasti videotallennuksen aikana.
- $\bullet$  [  $\clubsuit$  Oman pain. z.nop.] -asetusta käytetään myös, kun suoritetaan zoomaustoimintoja kohdassa MENU → [⊙] /  $\bullet$  (Kuvaus) →  $[Zoom] \rightarrow [R\$ Zoom]

### **Huomautus**

- Zoom-nopeus ei muutu, kun käytetään objektiivin zoomausrengasta tai moottoroidun zoom-objektiivin zoomausvipua.
- Jos lisäät zoomausnopeutta, zoomaustoiminnon ääni voi tallentua.

### **Aiheeseen liittyvää**

[Selkeän kuvan zoomaus / digitaalizoomaus \(Zoom\)](#page-341-0)

TP1001149203

# **Etäzoomausnop. (valokuva/video)**

# Ω **Let Isso**

Määrittää zoomausnopeuden, kun zoomaustoimintoja käytetään kaukosäätimellä (myydään erikseen) tai etäkuvaustoiminnolla älypuhelimen kautta. Se voidaan asettaa erikseen kuvauksen valmiustilaa ja videotallennusta varten.

**1 MENU → (Kuvaus) → [Zoom] → [ Etäzoomausnop.] → haluttu asetuskohde.**

# **Valikkokohteen tiedot**

# **Nopeustyyppi:**

Määrittää, lukitaanko zoomausnopeus. ([Vaihteleva]/[Kiinteä])

# **Kiinteä nop. :**

Määrittää zoomausnopeuden kuvauksen valmiustilassa, kun [ nopeustyyppi] -asetukseksi on valittu [Kiinteä]. (1 (Hidas) – 8 (Nopea))

# **Kiinteä nop. REC:**

Määrittää zoomausnopeuden videotallennuksen aikana, kun [ nopeustyyppi] -asetukseksi on valittu [Kiinteä]. (1 (Hidas) – 8 (Nopea))

# **Vihje**

- Kun [  $\widehat{\mathbf{a}}$  Nopeustyyppi] -asetukseksi on valittu [Vaihteleva], kaukosäätimen zoomausvivun painaminen lisää zoomausnopeutta (kaikki kaukosäätimet eivät tue vaihtelevaa zoomia).
- Jos [  $\widehat{a}$  Nopeustyyppi] -asetuksena on [Kiinteä], korkean nopeuden asetukseksi on määritetty [  $\widehat{a}$  Kiinteä nop.  $S7BY$ ] ja hitaan nopeuden asetukseksi on määritetty [  $\hat{ }$  Kiinteä nop. REC ], katselukulmaa voidaan vaihtaa nopeasti kuvauksen valmiustilan aikana ja hitaasti videotallennuksen aikana.

# **Huomautus**

Jos lisäät zoomausnopeutta, zoomaustoiminnon ääni voi tallentua.

TP1001168676

# <span id="page-345-0"></span>**Tietoja zoomauskertoimesta**

Objektiivin zoomin kanssa käytettävä zoomauskerroin vaihtelee valitun kuvakoon mukaan.

# **Kun [Kuvasuhde] on [3:2]**

# **Koko ruutu**

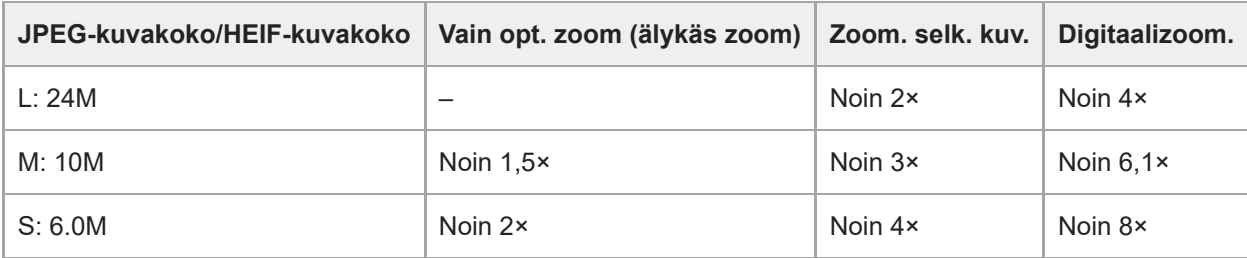

# **APS-C-koko**

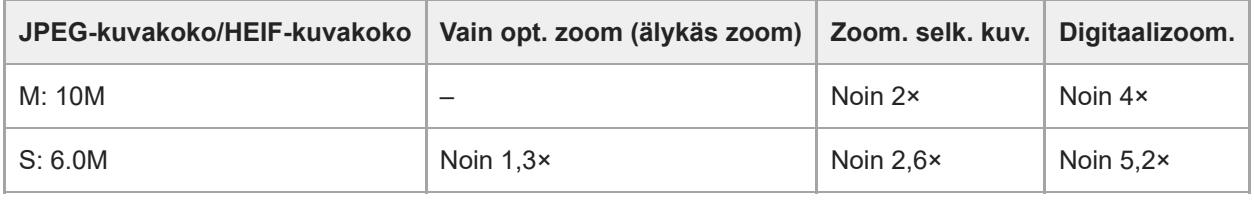

# **Aiheeseen liittyvää**

- [Selkeän kuvan zoomaus / digitaalizoomaus \(Zoom\)](#page-341-0)
- [Tuotteessa olevat zoomausominaisuudet](#page-339-0)
- [Zoom-alue \(valokuva/video\)](#page-342-0)

TP1001162405

# **Zoomausrenk. kierto**

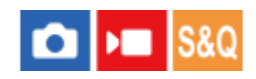

Määrittää lähentämis- (T) tai loitontamistoiminnot (W) zoomausrenkaan kiertosuuntaan. Käytettävissä vain tätä toimintoa tukevien moottoroitujen zoom-objektiivien kanssa.

**1 MENU → (Asetus) → [Toim. mukautus] → [Zoomausrenk. kierto] → haluttu asetus.**

# **Valikkokohteen tiedot**

# **Vas(W)/Oik(T):**

Määrittää loitontamistoiminnon (W) vasemmalle kiertämiseen ja lähentämistoiminnon (T) oikealle kiertämiseen.

# **Oik(W)/Vas(T):**

Määrittää lähentämistoiminnon (T) vasemmalle kiertämiseen ja loitontamistoiminnon (W) oikealle kiertämiseen.

TP1001163347

# <span id="page-347-0"></span>**Salaman (myydään erikseen) käyttäminen**

Käytä hämärässä ympäristössä salamaa kohteen valaisemiseksi kuvattaessa. Käytä salamaa myös kameran tärisemisen välttämiseksi.

Lisätietoja salamasta on sen käyttöohjeissa.

# **1 Kiinnitä salama (myydään erikseen) tuotteeseen.**

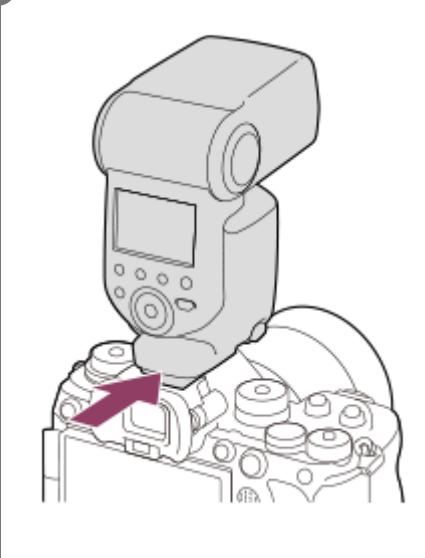

**Ota kuva sen jälkeen, kun olet kytkenyt salaman päälle ja se on latautunut täyteen.**

- (Salaman latauskuvake) vilkkuu: lataus on käynnissä
- (Salaman latauskuvake) palaa: lataus on valmis
- Käytettävissä olevat salamatilat vaihtelevat kuvaustilan ja toiminnon mukaan.

### **Vihje**

**2**

Joissakin salamamalleissa salamakuvaus voidaan suorittaa kameran koko valotusaika-alueella riippumatta tavanomaisesta nopean synkronoinnin (HSS) salamavalon ohjausasetuksesta. Valotusajan pidentäminen muuttaa kuitenkin salamavalon valotuksen määrää.

Katso lisätietoja seuraavalta tukisivulta. [https://www.sony.net/dics/ilce9m3fl/](https://www.sony.net/dics/ilce9m3fl/?id=hg)

### **Huomautus**

- Salaman valo saattaa estyä, jos vastavalosuoja on kiinnitetty, ja tallennetun kuvan alaosa voi olla varjossa. Irrota vastavalosuoja.
- Salamaa ei voi käyttää videoita tallennettaessa. (LED-valoa voidaan käyttää, kun käytetään salamaa (myydään erikseen) LEDvalon kanssa.)
- Sammuta tuote ennen lisävarusteen, kuten salaman, kiinnittämistä moniliitäntäkenkään / irrottamista siitä. Varmista lisävarustetta kiinnitettäessä, että lisävaruste on kiinnitetty kunnolla tuotteeseen
- Älä käytä moniliitäntäkenkää erikseen myytävän salaman kanssa, joka käyttää vähintään 250 V:n jännitettä tai jonka napaisuus on käänteinen kameran kanssa. Se voi aiheuttaa toimintahäiriön.
- Salamaa, jonka napaisuus on käänteinen, voidaan käyttää synkronointiliittimen kanssa. Käytä salamaa, jonka synkronointijännite on enintään 400 V.
- Jos kuvataan salamaa käyttäen ja zoom on W-asennossa, objektiivin varjo voi näkyä näytössä kuvausolosuhteiden mukaan. Jos näin tapahtuu, kuvaa poispäin kohteesta tai aseta zoom T-asentoon ja ota uudelleen kuva salamaa käyttäen.
- Objektiivin mukaan tallennetun kuvan kulmat voivat olla varjostettuja.
- Kuvausolosuhteiden mukaan salamavalon voimakkuustaso voi vaihdella kuvauksen ja testisalaman välillä.
- HSS:n ja ulkoisen salamavalon kanssa kuvattaessa kuvan kirkkaus voi vaihdella jokaisella otoksella, jos valotusaika on asetettu lyhyemmäksi kuin 1/4000 sekuntia. Jos näin tapahtuu, Sony suosittelee kuvaamista manuaalisessa salamatilassa ja salamavalon tason asettamista tasolle 1/2 tai korkeammalle.
- Lisätietoja moniliitäntäkengän kanssa yhteensopivista lisälaitteista on saatavana Sonyn web-sivustosta, Sony-jälleenmyyjältä tai paikallisesta valtuutetusta Sony-huollosta.

### **Aiheeseen liittyvää**

- [Salaman tila](#page-349-0)
- [Langaton salama](#page-352-0)

TP1001162431

# <span id="page-349-0"></span>**SONY**

[Käyttöopas](#page-0-0)

Digitaalinen kamera vaihdettavalla objektiivilla ILCE-9M3 α9III

# **Salaman tila**

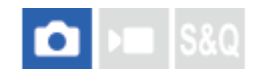

Voit asettaa salamatilan.

**1 MENU → (Valotus/väri) → [Salama] → [Salaman tila] → haluttu asetus.**

# **Valikkokohteen tiedot**

**Salama pois:** Salama ei toimi.

# **Autom.salama:**

Salama toimii hämärässä tai kuvattaessa kirkasta valoa kohti.

# **Täytesalama:**

Salama toimii aina, kun suljin laukaistaan.

# **Hidas täsmäys:**

Salama toimii aina, kun suljin laukaistaan. Hitaan täsmäyksen avulla voit ottaa terävän kuvan sekä kohteesta että taustasta pidentämällä valotusaikaa.

# **Takasalamatäs.:**

Salama toimii juuri ennen valotuksen viimeistelemistä aina, kun suljin laukaistaan. Takasalamatäsmäys toimii kuvattaessa liikkuvan kohteen jälkiä luonnollisella tavalla. Tällaisia kohteita ovat esimerkiksi liikkuva auto tai kävelevä henkilö.

# **Huomautus**

- Oletusasetus vaihtelee kuvaustilan mukaan.
- Eräät [Salaman tila]-asetukset eivät ole käytettävissä kuvaustilan mukaan.

### **Aiheeseen liittyvää**

[Salaman \(myydään erikseen\) käyttäminen](#page-347-0)

TP1001162463

# <span id="page-350-0"></span>**SONY**

[Käyttöopas](#page-0-0)

Digitaalinen kamera vaihdettavalla objektiivilla ILCE-9M3 α9III

# **Salamakorjaus**

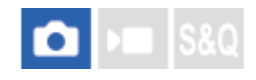

Säätää salamavalon määrää alueella -3,0 EV – +3,0 EV. Salamakorjaus muuttaa vain salamavalon määrää. Valotuskorjaus muuttaa salamavalon määrää, valotusaikaa ja aukkoa.

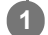

**MENU → (Valotus/väri) → [Salama] → [Salamakorjaus] → haluttu asetus.**

Suurempien arvojen (+-puoli) valitseminen nostaa salamatasoa, pienempien arvojen (–-puoli) valitseminen laskee salamatasoa.

### **Vihje**

Määrittämällä [Salamakorjaus] -toiminnon haluamaasi painikkeeseen kohdassa [ **n**oma p./valit. -as.] tai [Oman valits. aset.], voit helposti säätää salamavalon voimakkuuden, kun kuvaat TTL-valotuksella.

### **Huomautus**

- [Salamakorjaus] ei toimi, kun kuvaustilaksi on valittu jokin seuraavista tiloista:
	- [Älykäs autom.]
- Suurempi salaman vaikutus (+-puoli) ei ehkä näy käytettävissä olevan salamavalon vähyyden vuoksi, jos kuvauskohde on salaman maksimikantaman ulkopuolella. Jos kohde on hyvin lähellä, pienempi salaman vaikutus (–-puoli) ei ehkä näy.
- Jos objektiiviin kiinnitetään ND-suodin tai salamaan kiinnitetään hajotin tai värisuodin, asianmukaista valotusta ei välttämättä saavuteta, ja kuvista voi tulla tummia. Säädä tällöin [Salamakorjaus] haluttuun arvoon.

### **Aiheeseen liittyvää**

- [Salaman \(myydään erikseen\) käyttäminen](#page-347-0)
- [Usein käytettyjen toimintojen määrittäminen painikkeisiin ja pyöriin \(Oma p./valit. -as.\)](#page-407-0)

TP1001162462

# **SONY**

[Käyttöopas](#page-0-0)

Digitaalinen kamera vaihdettavalla objektiivilla ILCE-9M3 α9III

# **Val.korj.aset.**

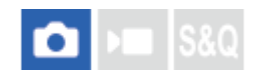

Määrittää, käytetäänkö valotuskorjausarvoa ohjaamaan sekä salamavaloa että vallitsevaa valoa vai vain vallitsevaa valoa.

**1 MENU → (Valotus/väri) → [Salama] → [Val.korj.aset.] → haluttu asetus.**

# **Valikkokohteen tiedot**

# **Vallits&salama:**

Käyttää valotuskorjausarvoa ohjaamaan sekä salamavaloa että vallitsevaa valoa.

# **Vain vallitsev:**

Käyttää valotuskorjausarvoa ohjaamaan vain vallitsevaa valoa.

### **Aiheeseen liittyvää**

[Salamakorjaus](#page-350-0)

TP1001131733

# <span id="page-352-0"></span>**SONY** [Käyttöopas](#page-0-0)

Digitaalinen kamera vaihdettavalla objektiivilla ILCE-9M3 α9III

# **Langaton salama**

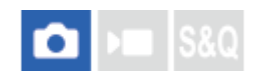

**2**

**3**

Langattoman salaman kanssa voidaan kuvata kahdella menetelmällä: valosignaalisalamakuvaus, joka käyttää kameraan kiinnitetyn salaman valoa signaalivalona, ja radiosignaalisalamakuvaus, joka käyttää langatonta tiedonsiirtoa. Radiosignaalisalamakuvaukseen tarvitaan yhteensopiva salama tai langaton radiolaukaisin (myydään erikseen). Lisätietoja menetelmien määrittämisestä on salaman tai langattoman radiolaukaisimen käyttöoppaassa.

**1 MENU → (Valotus/väri) → [Salama] → [Langaton salama] → [Käytössä].**

# **Irrota kengän suojus kamerasta ja kiinnitä sitten salama tai langaton radiolaukaisin.**

Käytettäessä langatonta valosignaalisalamakuvausta määritä kiinnitetty salama ohjaimeksi. Käytettäessä langatonta radiosignaalisalamakuvausta salama kiinnitettynä kameraan aseta kiinnitetty salama laukaisimeksi.

**Aseta etäällä kamerasta oleva salama, joka on asetettu langattomaan tilaan tai joka on kiinnitetty langattomaan radiolaukaisimeen (myydään erikseen).**

Voit testata salaman määrittämällä [Kok. langat. salamaa] -toiminnon mukautettuun näppäimeen käyttämällä [ Oma p./valit. -as.] -toimintoa ja painamalla sitten kyseistä näppäintä.

# **Valikkokohteen tiedot**

### **Ei käytössä:**

Ei käytä langatonta salamatoimintoa.

### **Käytössä:**

Käyttää langatonta salamatoimintoa, jolloin ulkoiset salamavalot välähtävät etäällä kamerasta.

#### **Huomautus**

- Etäällä kamerasta oleva salama voi säteillä valoa, kun se on saanut valosignaalin toisen kameran ohjaimena käytettävästä salamasta. Jos näin tapahtuu, vaihda salaman kanava. Lisätietoja kanavan vaihtamisesta on salaman käyttöohjeissa.
- Lisätietoja langattoman salamakuvauksen kanssa yhteensopivasta salamasta on saatavana Sonyn web-sivustosta, Sonyjälleenmyyjältä tai paikallisesta valtuutetusta Sony-huollosta.

#### **Aiheeseen liittyvää**

[Ulk. salaman aset.](#page-356-0)

TP1001162442

# **Punasilm. vähennys**

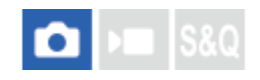

Salama välähtää vähintään kaksi kertaa ennen kuvaamista punasilmäisyyden vähentämiseksi.

**1 MENU → (Valotus/väri) → [Salama] → [Punasilm. vähennys] → haluttu asetus.**

# **Valikkokohteen tiedot**

# **Käytössä:**

Salama välähtää aina punasilmäisyyden vähentämiseksi.

# **Ei käytössä:**

Punasilmäisyyden estoa ei käytetä.

### **Huomautus**

Punasilmäisyyden vähennys ei ehkä saa aikaan haluttua lopputulosta. Sen vaikutus määräytyy yksittäisten erojen ja olosuhteiden perusteella. Näitä ovat esimerkiksi etäisyys kohteeseen ja se, onko kohde katsonut esivälähdystä vai ei.

TP1001131667

# **SONY** [Käyttöopas](#page-0-0)

Digitaalinen kamera vaihdettavalla objektiivilla ILCE-9M3 α9III

# **FEL-lukitus**

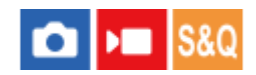

Salaman taso säädetään automaattisesti niin, että kohde saa optimivalotuksen normaalin salamakuvauksen aikana. Salaman taso voidaan asettaa myös etukäteen.

FEL: Salaman valotustaso

**MENU → (Asetus) → [Toim. mukautus] → [ Oma p./valit. -as.] → haluttu painike, määritä sitten [FELlukituks. vaihto] -toiminto painikkeeseen. 1**

**2 Keskitä kohteeseen, johon FEL lukitaan, ja säädä tarkennus.**

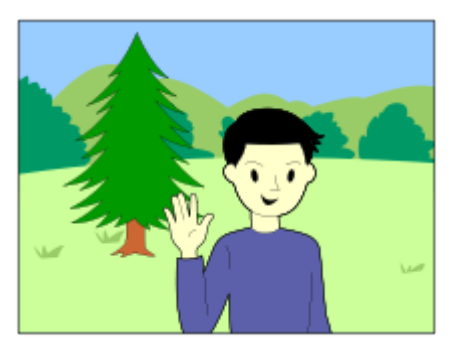

**Paina painiketta, johon [FEL-lukituks. vaihto] on rekisteröity, ja aseta salamavalon määrä.**

- Esisalama välähtää.
- $\bigoplus$  (FEL-lukitus) syttyy.

# **Säädä sommittelua ja ota kuva.**

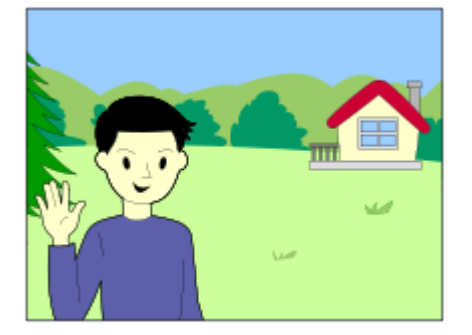

Kun haluat vapauttaa FEL-lukituksen, paina uudelleen painiketta, johon [FEL-lukituks. vaihto] on rekisteröity.

### **Vihje**

**3**

**4**

- Kun [Salaman tila]-asetukseksi on valittu [Salama pois] tai [Autom.salama].

Kun salama ei voi laueta.

Määrittämällä vaihtoehdon [FEL-lukituksen pito] voit pitää asetuksen, kun painike on painettuna. Lisäksi määrittämällä [FELluk./AEL-pito]- ja [FEL-luk./AEL-vaihto]-asetukset, voit ottaa kuvia AE lukittuna seuraavissa tilanteissa.

Kun käytetään ulkoista salamaa, joka on asetettu manuaaliseen salamatilaan.

### **Huomautus**

- FEL-lukitusta ei voi asettaa, jos salamaa ei ole kiinnitetty.
- Jos kiinnitetään salama, joka ei tue FEL-lukitusta, näytetään virheilmoitus.
- Kun sekä AE- että FEL-lukitus on lukittu,  $\frac{*}{11}$  (AE-lukitus/FEL-lukitus) -kuvake syttyy.

# **Aiheeseen liittyvää**

[Usein käytettyjen toimintojen määrittäminen painikkeisiin ja pyöriin \(Oma p./valit. -as.\)](#page-407-0)

TP1001162508

# <span id="page-356-0"></span>**SONY** [Käyttöopas](#page-0-0)

Digitaalinen kamera vaihdettavalla objektiivilla ILCE-9M3 α9III

# **Ulk. salaman aset.**

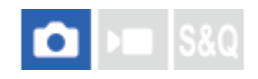

Voit määrittää kameraan kiinnitetyn salaman (myydään erikseen) asetukset käyttämällä monitoria ja kameran kiekkopainiketta.

Päivitä salaman ohjelmisto uusimpaan versioon ennen tämän toiminnon käyttämistä. Lisätietoja salaman toiminnoista on sen käyttöohjeissa.

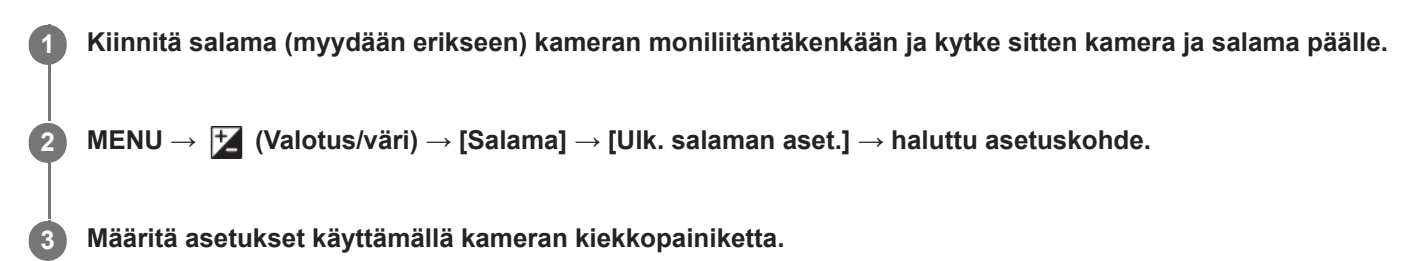

# **Valikkokohteen tiedot**

### **Ulk. salaman lauk.as.:**

Voit määrittää salamavalon välähtämiseen liittyviä asetuksia, kuten salaman tilan, salaman tason yms.

#### **Ulk. sal. omat aset.:**

Voit määrittää muita salamavaloasetuksia, langattomia asetuksia ja salamayksikön asetuksia.

### **Vihje**

- Jos määrität [Ulk. salaman lauk.as.] -toiminnon haluamaasi näppäimeen käyttämällä toimintoa [ █ Oma p./valit. -as.], voit avata [Ulk. salaman lauk.as.] -näytön helposti painamalla kyseistä näppäintä.
- Voit säätää asetuksia salamaa käyttämällä myös [Ulk. salaman aset.] -toiminnon käyttämisen aikana.
- Voit määrittää myös kameraan kiinnitetyn langattoman radiolaukaisimen (myydään erikseen) asetukset.

### **Huomautus**

- Vain [Ulk. salaman aset.] toimintoa voidaan käyttää Sonyn valmistaman ja kameran moniliitäntäkenkään liitetyn salaman (myydään erikseen) tai langattoman radiolaukaisimen (myydään erikseen) asetusten määrittämiseen.
- [Ulk. salaman aset.] -toimintoa voidaan käyttää vain, kun salama on kiinnitetty suoraan kameraan. Tätä toimintoa ei voi käyttää, kun kuvataan käyttämällä kamerasta etäällä olevaa salamaa, joka on kytketty kaapelilla.
- Vain eräät kameran toiminnot voidaan määrittää käyttämällä [Ulk. salaman aset.] ‑toimintoa. Laiteparia ei voi muodostaa muiden salamien kanssa, salamaa ei voi alustaa yms. [Ulk. salaman aset.] -toimintoa käyttämällä.
- [Ulk. salaman aset.] ei ole käytettävissä seuraavissa olosuhteissa:
	- Kun salamaa ei ole kiinnitetty kameraan
	- Kun on kiinnitetty salama, joka ei tue [Ulk. salaman aset.] -toimintoa
	- Jos valokuva/video/S&Q-valitsin on asennossa ) (Video) tai S&Q (H&N liike) tai videotallennuksen aikana

Lisäksi [Ulk. salaman aset.] ei välttämättä ole käytettävissä salaman tilan mukaan.

Lisätietoja tämän toiminnon kanssa yhteensopivista salamalaitteista ja langattomista radiolaukaisimista on seuraavalla tukisivulla. [https://www.sony.net/dics/ilce9m3/](https://www.sony.net/dics/ilce9m3/?id=hg)

# **Aiheeseen liittyvää**

[Usein käytettyjen toimintojen määrittäminen painikkeisiin ja pyöriin \(Oma p./valit. -as.\)](#page-407-0)

TP1001168649

# **Salaman ajastusaset.**

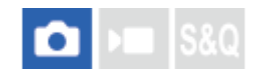

Määrittää, laukaistaanko salama ja säädetäänkö salaman ajoitus manuaalisesti. Jos nopea synkronisalaman laukaisu ei tuota riittävästi valoa, voit kuvata sopivammalla valomäärällä säätämällä salaman ajoituksen vastaamaan kameran valotusajoitusta.

**MENU → (Valotus/väri) → [Salama] → [Salaman ajastusaset.] → [Käytössä] → Aseta salaman ajoitus haluttuun arvoon. 1**

Salama aloittaa välähtämisen aikaisemmin asetetun aikamäärän mukaan.

# **Valikkokohteen tiedot**

### **Käytössä:**

Säätää salaman ajoituksen manuaalisesti. (0–1000 mikrosekuntia)

### **Ei käytössä:**

Ei säädä salaman ajoitusta.

### **Vihje**

- Voit säätää salaman ajoitusta todellisen kuvauksen aikana määrittämällä [Salaman ajast. säätö] -asetuksen haluamaasi painikkeeseen käyttämällä [  $\bigcap$  Oma p./valit. -as.]- tai [Oman valits. aset.] -toimintoa.
- $\blacksquare$  [Salaman ajastusaset.] -asetus koskee myös salamoita, jotka on liitetty  $\blacklozenge$  (salaman synkronointi) -liittimeen.

## **Huomautus**

- Jos kameran valotusaika on lyhyempi kuin salaman kesto, valotuksessa heijastuvan valon määrä jää pieneksi. Aseta tässä tapauksessa valon määrä suuremmaksi ja säädä salaman ajoitus uudelleen.
- Vaikka käyttämäsi salama olisi sama, oikea salaman ajoitus vaihtelee kuvausolosuhteiden, kuten etäisyys kohteeseen tms., mukaan. Kun kuvausolosuhteet muuttuvat, säädä salaman ajoitus uudelleen ennen kuvaamista.
- Kun [Salaman ajastusaset.] -asetuksena on [Käytössä], kirkkaus voi muuttua jokaisella otoksella kameran ja salaman asetusten mukaan. Voit ehkä vähentää kirkkauden vaihtelua kuvaamalla seuraavasti.

Lisää salamavalon voimakkuutta.

- Lyhennä valotusaikaa.
- Pidennä otosten väliä.
- Salaman ajoituksen muuttaminen voi muuttaa värisävyä. Tässä tapauksessa säädä värisävy mukautetun valkotasapainon avulla.
- Kun [Salaman ajastusaset.] -asetuksena on [Käytössä], nopea salaman synkronointi ei ole käytettävissä.

#### **Aiheeseen liittyvää**

[Usein käytettyjen toimintojen määrittäminen painikkeisiin ja pyöriin \(Oma p./valit. -as.\)](#page-407-0)
## **Tal. salaman kuv.as.**

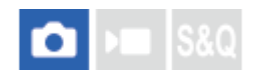

Salaman kanssa kuvattaessa suljinnopeus ja ISO-herkkyys pidetään erillään asetuksista, kun salamaa ei käytetä. Kamera määrittää, onko salama kytketty päälle vai ei, ja vaihtaa automaattisesti asetusten välillä.

**1 MENU → (Valotus/väri) → [Salama] → [Tal. salaman kuv.as.]. Valitse kohde salamakuvauksen asetusta varten ja valitse sitten haluamasi asetus painamalla kiekkopainikkeen keskiötä. 2 Lisää valintamerkkejä kohtiin, jotka haluat palauttaa salaman kanssa kuvattaessa, ja valitse sitten [OK].** Asetus tallennetaan. **3**

## **Valikkokohteen tiedot**

### **Suljinnop. alue:**

Asettaa suljinnopeuden [Min.]- ja [Maks.]-arvon salamakuvauksen aikana. Jos valitset [Täsmäysnopeus], suurin suljinnopeus, joka voidaan synkronoida, määritetään automaattisesti.

Asetus on käytettävissä, kun kuvaustilaksi on valittu P tai A.

## **ISO:**

Asettaa ISO-herkkyyden salamakuvaukselle.

Asetus on käytettävissä, kun kuvaustilaksi on valittu P, A, S tai M.

### **Vihje**

- Voit muuttaa näitä asetuksia, vaikka salamaa ei olisi kiinnitetty.
- Lisätietoja tämän toiminnon kanssa yhteensopivista salamalaitteista on seuraavalla tukisivulla. [https://www.sony.net/dics/ilce9m3/](https://www.sony.net/dics/ilce9m3/?id=hg)

### **Aiheeseen liittyvää**

[ISO \(valokuva/video\)](#page-228-0)

TP1001172733

## <span id="page-361-0"></span>**Salaman käyttäminen synkronointijohdon kanssa**

Avaa  $\blacklozenge$  (salaman synkronointi) -liittimen suojus ja kytke johto.

#### **Vihje**

- Jos näyttö on liian tumma sommittelun tarkistamista varten, valitse [Live View -näyttö] kohdasta [Live View -näyttöas.] asetukseksi [Tehoste ei käyt.], niin sommittelu on helppo tarkistaa kuvattaessa salaman kanssa.
- Tuotteen kanssa voidaan käyttää salamavaloja, joiden synkronointiliittimessä on käänteinen napaisuus.
- Kun suoritat salamakuvaamista salaman ollessa liitettynä vain  $\, \sharp \,$  (Salaman synkronointi) -liittimeen, valitse [Synkronointiaset.]asetukseksi [Aina].

#### **Huomautus**

- Valitse valotustilaksi manuaalinen valotus (ISO-herkkyydeksi suositellaan muuta kuin ISO AUTO -vaihtoehtoa) ja aseta valotusajaksi pidempi seuraavista arvoista tai pidempi:
	- Salaman synkronointinopeus
	- Salaman suosittelema valotusaika

Salaman synkronointinopeus, kun salama on liitetty  $\big\{$  (salaman synkronointi) -liittimeen, on 1/500 sekuntia.

- Käytä salamavaloja, joiden synkronointijännite on enintään 400 V.
- Sammuta synkronointijohtoon liitetty salama, kun liität synkronointijohdon  $\, \boldsymbol{\xi} \,$  (salaman synkronointi) -liittimeen. Muuten salama voi välähtää, kun synkronointijohto liitetään.
- Salaman teho asetetaan salamasta. Tehoa ei voi asettaa kamerasta.
- Automaattista valkotasapainotoimintoa ei suositella. Tarkempi valkotasapaino saadaan käyttämällä mukautettua valkotasapainotoimintoa.
- Kun salama on liitetty  $\blacklozenge$  (salaman synkronointi) -liittimeen, salaman ilmaisinta ei näytetä.

#### **Aiheeseen liittyvää**

[Synkronointiaset.](#page-362-0)

TP1001162459

## <span id="page-362-0"></span>**Synkronointiaset.**

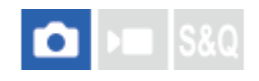

Määrittää, lähetetäänkö salamasignaali, kun kuvataan salamalla, joka on liitetty  $\blacklozenge$  (salaman synkronointi) -liittimeen.

**1 MENU → (Valotus/väri) → [Salama] → [Synkronointiaset.] → haluttu asetus.**

## **Valikkokohteen tiedot**

### **Automaattinen:**

Salamasignaali lähetetään  $\blacklozenge$  (salaman synkronointi) -liittimestä vain, kun salama on liitetty moniliitäntäkenkään ja valmis välähtämään.

### **Aina:**

Lähettää aina salamasignaalin, kun kuvataan.

### **Huomautus**

Jatkuva kuvausnopeus hidastuu ja etsimen ja monitorin näytön laatu heikkenee, kun [Synkronointiaset.]-asetuksena on [Aina].

### **Aiheeseen liittyvää**

[Salaman käyttäminen synkronointijohdon kanssa](#page-361-0)

TP1001476850

## <span id="page-363-0"></span>**SteadyShot (valokuva)**

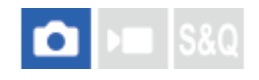

Määrittää, käytetäänkö SteadyShot-toimintoa.

**1 MENU → (Kuvaus) → [Kuvanvakautus] → [ SteadyShot] → haluttu asetus.**

### **Valikkokohteen tiedot**

### **Käytössä:**

Käyttää [ SteadyShot]-toimintoa.

### **Ei käytössä:**

Ei käytä [ SteadyShot]-toimintoa.

### **Vihje**

- Kun käytetään kolmijalkaa tms., muista poistaa SteadyShot-toiminto käytöstä, sillä se voi aiheuttaa toimintahäiriön kuvauksen aikana.
- **Jos [ SteadyShot-val.] on määritetty tiettyyn näppäimeen käyttäen asetusta [ ↑ Oma p./valit. -as.], voit kytkeä [ ↑ SteadyShot]** -toiminnon päälle tai pois päältä painamalla näppäintä.
- د Kun kuvaat hämärissä olosuhteissa, (الله )) (SteadyShot) -kuvake voi vilkkua. Suosittelemme asettamaan lyhyemmän valotusajan pienentämällä aukon arvoa tai säätämällä ISO-herkkyyden suuremmaksi.
- Joidenkin objektiivien kanssa kameran runko ja objektiivi toimivat yhdessä kuvanvakautuksen suorittamiseksi, jolloin on mahdollista korjata tavallista suurempia epätarkkuuksia. Katso yhteensopivat objektiivit seuraavasta URL-osoitteesta. [https://www.sony.net/dics/fnc1002/](https://www.sony.net/dics/fnc1002/?id=hg)

### **Aiheeseen liittyvää**

- [SteadyShot \(video\)](#page-364-0)
- [SteadyShot-säätö \(valokuva/video\)](#page-366-0)
- [Usein käytettyjen toimintojen määrittäminen painikkeisiin ja pyöriin \(Oma p./valit. -as.\)](#page-407-0)

TP1001131670

## <span id="page-364-0"></span>**SONY**

[Käyttöopas](#page-0-0)

Digitaalinen kamera vaihdettavalla objektiivilla ILCE-9M3 α9III

## **SteadyShot (video)**

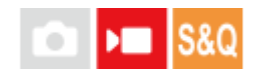

Valitsee [  $\blacktriangleright$  SteadyShot]-tehosteen, kun kuvataan videoita.

**1 MENU → (Kuvaus) → [Kuvanvakautus] → [ SteadyShot] → haluttu asetus.**

## **Valikkokohteen tiedot**

### **Dyn. aktiivisena:**

Tarjoaa tehokkaamman SteadyShot-tehosteen kuin [Aktiivinen].

### **Aktiivinen:**

Tarjoaa tehokkaamman SteadyShot-tehosteen.

### **Normaali:**

Vähentää kameran tärinää vakaissa videokuvausolosuhteissa.

### **Ei käytössä:**

Ei käytä [ $\blacktriangleright$  SteadyShot]-toimintoa.

### **Vihje**

Kun [Dyn. aktiivisena] tai [Aktiivinen] on valittu, joidenkin objektiivien kanssa kameran runko ja objektiivi toimivat yhdessä kuvanvakautuksen suorittamiseksi, jolloin on mahdollista korjata tavallista suurempia epätarkkuuksia. Katso yhteensopivat objektiivit seuraavasta URL-osoitteesta. [https://www.sony.net/dics/fnc1002/](https://www.sony.net/dics/fnc1002/?id=hg)

### **Huomautus**

- Kun käytetään kolmijalkaa tms., muista poistaa SteadyShot-toiminto käytöstä, sillä se voi aiheuttaa toimintahäiriön kuvauksen aikana.
- Jos [ ) SteadyShot]-asetusta muutetaan, katselukulma muuttuu. Kun [ ) SteadyShot] -asetukseksi on valittu [Aktiivinen], katselukulma kapenee. [Dyn. aktiivisena] suorittaa rajauksen ja kuvapisteen suurennuksen SteadyShot-tehosteen aikaansaamiseksi kuvanlaatuun vähemmän vaikuttavalla tavalla. Näin ollen katselukulmasta tulee vieläkin kapeampi kuin asetuksella [Aktiivinen].
- Seuraavissa tilanteissa asetuksia [Aktiivinen] tai [Dyn. aktiivisena] ei voi valita:
	- Normaalit videot: kun [Tallen. kuvanop.] -asetukseksi on valittu [120p]/[100p] tai korkeampi Hidastettu/nopeutettu kuvaus: kun [  $S_8$ ] Kuvanopeus]-asetukseksi on valittu [120fps]/[100fps] tai korkeampi
- Kun [ SteadyShot]-asetukseksi valitaan [Dyn. aktiivisena], selkeän kuvan zoomaus ei ole käytettävissä.

### **Aiheeseen liittyvää**

- [SteadyShot \(valokuva\)](#page-363-0)
- [SteadyShot-säätö \(valokuva/video\)](#page-366-0)

<span id="page-366-0"></span>Digitaalinen kamera vaihdettavalla objektiivilla ILCE-9M3 α9III

## **SteadyShot-säätö (valokuva/video)**

#### О Бп **IS&0**

Voit kuvata kiinnitetylle objektiiville sopivalla SteadyShot-asetuksella.

**1 MENU → (Kuvaus) → [Kuvanvakautus] → [ SteadyShot-säätö] → haluttu asetus.**

## **Valikkokohteen tiedot**

### **Automaattinen:**

Suorittaa SteadyShot-toiminnon automaattisesti kiinnitetystä objektiivista saatujen tietojen perusteella.

### **Manuaalinen:**

Suorittaa SteadyShot-toiminnon käyttämällä asetuksella [ $\frac{1}{2}$  ( $\frac{1}{2}$ )) Polttoväli] määritettyä polttoväliä. (8mm-1000mm)

### **Huomautus**

- SteadyShot-toiminto ei välttämättä toimi optimaalisesti heti virran kytkemisen jälkeen, heti kun kamera on suunnattu kohteeseen, tai kun suljinpainike on painettu pohjaan pysähtymättä puolivälissä.
- Jos kamera ei saa polttovälitietoja objektiivista, SteadyShot-toiminto ei toimi oikein. Valitse [ SteadyShot-säätö]-asetukseksi [Manuaalinen] ja määritä [ $\frac{1}{2}$  ( $\frac{1}{2}$ ) Polttoväli] käytettävän objektiivin mukaisesti. Nykyinen SteadyShot-polttoväli näytetään yhdessä ((رالله) (SteadyShot) -kuvakkeen kanssa.
- Kun käytetään SEL16F28n objektiivia (myydään erikseen) telejatkeen tms. kanssa, valitse [ SteadyShot-säätö]-asetukseksi [Manuaalinen] ja aseta polttoväli.
- Jos kiinnitetään objektiivi, jossa on SteadyShot-kytkin, asetuksia voidaan muuttaa vain käyttämällä objektiivin kytkintä. Asetuksia ei voi vaihtaa käyttämällä kameraa.

### **Aiheeseen liittyvää**

[SteadyShot-polttoväli \(valokuva/video\)](#page-367-0)

TP1001162503

## <span id="page-367-0"></span>**SteadyShot-polttoväli (valokuva/video)**

# $\bigcap$   $\bigtriangledown$   $\bigtriangledown$   $\bigtriangledown$

Määrittää polttovälitiedot, joita käytetään sisäänrakennetussa SteadyShot-toiminnossa, kun [ Su SteadyShot-säätö] asetukseksi on valittu [Manuaalinen].

**1 MENU → (Kuvaus) → [Kuvanvakautus] → [ Polttoväli] → haluttu asetus.**

### **Valikkokohteen tiedot**

### **8mm – 1000mm:**

SteadyShot-toiminto käyttää asettamaasi polttoväliä. Tarkista objektiivin polttoväli-indeksi ja aseta polttoväli.

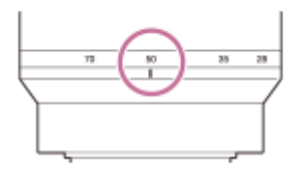

### **Aiheeseen liittyvää**

[SteadyShot-säätö \(valokuva/video\)](#page-366-0)

TP1001168650

## **Objektiivin komp. (valokuva/video)**

## ÞШ О

Kompensoi objektiivien tiettyjen ominaisuuksien aiheuttamia näytön kulmien varjoja tai vääristymistä tai vähentää näytön kulmien väripoikkeamia.

**1 MENU → (Kuvaus) → [Kuvanlaatu/Tall.] → [ Objektiivin komp.] → haluttu asetus.**

### **Valikkokohteen tiedot**

### **Varjostuksen komp.:**

Määrittää, kompensoidaanko näytön kulmien pimeyttä automaattisesti. ([Automaattinen]/[Pieni]/[Ei käytössä])

### **Krom.ab. komp.:**

Määrittää, vähennetäänkö näytön kulmien väripoikkeamia automaattisesti. ([Automaattinen]/[Ei käytössä])

### **Vääristymän komp.:**

Määrittää, kompensoidaanko näytön vääristymistä automaattisesti. ([Automaattinen]/[Ei käytössä])

### **Muutoksen komp. (vain videoita kuvattaessa):**

Määrittää, kompensoidaanko ilmiö, jossa katselukulma muuttuu tarkennusetäisyyden mukaan videokuvauksen aikana automaattisesti. ([Käytössä]/[Ei käytössä])

### **Huomautus**

- Tämä toiminto on käytettävissä vain, kun käytetään automaattista kompensaatiota tukevaa objektiivia.
- Näytön kulmien pimeyttä ei välttämättä voi korjata [Varjostuksen komp.] -toiminnolla objektiivin tyypin mukaan, tai korjausvaikutuksessa ei välttämättä ole eroa asetusten [Automaattinen] ja [Pieni] välillä.
- Kiinnitetyn objektiivin mukaan [Vääristymän komp.] -asetuksena on [Automaattinen], eikä vaihtoehtoa [Ei käytössä] voi valita.
- Jos [ SteadyShot]-asetukseksi on valittu [Aktiivinen] tai [Dyn. aktiivisena] videotallennustilassa, [Vääristymän komp.] lukitaan asetukseen [Automaattinen].
- Kun [Muutoksen komp.] -asetuksena on [Käytössä], katselukulma ja kuvanlaatu muuttuvat hieman.
- Objektiivin mukaan katselukulman muutoksia ei ehkä kompensoida täydellisesti vaikka [Muutoksen komp.] -asetuksena on [Käytössä].

TP1001165765

Digitaalinen kamera vaihdettavalla objektiivilla ILCE-9M3 α9III

## **Pitkän valot. KV**

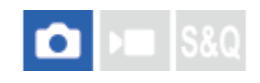

Kun valotusajaksi asetetaan vähintään 1 sekuntia (pitkän valotuksen kuvaus), kuvakohinan vähennys on käytössä yhtä pitkään kuin suljin on auki. Kun toiminto on käytössä, pitkille valotuksille tyypillinen rakeinen kohina vähenee.

**1 MENU → (Kuvaus) → [Kuvanlaatu/Tall.] → [Pitkän valot. KV] → haluttu asetus.**

### **Valikkokohteen tiedot**

### **Käytössä:**

Aktivoi kohinanvaimennuksen samalle ajalle valotuksen kanssa. Kun kohinanvaimennus on käynnissä, näkyviin tulee ilmoitus, että et voi ottaa uutta kuvaa. Valitse tämä, jos haluat etusijalle kuvanlaadun.

### **Ei käytössä:**

Kohinanvaimennusta ei aktivoida. Valitse tämä, jos, haluat etusijalle kuvauksen ajoituksen.

### **Vihje**

Kohinanvaimennusprosessi voidaan peruuttaa painamalla suljinpainiketta prosessin aikana. Tällöin käytetään prosessointia peruutuskohtaan asti.

### **Huomautus**

- [Pitkän valot. KV] ei ole käytettävissä seuraavissa tilanteissa: - Kuvanottotavan asetuksena on [Jatkuva kuvaus] tai [Jatkuva haaruk.].
- Asetukseksi [Pitkän valot. KV] ei voi valita [Ei käytössä] seuraavissa kuvaustiloissa:
	- [Älykäs autom.]

TP1001166919

Digitaalinen kamera vaihdettavalla objektiivilla

ILCE-9M3 α9III

## **Suuren ISO:n KV**

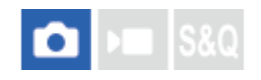

Kun kuvataan suurella ISO-herkkyydellä, tuote vähentää kuvakohinaa, jota ilmenee, kun tuotteen herkkyysasetus on suuri.

**1 MENU → (Kuvaus) → [Kuvanlaatu/Tall.] → [Suuren ISO:n KV] → haluttu asetus.**

### **Valikkokohteen tiedot**

### **Normaali:**

Aktivoi suuren ISO-herkkyyden kohinanvaimennuksen normaalisti.

### **Pieni:**

Aktivoi suuren ISO-herkkyyden kohinanvaimennuksen keskitasolla.

### **Ei käytössä:**

Suuren ISO-herkkyyden kohinanvaimennusta ei aktivoida.

### **Huomautus**

- Asetukseksi [Suuren ISO:n KV] lukitaan [Normaali] seuraavissa kuvaustiloissa:
	- [Älykäs autom.]

TP1001162542

## **Kuvaustilan valintan.**

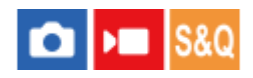

Määritä, näytetäänkö kuvaustilan valintanäyttö seuraavissa tilanteissa:

Valittaessa [H&N liike] tai [ Aikaväli], kun kuvaustilaksi on asetettu S&Q (hidastettu/nopeutettu) -tila.

**1 MENU → (Asetus) → [Näyttövalinta] → [Kuvaustilan valintan.] → haluttu asetus.**

## **Valikkokohteen tiedot**

**Näytä:** Näyttää kuvaustilan valintanäytön. **Ei näytetä:**

Ei näytä kuvaustilan valintanäyttöä.

### **Aiheeseen liittyvää**

[Valokuva/video/S&Q-valitsin ja tilapyörä](#page-60-0)

TP1001174074

## **Autom. katselu (valokuva)**

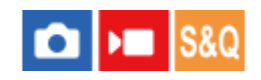

Voit tarkistaa tallennetun kuvan näytöstä heti kuvauksen jälkeen. Voit myös määrittää automaattisen katselun näyttöajan.

**1 MENU → (Asetus) → [Näyttövalinta] → [ Autom. katselu] → haluttu asetus.**

## **Valikkokohteen tiedot**

### **10 sekuntia/5 sekuntia/2 sekuntia:**

Näyttää tallennetun kuvan näytössä määritetyn ajan heti kuvauksen jälkeen. Jos automaattisen katselun aikana suoritetaan suurennustoimenpide, voit tarkistaa kuvan käyttämällä suurennettua kerrointa.

### **Ei käytössä:**

Automaattikatselua ei näytetä.

#### **Huomautus**

- Kun käytetään kuvankäsittelyä suorittavaa toimintoa, kuva ennen käsittelyä voidaan näyttää tilapäisesti, jonka jälkeen näytetään kuva käsittelyn jälkeen.
- DISP (Näytön asetukset) -asetuksia käytetään Automaattikatselu-näytössä.

### **Aiheeseen liittyvää**

[Toistettavan kuvan suurentaminen \(Suurenna kuva\)](#page-442-0)

TP1001131632

## **Jälj. ol. kuv.näyt. (valokuva)**

#### О ÞП **S&Q**

Määrittää, näytetäänkö ilmaisin jäljellä olevasta valokuvien määrästä, joka voidaan ottaa jatkuvasti samalla kuvausnopeudella.

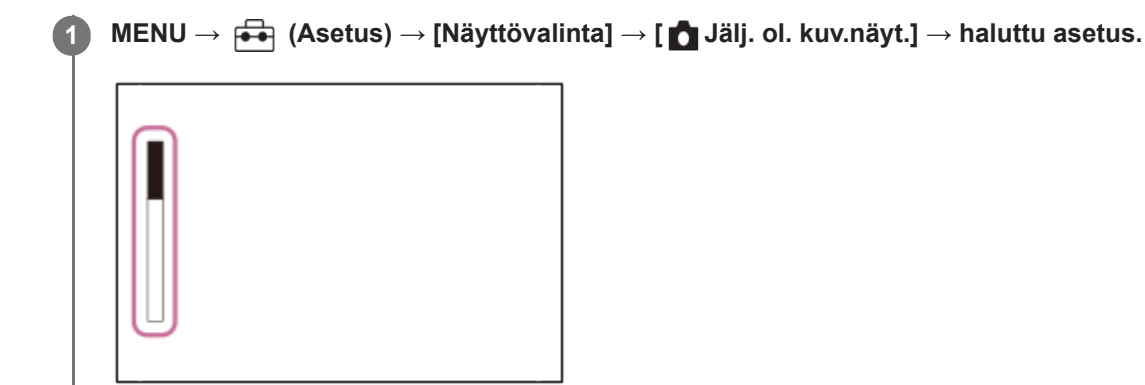

### **Valikkokohteen tiedot**

### **Näytä aina:**

Näyttää ilmaisimen aina, kun otetaan valokuvia.

### **Näytä kuvatessa:**

Jäljellä olevien valokuvien määrän ilmaisin näytetään kuvattaessa valokuvia. Kun painat suljinpainikkeen puoliväliin, jäljellä olevien kuvien määrän ilmaisin näytetään.

### **Ei näytetä:**

Ilmaisinta ei näytetä.

### **Vihje**

Kun kameran sisäinen puskurimuisti on täynnä, "SLOW" (Hidas) tulee esiin ja jatkuvan kuvauksen nopeus laskee.

### **Aiheeseen liittyvää**

[Jatkuva kuvaus](#page-258-0)

TP1001164584

<span id="page-374-0"></span>Digitaalinen kamera vaihdettavalla objektiivilla ILCE-9M3 α9III

## **Apuviivanäyttö (valokuva/video)**

## oіл **IS&Q**

Määrittää, näytetäänkö ruudukkoviiva kuvauksen aikana. Ruudukkoviiva auttaa säätämään kuvien sommittelua.

**1 MENU → (Kuvaus) → [Kuvausnäyttö] → [ Apuviivanäyttö] → haluttu asetus.**

## **Valikkokohteen tiedot**

**Käytössä:**

Apuviivat näytetään.

## **Ei käytössä:**

Apuviivoja ei näytetä.

### **Vihje**

Jos [Apuviivanäytön val.] -toiminto määritetään haluttuun näppäimeen käyttämällä toimintoa [ Oma p./valit. -as.] tai [ Oma p./valit. -as.], voit näyttää tai piilottaa apuviivat painamalla määritettyä näppäintä.

### **Aiheeseen liittyvää**

- [Apuviivatyyppi \(valokuva/video\)](#page-375-0)
- [Usein käytettyjen toimintojen määrittäminen painikkeisiin ja pyöriin \(Oma p./valit. -as.\)](#page-407-0)

TP1001162543

<span id="page-375-0"></span>Digitaalinen kamera vaihdettavalla objektiivilla ILCE-9M3 α9III

## **Apuviivatyyppi (valokuva/video)**

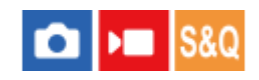

Asettaa näytettävän ruudukkoviivan tyypin. Ruudukkoviiva auttaa säätämään kuvien sommittelua.

**1 MENU → (Kuvaus) → [Kuvausnäyttö] → [ Apuviivatyyppi] → haluttu asetus.**

### **Valikkokohteen tiedot**

### **Kolm. sään. ruu.:**

Pääkohteiden sijoittaminen lähelle ruudukkoviivoja, jotka jakavat näytön kolmanneksiin, tuottaa tasapainoisen sommittelun.

### **Suora ruudukko:**

Nelikulmaiset ruudukot auttavat tarkistamaan, että kuva on vaakasuorassa. Tästä on hyötyä sommittelua arvioitaessa, kun kuvataan maisemia tai lähikuvia tai suoritetaan kameralla skannausta.

#### **Vino+suora ruu.:**

Kohteen sijoittaminen vinoviivalle voi luoda kuvaan pirteän ja voimakkaan vaikutelman.

### **Vihje**

■ Jos määrität [ C Apuviivatyyppi] -toiminnon haluamaasi näppäimeen käyttämällä toimintoa [ Oma p./valit. -as.] tai [ D Oma p./valit. -as.], voit asettaa ruudukkoviivan tyypin painamalla määritettyä näppäintä.

### **Aiheeseen liittyvää**

- [Apuviivanäyttö \(valokuva/video\)](#page-374-0)
- [Usein käytettyjen toimintojen määrittäminen painikkeisiin ja pyöriin \(Oma p./valit. -as.\)](#page-407-0)

TP1001168677

<span id="page-376-0"></span>Digitaalinen kamera vaihdettavalla objektiivilla ILCE-9M3 α9III

## **Live View -näyttöas.**

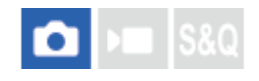

Määrittää, näytetäänkö näytössä kuvat, joita on muokattu valotuksen korjauksella, valkotasapainolla, [ $\bigoplus$ Luova tyyli] asetuksella tms.

### **1 MENU → (Kuvaus) → [Kuvausnäyttö] → [Live View -näyttöas.] → haluttu asetuskohde.**

### **Valikkokohteen tiedot**

### **Live View -näyttö:**

Määrittää, näytetäänkö kaikki kuvausasetukset monitorissa ja Live View -näyttö olosuhteissa, jotka vastaavat lähes sitä, miltä kuva näyttää, kun asetukset on otettu käyttöön, vai Live View -näyttö ilman asetusten vaikutuksia. ([Tehoste käyt.] / [Tehoste ei käyt.])

Jos valitset [Tehoste ei käyt.], voit tarkistaa sommittelun helposti, vaikka kuvaisit Live View -näytön kuvien sommittelulla.

### **Valotustehoste:**

Määrittää, näytetäänkö Live View -näyttö automaattisella korjauksella, joka vaikuttaa salaman valotukseen, kun [Live View -näyttö] -asetukseksi on valittu [Tehoste käyt.]. ([Valot. as. & salama] / [Vain valotuksen as.])

Kun käytät salamaa muotokuvakuvauksessa, valitse asetukseksi [Vain valotuksen as.], jotta voit asettaa valotuksen manuaalisesti ympäristön valon mukaan.

### **Kuvanop. alaraja:**

Määrittää, säilytetäänkö kuvanopeus, jotta Live View ei tule liian hitaaksi. ([Käytössä] / [Ei käytössä])

Jos valitset [Käytössä], Live View -näytön kuvanopeus ei hidastu edes kuvattaessa hämärissä olosuhteissa, mutta Live View -näyttö voi muuttua tummaksi.

### **Salamateh. kuv. aik.:**

Määrittää, käytetäänkö salaman vaikutusta Live View -näyttöön, kun kuvataan käyttäen salamaa. ([Salamateh. käyt.]/[Salamateh. ei k.])

### **Vihje**

- Muun valmistajan salamaa, esimerkiksi studiosalamaa, käytettäessä Live View -näyttö voi olla tumma eräiden valotusaikaasetusten kanssa. Kun [Live View -näyttö] -asetuksena on [Tehoste ei käyt.], Live View -näyttö näkyy kirkkaana, jotta voit tarkistaa sommittelun helposti.
- Jos valitset asetukseksi [Tehoste ei käyt.], Live View -näyttö näytetään aina käyttämällä sopivaa kirkkautta myös [Käsivalotus] tilassa.
- Kun [Tehoste ei käyt.] on valittu, **VIEW** (VIEW) -kuvake näkyy Live View -näytössä.

### **Huomautus**

- [Valotustehoste] on voimassa vain käytettäessä salamaa, jonka valmistaja on Sony.
- Asetukseksi [Live View -näyttö] ei voi valita [Tehoste ei käyt.] seuraavissa kuvaustiloissa: [Älykäs autom.]
- Jos kuvaat videoita valokuvaustilassa, kuvausasetukset näytetään Live View -näytössä, vaikka [Live View -näyttö] -asetuksena on [Tehoste ei käyt.].
- Kun [Live View -näyttö] -asetukseksi valitaan [Tehoste ei käyt.], otetun kuvan kirkkaus ei ole sama kuin Live View -näytössä näkyvä.

## <span id="page-378-0"></span>**Aukon esikatselu**

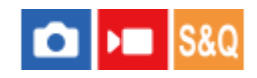

Kun painike, johon [Aukon esikatselu] -toiminto on määritetty, pidetään painettuna, aukkoa pienennetään asetettuun aukkoarvoon, ja voit tarkistaa epäterävyyden ennen kuvausta.

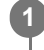

**MENU → (Asetus) → [Toim. mukautus] → [ Oma p./valit. -as.] → määritä [Aukon esikatselu] -toiminto haluamaasi näppäimeen.**

**2 Kun kuvaat valokuvia, vahvista kuvat painamalla näppäintä, johon [Aukon esikatselu] -toiminto määritettiin.**

### **Vihje**

Vaikka aukkoarvoa voidaan muuttaa esikatselun aikana, kohteesta saattaa tulla epätarkka, jos valitaan kirkkaampi aukko. Tarkennus kannattaa säätää uudelleen.

### **Aiheeseen liittyvää**

- [Usein käytettyjen toimintojen määrittäminen painikkeisiin ja pyöriin \(Oma p./valit. -as.\)](#page-407-0)
- [Kuvan esikatselu](#page-379-0)

TP1001131628

## <span id="page-379-0"></span>**Kuvan esikatselu**

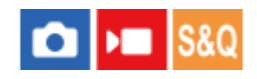

Kun painike, johon [Kuvan esikatselu] on määritetty, pidetään painettuna, voit tarkistaa kuvan esikatselun DRO-, valotusaika-, aukko- ja ISO-herkkyysasetusten kanssa. Tarkista kuvaustuloksen esikatselu ennen kuvaamista.

**MENU → (Asetus) → [Toim. mukautus] → [ Oma p./valit. -as.] → määritä [Kuvan esikatselu] -toiminto haluamaasi näppäimeen. 1**

**2 Kun kuvaat valokuvia, vahvista kuvat painamalla näppäintä, johon [Kuvan esikatselu] -toiminto määritettiin.**

### **Vihje**

Valittujen DRO-, valotusaika-, aukko- ja ISO-herkkyysasetusten vaikutus näkyy kuvassa [Kuvan esikatselu] -toiminnossa, mutta kuvausasetusten mukaan eräitä tehosteita ei voi esikatsella. Tästä huolimatta valittuja asetuksia käytetään kuvattavissa kuvissa.

### **Aiheeseen liittyvää**

- [Usein käytettyjen toimintojen määrittäminen painikkeisiin ja pyöriin \(Oma p./valit. -as.\)](#page-407-0)
- [Aukon esikatselu](#page-378-0)

TP1001131626

## **SONY**

[Käyttöopas](#page-0-0)

Digitaalinen kamera vaihdettavalla objektiivilla ILCE-9M3 α9III

## **Kirkas näyttö**

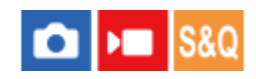

Voit säätää sommittelua kuvattaessa hämärässä ympäristössä. Voit tarkistaa sommittelun etsimessä/monitorissa myös hämärissä paikoissa, kuten yötaivaan alla, pidentämällä valotusaikaa.

**MENU → (Asetus) → [Toim. mukautus] → [ Oma p./valit. -as.] → määritä [Kirkas näyttö] -toiminto haluamaasi näppäimeen. 1**

**Paina valokuvaustilassa näppäintä, johon [Kirkas näyttö] -toiminto on määritetty, ja ota sitten kuva.**

- Asetuksesta [Kirkas näyttö] johtuva kirkkaus jatkuu kuvauksen jälkeen.
- Kun haluat palauttaa monitorin kirkkauden normaaliksi, paina uudelleen näppäintä, johon [Kirkas näyttö] toiminto on määritetty.

### **Huomautus**

**2**

- [Kirkas näyttö] toiminnon aikana [Live View -näyttö] -asetukseksi vaihtuu automaattisesti [Tehoste ei käyt.], ja asetusarvoja, kuten valotuksen korjausta, ei näytetä Live View -näytössä. [Kirkas näyttö] -toiminnon käyttämistä suositellaan vain hämärissä olosuhteissa.
- [Kirkas näyttö] peruutetaan automaattisesti seuraavissa tilanteissa.
	- Kun kamera sammutetaan.
	- Kun kuvaustilaksi vaihdetaan tilasta P/A/S/M tilaan, joka ei ole P/A/S/M.
	- Kun tarkennustilaksi valitaan muu kuin manuaalinen tarkennus.
	- Kun suoritetaan [Aut. suur. MF-til.]-toiminto.
	- Kun [Tark. suurennus] on valittu.
- [Kirkas näyttö] -toiminnon aikana valotusaika voi olla normaalia pidempi, kun kuvataan hämärissä olosuhteissa. Lisäksi valotus voi muuttua mitatun kirkkausalueen laajentamisen takia.

### **Aiheeseen liittyvää**

- [Usein käytettyjen toimintojen määrittäminen painikkeisiin ja pyöriin \(Oma p./valit. -as.\)](#page-407-0)
- **Live View -näyttöas**

TP1001162544

Digitaalinen kamera vaihdettavalla objektiivilla ILCE-9M3 α9III

## **Kor. näyt. tal. aik.**

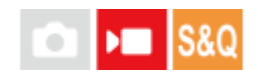

Määrittää, näytetäänkö punainen kehys kameran monitorin reunojen ympärillä videoita tallennettaessa. Voit tarkistaa helposti, onko kamera valmius- vai tallennustilassa, vaikka katsoisit kameran monitoriin sivulta tai matkan päästä.

**1 MENU → (Kuvaus) → [Kuvausnäyttö] → [Kor. näyt. tal. aik.] → haluttu asetus.**

### **Valikkokohteen tiedot**

### **Käytössä:**

Näyttää punaisen kehyksen, joka osoittaa tallennuksen olevan käynnissä.

### **Ei käytössä:**

Ei näytä punaista kehystä, joka osoittaa tallennuksen olevan käynnissä.

### **Vihje**

Tämän toiminnon kehys voidaan lähettää myös HDMI:n kautta yhdistettyyn ulkoiseen monitoriin. Valitse [HDMI-tietonäyttö] asetukseksi [Käytössä].

### **Aiheeseen liittyvää**

[HDMI-tietonäyttö](#page-538-0)

TP1001168708

## **Merkkinäyttö (valokuva)**

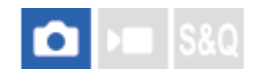

Näyttää määritetyn kuvasuhteen merkin kuvausnäytössä, kun kuvataan valokuvia. Jos aiot rajata kuvan määritettyyn kuvasuhteeseen kuvaamisen jälkeen, kuvasuhdemerkin avulla voit kuvata kuvia ja tarkistaa katselukulman rajaamisen jälkeen.

**1 MENU → (Kuvaus) → [Merkkinäyttö] → Valitse valikkokohde ja aseta haluamasi parametri.**

## **Valikkokohteen tiedot**

### **Kuvasuhde:**

Määrittää, näytetäänkö kuvasuhdemerkki. ([Käytössä]/[Ei käytössä])

#### **Kuvasuhteen tyyppi:**

Asettaa näytetyn kuvasuhdemerkin kuvasuhteen. ([1:1]/[5:4]/[4:3]/[16:9]/[1.91:1]/[2.35:1])

### **Kuvasuhteen taso:**

Asettaa näytetyn kuvasuhdemerkin väritiheyden. (0 – 15)

#### **Vihje**

- Kuvasuhdemerkki voidaan näyttää samanaikaisesti ruudukkoviivojen kanssa. Tällöin ruudukkoviivat näytetään kuvasuhdemerkin katselukulman mukaan.
- Kuvauksen aikana näytetty kuvasuhdemerkki voidaan näyttää toistettavan kuvan päällä valitsemalla [ Kuvasuhdenäyttö] asetukseksi [Käytössä].
- [Rajaa]-toiminnolla voit myös rajata kuvia kuvaushetkellä näytössä olleen kuvasuhdemerkin mukaan.
- Jos haluat näyttää kuvasuhdemerkin pystysuoraan, pidä kameraa pystysuorassa kuvaamisen aikana.

### **Huomautus**

- Kuvasuhdemerkki voidaan näyttää, kun kuvataan valokuvia, joiden kuvasuhde on [3:2].
- Kun kuvasuhteen [ Kuvasuhde]-asetuksena on [1:1]/[5:4]/[4:3], kuvasuhdemerkin sijainti on eri kuin [ Kuvasuhde] videotallennuksessa, vaikka sama kuvasuhde olisi valittu.
- Kuvasuhdemerkkiä ei näytetä HDMI-liitetyissä laitteissa.

#### **Aiheeseen liittyvää**

- [Kuvasuhdenäyttö \(valokuva\)](#page-460-0)
- [Apuviivanäyttö \(valokuva/video\)](#page-374-0)
- [Rajaa](#page-473-0)

#### TP1001286658

## **Merkkinäyttö (video)**

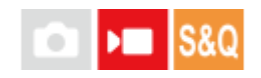

Kun kuvataan videoita, voit määrittää, näytetäänkö merkit monitorissa vai etsimessä, ja valita merkkien tyypit.

**1 MENU → (Kuvaus) → [Merkkinäyttö] → Valitse valikkokohde ja aseta haluamasi parametri.**

### **Valikkokohteen tiedot**

### **Merkkinäyttö:**

Määrittää, näytetäänkö merkit. ([Käytössä] / [Ei käytössä])

### **Keskimerkki:**

Määrittää, näytetäänkö keskimerkki kuvausnäytön keskellä. ([Ei käytössä] / [Käytössä])

### **Kuvasuhde:**

Määrittää kuvasuhdemerkin näytön. ([Ei käytössä] / [9:16] / [4:5] / [1:1] / [4:3] / [13:9] / [14:9] / [15:9] / [17:9] / [1.66:1] / [1.85:1] / [1.91:1] / [2:1] / [2.35:1] / [2.39:1])

### **Turva-alue:**

Määrittää suojavyöhykkeen näytön. Tästä tulee vakioalue, jonka tavallinen TV voi vastaanottaa. ([Ei käytössä] / [80%] / [90%])

### **Ohjainkehys:**

Määrittää, näytetäänkö ohjainkehys. Voit varmistaa, onko kohde vaakasuorassa vai pystysuorassa maahan nähden. ([Ei käytössä] / [Käytössä])

### **Vihje**

- Voit näyttää useita merkkejä samaan aikaan.
- Varmista tasapainoinen sommittelu asettamalla kohde [Ohjainkehys]-kohdan leikkauspisteeseen.

### **Huomautus**

- Merkit näytetään, kun Valokuva/Video/S&Q-valitsin on asennossa (Video) tai S&Q (H&N liike) tai kun kuvataan videoita.
- Merkkejä ei voi näyttää, kun käytetään asetusta [Tark. suurennus].
- Merkit näytetään monitorissa tai etsimessä. (Merkkejä ei voi lähettää.)

TP1001162552

## <span id="page-384-0"></span>**Gammanäyttöapu**

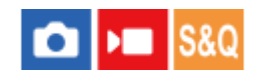

Videoita, joissa on S-Log3-gamma, on tarkoitus käsitellä kuvauksen jälkeen laajan dynaamisen alueen hyödyntämiseksi. Kuvat, joilla on HLG-gamma, oletetaan näytettäviksi HDR-yhteensopivissa monitoreissa. Tästä syystä ne näytetään pienellä kontrastilla kuvauksen aikana, ja niiden tarkkailu voi olla vaikeaa. Voit kuitenkin käyttää [Gammanäyttöapu] toimintoa normaalia gammaa vastaavan kontrastin tuottamiseen. Lisäksi asetusta [Gammanäyttöapu] voidaan käyttää myös, kun toistetaan videoita kameran monitorissa/etsimessä.

**1 MENU → (Asetus) → [Näyttövalinta] → [Gammanäyttöapu] → haluttu asetus.**

## **Valikkokohteen tiedot**

**Käytössä:** Käyttää gammanäyttöaputoimintoa.

## **Ei käytössä:**

Ei käytä gammanäyttöaputoimintoa.

### **Vihje**

■ Jos [Gammanäy.avun val.] on määritetty tiettyyn näppäimeen käyttäen toimintoa [ ● Oma p./valit. -as.], [ ▶ Oma p./valit. -as.] tai [ Oma painike -as.], voit kytkeä gammannäyttöaputoiminnon päälle tai pois päältä painamalla määritettyä näppäintä.

### **Huomautus**

- Asetusta [Gammanäyttöapu] ei käytetä videoissa, kun niitä näytetään kameraan liitetyssä TV:ssä tai monitorissa.
- Asetukseksi [Gammanäyttöapu] lukitaan [Ei käytössä] seuraavissa tilanteissa:

Kun [Log-kuvaaminen] -asetukseksi on valittu [Päällä (Joust. ISO)]

### **Aiheeseen liittyvää**

- [Kuvaprofiili \(valokuva/video\)](#page-250-0)
- [Gammanäyt.avun ty.](#page-385-0)
- [HLG-valokuvat](#page-297-0)

TP1001162511

## <span id="page-385-0"></span>**Gammanäyt.avun ty.**

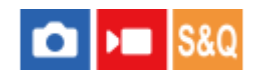

Valitsee muunnostyypin toiminnolle [Gammanäyttöapu].

**1 MENU → (Asetus) → [Näyttövalinta] → [Gammanäyt.avun ty.] → haluttu asetus.**

## **Valikkokohteen tiedot**

## **Assist Automaattinen:**

- Näyttää kuvat tehosteiden kanssa kohdassa [ $R$  Kuvaprofiili] asetettujen gamma-asetusten tai väritilojen mukaan.
	- Kun gamma-asetukseksi on valittu [S-Log3]: [S-Log3→709(800%)]
	- $-$  Kun gamma-asetukseksi on valittu [HLG], [HLG1], [HLG2] tai [HLG3] ja väritilaksi on valittu [BT.2020]: [HLG(BT.2020)]
	- Kun gamma-asetukseksi on valittu [HLG], [HLG1], [HLG2] tai [HLG3] ja väritilaksi on valittu [709]: [HLG(709)]
- Näyttää kuvat [HLG(BT.2020)]-tehosteen kanssa, kun kuvataan HLG-valokuvia, kun [HLG-valokuvat]-asetukseksi on valittu [Käytössä].
- Näyttää kuvat [S-Log3→709(800%)]-tehosteen kanssa, kun RAW-videoita lähetetään videotallennuksen aikana toiseen laitteeseen, joka on yhdistetty HDMI:n kautta.

## **S-Log3→709(800%):**

Näyttää kuvat S-Log3-gammalla, joka tuottaa ITU709 (800%) -vastaavan kontrastin.

## Assist **HLG(BT.2020)**:

Näyttää kuvia, kun monitorin tai etsimen kuvanlaatu on säädetty lähes samanlaiseksi kuin silloin, kun kuvat näytetään [HLG(BT.2020)]-yhteensopivassa monitorissa.

## **Assist HLG(709):**

Näyttää kuvia, kun monitorin tai etsimen kuvanlaatu on säädetty lähes samanlaiseksi kuin silloin, kun kuvat näytetään [HLG(709)]-yhteensopivassa monitorissa.

### **Vihje**

■ Kun määrität [Gammanäyt.avun ty.] -toiminnon haluamaasi näppäimeen käyttämällä toimintoa [ ● Oma p./valit. -as.] tai [ ▶ Oma p./valit. -as.], voit vaihtaa [Gammanäyt.avun ty.] -asetuksen.

### **Huomautus**

- Kun [Gammanäyttöapu]-asetukseksi on toiston aikana valittu [Automaattinen], tehostetta käytetään kuvaan seuraavasti:
	- $-$  Kun tallennettua videota toistetaan [HLG]-, [HLG1]-, [HLG2]- tai [HLG3]-asetuksella: kuva näytetään [HLG(BT.2020)]- tai [HLG(709)]-tehosteen kanssa väritilan mukaan.
	- Kun HLG-valokuvaa toistetaan, kun [HLG-valokuvat]-asetukseksi on valittu [Käytössä]: kuva näytetään [HLG(BT.2020)] tehosteen kanssa.
	- Kun toistetaan RAW-videolähetystä toiseen laitteeseen, joka on yhdistetty HDMI:n kautta: kuva näytetään [S-Log3→709(800%)]-tehosteen kanssa.

Muissa tilanteissa videot näytetään kohdan [ $\bigoplus$  Kuvaprofiili] gamma-asetuksen ja väritila-asetuksen mukaisesti.

### **Aiheeseen liittyvää**

- [Gammanäyttöapu](#page-384-0)
- [Kuvaprofiili \(valokuva/video\)](#page-250-0)
- [HDMI-lähtöaset. \(video\)](#page-536-0)

TP1001168674

Digitaalinen kamera vaihdettavalla objektiivilla ILCE-9M3 α9III

## **Ääniasetus**

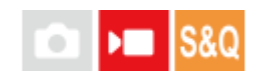

Määrittää, tallennetaanko ääntä videokuvauksen aikana. Valitse [Ei käytössä], jos haluat välttää objektiivin ja kameran toimintaäänien tallentumisen. Tätä toimintoa ei voi käyttää hidastetun/nopeutetun tallennuksen ja ajastetun videon tallennuksen aikana.

**1 MENU → (Kuvaus) → [Ääniasetus] → [Ääniasetus] → haluttu asetus.**

## **Valikkokohteen tiedot**

**Käytössä:** Ääntä tallennetaan. **Ei käytössä:**

Ääntä ei tallenneta.

## **Aiheeseen liittyvää**

[Äänen nauhoitustas.](#page-388-0)

TP1001131698

## <span id="page-388-0"></span>**Äänen nauhoitustas.**

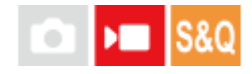

Voit säätää äänitystasoa tasomittarin avulla. Tätä toimintoa ei voi käyttää hidastetun/nopeutetun tallennuksen ja ajastetun videon tallennuksen aikana.

**1 MENU → (Kuvaus) → [Ääniasetus] → [Äänen nauhoitustas.].**

**2 Valitse haluamasi taso käyttämällä kiekkopainikkeen oikeaa/vasenta puolta.**

## **Valikkokohteen tiedot**

**+:**

Nostaa äänitystasoa.

**-:**

Laskee äänitystasoa.

### **Vihje**

Kun tallennetaan videoita, joissa on voimakkaita ääniä, aseta [Äänen nauhoitustas.] alhaisemmalle äänen tasolle. Tällöin voit tallentaa realistisempaa ääntä. Kun tallennetaan videoita, joissa on hiljaisia ääniä, [Äänen nauhoitustas.] korkeammalle äänen tasolle, jotta ääni kuuluu paremmin. Tarkista, että äänenvoimakkuus on sopivalla tasolla, tarkkailemalla tallennusäänenvoimakkuutta kytkettyjen kuulokkeiden tai kameran äänenvoimakkuusmittarin avulla.

 $\bullet$  Voit palauttaa äänen äänitystason oletusasetuksen painamalla  $\overline{\text{nn}}$  (Poista) -painiketta.

### **Huomautus**

- Rajoitin toimii aina [Äänen nauhoitustas.] -asetuksista huolimatta.
- [Äänen nauhoitustas.] on käytettävissä vain videokuvaustilassa.
- $\blacksquare$  [Äänen nauhoitustas.] -asetuksia käytetään sisäiseen mikrofoniin,  $\blacktriangleleft$  (mikrofoni) -liittimen tuloon ja analogiseen äänituloon $^*$ moniliitäntäkengästä.

Joissakin ulkoisissa mikrofoneissa [Äänen nauhoitustas.] -asetusta ei voi asettaa. vaikka äänitulon asetuksena on analoginen siirto. Käytä tässä tapauksessa toimintoa ulkoisen mikrofonin äänitystason säätämiseen. \*

- Kun ulkoisen mikrofonin äänitulon asetuksena on digitaalinen siirto, [Äänen nauhoitustas.] -asetusta ei voi asettaa. \*
- Asetus [Äänen nauhoitustas.] ei koske [Äänitallenne]-toiminnolla tehtyjä tallennuksia.

TP1001131781

## <span id="page-389-0"></span>**Äänilähdön ajoitus**

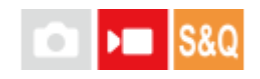

Voit määrittää kaiun poiston äänen seurannan aikana ja estää ei-toivotut poikkeamat videon ja äänen välillä. Tätä toimintoa ei voi käyttää hidastetun/nopeutetun tallennuksen ja ajastetun videon tallennuksen aikana.

**1 MENU → (Kuvaus) → [Ääniasetus] → [Äänilähdön ajoitus] → haluttu asetus.**

### **Valikkokohteen tiedot**

### **Live:**

Lähettää äänen ilman viivettä. Valitse tämä asetus, kun äänen poikkeama on ongelma äänitarkkailun aikana.

### **Huulisynkron.:**

Lähettää äänen ja videon synkronoituina. Valitse tämä asetus, kun haluat välttää ei-toivotut poikkeamat videon ja äänen välillä.

### **Huomautus**

- Ulkoisen mikrofonin käyttäminen voi aiheuttaa pienen viiveen. Lisätietoja on mikrofonin mukana tulleissa käyttöohjeissa.
- Ääni lähetetään [Huulisynkron.]-asetusta käyttämällä HDMI-lähdön aikana.

TP1001131779

## **Tuulen äänen vaim.**

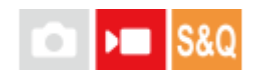

Määrittää, vaimennetaanko tuulen kohinaa leikkaamalla sisäiseen mikrofoniin tulevan äänen matalia taajuuksia. Tätä toimintoa ei voi käyttää hidastetun/nopeutetun tallennuksen ja ajastetun videon tallennuksen aikana.

**1 MENU → (Kuvaus) → [Ääniasetus] → [Tuulen äänen vaim.] → haluttu asetus.**

### **Valikkokohteen tiedot**

### **Automaattinen:**

Kamera tunnistaa automaattisesti tuulen äänet ja vaimentaa niitä.

## **Käytössä:**

Vaimentaa aina tuulen ääniä.

#### **Ei käytössä:**

Tuulen ääniä ei vaimenneta.

#### **Huomautus**

- Äänen laatu saattaa erota normaaleista tallennusasetuksista, kun [Tuulen äänen vaim.] -asetukseksi on valittu [Käytössä].
- Ulkoista mikrofonia (myydään erikseen) käytettäessä [Tuulen äänen vaim.] ei toimi.
- Kun [Tuulen äänen vaim.] -asetukseksi on valittu [Automaattinen] ja [Äänilähdön ajoitus] -asetukseksi on valittu [Live], tuulen äänen vaimennusta ei voida vahvistaa äänen seurantaa käyttämällä tallennuksen aikana. Videoon tallennetaan ääni tuulen äänet vaimennettuna. Myös kun suoratoistetaan ääntä käyttämällä suoratoistotoimintoa, ääni suoratoistetaan tuulen äänet vaimennettuina.
- Jos muutat [Tuulen äänen vaim.] -asetusta videotallennuksen aikana, asetuksen muuttaminen saattaa aiheuttaa ääntä, joka tallentuu videoon.

### **Aiheeseen liittyvää**

[Äänilähdön ajoitus](#page-389-0)

TP1001131713

## **SONY**

[Käyttöopas](#page-0-0)

Digitaalinen kamera vaihdettavalla objektiivilla ILCE-9M3 α9III

## **Kenkä-äänias.**

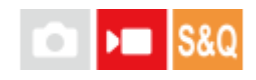

Määrittää digitaalisen äänen mikrofonista (myydään erikseen), joka on kiinnitetty kameran moniliitäntäkenkään. Käytä mikrofonia, joka tukee digitaalista äänirajapintaa. Voit määrittää näytteenottotaajuuden, kvantisointibittien määrän ja kanavien määrän. Tätä toimintoa ei voi käyttää hidastetun/nopeutetun tallennuksen ja ajastetun videon tallennuksen aikana.

**1 MENU → (Kuvaus) → [Ääniasetus] → [ Kenkä-äänias.] → haluttu asetus.**

## **Valikkokohteen tiedot**

## 48khz/24bit 4ch

Määrittää äänitulon näytteenottotaajuudeksi 48 kHz, kvantisointibittien määräksi 24 bittiä ja kanavien määräksi 4.

### 48khz/24bit 2ch

Määrittää äänitulon näytteenottotaajuudeksi 48 kHz, kvantisointibittien määräksi 24 bittiä ja kanavien määräksi 2.

### 48khz/16bit 2ch

Määrittää äänitulon näytteenottotaajuudeksi 48 kHz, kvantisointibittien määräksi 16 bittiä ja kanavien määräksi 2.

### **Vihje**

Monitorin äänentasonäyttö on 4-kanavainen 4-kanavaisen äänen tallennuksen aikana.

### **Huomautus**

- Kun ulkoinen mikrofoni (myydään erikseen) on yhdistetty kameran (mikrofoni) -liittimeen, ääni tallennetaan (mikrofoni) liittimeen yhdistetystä ulkoisesta mikrofonista. [ni Kenkä-äänias.] -asetusta ei voi asettaa.
- s Jos yhdistetty mikrofoni on määritetty analogiseen lähetykseen, [ <sub>Π</sub> Kenkä-äänias.] -asetusta ei voi asettaa.
- s Jos yhdistetty mikrofoni ei tue 4-kanavaista äänen tallennusta, asetusta [ <mark>48khz/24bit 4ch</mark> ] (48khz/24bit 4ch) ei voi valita.
- **jos yhdistetty mikrofoni ei tue 24-kanavaista äänen tallennusta, asetukseksi [ <sub>Π</sub> i Kenkä-äänias.] lukitaan [ <mark>18khz/16bit 2ch</mark> ]** (48khz/16bit 2ch).
- Ääntä ei voida tallentaa oikein seuraavissa tilanteissa videotallennuksen aikana:
	- Kun kiinnität mikrofonia tai irrotat sitä
	- Kun digitaalinen lähetys vaihdetaan analogiseksi lähetykseksi tai päinvastoin mikrofonin puolella

### **Aiheeseen liittyvää**

[4ch-äänivalvonta \(video\)](#page-449-0)

TP1001168675

## <span id="page-392-0"></span>**Automaattinen valokuvien luominen Shot Markeista**

# $\mathbf{H}$

Jos lisäät Shot Markeja mukautetulla näppäimellä videokuvauksen aikana, voit luoda automaattisesti valokuvia Shot Mark -videoruuduista kuvauksen jälkeen. Shot Markeja voidaan lisätä myös käyttämällä suljinpainiketta tai kosketustoiminnon kuvaketta.

Jos haluat luoda valokuvia samalla, kun tarkistat Shot Mark -kuvia videokuvauksen jälkeen, käytä toimintoa [ $S$ ] Luo valokuva].

Tätä toimintoa voidaan käyttää, kun kameran järjestelmäohjelmiston (laiteohjelmiston) versio on 2.00 tai uudempi.

**1 MENU → (Kuvaus) → [Kuvausvalinta] → [ Luo valok. autom.] → haluttu asetus.**

## **Valikkokohteen tiedot**

### **Käytössä:**

Luo valokuvia Shot Mark -ruuduista videokuvauksen jälkeen. Näyttöön tulee ilmoitus, kun valokuvien luominen on käynnissä, etkä voi ottaa uusia kuvia tänä aikana.

### **Ei käytössä:**

Ei luo valokuvia Shot Mark -ruuduista videokuvauksen jälkeen.

## **Tietoa luoduista valokuvista**

- Voit valita luotaville valokuville joko JPEG- tai HEIF-muodon. Voit vaihtaa muodon valitsemalla MENU →  $(Kuvaus) \rightarrow [Kuvanlaatu/Tall.] \rightarrow [JPEG/HEIF-vaih.].$
- Luotujen valokuvien koko on sama kuin kuvatun videon [ Tiedostomuoto]-asetuksen mukaan.
- Luodut valokuvat tallennetaan muistikortille, joka on samassa korttipaikassa kuin video, riippumatta [ Tallennusmuisti]-asetuksesta.

### **Huomautus**

- Kun [ $\blacktriangleright$  Tallennusmuisti]-asetuksena on [Tall. molemmille], automaattisesti luodut valokuvat tallennetaan vain muistikortille, joka on kohdassa [Us. muistin toistoas.] valitussa korttipaikassa.
- Kun videota tallennetaan kahdelle muistikorttipaikalle, valokuvia luodaan videoon lisätyille Shot Markeille vain korttipaikan vaihtamisen jälkeen.

### **Aiheeseen liittyvää**

- [Shot Markien lisääminen suljinpainikkeella \(videot\)](#page-430-0)
- [Kosketustoiminnon kuvakkeet](#page-52-0)
- [Valokuvien luominen Shot Markeista](#page-475-0)
- [JPEG/HEIF-vaih.](#page-288-0)
- [Tiedostomuoto \(video\)](#page-300-0)
- [Us. muistin toistoas.](#page-438-0)

## **Shot Markit valokuvien luomisen (kuvauksen) jälkeen**

#### **S&C**  $\mathbf{H}$ ۵

Määrittää, poistetaanko Shot Markit automaattisesti sen jälkeen, kun valokuvia on luotu automaattisesti videokuvauksen aikana käyttämällä [ S | Luo valok. autom.] -toimintoa.

Tätä toimintoa voidaan käyttää, kun kameran järjestelmäohjelmiston (laiteohjelmiston) versio on 2.00 tai uudempi.

**1 MENU → (Kuvaus) → [Kuvausvalinta]→[ kun valok. luotu] → haluttu asetus.**

## **Valikkokohteen tiedot**

### **Autom. poisto:**

Poistaa Shot Markit automaattisesti valokuvien luomisen jälkeen.

### **Säilytä:**

Ei poista Shot Markeja automaattisesti valokuvien luomisen jälkeen.

### **Aiheeseen liittyvää**

[Automaattinen valokuvien luominen Shot Markeista](#page-392-0)

TP1001599628

## **SONY**

## [Käyttöopas](#page-0-0)

Digitaalinen kamera vaihdettavalla objektiivilla ILCE-9M3 α9III

## **TC/UB**

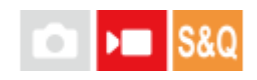

Aikakoodi- (TC) ja käyttäjän bitti (UB) -tiedot voidaan tallentaa videoihin liitettynä datana.

**1 MENU → (Kuvaus) → [TC/UB] → Valitse valikkokohde ja aseta haluamasi parametri.**

## **Valikkokohteen tiedot**

**Time Code Preset:**

Määrittää aikakoodin.

**User Bit Preset:**

Määrittää käyttäjän bitin.

### **Time Code Format:**

Määrittää aikakoodin tallennusmenetelmän. (Vain, kun [NTSC/PAL-valitsin]-asetukseksi on valittu NTSC.)

### **Time Code Run:**

Määrittää aikakoodin laskentamuodon.

### **Time Code Make:**

Määrittää aikakoodin tallennusmuodon tallennusvälineessä.

### **User Bit Time Rec:**

Määrittää, tallennetaanko aika käyttäjän bittinä.

## **Aikakoodin asettaminen (Time Code Preset)**

- 1. MENU  $\rightarrow \Box$  (Kuvaus)  $\rightarrow$  [TC/UB]  $\rightarrow$  [Time Code Preset].
- 2. Kierrä kiekkopainiketta ja valitse kaksi ensimmäistä numeroa.
	- Aikakoodi voidaan asettaa seuraavalle alueelle. Kun [60p] on valittu: 00:00:00.00–23:59:59.29
		- Kun [24p] on valittu, voit valita aikakoodin kaksi viimeistä numeroa neljän kerrannaisina 00–23 ruutua. Kun [50p] on valittu: 00:00:00.00–23:59:59.24 \*

**Aikakoodin nollaaminen 3.** Aseta muut numerot samalla tavalla kuin vaiheessa 2 ja paina sitten kiekkopainikkeen keskiötä.

- 1. MENU  $\rightarrow \bullet$  (Kuvaus)  $\rightarrow$  [TC/UB]  $\rightarrow$  [Time Code Preset].
- 2. Nollaa aikakoodi (00:00:00.00) painamalla  $\overline{\text{m}}$  (Poista) -painiketta.

## **Käyttäjän bitin asettaminen (User Bit Preset)**

- 1. MENU  $\rightarrow \bullet$  (Kuvaus)  $\rightarrow$  [TC/UB]  $\rightarrow$  [User Bit Preset].
- **2.** Kierrä kiekkopainiketta ja valitse kaksi ensimmäistä numeroa.
- **3.** Aseta muut numerot samalla tavalla kuin vaiheessa 2 ja paina sitten kiekkopainikkeen keskiötä.

## **Käyttäjän bitin nollaaminen**
- 1. MENU  $\rightarrow \bullet$  (Kuvaus)  $\rightarrow$  [TC/UB]  $\rightarrow$  [User Bit Preset].
- 2. Nollaa käyttäjän bitti (00 00 00 00) painamalla  $\overline{\text{m}}$  (Poista) -painiketta.

### **Aikakoodin tallennusmenetelmän valitseminen (Time Code Format \*1)**

1. MENU  $\rightarrow \blacksquare$  (Kuvaus)  $\rightarrow$  [TC/UB]  $\rightarrow$  [Time Code Format].

#### **DF:**

Tallentaa aikakoodin Drop Frame\*2-muodossa.

#### **NDF:**

#### Tallentaa aikakoodin Non-Drop Frame -muodossa.

- Vain kun [NTSC/PAL-valitsin]-asetukseksi on valittu NTSC.
- Aikakoodi perustuu 30 ruutuun sekunnissa.Todellisen ajan ja aikakoodin välille syntyy kuitenkin ero pitkään kestävän tallennuksen aikana, koska \*2 NTSC-kuvasignaalin ruututaajuus on noin 29,97 ruutua sekunnissa.Drop Frame korjaa tämän eron ja tekee aikakoodista ja todellisesta ajasta yhtenevät.Drop Frame poistaa kaksi ensimmäistä ruudun numeroa joka minuutti paitsi joka kymmenes minuutti.Aikakoodi ilman tätä korjausta on Non-Drop Frame.
- Asetukseksi lukitaan [-], kun tallennetaan 24p-muodossa.

#### **Aikakoodin laskentamuodon valitseminen (Time Code Run)**

1. MENU  $\rightarrow \bullet$  (Kuvaus)  $\rightarrow$  [TC/UB]  $\rightarrow$  [Time Code Run].

#### **Rec Run:**

Määrittää aikakoodin askeltilan etenemään vain tallennuksen aikana. Aikakoodi tallennetaan järjestyksessä edellisen tallennuksen viimeisestä aikakoodista alkaen.

#### **Free Run:**

Määrittää aikakoodin askeltilan etenemään milloin vain kameran toiminnasta riippumatta.

- Aikakoodia ei välttämättä tallenneta järjestyksessä seuraavissa tilanteissa, vaikka aikakoodi etenee [Rec Run] tilassa.
	- $-$  Kun tallennusmuotoa vaihdetaan.
	- $-$  Kun tallennusväline poistetaan.

#### **Aikakoodin tallennustavan valitseminen (Time Code Make)**

1. MENU  $\rightarrow \blacksquare$  (Kuvaus)  $\rightarrow$  [TC/UB]  $\rightarrow$  [Time Code Make].

#### **Preset:**

Tallentaa juuri asetetun aikakoodin tallennusvälineeseen.

#### **Regenerate:**

Lukee edellisen tallennuksen viimeisen aikakoodin tallennusvälineestä ja tallentaa uuden aikakoodin viimeisen aikakoodin jatkoksi. Aikakoodi etenee [Rec Run]-tilassa [Time Code Run] -asetuksesta riippumatta.

Aikakoodi luetaan muistikortilta paikasta, joka on määritetty [ ) Tallennusmuisti]-asetukseksi kohdassa [  $\Omega$ Tallen.muistiaset.]. Kun [ $\blacksquare$ Tallennusmuisti]-asetukseksi on valittu [Tall. molemmille], aikakoodi luetaan paikassa 1 olevasta muistikortista.

#### **Aikakoodin sovittaminen yhteen muiden laitteiden kanssa**

Liitä toiseen laitteeseen, kuten videokameraan, käyttämällä sovitinkaapelia (myydään erikseen) ja valitse sitten [Time Code Make] -asetukseksi [Preset] ja [Time Code Run] -asetukseksi [Free Run]. Lisätietoja on kohdassa [Aikakoodin](#page-399-0) [sovittaminen muiden laitteiden kanssa](#page-399-0).

#### **Huomautus**

Kameran järjestelmäohjelmiston päivittäminen nollaa aikakoodin. Määritä aikakoodi uudelleen.

### **Aiheeseen liittyvää**

- [TC/UB-näyttöasetus](#page-398-0)
- [Aikakoodin sovittaminen muiden laitteiden kanssa](#page-399-0)

TP1001162482

### <span id="page-398-0"></span>**TC/UB-näyttöasetus**

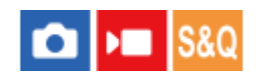

Määrittää tallennuksen aikalaskurin, aikakoodin (TC) ja käyttäjän bitin (UB) videoita varten.

**1 MENU → (Asetus) → [Näyttövalinta] → [TC/UB-näyttöasetus] → haluttu asetus.**

#### **Valikkokohteen tiedot**

**Laskuri:** Näyttää videotallennuksen aikalaskurin. **TC:** Näyttää aikakoodin. **U-Bit:** Näyttää käyttäjän bitin.

#### **Aiheeseen liittyvää**

[TC/UB](#page-395-0)

TP1001162498

### <span id="page-399-0"></span>**SONY** [Käyttöopas](#page-0-0)

Digitaalinen kamera vaihdettavalla objektiivilla ILCE-9M3 α9III

### **Aikakoodin sovittaminen muiden laitteiden kanssa**

Voit sovittaa aikakoodin yhteen aikakoodin lähtöliittimellä varustettujen laitteiden, kuten videokameroiden, kanssa yhdistämällä kameran ja laitteen. Erityinen sovitinkaapeli (myydään erikseen) tarvitaan kameran Multi/Micro USB liittimen liittämiseen erikseen myytävässä BNC-kaapelissa olevaan BNC-lähtöliittimeen.

### **Tietoja erityisestä sovitinkaapelista (myydään erikseen)**

Voit muuntaa BNC-liittimen Micro USB -liittimeksi sovitinkaapelilla (myydään erikseen). Sovitinkaapelin saatavuus voi vaihdella maan tai alueen mukaan. Katso seuraavasta tukisivustosta varastosaatavuus ja ostaminen. Ilmoita ostaessasi tuotteen nimi ja tuotenumero.

#### **Sony-tukisivusto**

#### <https://www.sony.net/SonyInfo/Support/>

- Tuotteen nimi: sovitinkaapeli VMC-BNCM1 (myydään erikseen)
- Tuotenumero: A-5051-506-A
- Pituus: 0,2 m

### **Valmistelu etukäteen**

Aseta aikakoodin lähtölaite (videokamera tms.) tilaan, jossa aikakoodi etenee aina (Free Run- tai Clock)-tilassa.

### **Aikakoodin sovittaminen**

- 1. Aseta kameran valokuva/video/S&Q-valitsin (Video) -asentoon asettaaksesi kameran videokuvaustilaan.
- MENU → (Kuvaus) → [TC/UB] → Valitse [Time Code Make] -asetukseksi [Preset] ja [Time Code Run] **2.** asetukseksi [Free Run].
- **3.** Liitä BNC-lähtöliitin BNC-kaapelista **(A)** kameran Multi/Micro USB -liittimeen sovitinkaapelilla **(B)**.

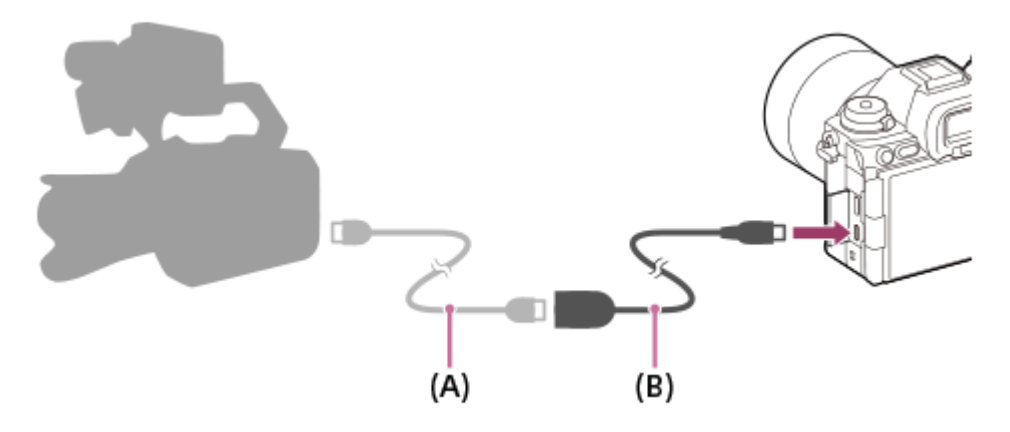

- Kameran aikakoodi synkronoidaan liitetyn laitteen aikakoodin kanssa (ulkoinen lukitustila) ja "EXT-LK" ilmestyy näyttöön.
- Kun ulkoinen lukitustila on ollut asetettuna noin 10 sekuntia, se säilyy myös sen jälkeen, kun aikakoodin lähtöpuolella oleva laite on irrotettu.

#### **Vihje**

Aikakoodin ulkoinen lukitustila vapautuu, kun suoritat seuraavat toiminnot kameralla.

- Kun vaihdat asetukseksi [Time Code Make] tai [Time Code Run]
- Kun vaihdat aikakoodin [Time Code Preset] -asetuksella
- Kun vaihdat kuvaustilan hidastettuun/nopeutettuun tallennukseen

#### **Huomautus**

- Sovitinkaapelia VMC-BNCM1 (myydään erikseen) voidaan käyttää vain tämän kamerarungon kanssa. Älä liitä sitä muiden laitteiden Micro USB -liittimeen.
- Kun liität sovitinkaapelin kameraan, varo, ettet kohdista liiallista voimaa sovitinkaapelin Micro USB -liittimeen.
- Kun asetat kameran ulkoisen lukituksen tilaan, aikakoodi lukitaan välittömästi ulkoiseen aikakoodiin, ja aikatietojen näytössä näkyy sama arvo kuin ulkoinen aikakoodi. Älä kuitenkaan aloita tallennusta muutamaan sekuntiin, ennen kuin aikakoodigeneraattori vakiintuu.
- Jos referenssiaikakoodin taajuus ja kameran ruututaajuus eivät ole samat, aikakoodia ei voida lukita oikein eikä kamera toimi normaalisti. Tällöin aikakoodia ei myöskään voida lukita kunnolla ulkoiseen aikakoodiin.
- Jos sovitat kameran aikakoodin toisen laitteen aikakoodiin, videot voivat poiketa yhden kuvan verran. Jos käytät kameraa pitkään, poikkeama referenssiaikakoodista voi kasvaa.

#### **Aiheeseen liittyvää**

[TC/UB](#page-395-0)

TP1001172773

### **USB-suoratoisto (video)**

#### О ÞШ

**2**

**3**

Voit yhdistää tietokoneen tms. kameraan ja käyttää kameran videota ja ääntä live-suoratoistoon tai verkkoneuvottelupalveluihin. Valitse MENU →  $\leftrightarrow$  (Asetus) → [USB] → [USB-yhteystila] → [Valitse yhdistet.] tai [USBsuoratoi.] etukäteen.

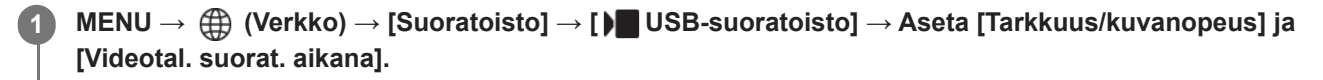

#### **Yhdistä kamera tietokoneeseen tai muuhun laitteeseen USB-kaapelilla (erikseen myytävä).**

[Suoratois.:Valmius] ilmestyy kameran näyttöön, ja kamera siirtyy suoratoiston valmiustilaan.

- Jos [USB-yhteystila]-asetukseksi on valittu [Valitse yhdistet.], valitse [Live-suor. (USB-suoratoi.)] USB-yhteystilan valintanäytöstä.
- Käytä kaapelia tai sovitinta, joka sopii yhdistettävän laitteen liittimeen.

**Käynnistä suoratoisto live-suoratoisto-/verkkoneuvottelupalvelusta.**

[Suoratois.:Lähtö] ilmestyy kameran näyttöön.

Voit poistua USB-suoratoistosta kytkemällä kameran pois päältä tai irrottamalla USB-kaapelin.

#### **Valikkokohteen tiedot**

#### **Tarkkuus/kuvanopeus:**

Valitse videon resoluutio ja ruutunopeus. ([4K(2160p) 30p]/[4K(2160p) 25p]/[4K(2160p) 15p]/[4K(2160p)12.5p]/[HD(1080p) 60p]/[HD(1080p) 50p]/[HD(1080p) 30p]/[HD(1080p) 25p]/[HD(720p) 30p]/[HD(720p) 25p])

#### **Videotal. suorat. aikana:**

Määrittää, otetaanko videon tallennus tallennusvälineeseen käyttöön suoratoiston aikana. ([Ota käyttöön]/[Poista käytöstä])

#### **Vihje**

- Jos määrität valotusajan, ISO-herkkyyden yms. valitsimeen tai kiekkopainikkeeseen tai tallennat ne toimintovalikkoon, voit säätää näitä arvoja myös USB-suoratoiston aikana.
- **Suoratoistodatan muoto on seuraava.** 
	- Videon muoto: MJPEG\* tai YUV420
		- Kun tarkkuudeksi on asetettu HD (720p), vain MJPEG on käytettävissä. \*
	- Äänimuoto: PCM, 48 kHz, 16-bittinen, 2 kanavaa
- USB-suoratoiston aikana tietokone syöttää virran kameraan. Jos haluat kuluttaa mahdollisimman vähän tietokoneen virtaa, valitse [USB-virtalähde]-asetukseksi [Ei käytössä].
- Kun käytät ulkoista mikrofonia, voit minimoida poikkeamat äänesi ja suusi liikkeiden välillä yhdistämällä mikrofonin kameran (mikrofoni) -liittimeen.

#### **Huomautus**

- Kun USB-suoratoisto on käynnissä, kamera on asetettava aina videoiden tallennustilaan valokuva/video/S&Q-valitsimen asennosta huolimatta.
- Seuraavia ei voi tehdä, kun USB-suoratoisto on käynnissä.
	- Toistonäyttöön siirtyminen
	- Verkkotoiminnot (etäkuvaus, FTP-siirto, etäkäyttö älypuhelimesta, Bluetooth-toiminto yms.)
- Seuraavia toimintoja ei voi käyttää, kun USB-suoratoisto on käynnissä.
	- $-\mathbf{R}$  Kuvaprofiili
	- Virrans. aloitusaika
	- Autom. näyt. sam.
- Kun suoritat USB-suoratoistoa seuraavilla resoluutioilla ja ruutunopeuksilla, käytä SuperSpeed USB 5 Gb/s (USB 3.2) yhteensopivaa tietokonetta ja USB-kaapelia (erikseen myytävä).
	- 4K (2160p) 30p, 4K (2160p) 15p, HD (1080p) 60p, HD (1080p) 30p

Vaikka edellä mainitut arvot olisi asetettu, todellinen lähtö on HD (720p) 30p, kun yhdistetään käyttäen USB 2.0 -standardia.

- Jos vaihdat seuraavia asetuksia USB-suoratoiston aikana, suoratoistonäyttö saattaa keskeytyä. Sinun täytyy ehkä käynnistää suoratoisto uudelleen sovelluksesta suoratoistopalvelun mukaan.
	- $-$  [Tarkkuus/kuvanopeus] tai [Videotal. suorat. aikana] kohdassa [ **I USB-suoratoisto**]
	- $-$ [ $\blacksquare$ ] Tiedostomuoto]
	- $=$  [Autom. kehyst. as.]
- Riippuen lämpötilaympäristöstä, suoratoiston lähdön kuvanlaatuasetuksista, videon tallennusasetuksista suoratoiston aikana, Wi-Fi-yhteysympäristöstä ja käyttöolosuhteista ennen suoratoiston aloittamista, kameran sisälämpötila voi nousta ja suoratoistoaika voi lyhentyä.

#### **Aiheeseen liittyvää**

[USB-yhteystila](#page-532-0)

TP1001172731

### **Tämän luvun sisältö**

Seuraavassa sisällysluettelossa luetellaan tässä luvussa (Kameran mukauttaminen) kuvatut ominaisuudet. Voit hypätä kunkin toiminnon nimen kohdalta sivulle, jossa vastaavat toiminnot kuvataan.

#### **[Kameran mukautusominaisuudet](#page-405-0)**

#### **[Usein käytettyjen toimintojen määrittäminen painikkeisiin ja pyöriin \(Oma p./valit. -as.\)](#page-407-0)**

**[Painikkeen toiminnon vaihtaminen tilapäisesti \(Oman valits. aset.\)](#page-409-0)**

#### **Kameran asetusten tallentaminen ja palauttaminen**

- [Kamera-as. muisti](#page-411-0)
- [Pal. kamera-aset.](#page-412-0)
- [Valitse muisti](#page-413-0)
- [Kuvausasetusten tallentaminen mukautettuun näppäimeen \(Tall. oma kuvausas.\)](#page-414-0)

#### **Usein käytettyjen toimintojen rekisteröiminen toimintovalikkoon**

- [Fn-valikkoaset. \(valokuva/video\)](#page-416-0)
- [Fn-valikkoaset. \(toisto\)](#page-417-0)

#### **Usein käytettyjen toimintojen rekisteröiminen My Menu -valikkoon**

- [Lisää kohta](#page-418-0)
- [Lajittele kohta](#page-420-0)
- [Poista kohta](#page-421-0)
- [Poista sivu](#page-422-0)
- [Poista kaikki](#page-423-0)
- [Oman valikon näyttö](#page-424-0)

#### **Kameran asetusten säätäminen erikseen valokuville ja videoille**

[Eri asetus valok./vid.](#page-425-0)

#### **Renkaan/säätöpainikkeen toimintojen mukauttaminen**

- [Av/Tv-kierto](#page-426-0)
- [Toim.rengas\(objek.\)](#page-427-0)
- [Lukitse käyttöosat](#page-428-0)

#### **Suljinpainikkeen käyttäminen videoita kuvattaessa**

- [REC suljinpainik. \(video\)](#page-429-0)
- [Shot Markien lisääminen suljinpainikkeella \(videot\)](#page-430-0)

#### **Monitorin/etsimen asetukset**

- [Valitse Etsin/Näyttö](#page-431-0)
- [Näytön peilaussuun.](#page-433-0)
- [DISP \(Näyttö\) -aset. \(Näyttö/Etsin\)](#page-434-0)

### <span id="page-405-0"></span>**Kameran mukautusominaisuudet**

Kamerassa on erilaisia mukautusominaisuuksia, kuten toimintojen ja kuvausasetusten rekisteröiminen mukautettuihin näppäimiin. Voit yhdistää haluamasi asetukset ja mukauttaa kameran käytön helpottamiseksi. Jos haluat lisätietoja asetusten määrittämisestä ja käyttämisestä, katso kunkin toiminnon sivua.

### Usein käytettyjen toimintojen määrittäminen painikkeisiin ( **b)** Oma p./valit. -as., **)** Oma p./valit. **as. ja Oma painike -as.)**

Voit muuttaa painikkeiden, myös mukautettujen painikkeiden (C1–C5), toimintoja haluamallasi tavalla. On suositeltavaa määrittää usein käytettäviä toimintoja helposti käytettäviin painikkeisiin, jotta voit kutsua määritetyt toiminnot helposti painamalla vastaavaa painiketta.

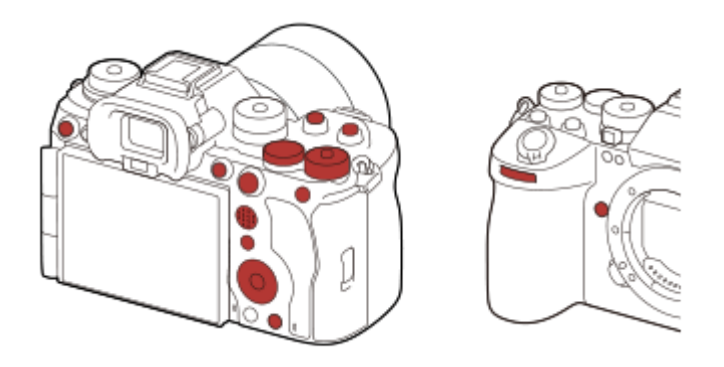

### **Usein käytettyjen toimintojen rekisteröiminen Fn-painikkeeseen (toimintovalikko)**

Jos toimintovalikkoon rekisteröidään kuvaustilassa tai toistotilassa usein käytettäviä toimintoja, voit näyttää rekisteröidyt toiminnot näytössä yksinkertaisesti painamalla Fn (Toiminto) -painiketta. Toimintovalikkonäytössä voit palauttaa toiminnon, jota haluat käyttää, valitsemalla kuvakkeet.

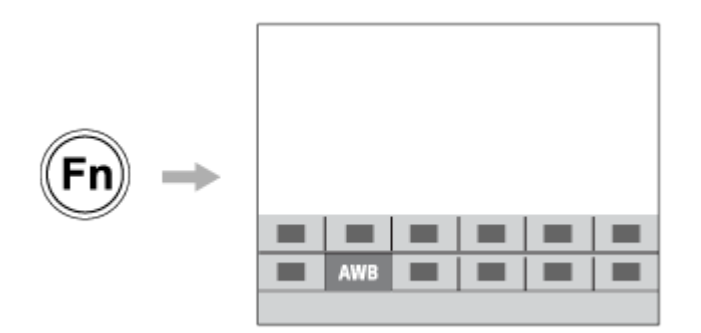

### **Usein käytettyjen toimintojen yhdistäminen valikkonäytössä (**  $\sqrt{\ }$  **Oma valikko)**

Jos yhdistät usein käytettyjä kohteita valikoista, kuten kuvaus- ja verkkovalikko, Oma valikko -näyttöön, voit käyttää haluamiasi valikkokohteita nopeasti.

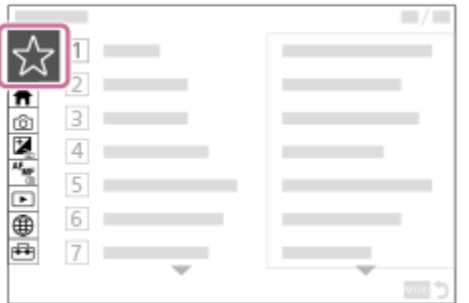

### **Jos valitsimeen halutaan määrittää eri toimintoja ja valita valitsimen toiminto (** $\frac{1}{\sqrt{1}}$  **Oman valits. aset. )**

Voit määrittää haluamasi toiminnot etupainikkeeseen, takapainikkeeseen L, takapainikkeeseen R ja kiekkopainikkeeseen ja tallentaa enintään kolme asetusyhdistelmää kameraan Oma valitsin 1–3 -asetuksiksi.

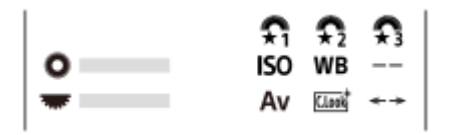

Esimerkki: [Oman valits. aset.] -näyttö malleissa, joissa on säätöpainike

### Kuvausasetusten muuttaminen nopeasti kohtauksen mukaan (**KR)** Kamera-as. muisti)

Voit rekisteröidä kuvaustilaan sopivat kuvausasetukset\* kameraan tai muistikorttiin ja kutsua asetukset helposti käyttämällä tilapyörää tms.

Mukautettuja näppäinasetuksia ei voi rekisteröidä. \*

#### **Kuvausasetusten vaihtaminen tilapäisesti, kun painiketta painetaan (Tall. oma kuvausas.)**

Voit rekisteröidä kuvausasetukset painikkeisiin etukäteen ja palauttaa ne tilapäisesti, kun painiketta painetaan. Asetusta voidaan muuttaa välittömästi ja alkuperäinen asetus palautuu, kun painike vapautetaan. Tämä on kätevää kuvattaessa tilanteita, joissa olosuhteet muuttuvat helposti.

#### **Mukautettujen kamera-asetusten tallentaminen muistikorttiin (Tallenna/lataa aset.)**

Voit tallentaa kameran asetukset\* muistikorttiin käyttämällä asetusta [Tallenna/lataa aset.]. Tämä toiminto on hyödyllinen, kun haluat varmuuskopioida asetukset tai tuoda asetukset toiseen samanmalliseen kameraan tms.

Joitakin asetuksia ei voi tallentaa muistikorttiin. \*

#### **Aiheeseen liittyvää**

- [Usein käytettyjen toimintojen määrittäminen painikkeisiin ja pyöriin \(Oma p./valit. -as.\)](#page-407-0)
- [Fn \(Toiminto\) -painike](#page-71-0)
- **[Lisää kohta](#page-418-0)**
- [Painikkeen toiminnon vaihtaminen tilapäisesti \(Oman valits. aset.\)](#page-409-0)
- [Kamera-as. muisti](#page-411-0)
- [Kuvausasetusten tallentaminen mukautettuun näppäimeen \(Tall. oma kuvausas.\)](#page-414-0)
- [Tallenna/lataa aset.](#page-556-0)

TP1001166958

```
5-056-664-13(1) Copyright 2023 Sony Corporation
```
### <span id="page-407-0"></span>**Usein käytettyjen toimintojen määrittäminen painikkeisiin ja pyöriin (Oma p./valit. -as.)**

Mukautettu näppäin -toiminnon avulla voit määrittää useimmin käyttämäsi toiminnot helppokäyttöisiin painikkeisiin ja pyöriin. Näin voit ohittaa kohteiden valitsemisen MENU-valikosta, jotta voit palauttaa toimintoja nopeammin.

Voit määrittää mukautettuihin näppäimiin toimintoja erikseen valokuvaustilaa, videokuvaustilaa ja toistotilaa varten.

Määritettävissä olevat toiminnot vaihtelevat painikkeiden tai pyörien mukaan.

Voit määrittää toimintoja seuraaviin painikkeisiin ja pyöriin.

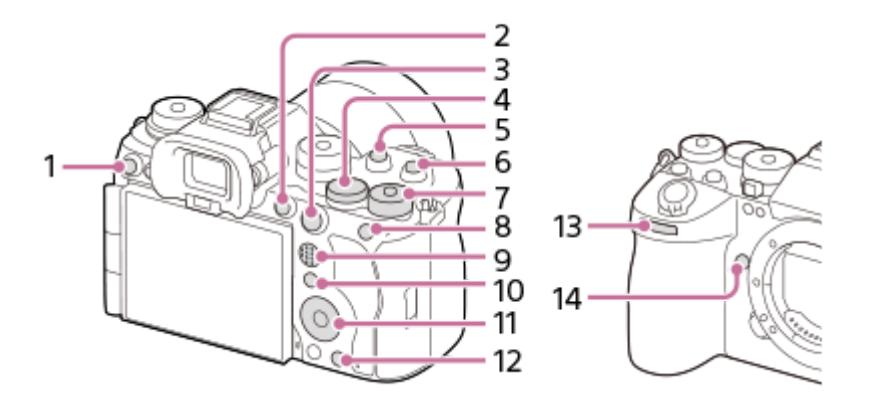

- **1.** Mukautuspainike 3
- **2.** MOVIE-painike
- **3.** AF-ON-painike
- **4.** Takaval. L
- **5.** Mukautuspainike 2
- **6.** Mukautuspainike 1
- **7.** Takaval. R
- **8.** AEL-painiketoiminto
- **9.** Monival. keskipain.
- **10.** Fn-painiketoiminto
- **11.** Säätökiekko/Keskipain. toiminto/Vasen painike/Oikea painike/Alas-painike
- **12.** Mukautuspainike 4
- **13.** Etuvalitsin
- **14.** Mukautuspainike 5

Lisätietoja mukautettujen näppäinasetusten käytöstä on seuraavassa URL-osoitteessa: <https://support.d-imaging.sony.co.jp/support/tutorial/ilc/ilce-9m3/l/custom.php>

Seuraavassa määritetään [Kohteen tunnist. AF]-toiminto AEL-painikkeeseen.

#### **MENU → (Asetus) → [Toim. mukautus] → [ Oma p./valit. -as.]. 1**

- **Jos haluat määrittää palautettavan toiminnon videoita kuvattaessa, valitse [ )** Oma p./valit. -as.]. Jos haluat määrittää palautettavan toiminnon kuvia toistettaessa, valitse [▶ Oma painike -as.].
- $\bullet\,$  Voit myös valita [  $\bullet\,$  Oma p./valit. -as.] ja [  $\bullet\,$  Oma p./valit. -as.] kohdasta MENU →  $\bullet\,\bullet\,$  (Asetus) → [Säätimen muk.].

**Siirry [Takana1]-näyttöön käyttämällä kiekkopainikkeen ylä-/alapuolta. Valitse sitten [AEL-painiketoiminto] ja paina kiekkopainikkeen keskiötä. 2**

**Valitse [Kohteen tunnist. AF] käyttämällä kiekkopainikkeen ylä-/alapuolta/oikeaa/vasenta puolta ja paina sitten keskiötä. 3**

Jos AEL-painiketta painetaan kuvauksen aikana ja kohde tunnistetaan, [Kohteen tunnist. AF] aktivoituu ja kamera tarkentaa kohteeseen. Ota kuvia samalla, kun pidät AEL-painikkeen painettuna.

#### **Eri toimintojen käyttäminen pyörillä/kiekoilla kuvaustilan mukaan**

Jos lisäät valintamerkin kohtaan [Erillinen M-tila ja muut tilat.], kun määrität toimintoja pyöriin/kiekkoihin, voit määrittää eri toimintoja kohtiin [Käsivalotus] ja muihin valotustiloihin ([Älykäs autom.]/[Ohjelmoitava]/[Aukko etusijalla]/[Suljin etusijalla]).

Jos lisäät valintamerkin kohtaan [Erillinen Jous. valotustila ja Älykäs autom.], kun määrität toimintoja asetuksella [ $\blacktriangleright$ Oma p./valit. -as.], voit määrittää eri toimintoja kohtiin [Jous. Valotustila] ja [Älykäs autom.].

#### **Vihje**

- Kun painat painiketta, jolle voidaan määrittää toiminto mukautetun näppäimen asetusnäytössä, voit siirtyä painetun painikkeen asetusnäyttöön (lukuun ottamatta joitakin painikkeita).
- Voit määrittää kuvaustoimintoja myös objektiivin tarkennuksen pitopainikkeeseen. Kaikissa objektiiveissa ei kuitenkaan ole tarkennuksen pitopainiketta.

#### **Aiheeseen liittyvää**

[Painikkeen toiminnon vaihtaminen tilapäisesti \(Oman valits. aset.\)](#page-409-0)

TP1001165762

### <span id="page-409-0"></span>**Painikkeen toiminnon vaihtaminen tilapäisesti (Oman valits. aset.)**

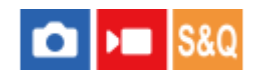

Voit määrittää haluamasi toiminnot etupainikkeeseen, takapainikkeeseen L, takapainikkeeseen R ja kiekkopainikkeeseen ja tallentaa enintään kolme asetusyhdistelmää Oma valitsin -asetuksiksi. Voit palauttaa tai vaihtaa tallennettuja Oma valitsin -asetuksia nopeasti painamalla etukäteen määritettyä mukautettua näppäintä.

#### **Toimintojen tallentaminen Oma valitsin -asetuksiin**

Tallenna toiminnot, jotka haluat määrittää etupainikkeeseen, takapainikkeeseen L, takapainikkeeseen R ja kiekkopainikkeeseen kohteisiin [Oma valitsin 1]–[Oma valitsin 3].

- **1.** MENU → (Asetus) → [Säätimen muk.] → [Oman valits. aset.].
- **2.** Valitse (Oma valitsin 1) -kohtaa varten valitsin tai painike ja paina kiekkopainikkeen keskiötä.
- Valitse määritettävä toiminto painamalla kiekkopainikkeen ylä-/ala-/vasenta/oikeaa puolta ja paina sitten **3.** kiekkopainikkeen keskiötä.

Valitse "--" (Ei asetettu) valitsimelle tai painikkeelle, jolle et halua määrittää mitään toimintoa.

4. Kun olet valinnut kaikkien valitsimien ja painikkeen toiminnot kohdassa  $\bigoplus$  (Oma valitsin 1) toistamalla vaiheita 2 ja 3, valitse [OK].

(Oma valitsin 1) -asetukset tallennetaan.

Jos haluat tallentaa myös  $\frac{2}{32}$  (Oma valitsin 2)- ja  $\frac{2}{33}$  (Oma valitsin 3) -asetukset, noudata yllä kuvattua menettelyä.

#### **Näppäimen määrittäminen palauttamaan Oma valitsin**

Määritä mukautettu näppäin palauttamaan tallennetut Oma valitsin -asetukset.

- 1. MENU → <del>[</del>•••] (Asetus) → [Toim. mukautus] → [ $\bullet$  Oma p./valit. -as.] tai [ $\bullet$  Oma p./valit. -as.] → Valitse näppäin, jota haluat käyttää Oma valitsin -asetusten palauttamiseen.
- **2.** Valitse palautettavan Oma valitsin -asetuksen numero tai kuvio Oma valitsin -asetuksen vaihtamista varten.

#### **Valikkokohteen tiedot**

#### **Oma valits. 1 pidossa /Oma valits. 2 pidossa/Oma valits. 3 pidossa:**

Kun näppäin pidetään painettuna, kohdassa [Oman valits. aset.] tallennetut toiminnot määritetään valitsimeen/painikkeeseen.

#### **Oma valitsin 1→2→3:**

Aina kun näppäintä painetaan, toiminto vaihtuu seuraavassa järjestyksessä: normaali toiminto → Oma valitsin 1 -toiminto  $\rightarrow$  Oma valitsin 2 -toiminto  $\rightarrow$  Oma valitsin 3 -toiminto  $\rightarrow$  normaali toiminto.

#### **Vaihda Oma valits. 1 /Vaihda Oma valits. 2/Vaihda Oma valits. 3:**

Kohdassa [Oman valits. aset.] tallennettu toiminto säilytetään, vaikka näppäintä ei pidettäisi painettuna. Palaa normaaliin toimintoon painamalla näppäintä uudelleen.

#### **Kuvaaminen vaihdettaessa Oma valitsin -toimintoon**

Voit palauttaa Oma valitsin -toiminnon kuvauksen aikana käyttämällä mukautettua näppäintä ja kuvata samalla, kun muutat kuvausasetuksia kiertämällä etupainiketta, takapainiketta L, takapainiketta R ja kiekkopainiketta.

Seuraavassa esimerkissä alla luetellut toiminnot on rekisteröity Oma valitsin-toimintoon ja [Oma valitsin 1→2→3] on määritetty C1 (Mukautettu 1) -painikkeeseen.

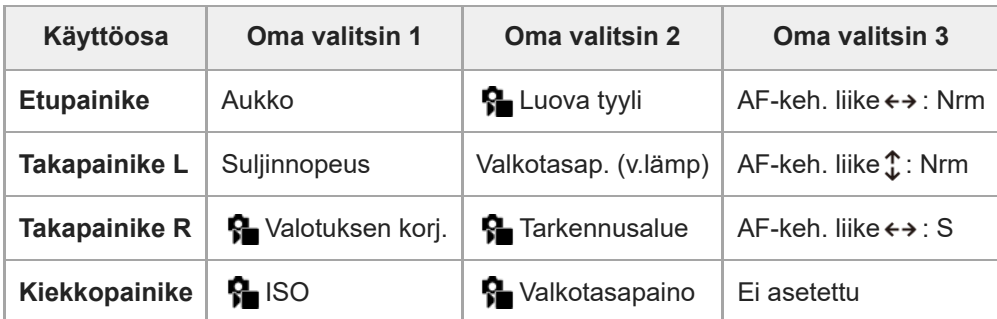

#### Paina C1 (Mukautettu 1) -painiketta. **1.**

[Oma valitsin 1] -kohtaan tallennetut toiminnot määritetään etupainikkeeseen, takapainikkeeseen L, takapainikkeeseen R ja kiekkopainikkeeseen.

[Oma valitsin 1] -kohtaan tallennettujen toimintojen kuvakkeet näytetään näytön alaosassa.

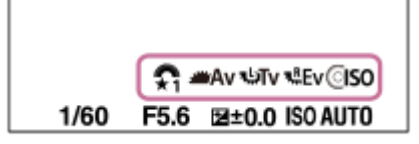

- Aseta ISO-arvo kiertämällä kiekkopainiketta, aseta aukon arvo kiertämällä etupainiketta, aseta valotusaika **2.** kiertämällä takapainiketta L ja aseta valotuksen korjaus kiertämällä takapainiketta R.
- Paina C1-painiketta uudelleen. [Oma valitsin 2] -kohtaan tallennetut toiminnot määritetään etupainikkeeseen, **3.** takapainikkeeseen L, takapainikkeeseen R ja kiekkopainikkeeseen.
- 4. Aseta [  $\Omega$  Valkotasapaino] kiertämällä kiekkopainiketta, aseta [  $\Omega$  Luova tyyli], kiertämällä etupainiketta, aseta [Valkotasap. (v.lämp)] kiertämällä takapainiketta L ja aseta [ Tarkennusalue] kiertämällä takapainiketta R.
- **5.** Paina C1-painiketta uudelleen ja muuta kohtaan [Oma valitsin 3] tallennettujen toimintojen asetusarvot.

#### **Huomautus**

- Oma valitsin -asetuksia, joissa jokaisen säätimen/painikkeen asetuksena on [Ei asetettu], ei palauteta, kun mukautettua näppäintä painetaan. Ne ohitetaan myös kohdassa [Oma valitsin 1→2→3].
- Vaikka valitsin/painike olisi lukittu [Lukitse käyttöosat] -toiminnolla, lukitus poistetaan tilapäisesti, kun Oma valitsin-toiminto palautetaan.

#### **Aiheeseen liittyvää**

[Usein käytettyjen toimintojen määrittäminen painikkeisiin ja pyöriin \(Oma p./valit. -as.\)](#page-407-0)

TP1001166545

### <span id="page-411-0"></span>**SONY** [Käyttöopas](#page-0-0)

Digitaalinen kamera vaihdettavalla objektiivilla ILCE-9M3 α9III

### **Kamera-as. muisti**

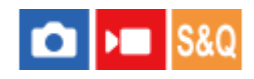

Voit tallentaa enintään 3 usein käytettyä tilaa tai tuotteen asetusta kuvaustilaa kohden (valokuva/video/H&N liike/ajastettu video) tuotteeseen ja enintään 4 (M1–M4) muistikorttiin. Voit kutsua asetukset helposti käyttämällä tilapyörää.

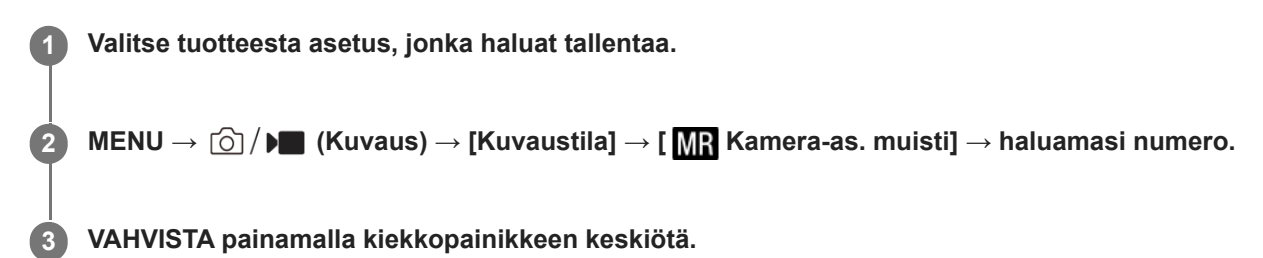

#### **Kohteet, jotka voidaan tallentaa**

- Voit tallentaa erilaisia toimintoja kuvausta varten. Tallennettavissa olevat kohteet näytetään kameran valikossa.
- Aukko (F-arvo)
- Valotusaika

#### **Tallennettujen asetusten muuttaminen**

Muuta asetus halutuksi ja tallenna asetus uudelleen samaan tilanumeroon.

#### **Huomautus**

- M1–M4 voidaan valita vain, kun tuotteeseen on asetettu muistikortti.
- Kun asetuksia tallennetaan muistikortille, voidaan käyttää vain muistikorttia, joka on valittu käyttämällä [ M ] Valitse muisti]toimintoa.
- Ohjelman vaihtoa ei voi tallentaa.
- Eräissä toiminnoissa pyörän asento ja kuvaukseen käytettävä asetus eivät välttämättä vastaa toisiaan. Jos näin tapahtuu, ota kuvia katsomalla näytössä näkyviä tietoja.

#### **Aiheeseen liittyvää**

- [Pal. kamera-aset.](#page-412-0)
- [Valitse muisti](#page-413-0)

TP1001131695

### <span id="page-412-0"></span>**SONY** [Käyttöopas](#page-0-0)

Digitaalinen kamera vaihdettavalla objektiivilla ILCE-9M3 α9III

### **Pal. kamera-aset.**

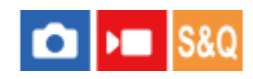

Voit ottaa kuvan, kun toiminnolla [ MR Kamera-as. muisti] rekisteröidyt omat kuvausasetukset on palautettu.

**1 Aseta kamera haluttuun kuvaustilaan käyttämällä valokuva/video/S&Q-valitsinta.**

#### Valitse tilapyörällä 1, 2 tai 3 (**MR** Pal. kamera-aset.). **2**

■ Jos haluat palauttaa muistikorttiin tallennetut asetukset, valitse MENU  $\rightarrow$  [ $\odot$ ] /  $\blacktriangleright$  (Kuvaus)  $\rightarrow$  [Kuvaustila]  $\rightarrow$  [ **MP** Pal. kamera-aset.] ja valitse haluamasi numero.

#### **Vihje**

- Jos palautat muistikortille tallennettuja asetuksia, ne palautetaan muistikortilta, joka on kohdassa [MR] Valitse muisti] määritetyssä korttipaikassa. Voit tarkistaa muistikorttipaikan valitsemalla MENU →  $\textcircled{5}/\blacktriangleright$  (Kuvaus) → [Kuvaustila] → [MR Valitse muisti].
- Kameralla voidaan käyttää toisella kameralla, jolla on sama nimi, muistikortille tallennettuja asetuksia.

#### **Huomautus**

- Jos [ MR Pal. kamera-aset.] asetetaan kuvausasetusten tekemisen jälkeen, tallennetuille asetuksille annetaan etusija eikä alkuperäisiä asetuksia välttämättä voi käyttää. Tarkista näytön ilmaisimet ennen kuvausta.
- Jos paikka, johon kuvat on tallennettu, muutetaan, kuvausasetuksia ei käytetä ennen kuin muistikortille kirjoittaminen on valmis, vaikka tilapyörän asetuksena olisi 1/2/3.

#### **Aiheeseen liittyvää**

- [Kamera-as. muisti](#page-411-0)
- [Valitse muisti](#page-413-0)

TP1001131839

<span id="page-413-0"></span>[Käyttöopas](#page-0-0)

Digitaalinen kamera vaihdettavalla objektiivilla ILCE-9M3 α9III

### **Valitse muisti**

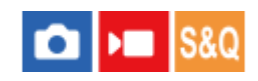

Valitsee muistikorttipaikan, josta asetukset palautetaan tai johon ne tallennetaan: M1–M4.

**1 MENU → (Kuvaus) → [Kuvaustila] → [ Valitse muisti] → haluttu paikka.**

#### **Valikkokohteen tiedot**

**Paikka 1:** Valitsee paikan 1.

**Paikka 2:** Valitsee paikan 2.

#### **Aiheeseen liittyvää**

- [Kamera-as. muisti](#page-411-0)
- [Pal. kamera-aset.](#page-412-0)

TP1001165761

### <span id="page-414-0"></span>**Kuvausasetusten tallentaminen mukautettuun näppäimeen (Tall. oma kuvausas.)**

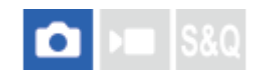

Voit tallentaa kuvausasetuksia (kuten valotus, tarkennusasetus, kuvanottotapa yms.) mukautettuun näppäimeen etukäteen ja palauttaa ne tilapäisesti pitämällä näppäintä painettuna. Vaihda asetukset nopeasti painamalla mukautettua näppäintä ja palaa alkuperäisiin asetuksiin vapauttamalla näppäin. Tämä toiminto sopii aktiivisten kohtausten, kuten urheilun, kuvaamiseen.

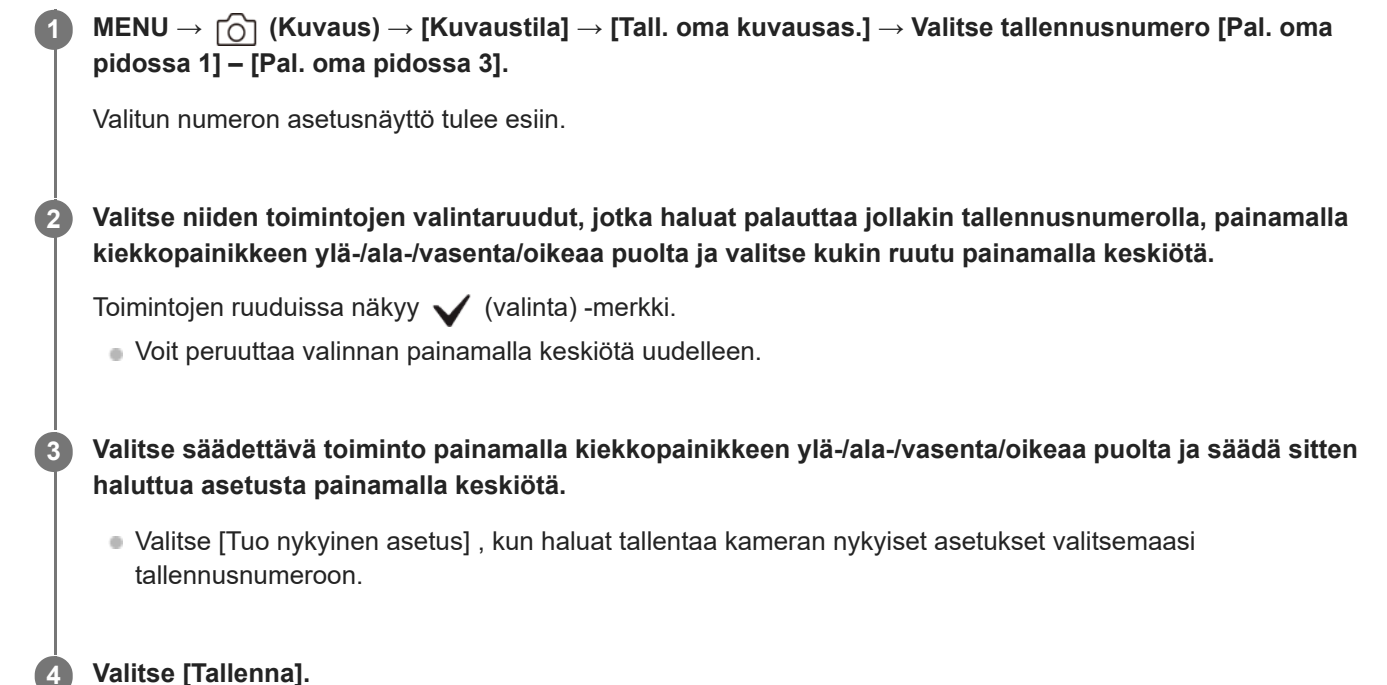

#### **Kohteet, jotka voidaan tallentaa**

Voit tallentaa erilaisia toimintoja kuvausta varten. Tallennettavissa olevat kohteet näytetään kameran valikossa.

- Valotus
- Tarkennusasetus
- Kuvanottotapa (muu kuin itselaukaisin)
- **Jatk. kuv. nop. teh.**

Kun palautetaan [Jatk. kuv. nop. teh.], kuvanottotapaa ei palauteta. \*

Jatkuva kuvausnopeus [Jatk. kuv. nop. teh.] voidaan asettaa erikseen asetuksesta [J. kuv. nop. teh. as.]. \*

#### **Tallennettujen asetusten palauttaminen**

- 1. MENU → <del>[</del>a] (Asetus) → [Toim. mukautus] → [ $\bullet$  Oma p./valit. -as.] → Valitse haluamasi näppäin ja valitse sitten yksi tallennusnumeroista [Pal. oma pidossa 1] – [Pal. oma pidossa 3].
- Paina kuvausnäytössä suljinpainiketta samalla, kun pidät painettuna näppäintä, johon jokin tallennusnumeroista **2.** määritettiin.

Tallennetut asetukset aktivoidaan, kun mukautettu näppäin pidetään painettuna.

#### **Vihje**

Kohteen [Tall. oma kuvausas.] asetuksia voidaan muuttaa, kun yksi tallennusnumero on määritetty mukautettuun näppäimeen toiminnolla [ **O** Oma p./valit. -as.].

#### **Huomautus**

- Tallennusnumerot [Pal. oma pidossa 1] [Pal. oma pidossa 3] ovat käytettävissä vain, kun kuvaustilaksi on valittu P/A/S/M.
- Kiinnitetyn objektiivin ja kameran tilan mukaan, kun tallennetun asetuksen palautus suoritetaan, tallennetut asetukset eivät välttämättä tule voimaan.

#### **Aiheeseen liittyvää**

[Usein käytettyjen toimintojen määrittäminen painikkeisiin ja pyöriin \(Oma p./valit. -as.\)](#page-407-0)

TP1001164611

### <span id="page-416-0"></span>**Fn-valikkoaset. (valokuva/video)**

# ъm

Toimintovalikko on 12 toiminnon valikko, joka näytetään näytön alaosassa, kun Fn (Toiminto) -painiketta painetaan. Voit rekisteröidä 12 toimintoa toimintovalikoihin valokuvausta ja videokuvausta varten.

Seuraavassa kuvataan, miten [ $\frac{1}{2}$  Luova tyyli]-toiminto vaihdetaan valokuvatoimintovalikossa [ $\frac{1}{2}$  Apuviivanäyttö]toiminnoksi.

Jos haluat muuttaa videotoimintovalikkoa, valitse videotoiminnon valikkokohde vaiheessa 2.

**1 MENU → (Asetus) → [Toim. mukautus] → valitse [ Fn-valikkoaset.].**

Valitse <sub>[Llook</sub>] ( $\int_{\ln 2}$ Luova tyyli) toimintovalikon 12 valokuvatoiminnon valikkokohdan joukosta käyttämällä **kiekkopainikkeen ylä-/ala-/vasenta/oikeaa puolta ja paina sitten keskiötä. 2**

**Siirry näyttöön, jossa näkyy [ Apuviivanäyttö], käyttämällä kiekkopainikkeen ylä-/ala-/vasenta/oikeaa puolta. Valitse sitten [ Apuviivanäyttö] ja paina kiekkopainikkeen keskiötä. 3**

■  $\blacktriangleright$  (  $\blacklozenge$  Apuviivanäyttö) näytetään Toiminto-valikossa kohdassa, jossa <sub>[clook</sub>] (  $\blacklozenge$  Luova tyyli)-toiminto oli aiemmin.

#### **Vihje**

Kun [Kosketustoiminto]-asetuksena on [Käytössä] ja [Kuvausnäyttö]-asetuksena kohdassa [Kuvausnäyttö] valikossa [Kosketusnäyttö-aset.] on [Käytössä], voit avata myös [ Fn-valikkoaset.] pitämällä toimintovalikon kuvaketta painettuna.

#### **Aiheeseen liittyvää**

[Fn \(Toiminto\) -painike](#page-71-0)

TP1001168673

### <span id="page-417-0"></span>**Fn-valikkoaset. (toisto)**

## ô

Asettaa toimintavalikon toistotilaan. Toimintovalikko on 12 toiminnon valikko, joka näytetään näytön alaosassa, kun Fn (Toiminto) -painiketta painetaan.

Seuraavassa kuvataan, miten [Lähetä älypuhelim.] -toiminto vaihdetaan [Kuvan sieppaus] -toiminnoksi.

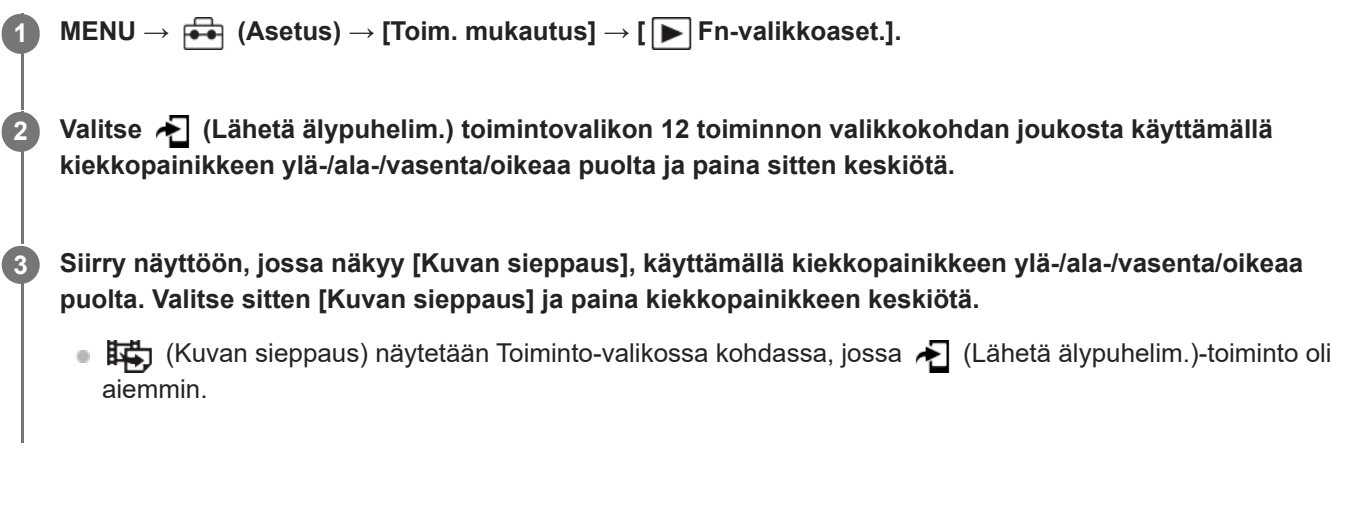

#### **Vihje**

- Kun [Kosketustoiminto]-asetukseksi on valittu [Käytössä] ja [Toistonäyttö]-asetukseksi kohdassa [Kosketusnäyttö-aset.] on valittu [Käytössä], voit avata myös [ Fn-valikkoaset.] pitämällä toimintovalikon kuvaketta painettuna.
- Voit määrittää toiminnon, jolla toimintovalikko näytetään toiston aikana, myös mukautettuun näppäimeen. Määritä [ Toimintovalikko] haluamaasi näppäimeen kohdassa [ $\blacktriangleright$  Oma painike -as.]. Voit määrittää myös muita aktivoitavia toimintoja, kun painat Fn-painiketta toistotilassa.

#### **Aiheeseen liittyvää**

[Fn \(Toiminto\) -painike](#page-71-0)

TP1001476852

<span id="page-418-0"></span>[Käyttöopas](#page-0-0)

Digitaalinen kamera vaihdettavalla objektiivilla ILCE-9M3 α9III

### **Lisää kohta**

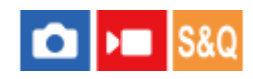

Voit tallentaa haluamasi valikkokohteet kohtaan  $\sqrt{\lambda}$  (Oma valikko) MENU-valikossa.

**1 MENU → (Oma valikko) → [Oman valikon as.] → [Lisää kohta].** Valitse kohtaan ☆ (Oma valikko) lisättävä kohde käyttämällä kiekkopainikkeen ylä-/ala-/vasenta/oikeaa **puolta. 2 3 Valitse kohde painamalla kiekkopainikkeen ylä-/ala-/vasenta/oikeaa puolta.**

#### **Valikkokohteiden lisääminen valikkonäytöstä**

Voit lisätä valikkonäytössä parhaillaan valittuna olevan valikkokohteen kohtaan  $\frac{1}{\sqrt{2}}$  (Oma valikko).

1. Paina m (Poista) -painiketta, kun kohdistin on sen valikkokohteen päällä, jonka haluat lisätä kohtaan <u>X</u> (Oma valikko).

Kontekstivalikko tulee esiin.

- Kun [Kosketustoiminto]-asetuksena on [Käytössä], voit tuoda kontekstivalikon näkyviin koskettamalla ja pitämällä valikkokohdetta painettuna.
- **2.** Valitse [Lis. Omaan valikkoon].
- **3.** Valitse kohde painamalla kiekkopainikkeen ylä-/ala-/vasenta/oikeaa puolta.

#### **Vihje**

 $\bullet$  Voit lisätä enintään 42 kohdetta kohtaan  $\frac{1}{\sqrt{\lambda}}$  (Oma valikko).

#### **Huomautus**

Seuraavia kohteita ei voi lisätä kohtaan  $\frac{1}{\sqrt{2}}$  (Oma valikko).

Kaikki kohteet kohdassa MENU → (Toisto)

#### **Aiheeseen liittyvää**

- [Lajittele kohta](#page-420-0)
- [Poista kohta](#page-421-0)
- [MENU-painike](#page-65-0)

### <span id="page-420-0"></span>**SONY** [Käyttöopas](#page-0-0)

Digitaalinen kamera vaihdettavalla objektiivilla ILCE-9M3 α9III

### **Lajittele kohta**

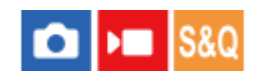

Voit järjestää uudelleen valikkokohteet, jotka on lisätty kohtaan  $\sqrt{\ }$  (Oma valikko) MENU-valikossa.

**1 MENU**  $\rightarrow \frac{1}{\sqrt{2}}$  (Oma valikko)  $\rightarrow$  [Oman valikon as.]  $\rightarrow$  [Lajittele kohta].

**2 Valitse siirrettävä kohde käyttämällä kiekkopainikkeen ylä-/ala-/vasenta/oikeaa puolta.**

**3 Valitse kohde painamalla kiekkopainikkeen ylä-/ala-/vasenta/oikeaa puolta.**

#### **Aiheeseen liittyvää**

[Lisää kohta](#page-418-0)

TP1001164606

<span id="page-421-0"></span>[Käyttöopas](#page-0-0)

Digitaalinen kamera vaihdettavalla objektiivilla ILCE-9M3 α9III

### **Poista kohta**

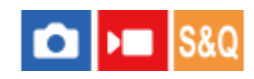

Voit poistaa valikkokohteita, jotka on lisätty kohtaan  $\sqrt{\lambda}$  (Oma valikko) MENU-valikossa.

**IMENU** →  $\sqrt{\lambda}$  (Oma valikko) → [Oman valikon as.] → [Poista kohta].

**Valitse poistettava kohde painamalla kiekkopainikkeen ylä-/ala-/vasenta/oikeaa puolta ja poista sitten valittu kohde painamalla keskiötä.**

#### **Vihje**

**2**

- $\bullet$  Jos haluat poistaa kaikki sivun kohteet, valitse MENU →  $\frac{A}{\lambda}$  (Oma valikko) → [Oman valikon as.] → [Poista sivu].
- b Voit poistaa kaikki kohteet, jotka on lisätty kohtaan ∑ (Oma valikko) valitsemalla MENU → ∑ (Oma valikko) → [Oman valikon as.] → [Poista kaikki].

#### **Aiheeseen liittyvää**

- [Poista sivu](#page-422-0)
- [Poista kaikki](#page-423-0)
- [Lisää kohta](#page-418-0)

TP1001164607

<span id="page-422-0"></span>[Käyttöopas](#page-0-0)

Digitaalinen kamera vaihdettavalla objektiivilla ILCE-9M3 α9III

### **Poista sivu**

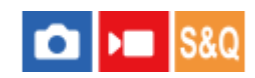

Voit poistaa kaikki valikkokohteet, jotka on lisätty kohdan  $\sqrt{\ }$  (Oma valikko) sivulle MENU-valikossa.

**1 MENU → (Oma valikko) → [Oman valikon as.] → [Poista sivu].**

**Valitse poistettava sivu painamalla kiekkopainikkeen ylä-/alapuolta ja poista sitten kohteet painamalla kiekkopainikkeen keskiötä. 2**

#### **Aiheeseen liittyvää**

[Poista kaikki](#page-423-0)

[Lisää kohta](#page-418-0)

TP1001164603

<span id="page-423-0"></span>[Käyttöopas](#page-0-0)

Digitaalinen kamera vaihdettavalla objektiivilla ILCE-9M3 α9III

### **Poista kaikki**

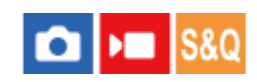

Voit poistaa kaikki valikkokohteet, jotka on lisätty kohtaan  $\sqrt{\ }$  (Oma valikko) MENU-valikossa.

**1 MENU → (Oma valikko) → [Oman valikon as.] → [Poista kaikki].**

**2 Valitse [OK].**

#### **Aiheeseen liittyvää**

- [Poista sivu](#page-422-0)
- [Lisää kohta](#page-418-0)

TP1001164599

### <span id="page-424-0"></span>**Oman valikon näyttö**

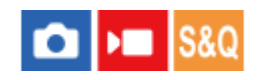

Voit asettaa My Menu-asetukset näkymään ensin, kun MENU-painiketta painetaan.

**1 MENU → (Oma valikko) → [Oman valikon as.] → [Oman valikon näyttö] → haluttu asetus.**

#### **Valikkokohteen tiedot**

#### **Käytössä:**

My Menu tulee näkyviin ensimmäiseksi, kun MENU-painiketta painetaan.

#### **Ei käytössä:**

Viimeksi näytetty valikko tulee näkyviin, kun MENU-painiketta painetaan.

#### **Aiheeseen liittyvää**

- [Lisää kohta](#page-418-0)
- [MENU-painike](#page-65-0)

TP1001166867

### <span id="page-425-0"></span>**Eri asetus valok./vid.**

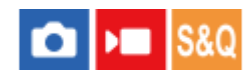

Jokaisessa valokuvaus- ja videotallennuskohdassa voidaan valita, käytetäänkö yhteistä asetusta vai erillisiä asetuksia.

### **MENU → (Asetus) → [Toim. mukautus] → Valitse [Eri asetus valok./vid.].** Toiminto-opasnäyttö tulee esiin. Tuo asetusnäyttö esiin valitsemalla [OK]. **1 Lisää valintamerkit kohteisiin, jotka haluat määrittää erikseen valokuvaukseen ja videotallennukseen, ja valitse sitten [OK].** Voit määrittää seuraavat kohteet erikseen valokuvausta ja videotallennusta varten. Aukko  $-$  Suljinnopeus  $=$  ISO Valotuksen korjaus - Mittausmuoto Valkotasapaino - Kuvaprofiili **2**

#### **Vihje**

- Kun vaihdat yhteisestä asetuksesta erillisiin asetuksiin valitsemalla [Eri asetus valok./vid.], nykyisiä asetuksia käytetään sekä valokuvauksessa että videotallennuksessa. Mukautettua valkotasapainoa käytetään kuitenkin vain valokuvauksessa.
- Kun vaihdat erillisistä asetuksista yhteiseen asetukseen valitsemalla [Eri asetus valok./vid.], kohteiden asetusarvot palautetaan alkuperäisiin arvoihin. Poikkeuksena valokuvauksen asetusarvoja käytetään aukon arvossa, valotusajassa ja mukautetuissa valkotasapainoasetuksissa.

TP1001168709

### <span id="page-426-0"></span>**SONY** [Käyttöopas](#page-0-0)

Digitaalinen kamera vaihdettavalla objektiivilla ILCE-9M3 α9III

### **Av/Tv-kierto**

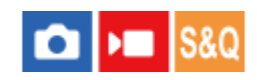

Määrittää etupainikkeen, takapainikkeen L, takapainikkeen R tai kiekkopainikkeen kiertosuunnan, kun muutetaan aukkoarvoa tai valotusaikaa.

**1 MENU → (Asetus) → [Säätimen muk.] → [Av/Tv-kierto] → haluttu asetus.**

#### **Valikkokohteen tiedot**

#### **Normaali:**

Ei muuta etupainikkeen, takapainikkeen L, takapainikkeen R tai kiekkopainikkeen kiertosuuntaa.

#### **Käänteinen:**

Vaihtaa etupainikkeen, takapainikkeen L, takapainikkeen R tai kiekkopainikkeen kiertosuunnan.

TP1001165759

### <span id="page-427-0"></span>**Toim.rengas(objek.)**

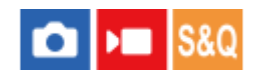

Asettaa toiminnon, joka määritetään objektiivin toimintorenkaaseen (vain toimintorenkaalla varustettujen objektiivien kanssa).

Lisätietoja on objektiivin mukana tulleissa käyttöohjeissa.

**1 MENU → (Asetus) → [Säätimen muk.] → [Toim.rengas(objek.)]→ haluttu asetus.**

#### **Valikkokohteen tiedot**

#### **Tehotarkennus:**

Tarkennuskohta siirtyy kohti ääretöntä, kun toimintorengasta kierretään oikealle. Tarkennuskohta siirtyy lähemmäs, kun toimintorengasta kierretään vasemmalle.

#### **/Täy. ken.:**

Katselukulma vaihtuu koko ruudun ja APS-C/Super 35 mm -koon välillä, kun toimintorengasta kierretään.

Katselukulma vaihtuu riippumatta siitä, kumpaan suuntaan toimintorengasta kierretään.

#### **Esiaset. tarkenn.:**

Tallentaa tarkennuskohdan ja zoomausasennon liikuttamalla ja pitämällä objektiivin toimintorengasta kuvausnäytössä, ja palauttaa ne, kun objektiivin toimintorengasta näpäytetään lyhyesti.

Voit tallentaa tai palauttaa asennot riippumatta siitä, kumpaan suuntaan kierrät toimintorengasta.

#### **Aiheeseen liittyvää**

- [APS-C S35 \(Super 35mm\) kuvaus \(valokuva/video\)](#page-313-0)
- [Esiaset. tark./zoom](#page-202-0)

TP1001166543

### <span id="page-428-0"></span>**Lukitse käyttöosat**

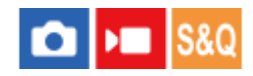

Voit määrittää, lukitaanko monivalintakytkin, painikkeet ja kiekot pitämällä Fn (Toiminto) -painike painettuna.

#### **MENU → (Asetus) → [Säätimen muk.] → [Lukitse käyttöosat] → haluttu asetus. 1**

Kun haluat lukita käyttöosat, pidä Fn (Toiminto) -painiketta painettuna, kunnes ilmoitus "Lukittu." tulee näkyviin monitorissa.

#### **Valikkokohteen tiedot**

#### **Ei käytössä:**

Monivalintakytkintä, etu-, taka- tai kiekkopainiketta ei lukita, vaikka Fn (Toiminto) -painike pidettäisiin painettuna.

#### **Vain monivalits.:**

Lukitsee monivalintakytkimen.

#### **Valitsin + kiekko:**

Lukitsee etupainikkeen, takapainikkeen L, takapainikkeen R ja kiekkopainikkeen.

#### **Kaikki:**

Lukitsee monivalintakytkimen, etupainikkeen, takapainikkeen L, takapainikkeen R ja kiekkopainikkeen.

#### **Vihje**

- Voit vapauttaa lukon pitämällä Fn (Toiminto) -painikkeen painettuna.
- Voit lukita kaikki painikkeet, pyörät ja kiekot suljinpainiketta lukuun ottamatta pitämällä MENU-painiketta ja Fn (Toiminto) painiketta painettuina samanaikaisesti 5 sekunnin ajan. Vapauta lukko pitämällä MENU-painiketta ja Fn-painiketta painettuina samanaikaisesti 5 sekunnin ajan.

#### **Huomautus**

Jos [AF-alueen tall.] -asetukseksi valitaan [Käytössä], [Lukitse käyttöosat] -asetukseksi lukitaan [Ei käytössä].

#### **Aiheeseen liittyvää**

[Nykyisen tarkennusalueen tallentaminen \(AF-alueen tall.\)](#page-175-0)

TP1001164608

### <span id="page-429-0"></span>**REC suljinpainik. (video)**

#### О ÞШ

Videoiden tallennus voidaan aloittaa tai lopettaa painamalla suljinpainiketta, joka on suurempi ja helpompi painaa kuin MOVIE (Video) -painike.

**1 MENU → (Asetus) → [Toim. mukautus] → [ REC suljinpainik.] → haluttu asetus.**

#### **Valikkokohteen tiedot**

#### **Päällä:**

Ottaa käyttöön videotallennuksen suljinpainiketta käyttämällä, kun kuvaustilaksi on asetettu [Video], [H&N liike] tai [ Aikaväli].

#### **Pois:**

Poistaa käytöstä videotallennuksen suljinpainiketta käyttämällä.

#### **Vihje**

Kun [ $\blacktriangleright$  REC suljinpainik.] -asetukseksi on valittu [Päällä], voit aloittaa tai lopettaa suljinpainikkeella videoiden tallentamisen ulkoisella tallennus-/toistolaitteella käyttämällä toimintoa [REC-ohjain].

#### **Huomautus**

Kun [ $\blacktriangleright$  REC suljinpainik.] -asetukseksi on valittu [Päällä], et voi tarkentaa painamalla suljinpainiketta puoliväliin videotallennuksen aikana.

#### **Aiheeseen liittyvää**

[Videoiden kuvaaminen \(Älykäs autom.\)](#page-107-0)

TP1001164613

### <span id="page-430-0"></span>**Shot Markien lisääminen suljinpainikkeella (videot)**

#### o  $\mathsf{F}$  Is&0

Kun painat suljinpainikkeen kokonaan alas videokuvauksen aikana, lisäät videoruutuun Shot Markin suljinpainikkeen painallushetkellä. Shot Markia voidaan käyttää, kun halutaan luoda automaattisesti valokuva videon tilanteesta. Tätä toimintoa voidaan käyttää, kun kameran järjestelmäohjelmiston (laiteohjelmiston) versio on 2.00 tai uudempi.

**1 MENU**  $\rightarrow$   $\overline{\leftrightarrow}$  (Asetus)  $\rightarrow$  [Toim. mukautus]  $\rightarrow$  [) **S** sulkimella]  $\rightarrow$  haluttu asetus.

#### **Valikkokohteen tiedot**

#### **Lis. Shot Mark1:**

Painamalla suljinpainiketta videokuvauksen aikana lisäät Shot Mark 1:n videoruutuun.

#### **Lis. Shot Mark2:**

Painamalla suljinpainiketta videokuvauksen aikana lisäät Shot Mark 2:n videoruutuun.

#### **Älä lisää:**

Ei lisää Shot Markia, kun suljinpainiketta painetaan.

#### **Huomautus**

- **Jos [ ] S** sulkimella] -asetuksena on Shot Markien lisääminen suljinpainikkeen painalluksella, tarkennusta ei suoriteta painamalla suljinpainike puoliväliin.
- Kun [ $\blacktriangleright$  REC suljinpainik.] -asetukseksi on valittu [Päällä], [ $\blacktriangleright$  sulkimella] lukitaan asetukseen [Älä lisää].

#### **Aiheeseen liittyvää**

- [Automaattinen valokuvien luominen Shot Markeista](#page-392-0)
- [REC suljinpainik. \(video\)](#page-429-0)

TP1001599629

### <span id="page-431-0"></span>**Valitse Etsin/Näyttö**

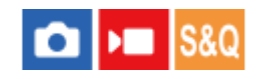

Asettaa näytön vaihtamistavan etsimen ja monitorin välillä.

**1 MENU → (Asetus) → [Etsin/näyttö] → [Valitse Etsin/Näyttö] → haluttu asetus.**

#### **Valikkokohteen tiedot**

#### **Autom.: 1:**

Kun etsimeen katsotaan, näyttö siirtyy automaattisesti etsimeen.

Silmäanturi poistetaan käytöstä ja näyttö ei siirry etsimeen riippuen siitä, onko monitori auki vai kiinni ja monitorin kulmasta.

#### **Autom.: 2:**

Kun etsimeen katsotaan, näyttö siirtyy automaattisesti etsimeen.

Silmäanturi on aina aktivoitu ja näyttö siirtyy etsimeen huolimatta siitä, onko monitori auki vai kiinni ja monitorin kulmasta.

#### **Etsin(manuaal.):**

Monitori sammuu, ja kuva näytetään vain etsimessä.

#### **Näyttö(man.):**

Etsin sammuu, ja kuva näytetään aina monitorissa.

#### **Vihje**

- Voit määrittää [Valitse Etsin/Näyttö]-toiminnon haluamaasi näppäimeen. [ Oma p./valit. -as.], [ Oma p./valit. -as.] tai [ Oma painike -as.] → määritä [Etsin/Näyttö-valinta] haluamaasi näppäimeen.
- Jos haluat säilyttää etsimen näytön tai monitorinäytön, valitse [Valitse Etsin/Näyttö]-asetukseksi [Etsin(manuaal.)] tai [Näyttö(man.)] etukäteen. Voit pitää monitorin pois päältä, kun irrotat silmäsi etsimestä tallentamisen aikana, asettamalla monitorinäytön tilaan [Ei näyttöä] käyttämällä DISP-painiketta. Valitse [DISP (Näyttö) -aset.] → [Näyttö] ja lisää valintamerkki kohtaan [Ei näyttöä] etukäteen.
- Kun [Suurenna val.näyttö] -asetukseksi kohdassa [Suurenna näyttö] on valittu jokin muu kuin [Ei käytössä], näyttöön tulee viesti, jossa vahvistetaan, valitaanko [Valitse Etsin/Näyttö] -asetukseksi [Näyttö(man.)]. Kun käytetään [Suurenna näyttö] -toimintoa, on suositeltavaa valita [Valitse Etsin/Näyttö] -asetukseksi [Näyttö(man.)]. Tämä estää silmäanturin aktivoitumisen ja siirtymisen etsimen näyttöön, kun viet kasvosi lähelle monitoria.

#### **Huomautus**

- Voimakkaiden valonlähteiden, kuten auringonvalon, vuoksi silmäanturi ei ehkä tunnista lähestyvää silmää eikä näyttö vaihdu etsimeen, vaikka [Valitse Etsin/Näyttö] -asetukseksi olisi valittu [Autom.: 1] tai [Autom.: 2]. Älä altista näissä tilanteissa silmäanturia valonlähteelle.
- Kun [Autom.: 2] on valittu, silmäanturi voi aktivoitua ja monitori sammua tahattomasti, jos peität silmäanturin monitorilla tai käsilläsi. Jos näin tapahtuu, valitse [Autom.: 1] tai [Näyttö(man.)].

#### **Aiheeseen liittyvää**

- [Usein käytettyjen toimintojen määrittäminen painikkeisiin ja pyöriin \(Oma p./valit. -as.\)](#page-407-0)
- [DISP \(Näyttö\) -aset. \(Näyttö/Etsin\)](#page-434-0)
## **Näytön peilaussuun.**

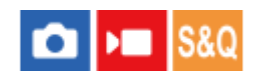

Kuvan ja valikkonäytön näyttösuunta voidaan kääntää monitorin avaustavan ja monitorin suunnan mukaan.

**1 MENU → (Asetus) → [Etsin/näyttö] → [Näytön peilaussuun.] → haluttu asetus.**

## **Valikkokohteen tiedot**

#### **Automaattinen:**

Kääntää monitorin näytön suunnan tunnistamalla, miten monitori avataan ja mikä on monitorin suunta.

#### **Vaakapeilaus:**

Kääntää monitorin näytön vaakasuuntaan, kun kuvataan.

#### **180 ast. kääntö:**

Kääntää monitorin näyttöä 180 astetta kaikenlaisia näyttöjä, kuten kuvia ja valikkonäyttöjä, varten.

#### **Ei peilausta:**

Ei käännä monitorin näyttöä.

#### **Vihje**

Painamalla toistuvasti näppäintä, johon [Vaihda näyt. peilaus] -toiminto on määritetty, voit muuttaa asetusta järjestyksessä [Vaakapeilaus] → [180 ast. kääntö] → [Ei peilausta] → [Vaakapeilaus]. Kun [Näytön peilaussuun.] -asetuksena on [Automaattinen], näyttötapa vaihtuu tilapäisesti, vaikka asetusarvo [Automaattinen] pysyy ennallaan.

#### **Huomautus**

- Vaikka [Näytön peilaussuun.] -asetuksena on [Vaakapeilaus], monitorin näytön suunta ei käänny toiston aikana.
- [Näytön peilaussuun.] -asetusta ei käytetä etsimen näytössä.

TP1001172730

## **SONY** [Käyttöopas](#page-0-0)

Digitaalinen kamera vaihdettavalla objektiivilla ILCE-9M3 α9III

## **DISP (Näyttö) -aset. (Näyttö/Etsin)**

### Ω ÞП

Voit asettaa ruudun näyttötilat, jotka voidaan valita DISP (Näytön asetukset) -toiminnolla kuvaustilassa.

**MENU → (Asetus) → [Toim. mukautus] → [DISP (Näyttö) -aset.] → [Näyttö] tai [Etsin] → haluttu asetus → [Syötä]. 1**

Valittavissa olevat kohteet on merkitty (valinta) -merkillä.

## **Valikkokohteen tiedot**

### **Näytä kaikki tied. :**

Tuo tallennustiedot näkyviin.

### **Ei näyttötietoja :**

Ei tuo tallennustietoja näkyviin.

Voit valita, näytetäänkö valotustiedot vai piilotetaanko ne, kun tietty aika on kulunut suljinpainikkeen käyttämisestä tms., kun kuvataan valokuvia. ([ **b** Valotus: Päällä]/[ **b** Valotus: Aikakatk.])

### **Histogrammi :**

Näyttää luminanssijakauman graafisesti.

#### **Taso :**

Ilmaisee, onko tuote suorassa sekä etu-/takasuunnassa **(A)** että vaakasuunnassa **(B)**. Jos tuote on suorassa jompaankumpaan suuntaan nähden, ilmaisin muuttuu vihreäksi.

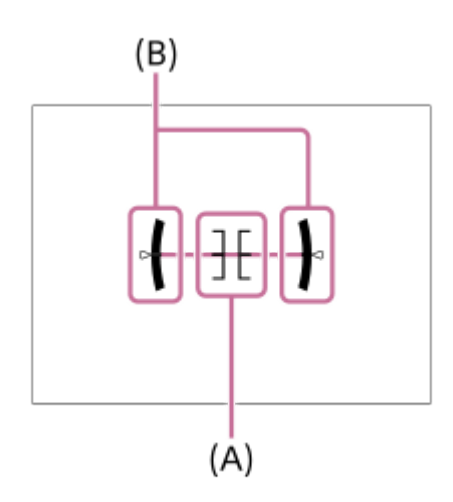

## **Etsin\*:**

Näyttää monitorissa vain kuvaustiedot, ei kohdetta. Tämä asetus on näyttöasetus kuvattaessa etsimen kanssa.

### **Ei näyttöä\*:**

Sammuttaa aina monitorin, kun otetaan kuvia. Voit käyttää monitoria, kun toistetaan kuvia tai käytetään MENU-valikkoa. Tämä asetus on näyttöasetus kuvattaessa etsimen kanssa.

Nämä näyttötilat ovat käytettävissä vain kohdan [Näyttö] asettamisessa. \*

#### **Huomautus**

Jos tuotetta kallistetaan paljon eteen- tai taaksepäin, tason virhe on suuri.

Tuotteen virhemarginaali voi olla lähes ±1°, vaikka kallistusta korjattaisiin vesivaa'alla.

#### **Aiheeseen liittyvää**

[DISP \(Näytön asetukset\) -painike](#page-75-0)

TP1001162403

## **Tämän luvun sisältö**

Seuraavassa sisällysluettelossa luetellaan tässä luvussa (Katselu) kuvatut ominaisuudet. Voit hypätä kunkin toiminnon nimen kohdalta sivulle, jossa vastaavat toiminnot kuvataan.

## **Kuvien katseleminen**

- [Us. muistin toistoas.](#page-438-0)
- [Us. muistin näyttöas.](#page-439-0)
- [Valokuvien toisto](#page-440-0)
- [Toistettavan kuvan suurentaminen \(Suurenna kuva\)](#page-442-0)
- [Suurenna alk. suur.](#page-443-0)
- [Suurenna alk. sij.](#page-444-0)
- [Tallennettujen kuvien kiertäminen automaattisesti \(Näytön kääntö\)](#page-445-0)
- [Videoiden toistaminen](#page-446-0)
- [Toist./valv. voimak.](#page-448-0)
- [4ch-äänivalvonta \(video\)](#page-449-0)
- [Kuvien toistaminen diaesitystä käyttämällä \(Kuvaesitys\)](#page-450-0)
- [Jatk. toisto interv.](#page-451-0)
- **Toistonop.** interv.

### **Kuvien näyttämistavan muuttaminen**

- [Kuvien toistaminen kuvahakemistonäytössä \(Hakemistonäyttö\)](#page-453-0)
- [Toistosuodatt. ehto](#page-454-0)
- **[Kuvajärjestys](#page-456-0)**
- [Näytä ryhmänä](#page-457-0)
- [Tark.kehysnäyttö \(toisto\)](#page-459-0)
- [Kuvasuhdenäyttö \(valokuva\)](#page-460-0)
- [Näy. määr. ajan kuva](#page-461-0)

## **[Kuvasta toiseen hyppimisen asettaminen \(Kuvahypyn asetus\)](#page-462-0)**

## **[Tallennettujen kuvien suojaaminen \(Suojaa\)](#page-464-0)**

### **Tietojen lisääminen kuviin**

- **[Luokitus](#page-466-0)**
- [Luok. as. \(oma pain.\)](#page-468-0)
- [Äänitiedostojen liittäminen kuviin \(Äänitallenne\)](#page-469-0)
- [Äänit. toistovoimak.](#page-471-0)
- [Kuvan kiertäminen \(Käännä\)](#page-472-0)

## **[Rajaa](#page-473-0)**

### **Valokuvien purkaminen videosta**

- [Kuvan sieppaus](#page-474-0)
- [Valokuvien luominen Shot Markeista](#page-475-0)
- [Shot Markit valokuvien luomisen \(toiston\) jälkeen](#page-476-0)

[JPEG/HEIF-va. \(Kuvan sieppaus / Valokuvien luominen Shot Markeista\)](#page-477-0)

## **[Kuvien kopiointi muistikortilta toiselle \(Kopioi\)](#page-478-0)**

### **Kuvien poistaminen**

- [Useiden valittujen kuvien poistaminen \(Poista\)](#page-480-0)
- [Poista pain. kahd.](#page-482-0)
- [Poiston vahvist](#page-483-0)

## **Kuvien katseleminen televisiosta**

[Kuvien katseleminen TV:stä HDMI-kaapelia käyttämällä](#page-484-0)

TP1001476853

## <span id="page-438-0"></span>**Us. muistin toistoas.**

Asettaa toistettavan muistikorttipaikan, kun muistikortit on asetettu sekä paikkaan 1 että paikkaan 2.

**1 MENU → (Toisto) → [Toistokohde] → [Us. muistin toistoas.] → haluttu asetus.**

## **Valikkokohteen tiedot**

**Paikka 1:**

Valitsee korttipaikan 1.

### **Paikka 2:**

Valitsee korttipaikan 2.

#### **Vihje**

- Jos kameraan on asetettu vain yksi muistikortti, toistokohteeksi asetetaan automaattisesti se korttipaikka, johon muistikortti on asetettu.
- Jos [Us. muistin näyttöas.] -asetukseksi on valittu [Kaikki paikat], toistokohteita ovat kaikkien korttipaikkojen muistikortit. Jos haluat toistaa vain muistikortista, joka on kohdassa [Us. muistin toistoas.] valitussa korttipaikassa, valitse [Us. muistin näyttöas.] asetukseksi [Käytä toistoaset.].

### **Aiheeseen liittyvää**

[Us. muistin näyttöas.](#page-439-0)

TP1001476854

## <span id="page-439-0"></span>**Us. muistin näyttöas.**

Määrittää, toistetaanko kuvat kaikista muistikorttipaikoista vai kohdassa [Us. muistin toistoas.] valitusta korttipaikasta, kun muistikortti on asetettu sekä korttipaikkaan 1 että korttipaikkaan 2.

**1 MENU → (Toisto) → [Toistokohde] → [Us. muistin näyttöas.] → haluttu asetus.**

### **Valikkokohteen tiedot**

### **Kaikki paikat:**

Näyttää kuvat kaikkien paikkojen muistikorteista.

### **Käytä toistoaset.:**

Näyttää kuvat muistikortista, joka on valittu kohdassa [Us. muistin toistoas.].

### **Aiheeseen liittyvää**

[Us. muistin toistoas.](#page-438-0)

TP1001599633

## <span id="page-440-0"></span>**Valokuvien toisto**

Toistaa tallennetut kuvat.

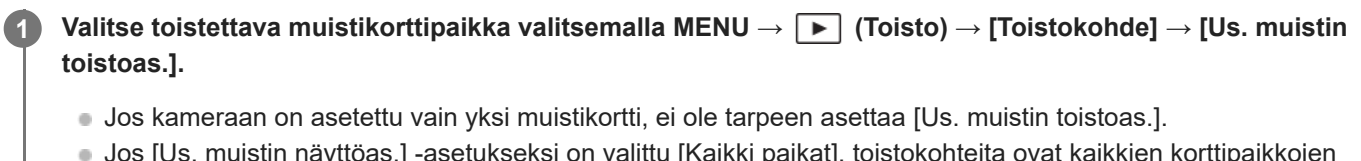

- Jos [Us. muistin näyttöas.] -asetukseksi on valittu [Kaikki paikat], toistokohteita ovat kaikkien korttipaikkojen
- muistikortit.

**Vaihda toistotilaan painamalla (Toisto) -painiketta.**

Voit vaihtaa toistotilaan koskettamalla näytössä [ $\blacktriangleright$ ] (Toisto). Jos kosketustoiminnon kuvakkeet eivät näy, tuo ne esiin pyyhkäisemällä monitorissa vasemmalle tai oikealle. Lisätietoja on kohdassa [Kosketustoiminnon kuvakkeet.](#page-52-0)

### **Valitse kuva kiekkopainikkeella.**

Jatkuvalla kuvauksella tai intervallikuvauksella otetut kuvat näytetään yhtenä ryhmänä. Voit toistaa ryhmän kuvia painamalla kiekkopainikkeen keskiötä.

## **Vihje**

**2**

**3**

- Tuote luo muistikorttiin kuvatietokantatiedoston kuvien tallentamista ja toistamista varten. Kuvaa, jota ei ole rekisteröity kuvatietokantatiedostoon, ei ehkä toisteta oikein. Jos haluat toistaa muilla laitteilla otettuja kuvia, rekisteröi kuvat kuvatietokantaan valitsemalla MENU →  $\bigcirc$  /  $\blacksquare$  (Kuvaus) → [Media] → [ $\blacksquare$  Pal. kuvatietokan.].
- Jos toistat kuvia heti jatkuvan kuvauksen jälkeen, monitorissa saattaa näkyä kuvake, joka osoittaa, että dataa kirjoitetaan/kirjoittamista odottavien kuvien määrän. Eräät toiminnot eivät ole käytettävissä kirjoituksen aikana.
- Voit siirtyä edelliseen/seuraavaan kuvaan tai ryhmään painamalla kiekkopainikkeen vasenta/oikeaa puolta myös silloin, kun ryhmään kuuluvaa kuvaa toistetaan. Tällöin näyttöön tulee kuvake, joka ilmaisee siirtymistä ryhmässä.
- Kun [ Tark.kehysnäyttö]-asetukseksi on valittu [Käytössä], tarkennuskehys kuvaushetkellä näytetään toistettujen kuvien päällä. Kameran kuvauksen aikana käyttämä tarkennuskehys näkyy vihreänä. Vaikka kuvauksen aikana olisi näkynyt useampia tarkennuskehyksiä, toiston aikana näkyy vain se kehys, johon kamera oikeasti yritti tarkentaa.
- Kun [ **Z** Kuvasuhdenäyttö] -asetukseksi on valittu [Käytössä], kuvaamisen aikana näkynyt kuvasuhdemerkki voidaan näyttää myös toistettavan kuvan päällä.

#### **Aiheeseen liittyvää**

- [Us. muistin toistoas.](#page-438-0)
- [Us. muistin näyttöas.](#page-439-0)
- [Pal. kuvatietokan. \(valokuva/video\)](#page-492-0)
- [Näytä ryhmänä](#page-457-0)
- [Tark.kehysnäyttö \(toisto\)](#page-459-0)
- [Toistettavan kuvan suurentaminen \(Suurenna kuva\)](#page-442-0)

## <span id="page-442-0"></span>**Toistettavan kuvan suurentaminen (Suurenna kuva)**

Suurentaa toistettavan valokuvan. Käytä tätä toimintoa, kun haluat tarkistaa kuvan tarkennuksen tms.

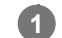

## Tuo suurennettava kuva esiin ja paina sitten  $\bigoplus$  (Suurenna kuva) -painiketta.

- Säädä zoomauskerrointa kiertämällä kiekkopainiketta. Voit siirtyä edelliseen tai seuraavaan kuvaan ja säilyttää saman zoomauskertoimen kiertämällä etupainiketta/takapainiketta L / takapainiketta R.
- Näkymä lähennetään siihen kuvan osaan, johon kamera tarkensi kuvauksen aikana. Jos tarkennuksen sijaintitietoja ei saada, kamera lähentää kuvan keskelle.

**2 Valitse suurennettava osa painamalla kiekkopainikkeen ylä-/ala-/oikeaa/vasenta puolta.**

**3 Poistu toistozoomauksesta painamalla MENU-painiketta tai kiekkopainikkeen keskiötä.**

#### **Vihje**

- Voit suurentaa toistettavan kuvan myös käyttämällä MENU-valikkoa.
- $\;\;\;\;\;$  Voit muuttaa alkusuurennusta ja suurennettujen kuvien alkusijaintia valitsemalla MENU →  $\blacktriangleright\;$  (Toisto) → [Suurennus] → [ $\oplus$ Suurenna alk. suur.] tai [  $\oplus$  Suurenna alk. sij.].
- Voit suurentaa kuvaa myös koskettamalla monitoria. Siirrä suurennettua sijaintia vetämällä monitoria. Valitse [Kosketustoiminto] asetukseksi [Käytössä] ja [Toistonäyttö]-asetukseksi [Kosketusnäyttö-aset.]-kohdassa [Käytössä] etukäteen.

#### **Aiheeseen liittyvää**

- [Suurenna alk. suur.](#page-443-0)
- [Suurenna alk. sij.](#page-444-0)
- [Kosketustoiminto](#page-316-0)
- **[Kosketusnäyttö-aset.](#page-319-0)**

TP1001162546

## <span id="page-443-0"></span>**SONY** [Käyttöopas](#page-0-0)

Digitaalinen kamera vaihdettavalla objektiivilla

ILCE-9M3 α9III

## **Suurenna alk. suur.**

Asettaa alkusuurennuskertoimen, kun toistetaan suurennettuja kuvia.

**1 MENU → (Toisto) → [Suurennus] → [ Suurenna alk. suur.] → haluttu asetus.**

## **Valikkokohteen tiedot**

### **Vakiosuurennus:**

Näyttää kuvan vakiosuurennuksella.

### **Edellinen suur.:**

Näyttää kuvan edellisellä suurennuksella. Edellinen suurennus säilytetään, vaikka suurennettu näyttö suljetaan.

#### **Aiheeseen liittyvää**

- [Toistettavan kuvan suurentaminen \(Suurenna kuva\)](#page-442-0)
- [Suurenna alk. sij.](#page-444-0)

TP1001162436

## <span id="page-444-0"></span>**SONY**

[Käyttöopas](#page-0-0)

Digitaalinen kamera vaihdettavalla objektiivilla ILCE-9M3 α9III

## **Suurenna alk. sij.**

Asettaa alkuasennon, kun kuvaa suurennetaan toiston aikana.

**1 MENU → (Toisto) → [Suurennus] → [ Suurenna alk. sij.] → haluttu asetus.**

## **Valikkokohteen tiedot**

**Tarken. sijainti:** Suurentaa kuvaa tarkennuspisteestä kuvauksen aikana. **Keskikohta:** Suurentaa kuvaa näytön keskeltä.

#### **Aiheeseen liittyvää**

- [Toistettavan kuvan suurentaminen \(Suurenna kuva\)](#page-442-0)
- [Suurenna alk. suur.](#page-443-0)

TP1001162443

# <span id="page-445-0"></span>**SONY**

[Käyttöopas](#page-0-0)

Digitaalinen kamera vaihdettavalla objektiivilla ILCE-9M3 α9III

## **Tallennettujen kuvien kiertäminen automaattisesti (Näytön kääntö)**

Valitsee suunnan, kun toistetaan tallennettuja kuvia.

**1 MENU → (Toisto) → [Toistovalinta] → [Näytön kääntö] → haluttu asetus.**

### **Valikkokohteen tiedot**

#### **Automaattinen:**

Kun kameraa kierretään, kamera tunnistaa pysty- ja vaakasuunnan ja näyttää toistettavan kuvan suunnan mukaisesti.

#### **Manuaalinen:**

Pystysuunnassa otettu kuva näytetään pystysuunnassa. Jos kuvan suunta on asetettu käyttämällä toimintoa [Käännä], kuva näytetään sen mukaisesti.

#### **Ei käytössä:**

Kuvat näytetään aina vaakasuunnassa.

#### **Huomautus**

Pystysuunnassa kuvatut videot toistetaan vaakasuunnassa videon toiston aikana.

#### **Aiheeseen liittyvää**

[Kuvan kiertäminen \(Käännä\)](#page-472-0)

TP1001131949

## <span id="page-446-0"></span>**Videoiden toistaminen**

Toistaa tallennetut videot.

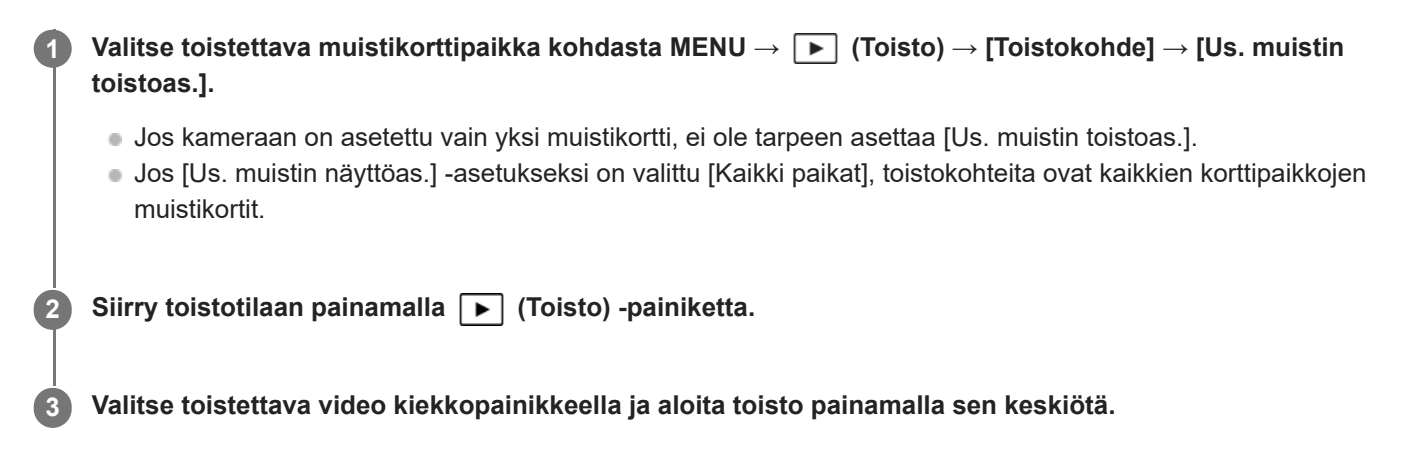

### **Videon toiston aikana käytettävissä olevat toiminnot**

Voit käyttää hidastettua toistoa, säätää äänenvoimakkuutta yms. painamalla kiekkopainikkeen alapuolta.

- : Toisto
- **II**: Tauko
- : Kelaaminen eteenpäin
- : Kelaaminen taaksepäin
- **·**  $\blacktriangleright$  : Hidastettu toisto eteenpäin
- : Hidastettu toisto taaksepäin
- Seuraava videotiedosto  $\sim$
- : Edellinen videotiedosto
- **· II >**: Näyttää seuraavan ruudun
- : Näyttää edellisen ruudun
- **時:** Kuvan sieppaus
- **(C)**: Äänenvoimakkuuden säätö
- : Sulkee käyttöpaneelin  $\blacksquare$

### **Vihje**

- Tuote luo muistikorttiin kuvatietokantatiedoston kuvien tallentamista ja toistamista varten. Kuvaa, jota ei ole rekisteröity kuvatietokantatiedostoon, ei ehkä toisteta oikein. Jos haluat toistaa muilla laitteilla otettuja kuvia, rekisteröi kuvat kuvatietokantaan valitsemalla MENU →  $\bigcirc$  /  $\bigcirc$  (Kuvaus) → [Media] → [ $\bigcirc$  Pal. kuvatietokan.].
- Keskeytyksen aikana käytettävissä ovat hidas toisto eteenpäin, hidas toisto taaksepäin, seuraavan ruudun näyttö ja edellisen ruudun näyttö.
- Muilla tuotteilla tallennettuja videotiedostoja ei välttämättä voi toistaa tällä kameralla.
- Shot Mark -merkityissä videoissa Shot Mark -sijainnit näytetään toistopalkissa videotoiston aikana. Shot Mark -kuvake näytetään lisäksi näytössä, kun kohtaus, johon on lisätty Shot Mark, toistetaan.
- Voit hypätä Shot Mark -kohtiin kääntämällä takapainiketta L tai takapainiketta R keskeytystilassa.

#### **Huomautus**

Vaikka kuvaat videota pystysuunnassa, video näkyy vaakasuunnassa näytössä tai kameran etsimessä.

### **Aiheeseen liittyvää**

- [Us. muistin toistoas.](#page-438-0)
- [Us. muistin näyttöas.](#page-439-0)
- [Pal. kuvatietokan. \(valokuva/video\)](#page-492-0)

TP1001162547

## <span id="page-448-0"></span>**Toist./valv. voimak.**

Määrittää videotoiston äänenvoimakkuuden.

**1 MENU → (Asetus) → [Äänivalinta] → [Toist./valv. voimak.] → haluttu asetus.**

## **Äänenvoimakkuuden säätäminen toiston aikana**

Tuo käyttöpaneeli esiin painamalla kiekkopainikkeen alaosaa videotoiston aikana ja säädä sitten äänenvoimakkuutta. Voit säätää äänenvoimakkuutta samalla, kun kuuntelet ääntä.

### **Huomautus**

Jos haluat muuttaa [Äänitallenne]-toiminnon äänenvoimakkuutta, käytä toimintoa MENU → (Toisto) → [Valinta/tallenne] → [Äänit. toistovoimak.].

TP1001131901

## <span id="page-449-0"></span>**4ch-äänivalvonta (video)**

Määrittää äänen, jota kameran  $\bigcap$  (kuulokkeet) -liittimeen yhdistetty laite valvoo, kun tallennetaan videon 4-kanavaista ääntä tai toistetaan videota 4 kanavalta.

**1 MENU → (Asetus) → [Äänivalinta] → [ 4ch-äänivalvonta] → haluttu asetus.**

### **Valikkokohteen tiedot**

#### **CH1/CH2:**

Lähettää äänen kanavalta 1 L-puolelle (vasemmalle) ja kanavalta 2 R-puolelle (oikealle).

#### **CH3/CH4:**

Lähettää äänen kanavalta 3 L-puolelle (vasemmalle) ja kanavalta 4 R-puolelle (oikealle).

#### **CH1+3/CH2+4:**

Lähettää kanavan 1 ja kanavan 3 sekoitetun äänen L-puolelle (vasemmalle) ja kanavan 2 ja kanavan 4 sekoitetun äänen R-puolelle (oikealle).

#### **CH1/CH1:**

Lähettää äänen kanavalta 1 L-puolelle (vasemmalle) ja R-puolelle (oikealle).

#### **CH2/CH2:**

Lähettää äänen kanavalta 2 L-puolelle (vasemmalle) ja R-puolelle (oikealle).

#### **Huomautus**

- [ 4ch-äänivalvonta] -asetukset ovat käytössä, kun 4-kanavaisen tallennuksen lisävaruste on kiinnitetty kameran moniliitäntäkenkään videotallennuksen aikana.
- Kamera ei voi lähettää 4-kanavaista ääntä laitteeseen, joka on yhdistetty kameran  $\bigcap$  (kuulokkeet) -liittimeen.
- Kun ääni lähetetään kameran kaiuttimien kautta, kanavat vaihtuvat [ 4ch-äänivalvonta] -asetuksen mukaan.

#### **Aiheeseen liittyvää**

[Kenkä-äänias.](#page-391-0)

TP1001168710

## <span id="page-450-0"></span>**Kuvien toistaminen diaesitystä käyttämällä (Kuvaesitys)**

Toistaa kuvia automaattisesti jatkuvasti.

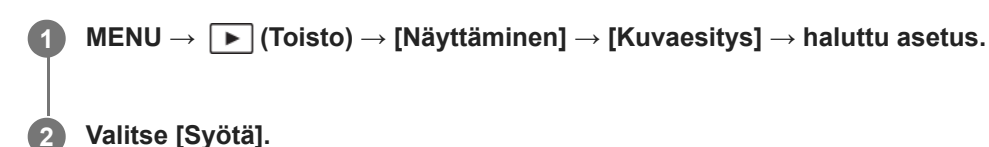

## **Valikkokohteen tiedot**

#### **Toisto:**

Valitse [Käytössä], niin kuvia toistetaan jatkuvana silmukkana, tai [Ei käytössä], niin tuote poistuu diaesityksestä, kun kaikki kuvat on toistettu kerran.

#### **Väli:**

Valitse kuvien näyttöväli seuraavista: [1 sekunti], [3 sekuntia], [5 sekuntia], [10 sekuntia] tai [30 sekuntia].

### **Diaesityksen lopettaminen kesken toiston**

Lopeta diaesitys painamalla MENU-painiketta. Diaesitystä ei voi keskeyttää.

### **Vihje**

Jos haluat näyttää toiston aikana seuraavan/edellisen kuvan, paina kiekkopainikkeen oikeaa/vasenta puolta.

TP1001131952

## <span id="page-451-0"></span>**Jatk. toisto interv.**

Toistaa jatkuvasti intervallikuvauksella otettuja kuvia.

Voit luoda videoita intervallikuvauksella tuotetuista valokuvista käyttämällä Imaging Edge Desktop (Viewer) tietokoneohjelmistoa. Et voi luoda videoita kamerassa olevista valokuvista.

**IMENU** →  $\boxed{\blacktriangleright}$  (Toisto) → [Näyttäminen] → [Jatk. toisto  $\binom{1}{k}$  interv.].

**2 Valitse kuvaryhmä, jonka haluat toistaa, ja paina sitten kiekkopainikkeen keskiötä.**

#### **Vihje**

- Voit käynnistää jatkuvan toiston toistonäytössä painamalla alapainiketta, kun jokin ryhmän kuva on näkyvissä.
- Voit jatkaa toistoa tai keskeyttää sen painamalla alapainiketta toiston aikana.
- Voit muuttaa toistonopeutta kiertämällä etupainiketta, takapainiketta L, takapainiketta R tai kiekkopainiketta toiston aikana. Voit muuttaa toistonopeutta myös valitsemalla MENU → [▶ (Toisto) → [Näyttäminen] → [Toistonop. (!) interv.].
- Voit toistaa jatkuvasti myös jatkuvalla kuvauksella otettuja kuvia.

#### **Aiheeseen liittyvää**

- [Interv.kuvaustoim.](#page-284-0)
- [Toistonop. interv.](#page-452-0)
- [Tietokoneohjelmiston esittely \(Imaging Edge Desktop/Catalyst\)](#page-577-0)

TP1001166547

## <span id="page-452-0"></span>**Toistonop. interv.**

Asettaa valokuvien toistonopeuden [Jatk. toisto interv.] -toiminnon aikana.

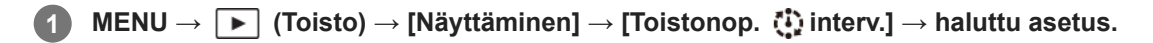

### **Vihje**

Voit muuttaa toistonopeutta myös kiertämällä etupainiketta, takapainiketta L, takapainiketta R tai kiekkopainiketta [Jatk. toisto interv.] -toiminnon aikana.

### **Aiheeseen liittyvää**

[Jatk. toisto interv.](#page-451-0)

TP1001166548

## <span id="page-453-0"></span>**SONY** [Käyttöopas](#page-0-0)

Digitaalinen kamera vaihdettavalla objektiivilla ILCE-9M3 α9III

## **Kuvien toistaminen kuvahakemistonäytössä (Hakemistonäyttö)**

Voit näyttää useita kuvia kerralla toistotilassa.

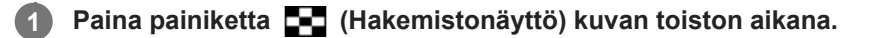

**2 Valitse kuva painamalla kiekkopainikkeen ylä-/ala-/oikeaa/vasenta puolta tai kiertämällä sitä.**

### **Näytettävien kuvien määrän muuttaminen**

MENU  $\rightarrow \blacktriangleright$  (Toisto)  $\rightarrow$  [Toistovalinta]  $\rightarrow$  [Hakemistonäyttö]  $\rightarrow$  haluttu asetus.

### **Valikkokohteen tiedot**

**9 kuvaa/30 kuvaa**

### **Yhden kuvan toistoon palaaminen**

Valitse haluamasi kuva ja paina sitten kiekkopainikkeen keskiötä.

## **Halutun kuvan näyttäminen nopeasti**

Valitse kuvahakemistonäytön vasemmalla puolella oleva palkki kiekkopainikkeella ja paina sitten kiekkopainikkeen ylä-/alapuolta. Kun palkkia valitaan, voit näyttää kalenterinäytön tai kansion valintanäytön painamalla keskiötä.

TP1001131589

## <span id="page-454-0"></span>**Toistosuodatt. ehto**

Voit rajata toistettavia kuvia käyttämällä useita suodatusehtoja.

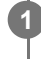

**MENU → (Toisto) → [Toistokohde] → [Toistosuodatt. ehto] → Aseta haluamasi ehdot ja valitse sitten [Suor. suodatin].**

## **Valikkokohteen tiedot**

### **Päivämäärä:**

Suodattaa toistokohteen päivämäärän mukaan.

### **Kansio :**

Suodattaa toistokohteen kansion mukaan.

### **Valokuvat/videot :**

Asettaa toistokohteeksi vain valokuvat tai vain videot. ([Valokuva]/[Video])

### **Luokitus:**

Suodattaa toistokohteen luokituksen mukaan. ([  $\bigstar$  ] - [ $\rightleftarrows$  ]/[  $\bigstar$  OFF ])

### **Suojaa:**

Suodattaa toistokohteen suojauksen mukaan. ([Kyllä]/[Ei])

### **Shot Mark:**

Suodattaa toistokohteen Shot Markien mukaan. ([Kyllä]/[Vain Shot Mark1]/[Vain Shot Mark2]/[Ei])

### **FTP-siirron tila:**

Suodattaa toistokohteen FTP-palvelimen siirtotilan mukaan. ([Siirtämättömät]/[Epäon. siirt. kuvat]/[Kuvat siirretty.])

### **Älypuhel. siirtotila :**

Suodattaa toistokohteen älypuhelimen siirtotilan mukaan. ([Siirtämättömät]/[Kuvat siirretty.])

### **Äänitallenne :**

Suodattaa toistokohteen äänimuistiinpanon mukaan. ([Kyllä]/[Ei])

### **Tiedostomuoto :**

Suodattaa toistokohteen tiedostomuodon mukaan, kun [Valokuvat/videot] -asetuksena on [Valokuva]. ([RAW]/[JPEG]/[HEIF]/[RAW ja JPEG]/[RAW ja HEIF]/[RAW/RAW ja JPEG]/[RAW/RAW ja HEIF]/[Kuvat ml. RAW])

## **Tiedostomuoto:**

Suodattaa toistokohteen tallennusmuodon mukaan, kun [Valokuvat/videot] -asetuksena on [Video]. ([XAVC HS 4K]/[XAVC S 4K]/[XAVC S HD]/[XAVC S-I 4K]/[XAVC S-I HD])

### **Vihje**

- Toistonäytön ylä- ja alareunassa olevat valkoiset viivat osoittavat, että toistokohde on suodatettu.
- Kun käytät suodatusehtoa [Päivämäärä] tai [Kansio], lisää valintamerkit päivämäärille/kansioille, jotka haluat asettaa toistokohteiksi. Voit määrittää alueen myös käyttämällä Fn (Toiminto) -painiketta.
- Kun suoritat seuraavia toimintoja toistokohteen ollessa suodatettuna, toimintoa sovelletaan vain suodatettuihin kuviin.
	- Poista
	- Suojaa
	- $=$  Luokitus
	- Kopioi
	- Siirtäminen älypuhelimeen
	- FTP-siirto
- Toistokohteen suodatus peruutetaan seuraavilla toimenpiteillä.
	- Valokuvan tai videon kuvaaminen
	- Rajaa
	- Kuvan sieppaus
	- Kameran kytkeminen pois päältä
	- Muistikortin asettaminen/poistaminen

TP1001476855

## <span id="page-456-0"></span>**SONY**

[Käyttöopas](#page-0-0)

Digitaalinen kamera vaihdettavalla objektiivilla ILCE-9M3 α9III

## **Kuvajärjestys**

Asettaa järjestyksen, jossa kuvat näytetään toistonäytössä.

**1 MENU → (Toisto) → [Toistokohde] → [Kuvajärjestys] → haluttu asetus.**

## **Valikkokohteen tiedot**

### **Pvm-järjestys:**

Näyttää kuvat päivämääräjärjestyksessä.

#### **Kansiojärjestys:**

Näyttää kuvat kansiojärjestyksessä.

### **Vihje**

Kun [Kansiojärjestys] on valittu, videokansio näkyy ylimpänä.

TP1001476856

<span id="page-457-0"></span>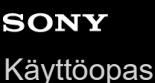

## **Näytä ryhmänä**

Määrittää, näytetäänkö jatkuvasti otetut kuvat tai intervallikuvausta käyttäen otetut kuvat jne. ryhmänä.

## **1 MENU → (Toisto) → [Toistovalinta] → [Näytä ryhmänä] → haluttu asetus.**

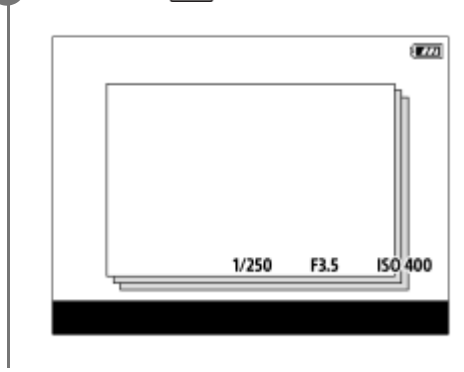

### **Valikkokohteen tiedot**

#### **Käytössä:**

Näyttää kuvat ryhmänä.

Voit toistaa kuvat ryhmänä valitsemalla ryhmän ja painamalla kiekkopainikkeen keskiötä.

#### **Ei käytössä:**

Ei näytä kuvia ryhmänä.

### **Vihje**

- **Seuraavat kuvat ryhmitellään.** 
	- Kuvat, jotka on otettu [Kuvanottotapa]-asetuksella [Jatkuva kuvaus] (Jatkuvasti kuvattujen kuvien yhdestä sarjasta, joka on otettu jatkuvan kuvauksen aikana pitämällä suljinpainike painettuna, tulee yksi ryhmä.)
	- Kuvat, jotka on otettu [Kuvanottotapa] -asetuksen ollessa [Itselauk. (jatk.)]/[WB-haarukka]/[DRO-haarukka] (Useista yhdellä otoksella tallennetuista kuvista tulee yksi ryhmä.)
	- Kuvat, jotka on otettu [Interv.kuvaustoim.]-asetuksella (Yhden intervalli-istunnon aikana otetuista kuvista tulee yksi ryhmä.)
- 6 Kuvahakemistonäytössä ryhmän päällä näkyy **[2]** (Näytä ryhmänä) -kuvake.

### **Huomautus**

Jos ryhmä poistetaan, kaikki ryhmässä olevat kuvat poistetaan. Myös kaikki ryhmässä oleviin kuviin liitetyt äänimuistiinpanot poistetaan.

#### **Aiheeseen liittyvää**

- [Jatkuva kuvaus](#page-258-0)
- **Itselauk.** (jatk.)
- [WB-haarukka](#page-280-0)
- [DRO-haarukka](#page-281-0)
- **[Interv.kuvaustoim.](#page-284-0)**

## <span id="page-459-0"></span>**SONY** [Käyttöopas](#page-0-0)

Digitaalinen kamera vaihdettavalla objektiivilla ILCE-9M3 α9III

## **Tark.kehysnäyttö (toisto)**

Määrittää, näytetäänkö tarkennuskehys kameran tarkentaman alueen ympärillä, kun valokuva toistetaan.

**1 MENU → (Toisto) → [Toistovalinta] → [ Tark.kehysnäyttö] → haluttu asetus.**

### **Valikkokohteen tiedot**

#### **Ei käytössä:**

Tarkennuskehystä ei näytetä toiston aikana.

#### **Käytössä:**

Tarkennuskehys näkyy vihreänä toiston aikana.

#### **Vihje**

- Vaikka kuvauksen aikana näkyisikin useita tarkennuskehyksiä, toiston aikana näytetään vain se, joka osoittaa, mihin kamera tarkensi.
- Vaikka tarkennuskehys näkyisi kohteen kasvojen ympärillä kuvauksen aikana, tarkennuskehys näkyy silmän ympärillä toiston aikana, kun silmä tunnistetaan.

#### **Huomautus**

- Tarkennuskehystä ei näytetä seuraavissa kuvissa.
	- Manuaalisella tarkennuksella kuvatut valokuvat
	- $-Vid$ eot
	- Valokuvat, jotka on luotu [Kuvan sieppaus] -toiminnolla
- Tarkennuskehys näytetään vain yhden kuvan toistonäytössä. Tarkennuskehystä ei näytetä kuvahakemistonäytössä tai suurennetuissa kuvissa.
- Tarkennuskehystä ei näytetä automaattisen katselun aikana.
- Jos kuvaat kuvan erilaisella sommittelulla automaattisen tarkennuksen jälkeen, tarkennuskehys näkyy sivussa kohteesta.
- Vaikka tarkennuskehys näytetään, se ei tarkennu kohteeseen.
- Vaikka kytket tarkennuskehysnäytön pois päältä kuvatessasi käyttämällä [AF-alueen aut. tyhj.]- tai [AF-C-aluenäyttö]-toimintoa, kun [ Tark.kehysnäyttö] -asetukseksi on valittu [Käytössä], tarkennuskehys näytetään toiston aikana.

TP1001168700

## <span id="page-460-0"></span>**Kuvasuhdenäyttö (valokuva)**

Kuvauksen aikana näytetty kuvasuhdemerkki voidaan näyttää toistettavan valokuvan päällä.

**1 MENU → (Toisto) → [Toistovalinta] → [ Kuvasuhdenäyttö] → haluttu asetuskohde.**

## **Valikkokohteen tiedot**

#### **Kuvasuhdenäyttö:**

Määrittää, näytetäänkö kuvasuhdemerkki. ([Käytössä]/[Ei käytössä])

#### **Kuvasuhteen taso:**

Asettaa näytetyn merkin väritiheyden. (0 – 15)

#### **Huomautus**

- Vaikka [Kuvasuhteen taso] -asetusnäytössä valittua väritiheyttä ei ehkä käytetä asetusnäytössä, merkki näytetään valitulla väritiheydellä toistonäytössä.
- Kun näyttöasetuksena on [Histogrammi], kuvasuhdemerkkiä ei näytetä.

#### **Aiheeseen liittyvää**

[Merkkinäyttö \(valokuva\)](#page-382-0)

TP1001286663

## <span id="page-461-0"></span>**Näy. määr. ajan kuva**

Voit toistaa kuvia määrittämällä kuvauspäivämäärän ja ajan.

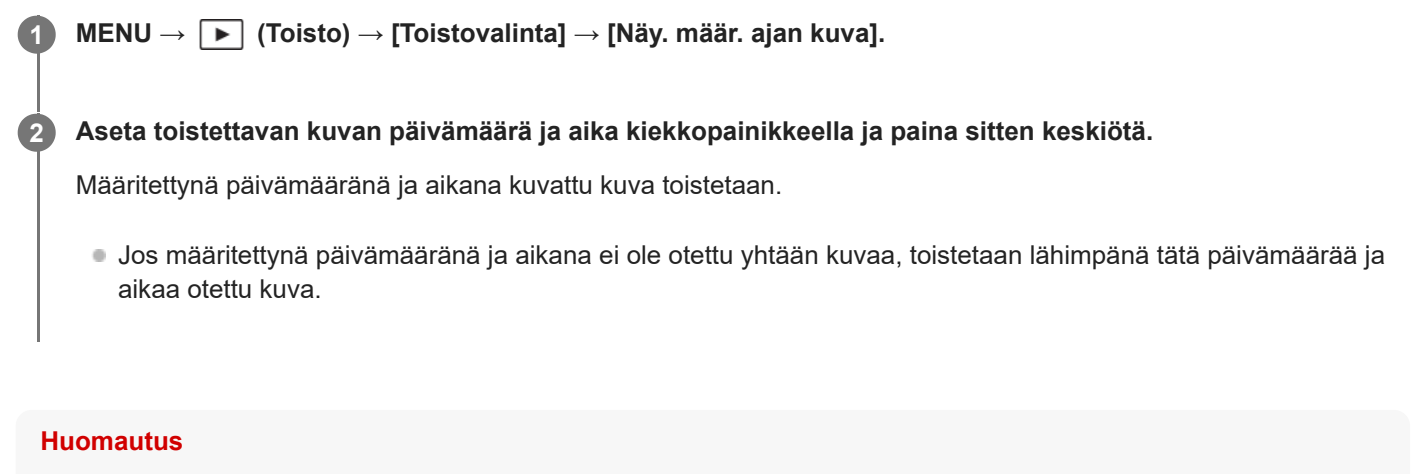

Videoissa tallennuksen alkamispäivämäärää ja -aikaa pidetään kuvauspäivämääränä ja -aikana.

TP1001170755

## <span id="page-462-0"></span>**SONY** [Käyttöopas](#page-0-0)

Digitaalinen kamera vaihdettavalla objektiivilla ILCE-9M3 α9III

## **Kuvasta toiseen hyppimisen asettaminen (Kuvahypyn asetus)**

Asettaa toistettavasta kuvasta toiseen hyppimistavan etupainikkeeseen, takapainikkeeseen L ja takapainikkeeseen R.

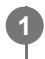

**MENU → (Toisto) → [Toistovalinta] → [Kuvahypyn asetus] → Valitse painike, jonka asetuksen haluat vaihtaa, ja valitse sitten haluamasi asetus.**

## **Valikkokohteen tiedot**

### **Yksi kerrallaan–100 kuvaa kerr.:**

Hyppää määritetyn kuvamäärän kerrallaan.

### **Päällikuva:**

Toistaa tilanteiden ensimmäiset kuvat (yhden kuvan kuvauksella otetut kuvat ja jatkuvan kuvauksen ensimmäisen otoksen jne.).

### **3 minuutin välit/5 minuutin välit/10 minuutin välit/30 minuutin välit/1 tunnin välit/3 tunnin välit/6 tunnin välit/12 tunnin välit/24 tunnin välit:**

Hyppää kuvasta toiseen määritetyin väliajoin, jotka perustuvat kuvien kuvauspäivämäärään ja aikaan.

### **Vain suojatut:**

Toistaa vain suojatut kuvat.

### **Vain luokit. :**

Toistaa kaikki luokitellut kuvat.

## **Vain luokit. (**  $\bigstar$  **) - Vain luokit. (**  $\mathbf{t}$ **<sup>\*</sup> ):**

Toistaa vain kuvat, joille on määritetty luokitus ( $\bigstar - \mathbf{X}$ ).

### **Vain ilman luok.:**

Toistaa vain luokittelemattomat kuvat.

### **Vain Shot Mark:**

Asettaa kuvahypyn kohteiksi vain kuvat, joissa on Shot Mark.

### **Vain Shot Mark1/Vain Shot Mark2:**

Asettaa kuvahypyn kohteiksi vain kuvat, joissa on tietty Shot Mark.

### **Ei Shot Markia:**

Asettaa kuvahypyn kohteiksi vain kuvat, joissa ei ole Shot Markia.

### **Vain jakokehys:**

Asettaa kuvahypyn kohteiksi vain jakokehykset.

### **Kuva jak. jälkeen:**

Asettaa kuvahypyn kohteiksi vain jakokehyksien vieressä olevat kuvat.

## **Shot Markin lisääminen videoon**

Jos lisäät Shot Markin videokuvauksen aikana, voit käyttää merkkiä videon valitsemiseen, siirtämiseen tai muokkaamiseen.

Määritä [Lisää Shot Mark1] / [Lisää Shot Mark2] haluamaasi näppäimeen käyttäen [ **]** Oma p./valit. -as.] ja paina mukautettua näppäintä videokuvauksen aikana. Vaihtoehtoisesti valitse [ $\blacktriangleright$  sulkimella]-asetukseksi [Lis. Shot Mark1] tai [Lis. Shot Mark2] ja paina suljinpainiketta videotallennuksen aikana.

Voit lisätä Shot Markin myös videon toiston aikana määrittämällä [Lis./poi. Shot Mark1] / [Lis./poi. Shot Mark2] haluttuun näppäimeen käyttäen toimintoa [ $\blacktriangleright$  Oma painike -as.] ja painamalla mukautettua näppäintä.

## **Jakokehyksen luominen**

Luomalla jakokehyksen kuvausjaksojen väliin voit käyttää sitä merkkinä valitessasi kuvia. Määritä etukäteen [Luo jakokehys] haluamaasi näppäimeen käyttämällä toimintoa [ 0 Oma p./valit. -as.] ja paina mukautettua näppäintä, kun haluat luoda jakokehyksen.

#### **Aiheeseen liittyvää**

- [Tallennettujen kuvien suojaaminen \(Suojaa\)](#page-464-0)
- [Luokitus](#page-466-0)
- [Usein käytettyjen toimintojen määrittäminen painikkeisiin ja pyöriin \(Oma p./valit. -as.\)](#page-407-0)
- [Val./tallenne kuvat.](#page-266-0)

TP1001170756

<span id="page-464-0"></span>[Käyttöopas](#page-0-0)

Digitaalinen kamera vaihdettavalla objektiivilla ILCE-9M3 α9III

## **Tallennettujen kuvien suojaaminen (Suojaa)**

Suojaa kuvat tahattomalta poistamiselta. Suojatuissa kuvissa näkyy  $\Box_{\mathbf{T}}$  (suojaa) -merkki.

**1 MENU → (Toisto) → [Valinta/tallenne] → [Suojaa] → haluttu asetus.**

## **Valikkokohteen tiedot**

#### **Useita kuvia:**

Suojaa valitut kuvat.

(1) Valitse suojattava kuva ja paina sitten kiekkopainikkeen keskiötä. Valintaruutuun ilmestyy (valinta) -merkki. Jos haluat peruuttaa valinnan, poista  $\bigvee$  (valinta) -merkki painamalla keskiötä uudelleen.

(2) Jos haluat suojata muita kuvia, toista vaihe (1).

 $(3)$  MENU  $\rightarrow$  [OK].

#### **Kaikki tässä kansiossa:**

Suojaa kaikki valitun kansion kuvat.

#### **Peru Kaikki tässä kans.:**

Poistaa kaikkien valitun kansion kuvien suojauksen.

#### **Kaikki tällä pvm:llä:**

Suojaa kaikki valittuna päivänä otetut kuvat.

### **Peru Kaikki tällä pvm:llä:**

Poistaa kaikkien valittuna päivänä otettujen kuvien suojauksen.

#### **Kaikki tämän ryhm. kuv.:**

Suojaa kaikki valitussa ryhmässä olevat kuvat.

#### **Peruuta kaikki ryhmässä:**

Poistaa kaikkien valitussa ryhmässä olevien kuvien suojauksen.

#### **Kaikki suodatetut:**

Suojaa kaikki toiston suodatustoiminnolla suodatetut kuvat.

#### **Peru kaikki suodatet.:**

Peruuttaa kaikkien toiston suodatustoiminnolla suodatettujen kuvien suojauksen.

#### **Vihje**

- Jos määrität [Suojaa]-toiminnon haluamaasi näppäimeen valitsemalla MENU → (Asetus) → [Toim. mukautus] → [ Oma painike -as.], voit suojata kuvia tai peruuttaa suojauksen helposti painamalla näppäintä. [Suojaa] -toiminto on oletusarvoisesti määritetty C3-painikkeeseen.
- Jos valitaan ryhmä kohdassa [Useita kuvia], kaikki ryhmässä olevat kuvat suojataan. Jos haluat valita ja suojata tiettyjä ryhmässä olevia kuvia, suorita [Useita kuvia] ryhmän kuvien ollessa näkyvissä.

#### **Huomautus**

Valittavissa olevat valikkokohteet vaihtelevat [Toistosuodatt. ehto]- ja [Kuvajärjestys]-asetusten ja valitun sisällön mukaan.

#### **Aiheeseen liittyvää**

- [Näytä ryhmänä](#page-457-0)
- [Kuvajärjestys](#page-456-0)

## <span id="page-466-0"></span>**Luokitus**

Voit määrittää luokituksia tallennettuihin kuviin käyttämällä asteikkona tähtien määrää ( $\bigstar \rightarrow \star \star$ ), niin kuvien löytäminen helpottuu.

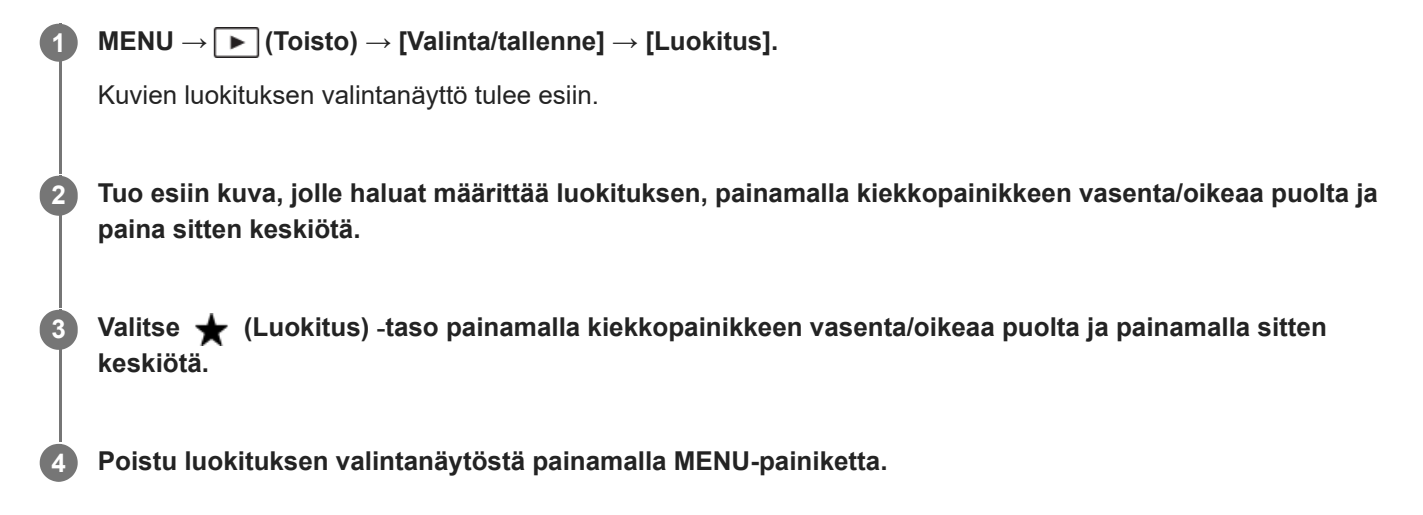

### **Luokitusten asettaminen usealle kuvalle kerrallaan käyttäen toiston suodatustoimintoa**

Toiston suodatustoiminnon avulla voit asettaa luokituksia usealle kuvalle kerrallaan. Suorita [Luokitus] sen jälkeen, kun kuvia on rajattu käyttäen [Toistosuodatt. ehto] -toimintoa, ja valitse sitten [Kaikki suodatetut].

Kun valitset [Useita kuvia], voit luokitella kuvia yksi kerrallaan vain rajatuista kuvista.

### **Luokitusten asettaminen, kun kuvataan valokuvia**

Määritä [Lisää Luokitus ( ↓)] käyttämällä [Lisää Luokitus (  $\binom{4}{4}$  )] haluttuihin näppäimiin käyttäen [ Oma p./valit. -as.] etukäteen ja paina mukautettuja näppäimiä valokuvauksen jälkeen. Voit asettaa luokituksen viimeksi otettuun kuvaan.

Luokituksia ei voida asettaa, kun kuvataan videoita.

#### **Vihje**

- Voit myös määrittää luokituksia kuvien toiston aikana käyttämällä mukautettua näppäintä. Määritä [Luokitus] haluamaasi näppäimeen etukäteen toiminnolla [ $\blacktriangleright$  Oma painike -as.] ja paina sitten mukautettua näppäintä, kun toistetaan kuva, jolle haluat määrittää luokituksen. ★ (Luokitus) -taso vaihtuu aina, kun mukautettua näppäintä painetaan.
- Määrittämällä luokitukset [Kuvahypyn asetus] -toiminnolla löydät nopeasti haluamasi kuvan.

#### **Aiheeseen liittyvää**

- [Usein käytettyjen toimintojen määrittäminen painikkeisiin ja pyöriin \(Oma p./valit. -as.\)](#page-407-0)
- [Luok. as. \(oma pain.\)](#page-468-0)
- [Kuvasta toiseen hyppimisen asettaminen \(Kuvahypyn asetus\)](#page-462-0)
- [Toistosuodatt. ehto](#page-454-0)
### **Luok. as. (oma pain.)**

Määrittää käytettävissä olevan  $\bigstar$  -(luokitus)numeron, kun luokitellaan (arvostellaan) kuvia näppäimellä, johon [Luokitus] on määritetty [ $\blacktriangleright$  Oma painike -as.] -toiminnolla.

**1 MENU → (Toisto) → [Valinta/tallenne] → [Luok. as. (oma pain.)].**

Lisää **√** (valinta) -merkki numeroon ★ (luokitus), jonka haluat aktivoida. **2**

Voit valita merkityn numeron, kun asetat [Luokitus]-arvon mukautetulla näppäimellä.

#### **Aiheeseen liittyvää**

- [Luokitus](#page-466-0)
- [Usein käytettyjen toimintojen määrittäminen painikkeisiin ja pyöriin \(Oma p./valit. -as.\)](#page-407-0)

TP1001165764

## <span id="page-469-0"></span>**Äänitiedostojen liittäminen kuviin (Äänitallenne)**

Voit äänittää kuvausolosuhteita tai kuvan kuvauksia puhumalla ja liittää äänitiedostot kuviin äänimuistiinpanoina. Äänimuistiinpanoja voidaan siirtää tietokoneeseen kuvien kanssa ja toistaa tietokoneella.

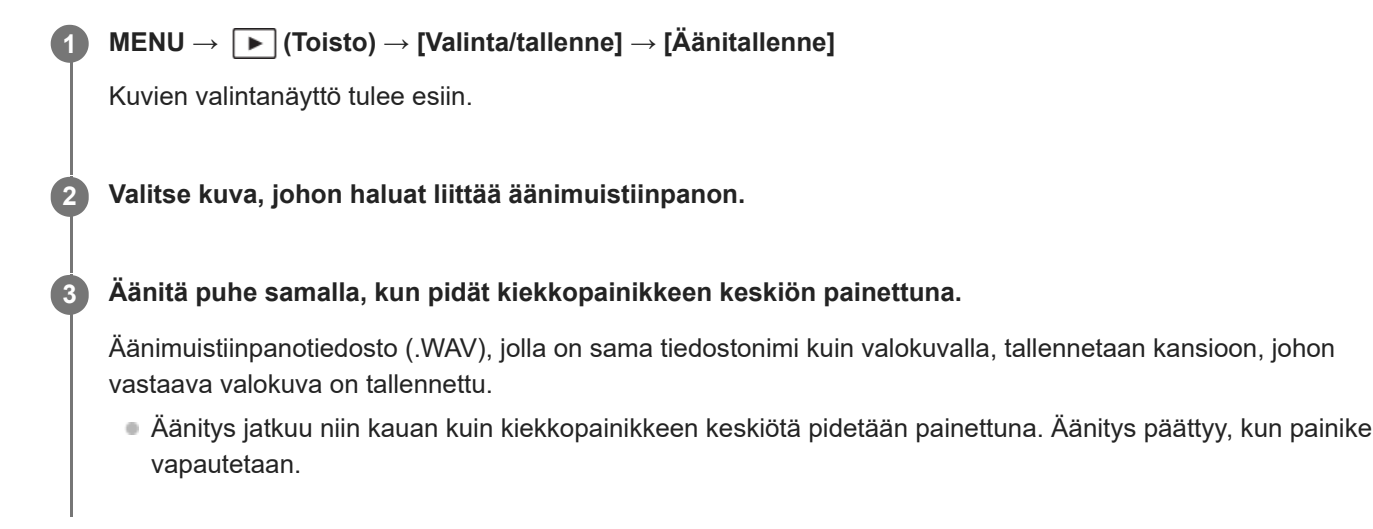

#### **Äänimuistiinpanojen toistaminen**

- **1.** MENU → (Toisto) → [Valinta/tallenne] → [Äänitallenne].
- Valitse valokuva, johon on liitetty äänimuistiinpano, jonka haluat toistaa. **2.**
	- $\blacksquare$  (äänimuistiinpanon kuvake) näkyy kuvissa, joihin on liitetty äänimuistiinpano.
- **3.** Paina kiekkopainikkeen keskiötä.

### **Äänimuistiinpanojen poistaminen**

- **1.** MENU → (Toisto) → [Valinta/tallenne] → [Äänitallenne].
- **2.** Valitse valokuva, johon on liitetty äänimuistiinpano, jonka haluat poistaa.
- **3.** Paina kiekkopainikkeen alaosaa ja valitse sitten [OK].

#### **Vihje**

- Jos [Äänitallenteen pito] määritetään mukautettuun näppäimeen käyttämällä [ Oma painike -as.] -toimintoa, äänimuistiinpano äänitetään, kun näppäintä painetaan. Jos [Äänitallent. vaihto] määritetään mukautettuun näppäimeen, äänimuistiinpanon äänitys alkaa, kun näppäintä painetaan, ja päättyy, kun näppäintä painetaan uudelleen. Äänimuistiinpanoa toistettaessa toisto alkaa, kun näppäintä painetaan, ja päättyy, kun sitä painetaan uudelleen.
- Suojatulle kuvalle voidaan silti äänittää äänimuistiinpano.

#### **Huomautus**

- Äänimuistiinpanoa ei voi liittää videoon.
- Yhteen kuvaan voidaan liittää enintään 60 sekuntia kestävä äänimuistiinpanotiedosto.
- Kuvaan, johon on jo liitetty äänimuistiinpano, ei voi lisätä toista äänimuistiinpanoa, eikä liitetyn äänimuistiinpanon sisältöä voi korvata. Poista ensin liitetty äänimuistiinpano ja äänitä sitten uusi äänimuistiinpano.
- Mikrofonin tulotasoa ei voi muuttaa äänitystä varten.

■ Äänimuistiinpanotoiminnon mikrofoni sijaitsee D (Toisto) -painikkeen vieressä, ja sitä käytetään äänimuistiinpanon äänittämiseen. Ulkoista äänitulolaitetta ei voi käyttää.

#### **Aiheeseen liittyvää**

- [Usein käytettyjen toimintojen määrittäminen painikkeisiin ja pyöriin \(Oma p./valit. -as.\)](#page-407-0)
- [Äänit. toistovoimak.](#page-471-0)

TP1001167440

## <span id="page-471-0"></span>**Äänit. toistovoimak.**

Säätää äänimuistiinpanojen toistovoimakkuutta.

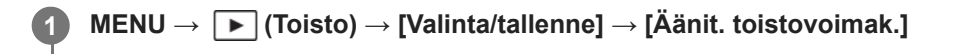

**2 Säädä äänenvoimakkuutta painamalla kiekkopainikkeen vasenta/oikeaa puolta.**

#### **Vihje**

Voit näyttää äänenvoimakkuuden säätönäytön äänimuistiinpanon toistamisen aikana painamalla kiekkopainikkeen alaosaa.

#### **Aiheeseen liittyvää**

[Äänitiedostojen liittäminen kuviin \(Äänitallenne\)](#page-469-0)

TP1001167441

### **Kuvan kiertäminen (Käännä)**

Kiertää tallennettua kuvaa vastapäivään.

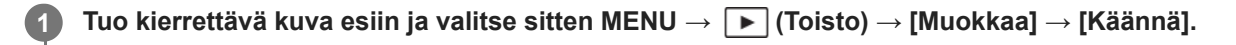

#### **Paina kiekkopainikkeen keskiötä.**

Kuvaa kierretään vastapäivään. Kuvaa käännetään, kun painat keskiosaa. Jos kuvaa kierretään kerran, kuva pysyy kierrettynä myös tuotteen sammuttamisen jälkeen.

#### **Huomautus**

**2**

- Vaikka videotiedostoa kierrettäisiin, se toistetaan vaakasuunnassa kameran monitorissa tai etsimessä.
- Et voi ehkä kiertää muilla tuotteilla kuvattuja kuvia.
- Kun kierrettyjä kuvia katsellaan tietokoneessa, ohjelmiston mukaan ne voivat näkyä alkuperäisessä suunnassa.

TP1001131954

### **SONY**

[Käyttöopas](#page-0-0)

Digitaalinen kamera vaihdettavalla objektiivilla ILCE-9M3 α9III

### **Rajaa**

Rajattuina tallennettuja kuvia.

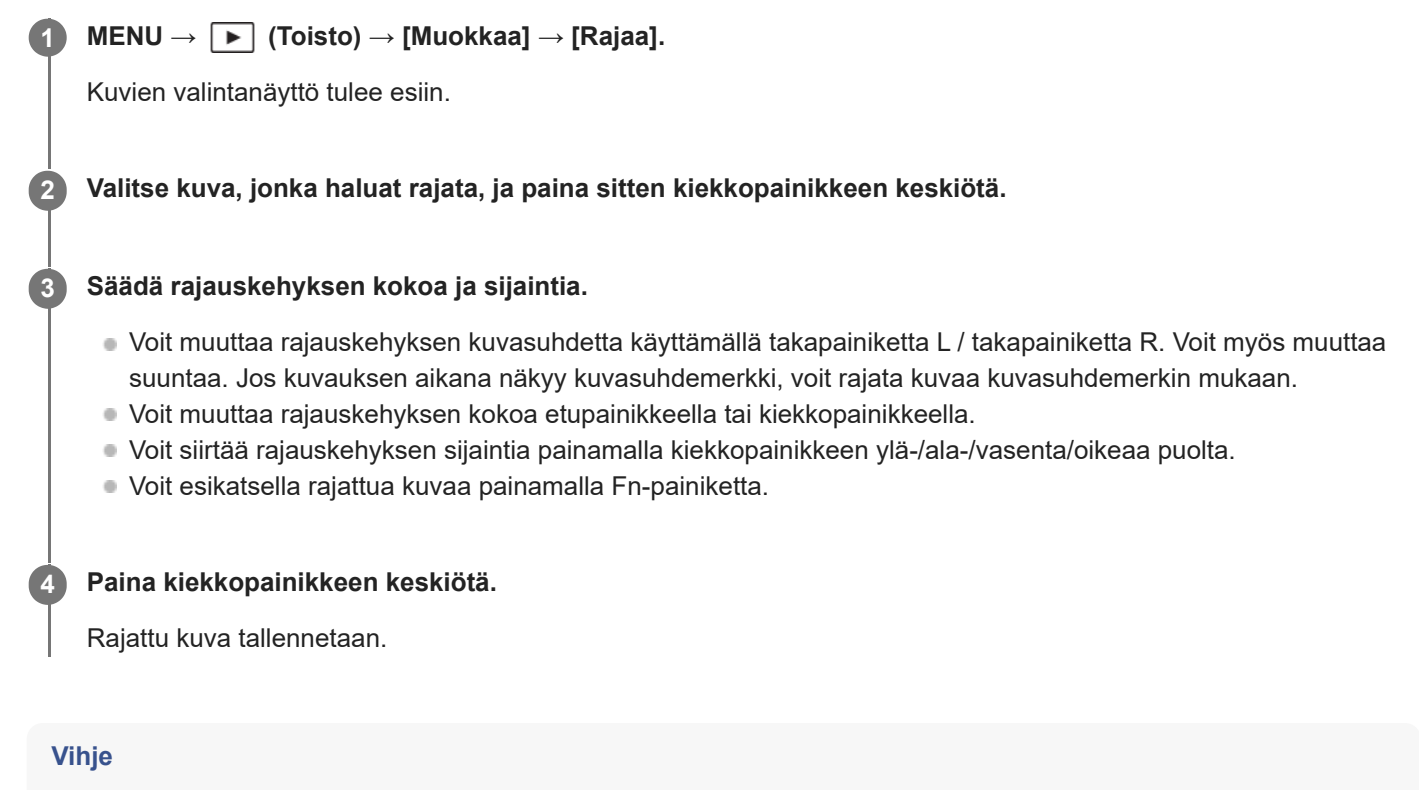

- Rajattu kuva tallennetaan erillisenä kuvatiedostona. Alkuperäinen kuva säilyy muuttumattomana.
- Rajatun kuvan tiedostomuoto ja kuvanlaadun asetus ovat samat kuin alkuperäisellä kuvalla.
- Toistonäytössä näkyy □ (Rajaa) -kuvake rajattujen kuvien kanssa.

#### **Huomautus**

RAW-kuvia tai -videoita ei voi rajata.

TP1001170050

### <span id="page-474-0"></span>**Kuvan sieppaus**

Sieppaa valitun kohtauksen videosta tallennettavaksi valokuvana. Kuvaa ensin video ja keskeytä se sitten toiston aikana, kun haluat siepata tärkeitä hetkiä, joita ei usein huomata valokuvaa otettaessa, ja tallenna ne valokuvina.

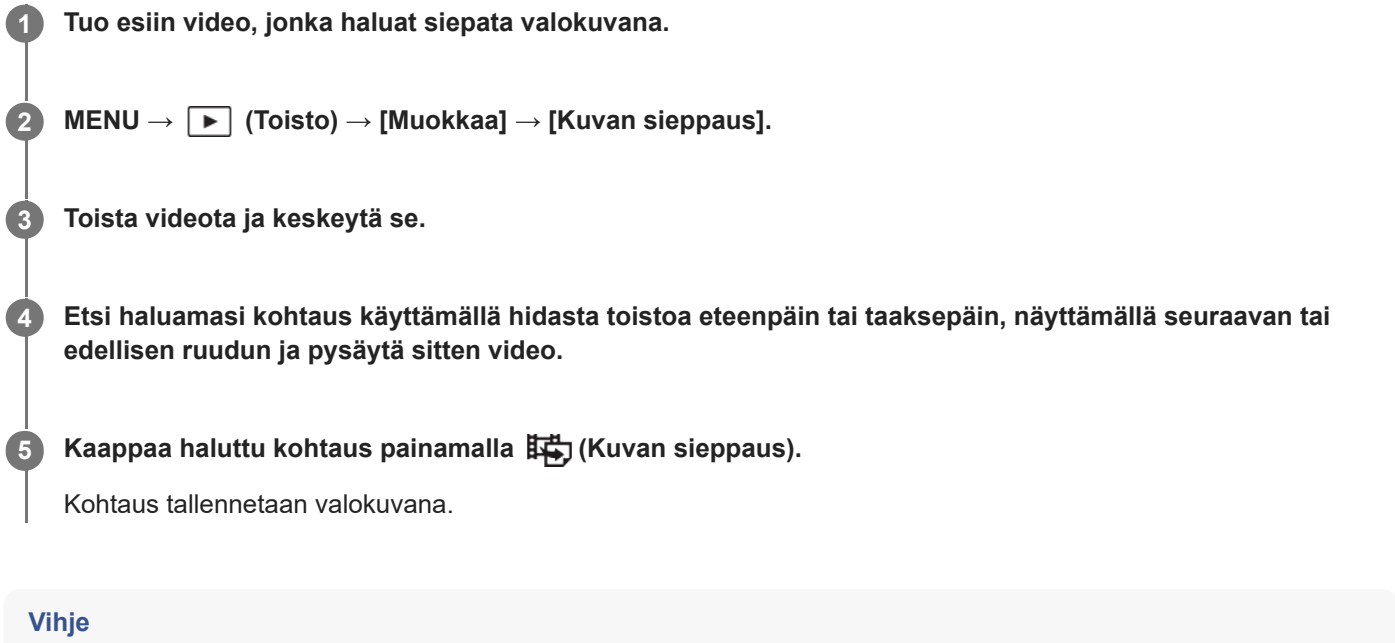

● Asetuksella [#5 5 JPEG/HEIF-va.] voidaan valita valokuvien tallennustiedostomuodoksi joko JPEG tai HEIF.

#### **Aiheeseen liittyvää**

- [Videoiden kuvaaminen \(Älykäs autom.\)](#page-107-0)
- [Videoiden toistaminen](#page-446-0)
- [JPEG/HEIF-va. \(Kuvan sieppaus / Valokuvien luominen Shot Markeista\)](#page-477-0)

TP1001162440

### <span id="page-475-0"></span>**Valokuvien luominen Shot Markeista**

Voit luoda valokuvia Shot Mark -videoruuduista videon toiston aikana. Tätä toimintoa voidaan käyttää, kun kameran järjestelmäohjelmiston (laiteohjelmiston) versio on 2.00 tai uudempi.

### **1 Toista video, jossa on Shot Markeja.**

#### **MENU → (Toisto) → [Muokkaa] → [ Luo valokuva]. 2**

Rekisteröimällä [**B**, Luo valokuva] -asetukseksi [ ▶ Oma painike -as.] tai [ ▶ Fn-valikkoaset.] pääset helposti toimintoon  $[\overline{\mathbb{S}}]$  Luo valokuva].

#### **Tietoa luoduista valokuvista**

- Voit valita luotaville valokuville joko JPEG- tai HEIF-muodon. Voit vaihtaa muodon valitsemalla MENU →  $(Toisto) \rightarrow [Muokkaa] \rightarrow [I\leftrightarrow J \quad S$ JPEG/HEIF-va.].
- Luodun valokuvan koko on sama kuin kuvatun videon [ ) Tiedostomuoto]-asetuksen mukaan.
- $\bullet$  Luodut valokuvat tallennetaan muistikortille, joka on samassa korttipaikassa kuin video, riippumatta [  $\bullet$ Tallennusmuisti]-asetuksesta.

#### **Huomautus**

Jos määrität [Vaih. muistia autom.] -asetukseksi [Käytössä] ja toistat videota kahdelta muistikorttipaikalta, valokuvia luodaan videoon lisätyille Shot Markeille vain korttipaikan vaihtamisen jälkeen.

#### **Aiheeseen liittyvää**

- [JPEG/HEIF-va. \(Kuvan sieppaus / Valokuvien luominen Shot Markeista\)](#page-477-0)
- [Tiedostomuoto \(video\)](#page-300-0)

TP1001599630

### **Shot Markit valokuvien luomisen (toiston) jälkeen**

Määrittää poistetaanko Shot Markit automaattisesti sen jälkeen, kun valokuvat on luotu videon toiston aikana käyttämällä [ $S$ ] Luo valokuva] -toimintoa.

Tätä toimintoa voidaan käyttää, kun kameran järjestelmäohjelmiston (laiteohjelmiston) versio on 2.00 tai uudempi.

**1 MENU**  $\rightarrow$   $\blacktriangleright$  (Toisto)  $\rightarrow$  [Muokkaa]  $\rightarrow$  [ $\frac{1}{2}$ ] **S** kun valok. luotu]  $\rightarrow$  haluttu asetus.

### **Valikkokohteen tiedot**

#### **Autom. poisto:**

Poistaa Shot Markit automaattisesti valokuvien luomisen jälkeen.

#### **Säilytä:**

Ei poista Shot Markeja automaattisesti valokuvien luomisen jälkeen.

#### **Aiheeseen liittyvää**

[Valokuvien luominen Shot Markeista](#page-475-0)

TP1001599631

### <span id="page-477-0"></span>**JPEG/HEIF-va. (Kuvan sieppaus / Valokuvien luominen Shot Markeista)**

Vaihtaa tiedostomuodon (JPEG / HEIF) valokuvissa, jotka on siepattu käyttäen [Kuvan sieppaus]- tai [ Sn Luo valokuva] toimintoa.

Voit katsella ja muokata JPEG-tiedostoja erilaisissa ympäristöissä. HEIF-muodolla on korkea pakkaustehokkuus. Kamera tallentaa korkealla kuvanlaadulla ja käyttää pieniä tiedostokokoja HEIF-muodossa. Et välttämättä voi katsella tai muokata HEIF-tiedostoja tietokoneen tai ohjelmiston mukaan. Lisäksi HEIF-yhteensopiva ympäristö vaaditaan valokuvien toistamiseen HEIF-muodossa. Pääset nauttimaan korkealaatuisista valokuvista yhdistämällä kameran ja television HDMI:n kautta.

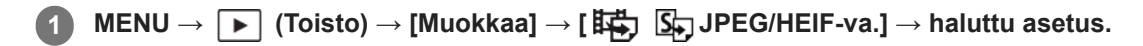

#### **Valikkokohteen tiedot**

#### **JPEG:**

Käsittelee RAW-tiedoston digitaalisesti ja tallentaa sen JPEG-muodossa. Tämä asetus asettaa yhteensopivuuden etusijalle.

#### **HEIF(4:2:0):**

Käsittelee RAW-tiedoston digitaalisesti ja tallentaa sen HEIF (4:2:0) -muodossa. Tämä asetus asettaa kuvanlaadun ja pakkaustehokkuuden etusijalle.

#### **HEIF(4:2:2):**

Käsittelee RAW-tiedoston digitaalisesti ja tallentaa sen HEIF (4:2:2) -muodossa. Tämä asetus asettaa kuvanlaadun etusijalle.

#### **Huomautus**

Tällä kameralla tallennettuja HEIF-kuvatiedostoja ei voi katsella muilla kameroilla, jotka eivät tue HEIF-tiedostomuotoa. Varo poistamasta HEIF-kuvatiedostoja vahingossa, kun alustat muistikortin tai poistat tiedostoja.

#### **Aiheeseen liittyvää**

- **[Kuvan sieppaus](#page-474-0)**
- [Valokuvien luominen Shot Markeista](#page-475-0)

### **Kuvien kopiointi muistikortilta toiselle (Kopioi)**

Voit kopioida [Us. muistin toistoas.]-toiminnolla valitussa korttipaikassa olevalta muistikortilta toisessa korttipaikassa olevaan muistikorttiin. Jos haluat käyttää tätä toimintoa, valitse [Us. muistin näyttöas.] -asetukseksi etukäteen [Käytä toistoaset.].

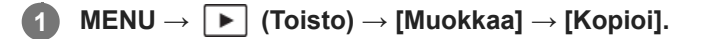

#### **Aseta olosuhteet kopioitaville kuville ja valitse sitten [OK]. 2**

Voit valita kopioitavat kuvat painamalla Fn (Toiminto) -painiketta. Lisää valintamerkit kuviin, jotka haluat kopioida, ja valitse sitten [OK].

#### **Valikkokohteen tiedot**

#### **Kohderyhmä:**

Määrittää kopioitavien kuvien kohdealueen. ([Tämä päivämäärä]/[Tämä kansio]/[Tämä muisti]/[Kaikki suodatetut])

Näytettävät vaihtoehdot voivat vaihdella [Kuvajärjestys]- tai [Toistosuodatt. ehto] -asetuksen mukaan.

#### **Valokuvat/videot:**

Määrittää kopioitavat kuvat kuvatyypin mukaan. ([Kaikki]/[Vain valokuvat]/[Vain videot])

#### **Kohdekuva (Luokit.):**

Määrittää kopioitavat kuvat luokituksen mukaan. ([  $\bigstar$  ] - [  $\bigstar$  ]/[  $\bigstar$  OFF ])

#### **Kohdevideo ( ):**

Määrittää kopioitavat kuvat Shot Markeilla. ([Kaikki]/[Shot Mark -videot])

#### **Kohdekuva (suoj.):**

Määrittää kopioitavat kuvat suojauksen mukaan. ([Kaikki]/[Vain suojatut kuvat])

#### **Huomautus**

- Jos kopioidaan ryhmässä olevia kuvia, kopioituja kuvia ei näytetä ryhmänä kohdemuistikortilla.
- Jos kopioidaan suojattuja kuvia, suojaus peruutetaan kohdemuistikortilla.
- Kopiointi voi kestää pitkään, jos kuvia on paljon. Käytä riittävän täyteen ladattua akkua.
- Videon kopioimista varten kohdemuistikortin täytyy tukea videon tallennusmuotoa. Kameran monitorissa näytetään ilmoitus, jos videota ei voi kopioida.

#### **Aiheeseen liittyvää**

- [Us. muistin toistoas.](#page-438-0)
- [Us. muistin näyttöas.](#page-439-0)
- [Kuvajärjestys](#page-456-0)
- [Toistosuodatt. ehto](#page-454-0)

# **SONY**

[Käyttöopas](#page-0-0)

Digitaalinen kamera vaihdettavalla objektiivilla ILCE-9M3 α9III

### **Useiden valittujen kuvien poistaminen (Poista)**

Voit poistaa useita valittuja kuvia. Kun kuva on poistettu, sitä ei voi palauttaa. Varmista poistettava kuva etukäteen.

**1 MENU → (Toisto) → [Poista] → [Poista] → haluttu asetus.**

#### **Valikkokohteen tiedot**

#### **Muut kuin tämä kuva:**

Poistaa ryhmästä kaikki paitsi valitut kuvat.

#### **Kaikki tämän ryhm. kuv.:**

Poistaa kaikki valitun ryhmän kuvat.

#### **Useita kuvia:**

Poistaa valitut kuvat.

(1) Valitse poistettavat kuvat ja paina sitten kiekkopainikkeen keskiötä. Valintaruutuun ilmestyy (valinta) -merkki. Jos haluat peruuttaa valinnan, poista  $\bigvee$  (valinta) -merkki painamalla keskiötä uudelleen.

(2) Jos haluat poistaa muita kuvia, toista vaihe (1).

 $(3)$  MENU  $\rightarrow$  [OK].

#### **Kaikki tässä kansiossa:**

Poistaa kaikki valitun kansion kuvat.

#### **Kaikki tällä pvm:llä:**

Poistaa kaikki valittuna päivänä otetut kuvat.

#### **Kaikki suodatetut:**

Poistaa kaikki toiston suodatustoiminnolla suodatetut kuvat.

#### **Vihje**

- Poista kaikki kuvat, myös suojatut, suorittamalla [Alusta]-toiminto.
- Jos haluat näyttää tietyn kansion tai päivämäärän, valitse haluamasi kansio tai päivämäärä toiston aikana noudattamalla seuraavia ohjeita:

 (Hakemistonäyttö) ‑painike → valitse vasemmalla oleva palkki kiekkopainikkeella → valitse haluamasi kansio tai päivämäärä kiekkopainikkeen ylä-/alapuolella.

Jos valitaan ryhmä kohdassa [Useita kuvia], kaikki ryhmässä olevat kuvat poistetaan. Jos haluat valita ja poistaa tiettyjä ryhmässä olevia kuvia, suorita [Useita kuvia] ryhmän kuvien ollessa näkyvissä.

#### **Huomautus**

Suojattuja kuvia ei voi poistaa.

Valittavissa olevat valikkokohteet vaihtelevat [Toistosuodatt. ehto]- ja [Kuvajärjestys]-asetusten ja valitun sisällön mukaan.

#### **Aiheeseen liittyvää**

- [Näytä ryhmänä](#page-457-0)
- [Kuvajärjestys](#page-456-0)
- [Toistosuodatt. ehto](#page-454-0)
- [Poista-painike](#page-77-0)

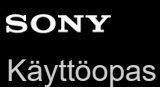

### **Poista pain. kahd.**

Asettaa, voitko poistaa näytössä olevan kuvan painamalla  $\overline{m}$  (Poista) -painiketta kaksi kertaa peräkkäin.

**1 MENU → (Toisto) → [Poista] → [ Poista pain. kahd.] → haluttu asetus.**

#### **Valikkokohteen tiedot**

**Käyt.:**

Sallii näytössä olevan kuvan poistamisen painamalla  $\overline{m}$  (Poista) -painiketta kaksi kertaa.

**Ei käyt.:**

Ei salli näytössä olevan kuvan poistamista painamalla  $\overline{m}$  (Poista) -painiketta kaksi kertaa.

TP1001170051

### **SONY**

[Käyttöopas](#page-0-0)

Digitaalinen kamera vaihdettavalla objektiivilla ILCE-9M3 α9III

### **Poiston vahvist**

Voit määrittää, valitaanko poiston vahvistusnäytön oletusarvoksi [Poista] vai [Peruuta].

**1 MENU → (Toisto) → [Poista] → [Poiston vahvist] → haluttu asetus.**

#### **Valikkokohteen tiedot**

**"Poista" ensin:** [Poista] valitaan oletusasetukseksi. **"Peruuta" ensin:** [Peruuta] valitaan oletusasetukseksi.

TP1001131906

**2**

Digitaalinen kamera vaihdettavalla objektiivilla ILCE-9M3 α9III

### **Kuvien katseleminen TV:stä HDMI-kaapelia käyttämällä**

Jos haluat katsella tuotteeseen tallennettuja kuvia TV:stä, tarvitset HDMI-kaapelin (myydään erikseen) ja HDMI-liitännällä varustetun television. Lisätietoja on yhteensopivan television mukana tulleissa käyttöohjeissa.

#### **1 Sammuta sekä tämä tuote että televisio.**

#### **Kytke tämän tuotteen HDMI-liitin television HDMI-liittimeen HDMI-kaapelilla (myydään erikseen).**

Käytä HDMI-kaapelia, joka on yhteensopiva tuotteen HDMI Type-A -liittimen ja television HDMI-liittimen kanssa.

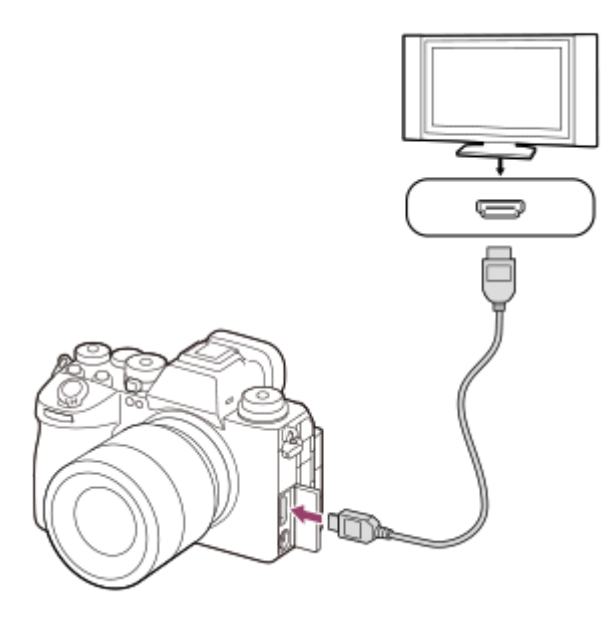

**3 Käynnistä televisio ja vaihda tuloa.**

**Kytke tuotteen virta päälle.**

Tuotteella otetut kuvat tulevat näkyviin televisioruudulle.

**Valitse kuva käyttämällä kiekkopainikkeen oikeaa/vasenta puolta. 5**

- Kameran monitori ei syty toistonäytössä.
- $\bullet$  Jos toistonäyttöä ei näytetä, paina  $\bullet$  (Toisto) -painiketta.

#### **Huomautus**

**4**

- Älä liitä tätä tuotetta ja toista laitetta käyttämällä kummankin lähtöliittimiä. Se voi aiheuttaa toimintahäiriön.
- Eräät laitteet eivät välttämättä toimi oikein, kun ne liitetään tähän laitteeseen. Ne eivät esimerkiksi lähetä videota tai ääntä.
- Käytä HDMI-kaapelia, jossa on HDMI-logo, tai aitoa Sony-kaapelia.
- Kun [Time Code -lähtö]-asetukseksi on valittu [Käytössä], kuvaa ei välttämättä lähetetä oikein televisioon tai tallennuslaitteeseen. Valitse tällöin [Time Code -lähtö]-asetukseksi [Ei käytössä].
- Jos kuvat eivät näy TV-ruudussa oikein, valitse MENU → (Asetus) → [Ulkoinen lähtö] → [ HDMI-tarkkuus] → [2160p], [1080p] tai [1080i] liitettävän TV:n mukaan.
- Jos HDMI-lähdön aikana video vaihdetaan 4K-kuvanlaadusta HD-kuvanlaatuun tai päinvastoin tai vaihdetaan videon ruutunopeutta tai väritilaa, näyttö voi pimentyä. Tämä ei ole vika.
- Jos tuote suorittaa vääriä toimintoja television kaukosäätimen ohjaamana, valitse MENU → (Asetus) → [Ulkoinen lähtö] → [HDMI-OHJAUS] → [Ei käytössä].
- Kun [NTSC/PAL-valitsin] on PAL-asennossa, näyttö voi pimentyä hetkeksi seuraavissa tilanteissa. Tämä ei ole vika.
	- Kun videon tallennus aloitetaan tai lopetetaan, kun kuvaustilaksi on valittu muu kuin ▶■ (Video) tai S&Q (H&N liike).
	- Kun vaihdetaan kuvaustilasta (Video) tai S&Q (H&N liike) toiseen tilaan.
	- Kun toistetaan videota ensimmäistä kertaa, kun on siirrytty toistotilaan.

TP1001162549

### <span id="page-486-0"></span>**Alusta**

Kun käytät muistikorttia tässä kamerassa ensimmäistä kertaa, se kannattaa alustaa kameralla, jotta muistikortti toimii varmasti oikein. Huomaa, että alustaminen poistaa kaikki tiedot muistikortilta pysyvästi, eikä tietoja voi palauttaa. Tallenna arvokkaat tiedot esimerkiksi tietokoneeseen.

# **1 MENU → (Kuvaus) → [Media] → [Alusta] → haluttu muistikorttipaikka. Valitse [Syötä]. (Pika-alustus) 2**

● Jos painat m (Poista) -painiketta, näyttöön ilmestyy viesti täydellisen alustuksen suorittamisesta. Voit käynnistää täydellisen alustuksen valitsemalla [Syötä].

#### **Pika-alustuksen ja täydellisen alustuksen välinen ero**

Valitse täydellinen alustus, kun tuntuu siltä, että muistikortille tallentaminen tai muistikortilta lukeminen on hidastunut tai kun haluat poistaa tiedot kokonaan tms.

Täydellinen alustus kestää pidempään kuin pika-alustus, koska kaikki muistikortin alueet alustetaan.

#### **Vihje**

- Voit näyttää muistikortin alustusnäytön myös pitämällä MENU-painiketta painettuna ja sitten  $\overline{\mathfrak{m}}$  (Poista)-painiketta kuvausnäytössä noin kahden sekunnin ajan.
- Voit peruuttaa täydellisen alustuksen, ennen kuin se on valmis. Vaikka peruuttaisit täydellisen alustuksen kesken kaiken, joten voit käyttää muistikorttia sellaisenaan.

#### **Huomautus**

- Alustaminen poistaa pysyvästi kaikki tiedot, mukaan lukien suojatut kuvat ja rekisteröidyt asetukset (M1–M4).
- Käytön merkkivalo palaa alustamisen aikana. Älä poista muistikorttia, kun käytön merkkivalo palaa.
- Alusta muistikortti tällä kameralla. Jos alustat muistikortin tietokoneella, sitä ei ehkä voi käyttää käytettävän alustustyypin mukaan.
- Alustaminen voi kestää muutaman minuutin muistikortin mukaan.
- Muistikorttia ei voi alustaa, jos akun varaustaso on alle 1 %.

#### **Aiheeseen liittyvää**

- [Muistikortit, joita voidaan käyttää](#page-93-0)
- [Muistikorttia koskevia huomautuksia](#page-31-0)

TP1001131796

### <span id="page-487-0"></span>**Tallen.muistiaset. (valokuva/video): Tallennusmuisti (valokuva)**

Valitsee muistikorttipaikan valokuvien tallentamista varten. Oletusasetuksissa on valittu [Paikka 1]. Jos haluat käyttää yhtä muistikorttia vaihtamatta asetusta, käytä paikkaa 1.

**1 MENU → (Kuvaus) → [Media] → [ Tallen.muistiaset.] → [ Tallennusmuisti] → haluttu asetus.**

#### **Valikkokohteen tiedot**

#### **Paikka 1:**

Tallentaa valokuvat muistikorttiin paikassa 1.

#### **Paikka 2:**

Tallentaa valokuvat muistikorttiin paikassa 2.

#### **Tall. molemmille:**

Tallentaa valokuvat samanaikaisesti muistikortteihin paikassa 1 ja paikassa 2.

#### **Lajittele tallenn.:**

Tallentaa valokuvia, joilla on eri tiedostomuoto ja koko, lajittelemalla ne eri korttipaikkoihin. Määrittää kummankin korttipaikan tiedostomuodon ja valokuvien kuvakoon.

### **Aiheeseen liittyvää**

- [Tallen.muistiaset. \(valokuva/video\): Tallennusmuisti \(video\)](#page-488-0)
- [Tallen.muistiaset. \(valokuva/video\): Vaih. muistia autom.](#page-489-0)
- [Us. muistin toistoas.](#page-438-0)

TP1001170052

### <span id="page-488-0"></span>**Tallen.muistiaset. (valokuva/video): Tallennusmuisti (video)**

Valitsee muistikorttipaikan videoiden tallentamista varten. Oletusasetuksissa on valittu [Paikka 1]. Jos haluat käyttää yhtä muistikorttia vaihtamatta asetusta, käytä paikkaa 1.

**1 MENU → (Kuvaus) → [Media] → [ Tallen.muistiaset.] →[ Tallennusmuisti] → haluttu asetus.**

#### **Valikkokohteen tiedot**

#### **Paikka 1:**

Tallentaa videot muistikorttiin paikassa 1.

#### **Paikka 2:**

Tallentaa videot muistikorttiin paikassa 2.

#### **Tall. molemmille:**

Tallentaa videot samanaikaisesti muistikortteihin paikassa 1 ja paikassa 2.

#### **Aiheeseen liittyvää**

- [Tallen.muistiaset. \(valokuva/video\): Tallennusmuisti \(valokuva\)](#page-487-0)
- [Tallen.muistiaset. \(valokuva/video\): Vaih. muistia autom.](#page-489-0)
- [Us. muistin toistoas.](#page-438-0)

TP1001170054

### <span id="page-489-0"></span>**Tallen.muistiaset. (valokuva/video): Vaih. muistia autom.**

Jos käytössä oleva muistikortti tulee täyteen tai muistikortti on jäänyt asettamatta korttipaikkaan, voit tallentaa kuvia toiselle muistikortille.

**1 MENU → (Kuvaus) → [Media] → [ Tallen.muistiaset.] → [Vaih. muistia autom.] → haluttu asetus.**

#### **Valikkokohteen tiedot**

#### **Käytössä:**

Kamera aloittaa automaattisesti tallentamisen toiselle muistikortille, kun käytössä oleva muistikortti tulee täyteen tai muistikortti on jäänyt asettamatta.

#### **Ei käytössä:**

Kamera ei suorita [Vaih. muistia autom.]-toimintoa.

#### **Miten kamera vaihtaa käytössä olevan muistikorttipaikan**

#### **Kun tallennetaan valokuvia ja videoita yhdelle muistikortille:**

Jos kuvia ei voi tallentaa käytössä olevalle muistikortille, asetukset [ n Tallennusmuisti] ja [ n Tallennusmuisti] vaihtuvat automaattisesti ja kuvat tallennetaan toiselle muistikortille.

Jos toinen muistikortti tulee täyteen vaihdon jälkeen, kamera aloittaa tallennuksen ensimmäiseen paikkaan uudelleen.

Esimerkki: kun [ **b** Tallennusmuisti]- ja [ **)** Tallennusmuisti]-asetukseksi kohdassa [ **S** Tallen.muistiaset.] on asetettu [Paikka 1]

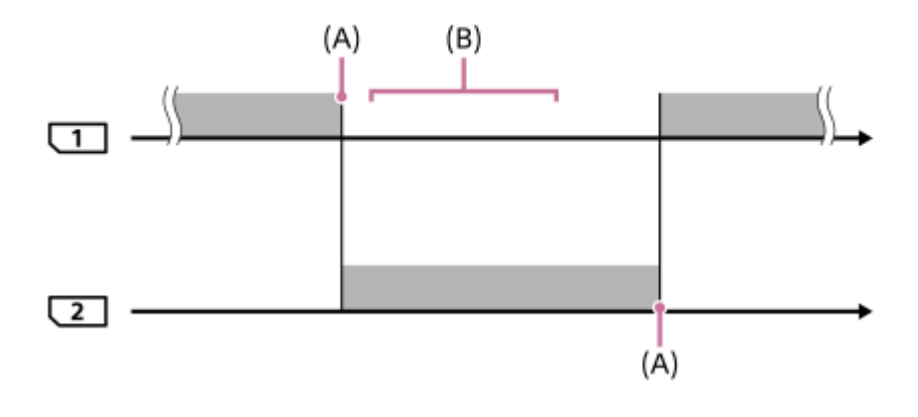

**Example:** kuvien tallentaminen

(A): Muistikortille ei voi enää tallentaa (kapasiteetin puutteen tms. takia)

(B): Muistikortti on vaihdettu tallennuskelpoiseen korttiin.

#### **Kun sama kuva tallennetaan samaan aikaan kahdelle muistikortille:**

● Asetukseksi [ <mark>↑</mark> Tallennusmuisti] tai [ ) Tallennusmuisti] kohdassa [ **ਊ Tallen.muistiaset.]** on valittu [Tall. molemmille].

Jos jompikumpi muistikorteista tulee täyteen, kuvat tallennetaan toiselle kortille.

Kun vaihdat täyden muistikortin tilalle tallennuskelpoisen muistikortin, kamera voi jälleen tallentaa kuvia samanaikaisesti valitulla asetuksella.

#### Esimerkki: [ Tallennusmuisti]- ja [ Tallennusmuisti]-asetus on kummallakin [Tall. molemmille]

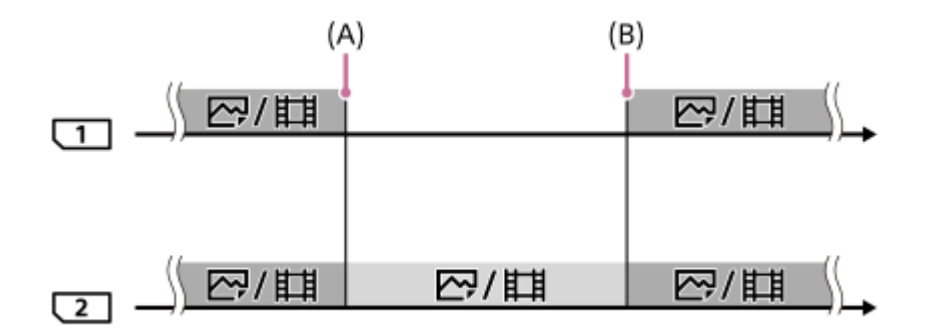

: Samanaikainen tallennus on käytettävissä.

: Samaa kuvaa ei voi tallentaa samanaikaisesti.

(A): Muistikortille ei voi enää tallentaa (kapasiteetin puutteen tms. takia)

(B): Tallennuskelpoinen muistikortti asetetaan.

#### **Kun tallennetaan kuvia erikseen kahdelle muistikortille RAW- ja JPEG/HEIF-muodoissa:**

Kun [  $\bullet$  Tallen.muistiaset.]-kohdassa [  $\bullet$  Tallennusmuisti]-asetuksena on [Lajittele tallenn.]

Jos jompikumpi muistikorteista tulee täyteen, kamera alkaa tallentaa toiselle muistikortille sekä RAW- että JPEG/HEIFmuodoissa.

Kun vaihdat täyden muistikortin tilalle tallennuskelpoisen muistikortin, kamera voi jälleen tallentaa erikseen kahdentyyppisiä kuvia valitulla asetuksella.

Esimerkki: kun [ **T**iedostomuoto]-asetuksena paikassa 1 on [RAW] ja [ Tiedostomuoto]-asetuksena paikassa 2 on [JPEG]

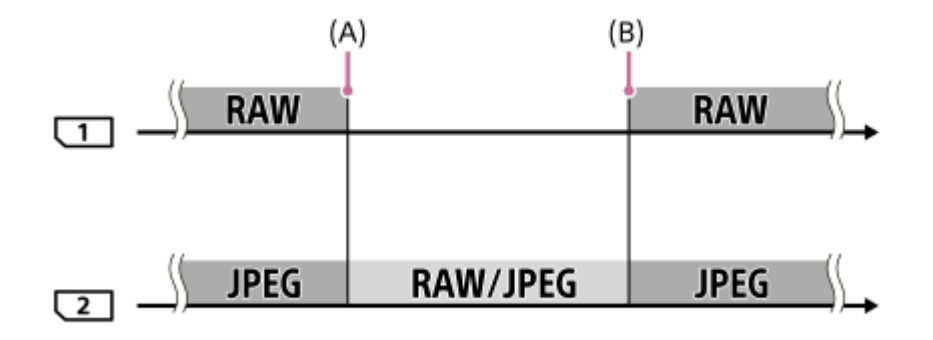

- : Kuvat lajitellaan tiedostomuodon mukaan.
- **Example:** Kuvia ei voi lajitella.

(A): Muistikortille ei voi enää tallentaa (kapasiteetin puutteen tms. takia)

(B): Tallennuskelpoinen muistikortti asetetaan.

#### **Vihje**

- Kuvat tallennetaan muistikortille, joka on monitorissa nuolisymbolilla osoitetussa paikassa. Kun kamera vaihtaa paikan käyttämällä [Vaih. muistia autom.]-toimintoa, vaihda edellisessä paikassa oleva muistikortti tallennuskelpoiseen muistikorttiin.
- Kun tallennetaan valokuvia ja videoita yhdelle muistikortille, asetukset [nn] Tallennusmuisti] ja [ nn] Tallennusmuisti] muuttuvat automaattisesti, kun paikka vaihdetaan. Jos haluat tallentaa käytössä olevaan paikkaan ennen vaihtoa, valitse haluttu paikka kohdasta [ **n** Tallennusmuisti]/[ **]** Tallennusmuisti].

■ Jos haluat tallentaa kohdissa [ n Tallennusmuisti] ja [ ) Tallennusmuisti] valituilla asetuksilla, valitse [Vaih. muistia autom.] asetukseksi [Ei käytössä].

#### **Aiheeseen liittyvää**

- [Muistikortit, joita voidaan käyttää](#page-93-0)
- [Videoiden tallennusaika](#page-603-0)
- [Tallen.muistiaset. \(valokuva/video\): Tallennusmuisti \(valokuva\)](#page-487-0)
- [Tallen.muistiaset. \(valokuva/video\): Tallennusmuisti \(video\)](#page-488-0)

TP1001165767

### **Pal. kuvatietokan. (valokuva/video)**

Jos kuvatietoja käsiteltiin tietokoneessa, kuvatietokantatiedostossa voi esiintyä ongelmia. Tällöin muistikortilla olevia kuvia ei toisteta tällä tuotteella. Myös jos käytät muistikorttia kamerassa sen jälkeen, kun olet käyttänyt sitä toisessa laitteessa, muistikortilla olevia kuvia ei ehkä toisteta oikein. Kuvia ei esimerkiksi välttämättä näytetä ryhmänä. Jos tällaisia ongelmia esiintyy, korjaa tiedosto käyttämällä toimintoa [ $\bigcap_{i=1}^{\infty}$  Pal. kuvatietokan.]. [ $\bigcap$  Pal. kuvatietokan.] -toiminto ei poista muistikortille tallennettuja kuvia.

### **1 MENU → (Kuvaus) → [Media] → [ Pal. kuvatietokan.] → haluttu muistikorttipaikka → [Syötä].**

#### **Huomautus**

Jos akku on aivan tyhjä, kuvatietokantatiedostoja ei voi korjata. Käytä riittävän täyteen ladattua akkua.

TP1001131826

### **Näytä kortin tila (valokuva/video)**

Näyttää tallennettavissa olevien valokuvien määrän tai videoiden tallennukseen jäljellä olevan ajan muistikortilla.

### **1 MENU → (Kuvaus) → [Media] → [ Näytä kortin tila] → haluttu muistikorttipaikka.**

TP1001131813

### <span id="page-494-0"></span>**SONY** [Käyttöopas](#page-0-0)

Digitaalinen kamera vaihdettavalla objektiivilla ILCE-9M3 α9III

### **Tied./Kansio-as.**

Määritä asetukset, jotka liittyvät kuvattavan valokuvan kansion ja tiedoston nimeen.

**1 MENU → (Kuvaus) → [Tiedosto] → [Tied./Kansio-as.] → haluttu asetus.**

#### **Valikkokohteen tiedot**

#### **Tiedoston numero:**

Voit valita, miten valokuville määritetään tiedostojen numerot.

[Sarja]: Ei nollaa kunkin kansion tiedostojen numeroita.

[Nollaa]: Nollaa kunkin kansion tiedostojen numerot.

#### **Pakot. tied.nron nollaus:**

Nollaa valokuvatiedoston numeron ja luo uuden kansion.

#### **Aseta tiedostonimi:**

Voit määrittää tiedostonimen kolme ensimmäistä merkkiä.

#### **Kansion nimi:**

Voit määrittää, miten kansioiden nimet määritetään.

[Vakiomuoto]: Kansion nimeksi tulee "kansion numero + mitkä tahansa 5 merkkiä". Esimerkki: 100MSDCF

[Pvm-muoto]: Kansion nimeksi tulee "kansion numero + V (vuoden viimeinen numero)/KK/PP.

Esimerkki: 10040405 (Kansion numero: 100, päivämäärä: 04/05/2024)

#### **Vihje**

- Kohtien [Tiedoston numero] ja [Aseta tiedostonimi] asetuksia käytetään sekä korttipaikkaan 1 että korttipaikkaan 2.
- Kun [Tiedoston numero] -asetuksena on [Sarja], tiedostonumerot määritetään järjestyksessä korttipaikoissa oleville muistikorteille, vaikka asetusta [ Tallen.muistiaset.] → [ Tallennusmuisti] muutettaisiin paikan 1 ja paikan 2 välillä.
- Kun [Kansion nimi] -asetuksena on [Vakiomuoto], kansion nimen viimeiset 5 merkkiä voidaan asettaa käyttämällä [Uusi kansio] toimintoa.
- Voit myös muuttaa kansion nimen viittä viimeistä merkkiä käyttämällä [Pakot. tied.nron nollaus] -toimintoa.

#### **Huomautus**

- Vain isoja kirjaimia, numeroita ja alaviivoja voidaan käyttää [Aseta tiedostonimi] -toiminnossa. Ensimmäinen merkki ei saa olla alaviiva.
- [Aseta tiedostonimi] -toiminnolla määritettyä kolmea merkkiä käytetään vain asetuksen jälkeen tallennetuissa tiedostoissa.

#### **Aiheeseen liittyvää**

- [Uusi kansio](#page-496-0)
- [Tiedostoasetus](#page-497-0)

### **Val. tallennuskansio**

Jos [Kansion nimi] -asetukseksi kohdassa [Tied./Kansio-as.] on valittu [Vakiomuoto] ja kansioita on vähintään 2, voit valita muistikortilta kansion, johon kuvat tallennetaan.

**1 MENU → (Kuvaus) → [Tiedosto] → [Val. tallennuskansio] → haluttu kansio.**

#### **Huomautus**

- Kansiota ei voi valita, kun [Kansion nimi] -asetukseksi kohdassa [Tied./Kansio-as.] on valittu [Pvm-muoto].
- Jos kamera on asetettu tallentamaan kuvia kummankin korttipaikan muistikorteille, voit valita kummallekin muistikortille vain yhteisen kansion. Jos yhteistä kansiota ei ole, voit tehdä sellaisen käyttämällä toimintoa [Uusi kansio].

#### **Aiheeseen liittyvää**

- [Tied./Kansio-as.](#page-494-0)
- [Uusi kansio](#page-496-0)

TP1001131792

### <span id="page-496-0"></span>**Uusi kansio**

Luo muistikortille uuden kansion valokuvien tallentamista varten. Uuden luodun kansion numeroksi tulee numero, joka on parhaillaan käytössä olevaa suurinta kansion numeroa yhden suurempi. Kuvat tallennetaan uuteen kansioon. Yhteen kansioon voidaan tallentaa enintään 9 999 kuvaa. Kun kansion kapasiteetti ylittyy, uusi kansio voidaan luoda automaattisesti.

**1 MENU → (Kuvaus) → [Tiedosto] → [Uusi kansio].**

#### **Vihje**

Voit määrittää kansion nimen viisi viimeistä merkkiä.

#### **Huomautus**

- Kun asetat tähän tuotteeseen muistikortin, jota on käytetty muiden laitteiden kanssa, ja otat kuvia, uusi kansio saatetaan luoda automaattisesti.
- Jos kamera on asetettu tallentamaan kuvia kummankin korttipaikan muistikorteille, uusi kansio luodaan kummallekin muistikortille. Uuden kansion numero on yhtä suurempi kuin kahden muistikortin nykyinen suurin kansion numero.
- Jos kamera on asetettu tallentamaan kuvia kummankin korttipaikan muistikorteille ja otetaan kuva, uusi kansio luodaan ehkä automaattisesti.
- Kansion nimeä ei voi muuttaa, kun [Kansion nimi] -asetukseksi kohdassa [Tied./Kansio-as.] on valittu [Pvm-muoto].

#### **Aiheeseen liittyvää**

[Tied./Kansio-as.](#page-494-0)

TP1001131794

### <span id="page-497-0"></span>**SONY**

[Käyttöopas](#page-0-0)

Digitaalinen kamera vaihdettavalla objektiivilla ILCE-9M3 α9III

### **Tiedostoasetus**

Määritä tallennettujen videoiden tiedostonimien asetukset.

**1 MENU → (Kuvaus) → [Tiedosto] → [Tiedostoasetus] → haluttu asetuskohde.**

#### **Valikkokohteen tiedot**

#### **Tiedoston numero:**

Voit määrittää, miten videoille määritetään tiedostonumerot.

[Sarja]: Ei nollaa tiedostonumeroita, vaikka muistikortti vaihdetaan.

[Nollaa]: Nollaa tiedostonumeron, kun muistikortti vaihdetaan.

#### **Sarjalaskurin nollaus:**

Nollaa käytettävän sarjalaskurin, kun [Tiedoston numero] -asetuksena on [Sarja].

#### **Tied.nimen muoto:**

Voit valita videotiedostojen nimien muodon.

[Vakio]: Tallennetun videon tiedostonimen alussa on "C". Esimerkki: C0001

[Otsikko]: Tallennetun videon tiedostonimeksi tulee "Otsikko+tiedoston numero".

[Pvm.+Otsikko]: Tallennetun videon tiedostonimeksi tulee "Päivämäärä+otsikko+tiedoston numero".

[Otsikko+Pvm.]: Tallennetun videon tiedostonimeksi tulee "Otsikko+päivämäärä+tiedoston numero".

#### **Otsikon nimiasetus:**

Otsikko voidaan asettaa, kun [Tied.nimen muoto] -asetukseksi on valittu [Otsikko], [Pvm.+Otsikko] tai [Otsikko+Pvm.].

#### **Vihje**

- Kohtien [Tiedoston numero] ja [Tied.nimen muoto] asetuksia käytetään sekä korttipaikkaan 1 että korttipaikkaan 2.
- Kun [Tiedoston numero] -asetuksena on [Sarja], tiedostonumerot määritetään järjestyksessä korttipaikoissa oleville muistikorteille, vaikka asetusta [ $\bigcap_{n=1}^{\infty}$  Tallen.muistiaset.] → [ $\bigcap_{n=1}^{\infty}$  Tallennusmuisti] muutettaisiin paikan 1 ja paikan 2 välillä.

#### **Huomautus**

- Vain aakkosnumeerisia merkkejä ja symboleja voidaan syöttää kohteelle [Otsikon nimiasetus]. Enintään 37 merkkiä voidaan syöttää.
- [Otsikon nimiasetus] -toiminnolla määritettyjä otsikoita käytetään vain videoihin, jotka on tallennettu asetuksen asettamisen jälkeen.
- Et voi määrittää, miten kansioiden nimet määritetään videoille.
- Jos käytetään SDHC-muistikorttia, [Tied.nimen muoto] -asetukseksi lukitaan [Vakio].
- Jos asetetaan muistikortti, jota on käytetty jonkin seuraavan [Tied.nimen muoto] -asetuksen kanssa toisessa laitteesssa, muistikortti ei ehkä toimi oikein.
	- [Otsikko]
	- [Pvm.+Otsikko]
	- [Otsikko+Pvm.]
- Jos tiedostojen poistamisen tai muun vuoksi on käyttämättömiä numeroita, ne käytetään uudelleen, kun videotiedoston numero saavuttaa luvun 9999.

### **Aiheeseen liittyvää**

[Tied./Kansio-as.](#page-494-0)

TP1001166868

### **IPTC-tiedot**

Valokuviin voidaan tallennuksen aikana kirjoittaa IPTC-tietoja\*. Luo ja muokkaa IPTC-tietoja käyttämällä IPTC Metadata Preset -sovellusta (<https://www.sony.net/iptc/help/>) ja kirjoita tiedot muistikortille etukäteen.

IPTC-tiedot koostuvat digitaalisen kuvan metatietoattribuuteista, jotka International Press Telecommunications Council on standardoinut. \*

**1 MENU → (Kuvaus) → [Tiedosto] → [IPTC-tiedot] → haluttu asetuskohde.**

### **Valikkokohteen tiedot**

#### **Kirjoita IPTC-tiedot:**

Asettaa valokuviin kirjoitettavat IPTC-tiedot. ([Ei käytössä]/[IPTC1]–[IPTC20])

Jos valitset jonkin muun vaihtoehdon kuin [Ei käytössä], IPTC-numero ilmestyy kuvausnäyttöön ja IPTC-tiedot kirjoitetaan valokuviin.

#### **Tuo/poista:**

Tuo IPTC-tiedot kameraan. Poistaa kameraan tallennetut IPTC-tiedot.

#### **Poista kaikki:**

Poistaa kaikki kameraan tallennetut IPTC-tiedot.

#### **IPTC-tietojen tuominen ja poistaminen**

Voit tallentaa kameraan enintään 20 IPTC-tietojen esiasetusta.

IPTC-tietojen tuomiseksi valitse [Tuo/poista], valitse kohde ([IPTC1]–[IPTC20]) ja paina sitten kiekkopainikkeen keskiötä. Valitse sitten muistikorttipaikka, jossa on muistikortti, johon IPTC-metatietotiedostot on tallennettu, ja valitse tiedosto, jonka haluat rekisteröidä kameraan.

Jos haluat poistaa IPTC-tietoja, valitse IPTC-tiedot, jotka haluat poistaa kamerasta [Tuo/poista]-näytössä ja paina sitten **而** (Poista) -painiketta.

#### **Vihje**

- Kun toistetaan IPTC-tietoa sisältäviä kuvia,  $\text{IPT}$ (IPTC) -kuvake näkyy näytössä.
- Lisätietoja IPTC Metadata Preset -sovelluksen käytöstä on seuraavalla tukisivulla. <https://www.sony.net/iptc/help/>

#### **Huomautus**

- IPTC-tietoja ei voi muokata tai tarkistaa kamerassa.
- Ennen kameran lainaamista tai luovuttamista alusta kamera tai valitse [Poista kaikki] poistaaksesi IPTC-tiedot.

#### **Aiheeseen liittyvää**

[Palauta](#page-558-0)

### **Tekijänoikeustiedot**

Kirjoittaa tekijänoikeustiedot valokuviin.

**1 MENU → (Kuvaus) → [Tiedosto] → [Tekijänoikeustiedot] → haluttu asetus.**

**Kun valitaan [Aseta valokuvaaja] tai [Aseta tekijänoikeus], näyttöön ilmestyy näppäimistö. Kirjoita haluamasi nimi. 2**

Voit syöttää vain aakkosnumeerisia merkkejä ja symboleja toimintoihin [Aseta valokuvaaja] ja [Aseta tekijänoikeus]. Voit syöttää enintään 46 kirjainta.

#### **Valikkokohteen tiedot**

### **Kirj. tekijänoik.tiedot:**

Voit valita, kirjoitetaanko tekijänoikeustiedot. ([Käytössä]/[Ei käytössä])

 $\bullet$  Jos valitset [Käytössä],  $\odot$  (tekijänoikeus) -kuvake ilmestyy näyttöön.

#### **Aseta valokuvaaja:**

Voit valita valokuvaajan nimen.

#### **Aseta tekijänoikeus:**

Voit valita tekijänoikeuksien haltijan nimen.

#### **Näytä tekijänoik.tied.:**

Näyttää nykyiset tekijänoikeustiedot.

#### **Huomautus**

- Tekijänoikeustietoja sisältävien kuvien toiston aikana näytetään  $\epsilon$  (tekijänoikeus) -kuvake.
- [Tekijänoikeustiedot]-toiminnon luvattoman käytön estämiseksi muista tyhjentää [Aseta valokuvaaja]- ja [Aseta tekijänoikeus] sarakkeet ennen kameran lainaamista tai luovuttamista.
- Sony ei vastaa [Tekijänoikeustiedot] ‑tietojen käytöstä aiheutuvista ongelmista tai vahingoista.

#### **Aiheeseen liittyvää**

[Näppäimistönäyttö](#page-81-0)

### **SONY** [Käyttöopas](#page-0-0)

Digitaalinen kamera vaihdettavalla objektiivilla ILCE-9M3 α9III

### **Kirjoita sarjanum. (valokuva/video)**

Kirjoittaa kameran sarjanumeron, kun kuvataan.

**1 MENU → (Kuvaus) → [Tiedosto] → [ Kirjoita sarjanum.] → haluttu asetus.**

#### **Valikkokohteen tiedot**

**Käytössä:** Kirjoittaa kameran sarjanumeron kuvaan. **Ei käytössä:**

Ei kirjoita kameran sarjanumeroa kuvaan.

TP1001166541

### **SONY** [Käyttöopas](#page-0-0)

Digitaalinen kamera vaihdettavalla objektiivilla ILCE-9M3 α9III

### **Wi-Fi-yhteys**

Määrittää, käytetäänkö kameran Wi-Fi-toimintoa.

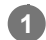

**MENU → (Verkko) → [Wi-Fi] → [Wi-Fi-yhteys] → haluttu asetus.**

Etsi yhdistettävissä olevia tukiasemia valitsemalla tämän toiminnon asetukseksi [Käytössä]. Jos yhdistettävissä olevia tukiasemia ei löydy, käytä [WPS-painallus]- tai [Tukiaseman asetuks.] -toimintoa asetusten määrittämiseen.

### **Valikkokohteen tiedot**

**Käytössä:** Käyttää Wi-Fi-toimintoa.

#### **Ei käytössä:**

Ei käytä Wi-Fi-toimintoa.

#### **Aiheeseen liittyvää**

[WPS-painallus](#page-504-0)

[Tukiaseman asetuks.](#page-505-0)

TP1001174070
<span id="page-504-0"></span>[Käyttöopas](#page-0-0)

Digitaalinen kamera vaihdettavalla objektiivilla ILCE-9M3 α9III

## **WPS-painallus**

Jos tukiasemassa on Wi-Fi Protected Setup (WPS) -painike, voit rekisteröidä tukiaseman helposti tuotteeseen. Lisätietoja tukiaseman käytettävissä olevista toiminnoista ja asetuksista on saatavana sen käyttöohjeista tai sen pääkäyttäjältä.

Valitse [Wi-Fi-yhteys]-asetukseksi [Käytössä] etukäteen.

**1 MENU → (Verkko) → [Wi-Fi] → [WPS-painallus].**

**2 Muodosta yhteys painamalla tukiaseman Wi-Fi Protected Setup (WPS) -painiketta.**

#### **Huomautus**

- [WPS-painallus] toimii vain, jos tukiaseman suojausasetuksena on WPA tai WPA2 ja tukiasema tukee Wi-Fi Protected Setup (WPS)-painikemenetelmää. Jos suojausasetuksena on WEP tai vain WPA3 tai jos tukiasema ei tue Wi-Fi Protected Setup (WPS) -painikemenetelmää, suorita [Tukiaseman asetuks.].
- Yhteyttä ei välttämättä muodosteta tai tiedonsiirtoetäisyys voi olla lyhyempi ympäristöolosuhteiden mukaan, esimerkiksi seinämateriaali tai esteet tai radioaallot tuotteen ja tukiaseman välissä. Vaihda tällöin tuotteen sijaintia tai vie se lähemmäs tukiasemaa.

#### **Aiheeseen liittyvää**

[Tukiaseman asetuks.](#page-505-0)

TP1001131735

## <span id="page-505-0"></span>**Tukiaseman asetuks.**

Voit rekisteröidä tukiaseman manuaalisesti. Tarkista ennen menettelyn aloittamista tukiaseman SSID-nimi, suojausjärjestelmä ja salasana. Eräissä laitteissa voi olla esiasetettu salasana. Lisätietoja saa tukiaseman käyttöohjeista tai tukiaseman järjestelmänvalvojalta.

Valitse [Wi-Fi-yhteys]-asetukseksi [Käytössä] etukäteen.

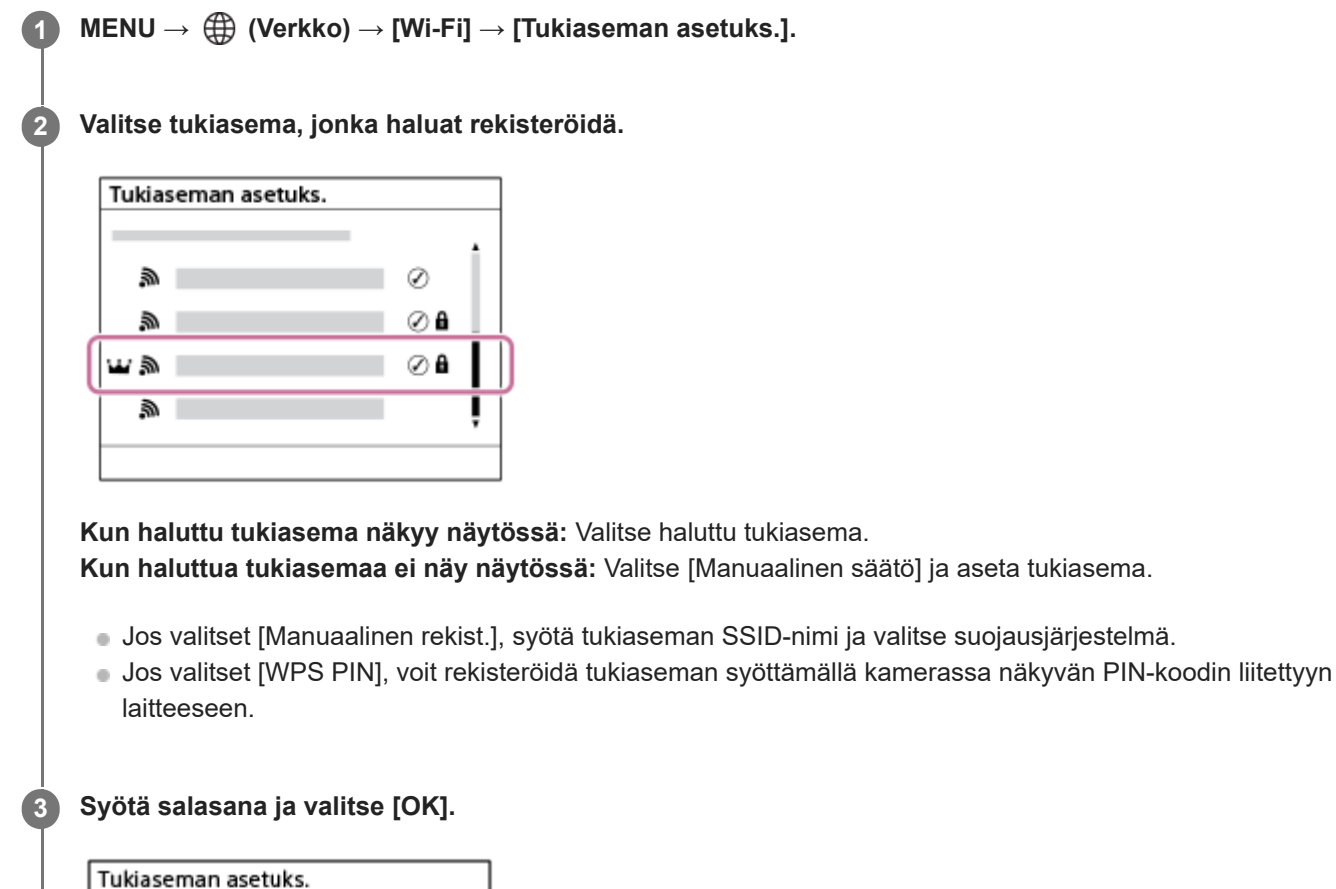

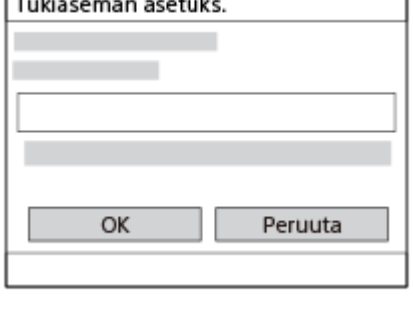

- **Tukiasemat, joissa ei ole A** (lukkomerkkiä), eivät vaadi salasanaa.
- Huomaa, että salasanan peitteen poistaminen saattaa paljastaa salasanasi kolmansille osapuolille. Varmista ennen peitteen poistamista, ettei ketään ole lähettyvillä.

## **Muut asetuskohteet**

Tukiaseman tilan tai asetusmenetelmän mukaan voit halutessasi asettaa lisää muita kohteita. Valitse rekisteröimättömälle tukiasemalle [Lisäasetukset]-painike salasanan syöttönäytössä.

**<sup>4</sup> Valitse [OK].**

Paina rekisteröidylle tukiasemalle kiekkopainikkeen oikeaa puolta tukiaseman valintanäytössä.

### **Etuisuusliitäntä:**

Valitse [Käytössä] tai [Ei käytössä].

### **IP-osoitteen säätö:**

Valitse [Automaattinen] tai [Manuaalinen].

### **IP-osoite:**

Jos IP-osoite syötetään manuaalisesti, syötä asetettu osoite.

### **Aliverkon peite/Oletusporttikäytävä/Ensisij. DNS-palvelin/Toinen DNS-palvelin:**

Jos [IP-osoitteen säätö] -asetukseksi on valittu [Manuaalinen], syötä kukin verkkoympäristöä vastaava osoite.

### **Vihje**

- Kun valitset rekisteröidyn tukiaseman, tämän tukiaseman [Etuisuusliitäntä]-asetukseksi tulee [Käytössä], mikä antaa etusijan tämän tukiaseman yhteyksille.
- Etusijan saanut tukiasema on merkitty [iii] (kruunu) -kuvakkeella.

### **Huomautus**

- Kun tukiasema on rekisteröity, tämän tukiaseman [Etuisuusliitäntä]-asetukseksi tulee [Käytössä]. Jos haluat lopettaa ensisijaisen yhteyden muodostamisen tiettyyn tukiasemaan, valitse [Etuisuusliitäntä]-asetukseksi [Ei käytössä].
- Jos käytössä on sekä 2,4 että 5 GHz:n tukiasemat, joilla on sama SSID- ja salausmuoto, näkyviin tulee tukiasema, jolla on vahvempi radiokenttä.

#### **Aiheeseen liittyvää**

- [WPS-painallus](#page-504-0)
- [Näppäimistönäyttö](#page-81-0)

TP1001131732

## **Wi-Fi-taajuuskaista (mallit, joissa on 5 GHz:n tuki)**

Asettaa taajuuskaistan Wi-Fi-tiedonsiirtoa varten. [5 GHz] tarjoaa suuremmat tiedonsiirtonopeudet ja vakaamman tiedonsiirron kuin [2,4 GHz].

[Wi-Fi-taajuuskaista]-asetusta käytetään Wi-Fi Direct -yhteydessä älypuhelimeen tai tietokoneeseen ilman tukiasemaa.

**1 MENU → (Verkko) → [Wi-Fi] → [Wi-Fi-taajuuskaista] → haluttu asetus.**

# **Valikkokohteen tiedot**

**2,4 GHz/5 GHz**

# **SONY**

[Käyttöopas](#page-0-0)

Digitaalinen kamera vaihdettavalla objektiivilla ILCE-9M3 α9III

## **Näytä Wi-Fi-tiedot**

Näyttää kameran Wi-Fi-tiedot, kuten MAC-osoitteen, IP-osoitteen yms.

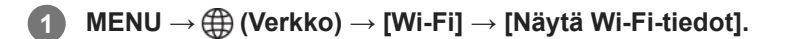

### **Vihje**

Muut kuin MAC-osoitteen tiedot näytetään, kun [Wi-Fi-yhteys] -asetuksena on [Käytössä].

### **MAC-osoitteen QR Code -koodin näyttäminen**

- Voit tuoda tämän kameran MAC-osoitteen älypuhelimeen. Tuo QR Code näyttöön käyttämällä jotain seuraavista tavoista ja lue QR Code käyttäen Transfer & Tagging -älypuhelinsovellusta.
	- Kun kamera on sammutettu, käynnistä kamera ja paina samalla |▶ (Toisto) -painiketta.
	- Paina m (Poista) -painiketta [Näytä Wi-Fi-tiedot] -näytössä.

Lisätietoa QR Code -koodin lukemisesta Transfer & Tagging -sovellusta käyttämällä on seuraavalla tukisivulla. <https://support.d-imaging.sony.co.jp/app/transfer/l/macaddress/index.php> Transfer & Tagging on saatavilla vain tietyissä maissa ja tietyillä alueilla.

TP1001166913

## **Nollaa SSID/salas.**

Tuote jakaa yhteystiedot sellaisten laitteiden kanssa, jolla on oikeus muodostaa yhteys, kun muodostetaan Wi-Fi Direct yhteys älypuhelimen tai tietokoneen kanssa. Jos haluat vaihtaa laitteet, joilla on oikeus muodostaa yhteys, nollaa yhteystiedot.

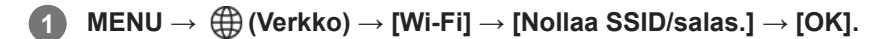

### **Huomautus**

- Jos tämä tuote yhdistetään älypuhelimeen yhteystietojen nollaamisen jälkeen, älypuhelimen asetukset täytyy tehdä uudelleen.
- Jos tämä tuote yhdistetään tietokoneeseen Wi-Fi Direct -yhteydellä yhteystietojen nollaamisen jälkeen, tietokoneen asetukset täytyy määrittää uudelleen.

#### **Aiheeseen liittyvää**

[Kameran käyttäminen tietokoneesta \(Etäkuvaustoiminto\)](#page-579-0)

TP1001131751

## <span id="page-510-0"></span>**Bluetooth-asetukset**

Ohjaa asetuksia, joilla kamera yhdistetään älypuhelimeen tai Bluetooth-kaukosäätimeen tai kuvauskahvaan Bluetoothyhteyden kautta.

**1 MENU → (Verkko) → [Bluetooth] → Valitse valikkokohde ja aseta haluamasi parametri.**

## **Valikkokohteen tiedot**

### **Bluetooth-toiminto:**

Määrittää, aktivoidaanko kameran Bluetooth-toiminto. ([Käytössä]/[Ei käytössä])

#### **Pariyhteys:**

Näyttää kameran ja älypuhelimen tai Bluetooth-kaukosäätimen laiteparin muodostusnäytön.

### **Pariyhteysl. hallinta:**

Mahdollistaa kameran kanssa pariksi liitettyjen laitteiden laiteparitietojen tarkistamisen tai poistamisen.

#### **Bluetooth-kaukos.:**

Määrittää, käytetäänkö Bluetooth-yhteensopivaa kaukosäädintä (myydään erikseen). ([Käytössä]/[Ei käytössä])

#### **Näytä laiteosoite:**

Näyttää kameran BD-osoitteen.

#### **Huomautus**

Kun olet poistanut kameran pariliitostiedot älypuhelimestasi, poista älypuhelimen pariliitostiedot kamerasta käyttämällä [Pariyhteysl. hallinta] -asetusta.

#### **Aiheeseen liittyvää**

**[Bluetooth-kaukos.](#page-511-0)** 

- [Yhd. virran oll. pois \(älypuhelin\)](#page-570-0)
- [Laiteparin muodostaminen kameran ja älypuhelimen välille \(Älypuhelinyhteys\)](#page-562-0)

TP1001162501

## <span id="page-511-0"></span>**Bluetooth-kaukos.**

Voit käyttää kameraa Bluetooth-yhteensopivalla kaukosäätimellä (myydään erikseen) tai kuvauskahvalla (myydään erikseen). Lisätietoja yhteensopivista kaukosäätimistä ja kuvauskahvoista saat oman alueesi Sony-verkkosivustolta, Sony-jälleenmyyjältä tai paikallisesta valtuutetusta Sony-huollosta.

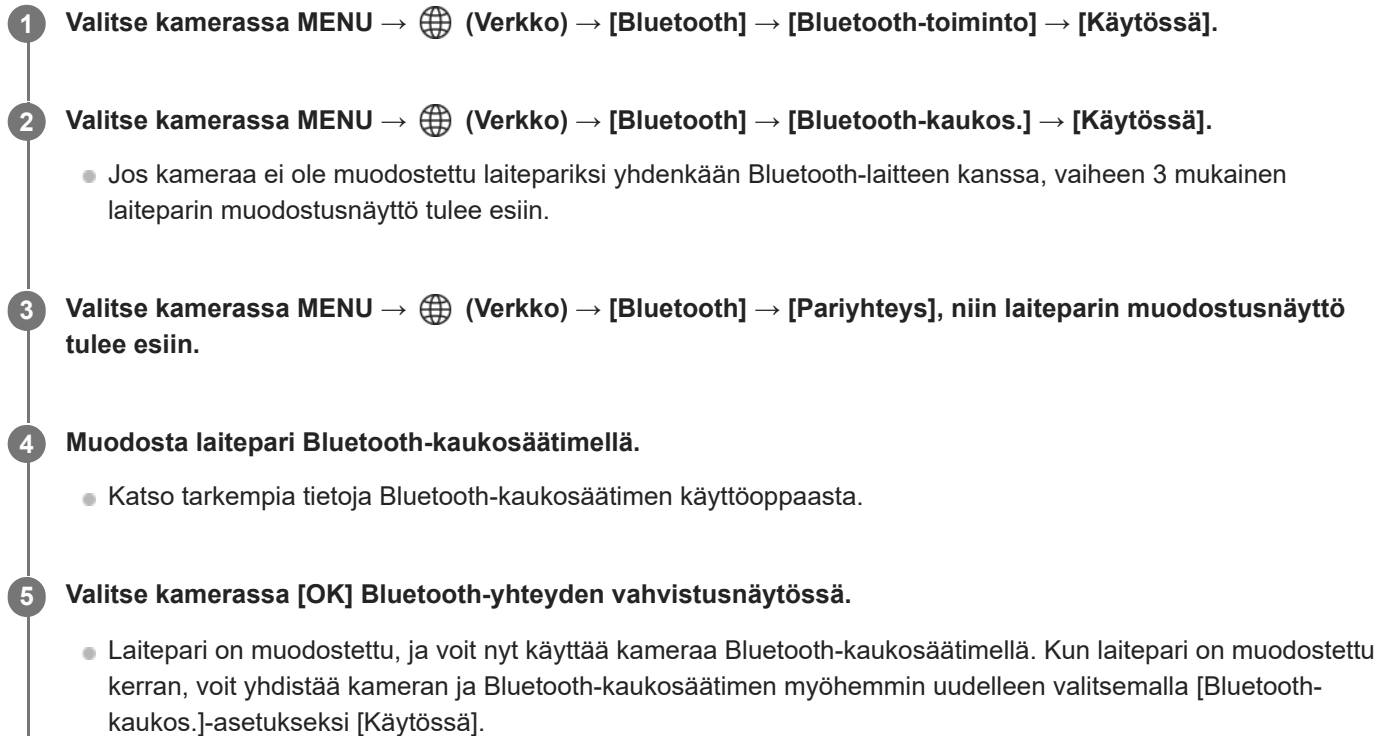

## **Valikkokohteen tiedot**

## **Käytössä:**

Ottaa Bluetooth-kaukosäätimen käyttöön.

## **Ei käytössä:**

Poistaa Bluetooth-kaukosäätimen käytöstä.

## **Bluetooth-yhteyden kuvakkeet**

(Bluetooth-yhteys käytettävissä): Bluetooth-yhteys Bluetooth-kaukosäätimellä on muodostettu. (Bluetooth-yhteys ei käytettävissä): Bluetooth-yhteyttä Bluetooth-kaukosäätimellä ei ole muodostettu.

## **Bluetooth-kaukosäätimeen yhdistettäessä näytettävät kuvakkeet**

(kaukosäätimen merkki): Bluetooth-kaukosäädintä voidaan käyttää.

## **Vihje**

- Bluetooth-yhteys on aktiivinen vain, kun kameraa käytetään Bluetooth-kaukosäätimellä.
- Bluetooth-kuvaketta ei näytetä, kun kosketustoiminnon kuvakkeet näytetään videotallennustilassa. Voit tuoda Bluetoothkuvakkeen esiin pyyhkäisemällä kosketustoiminnon kuvakkeita vasemmalle tai oikealle piilottaaksesi kosketustoiminnon kuvakkeet.

Jos  $\binom{3}{2}$  (Bluetooth-yhteys käytettävissä) -kuvake näkyy näytössä, mutta  $\widehat{a}$  (kaukosäätimen merkki) ei ole näkyvissä, valitse [Bluetooth-kaukos.]-asetukseksi [Käytössä] ja noudata näytön ohjeita.

#### **Huomautus**

- Kun kamera alustetaan, myös laiteparin muodostustiedot poistetaan. Jos haluat käyttää Bluetooth-kaukosäädintä, muodosta laitepari uudelleen.
- Jos Bluetooth-yhteys on epävakaa, poista esteet, kuten ihmiset tai metalliesineet, kameran ja laitepariksi muodostetun Bluetoothkaukosäätimen välistä.
- Seuraavia toimintoja ei voi käyttää, kun [Bluetooth-kaukos.]-asetukseksi on valittu [Käytössä]. Virransäästötila
- Vain yksi Bluetooth-kaukosäädin kerrallaan voidaan yhdistää kameraan.
- Jos toiminto ei toimi oikein, tarkista seuraavat huomautukset ja yritä muodostaa laitepari uudelleen.
	- Tarkista, että kameran [Lentokonetila]-asetukseksi on valittu [Ei käytössä].
	- Jos toiminto ei toimi oikein, vaikka olet suorittanut edellä kuvatut toimenpiteet, poista sen laitteen pariliitostiedot, jonka haluat yhdistää, käyttämällä kameran [Pariyhteysl. hallinta] -toimintoa.

#### **Aiheeseen liittyvää**

**[Bluetooth-asetukset](#page-510-0)** 

TP1001166906

# **SONY**

[Käyttöopas](#page-0-0)

Digitaalinen kamera vaihdettavalla objektiivilla ILCE-9M3 α9III

## **Langaton LAN**

Määrittää langallisen lähiverkon

**1 MENU → (Verkko) → [Langaton LAN] → haluttu asetus.**

## **Valikkokohteen tiedot**

### **Langal. LAN-yhteys:**

Määrittää, muodostetaanko yhteys langalliseen lähiverkkoon. ([Käytössä]/[Ei käytössä])

## **IAN IP-osoiteasetus:**

Valitsee, määritetäänkö langallisen lähiverkon IP-osoite automaattisesti vai manuaalisesti. ([Automaattinen]/[Manuaalinen])

### **Näytä LAN-tiedot:**

Näyttää tämän tuotteen kiinteän lähiverkon tiedot, kuten MAC-osoitteen tai IP-osoitteen.

#### **IP-osoite:**

Jos IP-osoite syötetään manuaalisesti, syötä kiinteä osoite.

#### **Aliverkon peite/Oletusporttikäytävä/Ensisij. DNS-palvelin/Toinen DNS-palvelin:**

Jos [ IP-osoiteasetus] -asetukseksi on valittu [Manuaalinen], syötä kukin verkkoympäristöä vastaava osoite.

#### **Vihje**

## **MAC-osoitteen QR Code -koodin näyttäminen**

Voit tuoda tämän kameran MAC-osoitteen älypuhelimeen. Tuo QR Code näyttöön käyttämällä jotain seuraavista tavoista ja lue QR Code käyttäen Transfer & Tagging -älypuhelinsovellusta.

 $−$  Kun kamera on sammutettu, käynnistä kamera ja paina samalla  $\boxed{)}$  (Toisto) -painiketta.

Paina (Poista) -painiketta [Näytä LAN-tiedot] -näytössä.

Lisätietoa QR Code -koodin lukemisesta Transfer & Tagging -sovellusta käyttämällä on seuraavalla tukisivulla. <https://support.d-imaging.sony.co.jp/app/transfer/l/macaddress/index.php> Transfer & Tagging on saatavilla vain tietyissä maissa ja tietyillä alueilla.

#### **Aiheeseen liittyvää**

[Näppäimistönäyttö](#page-81-0)

TP1001164596

## **Jakamisyhteys**

Käyttää älypuhelimen jakamisyhteyttä verkkoyhteyden muodostamiseen.

**MENU → (Verkko) → [Jakamisyhteys] → [Jakamisyhteys]. 1**

Voit katkaista yhteyden verkkoon valitsemalla [Jakamisen katkaisu].

TP1001476869

## **Lentokonetila**

Kun nouset lentokoneeseen tms., voit poistaa kaikki langattomat toiminnot, myös Wi-Fin, käytöstä tilapäisesti.

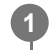

**MENU → (Verkko) → [Verkkovalinta] → [Lentokonetila] → haluttu asetus.**

Jos [Lentokonetila]-asetukseksi valitaan [Käytössä], näyttöön ilmestyy lentokonekuvake.

TP1001131730

## **Muokkaa lait. nimi**

Voit vaihtaa laitteen nimen Wi-Fi-, [Etäkuvaus]- tai Bluetooth-yhteyksiä varten.

**1 MENU → (Verkko) → [Verkkovalinta] → [Muokkaa lait. nimi].**

**2 Valitse syöttöruutu ja syötä sitten laitenimi → [OK].**

### **Aiheeseen liittyvää**

- [WPS-painallus](#page-504-0)
- [Tukiaseman asetuks.](#page-505-0)
- [Kameran käyttäminen tietokoneesta \(Etäkuvaustoiminto\)](#page-579-0)
- [Näppäimistönäyttö](#page-81-0)

TP1001131753

## <span id="page-517-0"></span>**Juurisertifikaatin tuonti kameraan (Tuo juurisertifikaatti)**

Tuo palvelimen varmentamiseen tarvittavan juurisertifikaatin muistikortilta. Käytä tätä toimintoa tiedonsiirron salaamiseen FTP-siirron aikana.

Lisätietoja on julkaisussa FTP Help Guide. [https://rd1.sony.net/help/di/ftp\\_2380/h\\_zz/](https://rd1.sony.net/help/di/ftp_2380/h_zz/)

**1 MENU → (Verkko) → [Verkkovalinta] → [Tuo juurisertifikaatti].**

TP1001164597

## <span id="page-518-0"></span>**Käytä todennusaset.**

Salaa kameran ja laitteen välisen tiedonsiirron etäkuvauksen tai kuvien siirron aikana.

**1 MENU → (Verkko) → [Verkkovalinta] → [Käytä todennusaset.] → haluttu asetuskohde.**

## **Valikkokohteen tiedot**

#### **Käytä todennusta:**

Määrittää, salataanko tiedonsiirto pääsyn todennuksella. ([Käytössä] / [Ei käytössä])

### **Käyttäjä:**

Määrittää käyttäjänimen pääsyn todennusta varten.

#### **Salasana:**

Määrittää salasanan pääsyn todennusta varten.

#### **Luo salasana:**

Luo automaattisesti salasanan pääsyn todennusta varten.

#### **Huomautus**

- Kun [Käytä todennusta] -asetukseksi on valittu [Ei käytössä], tiedonsiirto tapahtuu ilman SSH-yhteyden todennusta tai salausta, joten sisältö voidaan siepata tai tahaton kolmas osapuoli voi käyttää kameraa.
- Varmista ennen kameran yhdistämistä älypuhelimeen tai tietokoneeseen, ettei [Käytä todennusta] -asetukseksi ole vahingossa valittu [Ei käytössä].
- Käyttäjänimi ja salasana [Käytä todennusaset.] -toimintoa varten luodaan ja asetetaan automaattisesti, kun kamera ostetaan. Kun asetat oman käyttäjänimesi ja salasanasi, ole varovainen, etteivät muut pääse sieppaamaan niitä.
- Määritä kohdan [Käytä todennusaset.] salasanaksi tarpeeksi pitkä merkkijono, jota muiden on vaikea arvata, ja säilytä se turvallisesti.
- Jos salasana näytetään sitä syötettäessä, on olemassa vaara, että se paljastuu kolmannelle osapuolelle. Varmista ennen peitteen poistamista, ettei ketään ole lähettyvillä.
- Alusta kamera ennen sen lainaamista tai luovuttamista muille.
- Aseta [Käyttäjä]-kohtaan enintään 16 merkkiä pitkä aakkosnumeeristen merkkien/symbolien merkkijono.
- Aseta [Salasana]-kohtaan 8–16 merkkiä pitkä aakkosnumeeristen merkkien/symbolien merkkijono, joka sisältää sekä kirjaimia että numeroita.

#### **Aiheeseen liittyvää**

- [Käytön tod. tiedot](#page-519-0)
- [Näppäimistönäyttö](#page-81-0)

TP1001174069

## <span id="page-519-0"></span>**Käytön tod. tiedot**

Näyttää tiedot, jotka tarvitaan, kun kamera yhdistetään tietokoneeseen tai älypuhelimeen käyttämällä pääsyn todennusta.

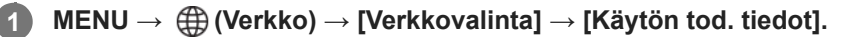

Yhteyden muodostamiseen tarvittavat tiedot, kuten kameran käyttäjänimi, salasana, MAC-osoite ja sormenjälki näytetään.

### **Huomautus**

- Kun [Käytön tod. tiedot] näkyvät näytössä, varmista, ettei lähellä ei ole ketään, jotta muut eivät näe näytöllä olevia tietoja, ja estääksesi käyttäjänimien, salasanojen ja sormenjälkien luvattoman käytön.
- Alusta kamera ennen sen lainaamista tai luovuttamista muille.

#### **Aiheeseen liittyvää**

[Käytä todennusaset.](#page-518-0)

TP1001174068

## **Nollaa verkkoaset.**

Palauttaa kaikkien verkkoasetusten oletusasetukset.

[Lentokonetila]-asetusta ei palauteta tilaan [Ei käytössä], vaikka suoritettaisiin [Nollaa verkkoaset.], kun [Lentokonetila] asetuksena on [Käytössä].

**1 MENU → (Verkko) → [Verkkovalinta] → [Nollaa verkkoaset.] → [Syötä].**

TP1001162497

## **FTP-siirtotoiminnot**

Voit määrittää kuvien siirtämisen käyttämällä FTP-palvelinta tai siirtää kuvia FTP-palvelimelle. Perustiedot FTPpalvelimista tarvitaan.

Lisätietoja on julkaisussa FTP Help Guide. [https://rd1.sony.net/help/di/ftp\\_2380/h\\_zz/](https://rd1.sony.net/help/di/ftp_2380/h_zz/)

**1 MENU → (Verkko) → [FTP-siirto] → [FTP-siirtotoiminnot] → haluttu asetus.**

**Aiheeseen liittyvää**

[Juurisertifikaatin tuonti kameraan \(Tuo juurisertifikaatti\)](#page-517-0)

TP1001164601

## **SONY**

[Käyttöopas](#page-0-0)

Digitaalinen kamera vaihdettavalla objektiivilla ILCE-9M3 α9III

## **Näytön kirkkaus**

Säädä näytön kirkkautta.

**1 MENU → (Asetus) → [Etsin/näyttö] → [Näytön kirkkaus] → haluttu asetus.**

## **Valikkokohteen tiedot**

### **Manuaalinen:**

Säätää kirkkautta alueella –2 – +2.

#### **Aurink. sää:**

Säätää kirkkauden ulkokuvausolosuhteiden mukaiseksi.

### **Huomautus**

[Aurink. sää] -asetus on liian kirkas sisällä kuvaamista varten. Valitse [Näytön kirkkaus] -asetukseksi [Manuaalinen] sisällä kuvaamista varten.

TP1001162548

## **SONY**

[Käyttöopas](#page-0-0)

Digitaalinen kamera vaihdettavalla objektiivilla ILCE-9M3 α9III

## **Etsimen kirkkaus**

Etsintä käytettäessä tuote säätää sen kirkkautta ympäristön mukaan.

**1 MENU → (Asetus) → [Etsin/näyttö] → [Etsimen kirkkaus] → haluttu asetus.**

## **Valikkokohteen tiedot**

### **Automaattinen:**

Säätää kirkkautta automaattisesti.

### **Manuaalinen:**

Valitsee halutun kirkkauden asetusarvoista.

### **Huomautus**

Kun kameran lämpötila nousee, etsimestä voi tulla tumma.

TP1001162530

## **Etsimen värilämpöt.**

Säätää etsimen värilämpötilaa.

**1 MENU → (Asetus) → [Etsin/näyttö] → [Etsimen värilämpöt.] → haluttu asetus.**

## **Valikkokohteen tiedot**

**–2 – +2:** Kun valitaan "–", etsimen näytön värit muuttuvat lämpimämmiksi, ja kun valitaan "+", ne muuttuvat kylmemmiksi.

TP1001162461

## **Etsimen suhde**

Asettaa etsimen näytön suurennuksen. Jos valitset [Loitonna], katselukulmasta tulee kapeampi. Voit tarkistaa koko sommittelun helposti vaikka käyttäisit laseja.

**1 MENU → (Asetus) → [Etsin/näyttö] → [Etsimen suhde] → haluttu asetus.**

## **Valikkokohteen tiedot**

## **Vakio:**

Asettaa etsimen näytön suurennuksen vakioksi.

## **Loitonna:**

Vähentää etsimen näytön suurennusta.

TP1001168703

## **Etsimen kuvanop. (valokuva)**

Näytä kohteen liikkeet pehmeämmin säätämällä etsimen ruutunopeutta valokuvauksen aikana. Toiminto on hyödyllinen kuvattaessa nopeasti liikkuvaa kohdetta.

#### **MENU → (Asetus) → [Etsin/näyttö] → [ Etsimen kuvanop.] → haluttu asetus. 1**

**Tämä toiminto voidaan määrittää haluamaasi näppäimeen [ O Oma p./valit. -as.] -toiminnon avulla.** 

## **Valikkokohteen tiedot**

### **Vakio:**

Näyttää kohteen normaalilla ruutunopeudella etsimessä.

## **Korkea:**

Näyttää kohteen liikkeet pehmeämmin etsimessä.

#### **Korkeampi:**

Näyttää kohteen liikkeet pehmeämmin etsimessä kuin [Korkea].

### **Huomautus**

- Kun [ L'Etsimen kuvanop.] -asetukseksi on valittu [Korkeampi], etsimen tarkkuus pienenee ja näytön suurennus vähenee.
- Kun [ Etsimen kuvanop.] -asetukseksi on valittu [Korkeampi], [ Näyttölaatu] lukitaan asetukseen [Normaali].
- Vaikka [ Etsimen kuvanop.] -asetukseksi olisi valittu [Korkea] tai [Korkeampi], kuvanopeutta voidaan rajoittaa kuvausympäristön lämpötilan ja kuvausolosuhteiden mukaan.
- Kuvanopeutta rajoitetaan seuraavissa tilanteissa:
	- Toiston aikana
	- HDMI-liitännän aikana
	- Kun lämpötila kameran rungon sisällä on korkea

#### **Aiheeseen liittyvää**

[Usein käytettyjen toimintojen määrittäminen painikkeisiin ja pyöriin \(Oma p./valit. -as.\)](#page-407-0)

TP1001163348

## **SONY** [Käyttöopas](#page-0-0)

Digitaalinen kamera vaihdettavalla objektiivilla ILCE-9M3 α9III

## **Autom. näyt. sam. (valokuva)**

Määrittää, sammutetaanko monitori automaattisesti valokuvien kuvaustilassa.

**1 MENU → (Asetus) → [Virtavalinta] → [ Autom. näyt. sam.] → haluttu asetus.**

## **Valikkokohteen tiedot**

## **Ei sammu:**

Monitoria ei sammuteta.

### **2 sekuntia/5 sekuntia/10 sekuntia/1 minuutti:**

Monitori sammutetaan, kun määritetty aika on kulunut umpeen ilman mitään toimenpidettä. Voit jatkaa kuvausta esimerkiksi painamalla suljinpainikkeen puoliväliin.

#### **Huomautus**

Jos et käytä kameraa pitkään aikaan, sammuta kamera.

TP1001170053

## **Virrans. aloitusaika**

Asettaa aikavälin, jonka jälkeen siirrytään automaattisesti virransäästötilaan, kun ei suoriteta toimenpiteitä, jotta estetään akun tyhjentyminen. Voit palata kuvaustilaan esimerkiksi painamalla suljinpainikkeen puoliväliin.

**1 MENU → (Asetus) → [Virtavalinta] → [Virrans. aloitusaika] → haluttu asetus.**

## **Valikkokohteen tiedot**

### **Ei käytössä/30 minuuttia/5 minuuttia/2 minuuttia/1 minuutti/10 sekuntia**

### **Huomautus**

- Sammuta tuotteen virta, kun et käytä sitä pitkään aikaan.
- Virransäästötoiminto poistetaan käytöstä seuraavissa tilanteissa:
	- Kun virtaa syötetään USB-liitännän kautta
	- Kun toistetaan diaesityksiä
	- FTP-siirron aikana
	- Kun toistetaan videoita
	- Kun liitetty tietokoneeseen tai televisioon
	- Kun [Bluetooth-kaukos.] -asetukseksi on valittu [Käytössä]
	- Suoratoiston aikana
	- Kuvien Creators' Cloud-palveluun latauksen aikana

TP1001162532

## **Näytön virransäästö**

Määrittää, otetaanko virransäästötila käyttöön, kun monitori avataan tai suljetaan sen osoittaessa sisäänpäin.

**1 MENU → (Asetus) → [Virtavalinta] → [Näytön virransäästö] → haluttu asetus.**

## **Valikkokohteen tiedot**

## **Molemmat liitetty :**

Ottaa monitorin virransäästötilan käyttöön. Kamera palaa virransäästötilasta, kun monitori avataan, ja siirtyy virransäästötilaan, kun monitori on suljetaan sen osoittaessa sisäänpäin.

### **Avaa: Palaa :**

Kamera palaa virransäästötilasta, kun monitori avataan.

## **Sulje: Virransäästö :**

Kamera siirtyy virransäästötilaan, kun monitori suljetaan sen osoittaessa sisäänpäin.

### **Ei liitä toisiinsa :**

Poistaa monitorin virransäästötilan käytöstä.

TP1001170758

## **Autom. samm.lämpö**

Asettaa kameran lämpötilan, jossa se sammuu automaattisesti kuvauksen aikana. Kun asetukseksi valitaan [Korkea], voit jatkaa kuvaamista, vaikka kameran lämpötila nousisi normaalia korkeammaksi.

**1 MENU → (Asetus) → [Virtavalinta] → [Autom. samm.lämpö] → haluttu asetus.**

## **Valikkokohteen tiedot**

### **Vakio:**

Asettaa vakiolämpötilan, jossa kamera sammuu.

#### **Korkea:**

Asettaa lämpötilan, jossa kamera sammuu, korkeammaksi kuin [Vakio].

## **Huomattavaa, kun [Autom. samm.lämpö] ‑asetukseksi on valittu [Korkea]**

- Älä kuvaa, kun pidät kameraa kädessä. Käytä jalustaa.
- Kameran käyttäminen pitkään pitämällä sitä kädessä voi aiheuttaa alhaisen lämpötilan palovammoja.

## **Videoiden jatkuva tallennusaika, kun [Autom. samm.lämpö] ‑asetukseksi on valittu [Korkea]**

Jatkuvaan videotallennukseen käytettävissä oleva aika on seuraava, kun kamera aloittaa tallennuksen oletusasetuksilla sen jälkeen, kun virta on katkaistu hetkeksi. Seuraavat arvot ilmoittavat jatkuvan ajan tallennuksen aloittamisesta siihen asti, kun kamera pysäyttää tallennuksen.

#### **Ympäristön lämpötila: 25 °C**

Videoiden (HD) jatkuva tallennusaika: noin 120 minuuttia

Videoiden (4K) jatkuva tallennusaika: noin 60 minuuttia

## **Ympäristön lämpötila: 40 °C**

Videoiden (HD) jatkuva tallennusaika: noin 120 minuuttia

Videoiden (4K) jatkuva tallennusaika: noin 20 minuuttia

HD: XAVC S HD (60p 50M/50p 50M 4:2:0 8bit; kun kameraa ei ole liitetty Wi-Fi-verkon kautta; kun käytetään CFexpress Type A -muistikorttia; kun monitori on auki)

4K: XAVC S 4K (60p 150M/50p 150M 4:2:0 8bit; kun kameraa ei ole liitetty Wi-Fi-verkon kautta; kun käytetään CFexpress Type A -muistikorttia; kun monitori on auki)

#### **Huomautus**

Vaikka [Autom. samm.lämpö] ‑asetukseksi olisi valittu [Korkea], videoiden tallennusaika ei välttämättä muutu olosuhteiden tai kameran lämpötilan takia.

#### **Aiheeseen liittyvää**

[Videoiden tallennusaika](#page-603-0)

## **SONY**

[Käyttöopas](#page-0-0)

Digitaalinen kamera vaihdettavalla objektiivilla ILCE-9M3 α9III

## **Näyttölaatu (valokuva)**

Voit vaihtaa näytön laatua.

**1 MENU → (Asetus) → [Etsin/näyttö] → [ Näyttölaatu] → haluttu asetus.**

## **Valikkokohteen tiedot**

### **Korkea:**

Näyttää korkealla laadulla.

#### **Normaali:**

Näyttää vakiolaadulla.

### **Vihje**

Jos etsimessä näkyy välkkymistä (moiré-kuvioita tai rosoisia kuvioita) hienoissa viivoissa tms., tätä voidaan parantaa valitsemalla [Korkea].

#### **Huomautus**

- Asetuksella [Korkea] akun kulutus on suurempi kuin asetuksella [Normaali].
- Kun kameran lämpötila kohoaa, asetukseksi voi lukittua [Normaali].
- Kun [ Ctsimen kuvanop.] -asetukseksi on valittu [Korkeampi], [ CNäyttölaatu] lukitaan asetukseen [Normaali].
- Kun "–" näkyy asetusarvona kohdassa [ Näyttölaatu], et voi tarkastella tai muuttaa asetusta. Valitse [ Etsimen kuvanop.] asetukseksi [Korkea] tai [Vakio], jotta voit muuttaa [ Näyttölaatu]-asetusta.

TP1001131909

## **SONY**

[Käyttöopas](#page-0-0)

Digitaalinen kamera vaihdettavalla objektiivilla ILCE-9M3 α9III

## **USB-yhteystila**

Valitsee USB-liitäntämenetelmän, kun kamera liitetään tietokoneeseen tms.

## **1 MENU → (Asetus) → [USB] → [USB-yhteystila] → haluttu asetus.**

## **Valikkokohteen tiedot**

### **Valitse yhdistet.:**

Aina, kun liität USB-kaapelin kameraan, valitse haluamasi tila seuraavista. ([Live-suor. (USB-suoratoi.)], [Kuvasiirto (MSC)], [Kuvasiirto (MTP)] tai [Etäkuvaus (Kuvaus Tietok.)])

## **USB-suoratoi.:**

Suorittaa USB-suoratoiston liitetyn tietokoneen tai älypuhelimen kautta.

### **Massam. (MSC):**

Muodostaa massamuistiyhteyden, kun kamera liitetään tietokoneeseen tms.

Kun liität kameran tietokoneeseen tai muuhun USB-laitteeseen, kamera tunnistetaan siirrettävänä levynä ja voit siirtää kamerassa olevia tiedostoja.

### **MTP:**

MTP-yhteys muodostetaan kameran, tietokoneen ja muiden USB-laitteiden välille.

Kun liität kameran tietokoneeseen tai muuhun USB-laitteeseen, kamera tunnistetaan medialaitteena ja voit siirtää kamerassa olevia valokuvia/videoita.

Muistikorttipaikassa 1 oleva muistikortti on yhteyden kohde.

#### **Etäkuvaus:**

Käyttää Imaging Edge Desktop (Remote) ‑toimintoa tuotteen ohjaamiseen tietokoneesta, mukaan lukien toiminnot kuten kuvaaminen ja kuvien tallennus tietokoneeseen.

#### **Aiheeseen liittyvää**

- [USB-suoratoisto \(video\)](#page-401-0)
- [Kuvien tuominen tietokoneeseen](#page-578-0)
- [Kameran käyttäminen tietokoneesta \(Etäkuvaustoiminto\)](#page-579-0)

TP1001131866

## **USB LUN -asetus**

Parantaa yhteensopivuutta rajoittamalla USB-liitännän toimintoja.

**1 MENU → (Asetus) → [USB] → [USB LUN -asetus] → haluttu asetus.**

## **Valikkokohteen tiedot**

**Useita:** Käytä normaalisti asetusta [Useita]. **Yksi:** Valitse [USB LUN -asetus] -asetukseksi [Yksi] vain, jos yhteyttä ei voi muodostaa.

TP1001131868

## **USB-virtalähde**

Määrittää, syötetäänkö USB-kaapelilla virtaa, kun tuote on liitetty tietokoneeseen tai USB-laitteeseen.

**1 MENU → (Asetus) → [USB] → [USB-virtalähde] → haluttu asetus.**

## **Valikkokohteen tiedot**

### **Käytössä:**

Tuotteeseen syötetään virtaa USB-kaapelilla, kun tuote on liitetty tietokoneeseen tms.

#### **Ei käytössä:**

Tuotteeseen ei syötetä virtaa USB-kaapelilla, kun tuote on liitetty tietokoneeseen tms.

## **Käytettävissä olevat toiminnot, kun virtaa syötetään USB-kaapelin kautta**

Seuraava taulukko näyttää, mitkä toiminnot ovat käytettävissä / pois käytöstä, kun virtaa syötetään USB-kaapelin kautta.

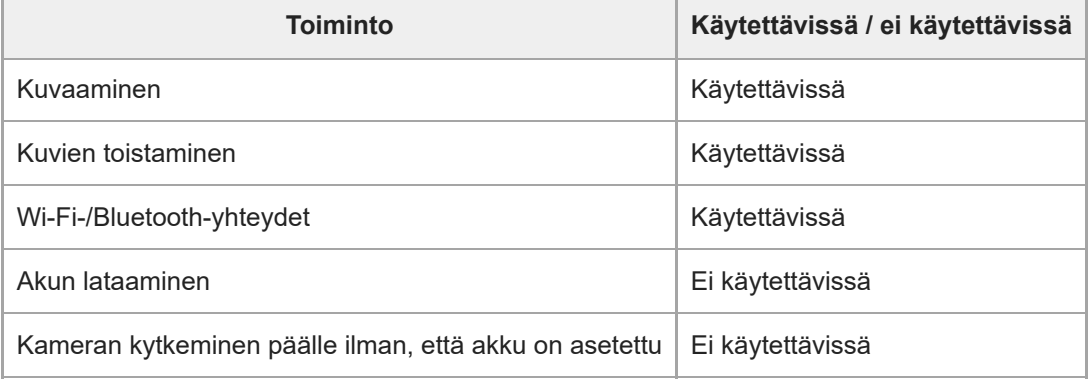

#### **Huomautus**

- Aseta tuotteeseen akku, jotta voit syöttää virtaa USB-kaapelilla.
- Tähän tuotteeseen ei voi syöttää virtaa Multi/micro USB -liittimen kautta. Käytä USB Type-C -liitintä.

[Käyttöopas](#page-0-0)

Digitaalinen kamera vaihdettavalla objektiivilla ILCE-9M3 α9III

## **HDMI-tarkkuus**

Kun yhdistät kameran televisioon tai monitorilaitteeseen käyttäen HDMI-kaapelia (myydään erikseen), voit valita tarkkuuden , jolla kuvat lähetetään kameran HDMI-liittimestä valokuvauksen tai toiston aikana.

**1 MENU → (Asetus) → [Ulkoinen lähtö] → [ HDMI-tarkkuus] → haluttu asetus.**

## **Valikkokohteen tiedot**

### **Automaattinen:**

Kamera tunnistaa automaattisesti yhdistetyn TV:n tai toistolaitteen tarkkuuden ja asettaa toistotarkkuuden vastaavasti.

## **2160p:**

Lähettää signaaleja 2160p-muodossa.

#### **1080p:**

Lähettää signaaleja HD-kuvanlaadulla (1080p).

### **1080i:**

Lähettää signaaleja HD-kuvanlaadulla (1080i).

### **Huomautus**

Jos kuvat eivät näy oikein [Automaattinen]-asetusta käytettäessä, valitse [1080i], [1080p] tai [2160p] liitetyn TV:n mukaan.

TP1001131861

## **HDMI-lähtöaset. (video)**

Asettaa videon ja äänen lähetettäviksi ulkoiseen tallentimeen/soittimeen, joka on yhdistetty HDMI:n kautta, videotallennuksen aikana.

Käytä korkealuokkaista nopeaa HDMI-kaapelia (myydään erikseen) 4K- tai RAW-videoiden lähettämiseen.

## **1 MENU → (Asetus) → [Ulkoinen lähtö] → [ HDMI-lähtöaset.] → haluttu asetuskohde.**

## **Valikkokohteen tiedot**

## **Tal.muis. HDMI-läh. aik.:**

Määrittää, tallennetaanko videot kameran muistikortille HDMI-lähdön aikana.

[Käytössä]: tallentaa videot kameran muistikortille ja lähettää videot samanaikaisesti HDMI-liitettyyn laitteeseen.

Lähetetyn videon värisyvyys perustuu asetukseen [Tallennusasetus] kohdassa [ $\blacksquare$  Videoasetukset].

[Ei käyt. (v. HDMI)]: ei tallenna videoita kameran muistikortille ja lähettää videot vain laitteisiin, jotka on yhdistetty HDMI:n kautta.

### **Lähtötarkkuus:**

Määrittää kuvan lähtötarkkuuden toiseen laitteeseen, joka on yhdistetty HDMI:n kautta, kun [Tal.muis. HDMI-läh. aik.] asetukseksi on valittu [Käytössä] ja [RAW-lähtö]-asetukseksi on valittu [Ei käytössä]. ([Automaattinen] / [2160p] / [1080p] / [1080i])

### **4K-viennin as. (HDMI):**

Asettaa ruutunopeuden ja värisyvyyden 4K-videon lähetykselle toiseen laitteeseen, joka on yhdistetty HDMI:n kautta, kun [Tal.muis. HDMI-läh. aik.] -asetukseksi on valittu [Ei käyt. (v. HDMI)] ja [RAW-lähtö]-asetukseksi on valittu [Ei käytössä]. ([60p 10bit] / [50p 10bit] / [30p 10bit] / [25p 10bit] / [24p 10bit])

## **RAW-lähtö:**

Määrittää, lähetetäänkö RAW-videoita toiseen RAW-yhteensopivaan laitteeseen, joka on yhdistetty HDMI:n kautta. ([Käytössä] / [Ei käytössä])

## **RAW-lähtöasetus:**

Asettaa ruutunopeuden, kun RAW-videoita lähetetään toiseen RAW-yhteensopivaan laitteeseen, joka on yhdistetty HDMI:n kautta. ([60p] / [50p] / [30p] / [25p] / [24p])

## **Time Code -lähtö:**

Määrittää, lähetetäänkö aikakoodi ja käyttäjän bitti toiseen laitteeseen, joka on yhdistetty HDMI:n kautta. ([Käytössä] / [Ei käytössä])

Aikakooditiedot lähetetään digitaalisena datana, ei näytössä näkyvänä kuvana. Liitetty laite voi tällöin tunnistaa aikatiedot digitaalisesta datasta.

## **REC-ohjain:**

Määrittää, voiko kamera kauko-ohjata tallenninta/soitinta aloittamaan tai lopettamaan tallennuksen, kun kamera on yhdistetty ulkoiseen tallentimeen/soittimeen. ([Käytössä] / [Ei käytössä])

## **4ch-äänilähtö:**

Kun ääntä tallennetaan 4 kanavalta, aseta äänikanavien yhdistelmä, joka lähetetään muihin laitteisiin, jotka on yhdistetty HDMI:n kautta.

[CH1/CH2]: lähettää äänen kanavalta 1 L-puolelle (vasemmalle) ja kanavalta 2 R-puolelle (oikealle).

[CH3/CH4]: lähettää äänen kanavalta 3 L-puolelle (vasemmalle) ja kanavalta 4 R-puolelle (oikealle).

## **Vihje**

Kun [REC-ohjain]-asetukseksi on valittu [Käytössä], **( Secall Stand** (STBY) näkyy näytössä, kun tallennuskomento on valmis lähetettäväksi ulkoiseen tallentimeen/soittimeen, ja **(Eperust** (REC) näkyy näytössä, kun tallennuskomento on lähetetty ulkoiseen tallentimeen/soittimeen.

- Vaikka videota toistettaisiin 4 kanavalta laitteesta, joka on yhdistetty kameran HDMI-liitäntään, ääni lähetetään [4ch-äänilähtö] asetusta käyttämällä.
- Kun lähetetään RAW-videoita toiseen laitteeseen, joka on yhdistetty HDMI:n kautta, valitse [Log-kuvaaminen]-asetukseksi kohdassa [Log-kuvaam. asetus] [Päällä (Joust. ISO)]. [Väriavaruus]-asetusta kohdassa [Log-kuvaam. asetus] käytetään RAWvideoiden lähettämiseen HDMI:n kautta.

#### **Huomautus**

- RAW-videoita ei voi tallentaa kameran muistikortille.
- Hidastetun/nopeutetun kuvauksen aikana [Tal.muis. HDMI-läh. aik.] -asetukseksi lukitaan [Käytössä] ja [RAW-lähtö]-asetukseksi lukitaan [Ei käytössä]. Vain 4K-videoiden lähettäminen laitteeseen, joka on yhdistetty HDMI:n kautta, ei ole mahdollista, ellei videoita ole tallennettu muistikortille. RAW-videoita ei ole myöskään mahdollista lähettää.
- Kun [Tal.muis. HDMI-läh. aik.] -asetukseksi on valittu [Ei käyt. (v. HDMI)] tai kamera lähettää RAW-videoita, [HDMI-tietonäyttö] asetukseksi tulee tilapäisesti [Ei käytössä].
- Kun [Tal.muis. HDMI-läh. aik.] -asetukseksi on valittu [Ei käyt. (v. HDMI)], laskuri ei liiku eteenpäin (todellista tallennusaikaa ei lasketa), kun videota tallennetaan ulkoisella tallentimella/soittimella.
- Kun [Log-kuvaaminen]-asetukseksi kohdassa [Log-kuvaam. asetus] on valittu [Ei käytössä], [RAW-lähtö]-asetukseksi lukitaan [Ei käytössä].
- [Lähtötarkkuus]-asetuksesta huolimatta HDMI-lähtötarkkuus on 1080 seuraavissa tapauksissa.\*
	- Kun [Log-kuvaaminen]-asetukseksi kohdassa [Log-kuvaam. asetus] on valittu jokin muu kuin [Ei käytössä] **Kun [ K**uvaprofiili]-asetukseksi on valittu PPLUT1–PPLUT4
		- Jos kuitenkin [Tal.muis. HDMI-läh. aik.] -asetukseksi on valittu [Ei käyt. (v. HDMI)] tai [RAW-lähtö]-asetukseksi on valittu [Käytössä], video lähetetään 4Kmuodossa. \*
- [REC-ohjain]-toimintoa voidaan käyttää ulkoisten tallentimien/soittimien kanssa, jotka tukevat [REC-ohjain]-toimintoa.
- Kun [Time Code -lähtö] -asetukseksi on valittu [Ei käytössä], [REC-ohjain]-toimintoa ei voi asettaa.
- Vaikka <sub>[</sub>@}nec (REC) olisi näkyvissä, ulkoinen tallennin/soitin ei välttämättä toimi oikein tallentimen/soittimen asetusten tai tilan mukaan. Tarkista ennen käyttöä, että ulkoinen tallennin/soitin toimii oikein.
- Kun [Time Code -lähtö] -asetukseksi on valittu [Käytössä], kuvia ei välttämättä lähetetä oikein televisioon tai tallentimeen. Valitse tällöin [Time Code -lähtö] ‑asetukseksi [Ei käytössä].
- 4-kanavaista ääntä ei voi lähettää muihin laitteisiin, jotka on yhdistetty HDMI:n kautta.
- Gamma-asetukseksi on lukittu S-Log3 RAW-lähetyksen aikana. Voit tuottaa normaalia gammaa vastaavan kontrastin valitsemalla [Gammanäyttöapu]-asetukseksi [Käytössä] ja [Gammanäyt.avun ty.] -asetukseksi [Automaattinen] tai [S-Log3→709(800%)].
- Kun lähetetään RAW-videoita, et voi käyttää asetuksia [Aktiivinen] ja [Dyn. aktiivisena] kohdassa [ $\blacktriangleright$  SteadyShot].

TP1001168704

## **HDMI-tietonäyttö**

Valitsee, näytetäänkö kuvaustiedot TV:ssä tai monitorissa, kun kamera ja TV tms. on yhdistetty HDMI-kaapelilla (myydään erikseen).

**1 MENU → (Asetus) → [Ulkoinen lähtö] → [HDMI-tietonäyttö] → haluttu asetus.**

## **Valikkokohteen tiedot**

### **Käytössä:**

Näyttää kuvaustiedot televisiossa.

Tallennettu kuva ja kuvaustiedot näytetään televisiossa, eikä kameran monitorissa näytetä mitään.

### **Ei käytössä:**

Ei näytä kuvaustietoja televisiossa.

Vain tallennettu kuva näytetään televisiossa, ja tallennettu kuva ja kuvaustiedot näytetään kameran monitorissa.

TP1001131852

## **HDMI-OHJAUS**

Kun tuote yhdistetään televisioon HDMI-kaapelilla (myydään erikseen), voit käyttää tuotetta suuntaamalla television kaukosäätimen televisiota kohti.

## **1 MENU → (Asetus) → [Ulkoinen lähtö] → [HDMI-OHJAUS] → haluttu asetus.**

#### **Tämän tuotteen ja TV:n yhdistäminen. 2**

TV:n tulo vaihtuu automaattisesti, ja tämän tuotteen kuvat näytetään TV:n kuvaruudussa.

Toimintatapa vaihtelee käytettävän TV:n mukaan. Lisätietoja on television mukana tulleissa käyttöohjeissa.

## **Valikkokohteen tiedot**

#### **Käytössä:**

Tuotetta voi käyttää television kaukosäätimellä.

#### **Ei käytössä:**

Tätä tuotetta ei voi käyttää television kaukosäätimellä.

#### **Huomautus**

- Jos tämä tuote yhdistetään televisioon HDMI-kaapelilla, valikkovaihtoehtoja rajoitetaan.
- Jos tuote suorittaa vääriä toimintoja television kaukosäätimen ohjaamana, aseta [HDMI-OHJAUS]-asetukseksi [Ei käytössä].

TP1001131863
## **SONY**

[Käyttöopas](#page-0-0)

Digitaalinen kamera vaihdettavalla objektiivilla ILCE-9M3 α9III

## **Kieli**

Valitsee kielen, jota käytetään valikkovaihtoehdoissa, varoituksissa ja ilmoituksissa.

**1 MENU → (Asetus) → [Alue/pvm] → [ Kieli] → haluttu kieli.**

TP1001131716

## **Alue/pvm/aika-as.**

Voit asettaa alueen (jossa käytät kameraa), kesäaika-asetukset ([Käytössä]/[Ei käytössä]), päivämäärän näyttömuodon sekä päivämäärän ja kellonajan.

Alueen/päivämäärän/kellonajan asetusnäyttö näytetään automaattisesti, jos et rekisteröinyt älypuhelinta alkuasetuksissa tai kun sisäinen ladattava varmistusparisto on tyhjentynyt kokonaan. Valitse tämä valikko asettaaksesi päivämäärän ja kellonajan ensimmäisen kerran jälkeen.

**1 MENU → (Asetus) → [Alue/pvm] → [Alue/pvm/aika-as.] → haluttu asetus.**

### **Valikkokohteen tiedot**

### **Alueasetus:**

Asettaa alueen, jossa kameraa käytetään.

### **Kesäaika:**

Valitsee kesäajan [Käytössä] / [Ei käytössä].

### **Päivämäärä/aika:**

Asettaa päivämäärän ja ajan.

Voit vaihtaa ajan näyttömuodon (24 tunnin tai 12 tunnin muoto) painamalla  $\overline{\text{nn}}$  (Poista) -painiketta.

### **Päivämäärämuoto:**

Valitsee päivämäärän näyttömuodon.

#### **Vihje**

- Kun haluat ladata sisäisen ladattavan varmistuspariston, aseta ladattu akku ja anna tuotteen olla vähintään 24 tuntia virta katkaistuna.
- Jos kellonaika nollautuu aina, kun akkua ladataan, sisäinen ladattava varmistusparisto saattaa olla kulunut loppuun. Kysy neuvoa huollosta.

#### **Aiheeseen liittyvää**

[Kameran alkuasetusten tekeminen](#page-101-0)

TP1001131857

[Käyttöopas](#page-0-0)

Digitaalinen kamera vaihdettavalla objektiivilla ILCE-9M3 α9III

## **NTSC/PAL-valitsin**

Toistaa tuotteella tallennettuja videoita NTSC/PAL-järjestelmän TV:ssä.

## **1 MENU → (Asetus) → [Alue/pvm] → [NTSC/PAL-valitsin] → [Syötä]**

TP1001131715

# **Äänimerkit (kuvaus)**

Valitsee, kuuluuko tuotteesta ääni vai ei, kun se tarkentaa, ja itselaukaisinkuvauksen aikana.

**1 MENU → (Asetus) → [Äänivalinta] → [Äänimerkit (kuvaus)] → haluttu asetus.**

### **Valikkokohteen tiedot**

### **Käytössä: kaikki:**

Suljin tuottaa ääntä. Ääniä tuotetaan esimerkiksi silloin, kun tarkennetaan painamalla suljinpainike puoliväliin.

### **Käyt.: ei el. suljin:**

Ääntä tuotetaan, kun tarkennetaan painamalla suljinpainike puoliväliin tms. Sähköisestä sulkimesta ei synny mitään ääntä.

### **Käyt.: vain e.sulj.:**

Vain sähköinen suljin tuottaa ääntä. Ääntä ei tuoteta, kun tarkennetaan painamalla suljinpainike puoliväliin tms.

#### **Ei käytössä:**

Ääniä ei tuoteta.

### **Vihje**

Kun [Hiljainen tila] -asetukseksi on valittu [Käytössä], [Äänimerkit (kuvaus)] lukitaan asetukseen [Ei käytössä].

#### **Huomautus**

Jos tarkennustilaksi on asetettu [Jatkuva AF], kamera ei anna äänimerkkiä, kun se tarkentaa kohteeseen.

#### **Aiheeseen liittyvää**

[Hiljaisen tilan as. \(valokuva/video\)](#page-329-0)

TP1001162465

# **Äänim.(alku/loppu)**

Määrittää, tuottaako kamera elektronisen äänen käynnistyksen ja sammutuksen yhteydessä.

**1 MENU → (Asetus) → [Äänivalinta] → [Äänim.(alku/loppu)] → haluttu asetus.**

### **Valikkokohteen tiedot**

### **Käytössä:**

Elektroninen ääni tuotetaan, kun kamera käynnistetään ja sammutetaan.

### **Ei käytössä:**

Elektronista ääntä ei tuoteta, kun kamera käynnistetään ja sammutetaan.

### **Huomautus**

Kun [Hiljainen tila] -asetuksena on [Käytössä], [Äänim.(alku/loppu)]-asetukseksi lukitaan [Ei käytössä].

### **Aiheeseen liittyvää**

[Hiljaisen tilan as. \(valokuva/video\)](#page-329-0)

TP1001172728

# **Äänimerkin voimak.**

Asettaa kamerasta tulevien äänimerkkien äänenvoimakkuuden, kuten suljinäänen ja äänen, kun tarkennus on saavutettu.

## **1 MENU → (Asetus) → [Äänivalinta] → [Äänimerkin voimak.].**

**Valitse haluamasi taso käyttämällä kiekkopainikkeen vasenta/oikeaa puolta.**

 $\bullet$  Voit tarkistaa äänenvoimakkuuden painamalla  $\overline{\text{m}}$  (Poista) -painiketta äänenvoimakkuuden tason asettamisen aikana.

### **Vihje**

**2**

Kamera ei lähetä äänimerkkejä, kun [Äänimerkin voimak.] -asetuksena on [0].

### **Huomautus**

- Äänenvoimakkuutta ei voi tarkistaa äänenvoimakkuuden tason asettamisen aikana seuraavissa tilanteissa.
	- Kun [Äänimerkit] -asetukseksi on valittu [Ei käytössä]
	- Kun [ G Hiljaisen tilan as.]-kohdassa [Hiljainen tila]-asetuksena on [Käytössä]
	- Videotallennuksen aikana

TP1001476857

# **SONY**

[Käyttöopas](#page-0-0)

Digitaalinen kamera vaihdettavalla objektiivilla ILCE-9M3 α9III

## **Videovalotila**

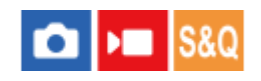

Määrittää valaistusasetuksen HVL-LBPC-LED-valoa (myydään erikseen) varten.

**1 MENU → (Asetus) → [Asetusvalinta] → [Videovalotila] → haluttu asetus.**

### **Valikkokohteen tiedot**

### **Virtalinkki:**

Videovalo syttyy/sammuu samaan aikaan kameran ON/OFF-toiminnan kanssa.

#### **Tallennuslinkki:**

Videovalo syttyy/sammuu samaan aikaan videotallennuksen aloittamisen/lopettamisen kanssa.

#### **Tal.linkki&STBY:**

Videovalo syttyy, kun videotallennus alkaa, ja himmenee, kun ei tallenneta (STBY).

#### **Automaattinen:**

Videovalo syttyy automaattisesti, kun on pimeää.

### **Huomautus**

- Kun kuvataan ajastettuja videoita, videovalo syttyy/sammuu eri tavoin [ Aikaväliasetukset]-asetuksen mukaan. Katso lisätietoja kohdasta [Aikaväliasetukset](#page-308-0) .
- Kun kuvataan ajastettuja videoita, [Videovalotila]-asetukseksi ei voi valita [Automaattinen]. Se vaihtuu automaattisesti asetukseen [Tallennuslinkki].

### **Aiheeseen liittyvää**

[Aikaväliasetukset](#page-308-0)

TP1001162650

## **Pölynestotoiminto**

Jos kameran sisään päässyt pöly tai lika kiinnittyy kuva-anturin päälle, puhdista kuva-anturi käyttämällä asetusta [Kennon puhdistus]. Voit myös määrittää, suljetaanko anturin verho, kun kamera kytketään pois päältä, jotta estetään pölyn tarttuminen kuva-anturiin.

**1 MENU → (Asetus) → [Asetusvalinta] → [Pölynestotoiminto] → haluttu asetuskohde.**

## **Valikkokohteen tiedot**

### **Kennon puhdistus:**

Suodinlasin pinnan ultraäänivärinä ravistaa pölyn ja lian pois. Käytä kuva-anturin puhdistukseen erikseen myytävää puhallinta.

### **Verho, kun virta pois:**

Valitsee, suljetaanko anturin verho, kun kameran virta katkaistaan. ([Käytössä]/[Ei käytössä])

Jos valitset [Käytössä], anturin verho sulkeutuu, kun käännät ON/OFF (virta) -kytkimen asentoon OFF kameran virran ollessa päällä. Huomaa, että anturin verhon sulkeutuminen saattaa kestää jonkin aikaa, kun olet kääntänyt ON/OFF (virta) -kytkimen asentoon OFF.

Anturin verho pitää ääntä myös, kun ON/OFF (virta) -kytkin käännetään asentoon ON tai OFF.

#### **Vihje**

Jos haluat puhdistaa kuva-anturin itse, käytä toimintoa [Kennon puhdistus] tai valitse [Verho, kun virta pois] -asetukseksi [Ei käytössä].

#### **Huomautus**

- Kun [Verho, kun virta pois] -asetukseksi on valittu [Käytössä], kiinnitä objektiivinsuojus ennen kameran laittamista säilytykseen. Muuten voimakas valonlähde (kuten auringonvalo) voi kohdistua kameran sisälle aiheuttaen savua tai tulipalon. Vaikka valonlähde olisi hieman katselukulman ulkopuolella, se voi silti aiheuttaa savua tai tulipalon, jos objektiivinsuojusta ei ole kiinnitetty.
- Älä koske suljettuun anturin verhoon sormilla tai puhdista sitä puhaltimella. Anturin verho voi vioittua.
- Jos vaarana on vesipisaroiden tarttuminen anturin verhoon, valitse [Verho, kun virta pois] -asetukseksi [Ei käytössä]. Jos [Verho, kun virta pois] -asetukseksi on valittu [Käytössä], vesipisarat voivat tarttua anturin verhoon ja aiheuttaa toimintahäiriön.
- Varmista, että akun jäljellä oleva varaus on vähintään 51 % ennen [Kennon puhdistus] -toiminnon suorittamista.
- Vaikka [Verho, kun virta pois] -asetukseksi on valittu [Käytössä], anturin verho ei sulkeudu, jos virta katkeaa virransäästötilan aktivoinnin tai akun tyhjentymisen takia. Tässä tapauksessa voit sulkea anturin verhon käynnistämällä kameran ja sammuttamalla sen uudestaan.

#### **Aiheeseen liittyvää**

[Kuva-anturin puhdistus \(Kennon puhdistus\)](#page-33-0)

TP1001170059

## <span id="page-548-0"></span>**Autom. pikselikart.**

Määrittää, optimoidaanko kuva-anturi automaattisesti (pikselikartoitus). Aseta tämän toiminnon asetukseksi normaalisti [Käytössä].

**1 MENU → (Asetus) → [Asetusvalinta] → [Autom. pikselikart.] → haluttu asetus.**

### **Valikkokohteen tiedot**

### **Käytössä:**

Suorittaa pikselikartoituksen automaattisesti säännöllisin väliajoin, kun kamera sammutetaan.

Anturin verho tuottaa ääniä tänä aikana.

#### **Ei käytössä:**

Ei suorita pikselikartoitusta automaattisesti.

### **Vihje**

Jos [Autom. pikselikart.] -asetukseksi on valittu [Ei käytössä], suorita [Pikselikartoitus] säännöllisesti. Suosittelemme suorittamaan toiminnon kolmen päivän välein.

### **Huomautus**

Jos [Pikselikartoitus]-toimintoa ei suoriteta säännöllisesti, tallennettuihin kuviin voi ilmestyä kirkkaita pisteitä.

#### **Aiheeseen liittyvää**

- [Pikselikartoitus](#page-549-0)
- [Hiljaisen tilan as. \(valokuva/video\)](#page-329-0)

TP1001168705

## <span id="page-549-0"></span>**Pikselikartoitus**

Voit optimoida kuva-anturin manuaalisesti (pikselikartoitus). Jos [Autom. pikselikart.] -asetukseksi on valittu [Ei käytössä], suorita [Pikselikartoitus] säännöllisesti seuraavalla tavalla. Suosittelemme suorittamaan toiminnon kolmen päivän välein.

### **1 MENU → (Asetus) → [Asetusvalinta] → valitse [Pikselikartoitus].**

#### **Valitse vahvistusnäytössä [OK]. 2**

Pikselikartoitus suoritetaan.

- Kameraa ei voi käyttää pikselikartoituksen aikana.
- Kamera käynnistyy uudelleen, kun pikselikartoitus on valmis.

#### **Vihje**

Jos näet kirkkaita pisteitä tallennetussa kuvassa kameran monitorissa, suorita välittömästi [Pikselikartoitus].

#### **Huomautus**

- Pikselikartoitusta ei voi suorittaa, jos akku on vähissä.
- Jos [Pikselikartoitus]-toimintoa ei suoriteta säännöllisesti, tallennetuissa kuvissa saattaa näkyä kirkkaita pisteitä.

### **Aiheeseen liittyvää**

[Autom. pikselikart.](#page-548-0)

TP1001168706

[Käyttöopas](#page-0-0)

Digitaalinen kamera vaihdettavalla objektiivilla ILCE-9M3 α9III

## **Versio**

Näyttää tuotteen ohjelmistoversion. Tarkista versio, kun tuotteen ohjelmistolle julkaistaan päivityksiä tms. Näyttää myös objektiivin version, jos on kiinnitetty laiteohjelmistopäivitysten kanssa yhteensopiva objektiivi. Kiinnikesovittimen versio näytetään objektiivin alueella, jos on kiinnitetty laiteohjelmistopäivitysten kanssa yhteensopiva kiinnikesovitin.

**1 MENU → (Asetus) → [Asetusvalinta] → [Versio].**

#### **Vihje**

Voit myös tallentaa ladatun laiteohjelmiston tiedot muistikortille ja käyttää muistikorttia kameran laiteohjelmiston päivittämiseen.

#### **Huomautus**

Päivitys voidaan suorittaa vain, kun akun jäljellä oleva varaustaso on vähintään 51 %. Käytä riittävän täyteen ladattua akkua.

TP1001170772

[Käyttöopas](#page-0-0)

Digitaalinen kamera vaihdettavalla objektiivilla ILCE-9M3 α9III

## **Näytä sarjanumero**

Näyttää kameran sarjanumeron.

**1 MENU → (Asetus) → [Asetusvalinta] → [Näytä sarjanumero].**

TP1001174527

## **Tietosuojailmoitus**

Näyttää tietosuojailmoitusnäytön

**1 MENU → (Asetus) → [Asetusvalinta] → [Tietosuojailmoitus].**

TP1001172759

# **Näyttölukija (vain tietyt mallit)**

Asettaa toiminnon tietojen, kuten näyttötekstin, ääneen lukemista varten.

Toiminto tukee vain joitakin kieliä mallin mukaan. Toiminto on käytettävissä vain, kun toiminto tukee valikossa asetettua kieltä.

**1 MENU → (Asetus) → [ Helppokäytt.] → [Näyttölukija] → haluttu asetuskohde.**

### **Valikkokohteen tiedot**

### **Näyttölukija:**

Määrittää, käytetäänkö ääneenlukemistoimintoa. ([Käytössä]/[Ei käytössä])

### **Nopeus:**

Määrittää ääneen lukemisen nopeuden.

#### **Äänenvoimakkuus:**

Määrittää ääneen lukemisen äänenvoimakkuuden.

### **Vaih. pain. pitk.:**

Määrittää, otetaanko käyttöön toiminto, jolla näytönlukutoiminto kytketään päälle ja pois pitämällä MENU-painiketta painettuna. ([Käyt.]/[Ei käyt.])

#### **Vihje**

- Oletusarvoisesti [ Vaih. pain. pitk.] -asetuksena on [Käyt.]. Tästä syystä voit käyttää näytönlukutoimintoa pitämällä MENUpainiketta painettuna kameran alkuasetusnäytössä. Lisäksi voit kytkeä näytönlukutoiminnon päälle ja pois pitämällä MENUpainiketta painettuna alkuasetusten jälkeen.
- Voit asettaa kameran tuottamaan äänen, kun se kytketään päälle tai pois asettamalla [Äänim.(alku/loppu)] -asetukseksi [Käytössä].

TP1001170759

Digitaalinen kamera vaihdettavalla objektiivilla

ILCE-9M3 α9III

## **Suurenna näyttö**

Voit suurentaa valikkonäytön näyttöä. (Kaikki valikkonäytöt eivät tue suurennustoimintoa.)

**1**

**MENU → (Asetus) → [ Helppokäytt.] → [Suurenna näyttö] → Valitse asetettava kohde ja valitse sitten haluamasi asetus.**

## **Valikkokohteen tiedot**

### **Suurenna val.näyttö:**

Määrittää, käytetäänkö näytön suurennustoimintoa. ([Ei käytössä]/[Käyt.(muk.pai.2)])

Kun valitaan [Käyt.(muk.pai.2)], näyttöä suurennetaan painamalla C2-painiketta (mukautettu painike 2).

### **Suurennus:**

Asettaa suurennuskertoimen, jota käytetään näytön suurennustoiminnossa. ([x1,5]/[x2,0]/[x2,5])

### **Valikkonäytön suurentaminen**

Suurenna näyttöä painamalla valikkonäytössä kohdassa [Suurenna val.näyttö] määritettyä painiketta.

- Voit siirtää näytettävää sijaintia monivalintakytkimellä, etupainikkeella, takapainikkeella L tai takapainikkeella R tai kiertämällä kiekkopainiketta.
- Aina kun painiketta painetaan, suurennuskerroin vaihtuu.
- Voit peruuttaa suurennetun näytön painamalla painiketta toistuvasti, kunnes näyttö palautuu normaaliksi.

### **Vihje**

- Voit siirtyä kohteiden välillä käyttämällä kiekkopainikkeen ylä-/ala-/vasenta/oikeaa puolta, vaikka näyttö olisi suurennettu. Voit myös vahvistaa kohteita keskipainikkeella.
- Voit siirtää näytettävää sijaintia kosketustoiminnoilla näytön ollessa suurennettu, kun [Kosketustoiminto]-asetuksena on [Käytössä] ja [Valikkonäyttö]-asetukseksi kohdassa [Kosketusnäyttö-aset.] on valittu [Käytössä].
- Voit määrittää [Suurenna val.näyttö] -toiminnon myös joihinkin painikkeisiin käyttämällä asetusta [ Oma p./valit. -as.]/[ Oma p./valit. -as.].
- Näyttöön tulee viesti, jossa vahvistetaan, valitaanko [Valitse Etsin/Näyttö]-asetukseksi [Näyttö(man.)], kun [Suurenna val.näyttö] asetuksena on jokin muu kuin [Ei käytössä]. On suositeltavaa valita [Valitse Etsin/Näyttö] -asetukseksi [Näyttö(man.)], kun käytetään [Suurenna näyttö] -toimintoa, jotta estetään silmäanturin aktivoituminen ja siirtyminen etsimen näyttöön, kun viet kasvosi lähelle monitoria.

Voit palauttaa [Valitse Etsin/Näyttö] -asetuksen valitsemalla [Valitse Etsin/Näyttö] ja vaihtamalla asetuksen.

#### **Aiheeseen liittyvää**

- [Usein käytettyjen toimintojen määrittäminen painikkeisiin ja pyöriin \(Oma p./valit. -as.\)](#page-407-0)
- [Valitse Etsin/Näyttö](#page-431-0)

TP1001286664

## **Sertifikaattilogo (vain tietyt mallit)**

Näyttää eräitä tuotteen sertifiointilogoja.

Tämä toiminto on saatavilla vain eräissä maissa ja eräillä alueilla myytävissä tuotteissa.

**1 MENU → (Asetus) → [Asetusvalinta] → [Sertifikaattilogo].**

TP1001131804

## <span id="page-556-0"></span>**Tallenna/lataa aset.**

Voit tallentaa/ladata kameran asetuksia muistikorttiin/muistikortista tai pilveen/pilvestä (C3 Portal). Voit ladata asetuksia myös toisesta samanmallisesta kamerasta.

C3 Portal-käyttöön tarvitaan palvelusopimus.

Jos haluat käyttää pilveä asetustiedoston tallentamiseen/lataamiseen, yhdistä kamera Creators' App for enterpriseälypuhelinsovellukseen etukäteen.

Lisätietoja Creators' App for enterprise -sovelluksesta on seuraavassa sivustossa. [https://helpguide.sony.net/promobile/c3p\\_app/v1/en/index.html](https://helpguide.sony.net/promobile/c3p_app/v1/en/index.html)

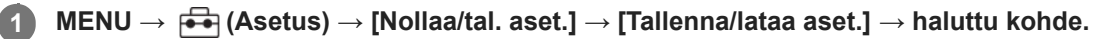

Kun suoritat [Lataa]- tai [Tallenna]-toiminnon, valitse [Tallennusväline]/[Pilvi (yksityinen)]/[Pilvi (jaettu)] asetustiedoston latauslähteeksi tai tallennuspaikaksi.

### **Valikkokohteen tiedot**

### **Lataa:**

Lataa asetukset muistikortista tai pilvestä tähän kameraan.

### **Tallenna:**

Tallentaa tämän kameran nykyiset asetukset muistikorttiin tai pilveen.

#### **Poista:**

Poistaa muistikorttiin tallennetut asetukset.

### **Asetukset, joita ei voi tallentaa**

Seuraavia asetusparametrejä ei voi tallentaa käyttämällä [Tallenna/lataa aset.] -toimintoa. (Luettelossa ei ole valikkokohteita, joilla ei ole parametrejä, kuten [Tark. suurennus].)

 **(Kuvaus)** IPTC-tiedot Tekijänoikeustiedot

 **(Valotus/väri)** Ulk. salaman aset. Valkotasapaino: Oma 1/Oma 2/Oma 3

 **(Tarkennus)**

**Kasvojen rekist.** 

 **(Verkko)** Etäkuvaustoiminto: Yhd. ilman pariyht. FTP-siirtotoiminnot\* Pilvipalveluyhteys WPS-painallus Tukiaseman asetuks.

#### Wi-Fi-taajuuskaista

**IAN** IP-osoiteasetus

Muokkaa lait. nimi

Tuo juurisertifikaatti

#### Käytä todennusaset.

.<br>Voit tallentaa tai ladata kohdan [FTP-siirtotoiminnot] asetukset valitsemalla MENU → ∰ (Verkko) → [FTP-siirto] → [FTP-siirtotoiminnot] → [Tal./lataa FTP-aset.]. Katso lisätietoa julkaisusta FTP Help Guide. [https://rd1.sony.net/help/di/ftp\\_2380/h\\_zz/](https://rd1.sony.net/help/di/ftp_2380/h_zz/) \*

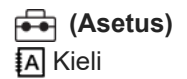

Alue/pvm/aika-as.

#### **Huomautus**

- Voit tallentaa enintään 10 asetusta muistikorttia kohden. Jos 10 asetusta on jo tallennettu, [Tallenna uusi] -toimintoa ei voi suorittaa. Poista olemassa olevat asetukset valitsemalla [Poista] tai korvaa ne.
- Voit tallentaa enintään 60 asetusta C3 Portal-sovellukseen. Jos 60 asetusta on jo tallennettu, [Tallenna uusi] -toimintoa ei voi suorittaa. Korvaa olemassa olevat asetukset tai käytä C3 Portal-sovellusta niiden poistamiseen.
- Vain paikkaa 1 käytetään tietojen tallentamiseen tai lataamiseen. Tallennuksen/latauksen kohdepaikkaa ei voi vaihtaa.
- Asetuksia ei voi ladata erimallisesta kamerasta.
- Vaikka mallinimi olisi sama, eri järjestelmäohjelmistoversiolla varustetun kameran asetukset eivät ehkä lataudu.
- Tallenna tämän toiminnon avulla asetukset, jotka on rekisteröity kohteeseen [MR Kamera-as. muisti]. [Tallenna/lataa aset.] ei  $\qquad \qquad \blacksquare$ kuitenkaan ole käytettävissä, kun tilapyörä on asennossa on 1/2/3 ( **MR** Pal. kamera-aset.). Aseta tilapyörä muuhun asentoon kuin 1/2/3 ennen tämän toiminnon käyttämistä.

#### **Aiheeseen liittyvää**

[C3 Portal](#page-560-0)

TP1001166869

## **SONY**

[Käyttöopas](#page-0-0)

Digitaalinen kamera vaihdettavalla objektiivilla ILCE-9M3 α9III

## **Palauta**

Palauttaa tuotteen oletusasetukset. Vaikka suoritettaisiin [Palauta], tallennetut kuvat säilytetään.

**1 MENU → (Asetus) → [Nollaa/tal. aset.] → [Palauta] → haluttu asetus.**

### **Valikkokohteen tiedot**

#### **Kameran asetusten palaut.:**

Palauttaa tärkeimpien kuvausasetusten oletusasetukset. Sekä valokuvauksen että videotallennuksen asetusarvot alustetaan.

#### **Palauta tehdasarvoihin:**

Palauttaa kaikkien asetusten oletusasetukset.

#### **Huomautus**

- Älä poista akkua nollauksen aikana.
- Jos suoritat toiminnon [Palauta tehdasarvoihin], myös tietosuojakäytäntöä koskeva sopimus alustetaan, joten hyväksy tietosuojakäytäntö uudelleen ennen kameran käyttämistä.
- [ Kuvaprofiili]-asetuksia ei nollata, vaikka [Kameran asetusten palaut.] tai [Palauta tehdasarvoihin] suoritettaisiin, poikkeuksena PPLUT 1–4 -asetukset.
- [Kuvaprofiili]-asetuksen valintamerkkiä kohdassa [Eri asetus valok./vid.] ei nollata, kun suoritetaan joko [Kameran asetusten palaut.] tai [Palauta tehdasarvoihin].

TP1001131810

## <span id="page-559-0"></span>**Älypuhelimella käytettävissä olevat toiminnot (Creators' App)**

Creators' App ‑älypuhelinsovellusta käyttämällä voit ottaa kuvia samalla, kun ohjaat kameraa älypuhelimella, tai siirtää kameralla otettuja kuvia älypuhelimeen.

Lataa ja asenna Creators' App -sovellus älypuhelimen sovelluskaupasta. Jos Creators' App on jo asennettu älypuhelimeen, muista päivittää se uusimpaan versioon.

Lisätietoja Creators' App -sovelluksesta on seuraavassa sivustossa.

<https://www.sony.net/ca/>

#### **Vihje**

Creators' App voidaan asentaa myös skannaamalla QR Code, joka näkyy älypuhelinta käyttävän kameran näytössä.

#### **Huomautus**

Tulevien versiopäivitysten mukaan toimintamenettelyjä tai ruutunäyttöjä voidaan muuttaa ilman eri ilmoitusta.

### **Tuetut älypuhelimet**

Katso uusimmat tiedot tukisivulta. [https://www.sony.net/ca/help/mobile/](https://www.sony.net/ca/help/mobile/?source=hg)

Jos haluat lisätietoja älypuhelimen kanssa yhteensopivista Bluetooth-versioista, tarkista älypuhelimen tuotesivu.

TP1001162538

## <span id="page-560-0"></span>**C3 Portal**

Voit käyttää älypuhelinsovellusta Creators' App for enterprise asetustiedoston ja LUT-tiedoston lataamiseen pilvipalvelusta (C3 Portal).

C3 Portal-käyttöön tarvitaan palvelusopimus.

Lataa ja asenna sovellus Creators' App for enterprise älypuhelimen sovelluskaupasta. Jos Creators' App for enterprise on jo asennettu älypuhelimeen, muista päivittää se uusimpaan versioon. Lisätietoja Creators' App for enterprise -sovelluksesta on seuraavassa sivustossa. [https://helpguide.sony.net/promobile/c3p\\_app/v1/en/index.html](https://helpguide.sony.net/promobile/c3p_app/v1/en/index.html)

### **Huomautus**

C3 Portal ja Creators' App for enterprise saattavat olla saatavilla vain tietyissä maissa ja tietyillä alueilla.

### **Aiheeseen liittyvää**

- [Käytt. LUT:ien hall.](#page-244-0)
- [Tallenna/lataa aset.](#page-556-0)

TP1001476868

## **Monitor & Control**

Monitor & Control on älypuhelinsovellus, joka tukee videokuvaukseen tarvittavia monitorointi- ja etäkuvaustoimintoja. Monitor & Control tarjoaa yksityiskohtaisen live-näkymän ja etäkuvaussäätimet käyttämällä älypuhelimen näyttöä videokuvausmonitorina.

Lataa ja asenna sovellus Monitor & Control älypuhelimen sovelluskaupasta. Jos Monitor & Control on jo asennettu älypuhelimeen, muista päivittää se uusimpaan versioon. Lisätietoja Monitor & Control -sovelluksesta on seuraavassa sivustossa. [https://www.sony.net/ccmc/](https://www.sony.net/ccmc/?cid=hg)

TP1001476870

**2**

**4**

<span id="page-562-0"></span>Digitaalinen kamera vaihdettavalla objektiivilla ILCE-9M3 α9III

# **Laiteparin muodostaminen kameran ja älypuhelimen välille (Älypuhelinyhteys)**

Yhdistää kameran älypuhelimeen (laiteparin muodostus) Creators' App -älypuhelinsovelluksen käyttämistä varten.

Jos et yhdistänyt kameraa älypuhelimeen kytkiessäsi kameran päälle ensimmäisen kerran, suorita seuraava menettely. Seuraava menettely koskee kameran yhdistämistä älypuhelimeen, kun asennat Creators' App -sovelluksen älypuhelimeen ensimmäisen kerran.

 $\Box$ : Älypuhelimessa suoritettavat toimenpiteet

: Kamerassa suoritettavat toimenpiteet

**1 : Valitse kamerassa MENU → (Verkko) → [ Yhd./etäkuvaus] → [Älypuhelinyhteys].**

**: Noudata näyttöön tulevia ohjeita ja valitse [Bluetooth-toiminto]-asetukseksi [Käytössä].**

Näkyviin tulee näyttö, jossa odotetaan yhteyden muodostamista sovelluksesta.

- Jos [Bluetooth-toiminto]-asetuksena on jo [Käytössä], näyttö, jossa odotetaan yhteyden muodostamista sovelluksesta, tulee välittömästi näkyviin.
- **3 : Käynnistä Creators' App älypuhelimessa.**

**: Noudata näytön ohjeita kameran ja älypuhelimen laiteparin muodostamiseksi.**

- Kun yhteys on muodostettu, älypuhelimeen ilmestyy valikko, josta voi valita kameran toiminnon.
- **5 : Valitse haluamasi toiminto älypuhelimen näytöstä.**

### **Yhdistäminen älypuhelimeen Wi-Fi-tukiaseman kautta**

Kun olet suorittanut laiteparin muodostusvaiheet 1–4, yhdistä kamera ja älypuhelin samaan Wi-Fi-tukiasemaan valitsemalla kamerasta MENU →  $\bigoplus$  (Verkko) → [Wi-Fi] → [Wi-Fi-yhteys] → [Käytössä]. Yhdistä tämän jälkeen kamera ja älypuhelin noudattamalla älypuhelimen näytön ohjeita.

### **Jos olet käyttänyt Creators' App -sovellusta muiden kameroiden kanssa**

Käynnistä Creators' App -sovellus vaiheen 2 jälkeen, avaa [Cameras]-näyttö, valitse <a>
(Lisää kamera) -painike ja noudata näytön ohjeita jatkaaksesi toimintaa.

### **Tietoja kuvakkeista, kun muodostetaan yhteys älypuhelimeen**

 (Bluetooth-yhteys käytettävissä): älypuhelimen Bluetooth-yhteys on muodostettu. (Bluetooth-yhteys ei käytettävissä): älypuhelimen Bluetooth-yhteyttä ei ole muodostettu. **A A A Wi-Fi-yhteys käytettävissä**): Wi-Fi-yhteys on muodostettu älypuhelimeen. (Wi-Fi-yhteys ei käytettävissä): älypuhelimeen ei ole muodostettu Wi-Fi-yhteyttä.

## **Kameran ja älypuhelimen liittäminen muodostamatta laiteparia**

Jos haluat liittää ne muodostamatta laiteparia, sinun täytyy muodostaa Wi-Fi-yhteys uudelleen joka kerta.

- **1.** Valitse kamerassa MENU → (Verkko) → [ Yhd./etäkuvaus] → [Älypuhelinyhteys].
- 2. Paina kameran  $\overline{\text{m}}$  (Poista) -painiketta vaihtaaksesi SSID- ja salasananäyttöön.
- **3.** Avaa Wi-Fi-asetusnäyttö älypuhelimessa.
- **4.** Valitse älypuhelimen Wi-Fi-asetusnäytöstä kamerassa näkyvä SSID ja anna salasana.
- **5.** Käynnistä Creators' App älypuhelimessa ja avaa [Cameras]-näyttö.
- **6.** Valitse  $\bullet$  (Asetus) -painike [Cameras]-näytön oikeasta yläkulmasta ja valitse sitten [Connect only via Wi-Fi].
- 7. Valitse kameran tuotenimi (ILCE-9M3) älypuhelimen Creators' App-sovelluksen näytöstä. Älypuhelin muodostaa yhteyden kameraan.

#### **Huomautus**

- Vaihtoehtoa [Älypuhelinyhteys] ei voi suorittaa, jos [Lentokonetila]-asetukseksi on valittu [Käytössä].
- Enintään 2 laitetta voidaan yhdistää kameraan samanaikaisesti Bluetooth-tiedonsiirtoa käyttämällä.
- Radioaaltohäiriöitä saattaa esiintyä, koska Bluetooth-tietoliikenne ja Wi-Fi-tietoliikenne (2,4 GHz) käyttävät samaa taajuuskaistaa. Jos Wi-Fi-yhteys on epävakaa, se saattaa parantua, jos älypuhelimen Bluetooth-toiminto kytketään pois päältä.
- Bluetooth-kuvaketta ei näytetä, kun kosketustoiminnon kuvakkeet näytetään videotallennustilassa. Voit tuoda Bluetoothkuvakkeen esiin pyyhkäisemällä kosketustoiminnon kuvakkeita vasemmalle tai oikealle piilottaaksesi kosketustoiminnon kuvakkeet.

### **Aiheeseen liittyvää**

- [Älypuhelimella käytettävissä olevat toiminnot \(Creators' App\)](#page-559-0)
- [Älypuhelimen käyttäminen kaukosäätimenä](#page-564-0)
- [Val. kam. ja lähetä \(siirretään älypuhelimeen\)](#page-566-0)
- [Yhd. virran oll. pois \(älypuhelin\)](#page-570-0)
- [Sijaintitietojen lukeminen älypuhelimesta](#page-572-0)

TP1001170760

## <span id="page-564-0"></span>**Älypuhelimen käyttäminen kaukosäätimenä**

Creators' App -sovellusta käyttämällä voit ottaa kuvia ja tarkistaa samalla kameran kuvausalueen älypuhelimen näytöltä. Katso lisätietoa kameran ja älypuhelimen yhdistämisestä tämän sivun alaosan kohdasta Aiheeseen liittyvää. Lisätietoa toiminnoista, jotka voidaan tehdä älypuhelimella, on seuraavalla tukisivulla. [https://www.sony.net/ca/help/opr/](https://www.sony.net/ca/help/opr/?source=hg)

### **Aiheeseen liittyvää**

- [Laiteparin muodostaminen kameran ja älypuhelimen välille \(Älypuhelinyhteys\)](#page-562-0)
- [Etäkuvausasetus](#page-565-0)

TP1001168679

## <span id="page-565-0"></span>**SONY**

[Käyttöopas](#page-0-0)

Digitaalinen kamera vaihdettavalla objektiivilla ILCE-9M3 α9III

## **Etäkuvausasetus**

Määrittää tallennettujen kuvien asetukset, kun suoritetaan etäkuvausta älypuhelimella tai tietokoneella.

**1 MENU → (Verkko) → [ Yhd./etäkuvaus] → [Etäkuvausasetus] → haluttu asetuskohde.**

### **Valikkokohteen tiedot**

### **Valokuvien tal.kohde:**

Määrittää tallennuskohteen. ([Vain kohde]/[Kohde+kamera]/[Vain kamera])

### **Tallenn. kuvan koko:**

Valitsee älypuhelimeen tai tietokoneeseen siirrettävien kuvien tiedostokoon, kun [Valokuvien tal.kohde] -asetukseksi on valittu [Kohde+kamera]. Alkuperäisen kokoinen JPEG/HEIF-tiedosto tai 2M-vastaava JPEG/HEIF-tiedosto voidaan siirtää. ([Alkuperäinen]/[2M])

### **RAW+J Tall. kuva:**

Valitsee älypuhelimeen tai tietokoneeseen siirrettävien kuvien tiedostotyypin, kun [Valokuvien tal.kohde] -asetukseksi on valittu [Kohde+kamera] ja [ niedostomuoto]-asetukseksi on valittu [RAW ja JPEG]. ([RAW ja JPEG]/[Vain JPEG]/[Vain RAW])

### **RAW+H Tall. kuva:**

Valitsee älypuhelimeen tai tietokoneeseen siirrettävien kuvien tiedostotyypin, kun [Valokuvien tal.kohde] -asetukseksi on valittu [Kohde+kamera] ja [ niedostomuoto]-asetukseksi on valittu [RAW ja HEIF]. ([RAW ja HEIF]/[Vain HEIF]/[Vain RAW])

### **Tallenn. JPEG-koko/Tallenn. HEIF-koko:**

Käytä tätä kohtaa, kun lajittelet ja tallennat JPEG-/HEIF-kuvia, joilla on erilainen kuvanlaatu ja kuvakoko, korttipaikkaan 1 ja korttipaikkaan 2 valitsemalla [ Tallennusmuisti]-asetukseksi [Lajittele tallenn.]. Valitsee korttipaikkaan 1 ja korttipaikkaan 2 tallennettavien kuvien eri kokojen joukosta, siirretäänkö suurempi vai pienempi koko älypuhelimeen tai tietokoneeseen, kun [Valokuvien tal.kohde] -asetukseksi on valittu [Vain kohde] tai [Kohde+kamera]. ([Suuri koko]/[Pieni koko])

#### **Huomautus**

- Jos kameraan asetetaan muistikortti, jolle ei voi tallentaa, valokuvia ei voi tallentaa, vaikka [Valokuvien tal.kohde]- -asetukseksi olisi valittu [Vain kamera] tai [Kohde+kamera].
- Kun [Vain kamera] tai [Kohde+kamera] on valittu [Valokuvien tal.kohde] -asetukseksi eikä kameraan ole asetettu muistikorttia, suljinta ei vapauteta, vaikka [Vapautus ilm. korttia] -asetukseksi olisi valittu [Ota käyttöön].
- Kun valokuvaa toistetaan kamerassa, et voi suorittaa etäkuvausta käyttämällä älypuhelinta tai tietokonetta.
- [RAW+J Tall. kuva] ja [RAW+H Tall. kuva] voidaan asettaa vain, kun [ Tiedostomuoto] -asetukseksi on valittu [RAW ja JPEG] tai [RAW ja HEIF].

#### **Aiheeseen liittyvää**

- [Älypuhelimen käyttäminen kaukosäätimenä](#page-564-0)
- [Tallen.muistiaset. \(valokuva/video\): Tallennusmuisti \(valokuva\)](#page-487-0)

# <span id="page-566-0"></span>**Val. kam. ja lähetä (siirretään älypuhelimeen)**

Voit siirtää valokuvia älypuhelimeen valitsemalla kuvat kamerasta.

Katso etukäteen kohdasta [Laiteparin muodostaminen kameran ja älypuhelimen välille \(Älypuhelinyhteys\) ,](#page-562-0) miten kamera ja älypuhelin muodostetaan laitepariksi.

Seuraavassa esitetään, miten kameran näytössä näkyvä kuva siirretään.

**MENU → (Verkko) → [ Yhd./etäkuvaus] → [ Val. kam. ja lähetä] → [Lähet. kuvan koko], [RAW+J/Hläh.koh.] ja [ Lähetyskohde] → haluttu asetus. 1 2 Näytä siirrettävä kuva toistonäytössä. 3 MENU → (Verkko) → [ Yhd./etäkuvaus] → [ Val. kam. ja lähetä] → [ Lähetä] → [Tämä kuva]. Käynnistä Creators' App älypuhelimessa.** Näkyviin tulee ilmoitus siitä, että siirto on käynnistynyt. **4 Valitse älypuhelimessa [OK]. 5** Kuva siirretään älypuhelimeen. Kun kuva on siirretty,  $\bigotimes$  (siirretty) -kuvake ilmestyy kameran näyttöön. Voit siirtää useita kuvia samalla kertaa valitsemalla jonkin muun asetuksen kuin [Tämä kuva] kohdasta [ Lähetä].

## **Valikkokohteen tiedot**

## **Lähetä:**

Valitsee kuvat ja siirtää ne älypuhelimeen. ([Tämä kuva]/[Kaikki tämän ryhm. kuv.]/[Kaikki tällä pvm:llä]/[Kaikki suodatetut]/[Suodatetut kuvat]/[Useita kuvia])

- Näytettävät vaihtoehdot voivat vaihdella [Toistosuodatt. ehto] -asetuksen ja valitun sisällön mukaan.
- Jos valitset [Useita kuvia], valitse haluamasi kuvat käyttämällä kiekkopainikkeen keskiötä ja paina sitten MENU → [Syötä].
- Kun [Us. muistin näyttöas.] -asetukseksi on valittu [Kaikki paikat], vain [Tämä kuva] voidaan valita.

### **Lähet. kuvan koko:**

Valitsee älypuhelimeen siirrettävien kuvien tiedostokoon. Alkuperäisen kokoinen JPEG/HEIF-tiedosto tai 2M-vastaava JPEG/HEIF-tiedosto voidaan siirtää. ([Alkuperäinen]/[2M])

### **RAW+J/H-läh.koh.:**

Valitsee älypuhelimeen siirrettävien kuvien tiedostotyypin, kun kuvat on kuvattu [ n Tiedostomuoto] -asetuksella [RAW ja JPEG] tai [RAW ja HEIF]. ([JPEG & HEIF]/[RAW]/[RAW+J & RAW+H])

## **Lähetyskohde:**

Määrittää, siirretäänkö alhaisen bittinopeuden välimuistivideo vai korkean bittinopeuden alkuperäinen video älypuhelimeen. ([Vain proxy]/[Vain alkup.]/[Proxy ja alkup.])

Kun valitaan [Vain proxy], videoita voidaan siirtää nopeammin kuin alkuperäisiä videoita siirrettäessä.

### **Shot Mark -video:**

Leikkaa ja siirtää määritetyn määrän sekunteja videosta, jonka keskipisteeksi on asetettu Shot Mark -sijainti. ([Leikkaa 60 sek.]/[Leikkaa 30 sek.]/[Leikkaa 15 sek.]/[Älä leikkaa])

### **Siirrettävien kuvien suodattaminen (Suodatetut kuvat)**

Siirrettävät kuvat voidaan suodattaa seuraavien ehtojen mukaisesti:

- Kohderyhmä: [Tämä päivämäärä]/[Tämä muisti]
- Valokuvat/videot: [Kaikki]/[Vain valokuvat]/[Vain videot]
- Kohdekuva (Luokit.): [  $\bigstar$  ]-[  $\mathbb{X}$ ], [  $\bigstar$  **OFF** ]
- Kohdevideo ( $\blacksquare$ ): [Kaikki]/[Shot Mark -videot]
- Kohdekuva (suoj.): [Kaikki]/[Vain suojatut kuvat]
- Siirron tila \* : [Kaikki]/[Vain siirtämättömät]
	- Kuvia, jotka siirretään valitsemalla ne älypuhelimesta, käsitellään kuin vielä siirtämättömiä. \*
	- Kun [Shot Mark -video] -asetukseksi on valittu jokin muu kuin [Älä leikkaa], vaikka olisit jo siirtänyt leikkeen käyttämällä Shot Markia ja asettanut sitten toisen Shot Markin videoon, kaikki Shot Markit luovat leikkeitä, jotka siirretään uudelleen siirtämättöminä kuvina. \*

### **Shot Markin lisääminen videoon**

Jos lisäät Shot Markin videokuvauksen aikana, voit käyttää merkkiä videon valitsemiseen, siirtämiseen tai muokkaamiseen. Voit lisätä Shot Markin kuvauksen aikana tuomalla kosketustoiminnon kuvakkeet esiin pyyhkäisemällä näyttöä vasemmalle tai oikealle ja koskettamalla sitten (Lisää Shot Mark1). Voit lisätä Shot Markin myös toiston aikana koskettamalla näytössä (Lisää Shot Mark1).

#### **Vihje**

- Jos haluat käyttää kosketustoiminnon kuvakkeita, ota kosketustoiminnot käyttöön kuvauksen tai toiston aikana määrittämällä kukin asetus kohdassa MENU → (Asetus) → [Kosketustoiminto] → [Kosketusnäyttö-aset.].
- Kun toiston suodatustoiminto on käytössä, voit asettaa suodatetut kuvat siirtokohteeksi valitsemalla [Kaikki suodatetut] kohdassa [ → Lähetä].
- Käytä mukautettua näppäintä tai suljinpainiketta toisen Shot Markin (Shot Mark 2) lisäämiseen. Shot Mark 1 voidaan lisätä myös mukautettua näppäintä tai suljinpainiketta käyttämällä.
	- $-$  Kun lisäät Shot Markin mukautetulla näppäimellä: määritä [Lisää Shot Mark1] tai [Lisää Shot Mark2] kohdassa [ ▶ Oma p./valit. -as.] ja paina määritettyä painiketta kuvauksen aikana.
	- Kun lisäät Shot Markin suljinpainikkeella: valitse [) Sulkimella] -asetukseksi [Lis. Shot Mark1] tai [Lis. Shot Mark2] ja paina suljinpainiketta kuvauksen aikana.
	- Kun lisäät Shot Markin videon toiston aikana: määritä [Lis./poi. Shot Mark1] tai [Lis./poi. Shot Mark2] kohdassa [ ▶ Oma painike -as.] ja paina määritettyä painiketta toiston aikana.
- Voit hypätä Shot Mark -merkityissä videoissa Shot Mark -kohtaan koskettamalla kosketustoiminnon kuvaketta keskeytystilassa.

#### **Huomautus**

- Älypuhelimesta valitsemalla siirretyissä kuvissa ei näytetä (siirretty) -kuvaketta.
- Älypuhelimen mukaan siirrettyä videota ei välttämättä voida toistaa oikein. Video ei esimerkiksi toistu sujuvasti, tai ääni ei kuulu.
- Valokuvan, videon, hidastetun videon tai nopeutetun videon muodon mukaan sen toistaminen älypuhelimella ei välttämättä ole mahdollista.
- Kun [Lentokonetila]-asetuksena on [Käytössä], tuotetta ja älypuhelinta ei voi yhdistää. Valitse [Lentokonetila] -asetukseksi [Ei käytössä].

#### **Aiheeseen liittyvää**

- [Älypuhelimella käytettävissä olevat toiminnot \(Creators' App\)](#page-559-0)
- [Laiteparin muodostaminen kameran ja älypuhelimen välille \(Älypuhelinyhteys\)](#page-562-0)
- [Toistosuodatt. ehto](#page-454-0)
- [Lentokonetila](#page-515-0)

TP1001170061

## **Nollaa siirron tila (siirretään älypuhelimeen)**

Voit nollata älypuhelimeen siirrettyjen kuvien siirtotilan. Käytä tätä toimintoa, jos haluat siirtää uudelleen kuvat, jotka olet siirtänyt jo aikaisemmin. Siirrettyjä kuvia ei poisteta, vaikka nollaisit siirron tilan.

#### **MENU → (Verkko) → [ Yhd./etäkuvaus] → [ Nollaa siirron tila]. 1**

Jos painat [OK] vahvistusnäytössä, kaikki älypuhelimeen siirretyt kuvat muuttuvat siirtämättömiksi kuviksi.

### **Aiheeseen liittyvää**

[Val. kam. ja lähetä \(siirretään älypuhelimeen\)](#page-566-0)

TP1001170767

## <span id="page-570-0"></span>**Yhd. virran oll. pois (älypuhelin)**

Määrittää, hyväksytäänkö Bluetooth-yhteydet älypuhelimesta, kun kamera on sammutettu. Kun [ Yhd. virran oll. pois] asetuksena on [Käytössä], voit selata kameran muistikortilla olevia kuvia ja siirtää kuvia kamerasta älypuhelimeen käyttämällä älypuhelinta.

**1 MENU → (Verkko) → [ Yhd./etäkuvaus] → [ Yhd. virran oll. pois] → haluttu asetus.**

### **Valikkokohteen tiedot**

### **Käytössä :**

Hyväksyy Bluetooth-yhteydet älypuhelimesta, kun kamera on sammutettu.

Akun varaustaso laskee vähitellen, kun kamera on sammutettu. Jos et halua käyttää [ ]Yhd. virran oll. pois] -toimintoa, ota se pois käytöstä.

### **Ei käytössä :**

Ei hyväksy Bluetooth-yhteyksiä älypuhelimesta, kun kamera on sammutettu.

### **Kuvien selaaminen/siirtäminen älypuhelimeen**

Katso etukäteen kohdasta [Laiteparin muodostaminen kameran ja älypuhelimen välille \(Älypuhelinyhteys\) ,](#page-562-0) miten kamera ja älypuhelin muodostetaan laitepariksi.

- **1.** Valitse [ Yhd. virran oll. pois] -asetukseksi [Käytössä].
- **2.** Kytke kamera pois päältä.
- **3.** Käynnistä Creators' App älypuhelimessa.
- 4. Valitse älypuhelimessa [View and Import].
	- Kameran muistikortille tallennettuja kuvia voidaan katsella ja niitä voidaan siirtää.

#### **Huomautus**

- Jos älypuhelinta ei käytetä tietyn ajan kuluessa, Bluetooth-yhteys poistuu käytöstä. Valitse [View and Import] uudelleen älypuhelimessa.
- Kun kamera kytketään päälle, se siirtyy kuvausnäyttöön ja yhteys älypuhelimeen katkeaa.
- [ Yhd. virran oll. pois] -asetukseksi valitaan [Ei käytössä], jos peruutat kameran ja älypuhelimen laiteparin muodostamisen tai laiteparin muodostaminen epäonnistuu.
- Jos toiminto ei toimi oikein, tarkista seuraavat huomautukset ja yritä muodostaa laitepari uudelleen.
	- Varmista, ettei kameraa ole yhdistetty johonkin toiseen laitteeseen tai että se on yhdistetty vain yhteen laitteeseen käyttäen Bluetooth-tiedonsiirtoa. (Enintään 2 laitetta voidaan yhdistää kameraan samanaikaisesti.)
	- Tarkista, että kameran [Lentokonetila]-asetukseksi on valittu [Ei käytössä].
	- Poista kameran laiteparitiedot, jotka on tallennettu älypuhelimen Bluetooth-asetuksiin.
	- Jos toiminto ei toimi oikein, vaikka olet suorittanut edellä kuvatut toimenpiteet, poista sen laitteen pariliitostiedot, jonka haluat yhdistää, käyttämällä kameran [Pariyhteysl. hallinta] -toimintoa.

#### **Aiheeseen liittyvää**

[Älypuhelimella käytettävissä olevat toiminnot \(Creators' App\)](#page-559-0)

- [Laiteparin muodostaminen kameran ja älypuhelimen välille \(Älypuhelinyhteys\)](#page-562-0)
- [Val. kam. ja lähetä \(siirretään älypuhelimeen\)](#page-566-0)
- [Bluetooth-asetukset](#page-510-0)

TP1001166910

## <span id="page-572-0"></span>**Sijaintitietojen lukeminen älypuhelimesta**

Voit käyttää sovellusta Creators' App sijaintitietojen hankkimiseen älypuhelimesta, joka on yhdistetty kameraan Bluetooth-tiedonsiirtoa käyttämällä. Saadut sijaintitiedot voidaan tallentaa kuvia otettaessa. Katso etukäteen kohdasta [Laiteparin muodostaminen kameran ja älypuhelimen välille \(Älypuhelinyhteys\) ,](#page-562-0) miten kamera ja älypuhelin muodostetaan laitepariksi.

#### **Käynnistä Creators' App älypuhelimessa, avaa [Cameras]-näyttö ja napauta [Asetus] → [Sijaintitietojen linkitys]. 1**

#### **Aktivoi [Sijaintitietojen linkitys] [Sijaintitietojen linkitys]-asetusnäytössä Creators' App -sovelluksessa. 2**

- (haetaan sijaintitietoja -kuvake) näkyy kameran monitorissa. Älypuhelimen GPS:ää tms. käyttämällä hakemat sijaintitiedot tallennetaan, kun otetaan kuvia.
- Kun aktivoit [Auto Time Correction]- tai [Auto Area Adjustment] -toiminnon yhdistetyssä älypuhelimessa, kamera korjaa automaattisesti päivämääräasetuksen tai alueasetuksen käyttäen älypuhelimen tietoja.

### **Sijaintitietoja haettaessa näytettävät kuvakkeet**

(sijaintitietoja haetaan): kamera hakee sijaintitietoja.

(sijaintitietoja ei saatu): kamera ei voinut hakea sijaintitietoja.

#### **Vihje**

- Sijaintitiedot voidaan yhdistää, kun Creators' App on käynnissä älypuhelimessa, vaikka älypuhelimen monitori olisi pois päältä. Jos kameran virta on kuitenkin ollut katkaistuna jonkin aikaa, sijaintitietoja ei välttämättä linkitetä välittömästi, kun kameran virta kytketään uudelleen päälle. Tässä tapauksessa sijaintitiedot linkitetään välittömästi, jos Creators' App -näyttö avataan älypuhelimessa.
- Kun Creators' App ei ole käynnissä, esimerkiksi kun älypuhelin käynnistetään uudelleen, käynnistä Creators' App sijaintitietojen yhdistämistä varten.
- Jos sijaintitietojen yhdistämistoiminto ei toimi oikein, katso seuraavat huomautukset ja muodosta laitepari uudelleen.
	- Tarkista, että älypuhelimen Bluetooth-toiminto on aktivoitu.
	- Varmista, ettei kameraa ole yhdistetty johonkin toiseen laitteeseen tai että se on yhdistetty vain yhteen laitteeseen käyttäen Bluetooth-tiedonsiirtoa. (Enintään 2 laitetta voidaan yhdistää kameraan samanaikaisesti.)
	- Tarkista, että kameran [Lentokonetila]-asetukseksi on valittu [Ei käytössä].
	- Poista kameran Creators' App ‑sovellukseen tallennetut laiteparitiedot.
	- Poista kameran laiteparitiedot, jotka on tallennettu älypuhelimen Bluetooth-asetuksiin.
	- Poista älypuhelimen laiteparitiedot, jotka on tallennettu kameran [Pariyhteysl. hallinta] -asetukseen.
- Bluetooth-kuvaketta ei näytetä, kun kosketustoiminnon kuvakkeet näytetään videotallennustilassa. Voit tuoda Bluetoothkuvakkeen esiin pyyhkäisemällä kosketustoiminnon kuvakkeita vasemmalle tai oikealle piilottaaksesi kosketustoiminnon kuvakkeet.

#### **Huomautus**

- Kun kamera alustetaan, myös laiteparin muodostustiedot poistetaan. Ennen laiteparin uudelleen muodostamista poista kameran laiteparin muodostustiedot älypuhelimen Bluetooth-asetuksista ja Creators' App -sovelluksesta.
- Sijaintitietoja ei tallenneta, jos niitä ei saada, esimerkiksi kun Bluetooth-yhteys on katkennut.
- Kamera voidaan muodostaa laitepariksi enintään 15 Bluetooth-laitteen kanssa, mutta sijaintitiedot voidaan yhdistää vain yhdestä älypuhelimesta. Jos haluat yhdistää toisen älypuhelimen sijaintitiedot, poista jo yhdistetyn älypuhelimen [Sijaintitietojen linkitys] -

toiminto käytöstä kohdasta [Asetus] Creators' App -sovelluksessa.

- Jos Bluetooth-yhteys on epävakaa, poista esteet, kuten ihmiset tai metalliesineet, kameran ja laitepariksi muodostetun älypuhelimen välistä.
- Bluetooth- tai Wi-Fi-yhteyden tiedonsiirtoetäisyys voi vaihdella käyttöolosuhteiden mukaan.

### **Aiheeseen liittyvää**

- [Älypuhelimella käytettävissä olevat toiminnot \(Creators' App\)](#page-559-0)
- [Laiteparin muodostaminen kameran ja älypuhelimen välille \(Älypuhelinyhteys\)](#page-562-0)
- [Bluetooth-asetukset](#page-510-0)

TP1001170762

## **Suositeltava tietokoneympäristö**

Voit tarkistaa ohjelmiston tietokoneympäristön seuraavasta osoitteesta: <https://www.sony.net/pcenv/>

TP1001162505

## **SONY** [Käyttöopas](#page-0-0)

Digitaalinen kamera vaihdettavalla objektiivilla ILCE-9M3 α9III

## **Kameran liittäminen tietokoneeseen**

- **1 Aseta riittävästi ladattu akku kameraan.**
- **2 Kytke kamera päälle ja käynnistä tietokone.**

**3 (Asetus) → [USB] → Valitse [USB-yhteystila]-asetukseksi [Massam. (MSC)].**

#### **Liitä kameran USB Type-C -liitin tietokoneeseen USB-kaapelilla (erikseen myytävä). 4**

- Kun kamera liitetään tietokoneeseen ensimmäisen kerran, kameran tunnistusmenettely saattaa käynnistyä tietokoneessa automaattisesti. Odota, kunnes menettely on päättynyt.
- Jos kamera liitetään tietokoneeseen USB-kaapelilla, kun [USB-virtalähde]-asetukseksi on valittu [Käytössä], virta syötetään tietokoneesta. (Oletusasetus: [Käytössä])
- Käytä USB-standardin mukaista kaapelia.
- Käytä SuperSpeed USB 10 Gbps (USB 3.2) -yhteensopivaa tietokonetta ja USB-kaapelia (erikseen myytävä) nopeampaa tiedonsiirtoa varten.

#### **Huomautus**

Älä käynnistä/sammuta tietokonetta, käynnistä sitä uudelleen tai herätä sitä lepotilasta, kun tietokoneen ja kameran välille on muodostettu USB-yhteys. Se voi aiheuttaa toimintahäiriön. Irrota kamera tietokoneesta ennen tietokoneen käynnistämistä/sammuttamista, uudelleenkäynnistämistä tai herättämistä lepotilasta.

#### **Aiheeseen liittyvää**

- [USB-yhteystila](#page-532-0)
- [USB LUN -asetus](#page-533-0)

TP1001131762
**2**

Digitaalinen kamera vaihdettavalla objektiivilla ILCE-9M3 α9III

# **Kameran irrottaminen tietokoneesta**

Suorita seuraavat toimenpiteet tietokoneessa ennen kameran irrottamista tietokoneesta.

### **1 Napsauta tehtävärivillä (Poista laite turvallisesti ja poista tietoväline asemasta).**

### **Napsauta esiin tulevaa viestiä.**

Seuraavat toiminnot ovat käytettävissä, jos olet suorittanut edellä kuvatut vaiheet.

- USB-kaapelin irrottaminen.
- **Muistikortin poistaminen.**
- **Kameran kytkeminen pois päältä.**

#### **Huomautus**

- Mac: Vedä ja pudota muistikortin tai aseman symboli roskakorisymboliin. Kamera kytketään irti tietokoneesta.
- Eräissä tietokoneissa yhteyden katkaisukuvaketta ei välttämättä näytetä. Tässä tapauksessa voit ohittaa yllä olevat vaiheet.
- Älä irrota USB-kaapelia kamerasta, kun käytön merkkivalo palaa. Tiedot voivat vahingoittua.

TP1001131829

# <span id="page-577-0"></span>**Tietokoneohjelmiston esittely (Imaging Edge Desktop/Catalyst)**

## **Imaging Edge Desktop**

Imaging Edge Desktop on ohjelmisto, joka sisältää toimintoja, kuten etäkuvaaminen tietokoneelta ja kameralla tallennettujen RAW-kuvien säätäminen tai kehittäminen.

Lisätietoja Imaging Edge Desktop -sovelluksen käytöstä on tukisivulla. [https://www.sony.net/disoft/help/](https://www.sony.net/disoft/help/?id=hg_stl)

**Imaging Edge Desktop -ohjelmiston asennus tietokoneeseen**

Lataa ja asenna ohjelmisto seuraavasta osoitteesta: [https://www.sony.net/disoft/d/](https://www.sony.net/disoft/d/?id=hg_stl)

## **Catalyst Browse (maksuton ohjelmisto)/Catalyst Prepare (maksullinen ohjelmisto)**

Catalyst Browse on ohjelmisto leikkeiden esikatseluun. Voit esikatsella tallennettuja XAVC S-/XAVC HS-leikkeitä, katsella ja muokata median metatietoja, käyttää kuvan vakautusta<sup>\*</sup> metatietoja käyttämällä, käyttää värien kalibrointia, kopioida paikalliselle kiintolevylle tai transkoodata eri muotoihin ja niin edelleen käyttämällä Catalyst Browse ‑ohjelmistoa. Catalyst Prepare lisää Catalyst Browse -toimintoja, jotka mahdollistavat leikkeiden järjestelyn säilytyspaikkoja käyttämällä, aikajanan perusmuokkauksen kuvakäsikirjoituksilla ja niin edelleen.

Katso kuvanvakautustoiminnon käyttöehdot tukisivulta. \*

### **Catalyst Browse-/Catalyst Prepare -ohjelmiston asennus tietokoneeseen**

Lataa ja asenna ohjelmisto seuraavasta osoitteesta: [https://www.sony.net/disoft/](https://www.sony.net/disoft/?id=hg_stl#catalyst)

TP1001168699

# **Kuvien tuominen tietokoneeseen**

Voit tuoda kuvia kamerasta tietokoneeseen yhdistämällä kameran tietokoneeseen USB-kaapelilla (erikseen myytävä) tai asettamalla kameran muistikortin tietokoneeseen.

Avaa kansio, johon tuotavat kuvat on tallennettu, ja kopioi sitten kuvat tietokoneeseen.

### **Esimerkki: kansiopuu USB-massamuistiyhteyden aikana**

■ SD-kortti

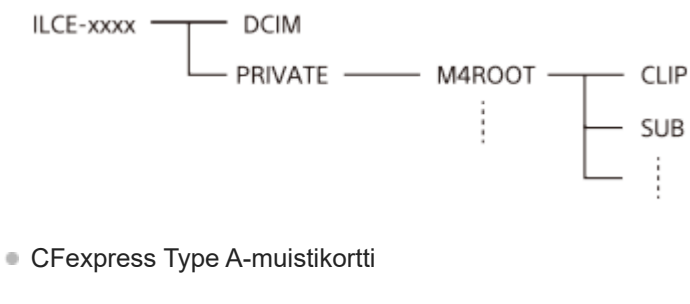

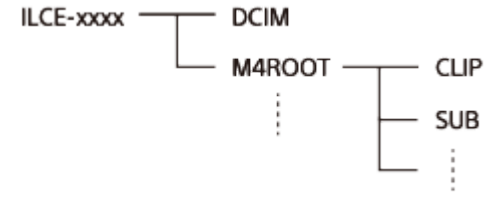

DCIM: valokuvat CLIP: videot SUB: välimuistivideot

#### **Huomautus**

- Älä muokkaa tai käsittele muulla tavalla yhdistetyn tietokoneen videotiedostoja/-kansioita. Videotiedostot voivat vaurioitua tai muuttua toistokelvottomiksi. Älä poista muistikortilla olevia videoita tietokoneesta. Sony ei vastaa tällaisten tietokoneen kautta tehtävien toimien seurauksista.
- Jos poistat kuvia tai suoritat muita toimintoja liitetystä tietokoneesta, kuvatietokantatiedostosta saattaa tulla epäyhdenmukainen. Jos näin käy, korjaa kuvatietokantatiedosto.
- **Kansiopuu on erilainen MTP-yhteyden aikana.**

TP1001162494

# <span id="page-579-0"></span>**Kameran käyttäminen tietokoneesta (Etäkuvaustoiminto)**

Käyttää Wi-Fi- tai USB-yhteyttä tms. kameran ohjaamiseen tietokoneesta mukaan lukien toiminnot, kuten kuvaaminen ja kuvien tallentaminen tietokoneeseen.

Kun kamera ja älypuhelin on yhdistetty, et voi ohjata kameraa tietokoneesta. Varmista etukäteen, ettei kameraa ole yhdistetty älypuhelimeen.

Lisätietoja [Etäkuvaustoiminto] -toiminnosta on seuraavassa URL-osoitteessa:

[https://support.d-imaging.sony.co.jp/app/imagingedge/l/instruction/4\\_1\\_connection/index.php](https://support.d-imaging.sony.co.jp/app/imagingedge/l/instruction/4_1_connection/index.php)

Seuraavassa kuvataan, miten kamera liitetään tietokoneeseen Wi-Fi-yhteyden avulla Wi-Fi-tukiaseman kautta. Jos haluat käyttää toista liitäntätapaa, katso kohta Kameran ja tietokoneen liittäminen muulla menetelmällä kuin Wi-Fitukiasemalla.

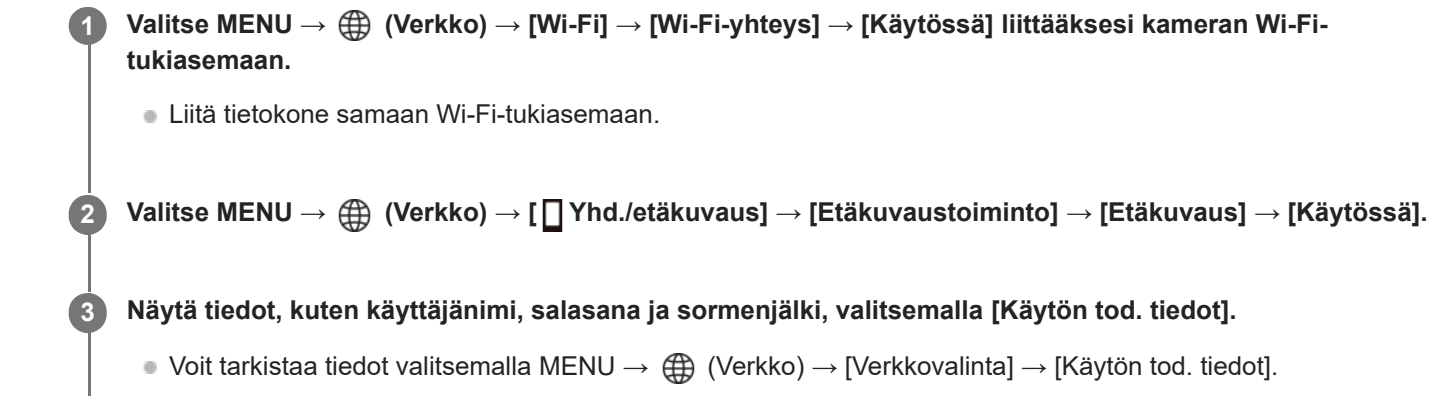

**Käynnistä Imaging Edge Desktop (Remote) tietokoneessa ja anna ja vahvista sitten pääsyn todennustiedot. 4**

Nyt voit käyttää kameraa Imaging Edge Desktop (Remote) -sovelluksella.

## **Valikkokohteen tiedot**

### **Etäkuvaus:**

Määrittää, käytetäänkö etäkuvaustoimintoa. ([Käytössä] / [Ei käytössä])

#### **Yhd. ilman pariyht.:**

Valitsee, yhdistetäänkö kamera tietokoneeseen ilman pariyhteyttä, kun kamera yhdistetään tietokoneeseen langallisen lähiverkon tai Wi-Fi-tukiaseman kautta. ([Ota käyttöön]/[Poista käytöstä])

#### **Pariyhteys:**

Kun kamera yhdistetään tietokoneeseen langallisen lähiverkon tai Wi-Fi-tukiaseman kautta käyttämättä [Käytä todennusta] -toimintoa, muodosta kamera laitepariksi tietokoneen kanssa.

#### **Wi-Fi Direct -tiedot:**

Näyttää tietoja tietokoneen ja kameran liittämisestä toisiinsa Wi-Fi Direct -yhteyden kautta.

### **Synkr. lauk. asetus:**

Kun asetat tämän kameran pääkameraksi ja käytät synkronoidun laukaisun toimintoa, aseta pääkameran ja alikameran (alikameroiden) välinen linkitysmenetelmä. ([Norm.]/[Pito])

## **Kameran ja tietokoneen liittäminen muulla menetelmällä kuin Wi-Fi-tukiasemalla**

### **Yhdistäminen Wi-Fi Direct**-yhteyden kautta

Käytä kameraa tukiasemana ja liitä tietokone kameraan suoraan Wi-Fi-yhteyden kautta.

Valitse MENU →  $\bigoplus$  (Verkko) → [ T Yhd./etäkuvaus] → [Etäkuvaustoiminto] → [Wi-Fi Direct -tiedot] saadaksesi kameran Wi-Fi-yhteyden tiedot (SSID ja salasana) näkyviin. Yhdistä tietokone ja kamera käyttämällä kamerassa näkyviä Wi-Fiyhteyden tietoja.

### **Liittäminen USB-kaapelilla**

Liitä kameran USB Type-C -liitin tietokoneeseen USB-kaapelilla (erikseen myytävä).

Valitse seuraavaksi [Etäkuvaus (Kuvaus Tietok.)] kamerassa näkyvästä näytöstä.

### **Liittäminen langallisen lähiverkon kautta**

Valitse [Langal. LAN-yhteys] -asetukseksi [Käytössä] ja yhdistä kamera tietokoneeseen tai kytkevään keskittimeen käyttämällä kaupallisesti saatavilla olevaa LAN-kaapelia. Kamerasta ja tietokoneesta on muodostettava laitepari etukäteen, jos [Yhd. ilman pariyht.] -asetukseksi valitaan [Poista käytöstä].

Yhdistä kamera ja tietokone tai kytkevä keskitin LAN-kaapelilla ja valitse kamerassa [Pariyhteys] kohdassa [Etäkuvaustoiminto] ja käytä sitten Imaging Edge Desktop (Remote)-sovellusta kameran ja tietokoneen laiteparin muodostamiseen. Viimeistele laiteparin muodostus valitsemalla kamerassa näkyvässä laiteparin vahvistusnäytössä [OK].

Laiteparitiedot poistetaan, kun kamera alustetaan.

### **Vihje**

- Kohdassa [Etäkuvausasetus] valikossa [ Yhd./etäkuvaus] voit määrittää valokuvien tallennuspaikan ja tallennusmuodon etäkuvausta varten.
- Kun [Käytä todennusta] -asetuksena on [Ei käytössä] ja yhteys muodostetaan Wi-Fi-tukiaseman kautta, sinun täytyy muodostaa kamerasta ja tietokoneesta laitepari. Valitse MENU → (Verkko) → [ Yhd./etäkuvaus] → [Etäkuvaustoiminto] → [Pariyhteys] vaiheen 1 jälkeen ja muodosta sitten kamerasta ja tietokoneesta laitepari käyttäen Imaging Edge Desktop (Remote) ‑sovellusta tietokoneella. Laiteparitiedot poistetaan, kun kamera alustetaan.

### **Huomautus**

Kun kuvataan jatkuvasti käyttämällä asetusta [Etäkuvaustoiminto], tietokoneen Live View -näytön päivitysväli voi pidentyä.

#### **Aiheeseen liittyvää**

- [Tietokoneohjelmiston esittely \(Imaging Edge Desktop/Catalyst\)](#page-577-0)
- [Etäkuvausasetus](#page-565-0)
- [Etäkuvaaminen kiinteän lähiverkon kanssa \(Remote Camera Tool\)](#page-581-0)

TP1001166911

# <span id="page-581-0"></span>**Etäkuvaaminen kiinteän lähiverkon kanssa (Remote Camera Tool)**

Remote Camera Tool on ohjelmisto, jota käytetään etäkuvaamiseen kiinteän lähiverkon kautta. Voit muuttaa kameran asetuksia ja ottaa kuvia tietokoneelta liittämällä kameran tietokoneeseen tai kytkevään keskittimeen LAN-kaapelilla.

- **1.** MENU → (Verkko) → [Langaton LAN] → [Langal. LAN-yhteys] → [Käytössä].
- **2.** MENU → (Verkko) → [ Yhd./etäkuvaus] → [Etäkuvaustoiminto] → [Etäkuvaus] → [Käytössä].
- **3.** Liitä kamera ja tietokone LAN-kaapelilla.
- **4.** Määritä tarvittavat LAN-asetukset.
- **5.** Käynnistä Remote Camera Tool tietokoneessa etäkuvaamista varten.

Lisätietoja Remote Camera Tool -sovelluksen asennuksesta ja käytöstä on seuraavassa URL-osoitteessa: <https://support.d-imaging.sony.co.jp/app/remotecameratool/l/index.php>

### **Huomautus**

Kun kuvataan jatkuvasti käyttämällä asetusta [Etäkuvaustoiminto], tietokoneen Live View -näytön päivitysväli voi pidentyä.

#### **Aiheeseen liittyvää**

[Kameran käyttäminen tietokoneesta \(Etäkuvaustoiminto\)](#page-579-0)

TP1001166552

# **Kameran kytkeminen päälle / pois päältä etänä (Wake On LAN)**

Voit liittää kameran tietokoneeseen langallisen lähiverkon kautta ja kytkeä kameran päälle / pois päältä tietokoneesta etänä.

Tätä toimintoa voidaan käyttää, kun kameran järjestelmäohjelmiston (laiteohjelmiston) versio on 2.00 tai uudempi.

Asenna etäkuvausohjelmisto Remote Camera Tool tietokoneeseen etukäteen, varmista, että se on kytketty kameraan langallisen lähiverkon kautta, ja määritä sitten kameran asetukset seuraavasti.

Valitse [Langal. LAN-yhteys] -asetukseksi [Käytössä]

**1 MENU → (Verkko) → [ Yhd./etäkuvaus] → [Wake On LAN] → haluttu asetus.**

## **Valikkokohteen tiedot**

**Ota käyttöön:** Ottaa käyttöön virran kytkemisen päälle / pois päältä etänä.

### **Poista käytöstä:**

Poistaa käytöstä virran kytkemisen päälle / pois päältä etänä.

#### **Aiheeseen liittyvää**

[Langaton LAN](#page-513-0)

TP1001599632

# **SONY**

[Käyttöopas](#page-0-0)

Digitaalinen kamera vaihdettavalla objektiivilla ILCE-9M3 α9III

## **Etäkuvausasetus**

Määrittää tallennettujen kuvien asetukset, kun suoritetaan etäkuvausta älypuhelimella tai tietokoneella.

**1 MENU → (Verkko) → [ Yhd./etäkuvaus] → [Etäkuvausasetus] → haluttu asetuskohde.**

## **Valikkokohteen tiedot**

### **Valokuvien tal.kohde:**

Määrittää tallennuskohteen. ([Vain kohde]/[Kohde+kamera]/[Vain kamera])

### **Tallenn. kuvan koko:**

Valitsee älypuhelimeen tai tietokoneeseen siirrettävien kuvien tiedostokoon, kun [Valokuvien tal.kohde] -asetukseksi on valittu [Kohde+kamera]. Alkuperäisen kokoinen JPEG/HEIF-tiedosto tai 2M-vastaava JPEG/HEIF-tiedosto voidaan siirtää. ([Alkuperäinen]/[2M])

### **RAW+J Tall. kuva:**

Valitsee älypuhelimeen tai tietokoneeseen siirrettävien kuvien tiedostotyypin, kun [Valokuvien tal.kohde] -asetukseksi on valittu [Kohde+kamera] ja [ niedostomuoto]-asetukseksi on valittu [RAW ja JPEG]. ([RAW ja JPEG]/[Vain JPEG]/[Vain RAW])

### **RAW+H Tall. kuva:**

Valitsee älypuhelimeen tai tietokoneeseen siirrettävien kuvien tiedostotyypin, kun [Valokuvien tal.kohde] -asetukseksi on valittu [Kohde+kamera] ja [ niedostomuoto]-asetukseksi on valittu [RAW ja HEIF]. ([RAW ja HEIF]/[Vain HEIF]/[Vain RAW])

### **Tallenn. JPEG-koko/Tallenn. HEIF-koko:**

Käytä tätä kohtaa, kun lajittelet ja tallennat JPEG-/HEIF-kuvia, joilla on erilainen kuvanlaatu ja kuvakoko, korttipaikkaan 1 ja korttipaikkaan 2 valitsemalla [ Tallennusmuisti]-asetukseksi [Lajittele tallenn.]. Valitsee korttipaikkaan 1 ja korttipaikkaan 2 tallennettavien kuvien eri kokojen joukosta, siirretäänkö suurempi vai pienempi koko älypuhelimeen tai tietokoneeseen, kun [Valokuvien tal.kohde] -asetukseksi on valittu [Vain kohde] tai [Kohde+kamera]. ([Suuri koko]/[Pieni koko])

#### **Huomautus**

- Jos kameraan asetetaan muistikortti, jolle ei voi tallentaa, valokuvia ei voi tallentaa, vaikka [Valokuvien tal.kohde]- -asetukseksi olisi valittu [Vain kamera] tai [Kohde+kamera].
- Kun [Vain kamera] tai [Kohde+kamera] on valittu [Valokuvien tal.kohde] -asetukseksi eikä kameraan ole asetettu muistikorttia, suljinta ei vapauteta, vaikka [Vapautus ilm. korttia] -asetukseksi olisi valittu [Ota käyttöön].
- Kun valokuvaa toistetaan kamerassa, et voi suorittaa etäkuvausta käyttämällä älypuhelinta tai tietokonetta.
- [RAW+J Tall. kuva] ja [RAW+H Tall. kuva] voidaan asettaa vain, kun [ Tiedostomuoto] -asetukseksi on valittu [RAW ja JPEG] tai [RAW ja HEIF].

#### **Aiheeseen liittyvää**

- [Älypuhelimen käyttäminen kaukosäätimenä](#page-564-0)
- [Tallen.muistiaset. \(valokuva/video\): Tallennusmuisti \(valokuva\)](#page-487-0)

# **Kuvaaminen synkronoituna muihin kameroihin (Synkr. lauk. asetus)**

Voit yhdistää useita kameroita langattoman LAN-verkon kautta ja linkittää automaattitarkennuksen ja sulkimen ajastuksen. Pääkamera laukaisee automaattitarkennuksen ja sulkimen vapautuksen, ja alikamera seuraa pääkameraa. Tämä asetus tehdään tietokoneohjelmistolla Remote Camera Tool, joka on yhdistetty samaan LAN-verkkoon kuin kamerat.

Lisätietoja Remote Camera Tool -sovelluksen asentamisesta ja käyttämisestä on seuraavassa osoitteessa: <https://support.d-imaging.sony.co.jp/app/remotecameratool/l/index.php>

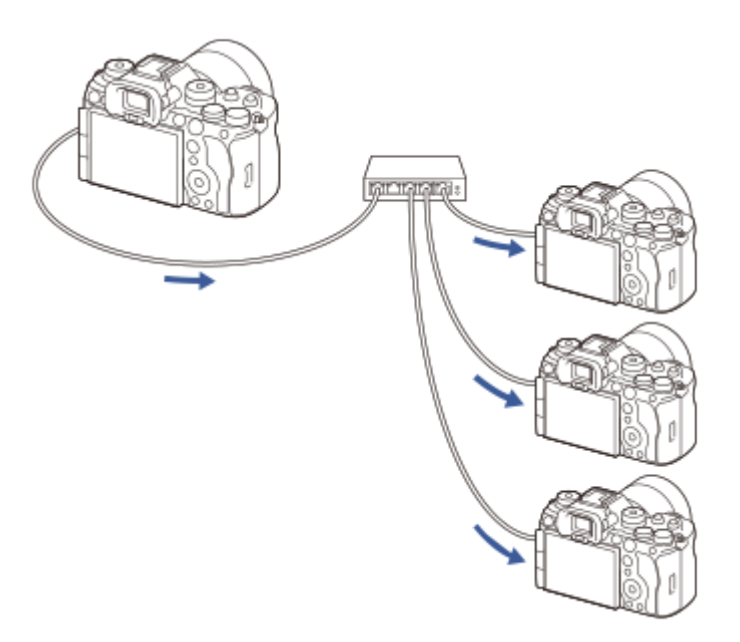

# **Kameran valmistelu**

Määritä kaikki käytettävät kamerat ja yhdistä ne LAN-kaapeleilla noudattamalla seuraavia ohjeita.

- MENU → (Verkko) → [Langaton LAN] → Määritä langallinen LAN -yhteys. **1.**
	- Vain lähiverkon kiinteitä IP-osoitteita tuetaan. DHCP ei ole tuettu.
- MENU → (Verkko) → [Verkkovalinta] → [Käytä todennusaset.] → Valitse [Käytä todennusta] -asetus. **2.**
	- [Käytä todennusta] -asetuksen on oltava sama kaikissa kameroissa.
	- $\bullet\,$  Kun käytät [Käytä todennusta] -asetuksen ollessa [Ei käytössä], valitse MENU  $\to\,$   $\oplus\,$  (Verkko)  $\to$  [ $\Box$ Yhd./etäkuvaus] → [Etäkuvaustoiminto] → [Yhd. ilman pariyht.] -asetukseksi [Ota käyttöön] alikameroissa.
- **3.** MENU → (Verkko) → [ Yhd./etäkuvaus] → [Etäkuvaustoiminto] → [Etäkuvaus] → [Käytössä].
- **4.** Yhdistä kaikki kamerat kytkevään keskittimeen LAN-kaapeleilla.

## **Kameran lajitteluasetusten määrittäminen Remote Camera Tool-sovelluksessa**

Lajittele yhdistetyt kamerat pääkameraksi ja alikameroiksi.

**1.** Yhdistä tietokone siihen kytkevään keskittimeen, johon kamera on yhdistetty.

- 2. Käynnistä Remote Camera Tool -sovellus tietokoneessasi ja määritä yhdistetyt kamerat pääkameraksi ja alikameroiksi.
	- Vain yksi kamera voidaan asettaa pääkameraksi.
	- Alikamerat voidaan asettaa ryhminä.
	- Kun asetukset ovat valmiit, voit käyttää synkronoidun laukaisun toimintoa, vaikka Remote Camera Tool ei olisi käytössä.

## **Kuvaaminen kameran synkronoidun laukaisun toiminnolla**

Käyttämällä mukautettua näppäintä samaan aikaan, kun vapautat pääkameran sulkimen, voit vaihtaa linkitettyjen alikameroiden (tai alikameraryhmien) välillä kuvauksen aikana.

- 1. Määritä [ **C** Synkr. lauk. pito] haluamaasi mukautettuun näppäimeen pääkameran kohdassa [ C Oma p./valit. -as.].
	- Jos haluat, että kaikki alikamerat linkittyvät aina pääkameraan, mukautettua näppäintä ei tarvitse asettaa.
- Valitse pääkamerasta MENU → (Verkko) →[ Yhd./etäkuvaus] → [Etäkuvaustoiminto] → [ Synkr. lauk. **2.** asetus] ja määritä, miten pääkamera ja alikamerat linkitetään.
	- Kun ryhmän alikameroilla [ synkr. lauk. asetus] -asetuksena on [Norm.], suljin laukeaa vain, kun pääkameran suljinpainiketta painetaan.
	- Kun ryhmänä olevilla alikameroilla [ Synkr. lauk. asetus] -valintana on [Pito], suljin laukeaa, jos painat suljinpainiketta pitäen samalla painettuna näppäintä, johon [ synkr. lauk. pito] on määritetty pääkamerassa.
	- [ Synkr. lauk. asetus] voidaan asettaa vain pääkamerassa.
- Paina pääkameran suljinpainiketta. **3.**
	- Voit vaihtaa linkitettävän alikameran painamalla suljinpainiketta pitäen samalla painettuna mukautettua näppäintä, johon [ Synkr. lauk. pito] on määritetty.

### **Aiheeseen liittyvää**

[Usein käytettyjen toimintojen määrittäminen painikkeisiin ja pyöriin \(Oma p./valit. -as.\)](#page-407-0)

TP1001599634

# **USB-suoratoisto (video)**

## О ÞШ

**2**

Voit yhdistää tietokoneen tms. kameraan ja käyttää kameran videota ja ääntä live-suoratoistoon tai verkkoneuvottelupalveluihin. Valitse MENU →  $\leftrightarrow$  (Asetus) → [USB] → [USB-yhteystila] → [Valitse yhdistet.] tai [USBsuoratoi.] etukäteen.

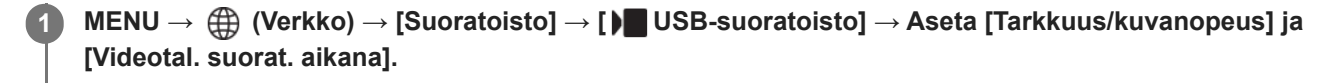

### **Yhdistä kamera tietokoneeseen tai muuhun laitteeseen USB-kaapelilla (erikseen myytävä).**

[Suoratois.:Valmius] ilmestyy kameran näyttöön, ja kamera siirtyy suoratoiston valmiustilaan.

- Jos [USB-yhteystila]-asetukseksi on valittu [Valitse yhdistet.], valitse [Live-suor. (USB-suoratoi.)] USB-yhteystilan valintanäytöstä.
- Käytä kaapelia tai sovitinta, joka sopii yhdistettävän laitteen liittimeen.

**Käynnistä suoratoisto live-suoratoisto-/verkkoneuvottelupalvelusta. 3**

[Suoratois.:Lähtö] ilmestyy kameran näyttöön.

Voit poistua USB-suoratoistosta kytkemällä kameran pois päältä tai irrottamalla USB-kaapelin.

## **Valikkokohteen tiedot**

#### **Tarkkuus/kuvanopeus:**

Valitse videon resoluutio ja ruutunopeus. ([4K(2160p) 30p]/[4K(2160p) 25p]/[4K(2160p) 15p]/[4K(2160p)12.5p]/[HD(1080p) 60p]/[HD(1080p) 50p]/[HD(1080p) 30p]/[HD(1080p) 25p]/[HD(720p) 30p]/[HD(720p) 25p])

### **Videotal. suorat. aikana:**

Määrittää, otetaanko videon tallennus tallennusvälineeseen käyttöön suoratoiston aikana. ([Ota käyttöön]/[Poista käytöstä])

#### **Vihje**

- Jos määrität valotusajan, ISO-herkkyyden yms. valitsimeen tai kiekkopainikkeeseen tai tallennat ne toimintovalikkoon, voit säätää näitä arvoja myös USB-suoratoiston aikana.
- **Suoratoistodatan muoto on seuraava.** 
	- Videon muoto: MJPEG\* tai YUV420
		- Kun tarkkuudeksi on asetettu HD (720p), vain MJPEG on käytettävissä. \*
	- Äänimuoto: PCM, 48 kHz, 16-bittinen, 2 kanavaa
- USB-suoratoiston aikana tietokone syöttää virran kameraan. Jos haluat kuluttaa mahdollisimman vähän tietokoneen virtaa, valitse [USB-virtalähde]-asetukseksi [Ei käytössä].
- Kun käytät ulkoista mikrofonia, voit minimoida poikkeamat äänesi ja suusi liikkeiden välillä yhdistämällä mikrofonin kameran (mikrofoni) -liittimeen.

#### **Huomautus**

- Kun USB-suoratoisto on käynnissä, kamera on asetettava aina videoiden tallennustilaan valokuva/video/S&Q-valitsimen asennosta huolimatta.
- Seuraavia ei voi tehdä, kun USB-suoratoisto on käynnissä.
	- Toistonäyttöön siirtyminen
	- Verkkotoiminnot (etäkuvaus, FTP-siirto, etäkäyttö älypuhelimesta, Bluetooth-toiminto yms.)
- Seuraavia toimintoja ei voi käyttää, kun USB-suoratoisto on käynnissä.
	- $-\mathbf{R}$  Kuvaprofiili
	- Virrans. aloitusaika
	- Autom. näyt. sam.
- Kun suoritat USB-suoratoistoa seuraavilla resoluutioilla ja ruutunopeuksilla, käytä SuperSpeed USB 5 Gb/s (USB 3.2) yhteensopivaa tietokonetta ja USB-kaapelia (erikseen myytävä).
	- 4K (2160p) 30p, 4K (2160p) 15p, HD (1080p) 60p, HD (1080p) 30p

Vaikka edellä mainitut arvot olisi asetettu, todellinen lähtö on HD (720p) 30p, kun yhdistetään käyttäen USB 2.0 -standardia.

- Jos vaihdat seuraavia asetuksia USB-suoratoiston aikana, suoratoistonäyttö saattaa keskeytyä. Sinun täytyy ehkä käynnistää suoratoisto uudelleen sovelluksesta suoratoistopalvelun mukaan.
	- $-$  [Tarkkuus/kuvanopeus] tai [Videotal. suorat. aikana] kohdassa [ **I USB-suoratoisto**]
	- $-$ [ $)$  Tiedostomuoto]
	- $=$  [Autom. kehyst. as.]
- Riippuen lämpötilaympäristöstä, suoratoiston lähdön kuvanlaatuasetuksista, videon tallennusasetuksista suoratoiston aikana, Wi-Fi-yhteysympäristöstä ja käyttöolosuhteista ennen suoratoiston aloittamista, kameran sisälämpötila voi nousta ja suoratoistoaika voi lyhentyä.

#### **Aiheeseen liittyvää**

[USB-yhteystila](#page-532-0)

TP1001172731

# **Creators' Cloud**

Creators' Cloud on pilviratkaisu, joka yhdistää tuotantosovellukset ja palvelut. Creators' Cloud tarjoaa palveluita ja sovelluksia erilaisten tuotantojen tekijöille. Tätä toimintoa voidaan käyttää, kun kameran järjestelmäohjelmiston (laiteohjelmiston) versio on 2.00 tai uudempi.

Creators' Cloud-palvelu ja tuetut palvelut vaihtelevat maan/alueen mukaan. Lisätietoja Creators' Cloud-palvelusta ja kunkin palvelun tuen tilasta on seuraavassa verkkosivustossa. <https://www.sony.net/cc/>

TP1001599624

# <span id="page-589-0"></span>**SONY** [Käyttöopas](#page-0-0)

Digitaalinen kamera vaihdettavalla objektiivilla ILCE-9M3 α9III

# **Tilin luominen Creators' Cloud-palveluun ja kameran linkittäminen tiliin (Pilvipalveluyhteys)**

Luo tili pilvipalveluun Creators' Cloud ja linkitä kamera tiliin käyttäen älypuhelimen Creators' App-sovellusta. Tätä toimintoa voidaan käyttää, kun kameran järjestelmäohjelmiston (laiteohjelmiston) versio on 2.00 tai uudempi.

### **Huomautus**

Tämä toiminto saattaa olla saatavilla vain tietyissä maissa ja tietyillä alueilla. Lisätietoja maista/alueista, joissa palvelua tuetaan, on seuraavalla verkkosivustolla. <https://www.sony.net/cc/>

: Älypuhelimessa suoritettavat toimenpiteet **Company**: Kamerassa suoritettavat toimenpiteet

# **Valmistelu etukäteen**

- 1.  $\Box$  Luo tili Creators' Cloud-palveluun. Noudata älypuhelimen Creators' App-sovelluksen ohjeita luodessasi tiliä Creators' Cloud-palveluun.
- Muodosta kamerasta ja älypuhelimesta laitepari. **2.** Katso tarkempia tietoja kohdasta [Laiteparin muodostaminen kameran ja älypuhelimen välille \(Älypuhelinyhteys\)](#page-562-0) .
- **3.** Valitse kameran [Wi-Fi-yhteys]- ja [Bluetooth-toiminto]-asetuksiksi [Käytössä].

## **Kameran linkittäminen tiliin**

- **1.** Aseta kamera kuvaustilaan.
- **2.** Käynnistä Creators' App älypuhelimessa ja avaa sitten [Cameras]-näyttö.
- **3.** Valitse [Camera Settings] -painike.
- **4.** Valitse [Cloud Function] ja aloita asetus noudattaen näytön ohjeita.
- 5. □ Kun rekisteröit tukiaseman, valitse käyttämäsi tukiasema ja anna salasana ja valitse sitten [OK]. Tukiaseman asetukset (SSID ja salasana) ladataan kameraan.
	- Jos tukiasema on jo rekisteröity kameraan, valitse [Skip] ja siirry vaiheeseen 6.
- **6.** □ Valitse älypuhelimen näytössä [Start linking].
	- Kamera linkitetään tiliin. Määritä sitten kuvan lähetysasetukset noudattamalla näytön ohjeita.
	- Kameraa ei välttämättä linkitetä tiliin, jos kamerassa on jo tilitiedot tai kameran tiedot ovat jo Creators' Cloudpalvelussa. Poista tili ja kameran tiedot ennen kameran linkittämistä tiliin.

### **Huomautus**

Kameraa ei välttämättä linkitetä tiliin kunnolla, jos menettely peruutetaan, kamera sammutetaan tai menettelyn aikana tapahtuu verkkovirhe tms. Varmista tässä tapauksessa, että kameran tilitiedot tai kameran tiedot ovat oikein Creators' Cloud-palvelussa. Jos tiedot eivät ole oikein, poista tiedot ja linkitä kamera tiliin uudelleen.

Kameran linkittäminen tiliin tai yhdistäminen Creators' Cloud-palveluun saattaa epäonnistua, jos kameran kellonajan asetus ei ole oikein. Varmista, että kellonajan asetus on oikein.

# **Kameran yhdistäminen Creators' Cloud-palveluun**

**1.** MENU → (Verkko) → [Creators' Cloud] → [Pilvipalveluyhteys] → [Käytössä].

## **Kameran kuvien lähettäminen Creators' Cloud-palveluun**

Heti kun kamera on linkitetty Creators' Cloud-palvelun tiliin ja [Cloud Upload] on kytketty päälle Creators' Appsovelluksessa, voit muodostaa yhteyden palvelimeen ja lähettää kuvia helposti asettamalla [Pilvipalveluyhteys] asetukseksi [Käytössä].

Äskettäin tallennetut kuvat lähetetään, kun seuraavan kerran käynnistät kameran ja muodostat yhteyden Creators' Cloud-palveluun. Kytke kamera päälle ajoituksessa, jolloin haluat lähettää.

Lisätietoja on seuraavalla tukisivulla.

[https://www.sony.net/ca/help/opr/](https://www.sony.net/ca/help/opr/?source=hg)

### **Kameran Creators' Cloud-palveluun linkittämisen peruuttaminen**

Sinun täytyy peruuttaa kameran linkittäminen tiliin sekä kamerasta että Creators' Cloud-palvelusta. **Toimenpiteet kamerassa:**

- **1.** MENU → (Verkko) → [Creators' Cloud] → [Pilvipalvelutiedot].
- **2.** Valitse [Lisätietoja] kohdassa [Tilitiedot].
- **3.** Valitse [Poista tilitiedot].
- Tarkista näytössä näkyvä viesti ja valitse [OK]. **4.** Tilin tiedot poistetaan kamerasta.

#### **Toimenpiteet Creators' Cloud-palvelussa:**

- **1.** Avaa [Cameras]-näyttö Creators' App-sovelluksessa.
- **2.** Valitse [Camera Settings] -painike.
- **3.** Valitse [Cloud Function] → [Disconnect the Link]. Kameran tiedot poistetaan tililtä.

#### **Vihje**

- Voit myös suorittaa seuraavat toimenpiteet kohdassa Creators' Cloud Web (<https://www.sony.net/capp/>).
	- Tilin luominen Creators' Cloud-palveluun
	- Kameran tietojen poistaminen Creators' Cloud-palvelusta

#### **Aiheeseen liittyvää**

- [Laiteparin muodostaminen kameran ja älypuhelimen välille \(Älypuhelinyhteys\)](#page-562-0)
- [Pilviyhteystietojen näyttäminen \(Pilvipalvelutiedot\)](#page-591-0)
- [Pilvipalvelun \(Creators' Cloud\) käyttöä koskevia huomautuksia](#page-592-0)

# <span id="page-591-0"></span>**Pilviyhteystietojen näyttäminen (Pilvipalvelutiedot)**

Näyttää tiedot kamerasta ja Creators' Cloud-palveluun linkitetystä tilistä ja pilviyhteydestä. Tätä toimintoa voidaan käyttää, kun kameran järjestelmäohjelmiston (laiteohjelmiston) versio on 2.00 tai uudempi.

### **Huomautus**

Tämä toiminto saattaa olla saatavilla vain tietyissä maissa ja tietyillä alueilla. Lisätietoja maista/alueista, joissa palvelua tuetaan, on seuraavalla verkkosivustolla. <https://www.sony.net/cc/>

**1 MENU → (Verkko) → [Creators' Cloud] → [Pilvipalvelutiedot].**

## **Näytetyn kohteen tiedot**

### **Tilitiedot:**

Näyttää tarkat tiedot linkitetystä tilistä, kun [Lisätietoja] on valittu. Kun näytöstä valitaan [Poista tilitiedot], tilitiedot poistetaan kamerasta.

Jos poistat Creators' Cloud-palvelun tilitiedot kamerasta, muista poistaa myös kameran tiedot Creators' Cloud-palvelusta.

### **Virheen tiedot:**

Näyttää virheen tiedot, jos verkkoyhteydessä tapahtuu virhe.

#### **SSID:**

Näyttää yhdistetyn tukiaseman SSID-tunnuksen.

TP1001599625

# <span id="page-592-0"></span>**SONY** [Käyttöopas](#page-0-0)

Digitaalinen kamera vaihdettavalla objektiivilla ILCE-9M3 α9III

# **Pilvipalvelun (Creators' Cloud) käyttöä koskevia huomautuksia**

Ennen kuin lainaat tai luovutat kameran, varmista, että kameran linkitystiedot ja latausasetukset ovat asianmukaiset, jotta vältetään vahingot, kuten kameran sisällön lähettäminen tahattoman kolmannen osapuolen Creators' Cloud-palveluun. Jos asetukset eivät ole asianmukaiset, muista suorittaa seuraavat toimenpiteet.

- Jos haluat luovuttaa tai lainata kameran: alusta kamera tai peruuta linkitys Creators' Cloud-palveluun kamerasta. Peruuta myös kameran linkitys Creators' Cloud-palvelussa.
- Jos kamera on luovutettu sinulle tai lainaat kameraa: alusta kamera tai peruuta kameran linkitys Creators' Cloudpalveluun kamerasta.

Huomaa, että Creators' Cloud on saatavilla vain tietyissä maissa ja tietyillä alueilla.

## **Huomautuksia verkkoympäristöstä**

Seuraavat verkkoympäristöt voivat häiritä Creators' Cloud-palvelun käyttöä.

- Verkkoyhteyden muodostaminen välityspalvelimen kautta
- Palomuurin määrittäminen verkkoon Jos palomuuri on määritetty, avaa seuraavat lähtevät portit palomuurin asetuksista.
	- TCP-lähdeportti 32768-60999 Kohdeportti 443
	- TCP-lähdeportti 32768-60999 Kohdeportti 80
	- UDP-lähdeportti 32768-60999 Kohdeportti 53
	- UDP-lähdeportti 32768-60999 Kohdeportti 443
	- UDP-lähdeportti 32768-60999 Kohdeportti 32768-60999

### **Aiheeseen liittyvää**

- [Tilin luominen Creators' Cloud-palveluun ja kameran linkittäminen tiliin \(Pilvipalveluyhteys\)](#page-589-0)
- [Pilviyhteystietojen näyttäminen \(Pilvipalvelutiedot\)](#page-591-0)

TP1001599626

# **Moniliitäntäkengän kanssa yhteensopivat äänilisävarusteet**

Jos kuvaat videoita äänilisävarusteen (myydään erikseen) kanssa, joka on kiinnitetty kameran moniliitäntäkenkään, analoginen tai digitaalinen ääni tallennetaan moniliitäntäkengän kautta.

Jos käytät digitaalista ääniliitäntää tukevaa äänilisävarustetta, äänisignaalit lähetetään digitaalisessa muodossa. Tämä mahdollistaa laajemman tallennettavan äänen laadun, kuten seuraavat.

- Korkealaatuinen äänitallennus ilman heikkenemistä
- 4-kanavainen tai 24-bittinen äänitallennus

Äänen tallennuslaatu vaihtelee äänilisävarusteen mukaan. Katso lisätietoja äänilisävarusteen käyttöoppaasta.

### **Vihje**

● Voit muuttaa digitaalista ääniliitäntää tukevan äänilisävarusteen ääniasetuksia käyttämällä toimintoa [ n ] Kenkä-äänias.].

### **Huomautus**

24-bittisellä äänellä tallennettuja videoita ei ehkä voi toistaa normaalisti laitteilla tai ohjelmistoilla, jotka eivät ole yhteensopivia 24 bittisen äänen kanssa. Seurauksena voi olla odottamattoman suuria äänenvoimakkuuksia tai ei ääntä ollenkaan.

#### **Aiheeseen liittyvää**

- **[Kenkä-äänias.](#page-391-0)**
- [HDMI-lähtöaset. \(video\)](#page-536-0)
- [4ch-äänivalvonta \(video\)](#page-449-0)
- [Äänilähdön ajoitus](#page-389-0)
- [Ääniasetus](#page-387-0)

TP1001168680

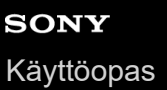

# **Pystykahva**

Tähän tuotteeseen voidaan kiinnittää pystykahva (myydään erikseen) pystysuuntaisten kuvien ottamista varten. Irrota akun kansi ennen pystykahvan kiinnittämistä. Katso lisätietoja pystykahvan käyttöohjeista.

## **Akun kannen irrottaminen**

Vedä akun kannen vapautusvipua **(A)** nuolen suuntaan ja irrota sitten akun kansi.

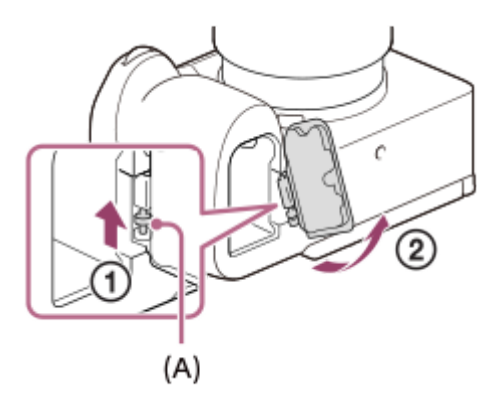

### **Akun kannen kiinnittäminen**

Aseta akun kannen toisella puolella oleva akseli kiinnityskohtaan ja paina sitten akun kansi paikalleen kiinnittämällä akseli vastakkaiselle puolelle.

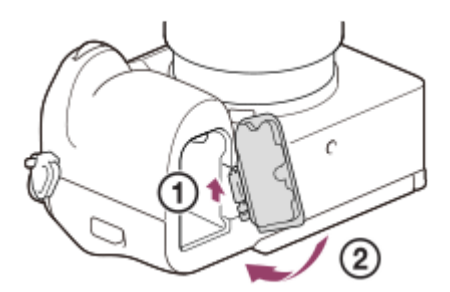

#### **Vihje**

- Irrotettu akun kansi voidaan kiinnittää pystykahvaan, jottei se katoa.
- Kaksi akkua voidaan asettaa pystykahvaan. Tässä tapauksessa kummankin akun jäljellä oleva varaus näytetään kuvausnäytössä ja (Pää)-välilehden kuvausasetusluettelossa. Kahden akun jäljellä olevien kapasiteettien summa näytetään toistonäytössä ja valikkonäytössä.
- Samat toiminnot on määritetty pystykahvan C1-, C2- ja C5-painikkeisiin (mukautettu 1, 2 ja 5) sekä kameran C1-, C2- ja C5 painikkeisiin (mukautettu 1, 2 ja 5).

#### **Huomautus**

Jos kiinnität LA-EA4-kiinnityssovittimen (myydään erikseen) ja pystykahvan samaan aikaan, tila kiinnityssovittimen ja pystykahvan välissä muuttuu kapeaksi, mikä vaikeuttaa kameran pitelemistä.

<span id="page-596-0"></span>[Käyttöopas](#page-0-0)

Digitaalinen kamera vaihdettavalla objektiivilla ILCE-9M3 α9III

# **Kiinnityssovitin**

Kiinnikesovitinta (myydään erikseen) käyttämällä tähän tuotteeseen voidaan kiinnittää A-kiinnikeobjektiivi (myydään erikseen).

Katso lisätietoja kiinnikesovittimen mukana tulleista käyttöohjeista.

#### **Huomautus**

- Kiinnikesovitinta tai automaattitarkennusta ei välttämättä voi käyttää tiettyjen objektiivien kanssa. Kysy tietoja yhteensopivista objektiiveista Sony-jälleenmyyjältä tai paikallisesta valtuutetusta Sony-huollosta.
- Et voi käyttää AF-valaisinta, jos käytössä on A-kiinnikkeinen objektiivi.
- Objektiivin ja tuotteen käytön äänet saattavat tallentua videon kuvaamisen aikana. Ääni voidaan poistaa käytöstä valitsemalla MENU → (Kuvaus) → [Ääniasetus] → [Ääniasetus] → [Ei käytössä].
- Tuotteen tarkentuminen voi kestää kauan tai saattaa olla hankalaa käytetyn objektiivin tai kuvattavan kohteen mukaan.

#### **Aiheeseen liittyvää**

- **[LA-EA3-/LA-EA5 -kiinnityssovitin](#page-597-0)**
- **[LA-EA4 -kiinnityssovitin](#page-598-0)**

TP1001131860

# <span id="page-597-0"></span>**LA-EA3-/LA-EA5 -kiinnityssovitin**

Jos käytetään LA-EA3-kiinnikesovitinta (myydään erikseen) tai LA-EA5-kiinnikesovitinta (myydään erikseen), seuraavat toiminnot ovat käytettävissä.

### **Koko ruudun kuvaus:**

Käytettävissä vain koko ruudun kuvauksen kanssa yhteensopivien objektiivien kanssa

### **Automaattitark.:**

LA-EA3: Käytettävissä vain SAM/SSM-objektiiveilla

LA-EA5: Käytettävissä A-kiinnikkeisillä AF-objektiiveilla<sup>\*</sup> (Muilla objektiiveilla kuin SAM ja SSM automaattitarkennus suoritetaan LA-EA5 AF-kytkimellä.)

Automaattitarkennus ei ole käytettävissä eräiden Minolta/Konica Minolta -objektiivien ja telemuuntimien kanssa. \*

## **AF-järjestelmä:**

Vaiheentunnist.-AF

# **AF/MF-valinta:**

voidaan vaihtaa käyttämällä objektiivin käyttökytkintä.

### **Tarkennustila:**

Yhden k. AF/Jatkuva AF/Suora manuaalinen tarkennus (Suora m.tark.)/Man. tarkennus

Kun käytetään kiinnityssovitinta videotilassa, säädä aukon arvo ja tarkennus manuaalisesti.

### **Käytettävissä oleva tarkennusalue:**

[Laaja]/[Vyöhyke]/[Kiint. keskikohta]/[Piste]/[Laajenn. piste]/[Oma]/[Seuranta]

**SteadyShot:**

Rungossa

### **Tietoa automaattitarkennuksesta jatkuvan kuvauksen aikana**

Vaikka kamera seuraa kohdetta ja jatkaa tarkentamista jatkuvan kuvauksen asetuksista riippumatta, toiminto käyttäytyy joissakin tapauksissa seuraavassa kuvatulla tavalla.

- Tarkennus lukitaan ensimmäisen otoksen asetukseen, kun F-arvo on suurempi kuin F22.
- Kun kuvataan asetuksella [Jatkuva kuvaus: Hi+] tai [Jatkuva kuvaus: Hi], jatkuvan kuvauksen nopeus vaihtelee tarkennustila-asetuksen mukaan seuraavasti.
	- [Yhden k. AF]/[DMF]/[Man. tarkennus]: sama nopeus kuin E-kiinnikkeisen objektiivin kanssa (tarkennus lukitaan ensimmäisen otoksen asetukseen).
	- [Jatkuva AF]: Enintään 10 kuvaa sekunnissa

#### **Aiheeseen liittyvää**

[Kiinnityssovitin](#page-596-0)

**[LA-EA4 -kiinnityssovitin](#page-598-0)** 

TP1001131862

# <span id="page-598-0"></span>**LA-EA4 -kiinnityssovitin**

Jos käytetään LA-EA4-kiinnikesovitinta (myydään erikseen), seuraavat toiminnot ovat käytettävissä.

#### **Kuvaus täydellä koolla:**

Käytettävissä vain koko ruudun kuvauksen kanssa yhteensopivien objektiivien kanssa

**Automaattitark.:**

Ei käytettävissä.

Vain manuaalinen tarkennustila on tuettu.

### **SteadyShot:**

Rungossa

#### **Huomautus**

Jos kiinnität LA-EA4-kiinnityssovittimen (myydään erikseen) samaan aikaan, tila kiinnityssovittimen ja pystykahvan välissä muuttuu kapeaksi, mikä vaikeuttaa kameran pitelemistä.

#### **Aiheeseen liittyvää**

- [Kiinnityssovitin](#page-596-0)
- [LA-EA3-/LA-EA5 -kiinnityssovitin](#page-597-0)

TP1001142686

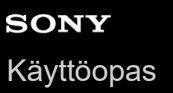

# **Usean akun laturisarja**

Tämän kameran kanssa voidaan käyttää usean akun laturisarjaa (myydään erikseen), kun kuvataan pitkiä aikoja. Jos käytät usean akun laturisarjaa, irrota kameran akun kansi.

Katso lisätietoja myös usean akun laturisarjan mukana tulleista käyttöohjeista.

### **Akun kannen irrottaminen**

Vedä akun kannen vapautusvipua **(A)** nuolen suuntaan ja irrota sitten akun kansi.

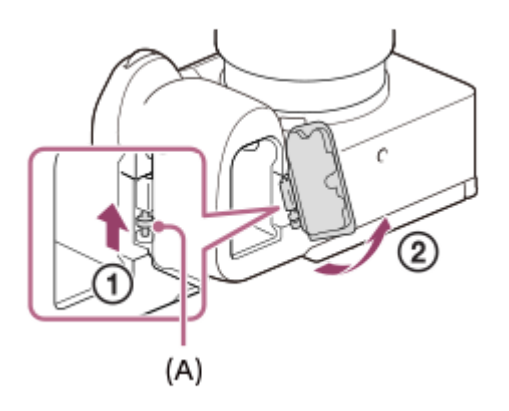

## **Akun kannen kiinnittäminen**

Aseta akun kannen toisella puolella oleva akseli kiinnityskohtaan ja paina sitten akun kansi paikalleen kiinnittämällä akseli vastakkaiselle puolelle.

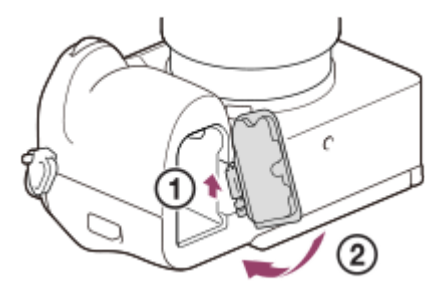

#### **Huomautus**

Kun kameraan on asetettu usean akun laturisarjan liitinlevy, älä liu'uta kameran akun lukitusvipua. Jos näin tehdään, liitinlevy poistetaan kamerasta.

TP1001166908

# <span id="page-600-0"></span>**Akun käyttöikä ja tallennettavissa olevien kuvien määrä**

## **Tallennettavissa olevien kuvien määrä, kun kuvataan valokuvia**

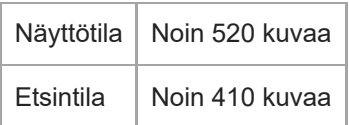

## **Akun kesto todellisessa videokuvauksessa**

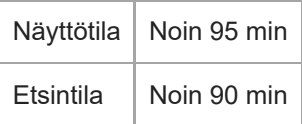

## **Akun kesto jatkuvassa videokuvauksessa**

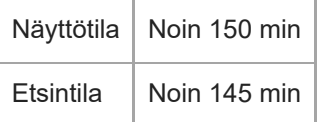

- Yllä oleva akun arvioitu kestoaika ja kuvien määrä on voimassa, kun akku on ladattu täyteen. Akun kestoaika ja kuvien määrä voi pienentyä käyttöolosuhteiden mukaan.
- Akun kestoaika ja tallennettavissa olevien kuvien määrä ovat arvioita, jotka perustuvat kuvaamiseen oletusasetuksilla seuraavissa olosuhteissa:
	- $-$  Käytetään akkua ympäristön lämpötilan ollessa 25 °C.
	- $-$  Käytetään Sony CFexpress Type A -muistikorttia (myydään erikseen)
	- Käytetään FE 28-70mm F3.5-5.6 OSS-objektiivia (myydään erikseen)
- Tallennettavissa olevien valokuvien määrä perustuu CIPA-standardiin ja kuvaukseen seuraavissa olosuhteissa: (CIPA: Camera & Imaging Products Association)
	- Yksi kuva otetaan 30 sekunnin välein.
	- Virta kytketään päälle ja pois joka kymmenennellä kerralla.
- Videokuvauksen minuuttimäärä perustuu CIPA-standardiin ja kuvaukseen seuraavissa olosuhteissa:
	- Kuvanlaaduksi on asetettu XAVC S HD 60p 50M /50p 50M 4:2:0 8bit.
	- Todellinen kuvaus (videot): Akun kesto perustuu toistuvaan kuvaukseen, kuvauksen valmiustilaan, virran kytkemiseen päälle/pois yms.
	- Jatkuva kuvaus (videot): muita toimenpiteitä kuin alku- ja loppukuvaus ei suoriteta.

# **Tallennettavissa olevien kuvien määrä**

Kun kameraan asetetaan muistikortti ja kytketään virta, tallennettavissa olevien kuvien määrä (jos kuvausta jatketaan nykyisillä asetuksilla) näkyy näytössä.

### **Huomautus**

- Yhdelle muistikortille voidaan tallentaa enintään 40 000 valokuvaa. Jos tallennettujen kuvien määrä saavuttaa ylärajan, vaihda muistikortti.
- Kun "0" (tallennettavissa olevien kuvien määrä) vilkkuu oranssina, muistikortti on täynnä tai tallennettujen kuvien määrä ylittää määrän, jota voidaan hallita tietokantatiedostoa käyttämällä. Vaihda muistikortti toiseen tai poista kuvia nykyiseltä muistikortilta. Jos siirrät kuvia muistikortilta tietokoneeseen tms., tallennettavissa olevien kuvien määränä saattaa näkyä "0". Tällöin voit ehkä tallentaa kuvia suorittamalla toiminnon  $\left[\right.\mathbf{P}\right]$  Pal. kuvatietokan.].
- Jos "NO CARD" vilkkuu oranssina, se tarkoittaa, että muistikorttia ei ole asetettu. Aseta muistikortti.

## **Muistikortille tallennettavissa olevien kuvien määrä**

Alla oleva taulukko näyttää arvioidun pisimmän tallennusajan, joka tällä tuotteella alustetulle muistikortille voidaan tallentaa.

Näytetyt arvot osoittavat seuraavia olosuhteita:

- Käytetään Sony-muistikorttia
- [Kuvasuhde]-asetukseksi on valittu [3:2], ja [JPEG-kuvakoko]-/[HEIF-kuvakoko]-asetukseksi on valittu [L: 24M]. <sup>\*1</sup>

Arvot saattavat vaihdella kuvausolosuhteiden ja käytettävän muistikorttityypin mukaan.

(Yksikkö: kuva)

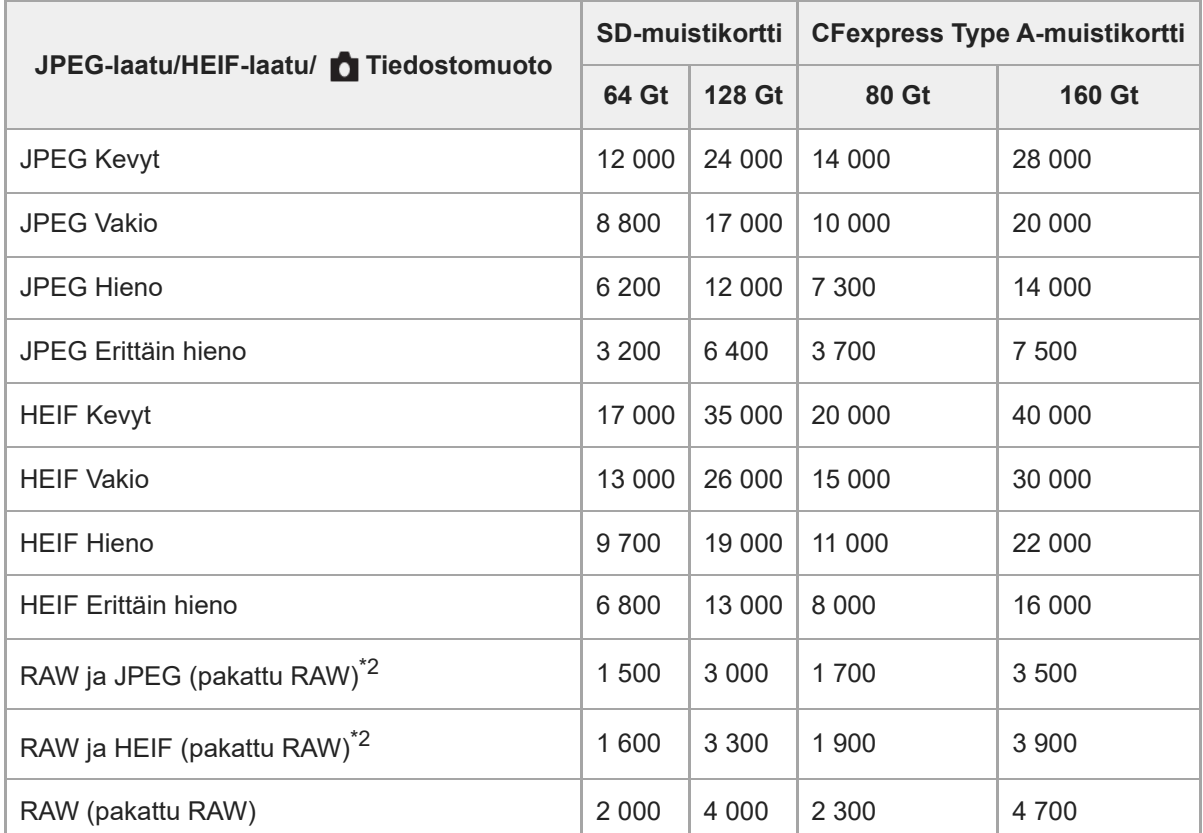

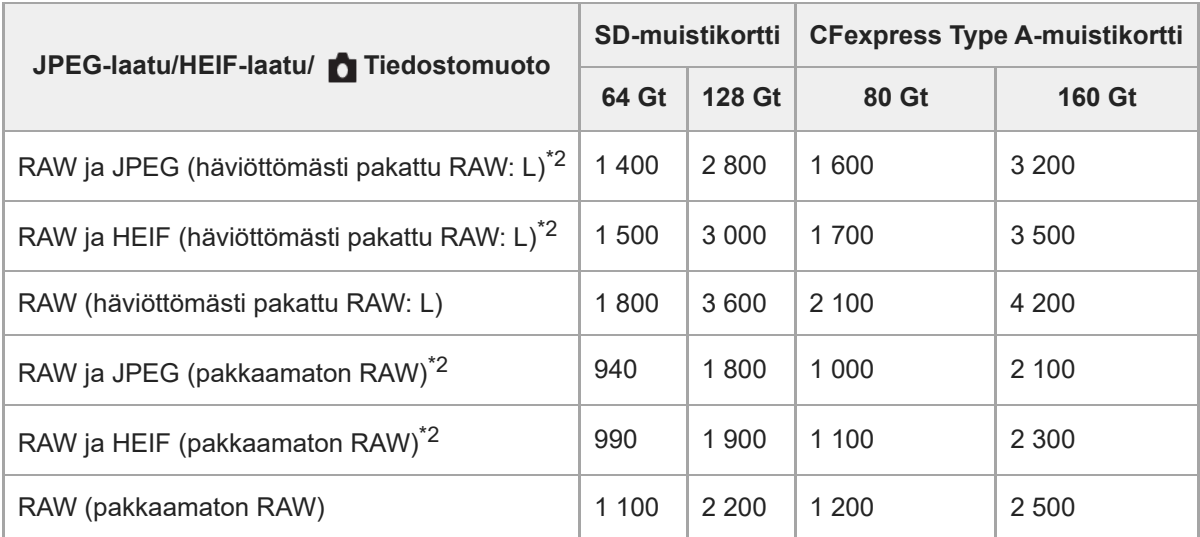

Kun [Kuvasuhde]-asetukseksi on valittu muu kuin [3:2], voidaan tallentaa enemmän kuvia kuin yllä olevassa taulukossa ilmoitetaan. (paitsi kun [RAW] on valittu) \*1

JPEG-kuvanlaatu, kun [RAW ja JPEG] -asetukseksi on valittu: [Hieno] HEIF-kuvanlaatu, kun [RAW ja HEIF] -asetukseksi on valittu: [Hieno] \*2

### **Huomautus**

Vaikka tallennettavissa olevien kuvien määrä olisi suurempi kuin 9 999 kuvaa, "9999" tulee näkyviin.

#### **Aiheeseen liittyvää**

[Muistikortit, joita voidaan käyttää](#page-93-0)

TP1001162526

# **Videoiden tallennusaika**

Alla olevassa taulukossa ilmoitetaan arvioitu kokonaistallennusaika käytettäessä tällä kameralla alustettua muistikorttia. Arvot saattavat vaihdella kuvausolosuhteiden ja käytettävän muistikorttityypin mukaan.

(h (tunti), min (minuutti))

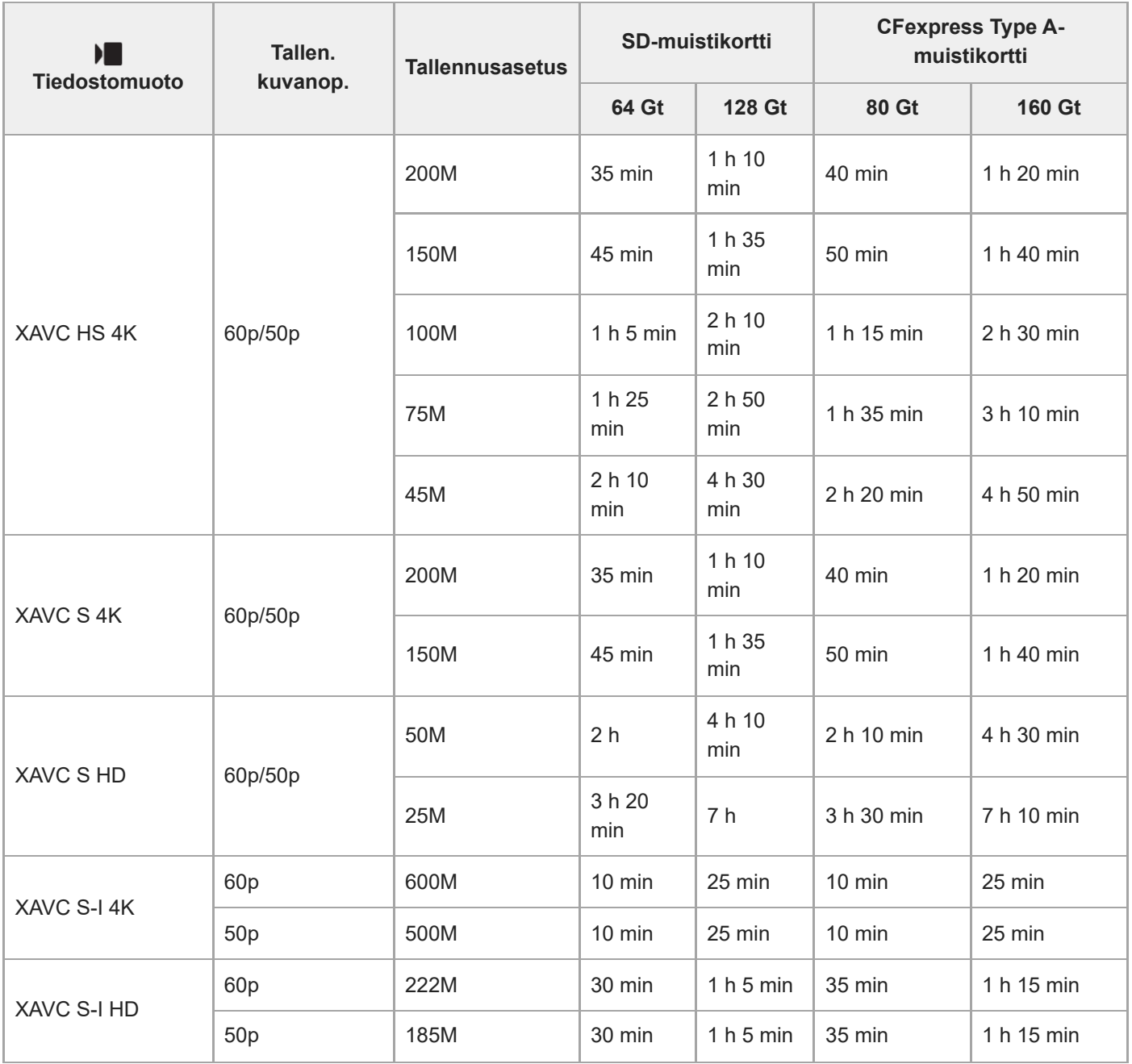

Tallennusajat, kun [ Px Proxy-tallennus] -asetukseksi on valittu [Ei käytössä].

Näytetyt ajat ovat tallennusaikoja Sony-muistikorttia käytettäessä.

Videotallennukselle käytettävissä oleva aika vaihtelee videoiden tiedostomuoto-/tallennusasetusten, muistikortin, ympäristön lämpötilan, Wi-Fi-verkkoympäristön, kameran tallennuksen aloittamista edeltävän tilan ja akun varaustilan

#### mukaan.

Yksittäisen videokuvausistunnon suurin jatkuva tallennusaika on noin 13 tuntia (tuotteen teknisten tietojen rajoittama).

#### **Huomautus**

Videoiden tallennusaika vaihtelee, koska kamerassa on VBR (Variable Bit-Rate (muuttuva bittinopeus)), joka säätää automaattisesti kuvanlaatua kuvausolosuhteiden mukaan. Nopeasti liikkuvaa kohdetta tallennettaessa kuva on tarkempi mutta tallennusaika on lyhyempi, koska tallennukseen tarvitaan enemmän muistia. Tallennusaika voi vaihdella myös kuvausolosuhteiden, kohteen tai kuvan laatu-/kokoasetusten mukaan.

## **Jatkuvaa videotallennusta koskevia huomautuksia**

- Korkealaatuisen videon tallennus ja nopea jatkuva kuvaus tarvitsevat paljon virtaa. Tällöin, jos kuvausta jatketaan, lämpötila kameran sisällä ja etenkin kuva-anturin lämpötila nousee. Tällaisissa tapauksissa kamera sammuu automaattisesti, koska kameran pinta kuumenee tai korkea lämpötila vaikuttaa kuvien laatuun tai kameran sisällä olevaan mekanismiin.
- Jatkuvaan videotallennukseen käytettävissä oleva aika, kun kamera tallentaa oletusasetuksilla sen jälkeen, kun virta on katkaistu hetkeksi, on seuraava. Arvot ilmoittavat jatkuvan ajan tallennuksen aloittamisesta siihen asti, kun kamera pysäyttää tallennuksen.

## **Kun [Autom. samm.lämpö] -asetukseksi on valittu [Vakio]**

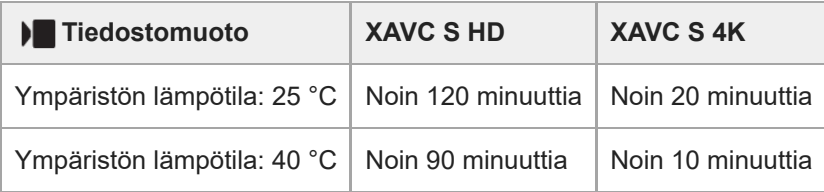

### **Kun [Autom. samm.lämpö] -asetukseksi on valittu [Korkea]**

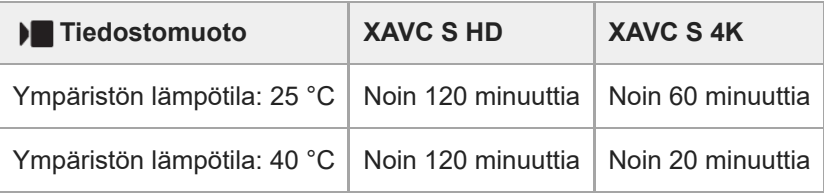

XAVC S HD: 60p 50M/50p 50M 4:2:0 8bit; kun kameraa ei ole liitetty Wi-Fi-yhteyden kautta; kun käytetään CFexpress Type A -muistikorttia; kun monitori on auki

XAVC S 4K: 60p 150M/50p 150M 4:2:0 8bit; kun kameraa ei ole liitetty Wi-Fi-yhteyden kautta; kun käytetään CFexpress Type A -muistikorttia; kun monitori on auki

- Videotallennukseen käytettävissä oleva aika vaihtelee lämpötilan, videoiden tiedostomuodon/tallennusasetuksen, Wi-Fi-verkkoympäristön tai kameran tallennusta edeltävän tilan mukaan. Jos virran kytkemisen jälkeen sommitellaan kuva usein uudelleen tai otetaan valokuvia, lämpötila kameran sisällä nousee ja käytettävissä oleva tallennusaika lyhenee.
- Jos (ylikuumentumisvaroitus) -kuvake tulee näkyviin, kameran lämpötila on kohonnut.
- Jos kamera lopettaa videon tallennuksen korkean lämpötilan takia, anna kameran olla jonkin aikaa virta katkaistuna. Jatka tallennusta, kun lämpötila kameran sisällä on laskenut täysin.
- Jos otat seuraavat seikat huomioon, voit tallentaa videoita pidempään.
	- Pidä kamera poissa suorasta auringonvalosta.
	- Sammuta kamera, kun sitä ei käytetä.
- [Muistikortit, joita voidaan käyttää](#page-93-0)
- [Akun käyttöikä ja tallennettavissa olevien kuvien määrä](#page-600-0)

TP1001162509

# **Näytön kuvakkeiden luettelo valokuvausta varten**

Näytetty sisältö ja sen sijainti kuvissa ovat vain ohjeellisia ja voivat poiketa todellisesta näytöstä. Kuvaukset annetaan kuvakkeiden merkkien alapuolella. **Monitoritila**

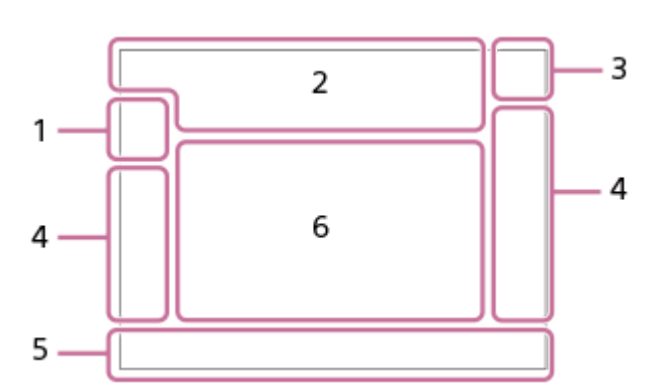

**Etsintila**

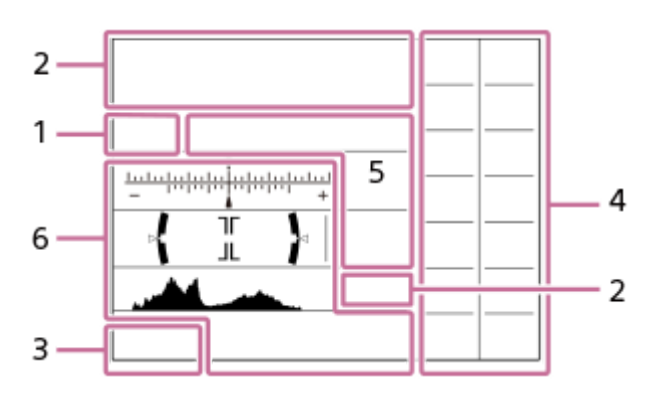

Tällä sivulla kuvattujen kuvakkeiden lisäksi on muitakin kosketustoimintojen kuvakkeita (kosketustoiminnon kuvakkeet), jotka näytetään näytön vasemmalla tai oikealla puolella, kun monitoria pyyhkäistään. Lisätietoja on kohdassa [Kosketustoiminnon kuvakkeet](#page-52-0).

**Kuvaustila / valotuksen tunnistus 1.**

# $i\mathbf{\Omega}$  Op Op  $\mathbf{\Omega}_A$  Os Om

Kuvaustila

 $\mathbf{Q}_P$ 

Kuvaustila (MR Pal. kamera-aset.)

# $\mathbf{D}_1$   $\mathbf{D}_4$   $\mathbf{D}_2$   $\mathbf{D}_3$   $\mathbf{D}_4$   $\mathbf{D}_5$   $\mathbf{D}_6$   $\mathbf{D}_5$   $\mathbf{D}_6$   $\mathbf{D}_8$   $\mathbf{D}_8$

Valotuksen tunnistuskuvakkeet

## **Kameran asetukset 2.**

 $\overline{2}$   $\overline{1}$   $\overline{2}$   $\overline{1}$   $\overline{2}$   $\overline{1}$   $\overline{2}$   $\overline{2}$   $\overline{$ 

Muistikortti tallentamista varten / ei muistikorttia tallentamista varten

### **NO CARD**

Ei asetettua muistikorttia

# <u>EIA EZA UA UA EI</u>R EZR UR LER

Lähellä muistikortin uudelleenkirjoituksen ylärajaa / Muistikortin uudelleenkirjoituksen yläraja saavutettu

### **100**

Tallennettavissa olevien kuvien määrä

# **HH** 3

Kirjoitetaan dataa / kirjoittamista odottavien kuvien määrä

**24M / 21M / 20M / 16M / 10M / 9.2M / 8.7M / 6.9M / 6.0M / 5.3M / 5.1M / 4.0M**

Valokuvien kuvakoko

# RAW RAW<sub>R</sub> RAW<sub>M</sub> RAW<sub>S</sub> RAW

RAW-tallennus (pakattu / häviöttömästi pakattu (L/M/S)/pakkaamaton)

## **J-X.FINE J-FINE J-STD J-LIGHT H-X.FINE H-FINE H-STD H-LIGHT**

JPEG-laatu / HEIF-laatu

## **4:2:2**

HEIF-värinäytteenotto

# AF-S AF-C DMF MF

**Tarkennustila** 

# $4.45$   $\odot$

Salaman lataus on käynnissä / Alhaisen salamavalon määrän varoitus / [Synkronointiaset.]: [Aina]

## **VIEW**

Tehoste ei käyt.

## VIEW<sup>4</sup>

Valotustehoste (vain valotusasetus)

## Flicker<br>Scan

Välk.eston Tv-skan.

 $E_{ON}$ AF-valaisin

**Flicker** 

Välkkymistä havaittu

(( \$)} ( \$)} ( \$)} ( \$)} ( \$)} ( \$)} ( \$)} ( \$)} ( \$)} ( \$)} ( \$)} ( \$)} ( \$)} ( \$)} ( \$)} ( \$)} ( \$ SteadyShot pois/päälle, kameran tärinävaroitus

## «∜U» «∜U»<br>8mm 8mm

SteadyShot-polttoväli / kameran tärinävaroitus

# $_{\rm s}$ Q  $_{\rm c}$ Q  $_{\rm p}$ Q

Älykäs zoom/Zoom. selk. kuv./Digitaalizoom.

# **M. M.**

Etäkuvaus (yhdistetty) / etäkuvaus (yhteysvirhe)

 $+<sub>in</sub>$ 

Kirkas näyttö

## ۵Ņ

Hiljainen tila

### Î Kauko-ohjaus

# ∆ යං ල∎

Yhdistetty pilveen / Tiedonsiirto pilveen / Pilviyhteysvirhe

# FTP FTP<sup>4</sup>

FTP-toiminto / FTP-siirron tila

# タママク

Wi-Fi-yhteys muodostettu (Wi-Fi-tukiaseman kautta)

# Œ

Wi-Fi-yhteys katkaistu (Wi-Fi-tukiaseman kautta)

# Wi-Fi (Wi-Fi)

Wi-Fi-yhteys muodostettu / Wi-Fi-yhteys katkaistu (Wi-Fi Direct)

# LAN [LAN]

LAN-yhteys muodostettu / LAN-yhteys katkaistu

## ര

Tekijänoikeustietojen kirjoittaminen [Käytössä]

# **IPTC1 - IPTC20**

IPTC-tietojen kirjoittaminen (IPTC1–IPTC20)

# ະຟັ×

Tarkennuksen peruutus

# $^4$   $^4$   $\sim$   $^4$   $\sim$

Kosketustar.+AE peruuta/Kosket.seur.+AE peruuta/Kosketus-AE peruuta

## ばいしょう しょうしょう しゅうしょう しゅうしょう しゅうしょう しゅうしょう

Peruuta seuranta

# $\frac{1}{2}$

Bluetooth-yhteys käytettävissä / Bluetooth-yhteys ei käytettävissä

# $Q_{\mathbf{A}_{1}}$

Hankitaan sijaintitietoja / sijaintitietoja ei voi hankkia

# $\bigstar$

Lentokonetila

# [I]

Ylikuumentumisvaroitus

# **VEULL** PROPE

Tietokantatiedosto täynnä / tietokantatiedoston virhe

# 臬

Kolmijalan tunnistus

# **Akku 3.**

E 100% Akun jäljellä oleva varaus

# 门

Akun jäljellä oleva varaus -varoitus

# Ψ

USB-virransyöttö

# **Kuvausasetukset 4.**

## DIE HILL DE TOPO SONO DE SONO 2 23 CONT CONT SINGLE SINGLE FOCUS FOCUS HI LO WB PI DROCO Kuvanottotapa

# ل∰

Jatkuvan kuvausnopeuden tehostusasetus

# **du)** du) du

[Esikuvaus]-valmiustila / [Esikuvaus] käynnissä / [Esikuvaus]-tallennus jatkuvan kuvauksen aikana / [Esikuvaus] ei käytettävissä

# **3**  $\frac{1}{4000}$   $\frac{1}{2000}$   $\frac{1}{8000}$   $\frac{1}{2000}$   $\frac{1}{2000}$   $\frac{1}{2000}$   $\frac{1}{2000}$   $\frac{1}{2000}$   $\frac{1}{2000}$   $\frac{1}{2000}$

Salaman tila / Langaton salama / Punasilm. vähennys

# **±0.0**

## Salamakorjaus

# AF-S AF-C DMF MF

**Tarkennustila** 

# 

**Tarkennusalue** 

# $\begin{array}{|c|c|c|c|c|}\hline \textbf{O} & \textbf{O} & \textbf{C}_n & \textbf{C}_n & \textbf{C}_n \end{array}$

**Mittaustila** 

# **7500K A5 G5**

Valkotasapaino (automaattinen, esiasetus, automaattinen vedenalainen, mukautettu, värilämpötila, värisuodatin)  $Q_{\text{eff}}$   $Q_{\text{lim}}$ 

**D-alueen opt.** 

**ST PT NT VV W2 FLT IN SH BW SET** 

**R** Luova tyyli

# 오스 승규는 물을 물을 갖추고 있는 것을 갖추고 있는 일이 있는 것을 알고 있으. 3%를 하는 것을 가지고 있으.

**K** Koht. tun. AF-til./ **R** Tunnistuskohde

Anti-Flicker Anti-Flicke<br>ON OFF

Välkynnänpoisto  $PPI = PPI1$ **Kuvaprofiili** ्दू **P** Tallen.muistiaset.  $C_{\text{H}}$ <sub>H</sub>,  $C_{\text{H}}$ <sub>H</sub>,  $C_{\text{H}}$ <sub>STD</sub> **Etsimen kuvanop.** 

3:2 4:3 16:9 1:1

Kuvasuhde

**Tarkennuksen ilmaisin / valotusasetukset 5.**

## $\bullet$  (c) (c)

Tarkennuksen ilmaisin

**1/250**

Valotusaika

**F3.5** Aukon arvo

**Z** MM

Valotuksen korjaus/Manuaalinen mittaus

**ISO400 ISO AUTO**

ISO-herkkyys

 $*$   $*$   $\frac{1}{2}$ 

AE-lukko/FEL-lukko/AWB-lukko

أأتتأ **R** APS-(S35 Kuvaus

**Oppaat/muut 6.**

**Peruuta seuranta**

Seurannan opasnäyttö

## **Tarkennuksen peruutus**

Opasnäyttö tarkennuksen peruuttamista varten

**Seuran.+AE:n peruutus**

Seurannan+AE:n opasnäyttö

**Tarken.+AE:n peruutus** Tarkennuksen+AE:n opasnäyttö

## **Peruuta kosketus-AE**

Kosketus-AE:n opasnäyttö

AV NOT WEV OSO Valitsinten opasnäyttö

۷ ۷ ۲<br>+80-1-10-1-2-3-4 1-6-1-5-4 – Haarukointi-ilmaisin

 $\bigcirc$ Pistemittausalue

-44

Histogrammi

 $\leftarrow$ Digitaalinen tasomittari

**4NR &NR JONR 32NR** KV-kuvaus

### **Aiheeseen liittyvää**

[Näytön kuvakkeiden luettelo videokuvausta varten](#page-611-0)

# <span id="page-611-0"></span>**SONY** [Käyttöopas](#page-0-0)

Digitaalinen kamera vaihdettavalla objektiivilla ILCE-9M3 α9III

# **Näytön kuvakkeiden luettelo videokuvausta varten**

Näytetty sisältö ja sen sijainti kuvissa ovat vain ohjeellisia ja voivat poiketa todellisesta näytöstä. Kuvaukset annetaan kuvakkeiden merkkien alapuolella.

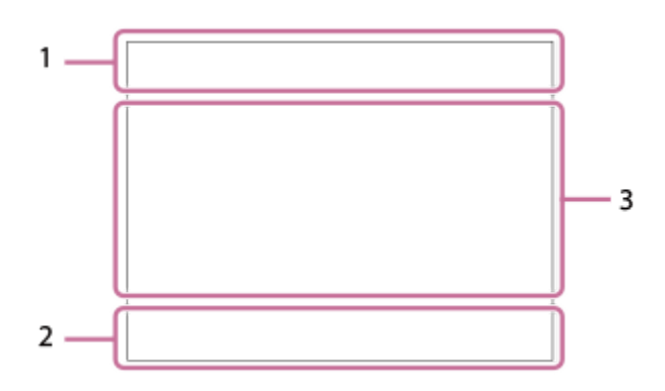

Tällä sivulla kuvattujen kuvakkeiden lisäksi on muitakin kosketustoimintojen kuvakkeita (kosketustoiminnon kuvakkeet), jotka näytetään näytön vasemmalla tai oikealla puolella, kun monitoria pyyhkäistään. Lisätietoja on kohdassa [Kosketustoiminnon kuvakkeet](#page-52-0).

## **Kameran perusasetukset 1.**

na a na m Äänen taso

# $\bullet$  OFF

Äänen tallennus pois

# AF-C MF

**Tarkennustila** 

## $_{c}$  $\otimes$   $_{D}$  $\otimes$

Zoom. selk. kuv./Digitaalizoom.

Assist Assist Assist<br>S-Log3 HLG 709 HLG 2020 Gammanäyt.avun ty.

## **S-log3 s709 709(800%) User1 LUT OFF**

LUT

## **STBY REC**

Videotallennuksen valmiustila / videotallennus käynnissä

## **1:00:12**

Todellinen videon tallennusaika (tunti:minuutti:sekunti)

## **4K HD**

Videoiden tiedostomuoto

## **120p 100p 60p 50p 30p 25p 24p**

Videoiden ruutunopeus

## $\sqrt{1}$   $\sqrt{2}$   $\sqrt{1}$   $\sqrt{2}$

Muistikortti tallentamista varten / ei muistikorttia tallentamista varten

## **NO CARD**

Ei asetettua muistikorttia

# <u>EIA EZA (IA (ZA EIQ EZQ (IQ (ZQ</u>

Lähestyy muistikortin uudelleenkirjoituksen ylärajaa / Muistikortin uudelleenkirjoituksen yläraja saavutettu  $\frac{1}{2}$ 

Tallentaa kummallekin muistikortille samanaikaisesti
#### **1h 30m**

Videoiden tallennusaika

### **HH**

Kirjoitetaan dataa / kirjoittamista odottavien kuvien määrä

#### d<sub>100%</sub>

Akun jäljellä oleva varaus

### T)

Akun jäljellä oleva varaus -varoitus

USB-virransyöttö

**Valotus ja muut asetukset 2.**

**1/250 1/250** Valotusaika

### **F3.5 F3.5**

Aukon arvo

### **Z** MM

Valotuksen korjaus/Manuaalinen mittaus

#### **ISO400 ISO 400**

ISO-herkkyys

**7500K A5 G5** Valkotasapaino (automaattinen, esiasetus, automaattinen vedenalainen, mukautettu, värilämpötila, värisuodatin)  $*$   $*$ AE-lukko/AWB-lukko أتتأ **R** APS-(S35 Kuvaus **Muut asetukset (näytetään tallennuksen valmiustilan aikana) 3.**  $j$   $\blacksquare$   $\blacksquare$  10 Op Oa Os Om Of Kuvaustila  $M_{\rm MR1}$ M $\frac{\rm S30}{\rm M2}$ S  $M_{\rm M1}$ A Kuvaustila ( MR Pal. kamera-aset.) ▸█▁▖▸█▂▖▸█▁▖▞█▁▖▸█<sub>▛▎</sub>þ█<sub>▓</sub>▕▘█▁▖▕█▁▖▕█▁▖▕█<sub>░</sub>▕█<sub>░</sub> SEO SEO SEO 3 SEO 3 SEO 2 SEO 3 SEO 3 SEO 2 SEO 3 SEO 6 SEO  $\oplus$  ,  $\oplus_{\Delta}$   $\oplus_{\Delta}$   $\oplus_{\Delta}$   $\oplus_{\omega}$   $\oplus_{\alpha}$   $\oplus_{\alpha}$   $\oplus_{\alpha}$   $\oplus_{\alpha}$   $\oplus_{\alpha}$ Valotuksen tunnistuskuvakkeet 숓 Kolmijalan tunnistus **NEWS (ED)** STBY REC-ohjain **EXT 4K EXT RAW** 4K/RAW ulkoinen lähtö **EXT-LK** Aikakoodin ulkoinen lukitustila **00:00:00.00** Aikakoodi (tunti:minuutti:sekunti. ruudut) **00 00 00 00** Käyttäjän bitti **Pistetarkennus** [Pistetarkennus]-toiminnon suorittaminen **x4 Hidas x4 Nopea** Hidastus-/nopeutuskerroin hidastetun/nopeutetun kuvauksen aikana

<u>ું</u><br>`∎10s

Videon itselaukaisin

#### **4K(2160p) 30p / 4K(2160p) 25p /4K(2160p) 15p / 4K(2160p) 12.5p / HD(1080p) 60p / HD(1080p) 50p / HD(1080p) 30p / HD(1080p) 25p / HD(720p) 30p / HD(720p) 25p**

USB-suoratoiston lähtömuoto

**Suoratois. : Valmius / Suoratois. : Lähtö**

USB-suoratoiston tila

**Peruuta seuranta**

Seurannan opasnäyttö

**Tarkennuksen peruutus** Opasnäyttö tarkennuksen peruuttamista varten

### **Seuran.+AE:n peruutus**

Seurannan+AE:n opasnäyttö

#### **Tarken.+AE:n peruutus**

Tarkennuksen+AE:n opasnäyttö

### **Peruuta kosketus-AE**

Kosketus-AE:n opasnäyttö

48khz/16bit 2ch 48khz/24bit 2ch 48khz/24bit 4ch Äänimuoto

#### $\sum_{x=1}^{\infty}$  ≝Av स्था∨ सीEv (ISO

Valitsinten opasnäyttö

Flicker<br>Scan Välk.eston Tv-skan.

 $\mathbf{L}_{\mathbf{w}}$ Tarkennuksen peruutus

#### $A_{\mathbf{X}}$   $\mathbb{E}$   $\mathbb{E}_{\mathbf{X}}$   $A_{\mathbf{X}}$ Kosketustar.+AE peruuta/Kosket.seur.+AE peruuta/Kosketus-AE peruuta

QK, Peruuta seuranta

### **M. M.**

Etäkuvaus (yhdistetty) / etäkuvaus (yhteysvirhe)

### 

Yhdistetty pilveen / Tiedonsiirto pilveen / Pilviyhteysvirhe

#### FTP FTP<sup>4</sup>

FTP-toiminto / FTP-siirron tila

 $\bigstar$ 

### Lentokonetila

タマクク Wi-Fi-yhteys muodostettu (Wi-Fi-tukiaseman kautta)

### A

Wi-Fi-yhteys katkaistu (Wi-Fi-tukiaseman kautta)

#### WH<sub>F</sub>T Wi-Fi

Wi-Fi-yhteys muodostettu / Wi-Fi-yhteys katkaistu (Wi-Fi Direct)

#### LAN LAN

LAN-yhteys muodostettu / LAN-yhteys katkaistu

### 8 8

Bluetooth-yhteys käytettävissä / Bluetooth-yhteys ei käytettävissä

### Î

Kauko-ohjaus

### $Q_{\mathbf{R}_{1}}$  ,  $\mathbf{R}_{2}$

Hankitaan sijaintitietoja / sijaintitietoja ei voi hankkia

 $\begin{array}{|c|c|c|c|}\hline \textbf{O} & \textbf{O} & \textbf{C}_n & \textbf{C}_1 & \textbf{I} & \textbf{C}_1 \ \hline \end{array}$ 

**Mittaustila** 

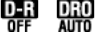

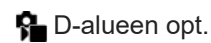

Histogrammi

 $\leftarrow$ Digitaalinen tasomittari

[[] Ylikuumentumisvaroitus

**S**TULL RADIR

Tietokantatiedosto täynnä / tietokantatiedoston virhe

#### **Vihje**

Alueen 3 kuvakkeet eivät ehkä näy, kun kosketustoiminnon kuvakkeet näkyvät. Voit tuoda piilotetut kuvakkeet esiin pyyhkäisemällä kosketustoiminnon kuvakkeita vasemmalle tai oikealle piilottaaksesi kosketustoiminnon kuvakkeet.

#### **Aiheeseen liittyvää**

- [Näytön kuvakkeiden luettelo valokuvausta varten](#page-606-0)
- [Toistonäytön kuvakkeiden luettelo](#page-615-0)

TP1001172858

### <span id="page-615-0"></span>**Toistonäytön kuvakkeiden luettelo**

Näytetty sisältö ja sen sijainti kuvissa ovat vain ohjeellisia ja voivat poiketa todellisesta näytöstä. Kuvaukset annetaan kuvakkeiden merkkien alapuolella. **Yhden kuvan toisto**

# 1  $\overline{2}$  $\overline{\mathbf{3}}$ 4 5

#### **Histogramminäyttö**

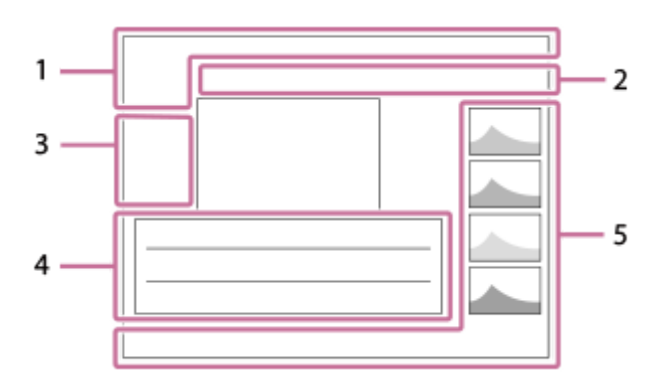

**Perustiedot 1.**

Toistoväline

**IPTC** IPTC-tiedot

 $\star$   $\star$ \*\* \*\* \*\* Luokitus

### $O<sub>m</sub>$

Suojaa

**3/7**

Tiedoston numero/Kuvien määrä katselutilassa

E 100%

Akun jäljellä oleva varaus

#### 껢

Näytä ryhmänä

口 Rajattu kuva

 $\lceil P_X \rceil$ 

Proxy-video sisältyy

靠

Esikuvaus

 $\Box$ <br> $\Box$ KV-kuvaus

#### **S** Shot Mark sisältyy

**FTPLE** FTP<sup>4</sup> FTP **O** FTP

### FTP-siirron tila

### ≁®

### Älypuhelimen siirron tila (käytettäessä [ **★**] Val. kam. ja lähetä])

#### **Kameran asetukset 2.**

### ∆ යං ය∎

Yhdistetty pilveen / Tiedonsiirto pilveen / Pilviyhteysvirhe

### FTP FTP<sup>4</sup>

FTP-toiminto / FTP-siirron tila

#### タマクク Wi-Fi-yhteys muodostettu (Wi-Fi-tukiaseman kautta)

### Ø

Wi-Fi-yhteys katkaistu (Wi-Fi-tukiaseman kautta)

### $Wf$   $f$   $Wf$   $i$

Wi-Fi-yhteys muodostettu / Wi-Fi-yhteys katkaistu (Wi-Fi Direct)

### LAN (LAN)

LAN-yhteys muodostettu / LAN-yhteys katkaistu

### (\* 8

Bluetooth-yhteys käytettävissä / Bluetooth-yhteys ei käytettävissä

## $\bigstar$

Lentokonetila

### הוז

Ylikuumentumisvaroitus

### S<sub>tul</sub>es Serve

Tietokantatiedosto täynnä / tietokantatiedoston virhe

### **Kosketustoimintakuvakkeet 3.**

ींग Kuvaustilan vaihtaminen

### SП

Lisää/poista Shot Mark1

### $\overline{\mathbf{S}}$

Hyppää Shot Mark -kohtiin

#### **Kuvausasetukset 4.** 3:2 4:3 16:9 1:1

Kuvasuhde

**24M / 21M / 20M / 16M / 10M / 9.2M / 8.7M / 6.9M / 6.0M / 5.3M / 5.1M / 4.0M**

Valokuvien kuvakoko

### **RAW RAW: RAW:** RAW: RAW

RAW-tallennus

### **J-X.FINE J-FINE J-STD J-LIGHT H-X.FINE H-FINE H-STD H-LIGHT**

JPEG-laatu/HEIF-laatu

### **4:2:2**

HEIF-värinäytteenotto

#### **XAVC HS 4K XAVC S 4K XAVC S HD XAVC S-I 4K XAVC S-I HD**

Videoiden tiedostomuoto

#### **120p 100p 60p 50p 30p 25p 24p**

Videoiden ruutunopeus

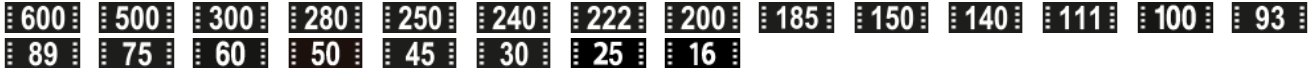

Videoiden tallennusasetus

**1/250**

Valotusaika

**F3.5**

Aukon arvo

**ISO400** ISO-herkkyys

#### **P A S M**

Valotustila

#### Z

Valotuksen korjaus

 $\bf{O}$   $\bf{O}$   $\bf{C}$   $\bf{O}$   $\bf{C}$   $\bf{O}$   $\bf{O}$ **Mittaustila** 

### **35mm**

Objektiivin polttoväli

<u>st pri not uvi wi fei ini shi bwi set</u> **R** Luova tyyli

### **7500K A5 G5**

Valkotasapaino (automaattinen, esiasetus, automaattinen vedenalainen, värilämpötila, värisuodatin)

#### **D-ROFF DROAUTO**

**D-alueen opt.** 

#### **HLG**

HDR-tallennus (Hybrid Log-Gamma)

 $\odot$ 

Kuvalla on tekijänoikeustietoja

#### **Kuvan tiedot 5.**

⊛

Leveysasteen/pituusasteen tiedot

#### **2024-1-1 10:37:00PM**

Tallennuspäivämäärä

#### **100-0003**

Kansion numero - tiedoston numero

#### **C0003**

Videotiedoston numero

Histogrammi (luminanssi/R/G/B)

#### **Aiheeseen liittyvää**

- [Näytön kuvakkeiden luettelo valokuvausta varten](#page-606-0)
- [Näytön kuvakkeiden luettelo videokuvausta varten](#page-611-0)

TP1001172859

### **Oletusasetusarvojen luettelo (Kuvaus)**

Seuraavassa taulukossa näytetään oletusasetusarvot ostohetkellä.

Näytössä näkyvän valikon sisältö vaihtelee valokuva/video/S&Q-valitsimen asennon mukaan. Lisätietoja on kohdassa [Toimintojen etsiminen kohdasta MENU.](#page-110-0)

#### **Asetusten oletusarvojen palauttaminen**

Valitse MENU →  $\leftrightarrow$  (Asetus) → [Nollaa/tal. aset.] → [Palauta] → [Kameran asetusten palaut.] tai [Palauta tehdasarvoihin]  $\rightarrow$  [Syötä].

Palauta tehdasarvoihin: kameran kaikkien asetusten oletusarvot palautetaan.

Kameran asetusten palaut.: palautettavissa olevia kohteita on rajoitettu. Katso seuraava taulukko.

#### **(Kuvaus) -välilehti**

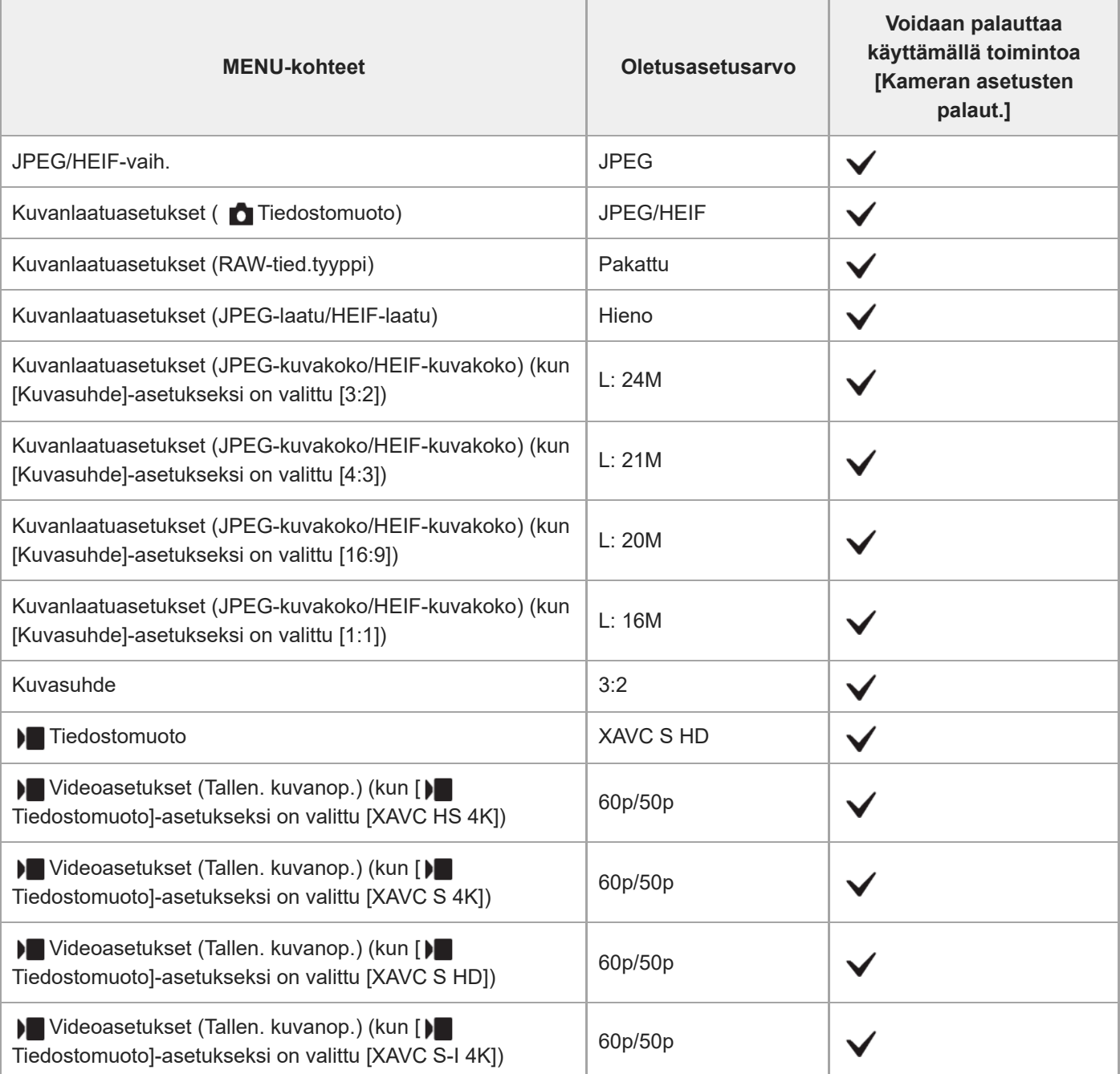

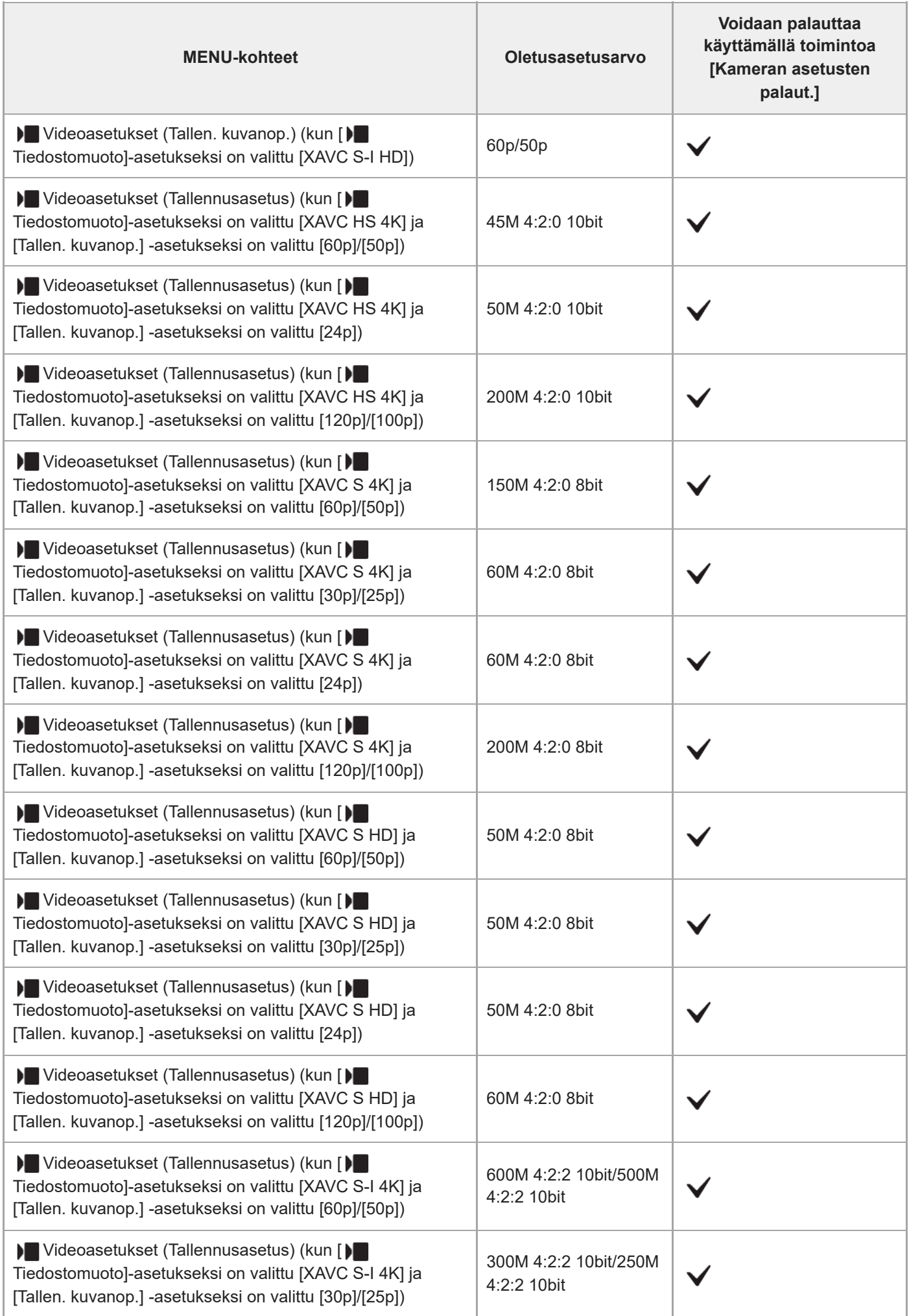

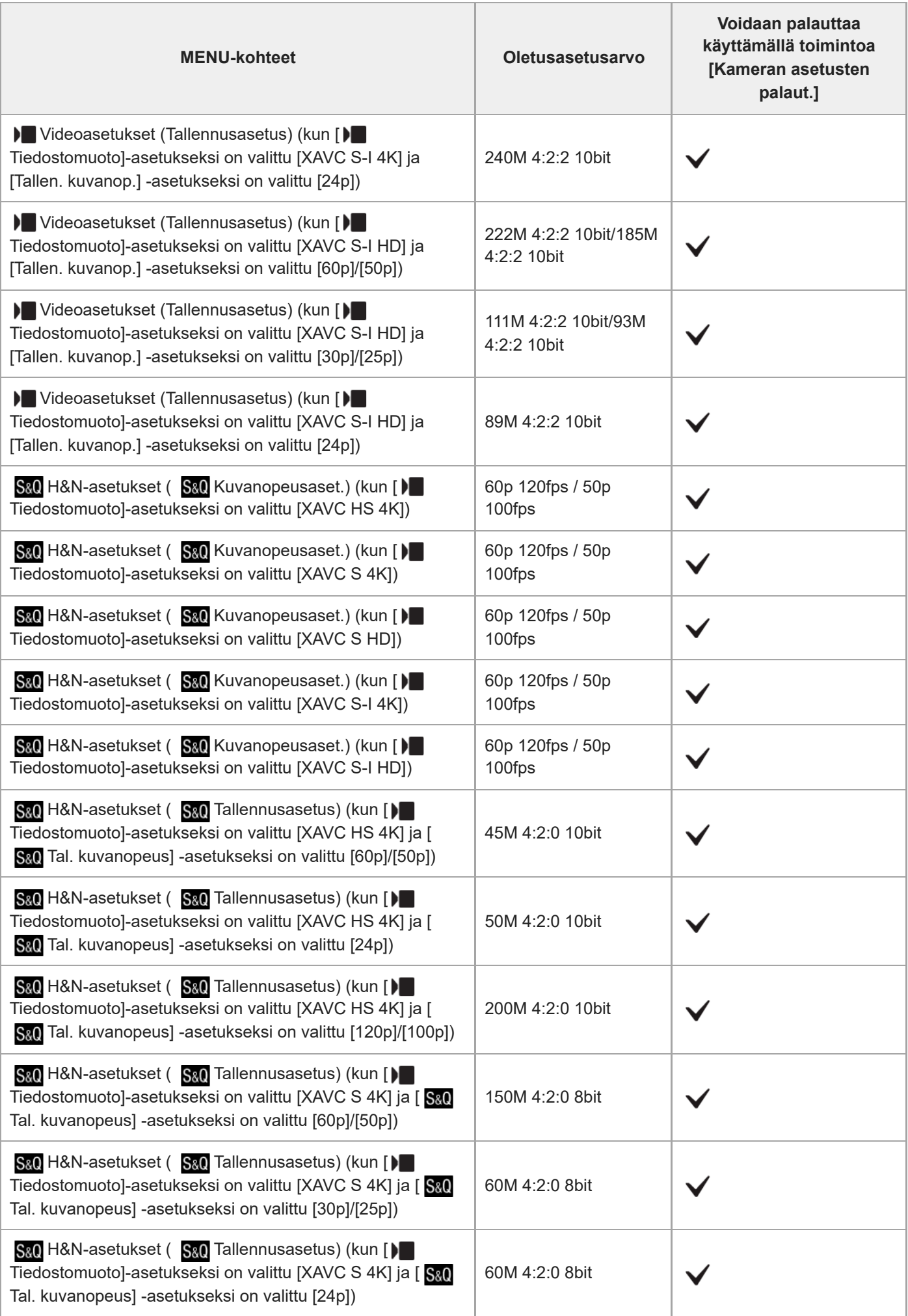

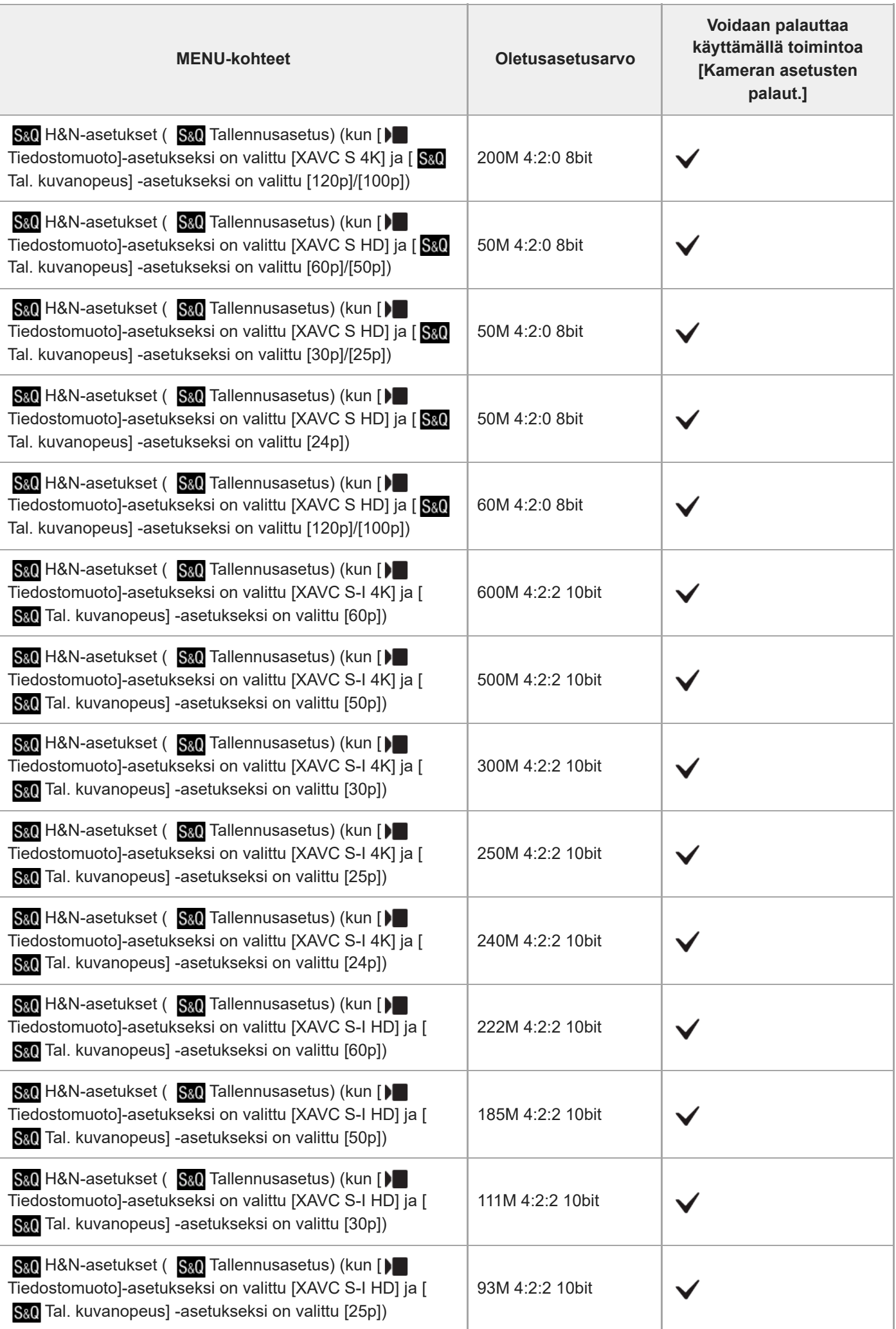

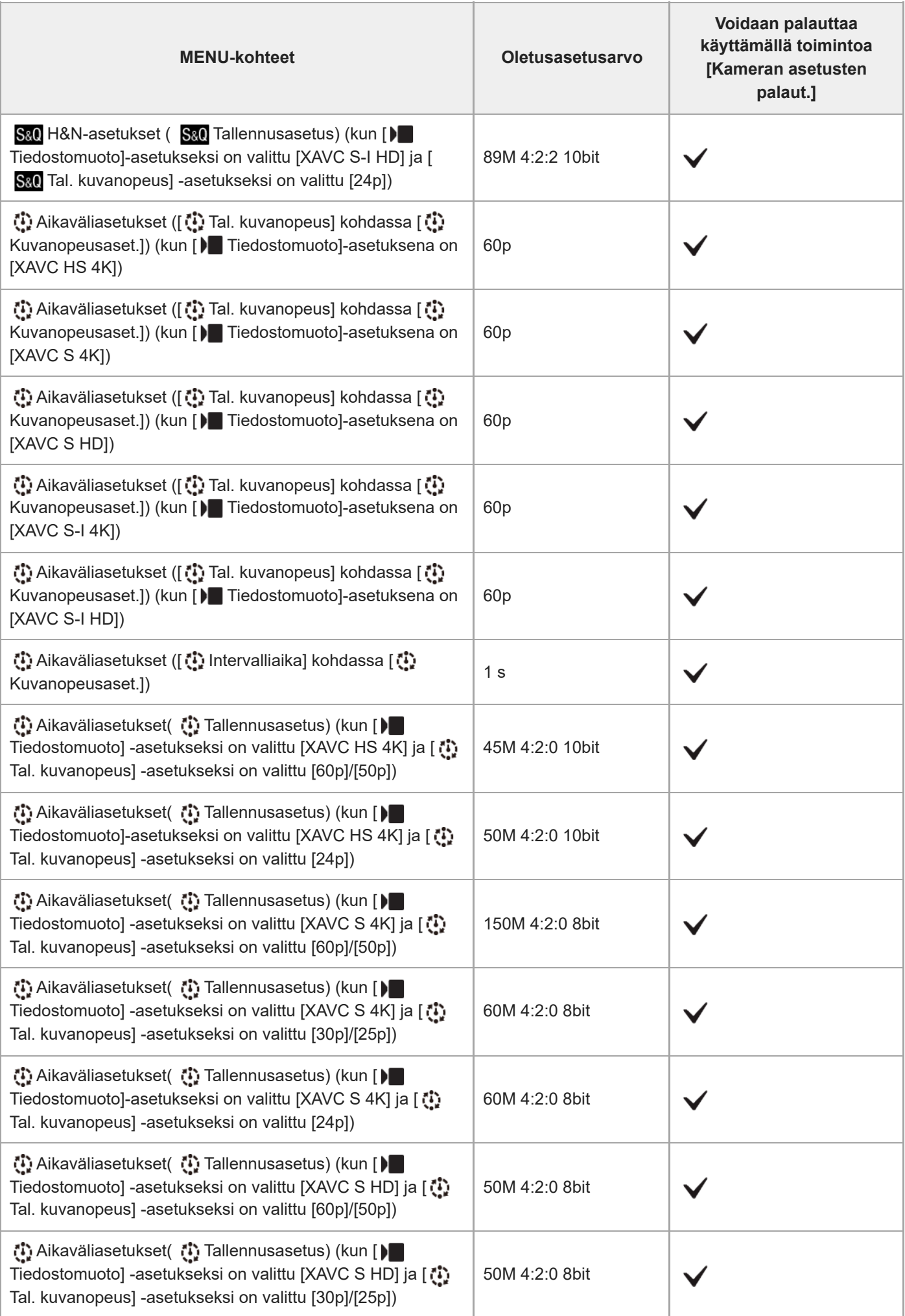

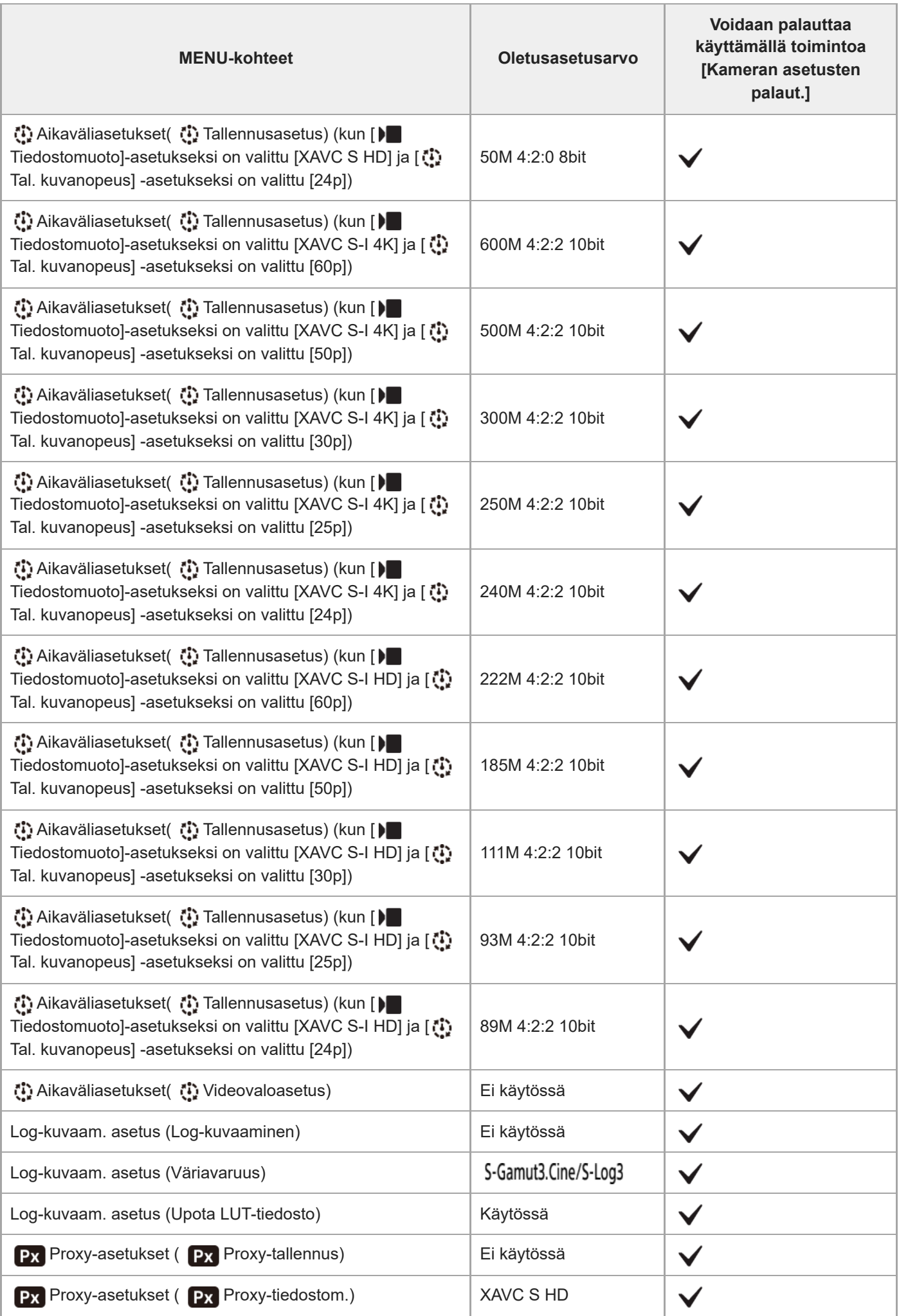

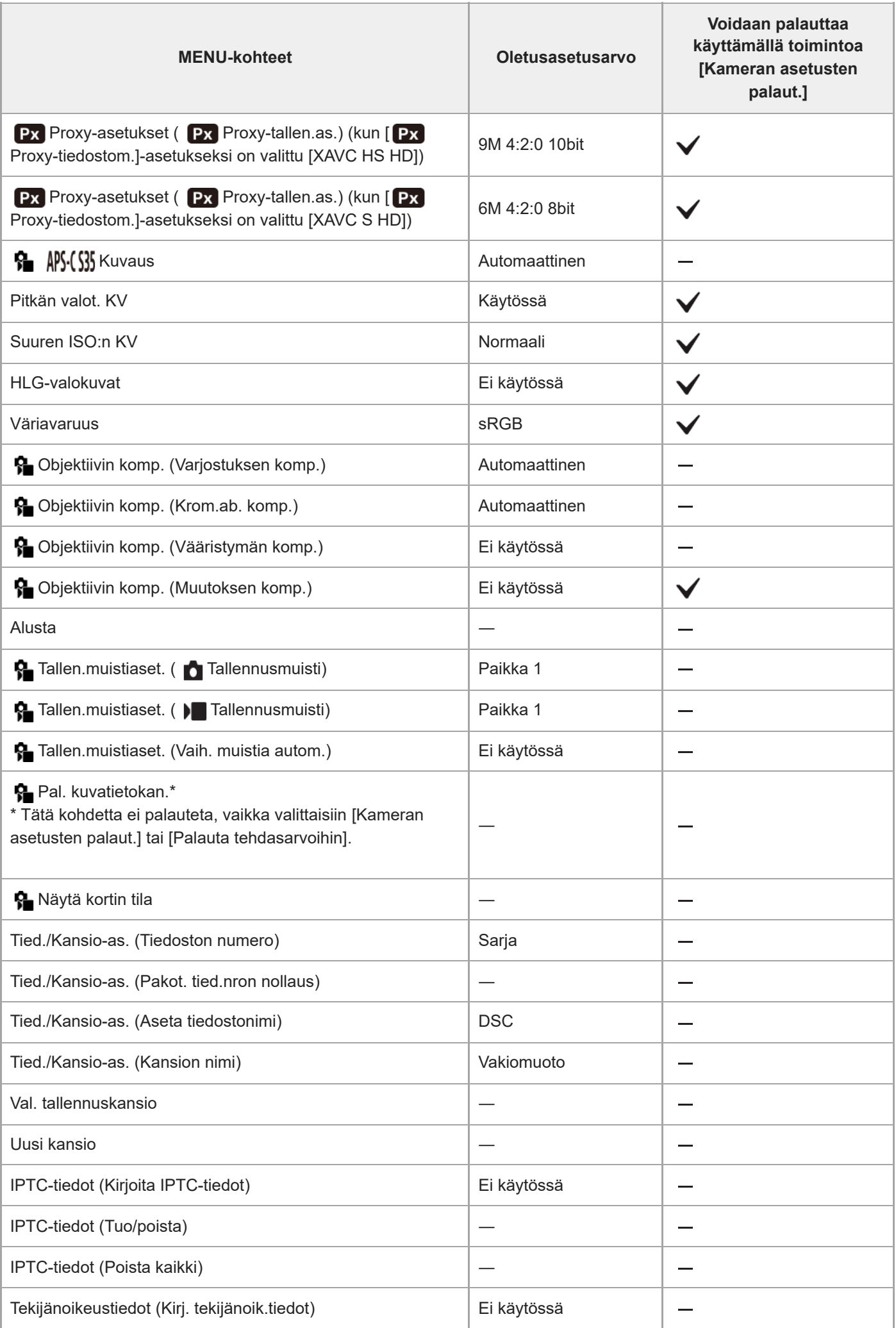

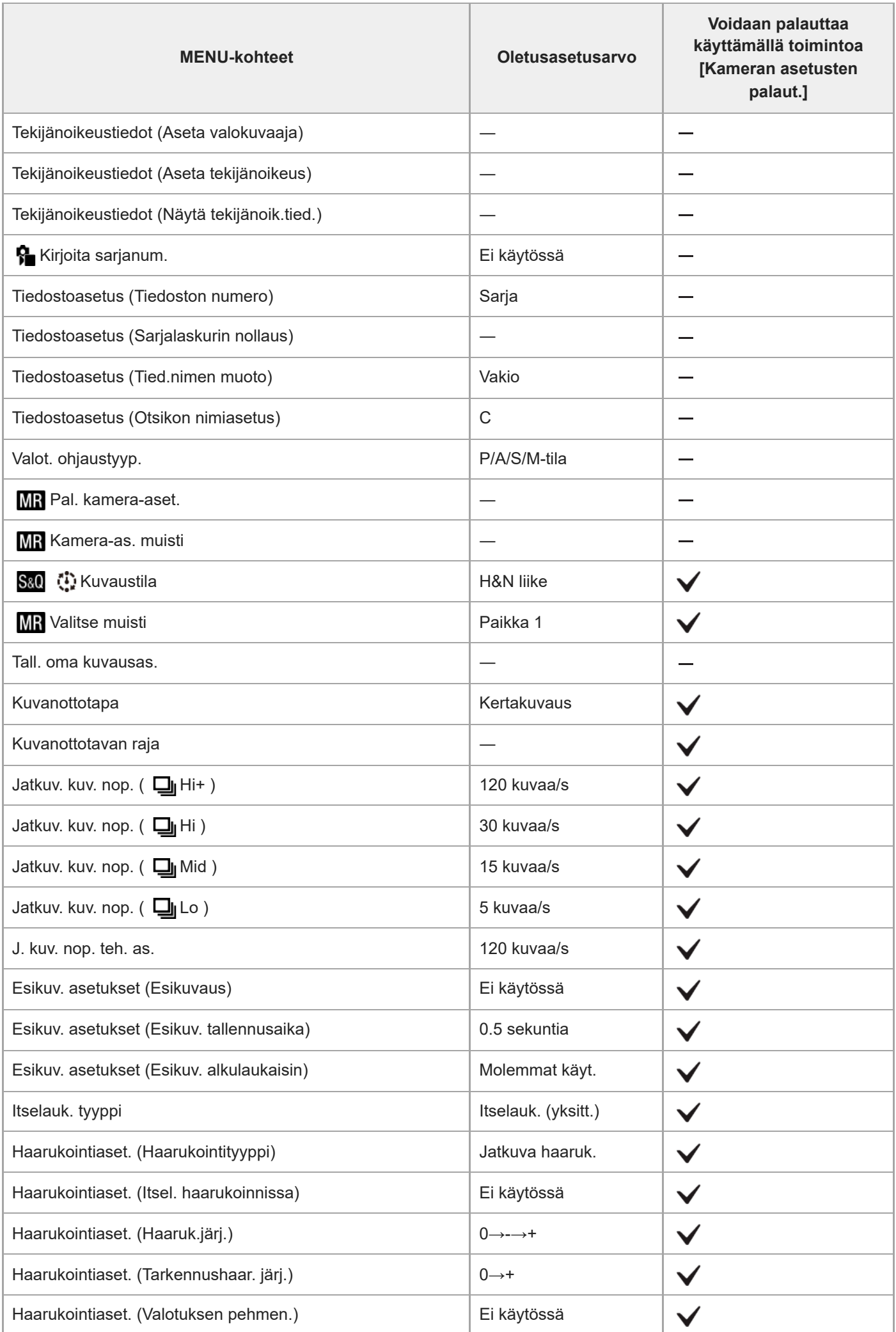

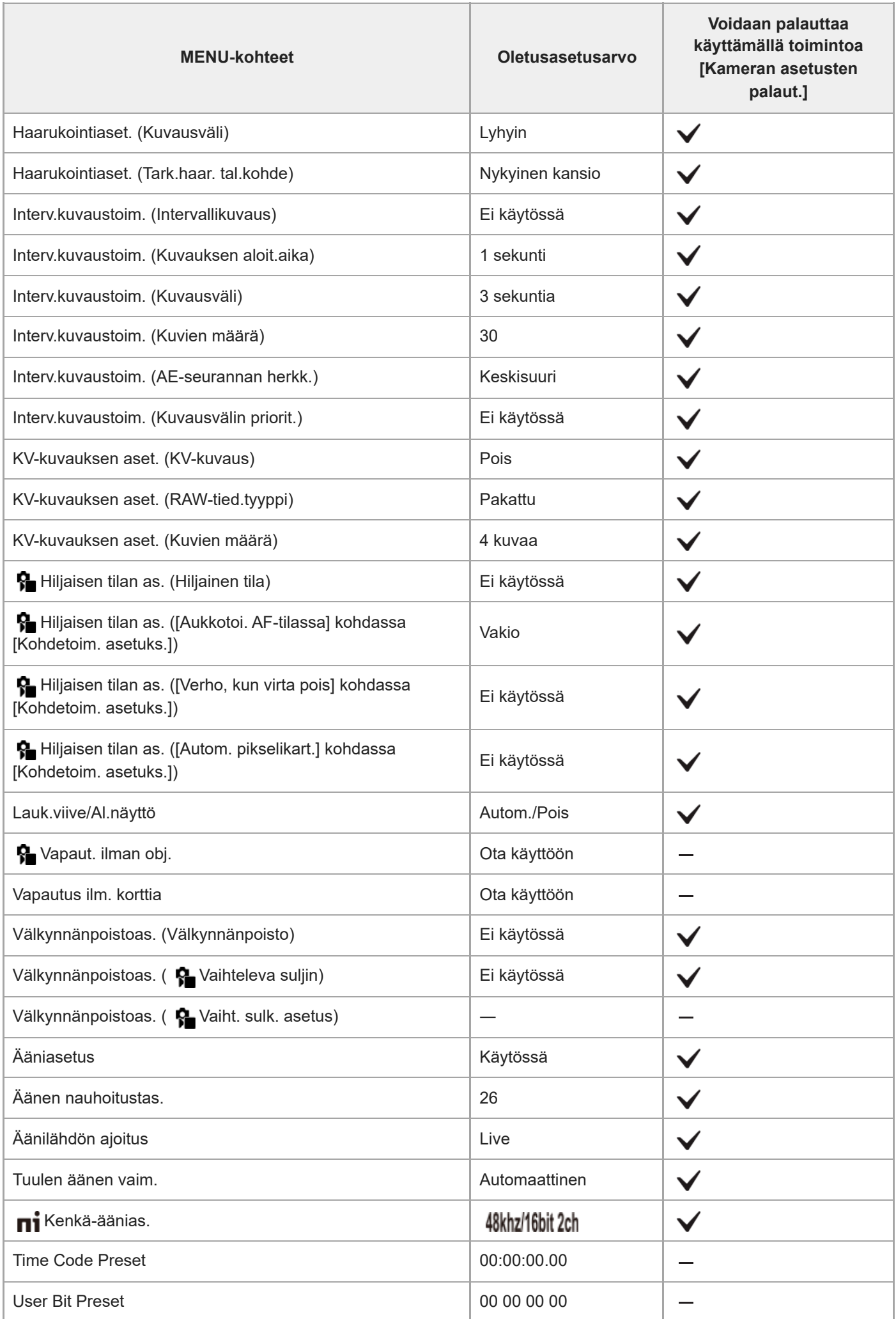

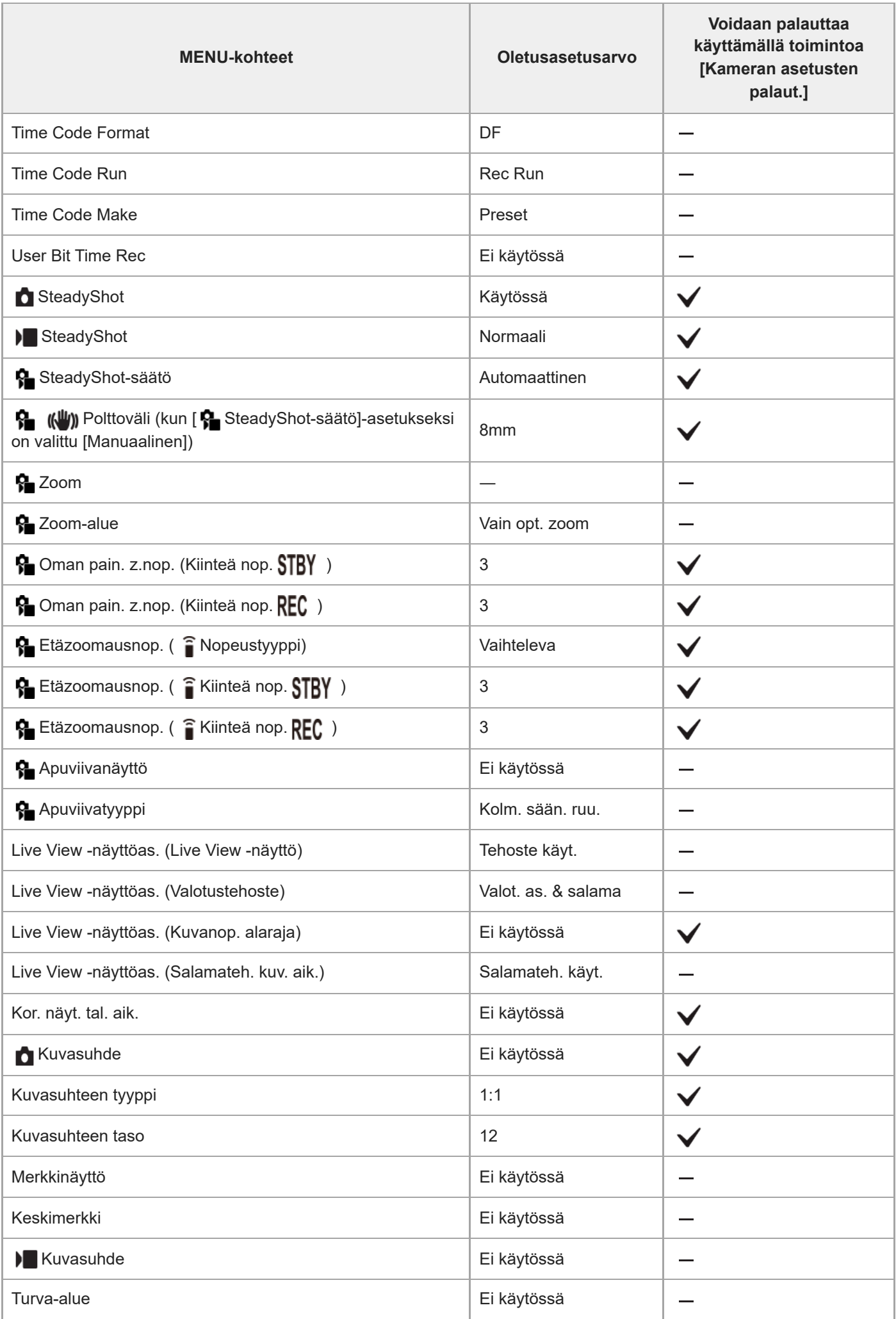

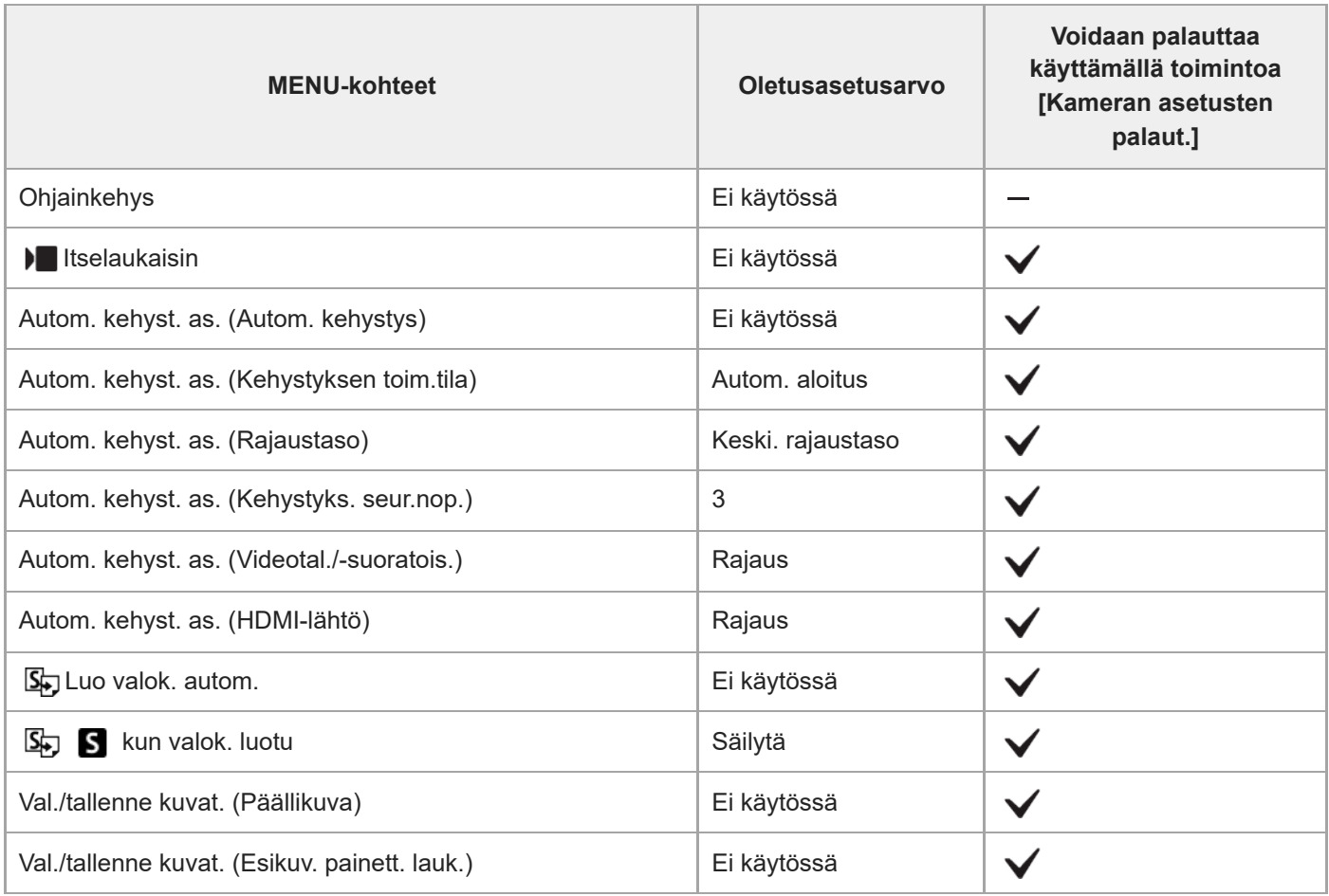

#### TP1001476863

### **Oletusasetusarvojen luettelo (Valotus/väri)**

Seuraavassa taulukossa näytetään oletusasetusarvot ostohetkellä.

Näytössä näkyvän valikon sisältö vaihtelee valokuva/video/S&Q-valitsimen asennon mukaan. Lisätietoja on kohdassa [Toimintojen etsiminen kohdasta MENU.](#page-110-0)

#### **Asetusten oletusarvojen palauttaminen**

Valitse MENU →  $\leftrightarrow$  (Asetus) → [Nollaa/tal. aset.] → [Palauta] → [Kameran asetusten palaut.] tai [Palauta tehdasarvoihin]  $\rightarrow$  [Syötä].

Palauta tehdasarvoihin: kameran kaikkien asetusten oletusarvot palautetaan.

Kameran asetusten palaut.: palautettavissa olevia kohteita on rajoitettu. Katso seuraava taulukko.

#### **(Valotus/väri) -välilehti**

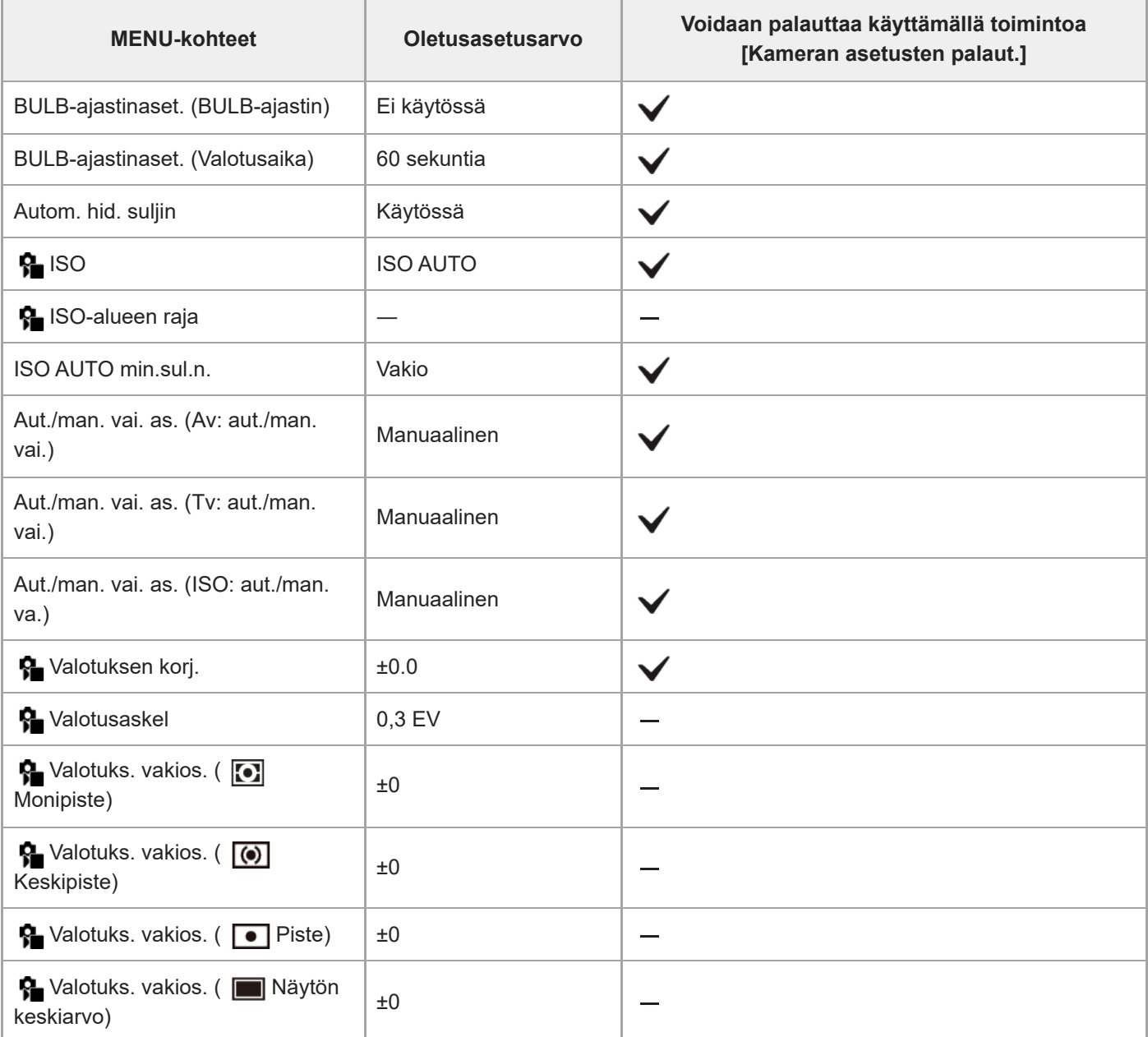

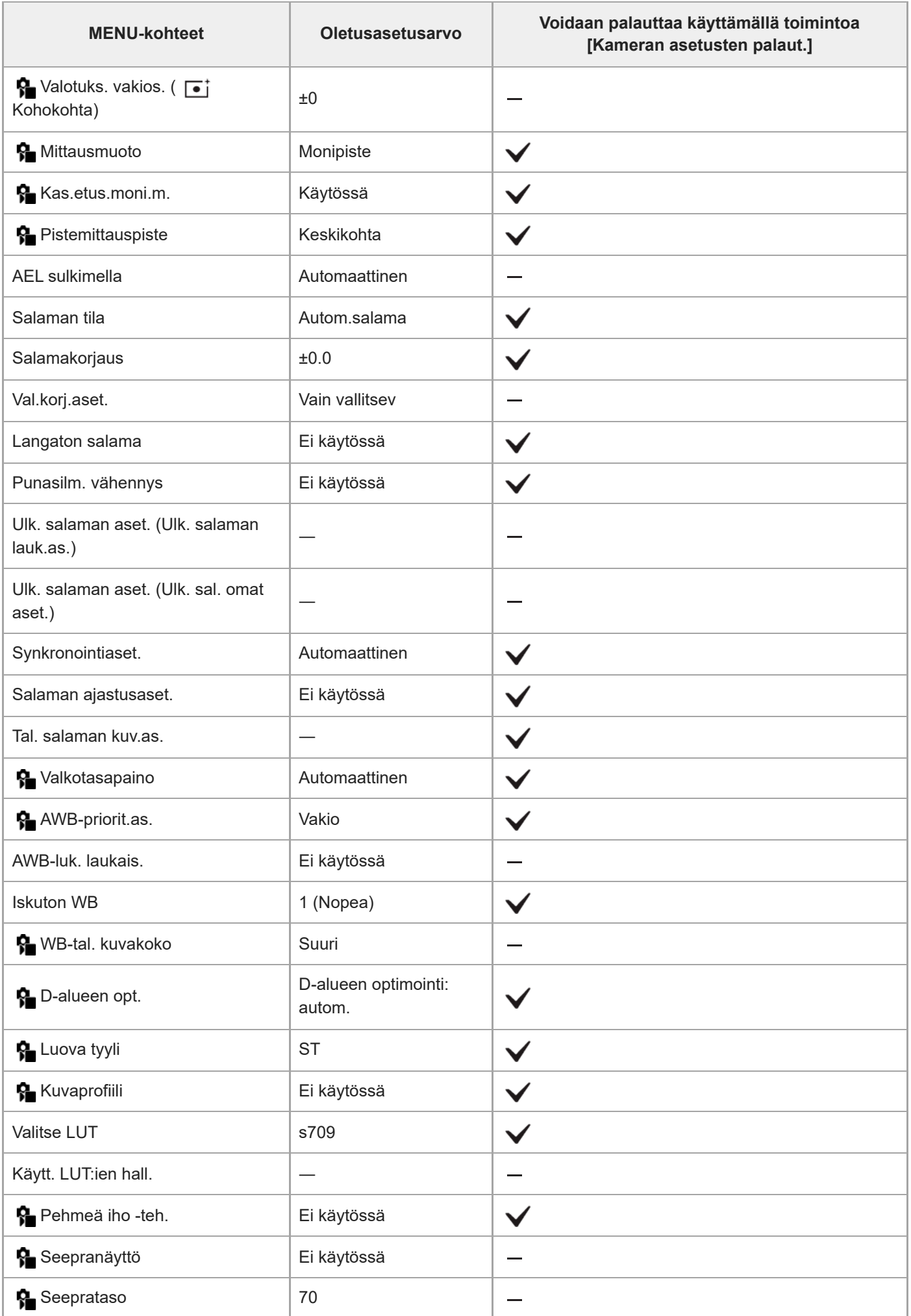

### **Oletusasetusarvojen luettelo (Tarkennus)**

Seuraavassa taulukossa näytetään oletusasetusarvot ostohetkellä.

Näytössä näkyvän valikon sisältö vaihtelee valokuva/video/S&Q-valitsimen asennon mukaan. Lisätietoja on kohdassa [Toimintojen etsiminen kohdasta MENU.](#page-110-0)

#### **Asetusten oletusarvojen palauttaminen**

Valitse MENU →  $\leftrightarrow$  (Asetus) → [Nollaa/tal. aset.] → [Palauta] → [Kameran asetusten palaut.] tai [Palauta tehdasarvoihin]  $\rightarrow$  [Syötä].

Palauta tehdasarvoihin: kameran kaikkien asetusten oletusarvot palautetaan.

Kameran asetusten palaut.: palautettavissa olevia kohteita on rajoitettu. Katso seuraava taulukko.

#### **(Tarkennus) -välilehti**

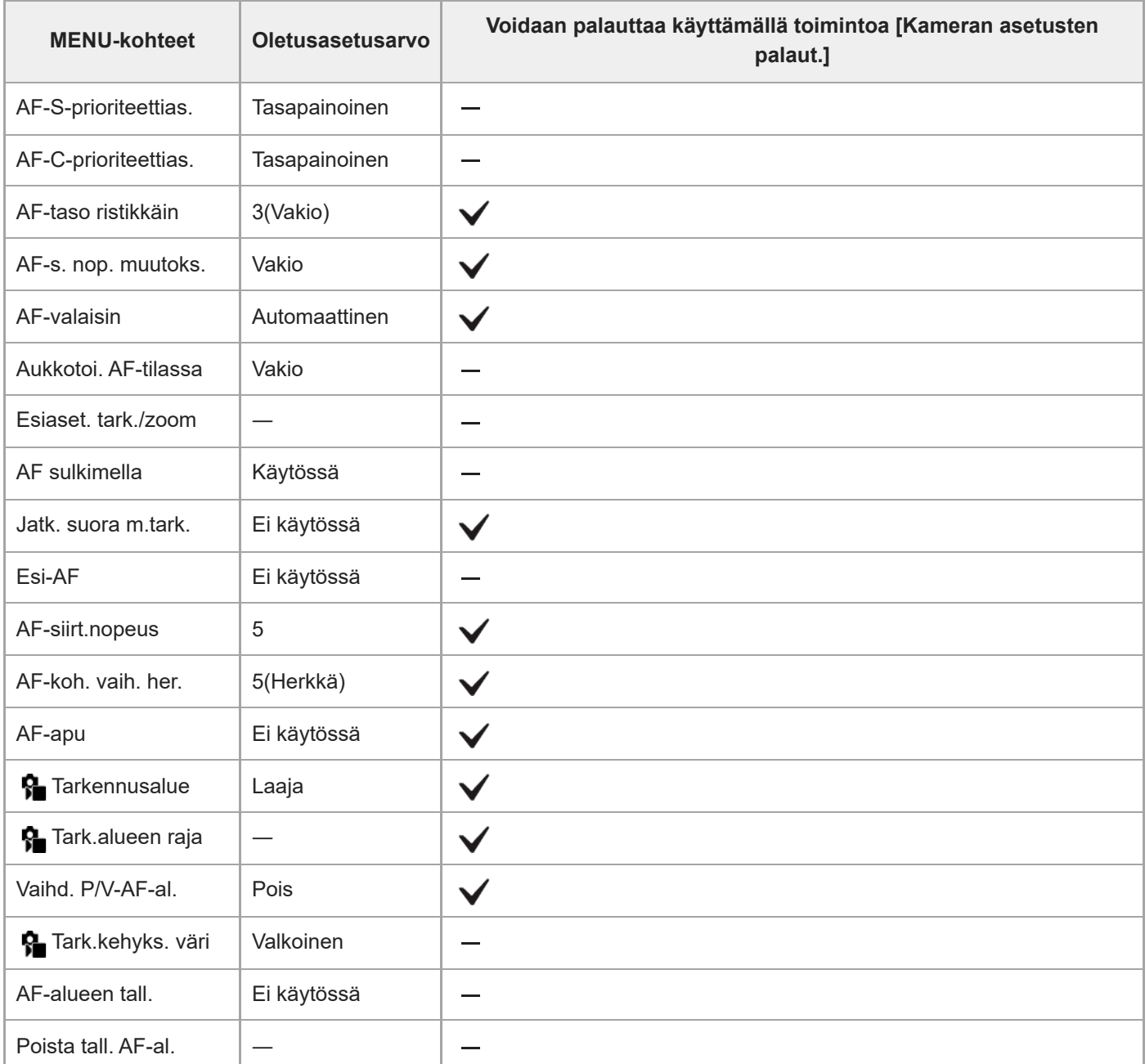

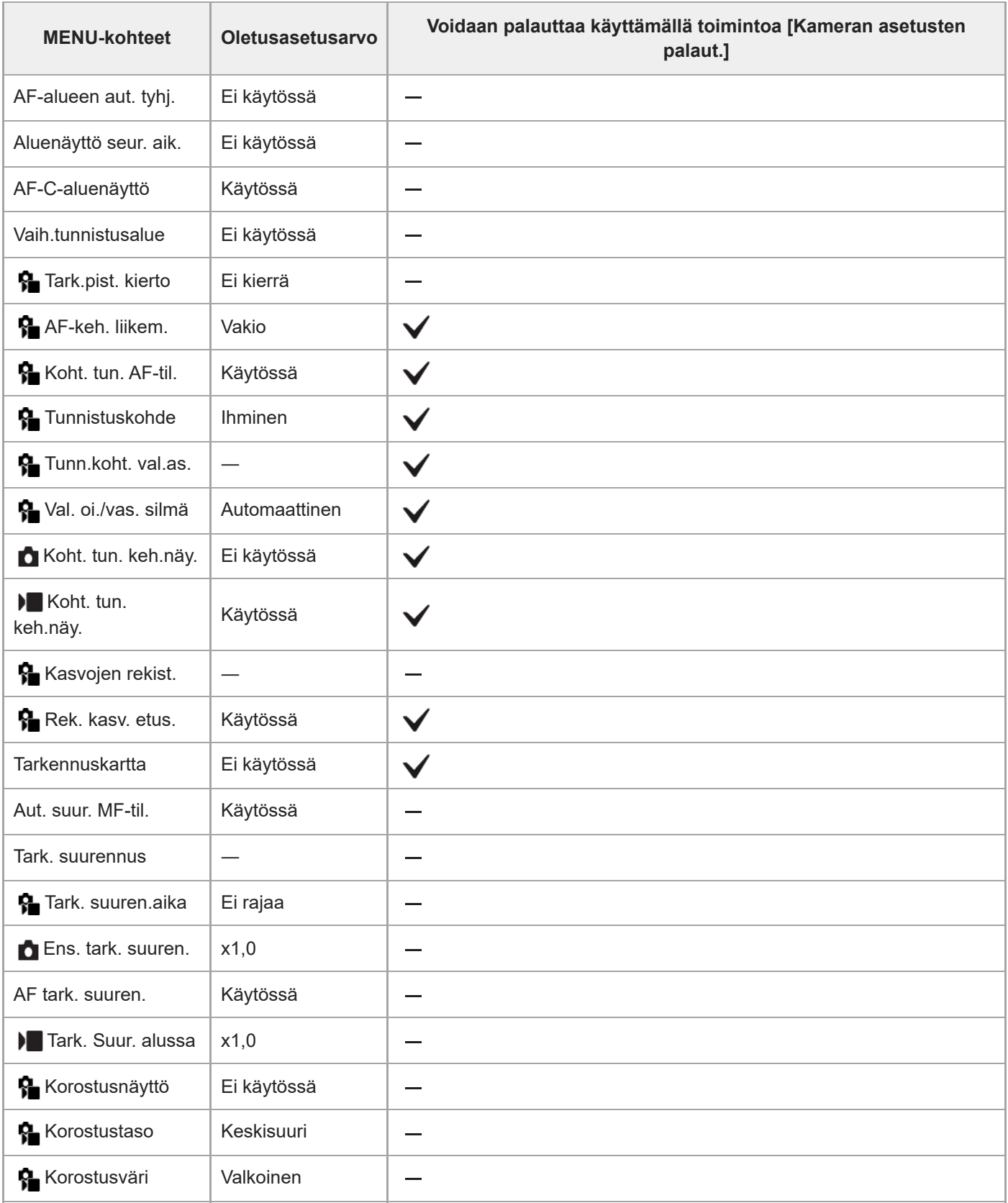

TP1001476861

### **Oletusasetusarvojen luettelo (Toisto)**

Seuraavassa taulukossa näytetään oletusasetusarvot ostohetkellä.

#### **Asetusten oletusarvojen palauttaminen**

Valitse MENU → <a>
(Asetus) → [Nollaa/tal. aset.] → [Palauta] → [Kameran asetusten palaut.] tai [Palauta] tehdasarvoihin] → [Syötä].

Palauta tehdasarvoihin: kameran kaikkien asetusten oletusarvot palautetaan.

Kameran asetusten palaut.: palautettavissa olevia kohteita on rajoitettu. Katso seuraava taulukko.

#### **(Toisto) -välilehti**

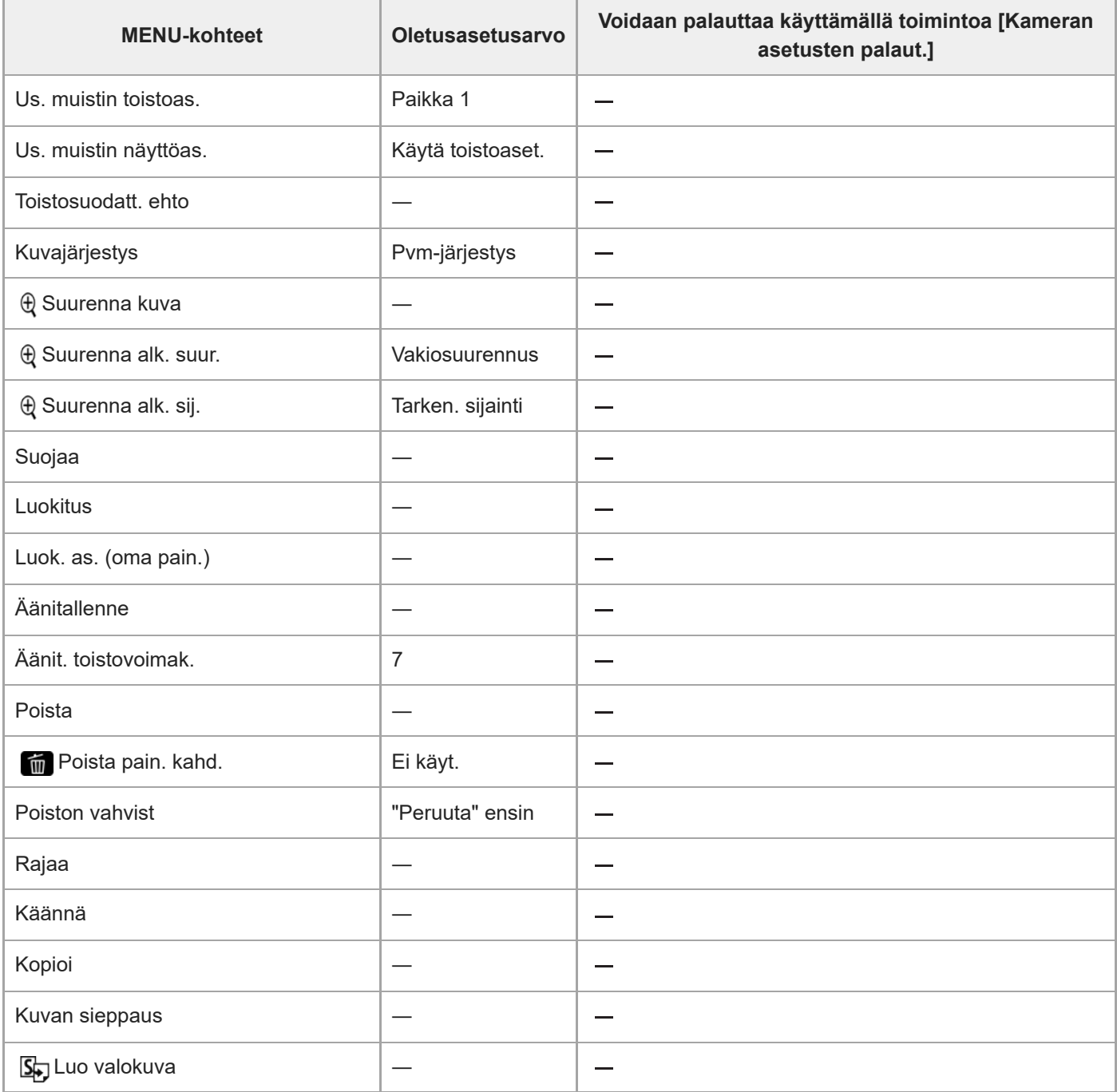

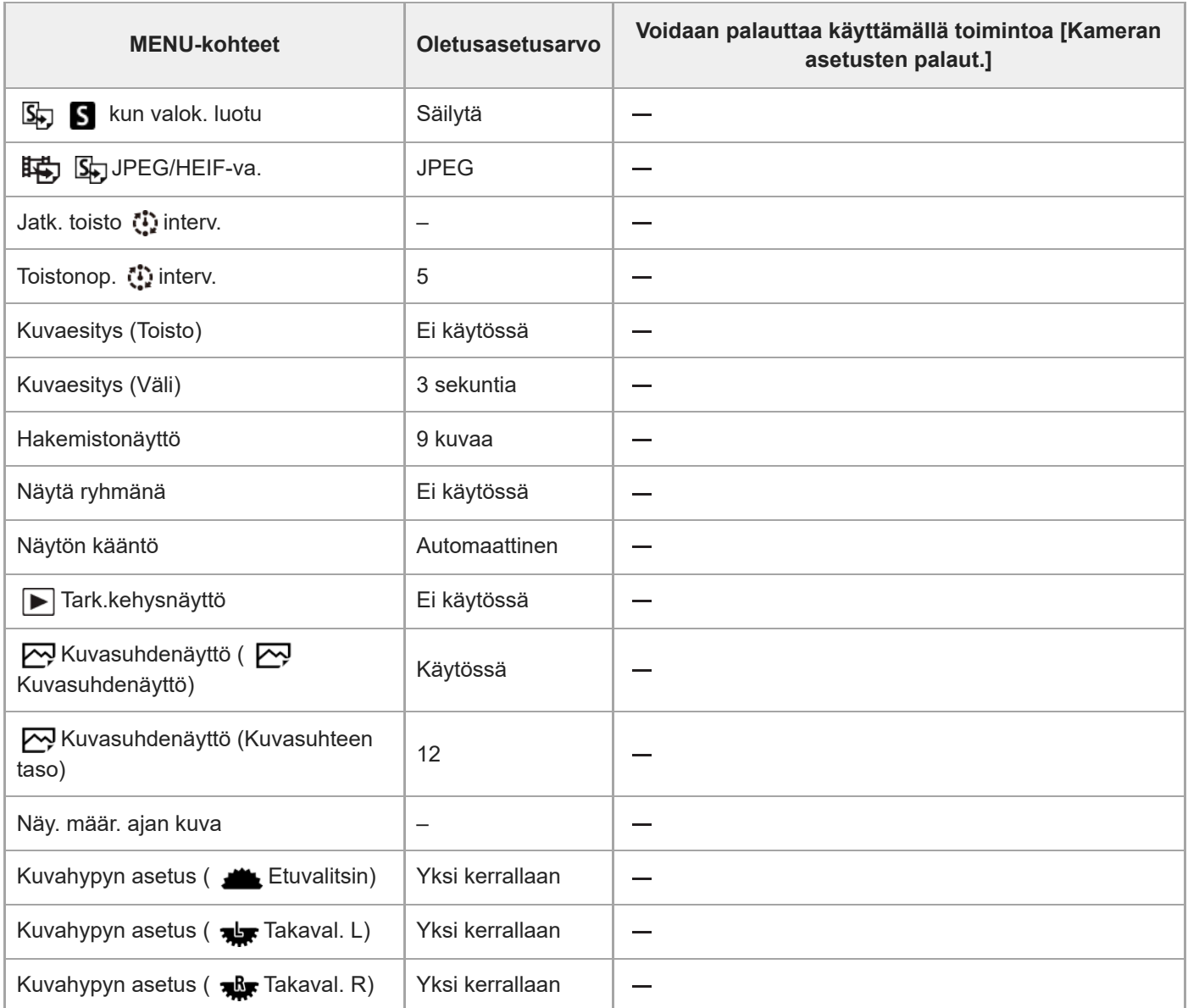

TP1001476860

### **Oletusasetusarvojen luettelo (Verkko)**

Seuraavassa taulukossa näytetään oletusasetusarvot ostohetkellä.

#### **Asetusten oletusarvojen palauttaminen**

Valitse MENU → <a>
(Asetus) → [Nollaa/tal. aset.] → [Palauta] → [Kameran asetusten palaut.] tai [Palauta] tehdasarvoihin] → [Syötä].

Palauta tehdasarvoihin: kameran kaikkien asetusten oletusarvot palautetaan.

Kameran asetusten palaut.: palautettavissa olevia kohteita on rajoitettu. Katso seuraava taulukko.

### **(Verkko) -välilehti**

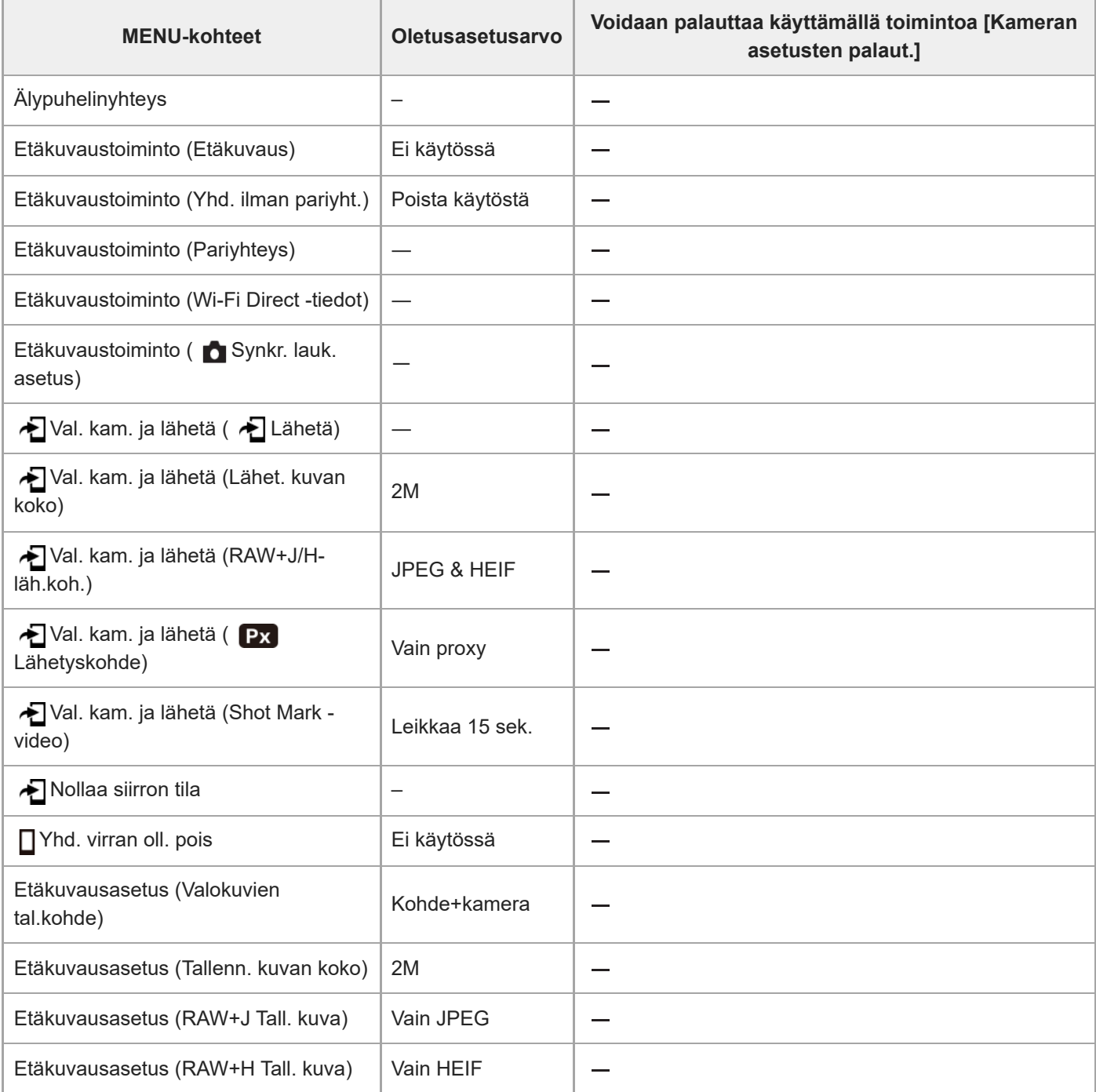

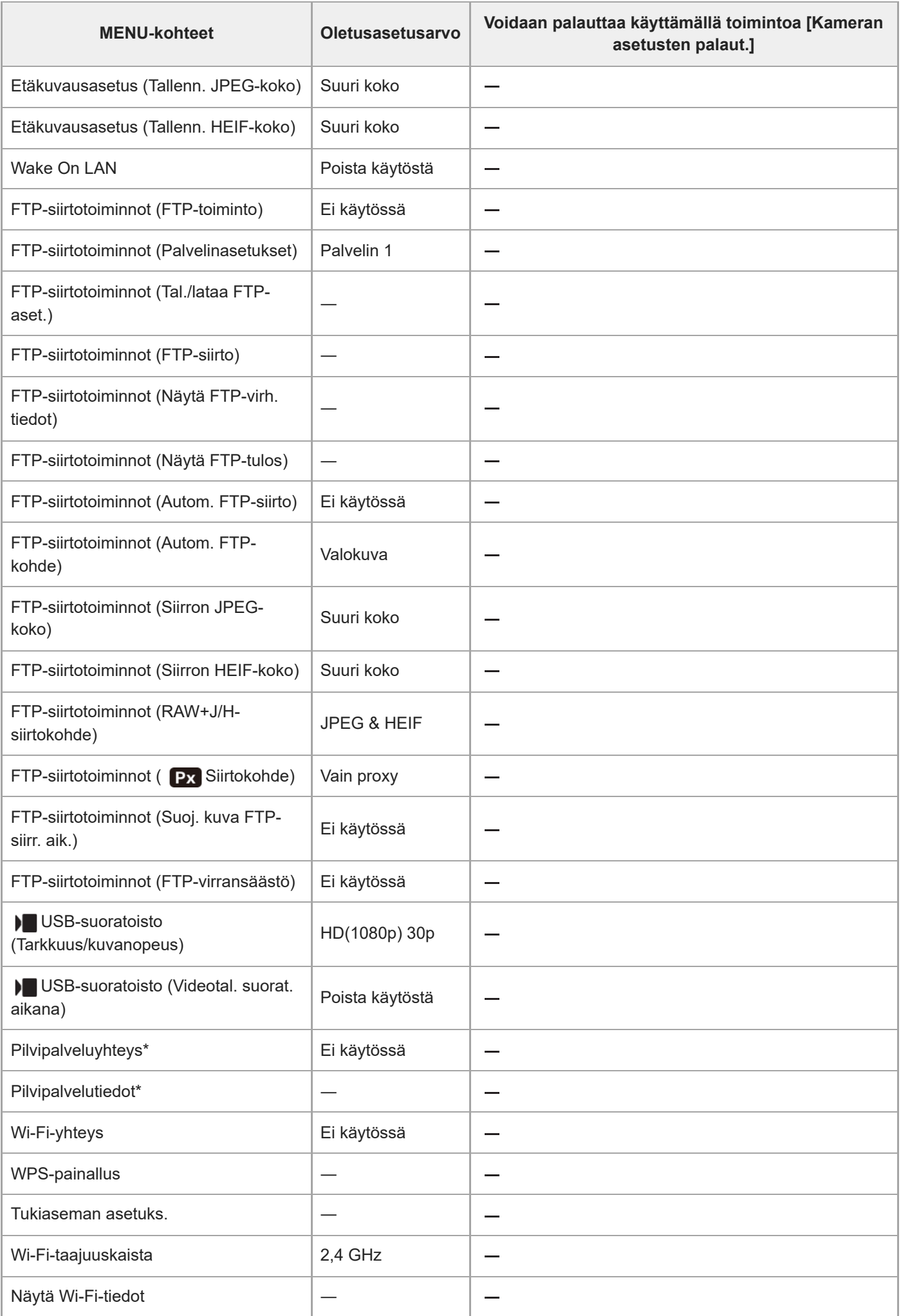

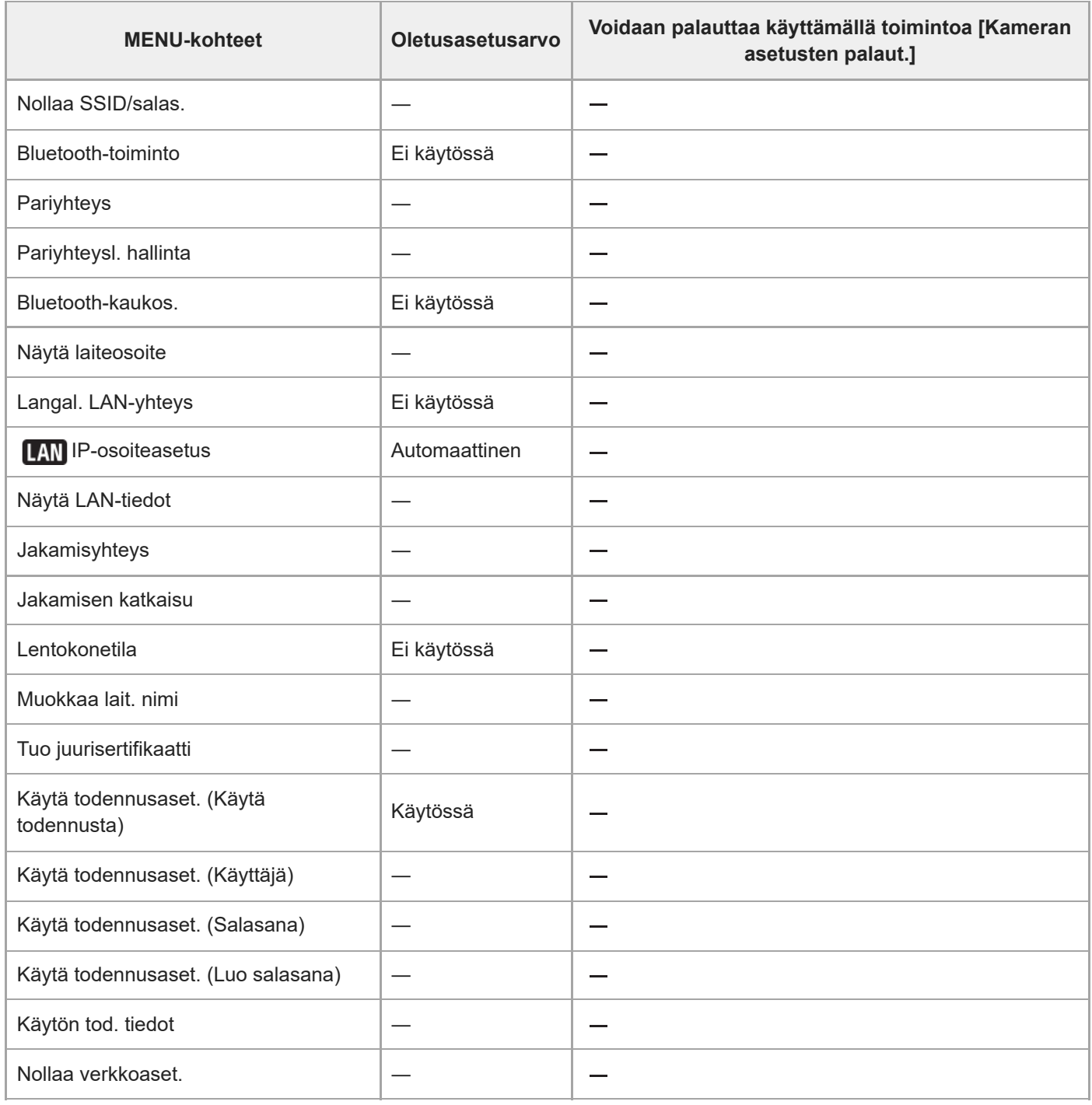

\*Saatavilla vain tietyissä maissa ja tietyillä alueilla

TP1001476859

### **Oletusasetusarvojen luettelo (Asetus)**

Seuraavassa taulukossa näytetään oletusasetusarvot ostohetkellä.

#### **Asetusten oletusarvojen palauttaminen**

Valitse MENU → <a>
(Asetus) → [Nollaa/tal. aset.] → [Palauta] → [Kameran asetusten palaut.] tai [Palauta] tehdasarvoihin] → [Syötä].

Palauta tehdasarvoihin: kameran kaikkien asetusten oletusarvot palautetaan.

Kameran asetusten palaut.: palautettavissa olevia kohteita on rajoitettu. Katso seuraava taulukko.

### **(Asetus) -välilehti**

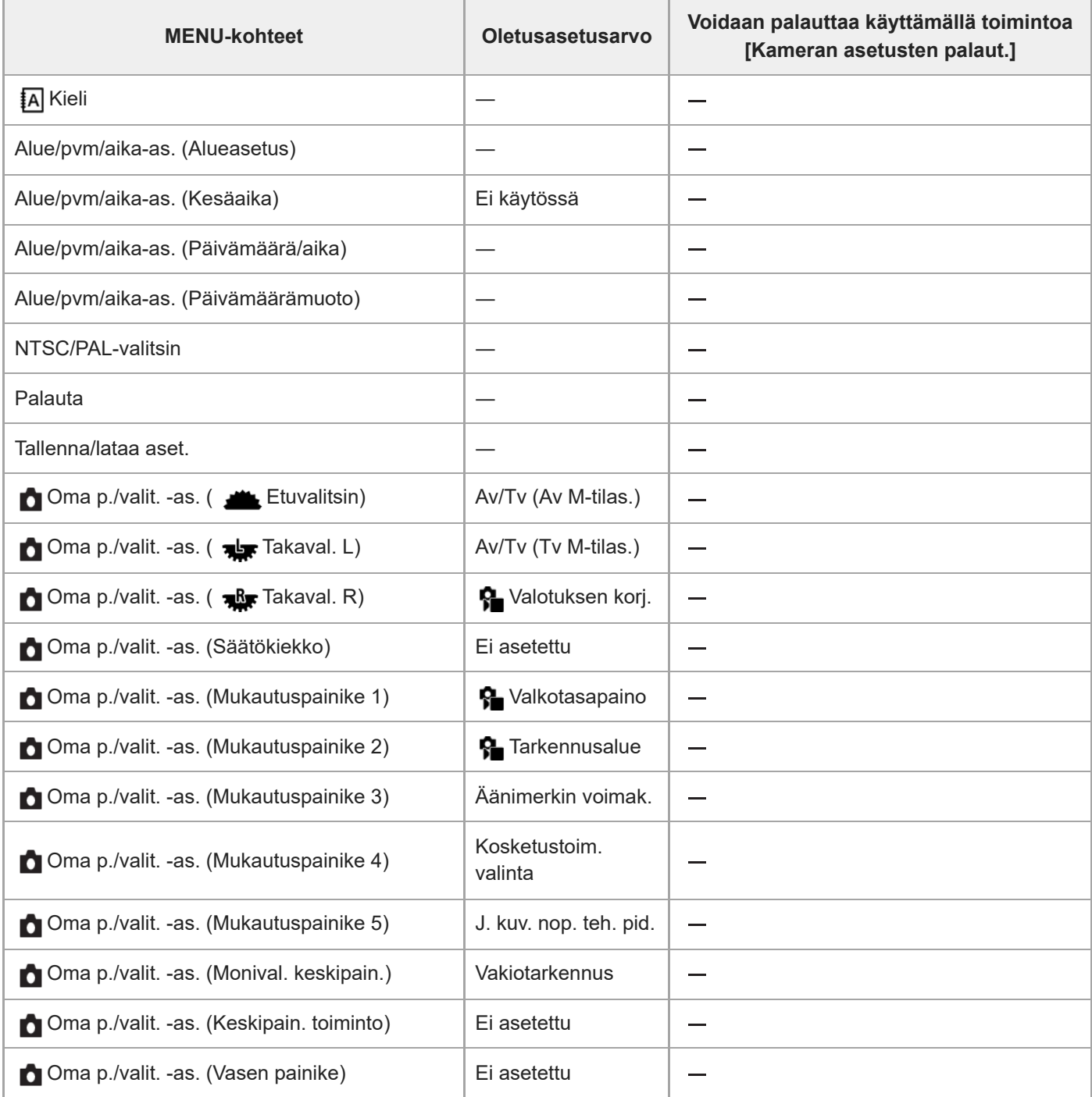

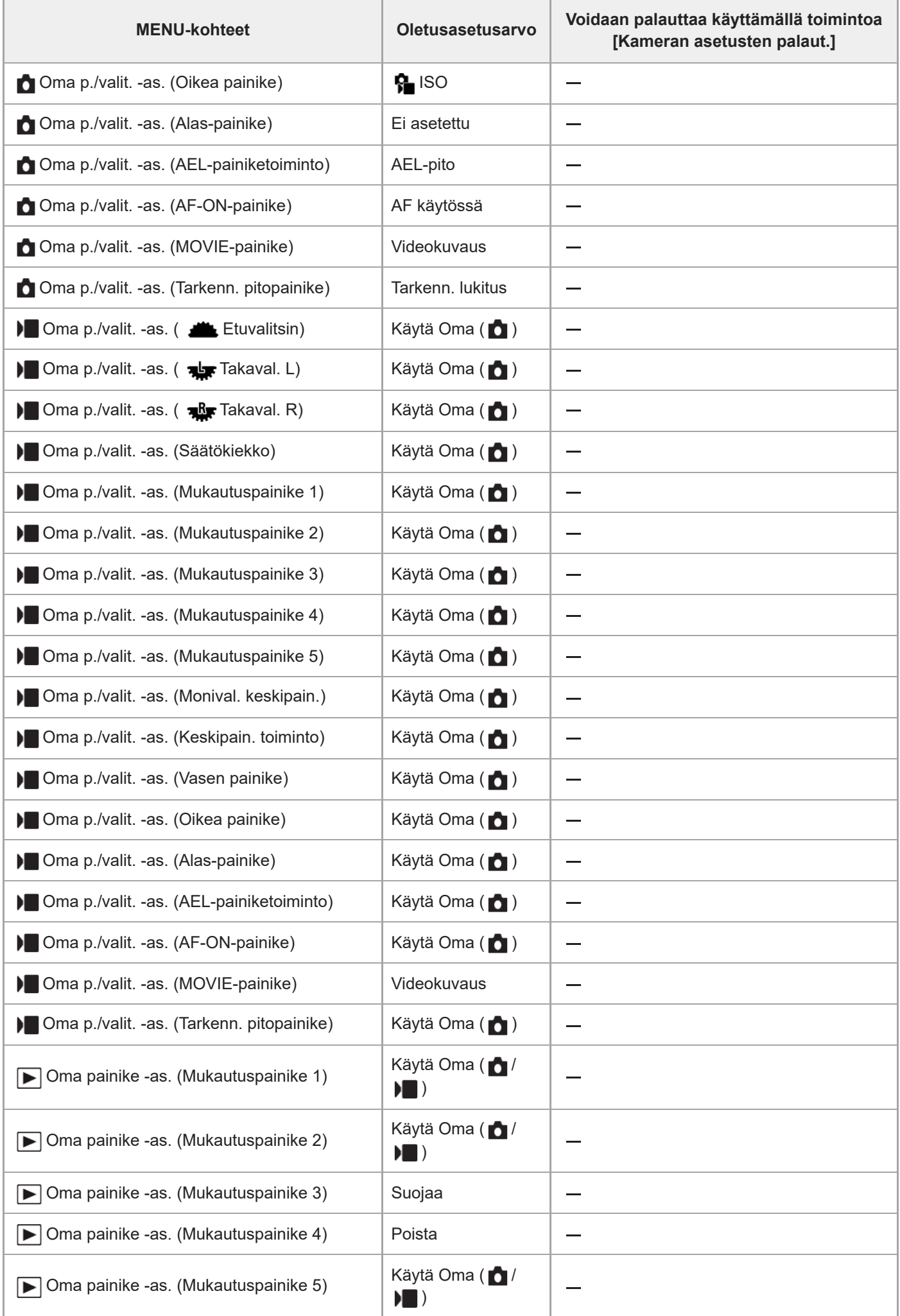

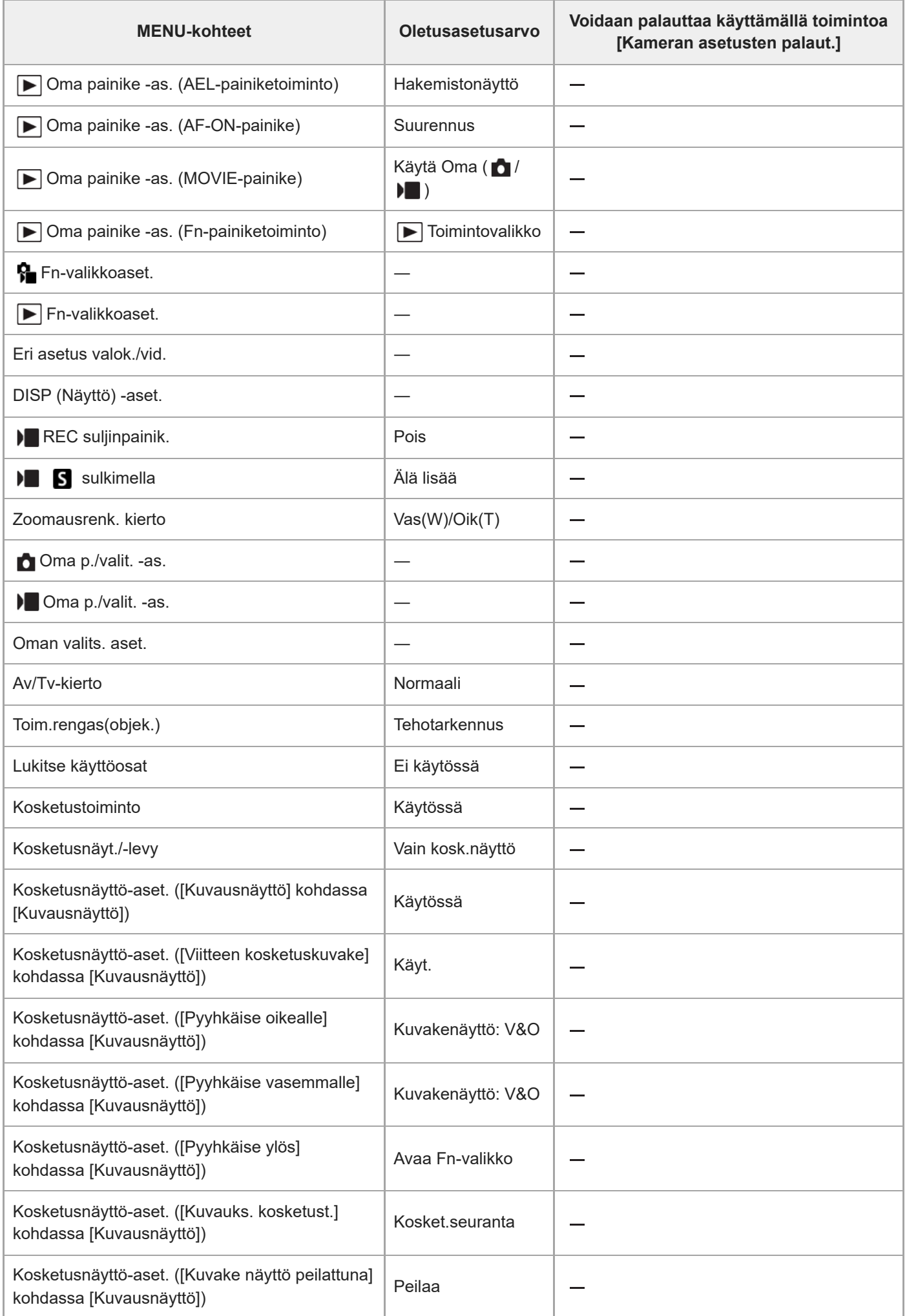

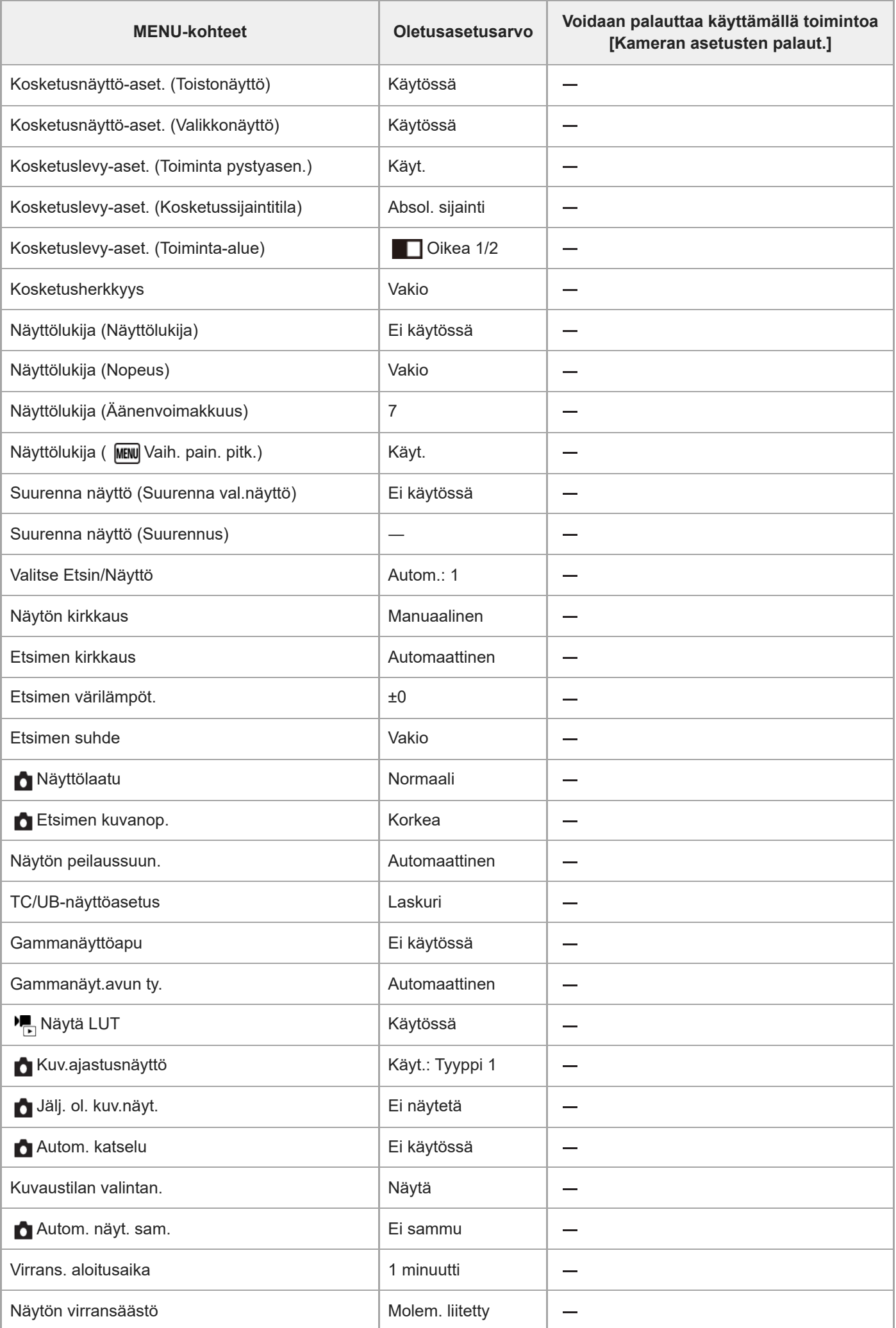

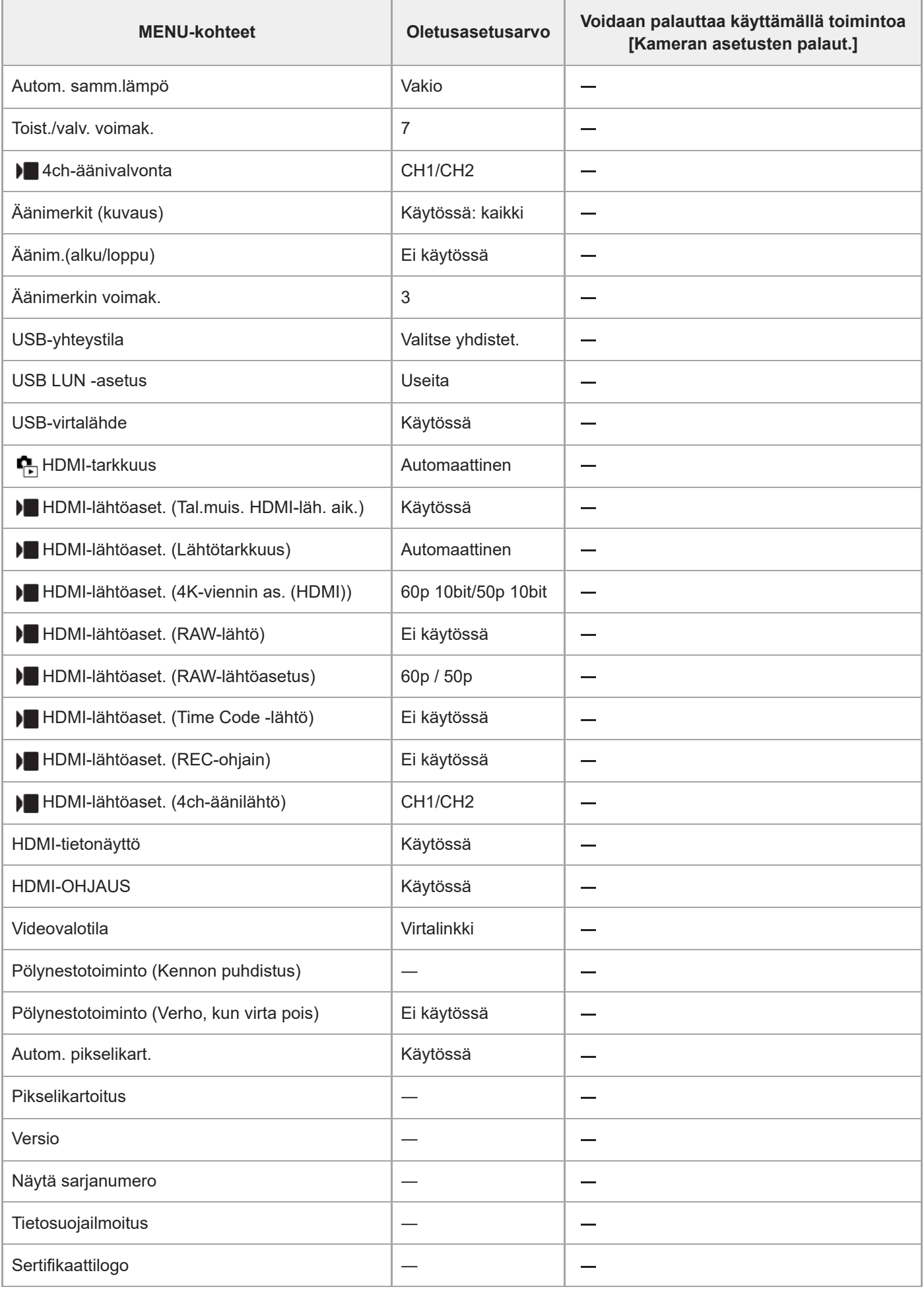

### **Oletusasetusarvojen luettelo (Oma valikko)**

Seuraavassa taulukossa näytetään oletusasetusarvot ostohetkellä.

#### **Asetusten oletusarvojen palauttaminen**

Valitse MENU →  $\leftrightarrow$  (Asetus) → [Nollaa/tal. aset.] → [Palauta] → [Kameran asetusten palaut.] tai [Palauta tehdasarvoihin] → [Syötä].

Palauta tehdasarvoihin: kameran kaikkien asetusten oletusarvot palautetaan.

Kameran asetusten palaut.: palautettavissa olevia kohteita on rajoitettu. Katso seuraava taulukko.

### **(Oma valikko) -välilehti**

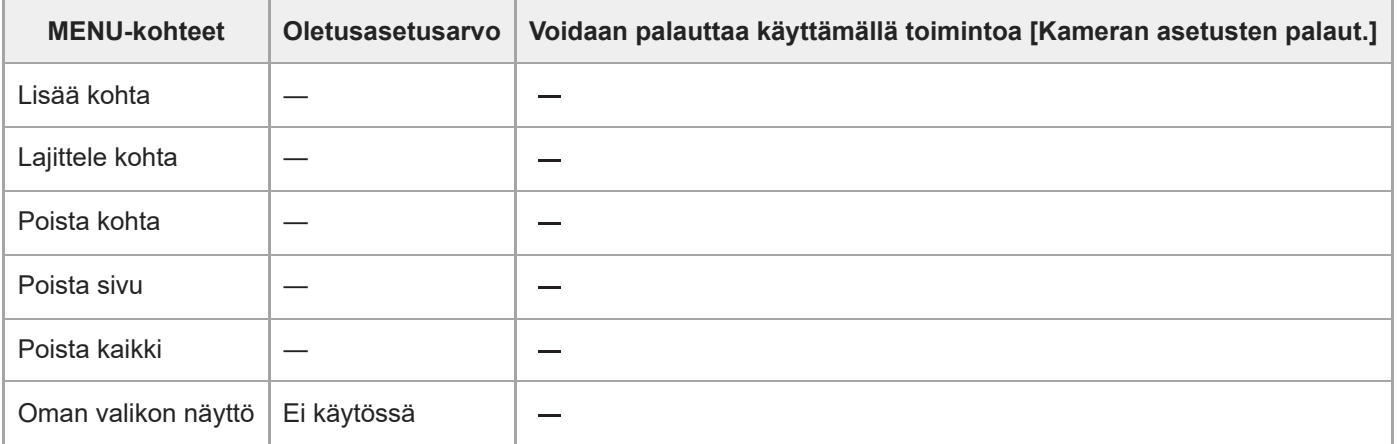

TP1001476858

### **SONY**

[Käyttöopas](#page-0-0)

Digitaalinen kamera vaihdettavalla objektiivilla ILCE-9M3 α9III

### **Tekniset tiedot**

### **Järjestelmä**

**Kameran tyyppi** Digitaalinen kamera vaihdettavalla objektiivilla **Objektiivi** Sonyn E-kiinnikkeinen objektiivi

### **Kuva-anturi**

#### **Kuvan muoto** 35 mm:n koko ruutu (35,6 mm × 23,8 mm), CMOS-kuva-anturi **Kameran tehollisten kuvapisteiden määrä** Noin 24 600 000 kuvapistettä **Kameran kuvapisteiden kokonaismäärä** Noin 25 200 000 kuvapistettä

**SteadyShot**

**Järjestelmä** Kameran sisäinen vakautusjärjestelmä anturia siirtämällä

### **Pölynesto**

**Järjestelmä** Antistaattiseen pinnoitteeseen ja ultraäänivärinään perustuva pölynestotoiminto

### **Automaattinen tarkennusjärjestelmä**

#### **Tunnistusjärjestelmä**

Vaiheentunnistusjärjestelmä/kontrastintunnistusjärjestelmä

#### **Herkkyysalue**

–5 EV – +20 EV (ISO 100 -vastaavuus, F2,0, kun asetuksena on AF-S)

#### **AF-valaisin**

Noin 0,3 m – 3,0 m (käytettäessä objektiivia FE 28-70 mm F3.5-5.6 OSS)

### **Elektroninen etsin**

#### **Tyyppi** 1,6 cm (tyyppi 0,64) elektroninen etsin **Pisteiden kokonaismäärä** 9 437 184 pistettä **Ruudun peitto** 100 %

#### **Suurennus**

Noin 0,90×, 50 mm:n objektiivi tarkennettu äärettömään, –1 m–1

#### **Silmäpiste**

Noin 25 mm okulaarista ja noin 21 mm okulaarisuojuksesta etäisyydellä –1 m–1

#### **Diopterin säätö**

 $-4.0$  m<sup>-1</sup> – +3.0 m<sup>-1</sup>

### **Monitori**

#### **LCD-monitori**

8,0 cm (tyyppi 3,2) TFT-ohjain, kosketuspaneeli **Pisteiden kokonaismäärä** 2 095 104 pistettä

### **Valotuksen säätö**

#### **Mittausmenetelmä**

1 200 vyöhykkeen arviointimittaus

#### **Mittausalue**

–3 EV – +20 EV (ISO 250 -vastaavuus, F2,0-objektiivi)

#### **ISO-herkkyys (suositeltu valotusindeksi)**

Valokuvat: ISO 250 – ISO 25 600 (laajennettu ISO: vähintään ISO 125, enintään ISO 51 200), [ISO AUTO] (ISO 250 – ISO 12 800, maksimi-/minimiarvo voidaan asettaa.)

Videot: ISO 250 – ISO 25 600 -vastaavuus, [ISO AUTO] (ISO 250 – ISO 12 800 -vastaavuus, maksimi-/minimiarvo voidaan asettaa.)

#### **Valotuksen korjaus**

±5,0 EV (vaihdettavissa joko 1/3 EV:n tai 1/2 EV:n portain)

### **Suljin**

**Tyyppi** Elektroninen suljin

#### **Nopeusalue**

Valokuvat: 1/80000 sekuntia – 30 sekuntia, BULB

Kun F-arvo on pienempi kuin 1,8, valotusajan yläraja on 1/16000 sekuntia.

Kun F-arvo on enintään 1,0, valotusajan yläraja on 1/8000 sekuntia.

Videot: 1/8000 sekuntia – 1 sekunti (1/3 EV:n portain)

60p-yhteensopivat laitteet: enintään 1/60 sekuntia AUTO-tilassa (enintään 1/30 sekuntia Automaattinen hidas suljin tilassa)

50p-yhteensopivat laitteet: enintään 1/50 sekuntia AUTO-tilassa (enintään 1/25 sekuntia Automaattinen hidas suljin tilassa)

#### **Salaman synkronointinopeus (käytettäessä Sonyn valmistamaa salamaa)**

1/500 sekuntia (1/80000 sekuntia, kun käytetään salamalaitetta, joka on yhteensopiva globaalin sulkimen synkronoinnin kanssa)

### **Jatkuva kuvaus**

#### **Jatkuva kuvausnopeus**

**⊟<sub>lн+</sub> (Jatkuva kuvaus: Hi+): enintään noin 120 kuvaa sekunnissa/ – <sub>Ни</sub> (Jatkuva kuvaus: Hi): enintään noin 30 kuvaa** sekunnissa/ **I<sub>lillin</sub> (Jatkuva kuvaus: Mid): enintään noin 15 kuvaa sekunnissa/ Ili<sub>llin</sub> (Jatkuva kuvaus: Lo): enintään noin** 5 kuvaa sekunnissa
- Perustuu valmistajan mittausolosuhteisiin. Jatkuvan kuvauksen nopeus voi olla alhaisempi kuvausolosuhteiden mukaan.
- Voit muuttaa jatkuvan kuvauksen nopeutta.

# **Tallennusmuoto**

### **Tiedostomuoto**

JPEG (DCF Ver. 2.0, Exif Ver. 2.32 ja MPF Baseline -yhteensopiva), HEIF (MPEG-A MIAF -yhteensopiva), RAW (Sony ARW 5.0 -muodon kanssa yhteensopiva)

### **Video (XAVC HS-muoto)**

XAVC Ver2.1: MP4-muodon kanssa yhteensopiva

Video: MPEG-H HEVC/H.265

Ääni: LPCM 2ch (48 kHz 16 bit), LPCM 4ch (48 kHz 24 bit)<sup>\*1</sup>, LPCM 2ch (48 kHz 24 bit)<sup>\*1</sup>, MPEG-4 AAC-LC 2ch<sup>\*2</sup>

### **Video (XAVC S-muoto)**

XAVC Ver2.1: MP4-muodon kanssa yhteensopiva

Video: MPEG-4 AVC/H.264

Ääni: LPCM 2ch (48 kHz 16 bit), LPCM 4ch (48 kHz 24 bit)<sup>\*1</sup>, LPCM 2ch (48 kHz 24 bit)<sup>\*1</sup>, MPEG-4 AAC-LC 2ch<sup>\*2</sup>

\*1 Käytettäessä lisävarusteita, jotka tukevat 4-kanavaista lähtöä ja 24 bittiä, moniliitäntäkengän kanssa

Välimuistivideot \*2

# **Tallennusväline**

CFexpress Type A -muistikortit, SD-kortit

# **Korttipaikka**

### **SLOT 1/SLOT 2**

Korttipaikka CFexpress Type A -muistikorteille, SD-korteille (UHS-I- ja UHS-II-yhteensopiva) Tukee toimintoja kahden muistikortin välillä.

# **Tulo-/lähtöliittimet**

**USB Type-C -liitin**

SuperSpeed USB 10Gbps (USB 3.2) USB Power Delivery -yhteensopiva **Multi/micro USB -liitin\*** Hi-Speed USB (USB 2.0) Tukee Micro USB -yhteensopivia laitteita. \*

**HDMI** HDMI-tyypin A liitin **(Mikrofoni) -liitin**

Ø 3,5 mm:n stereominipistoke

### **(Kuulokkeet) -liitin**

Ø 3,5 mm:n stereominipistoke

**LAN-liitin**

**(Salaman synkronointi) -liitin**

# **Virtalähde, yleistä**

**Nimellistulo**  $7,2 \vee$   $\frac{1}{2}$ 

### **Virrankulutus**

Kun käytetään objektiivia FE 28-70 mm F3.5-5.6 OSS Kun käytetään etsintä: noin 4,8 W (kuvattaessa valokuvia) / noin 6,8 W (kuvattaessa videoita) Kun käytetään monitoria: noin 3,8 W (kuvattaessa valokuvia) / noin 6,6 W (kuvattaessa videoita)

**Käyttölämpötila**  $0 °C - 40 °C$ **Säilytyslämpötila**  $-20 °C - 55 °C$ **Mitat (L/K/S) (noin)**  $136,1 \times 96,9 \times 82,9$  mm 136,1 × 96,9 × 72,8 mm (kahvasta monitoriin) **Paino (noin)** 703 g (mukaan lukien akku, SD-kortti) **Mikrofoni** Stereo **Äänimuistiinpanotoiminnon mikrofoni** Mono **Kaiutin** Mono **Exif-tulostus** Yhteensopiva **PRINT Image Matching III** Yhteensopiva

### **Langaton LAN**

**WW459276 (katso kameran pohjassa oleva nimikilpi)**

**Tuettu muoto** IEEE 802.11 a/b/g/n/ac

**Taajuuskaista** 2,4 GHz/5 GHz

**Suojaus** WEP/WPA-PSK/WPA2-PSK/WPA3-SAE

**Yhteysmenetelmä**

Wi-Fi Protected Setup™ (WPS)/manuaalinen

### **Käyttömenetelmä**

Infrastruktuuritila

**WW682266 (katso kameran pohjassa oleva nimikilpi) Tuettu muoto**

IEEE 802.11 b/g/n

**Taajuuskaista**

2,4 GHz

**Suojaus** WEP/WPA-PSK/WPA2-PSK/WPA3-SAE

**Yhteysmenetelmä** Wi-Fi Protected Setup™ (WPS)/manuaalinen

**Käyttömenetelmä** Infrastruktuuritila

**Bluetooth-tiedonsiirto**

Bluetooth-standardi Ver. 5.0

# **Taajuuskaista**

2,4 GHz

#### I **Akkulaturi BC-QZ1 / BC-QZ1 T**

### **Nimellistulo**

100–240 V  $\sim$ , 50/60 Hz, 0,38 A

### **Nimellisteho**

 $8,4 \vee - -$ , 1,6 A

# **Ladattava akku NP-FZ100**

### **Nimellisjännite**  $7,2 \vee - -$

Rakennetta ja teknisiä tietoja voidaan muuttaa ilman eri ilmoitusta.

TP1001476865

[Käyttöopas](#page-0-0)

Digitaalinen kamera vaihdettavalla objektiivilla ILCE-9M3 α9III

# **Tavaramerkit**

- "α" on Sony Group Corporation -yhtiön tavaramerkki.
- XAVC S ja XAVC S ovat Sony Group Corporationin tavaramerkkejä.
- XAVC HS ja **XAVC HS** ovat Sony Group Corporationin tavaramerkkejä.
- Mac on Apple Inc. -yhtiön tavaramerkki, joka on rekisteröity Yhdysvalloissa ja muissa maissa.
- USB Type-C® ja USB-C® ovat USB Implementers Forumin rekisteröityjä tavaramerkkejä.
- Termit HDMI ja HDMI High-Definition Multimedia Interface ja HDMI-logo ovat HDMI Licensing Administrator, Inc.:n tavaramerkkejä tai rekisteröityjä tavaramerkkejä Yhdysvalloissa ja muissa maissa.
- Microsoft ja Windows ovat Microsoft Corporationin rekisteröityjä tavaramerkkejä tai tavaramerkkejä Yhdysvalloissa ja/tai muissa maissa.
- SDXC-logo on SD-3C, LLC -yhtiön tavaramerkki.
- CFexpress Type A-logo on CompactFlash Association tavaramerkki.
- Wi-Fi, Wi-Fi-logo ja Wi-Fi Protected Setup ovat Wi-Fi Alliancen rekisteröityjä tavaramerkkejä tai tavaramerkkejä.
- Bluetooth®-sanamerkki ja -logot ovat rekisteröityjä tavaramerkkejä, jotka omistaa Bluetooth SIG, Inc., ja Sony Group Corporation ja sen tytäryhtiöt käyttävät näitä merkkejä lisenssin nojalla.
- QR Code on Denso Wave Inc. -yhtiön tavaramerkki.
- Lisäksi muut tässä oppaassa käytetyt järjestelmien ja tuotteiden nimet ovat yleensä niiden kehittäjien tai valmistajien tavaramerkkejä tai rekisteröityjä tavaramerkkejä. Merkkejä ™ ja ® ei ole kuitenkaan käytetty kaikissa tapauksissa tässä oppaassa.

TP1001162540

Digitaalinen kamera vaihdettavalla objektiivilla ILCE-9M3 α9III

# **Käyttöoikeus**

### **Käyttöoikeuteen liittyviä huomautuksia**

Tuotteen mukana tulee ohjelmistoja, joiden käyttö perustuu kunkin ohjelmiston omistajan kanssa tehtävään käyttöoikeussopimukseen. Meillä on velvollisuus ilmoittaa seuraavista asioista näiden ohjelmistosovellusten tekijänoikeuksien omistajien pyynnöstä. Käyttöoikeussopimukset (englanniksi) on tallennettu tuotteen sisäiseen muistiin. Muodosta massamuistiyhteys tuotteen ja tietokoneen välille ja lue käyttöoikeussopimukset PMHOME – LICENSEkansiosta.

TÄLLE TUOTTEELLE ON MYÖNNETTY KÄYTTÖOIKEUS AVC-PATENTTISALKKU-LISENSSIN MUKAISESTI KULUTTAJAN HENKILÖKOHTAISEEN KÄYTTÖÖN TAI MUUHUN KÄYTTÖÖN, JOSTA EI MAKSETA KORVAUSTA (i) VIDEON KOODAUS AVC-STANDARDIN ("AVC VIDEO") MUKAISESTI JA/TAI

(ii) AVC-VIDEON DEKOODAUKSEEN, KUN VIDEON ON KOODANNUT KULUTTAJA YKSITYISESSÄ TOIMINNASSAAN JA/TAI JOKA ON SAATU VIDEONTARJOAJALTA, JOLLA ON KÄYTTÖOIKEUS AVC-VIDEON TARJOAMISEEN.

KÄYTTÖOIKEUKSIA EI MYÖNNETÄ EIKÄ NIITÄ VOIDA OLETTAA OLEVAN MIHINKÄÄN MUUHUN KÄYTTÖTARKOITUKSEEN. MUUN MUASSA MYYNNINEDISTÄMIS-, SISÄISIIN JA KAUPALLISIIN TARKOITUKSIIN LIITTYVIÄ LISÄTIETOJA ON SAATAVANA MPEG LA, L.L.C. -YRITYKSELTÄ. KATSO [HTTPS://WWW.MPEGLA.COM](https://www.mpegla.com/)

Tätä koskee yksi tai useampi patenttivaatimus HEVC-patenteista, joista on luettelo osoitteessa patentlist.accessadvance.com.

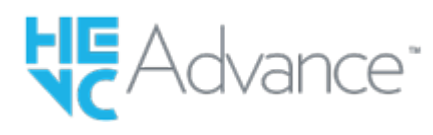

### **GNU GPL/LGPL-ohjelmistot**

Tähän tuotteeseen sisältyvä ohjelmisto sisältää tekijänoikeuksien alaista ohjelmistoa, jolle on myönnetty GPLv2 käyttöoikeus ja muita käyttöoikeuksia, jotka voivat vaatia pääsyn lähdekoodiin. Löydät tarvittaessa kopion asiaankuuluvasta lähdekoodista kohdasta GPLv2 (ja muut käyttöoikeudet) osoitteesta [https://www.sony.net/Products/Linux/.](https://www.sony.net/Products/Linux/)

Voit hankkia meiltä GPLv2:n edellyttämän lähdekoodin fyysisellä välineellä kolmen vuoden ajan tämän tuotteen viimeisestä toimituksesta käyttämällä lomaketta osoitteessa [https://www.sony.net/Products/Linux/.](https://www.sony.net/Products/Linux/) Tämä tarjous on voimassa kaikille, jotka saavat nämä tiedot.

TP1001131921

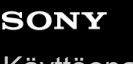

[Käyttöopas](#page-0-0)

Digitaalinen kamera vaihdettavalla objektiivilla ILCE-9M3 α9III

# **Vianmääritys**

Jos tuotteen käytössä ilmenee ongelmia, yritä ratkaista ne seuraavien ohjeiden avulla.

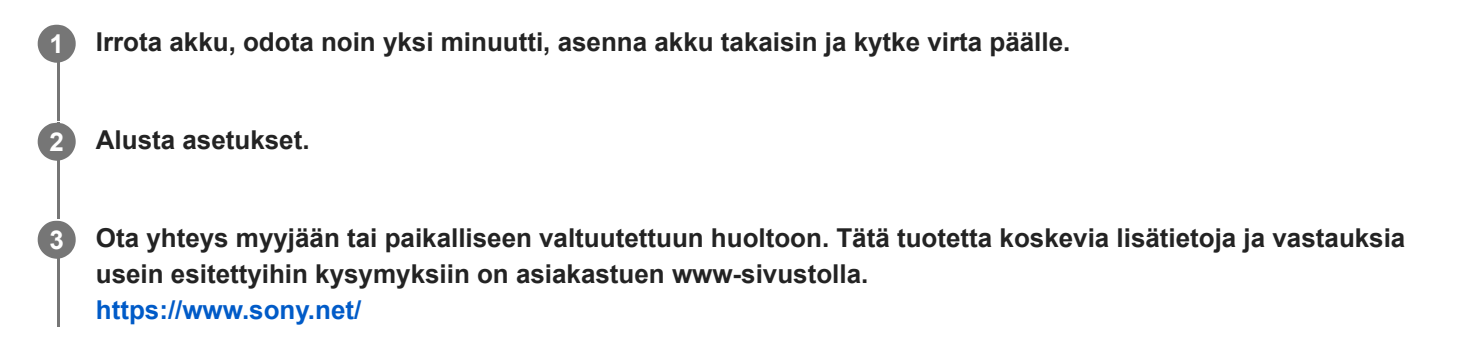

### **Aiheeseen liittyvää**

[Palauta](#page-558-0)

TP1001131911

Digitaalinen kamera vaihdettavalla objektiivilla ILCE-9M3 α9III

# **Varoitusilmoitukset**

### **Aseta alue/päivämäärä/aika.**

Aseta alue, päivämäärä ja aika. Jos et ole käyttänyt tuotetta pitkään aikaan, lataa sisäinen ladattava varmistusparisto.

### **Virta ei riitä.**

Kuvan kopiointi tai kuva-anturin puhdistustoiminto ei toimi, koska akun jäljellä oleva varaus on liian alhainen. Lataa akku tai syötä virtaa liittämällä kamera tietokoneeseen tms.

### **Muistikorttia ei voi käyttää. Alustetaanko se?**

Muistikortti on alustettu tietokoneessa, ja tiedostomuotoa on muokattu. Valitse [Syötä] ja alusta sitten muistikortti. Voit käyttää muistikorttia uudelleen, mutta kaikki siinä olevat tiedot poistetaan. Täydelliseen alustamiseen voi kulua jonkin aikaa. Jos ilmoitus tulee vieläkin näkyviin, vaihda muistikortti.

### **Muistikorttivirhe**

- Asetettu muistikortti ei ole yhteensopiva.
- Alustus epäonnistui. Alusta muistikortti uudelleen.

### **Muistikorttia ei voi lukea. Aseta muistikortti uudelleen.**

- Asetettu muistikortti ei ole yhteensopiva.
- **Muistikortti on vahingoittunut.**
- **Muistikortin liitinosa on likainen.**

### **Muistikortti on lukittu.**

Käytetään muistikorttia, jonka kirjoitus- tai poistosuojauskytkin on asennossa LOCK. Aseta kytkin tallennusasentoon.

### **Suljinta ei voi avata, koska muistikorttia ei ole asetettu.**

- Muistikorttia ei ole asetettu kohdassa [ n Tallennusmuisti] tai [ n Tallennusmuisti] valittuun muistikorttipaikkaan.
- Jos haluat vapauttaa sulkimen ilman, että kamerassa on muistikorttia, valitse [Vapautus ilm. korttia]-asetukseksi [Ota käyttöön]. Tällöin kuvia ei tallenneta.

### **Tallennus ja toisto eivät ehkä toimi oikein tällä muistikortilla.**

Asetettu muistikortti ei ole yhteensopiva.

### **Käsittelee...**

Tuote suorittaa kohinanvaimennusta. Tämän vähennysprosessin aikana ei voi kuvata.

### **Ei voi näyttää.**

- Muilla tuotteilla otettuja kuvia tai tietokoneella muokattuja kuvia ei ehkä voi näyttää.
- Käsittely tietokoneella, kuten kuvatiedostojen poistaminen, voi aiheuttaa epäjohdonmukaisuuksia kuvatietokantatiedostoihin. Korjaa kuvatietokantatiedostot.

### **Tarkista, että objektiivi on kiinnitetty. Jos objektiivia ei tueta, aseta "Vapautus ilman obj." valikosta tilaan "Ota käyttöön".**

- Objektiivia ei ole kiinnitetty oikein tai sitä ei ole kiinnitetty lainkaan. Jos tämä ilmoitus tulee näkyviin, kun objektiivi on kiinnitetty, kiinnitä objektiivi uudelleen. Jos ilmoitus tulee näkyviin usein, tarkista, ovatko objektiivin ja tuotteen koskettimet puhtaita.
- Kun kiinnität kameran tähtikaukoputkeen tai vastaavaan instrumenttiin tai kun käytetään ei-tuettua objektiivia, valitse [ Vapaut. ilman obj.] -asetukseksi [Ota käyttöön].

### **Kamera ylikuumenee. Anna sen jäähtyä.**

Tuote on kuumentunut, koska sillä on otettu kuvia yhtäjaksoisesti. Katkaise virta ja anna tuotteen jäähtyä ja odota, kunnes se on taas kuvausvalmis.

(ylikuumentumisvaroitus)

- Koska olet kuvannut videoita pitkään, tuotteen lämpötila on noussut.
- (tietokantatiedoston virhe)
- Kuvia on enemmän kuin mitä tuotteen tietokantatiedoston päivämäärien hallintatoiminto pystyy käsittelemään.
- **edge** (tietokantatiedoston virhe)
- Tallennus tietokantatiedostoon ei onnistu. Tuo kaikki kuvat tietokoneeseen ja palauta muistikortti.

#### **Kuvatietokantatiedostonvirhe**

■ Kuvatietokantatiedostossa on jotain vikaa. Valitse MENU → [O] / ■ (Kuvaus) → [Media] → [ $\bigcirc$  Pal. kuvatietokan.].

#### **Järjestelmävirhe**

#### **Kameravirhe. Katkaise virta ja kytke se sitten uudelleen.**

Irrota akku ja aseta se takaisin. Jos viesti tulee näkyviin usein, ota yhteys paikalliseen valtuutettuun Sony-huoltoon.

#### **Kuvatietokantatiedoston virhe. Palautetaanko?**

Videota ei voi tallentaa eikä toistaa, koska kuvatietokantatiedosto on vioittunut. Palauta kuvatietokantatiedosto noudattamalla näyttöön tulevia ohjeita.

### **Ei voi suurentaa.**

#### **Kuvaa ei voi kääntää.**

Muilla tuotteilla tallennettuja kuvia ei ehkä voi suurentaa tai kääntää.

#### **Ei voi luoda lisää kansioita.**

Muistikortilla olevan kansion kolme ensimmäistä numeroa ovat "999". Kameraan ei voi luoda enempää kansioita.

#### **Aiheeseen liittyvää**

- [Muistikorttia koskevia huomautuksia](#page-31-0)
- [Kameran alkuasetusten tekeminen](#page-101-0)
- [Alusta](#page-486-0)
- [Vapautus ilm. korttia](#page-334-0)
- [Vapaut. ilman obj. \(valokuva/video\)](#page-333-0)
- [Pal. kuvatietokan. \(valokuva/video\)](#page-492-0)